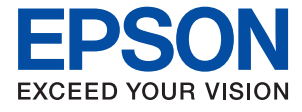

# AL-C9500DN AL-C9400DN **Käyttöopas**

**[Tulostaminen](#page-34-0)**

**[Tulostimen kunnossapito](#page-89-0)**

**[Ongelmien ratkaiseminen](#page-103-0)**

NPD6470-01 FI

## *Sisältö*

### *[Tämän käsikirjan opas](#page-4-0)*

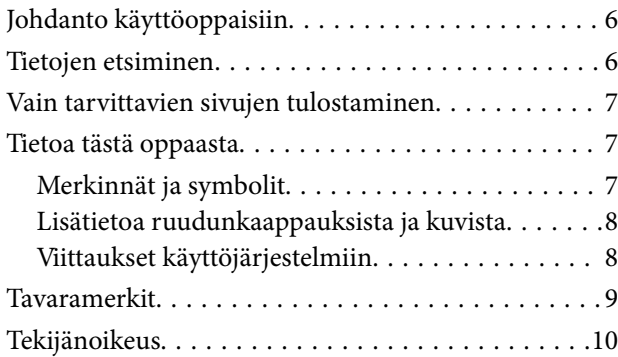

#### *[Tärkeitä ohjeita](#page-10-0)*

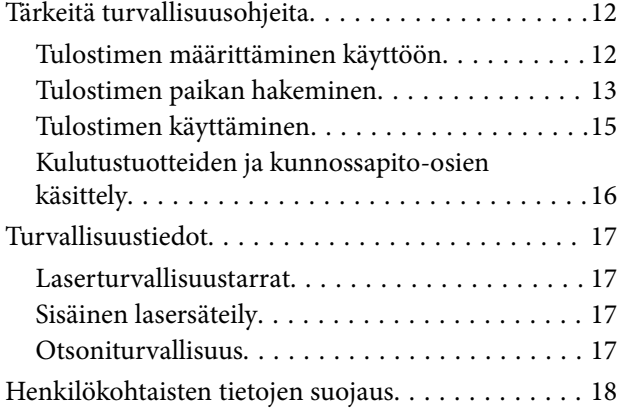

### *[Osien nimet ja toiminnot](#page-18-0)*

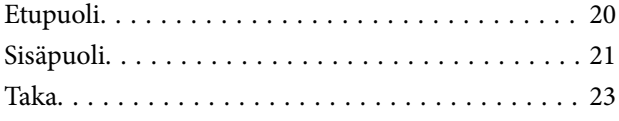

## *[Ohjauspaneelin käyttöopas](#page-23-0)*

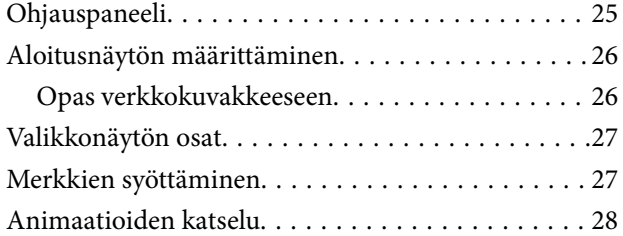

#### *[Paperin lisääminen](#page-28-0)*

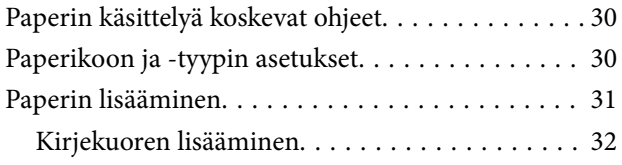

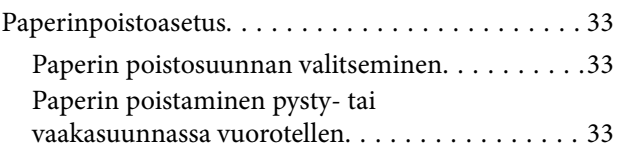

### *[Tulostaminen](#page-34-0)*

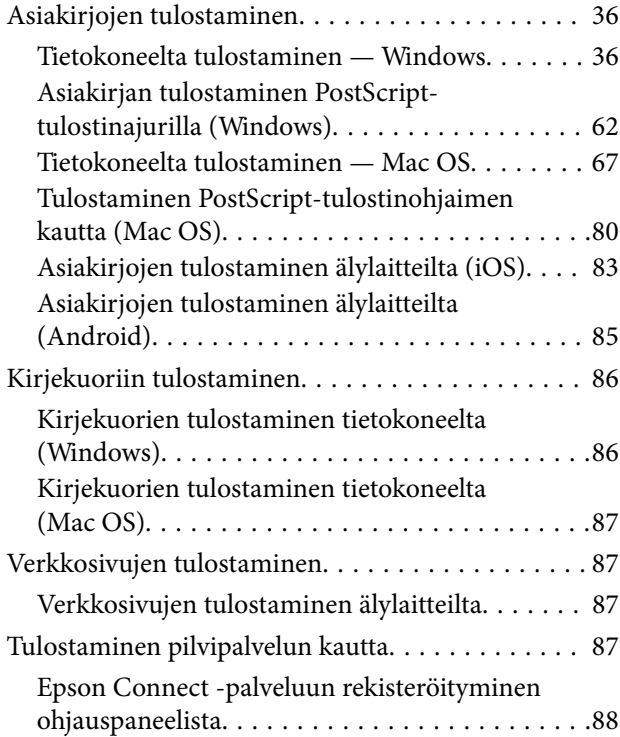

## *[Tulostimen kunnossapito](#page-89-0)*

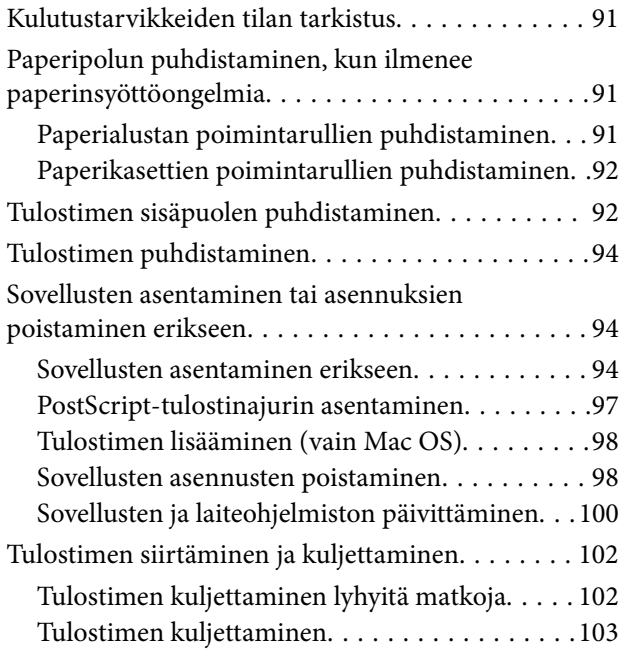

#### *[Ongelmien ratkaiseminen](#page-103-0)*

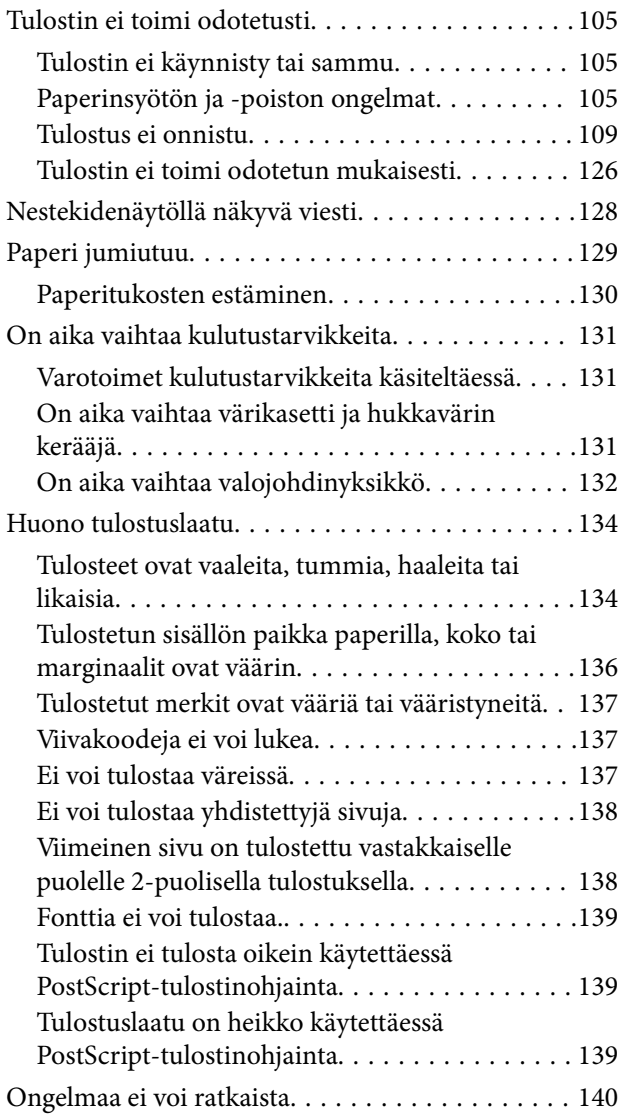

#### *[Tietokoneen tai laitteiden lisääminen](#page-140-0)  [tai vaihtaminen](#page-140-0)*

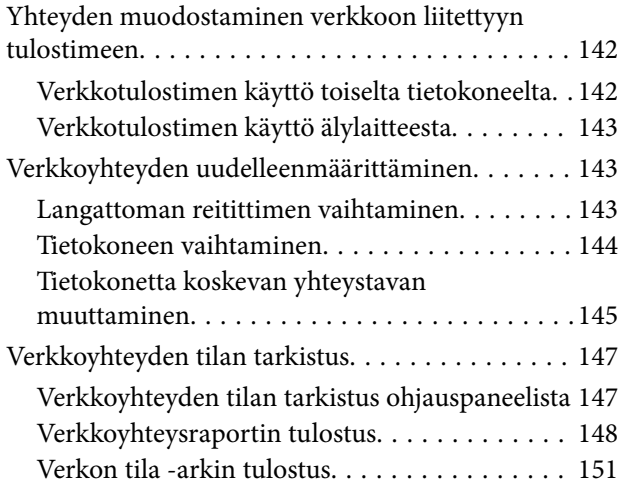

[Tietokoneen verkon tarkistaminen \(vain](#page-151-0) [Windows\). . . . . . . . . . . . . . . . . . . . . . . . . . . . 152](#page-151-0)

### *[Lisävarusteiden käyttäminen](#page-152-0)*

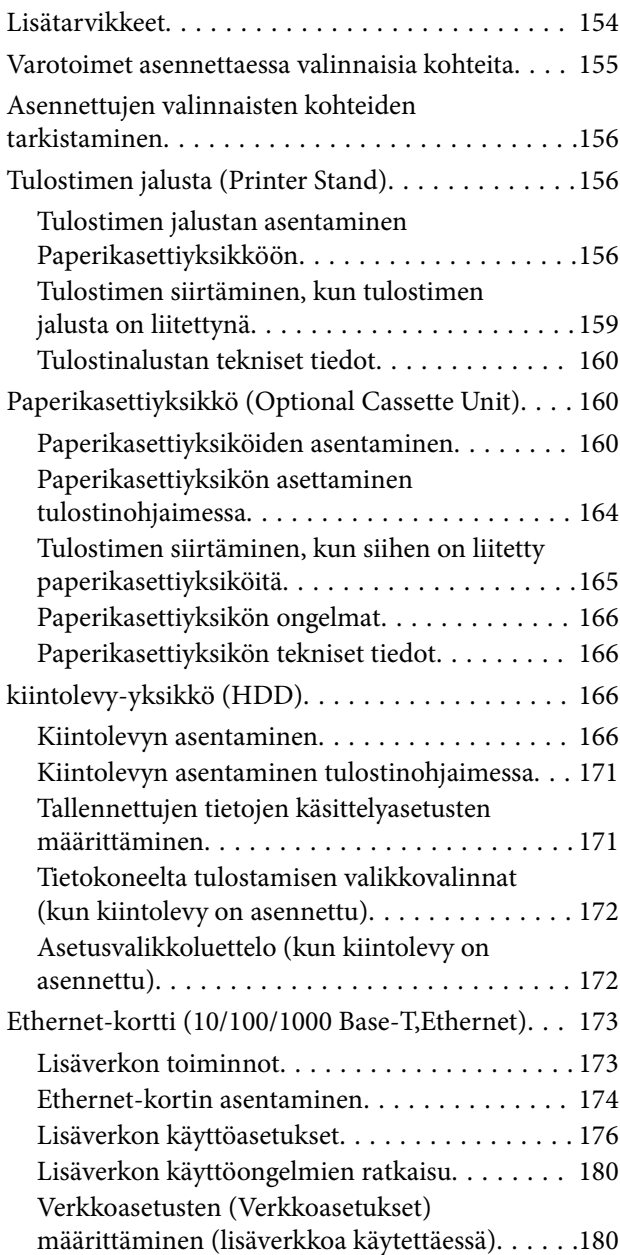

## *[Tuotetiedot](#page-181-0)*

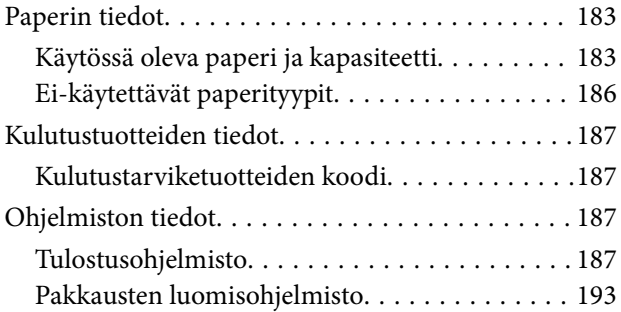

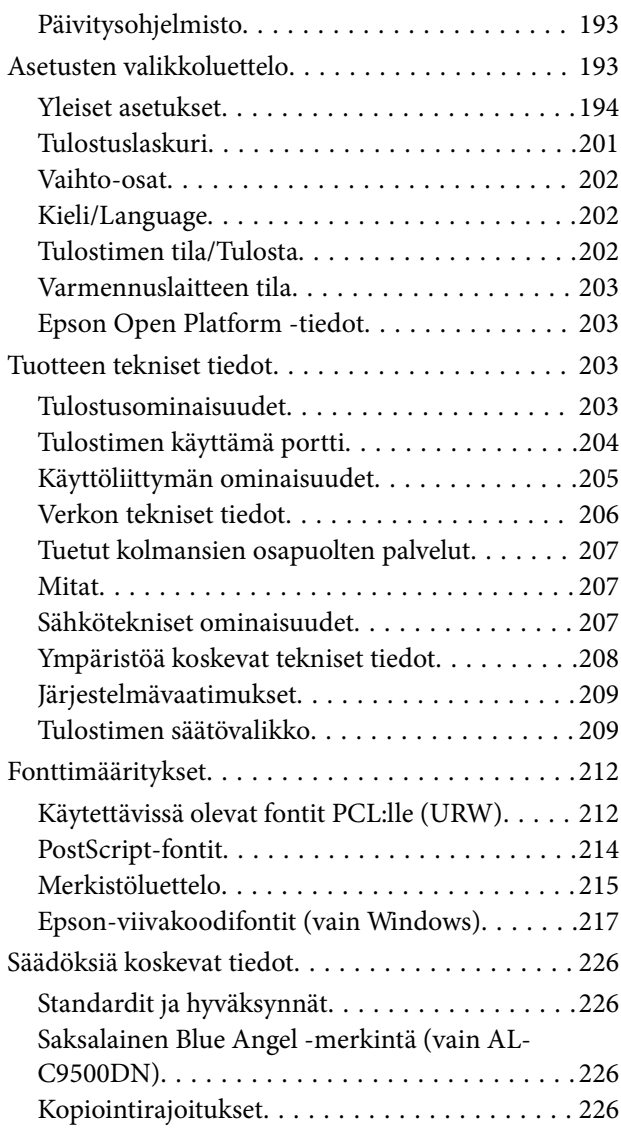

## *[Tietoa järjestelmänvalvojalle](#page-227-0)*

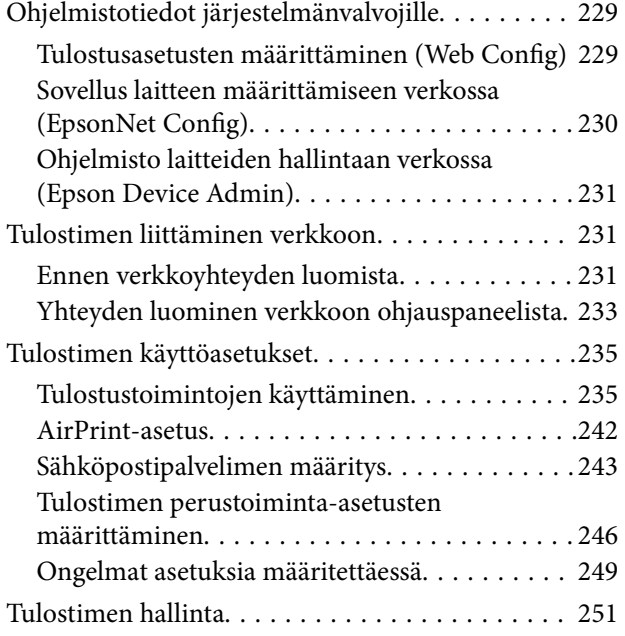

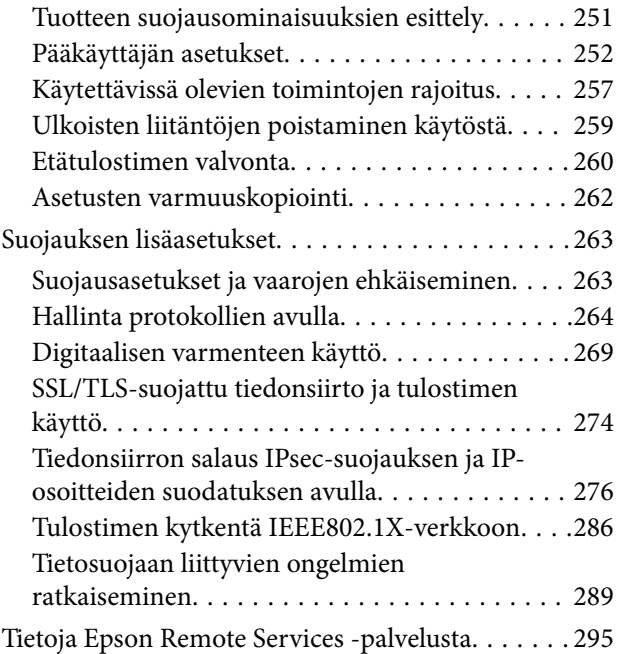

## *[Asiakastukipalvelut](#page-295-0)*

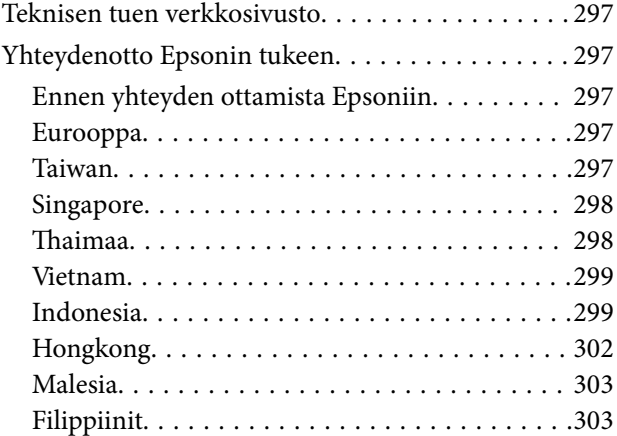

# <span id="page-4-0"></span>**Tämän käsikirjan opas**

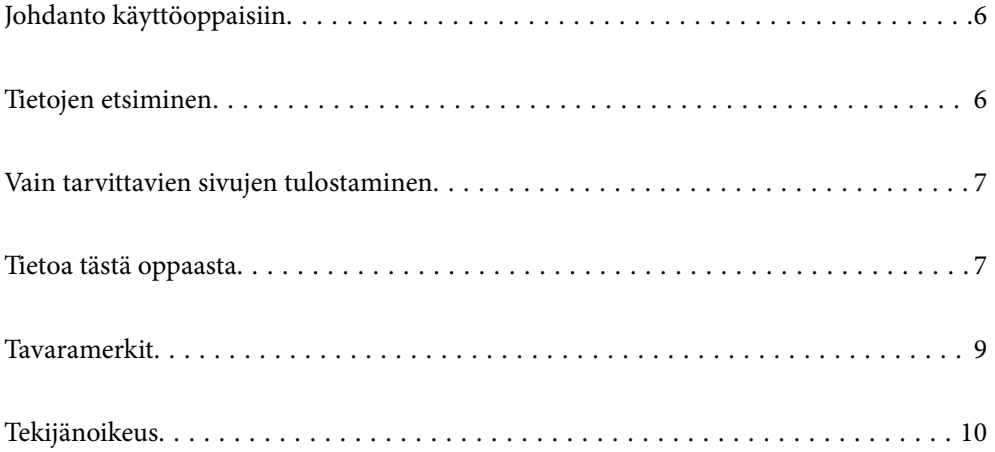

## <span id="page-5-0"></span>**Johdanto käyttöoppaisiin**

Seuraavat käyttöoppaat kuuluvat Epson-tulostimen toimitukseen. Yllä olevien käyttöoppaiden lisäksi ohjeita on saatavana myös itse tulostimesta tai Epsonin ohjelmistosovelluksista.

❏ Asennusopas (käyttöoppaan paperiversio)

Sisältää ohjeet tulostimen käyttöön ottamista ja ohjelmiston asentamista varten.

❏ Käyttöopas (käyttöoppaan digitaaliversio)

Tämä käyttöopas. Tämä käyttöopas on saatavilla PDF- ja verkkoversioina. Antaa yleistä tietoa ja ohjeita tulostimen käytöstä, verkon asetuksista tilanteissa, joissa tulostinta käytetään verkon välityksellä, sekä vianmäärityksestä.

Saat yllä mainittujen käyttöoppaiden uusimmat versiot seuraavilla tavoilla.

❏ Käyttöoppaan paperiversio

Siirry Epsonin Euroopan tukisivustolle osoitteessa<http://www.epson.eu/support>tai Epsonin maailmanlaajuiselle tukisivustolle osoitteessa [http://support.epson.net/.](http://support.epson.net/)

❏ Käyttöoppaan digitaaliversio

Tarkastellaksesi verkkokäyttöopasta, siirry seuraavalle verkkosivustolle, syötä tuotteen nimi ja siirry sitten kohtaan **Tuki**.

<http://epson.sn>

## **Tietojen etsiminen**

PDF-muodossa oleva käyttöopas mahdollistaa tietojen hakemisen avainsanalla sekä siirtymisen suoraan oppaan eri kohtiin kirjanmerkkien avulla. Tässä osassa kerrotaan, miten voit käyttää käyttöopasta tietokoneella Adobe Acrobat Reader DC -sovelluksessa.

#### **Haku avainsanalla**

Valitse **Muokkaa** > **Tarkka haku**. Kirjoita avainsana (hakusana) hakuikkunaan ja valitse sitten **Hae**. Hakutulokset tulevat näkyviin luettelona. Voit siirtyä haluamallesi sivulle valitsemalla hakutuloksen.

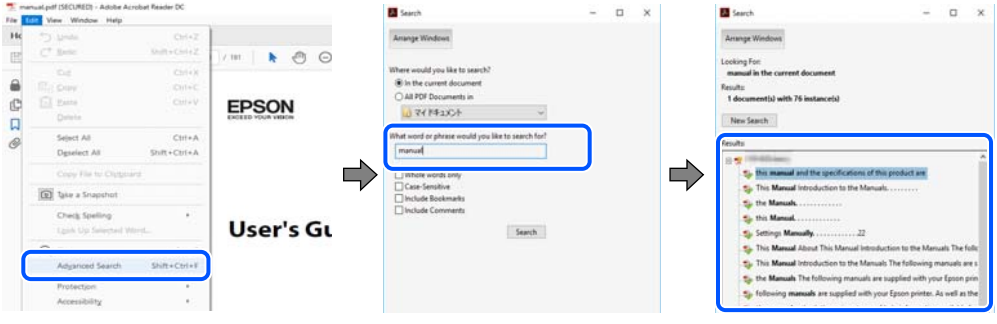

#### **Siirtyminen oppaan kohtiin kirjanmerkkien avulla**

Voit siirtyä haluamallesi sivulle napsauttamalla otsikkoa. Jos haluat avata alemman tason otsikot, valitse + tai >. Voit palata edelliselle sivulle seuraavilla näppäinkomennoilla.

❏ Windows: pidä **Alt**-näppäin painettuna ja paina **←**.

<span id="page-6-0"></span>❏ Mac OS: pidä komentonäppäin painettuna ja paina **←**.

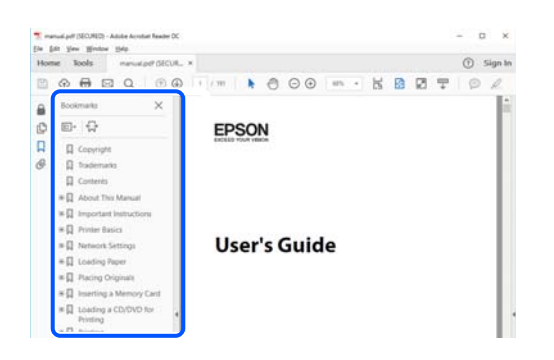

## **Vain tarvittavien sivujen tulostaminen**

Voit tulostaa oppaasta vain tarvitsemasi sivut. Valitse **Tiedosto** -valikossa **Tulosta** ja määritä tulostettavat sivut **Tulostettavat sivut** -kohdan **Sivut** -valintaan.

- ❏ Voit määrittää sivualueen kirjoittamalla alueen aloitussivun ja päättymissivun väliviivalla erotettuna. Esimerkki: 20-25
- ❏ Jos haluat tulostaa yksittäisiä sivuja, erota sivunumerot pilkuilla.

Esimerkki: 5, 10, 15

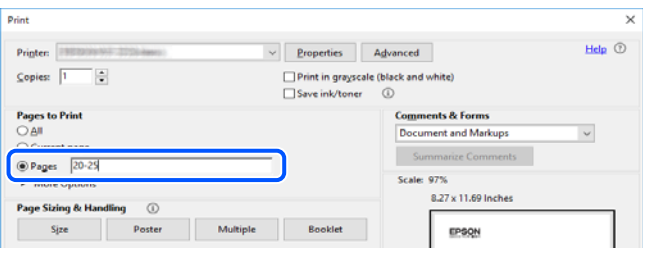

## **Tietoa tästä oppaasta**

Tässä osiossa annetaan lisätietoa tässä oppaassa käytettyjen merkintöjen ja symboleiden merkityksistä, kuvauksista ja viittauksista käyttöjärjestelmiin.

## **Merkinnät ja symbolit**

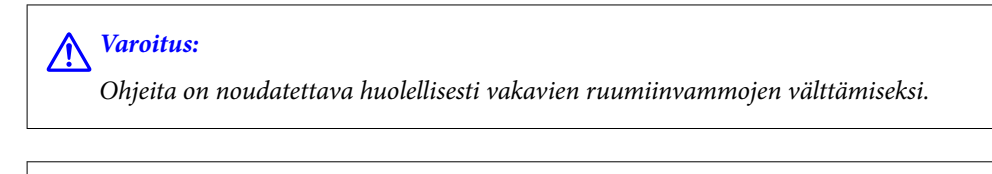

!*Vaara:*

Ohjeita on noudatettava huolellisesti henkilövahinkojen välttämiseksi.

## <span id="page-7-0"></span>c*Tärkeää:*

Ohjeita on noudatettava laitteiston vahingoittumisen välttämiseksi.

#### *Huomautus:*

Tarjoaa täydentäviä ja viitteellisiä tietoja.

#### **Liittyvät tiedot**

 $\rightarrow$  Linkit asianomaisiin kappaleisiin.

#### **Lisätietoa ruudunkaappauksista ja kuvista**

- ❏ Tulostinajurin ruudunkaappaukset ovat Windows 10- tai macOS High Sierra -käyttöjärjestelmistä. Näytöllä näkyvät tiedot vaihtelevat laitemallin ja käyttötilanteen mukaan.
- ❏ Käyttöoppaassa käytetyt kuvat ovat vain esimerkkejä. Vaikka mallien välillä voi olla pieniä eroja, toimintaperiaatteet ovat samat.
- ❏ Jotkin LCD-näytön valikon osista vaihtelevat mallista ja asetuksista riippuen.
- ❏ Voit lukea QR-koodin käyttämällä tähän tarkoitettua sovellusta.

#### **Viittaukset käyttöjärjestelmiin**

#### **Windows**

Tässä käyttöoppaassa termeillä "Windows 10", "Windows 8.1", "Windows 8", "Windows 7", "Windows Vista", "Windows XP", "Windows Server 2019", "Windows Server 2016", "Windows Server 2012 R2", "Windows Server 2012", "Windows Server 2008 R2", "Windows Server 2008", "Windows Server 2003 R2" ja "Windows Server 2003" viitataan seuraaviin käyttöjärjestelmiin. Tämän lisäksi Windows tarkoittaa kaikkia Windows-versioita.

- ❏ Microsoft® Windows® 10
- ❏ Microsoft® Windows® 8.1
- ❏ Microsoft® Windows® 8
- ❏ Microsoft® Windows® 7
- ❏ Microsoft® Windows Vista®
- ❏ Microsoft® Windows® XP
- ❏ Microsoft® Windows® XP Professional x64 Edition
- ❏ Microsoft® Windows Server® 2019
- ❏ Microsoft® Windows Server® 2016
- ❏ Microsoft® Windows Server® 2012 R2
- ❏ Microsoft® Windows Server® 2012
- ❏ Microsoft® Windows Server® 2008 R2
- ❏ Microsoft® Windows Server® 2008
- ❏ Microsoft® Windows Server® 2003 R2
- ❏ Microsoft® Windows Server® 2003

#### <span id="page-8-0"></span>**Mac OS**

Tässä käyttöoppaassa termillä Mac OS viitataan seuraaviin käyttöjärjestelmiin: Mac OS X v10.6.8 tai uudempi.

## **Tavaramerkit**

- ❏ EPSON® on rekisteröity tavaramerkki, ja EPSON EXCEED YOUR VISION tai EXCEED YOUR VISION on Seiko Epson Corporationin tavaramerkki.
- ❏ Epson and Epson ESC/P are registered trademarks and Epson AcuLaser and Epson ESC/P 2 are trademarks of Seiko Epson Corporation.
- ❏ QR Code is a registered trademark of DENSO WAVE INCORPORATED in Japan and other countries.
- ❏ The SuperSpeed USB Trident Logo is a registered trademark of USB Implementers Forum, Inc.
- ❏ Microsoft®, Windows®, Windows Server®, and Windows Vista® are registered trademarks of Microsoft Corporation.
- ❏ Apple, Mac, macOS, OS X, Bonjour, ColorSync, Safari, AirPrint, iPad, iPhone, iPod touch, iTunes, TrueType, and iBeacon are trademarks of Apple Inc., registered in the U.S. and other countries.
- ❏ Use of the Works with Apple badge means that an accessory has been designed to work specifically with the technology identified in the badge and has been certified by the developer to meet Apple performance standards.
- ❏ Chrome, Google Play, and Android are trademarks of Google LLC.
- ❏ Adobe, Acrobat, Photoshop, PostScript®3™, and Reader are either registered trademarks or trademarks of Adobe in the United States and/or other countries.
- ❏ Albertus, Arial, Coronet, Gill Sans, Joanna and Times New Roman are trademarks of The Monotype Corporation registered in the United States Patent and Trademark Office and may be registered in certain jurisdictions.
- ❏ ITC Avant Garde Gothic, ITC Bookman, Lubalin Graph, Mona Lisa, ITC Symbol, Zapf Chancery and Zapf Dingbats are trademarks of International Typeface Corporation registered in the U.S. Patent and Trademark Office and may be registered in certain other jurisdictions.
- ❏ Clarendon, Eurostile and New Century Schoolbook are trademarks of Linotype GmbH registered in the U.S. Patent and Trademark Office and may be registered in certain other jurisdictions.
- ❏ Wingdings is a registered trademark of Microsoft Corporation in the United States and other countries.
- ❏ CG Omega, CG Times, Garamond Antiqua, Garamond Halbfett, Garamond Kursiv, Garamond Halbfett Kursiv are trademarks of Monotype Imaging, Inc. and may be registered in certain jurisdictions.
- ❏ Antique Olive is a trademark of M. Olive.
- ❏ Marigold and Oxford are trademarks of AlphaOmega Typography.
- ❏ Helvetica, Optima, Palatino, Times and Univers are trademarks of Linotype Corp. registered in the U.S. Patent and Trademark Office and may be registered in certain other jurisdictions in the name of Linotype Corp. or its licensee Linotype GmbH.
- ❏ ITC Avant Garde Gothic, Bookman, Zapf Chancery and Zapf Dingbats are trademarks of International Typeface Corporation registered in the United States Patent and Trademark Office and may be registered in certain jurisdictions.
- ❏ PCL is the registered trademark of Hewlett-Packard Company.

#### <span id="page-9-0"></span>❏ Arcfour

This code illustrates a sample implementation of the Arcfour algorithm.

Copyright © April 29, 1997 Kalle Kaukonen. All Rights Reserved.

Redistribution and use in source and binary forms, with or without modification, are permitted provided that this copyright notice and disclaimer are retained.

THIS SOFTWARE IS PROVIDED BY KALLE KAUKONEN AND CONTRIBUTORS ''AS IS'' AND ANY EXPRESS OR IMPLIED WARRANTIES, INCLUDING, BUT NOT LIMITED TO, THE IMPLIED WARRANTIES OF MERCHANTABILITY AND FITNESS FOR A PARTICULAR PURPOSE ARE DISCLAIMED. IN NO EVENT SHALL KALLE KAUKONEN OR CONTRIBUTORS BE LIABLE FOR ANY DIRECT, INDIRECT, INCIDENTAL, SPECIAL, EXEMPLARY, OR CONSEQUENTIAL DAMAGES (INCLUDING, BUT NOT LIMITED TO, PROCUREMENT OF SUBSTITUTE GOODS OR SERVICES; LOSS OF USE, DATA, OR PROFITS; OR BUSINESS INTERRUPTION) HOWEVER CAUSED AND ON ANY THEORY OF LIABILITY, WHETHER IN CONTRACT, STRICT LIABILITY, OR TORT (INCLUDING NEGLIGENCE OR OTHERWISE) ARISING IN ANY WAY OUT OF THE USE OF THIS SOFTWARE, EVEN IF ADVISED OF THE POSSIBILITY OF SUCH DAMAGE.

- ❏ Firefox is a trademark of the Mozilla Foundation in the U.S. and other countries.
- ❏ HP and HP LaserJet are registered trademarks of the Hewlett-Packard Company.
- ❏ Mopria® and the Mopria® Logo are registered and/or unregistered trademarks and service marks of Mopria Alliance, Inc. in the United States and other countries. Unauthorized use is strictly prohibited.
- ❏ Yleinen ilmoitus: Muut julkaisussa käytetyt tuotenimet on mainittu vain tunnistamistarkoituksessa, ja ne saattavat olla vastaavien omistajiensa tavaramerkkejä.Epson ei vaadi itselleen mitään oikeuksia näihin tuotenimiin.

## **Tekijänoikeus**

Mitään tämän julkaisun osaa ei saa toisintaa, tallentaa tietojenhakujärjestelmään tai siirtää missään muodossa tai millään tavoin, elektronisesti, mekaanisesti, valokopioimalla, nauhoittamalla tai muuten ilman Seiko Epson Corporationin etukäteen antamaa kirjallista suostumusta. Julkaisija ei vastaa julkaisun sisältämien tietojen käytöstä. Julkaisija ei myöskään vastaa julkaisun sisältämän tietojen käytön seurauksista. Tässä oppaassa annettuja tietoja on tarkoitus käyttää vain tämän Epson-laitteen yhteydessä. Epson ei vastaa vahingoista, jotka aiheutuvat näiden tietojen soveltamisesta muihin tulostimiin.

Seiko Epson Corporation tai sen tytäryhtiöt eivät ole vastuussa tämän tuotteen hankkijalle tai kolmansille osapuolille mahdollisesti aiheutuvista vahingoista, menetyksistä, kustannuksista tai kuluista, jotka aiheutuvat onnettomuudesta, tämän tuotteen väärinkäytöstä tai siihen tehdyistä luvattomista muunnoksista, korjauksista tai muutoksista tai (Yhdysvaltoja lukuun ottamatta) siitä, että Seiko Epson Corporationin antamia käyttö- ja huoltoohjeita ei noudateta tarkoin.

Seiko Espon Corporation ja sen tytäryhtiöt eivät ole vastuussa vahingoista tai vaikeuksista, jotka aiheutuvat muiden lisävarusteiden tai tarvikkeiden kuin Seiko Epson Corporationin ilmoittamien alkuperäisten Epsontuotteiden tai Epson-hyväksynnän saaneiden tuotteiden käytöstä.

Seiko Epson Corporation ei vastaa sähkömagneettisista häiriöistä johtuvista vahingoista, mikäli niihin on syynä muiden kuin Seiko Epson Corporationin Epson-hyväksynnän saaneiden liitäntäkaapeleiden käyttö.

© 2020 Seiko Epson Corporation

Tämän oppaan sisältö ja tämän tuotteen tekniset tiedot saattavat muuttua ilman erillistä ilmoitusta.

# <span id="page-10-0"></span>**Tärkeitä ohjeita**

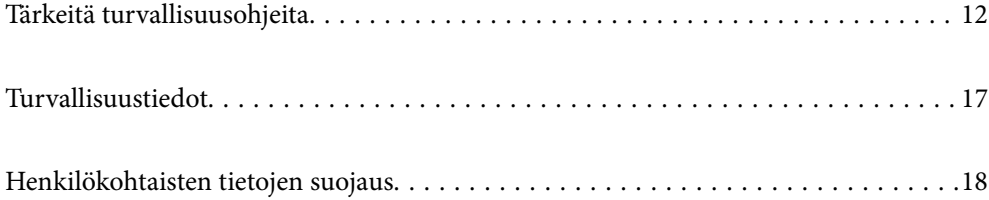

## <span id="page-11-0"></span>**Tärkeitä turvallisuusohjeita**

### **Tulostimen määrittäminen käyttöön**

❏ Tulostin on painava, joten yksi ihminen ei saa nostaa tai kantaa sitä. Kun tulostinta nostetaan, näiden kahden henkilön tulee asettautua oikeisiin, alla kuvattuihin asentoihin.

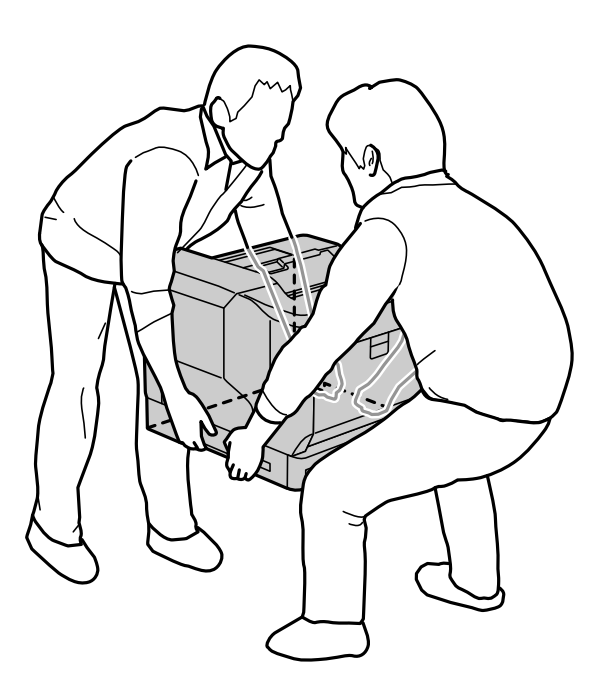

- ❏ Kun tulostinta siirretään, sitä on pidettävä aina vaakasuorassa.
- ❏ Jollei pistoketta pysty asettamaan pistorasiaan, ota yhteyttä sähköteknikkoon.
- ❏ Älä liitä keskeytymättömään virtalähteeseen. Jos teet niin, seurauksena voi olla toimintahäiriö tai vahinko.
- ❏ Varmista, että laitteen virtajohto on paikallisten turvallisuussäädösten mukainen. Käytä vain laitteen mukana toimitettua virtajohtoa. Muiden virtajohtojen käyttäminen voi aiheuttaa tulipalon tai sähköiskun. Laitteen virtajohto on tarkoitettu käytettäväksi ainoastaan laitteessa, jonka mukana se on toimitettu. Virtajohdon käyttäminen muissa laitteissa voi aiheuttaa tulipalon tai sähköiskun.
- ❏ Jos pistoke vahingoittuu, vaihda johtosarja tai ota yhteyttä pätevään sähköteknikkoon. Jos pistokkeessa on sulakkeita, varmista, että vaihdat ne oikean kokoisiin nimellisarvoltaan samanlaisiin.
- ❏ Käytä maadoitettua pistorasiaa, joka vastaa tulostimen virtapistoketta. Älä käytä sovitinpistoketta.
- ❏ Vältä pistorasioita, joita ohjataan seinäkatkaisimella tai automaattiajastimella. Vahingossa tapahtuvat virtakatkokset voivat hävittää arvokkaita tietoja tietokoneen ja tulostimen muistista.
- ❏ Varmista, ettei pistorasiassa ole pölyä.
- ❏ Varmista, että liität pistokkeen kokonaan pistorasiaan.
- ❏ Älä käsittele pistoketta märin käsin.

❏ Irrota tämä tulostin pistorasiasta ja turvaudu huollossa pätevään huoltoedustajaan seuraavissa tilanteissa:

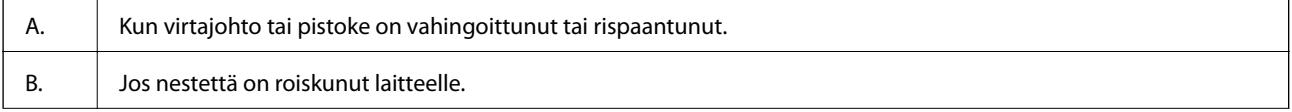

<span id="page-12-0"></span>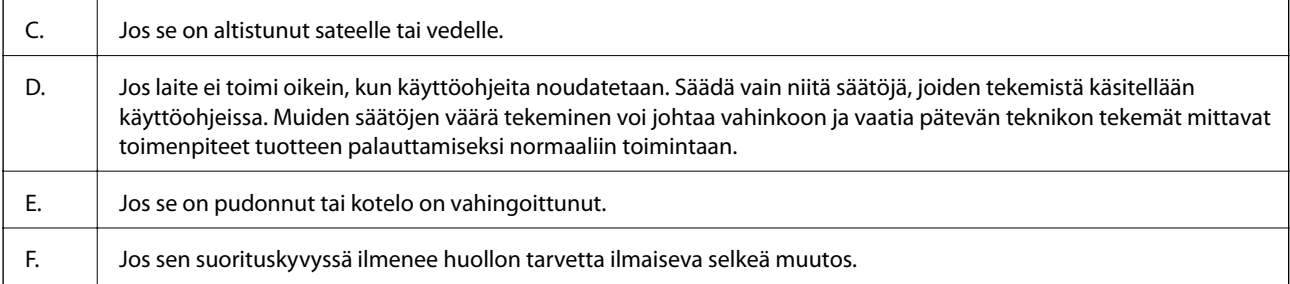

❏ Vältä pistorasioiden jakamista muiden laitteiden kanssa.

- ❏ Liitä kaikki laitteet oikein maadoitettuihin pistorasioihin. Vältä sellaisissa virtapiireissä olevia pistorasioita, joihin on jo kytketty kopiokoneita tai jatkuvasti käynnistyviä ja sammuvia laitteita, esimerkiksi ilmastointilaitteita.
- ❏ Liitä tulostin pistorasiaan, joka on tämän tulostimen virtavaatimusten mukainen. Tulostimen virtavaatimukset ilmaistaan tulostimeen kiinnitetyssä tarrassa. Jollet ole varma alueesi virransyötön teknisistä tiedoista, ota yhteys paikalliseen sähköyhtiöön tai kysy jälleenmyyjältä.
- ❏ Jos käytät jatkojohtoa, varmista, ettei jatkojohtoon kytkettyjen laitteiden yhteenlaskettu ampeeriarvo ylitä johdolle määritettyä ampeeriarvoa.
- ❏ Kun liität tämän tuotteen tietokoneeseen tai muuhun laitteeseen kaapelilla, varmista liitinten oikea suunta. Kukin liitin voidaan liittää ainoastaan yhdellä tavalla. Liittimen kytkeminen väärin voi vahingoittaa molempia kaapelilla liitettäviä laitteita.
- ❏ Käytä ainoastaan tälle tuotteelle erityisesti suunniteltuja valinnaisia tuotteita, kuten paperikasettiyksiköt ja tulostinteline. Muille tuotteille tuotettujen tuotteiden käyttö voi aiheuttaa tuotteen putoamisen ja johtaa vammaan.
- ❏ Kun nostat tulostimen valinnaiselle tulostintelineelle, varmista, että lukitset telineen rullat.

## **Tulostimen paikan hakeminen**

Kun sijoitat tulostimen uudelleen, valitse aina sijainti, jossa on riittävästi tilaa helppoa käyttöä ja kunnossapitoa varten. Käytä seuraavaa kuvaa ohjeena tulostimen ympärille vaadittavan tilan mitoitukselle sujuvan toiminnan varmistamiseksi.

#### *Huomautus:*

Luvut on pyöristetty lähimpiin kokonaislukuihin.

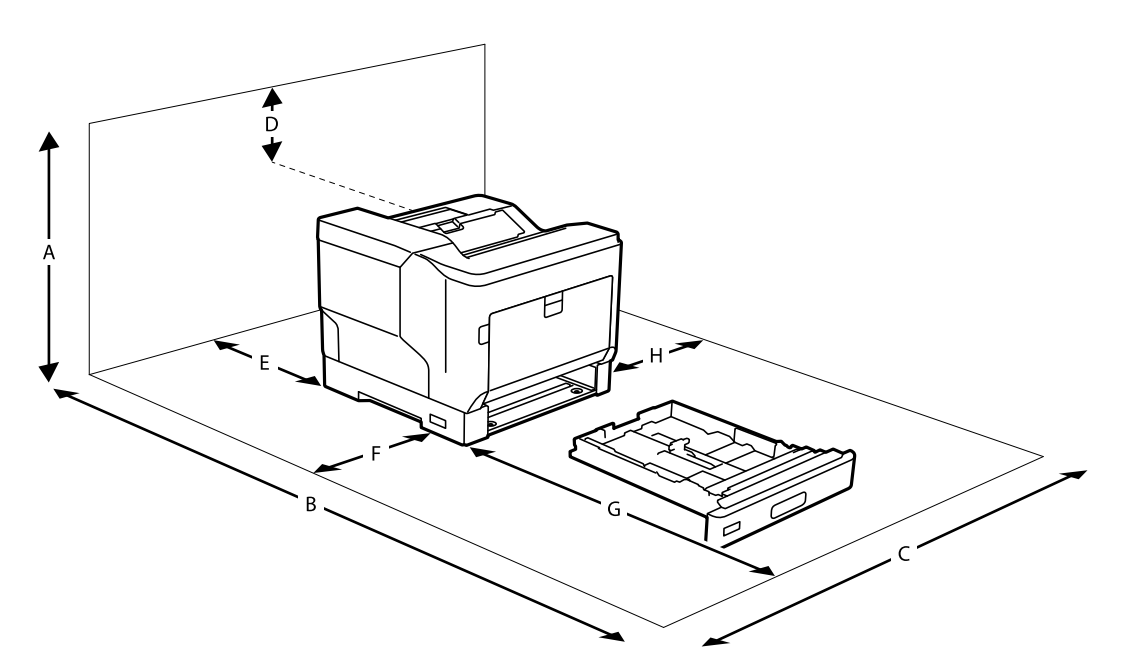

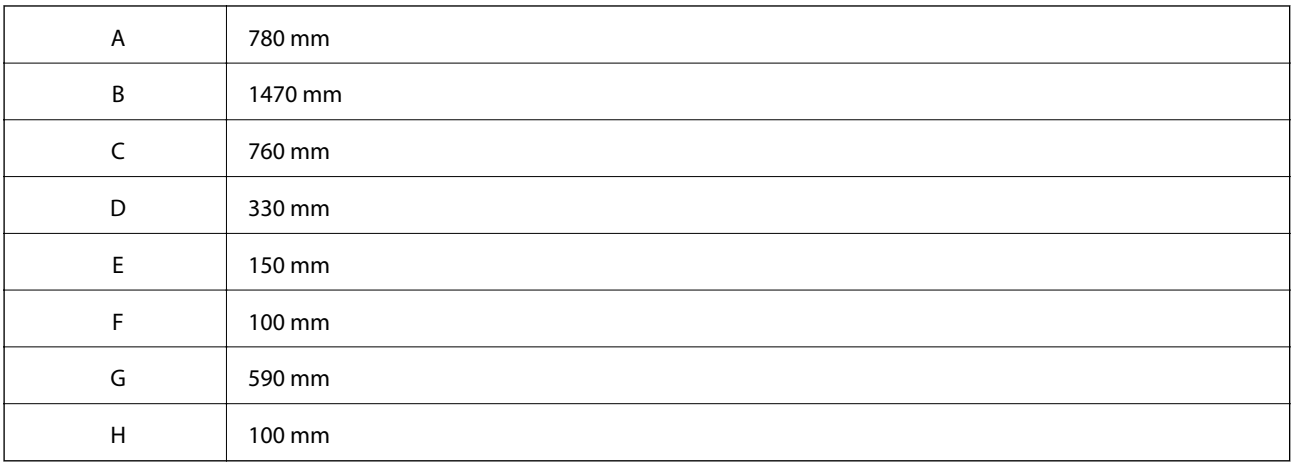

Tilaan liittyvien näkökohtien lisäksi kiinnitä huomiota myös seuraaviin varotoimiin, kun suunnittelet tulostimen sijaintipaikkaa:

- ❏ Sijoita tulostin lähelle pistorasiaa, johon virtajohdon liittäminen ja siitä irrottaminen on helppoa.
- ❏ Älä sijoita tulostinta paikkaan, jossa virtajohdon päälle voidaan astua.
- ❏ Älä käytä tulostinta kosteassa ympäristössä.
- ❏ Vältä sijainteja, jotka altistuvat suoralle auringonpaisteelle, liialliselle kuumuudelle, kosteudelle, öljyhöyrylle tai pölylle.
- ❏ Vältä sijainteja, jotka altistuvat suoraan ilmastointilaitteesta tulevalle ilmalle.
- ❏ Älä sijoita tulostinta epävakaalle pinnalle.
- ❏ Raot ja aukot tulostimen kotelossa ja takana tai pohjassa ovat tuuletusta varten. Älä tuki tai peitä niitä. Älä sijoita tulostinta vuoteelle, sohvalle, nukkamatolle tai vastaaville pinnoille tai suljettuun tilaan, jollei kunnollista ilmanvaihtoa ole järjestetty.
- ❏ Pidä koko tietokone- ja tulostinjärjestelmä riittävän etäällä mahdollisista häiriöiden lähteistä, kuten kaiuttimista ja langattomien puhelimien pöytäyksiköistä.

<span id="page-14-0"></span>❏ Jätä tulostimen ympärille riittävästi tilaa riittävän ilmanvaihdon varmistamiseksi.

### **Tulostimen käyttäminen**

❏ Eräiden tulostimessa käytettyjen symbolien tarkoitus on varmistaa tulostimen turvallinen ja oikea käyttö. Siirry seuraavalle verkkosivustolle lukeaksesi lisää symbolien merkityksestä:

<http://support.epson.net/symbols>

❏ Varo koskettamasta varoitustarralla merkittyä kiinnitysyksikköä tai sen ympäröivää aluetta. Jos tulostinta on käytetty, kiinnitysyksikkö ja ympäröivät alueet voivat olla hyvin kuumia. Jos johonkin näistä alueista on päästävä käsiksi, kytke tulostin pois päältä ja odota 40 minuuttia antaaksesi lämmön haihtua ennen toimenpiteen suorittamista.

Näet kiinnitysyksikön avaamalla etukannen käyttämällä vipua A. Tähti (\*) ilmaisee varoitustarran sijainnin.

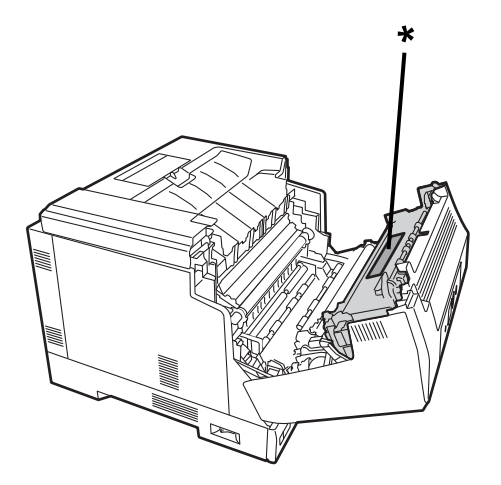

Näet duplex-yksikön ja duplex-yksikön kannen avaamalla etukannen painiketta B käyttämällä. Tähti (\*) ilmaisee varoitustarran sijainnin.

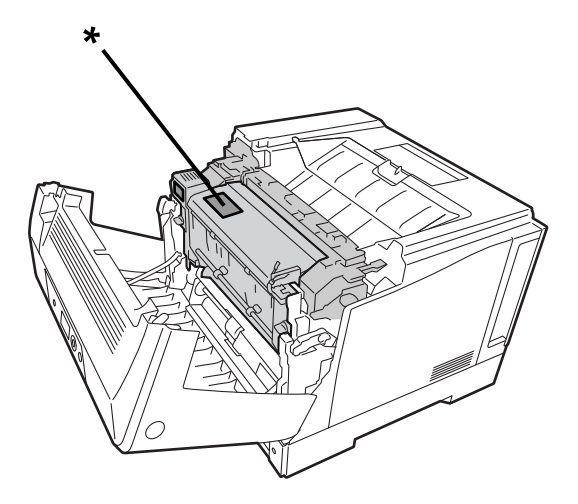

- ❏ Älä vie kättäsi syvälle kiinnitysyksikköön, jotkut osat ovat teräviä ja voivat aiheuttaa vamman.
- ❏ Älä koskaan työnnä mitään esineitä kotelon rakoihin. Ne voivat joutua kosketuksiin vaarallisen jännitteisten kohtien kanssa, mikä voi aiheuttaa tulipalon tai sähköiskun vaaran.
- ❏ Älä istu tulostimen päällä tai nojaa laitteeseen. Älä aseta tulostimen päälle raskaita esineitä.
- <span id="page-15-0"></span>❏ Kun valinnaiset paperikasetit on asennettu, älä avaa kahta tai useampaa paperikasettia samanaikaisesti, kun etukansi on auki. Avoimet kasetit saattavat tulostimen epätasapainoon, ja jos yhtään painetta kohdistetaan tulostimen taakse, se voi kaatua ja loukata sen lähellä olevia.
- ❏ Älä käytä tulostimen sisällä tai lähellä mitään syttyviä kaasuja.
- ❏ Älä koskaan pakota mitään tulostimen osaa paikalleen. Vaikka tulostin on suunniteltu kestäväksi, kovakourainen käsittely voi vahingoittaa sitä.
- ❏ Älä jätä juuttunutta paperia tulostimen sisään. Se voi johtaa tulostimen ylikuumenemiseen.
- ❏ Älä koskaan kaada mitään nestettä tulostimen päälle.
- ❏ Säädä ainoastaan käyttöohjeissa käsiteltyjä säätöjä. Muiden säätöjen väärä tekeminen voi johtaa vahinkoon, joka vaatii pätevän huoltoedustajan tekemän korjauksen.
- ❏ Älä sammuta tulostinta:
	- Kytkettyäsi tulostimen päälle, odota, kunnes aloitusnäyttö näkyy LCD-näytöllä.
	- Kun datavalo palaa tai vilkkuu.
	- Tulostuksen ollessa kesken.
- ❏ Vältä laitteen sisäosien koskettamista, ellei tässä käyttöoppaassa erikseen kehoteta käsittelemään sisäosia.
- ❏ Noudata kaikkia tulostimeen merkittyjä varoituksia ja ohjeita.
- ❏ Älä yritä huoltaa tätä tuotetta itse muulta osin kuin on erityisesti selitetty tulostimen asiakirjoissa.
- ❏ Irrota pistoke säännöllisesti pistorasiasta ja puhdista piikit.
- ❏ Älä irrota pistoketta, kun tulostin on päällä.
- ❏ Jos tulostinta ei käytetä pitkään aikaan, irrota pistoke pistorasiasta.
- ❏ Irrota pistoke pistorasiasta ennen puhdistusta.
- ❏ Käytä puhdistukseen kuivaksi kierrettyä liinaa, älä käytä nestemäisiä tai aerosolipuhdistusaineita.

#### **Kulutustuotteiden ja kunnossapito-osien käsittely**

- ❏ Älä polta käytettyjä kulutustuotteita ja kunnossapito-osia, ne voivat räjähtää ja aiheuttaa vamman. Hävitä ne paikallisten säädösten mukaisesti.
- ❏ Pidä kulutustuotteet ja kunnossapito-osat lasten ulottumattomissa.
- ❏ Kun käsittelet mustekasettia, aseta se aina puhtaalle, tasaiselle pinnalle.
- ❏ Älä yritä mukauttaa sitä tai irrottaa kulutustuotteista ja kunnossapito-osista.
- ❏ Älä kosketa väriainetta. Pidä väriaine aina poissa silmistäsi. Jos väriainetta joutuu iholle tai vaatteille, pese se välittömästi pois vedellä ja saippualla.
- ❏ Jos väriainetta vuotaa, käytä harjaa ja rikkalapiota tai saippuaa ja vedellä kostutettua liinaa sen poistamiseen. Koska hienot hiukkaset voivat aiheuttaa tulipalon tai räjähdyksen joutuessaan kosketuksiin kipinän kanssa, älä käytä pölynimuria.
- ❏ Odota vähintään tunti ennen kuin käytät värijauhekasettia tai valojohdetta siirrettyäsi sen kylmästä lämpimään ympäristöön estääksesi kondensaatiosta aiheutuvan vahingon.
- ❏ Parhaan tulostuslaadun varmistamiseksi älä säilytä varijauhekasettia alueella, joka altistuu suoralle auringonvalolle, pölylle, suolaiselle ilmalle tai syövyttäville kaasuille (kuten ammoniakki). Vältä sijainteja, joissa lämpötila ja kosteus vaihtelevat suuresti tai nopeasti.
- <span id="page-16-0"></span>❏ Kun irrotat valojohdinyksikön, älä altista sitä lainkaan auringonvalolle ja vältä sen altistamista huoneen valaistukselle 3 minuuttia pitempään. Valojohdinyksikön sisällä on valoherkkä rumpu. Valolle altistuminen voi vahingoittaa rumpua ja aiheuttaa tummien ja vaaleiden alueiden ilmenemisen tulostetulla sivulla ja lyhentää rummun käyttöikää. Jos valojohdinyksikkö on pidettävä pitkiä aikoja ulkona projektorista, peitä se valoa läpäisemättömällä liinalla.
- ❏ Varo naarmuttamasta rummun pintaa. Kun poistat valojohdinyksikön tulostimesta, aseta se aina puhtaalle, tasaiselle pinnalle. Vältä koskettamasta rumpua, ihosta irtoava öljy voi vahingoittaa sen pintaa pysyvästi ja heikentää tulostuslaatua.
- ❏ Älä kosketa siirtotelaa välttääksesi sen vahingoittumisen.
- ❏ Varo myös että et saa haavoja paperien terävistä reunoista.

## **Turvallisuustiedot**

#### **Laserturvallisuustarrat**

### !*Varoitus:*

Muiden kuin tulostimen asiakirjoissa määritettyjen toimenpiteiden ja säätöjen suorittaminen voi johtaa vaaralliseen säteilylle altistumiseen. Tulostimesi on Luokan 1 lasertuote, kuten IEC60825-normin teknisissä tiedoissa on määritetty. Alla näytetty tarra on kiinnitetty tulostimen taakse maissa, joissa sitä vaaditaan.

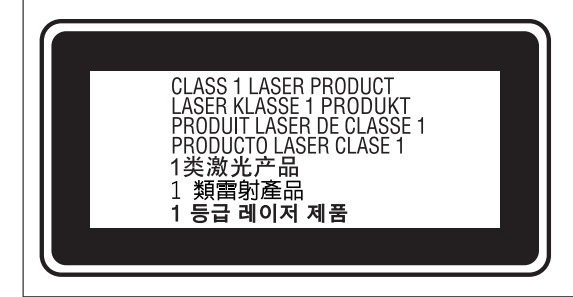

#### **Sisäinen lasersäteily**

Tulostimessa on Luokan III b laserdiodikokoonpano, jossa on näkymätön lasersäde tulostinpääyksikön sisällä. Tulostinpääyksikkö EI OLE HUOLLETTAVA KOHDE, sen vuoksi tulostinpääyksikköä ei tule avata missään olosuhteissa. Lisälaservaroitustarra on kiinnitetty tulostimen sisään.

#### **Otsoniturvallisuus**

#### **Otsonipäästö**

Lasertulostimet tuottavat otsonikaasua tulostusprosessin sivutuotteena. Otsonia syntyy ainoastaan, kun tulostimella tulostetaan.

#### <span id="page-17-0"></span>**Otsonialtistusraja**

Epson-lasertulostin tuottaa alle 3 mg/h jatkuvassa tulostuksessa.

#### **Minimoi riski**

Otsonille altistumisen vaaran minimoimiseksi, sinun tulee välttää seuraavia olosuhteita:

- ❏ Useiden lasertulostimien käyttö suljetulla alueella
- ❏ Käyttö erityisen kuivissa olosuhteissa
- ❏ Huonosti tuulettuvat tilat
- ❏ Pitkäkestoinen, jatkuva tulostaminen missä tahansa yllä mainituissa olosuhteissa

#### **Tulostimen sijainti**

Tulostin tulee sijoittaa niin, että tuotetut pakokaasut ja kuumuus:

- ❏ Eivät puhallu suoraan käyttäjän kasvoille
- ❏ Tuuletetaan suoraan ulos rakennuksesta aina, kun mahdollista

## **Henkilökohtaisten tietojen suojaus**

Jos luovutat tulostimen jollekulle tai hävität sen, tyhjennä kaikki laitteen muistiin tallennetut henkilökohtaiset tiedot valitsemalla ohjauspaneelista valikoita alla kuvatulla tavalla.

- ❏ **Asetukset** > **Yleiset asetukset** > **Järjestelmän hallinta** > **Palauta oletusasetukset** > **Kaikki asetukset**
- ❏ **Asetukset** > **Yleiset asetukset** > **Järjestelmän hallinta** > **Tyhjennä sis. muistin tiedot** > **PDL-fontti, Makro ja työsk.alue**

# <span id="page-18-0"></span>Osien nimet ja toiminnot

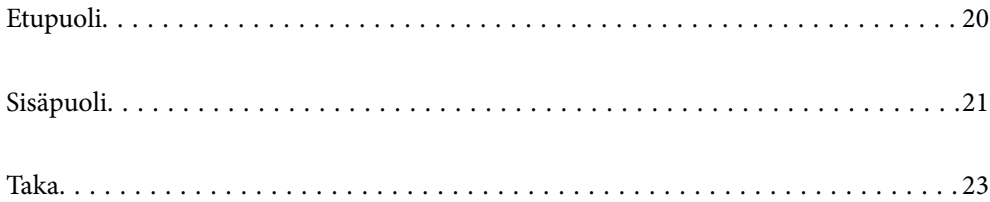

# <span id="page-19-0"></span>**Etupuoli**

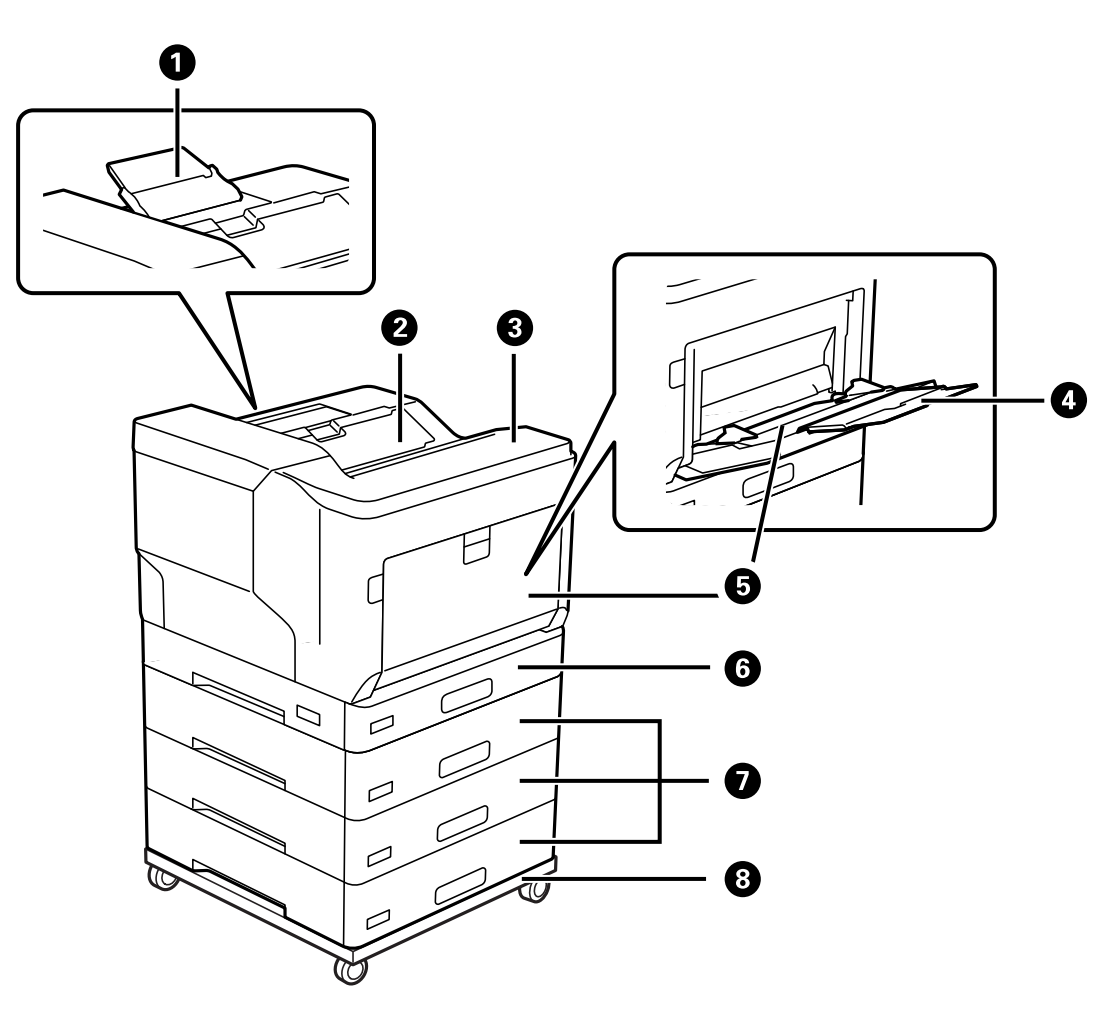

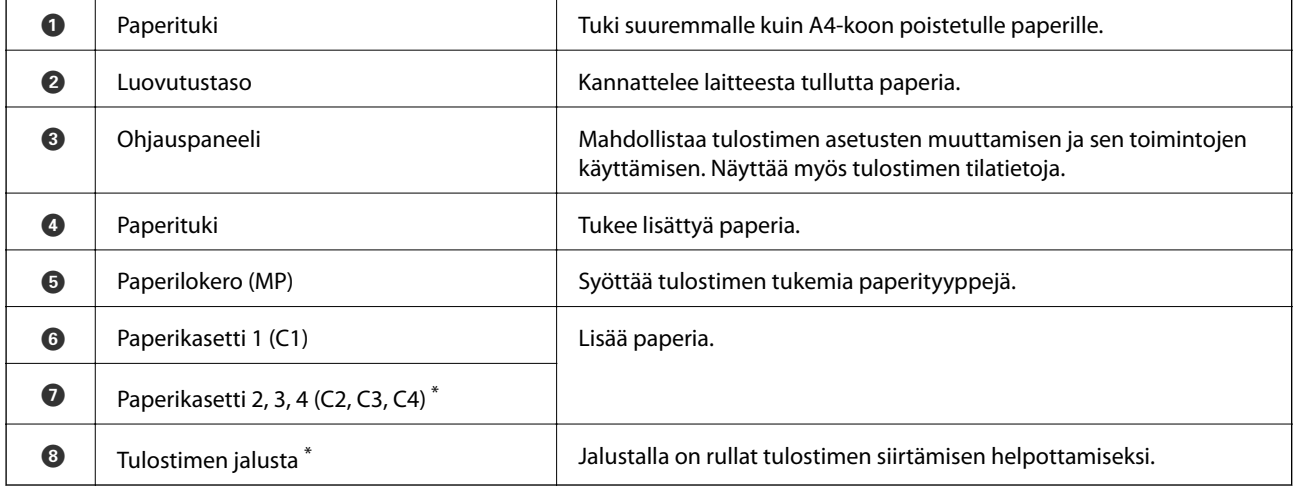

\* Valinnainen kohde. Katso lisätietoja alla olevasta Asiaan liittyvät tiedot -kohdasta.

#### **Liittyvät tiedot**

& ["Lisätarvikkeet" sivulla 154](#page-153-0)

# <span id="page-20-0"></span>**Sisäpuoli**

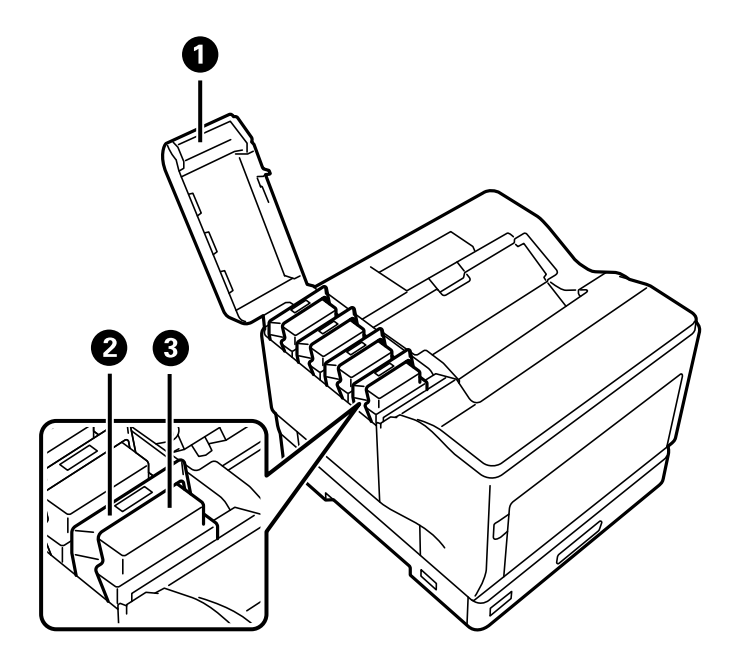

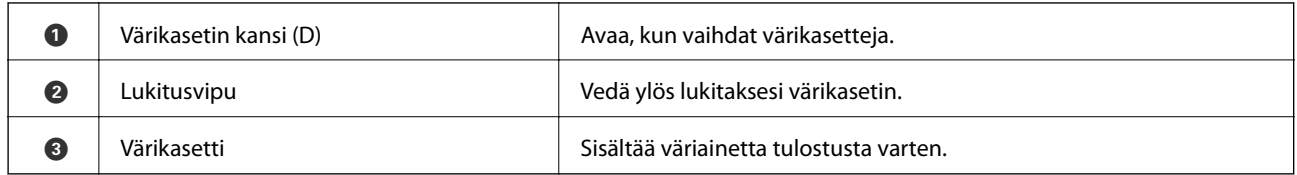

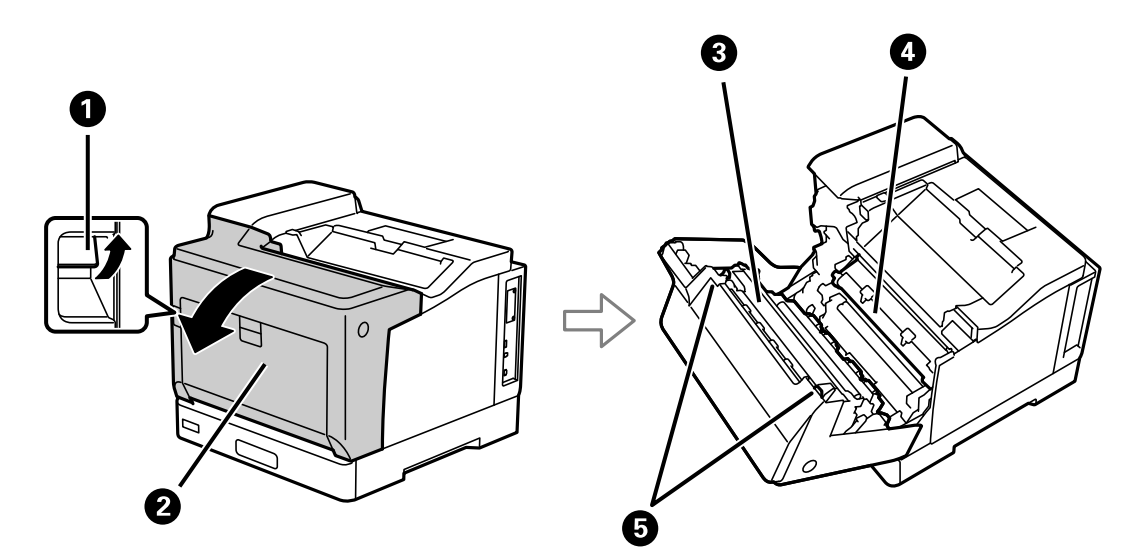

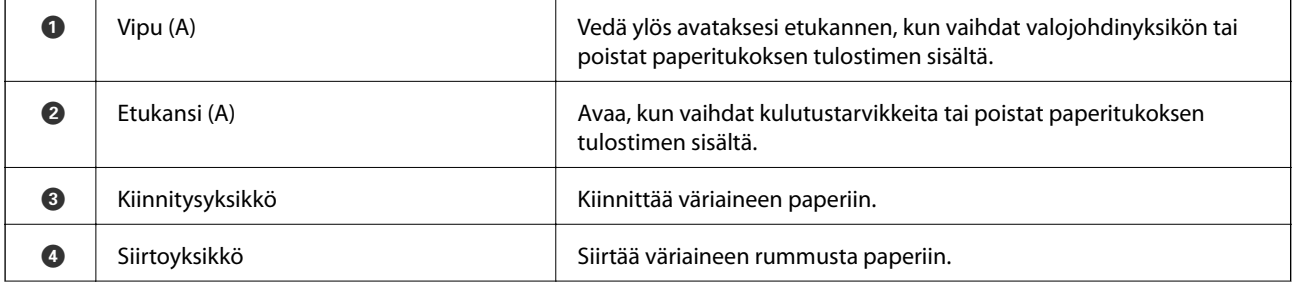

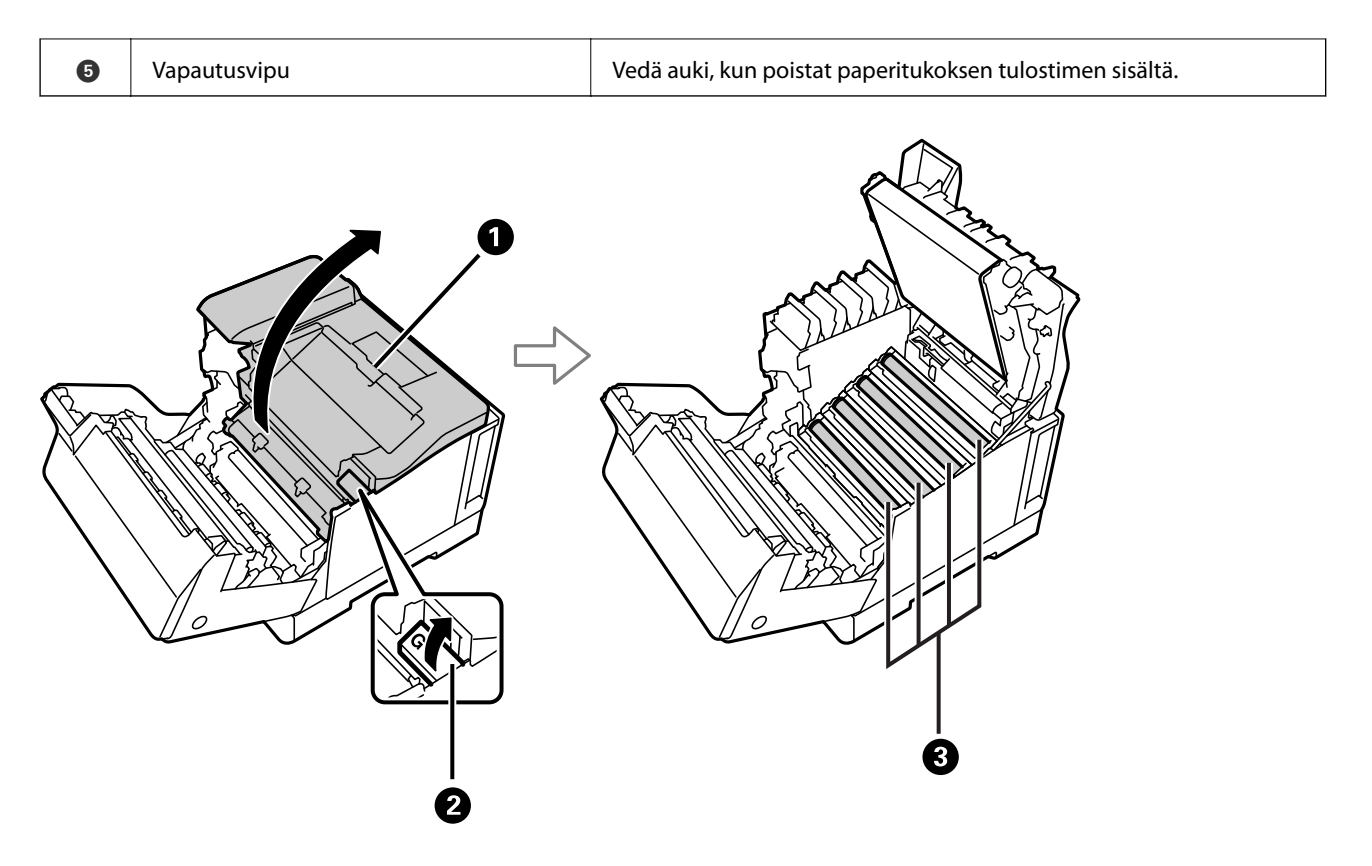

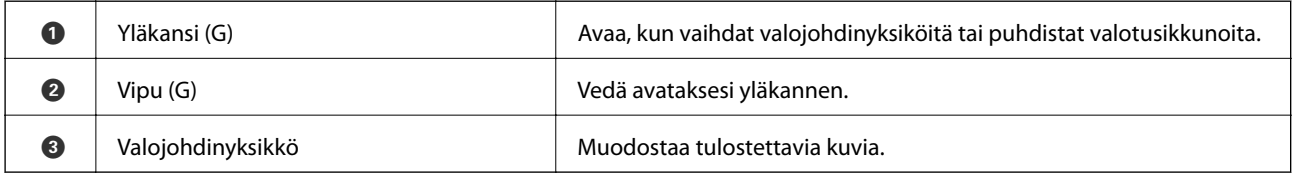

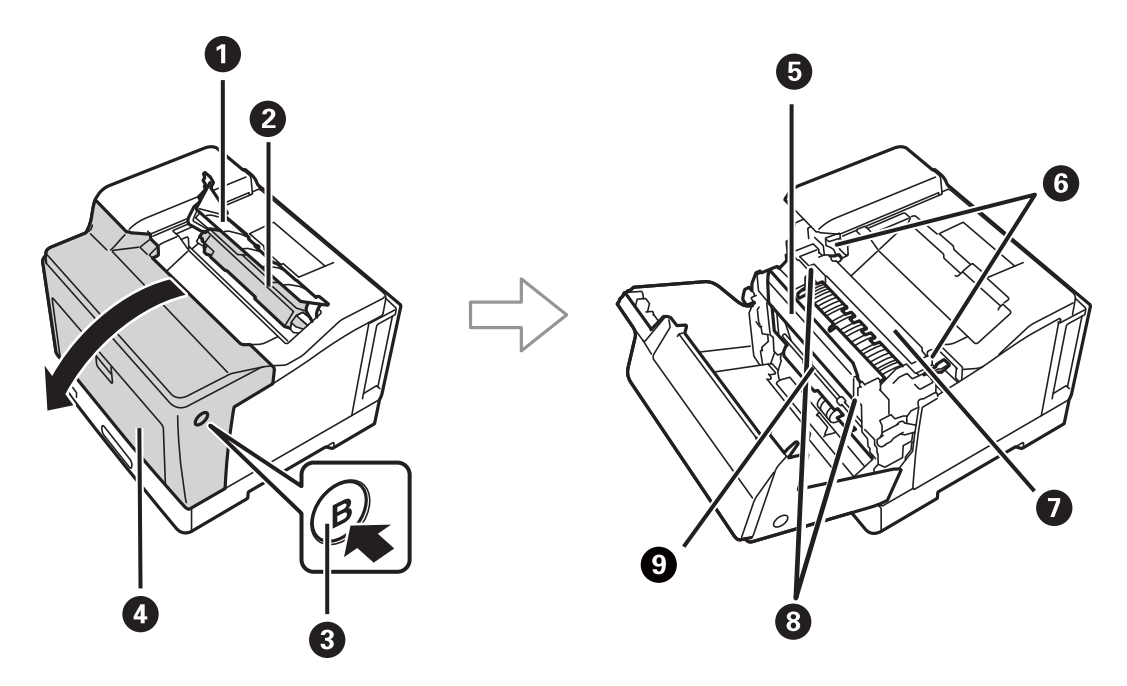

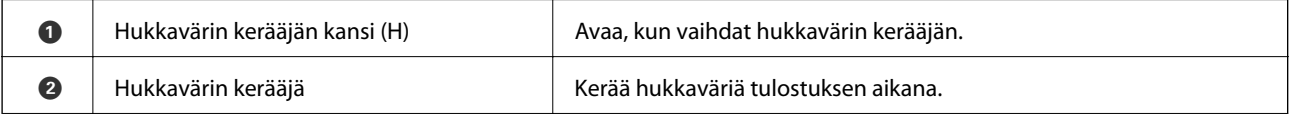

<span id="page-22-0"></span>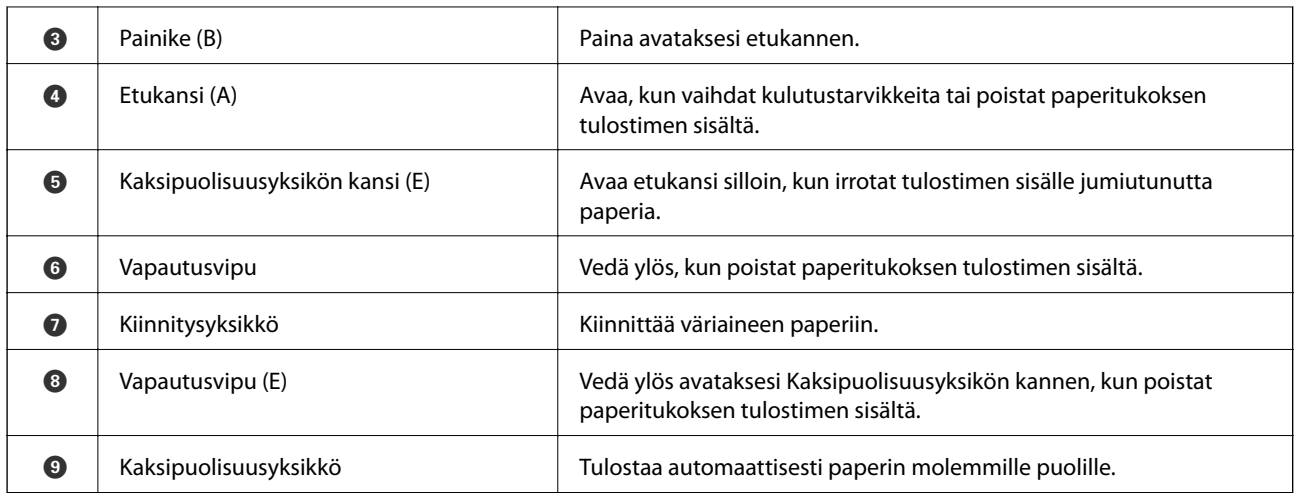

# **Taka**

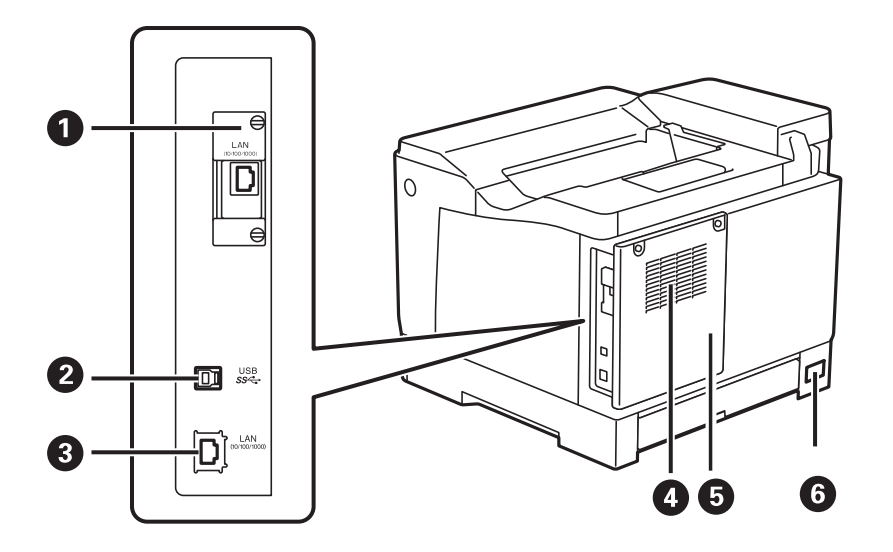

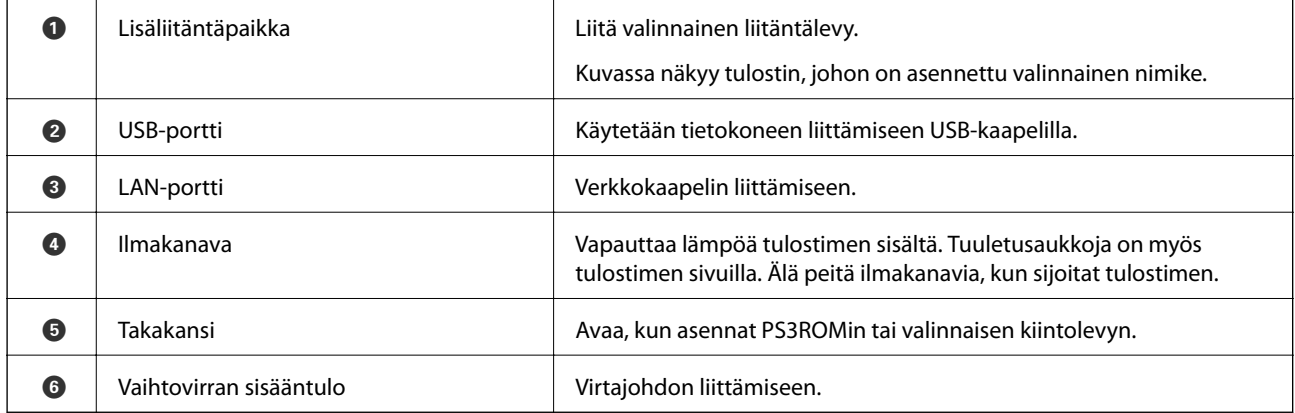

# <span id="page-23-0"></span>**Ohjauspaneelin käyttöopas**

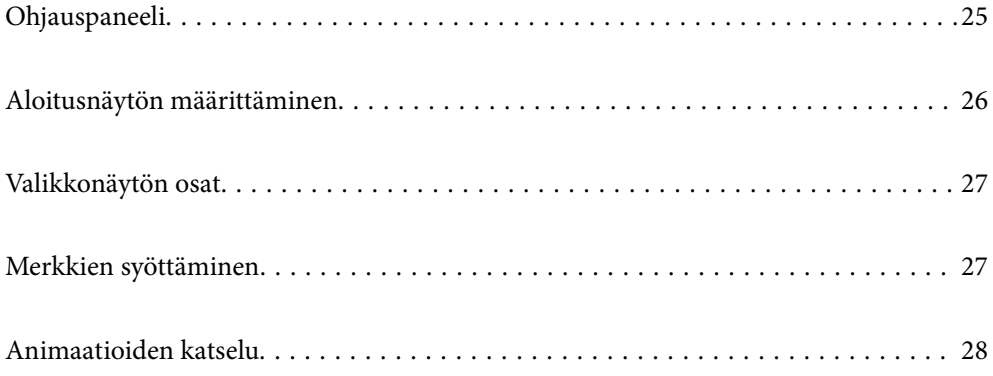

<span id="page-24-0"></span>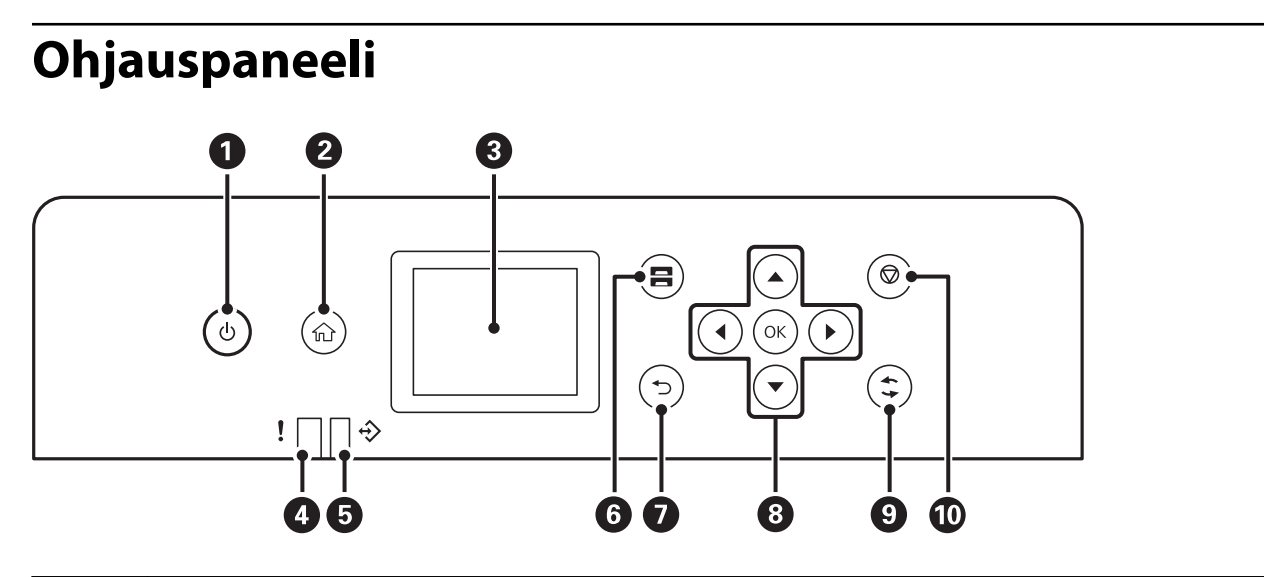

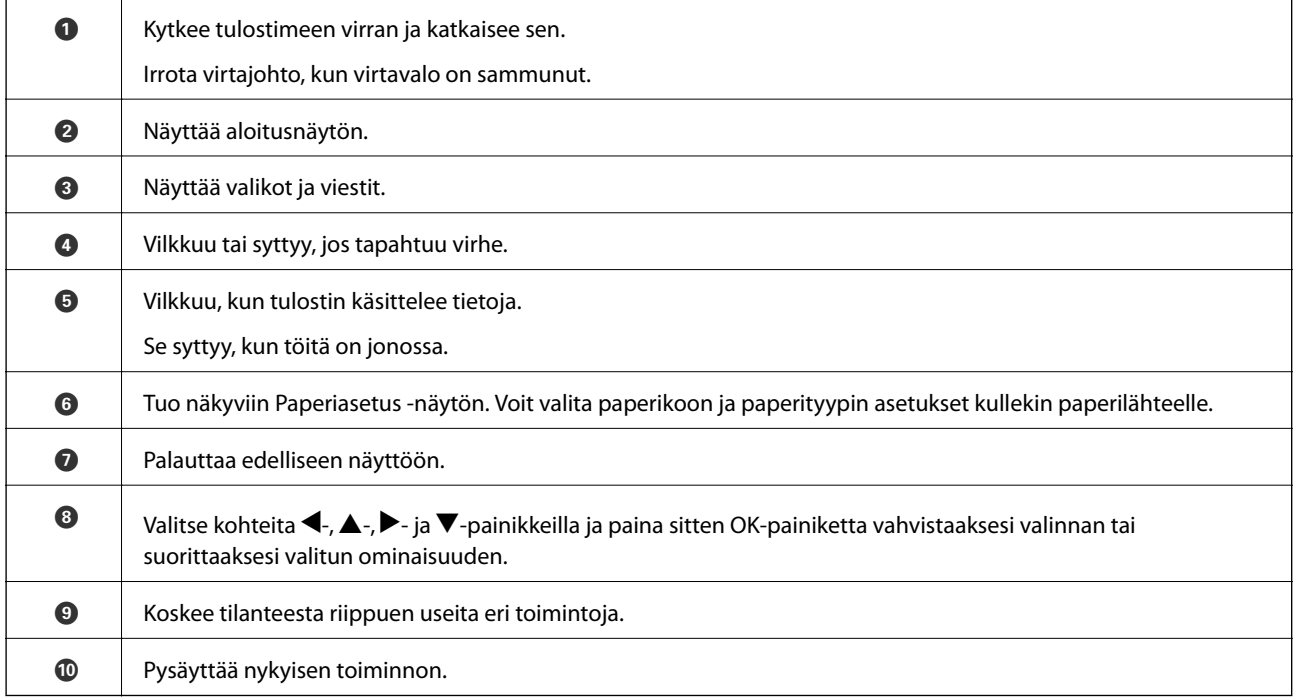

# <span id="page-25-0"></span>**Aloitusnäytön määrittäminen**

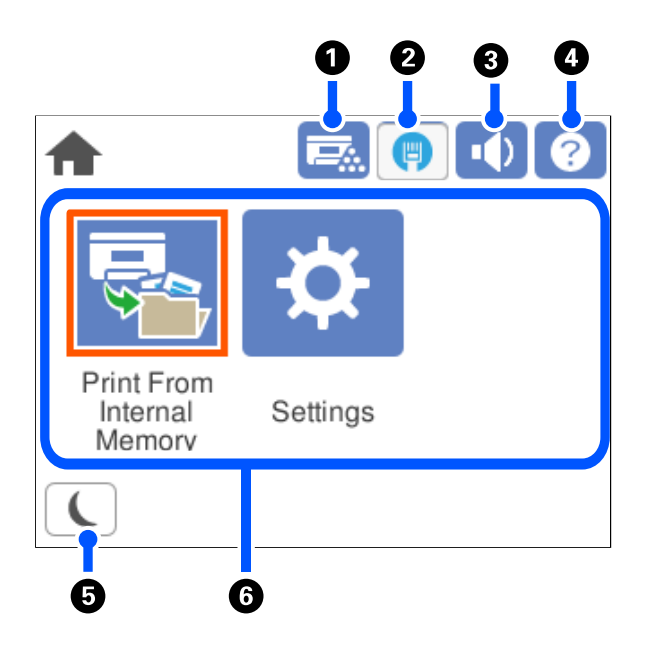

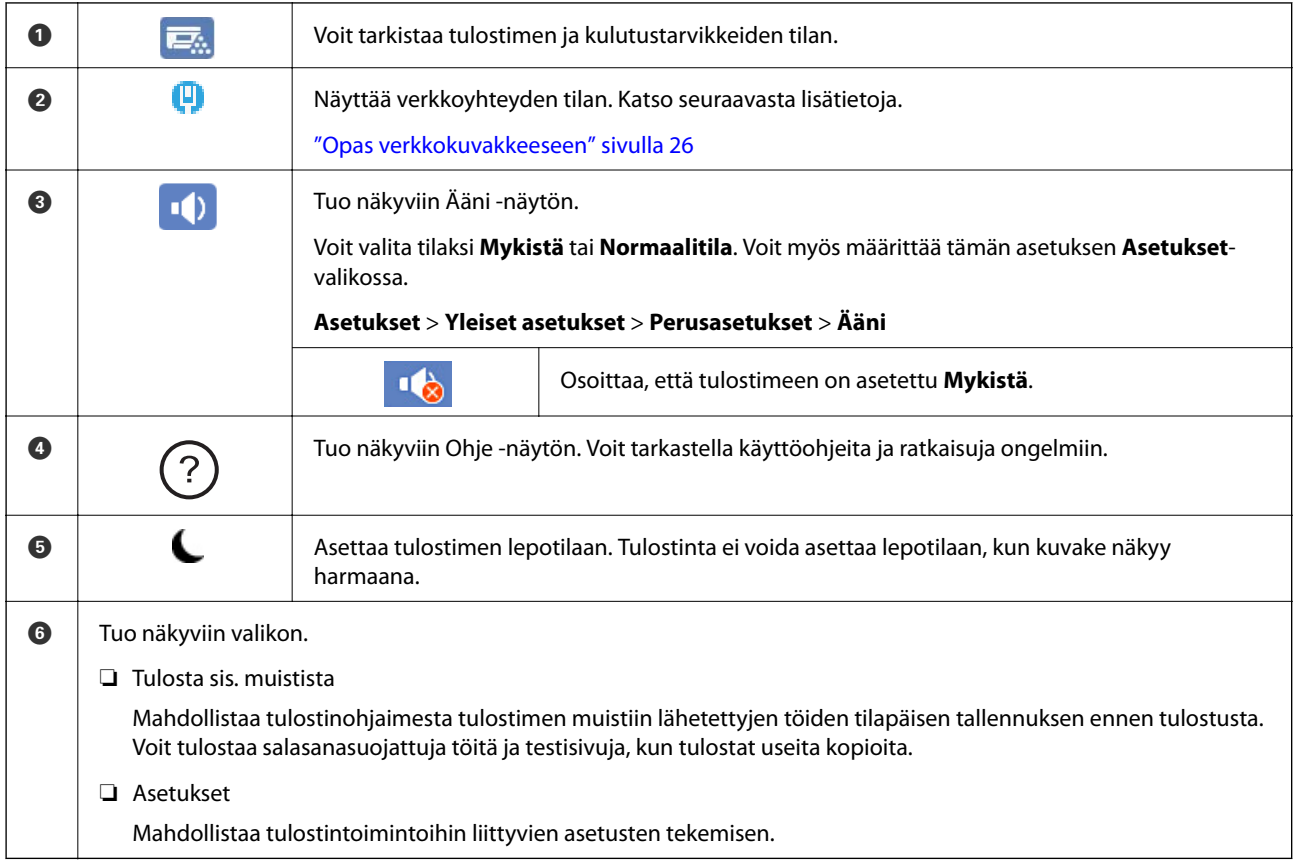

## **Opas verkkokuvakkeeseen**

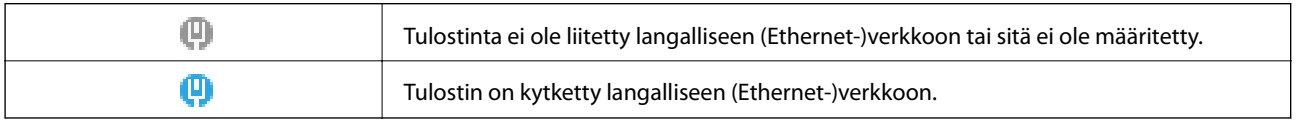

# <span id="page-26-0"></span>**Valikkonäytön osat**

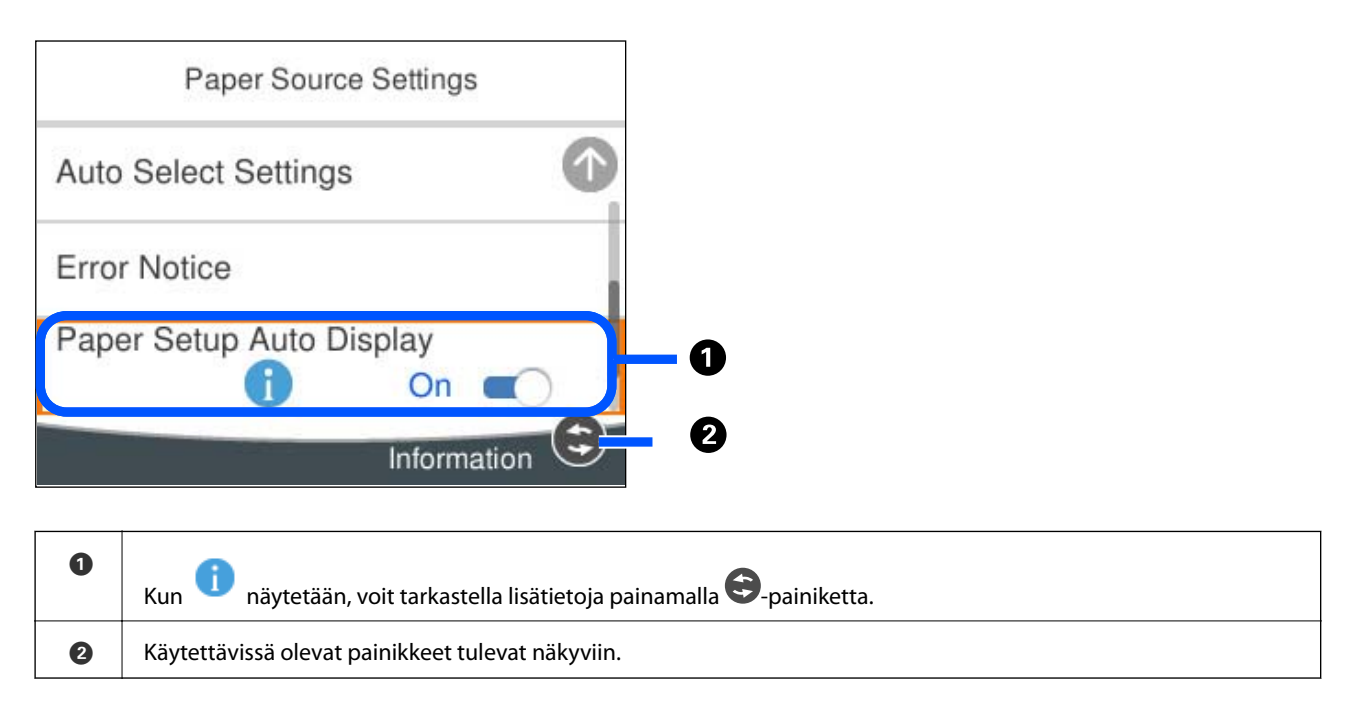

# **Merkkien syöttäminen**

Voit syöttää merkkejä ja symboleja näytössä näkyvällä näppäimistöllä, kun määrität verkkoasetuksia.

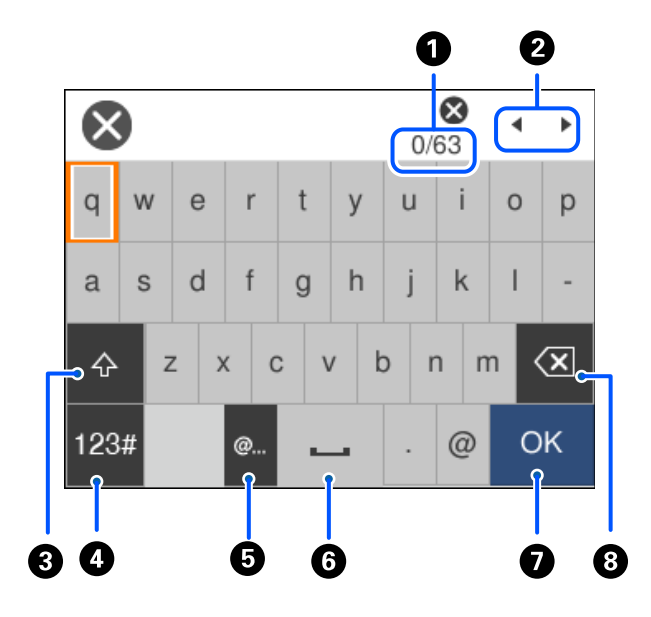

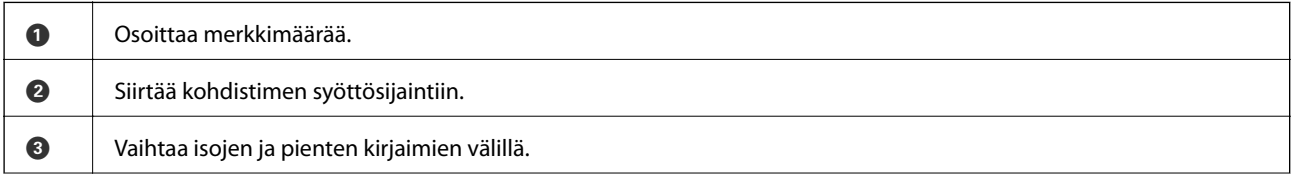

<span id="page-27-0"></span>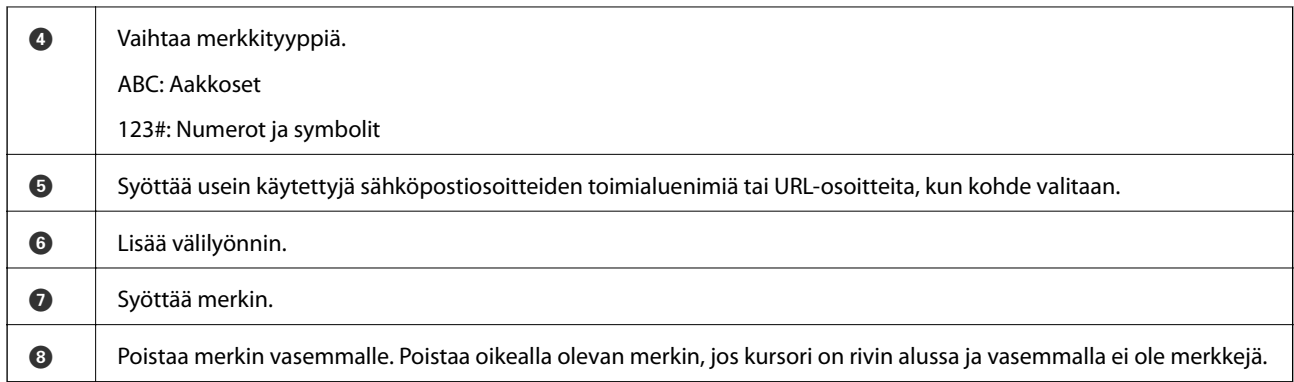

# **Animaatioiden katselu**

Voit katsella nestekidenäytöltä käyttöohjeanimaatioita esimerkiksi paperin lisäämisestä ja jumittuneen paperin poistamisesta.

- □ Valitse <sup>⊙</sup>: ohjenäyttö tulee näkyviin. Valitse **Kuinka** ja valitse kohteet, joita haluat katsella.
- ❏ Valitse toimintonäytön alareunasta **Kuinka**. Aiheeseen liittyvä animaatio tulee näkyviin.

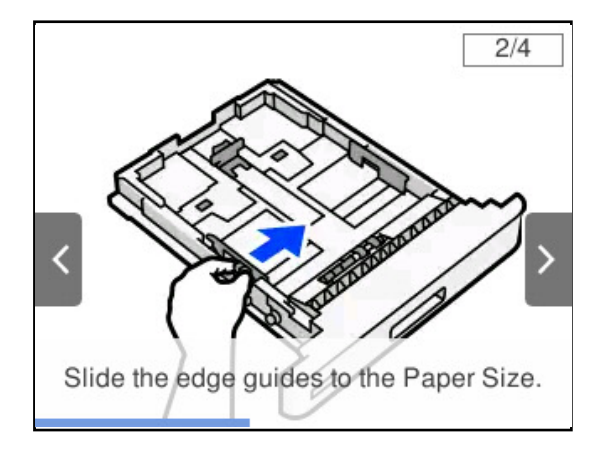

# <span id="page-28-0"></span>**Paperin lisääminen**

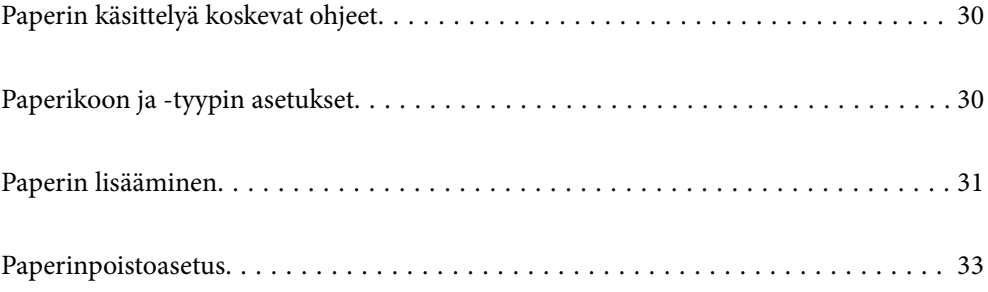

## <span id="page-29-0"></span>**Paperin käsittelyä koskevat ohjeet**

#### **Paperi**

- ❏ Tarkista käytettävissä oleva paperi ja kapasiteetit.
- ❏ Levitä paperit viuhkaksi ja suorista ne ennen paperin lisäämistä.

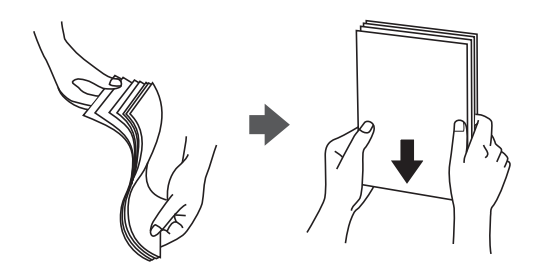

❏ Jos paperi on rullaantunut, suorista se tai rullaa sitä varovaisesti toiseen suuntaan ennen lisäämistä.

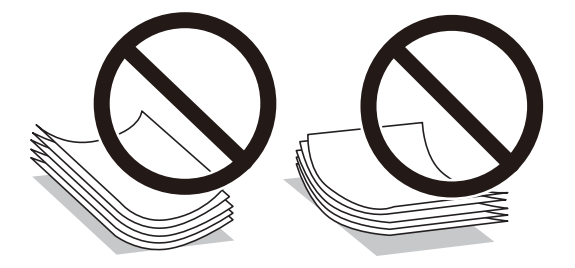

❏ Jos ilmenee paperinsyöttöongelmia, lisää paperi ylösalaisin.

#### **Kirjekuori**

- ❏ Kirjekuoren, säilytys- ja tulostusympäristön ja tulostusmenetelmän mukaan, rypyt voivat olla silminnähtäviä. Testitulostuksen tekeminen on suositeltavaa.
- ❏ Jollet voi syöttää kirjekuoria oikein, kokeile kirjekuorien määrän vähentämistä, tällöin niiden syöttäminen oikein voi onnistua.
- ❏ Jollet voi syöttää kirjekuoria oikein, vaikka kirjekuoren etureuna on lujasti liitetty paperialustaan, varmista, ettei kirjekuoren etureuna on käpristynyt alas. Jos se käpristynyt, tasoita se ja lisää sitten uudelleen.

#### **Liittyvät tiedot**

& ["Ei-käytettävät paperityypit" sivulla 186](#page-185-0)

## **Paperikoon ja -tyypin asetukset**

Jos tallennat paperikoon ja -tyypin paperikasetin asettamisen yhteydessä näkyneelle näytölle, tulostin ilmoittaa tallennettujen tietojen ja tulostusasetusten eroavaisuuksista. Tämä voi auttaa estämään tulostettaessa väriaineen <span id="page-30-0"></span>huonon sekoittumisen tai paperinsyöttöongelmat, jotka johtuvat väärästä paperityyppivalinnasta, ja säästämään paperia ja väriainetta.

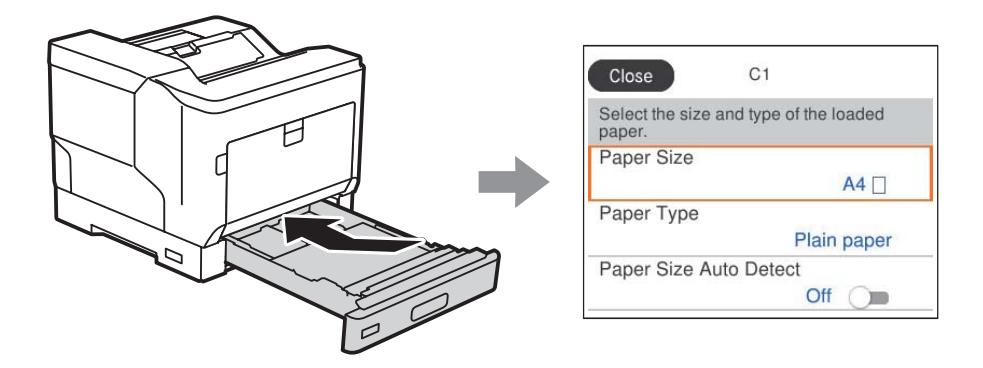

Jos näytössä näkyvä paperikoko ja paperityyppi eroavat laitteeseen lisätystä paperista, valitse muutettava asetus. Jos asetukset vastaavat lisättyä paperia, sulje näyttö.

#### *Huomautus:*

Voit tuoda esiin myös paperikoon ja paperityypin asetusnäytön valitsemalla ohjauspaneelista $\blacksquare$ -painikkeen.

## **Paperin lisääminen**

Voit lisätä paperia tulostimen nestekidenäytöllä näytettyjen animaatioiden osoittamalla tavalla.

Valitse in sitten **Kuinka** > **Lisää paperi**. Valitse paperityyppi ja paperilähde, joista haluat animaation näytettävän. Sulje animaationäyttö valitsemalla **Lopeta**.

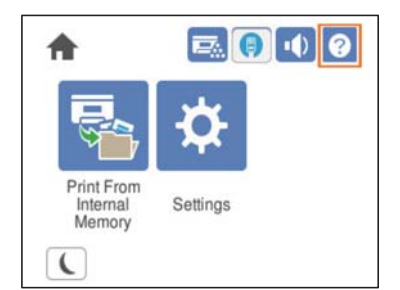

#### <span id="page-31-0"></span>c*Tärkeää:*

- ❏ Älä vedä ulos kahta tai useaa kasettia samanaikaisesti. Se voi aiheuttaa tulostimen joutumisen epätasapainoon ja putoamiseen.
- ❏ Älä vedä paperikasettia ulos tulostuksen aikana.
- ❏ Älä työnnä paperikasettia liiallisella voimalla. Se voi johtaa paperin väärään kohdistumiseen ja aiheuttaa vinon syötön tai paperitukoksen.
- ❏ Älä lisää enempää kuin maksimimäärä kirjekuorille määritettyä paperia, se voi aiheuttaa paperinsyöttöongelmia.
- ❏ Lisää pinnoitettua paperia paperialustalle yksitellen.
- ❏ Varmista, että säädät reunaohjaimen lisättävän paperin kokoa vastaavaksi. Jos paperikoko on väärä, seurauksena voi olla paperinsyöttöongelma, paperitukos tai virhe.
- ❏ Jos paperityyppiä ei ole asetettu oikein, seurauksena voi olla tulostusongelmia.
- ❏ Tulostettaessa muulle kuin vakiopaperille, varmista, että määrität paperikoon kohdassa *Käyttäjän määrittämä koko (Windows)* / *Hallitse mukautettua kokoa (Mac OS)* tulostinohjaimessa. Jos jatkat tulostamista, kun eri paperikoko on valittu, tulostimen sisällä oleva kiinnitysyksikkö voi vahingoittua.

### **Kirjekuoren lisääminen**

Lisää kirjekuoret tulostuspuoli alaspäin.

❏ Jos avaat kirjekuoren läpän:

Aseta tulostin niin, että läppä on itseäsi kohti. Tämä asetusmenetelmä on suositeltava.

Asettaaksesi takapään kirjekuoren läppä auki, valitse tulostinohjaimen **Käännä 180° Lisää asetuksia** -välilehti (Windows).

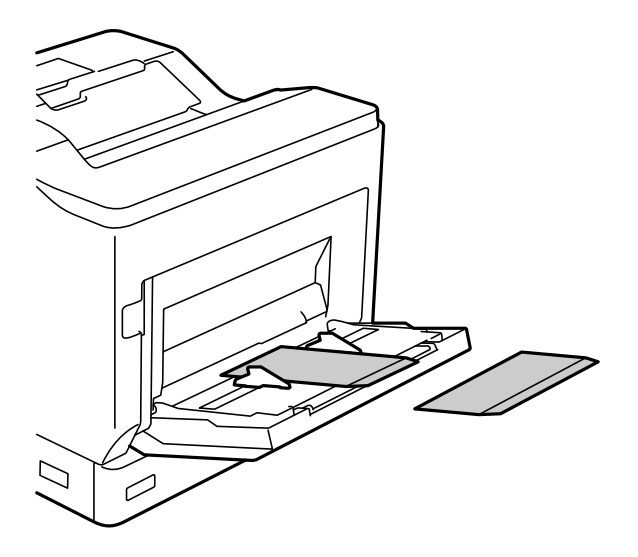

<span id="page-32-0"></span>❏ Kun kirjekuoren läppä on suljettu:

Aseta tulostin niin, että läppä on itsestäsi pois päin.

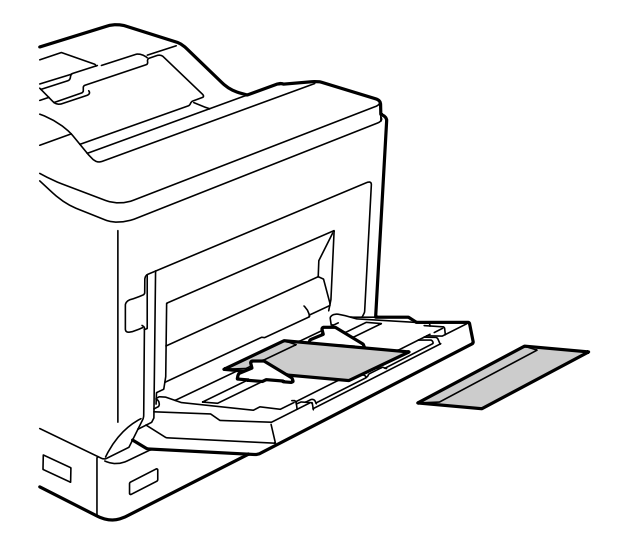

## **Paperinpoistoasetus**

Poista paperi tulostettu puoli alaspäin. A4-kokoista tavallista paperia voidaan poistaa 250 arkkia kerralla. Käytettäessä paperia, jota voi lisätä pysty- tai vaakasuunnassa (A4/Letter), paperin poistosuunnan voi muuttaa. Lisäksi tulostettaessa sarjoissa, sarjoja voi tulostaa vuorotellen pysty- ja vaakasuunnassa niiden pinoamisen helpottamiseksi.

### **Paperin poistosuunnan valitseminen**

1. Kun paperi on lisätty paperialustalle, aseta paperikoko (suunta) ohjauspaneelissa.

Asetuskohteet: Paperikoko

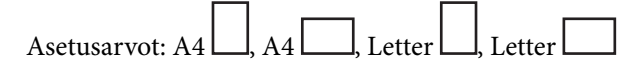

2. Määritä paperin tulostussuunta tulostinohjaimessa.

Windows: **Yleiset** > **Paperin tulostusasetukset**

Mac OS: **Tulostusasetukset** > Syöttösuunta

Kun valitset **Ei-standardi**, voit tulostaa ja poistaa paperilähteellä, joka on lisätty muussa kuin vakiosuunnassa (A4-vaaka/Letter-vaaka).

#### **Paperin poistaminen pysty- tai vaakasuunnassa vuorotellen**

- 1. Lisää A4 (tai Letter) -kokoista paperia vaakasuunnassa yhteen paperilähteeseen ja pystysuunnassa toiseen.
- 2. Jos paperi on lisätty paperialustalle, aseta paperikoko (suunta) ohjauspaneelissa. Asetuskohteet: Paperikoko

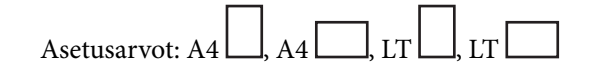

- 3. Valitse tulostinohjaimessa **Lajiteltu** ja aseta paperilähdeasetukseksi **Automaattinen valinta**. Windows: **Yleiset** > **Paperilähde** Mac OS: **Tulostusasetukset** > **Paperilähde**
- 4. Valitse tulostusasetuksissa **Standardi ja ei-standardi vuorotellen**. Windows: **Yleiset** > **Paperin tulostusasetukset** Mac OS: **Tulostusasetukset** > **Syöttösuunta**
- 5. Määritä kopioiden lukumäärä ja tulosta.

# <span id="page-34-0"></span>**Tulostaminen**

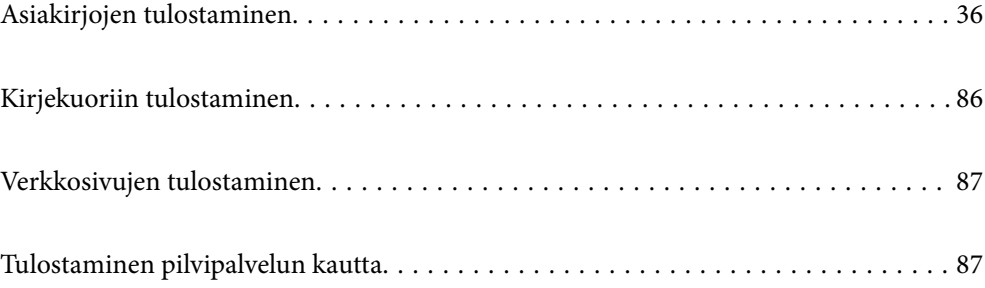

# <span id="page-35-0"></span>**Asiakirjojen tulostaminen**

#### **Tietokoneelta tulostaminen — Windows**

Jos et voi muuttaa joitakin tulostimen asetuksia, syynä saattavat olla pääkäyttäjän tekemät rajoitukset. Voit pyytää lisätietoja laitteen pääkäyttäjältä.

#### **Tulostaminen helppokäyttöasetuksilla**

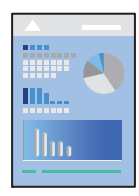

*Huomautus:* Toiminnot saattavat vaihdella sovelluksen mukaan. Katso lisätietoja sovelluksen ohjeista.

1. Lisää tulostimeen paperia.

["Paperin lisääminen" sivulla 31](#page-30-0)

- 2. Avaa tulostettava tiedosto.
- 3. Valitse **Tiedosto**-valikosta **Tulosta** tai **Tulostusasetukset**.
- 4. Valitse käytössä oleva tulostin.
- 5. Avaa tulostinohjaimen ikkuna valitsemalla **Asetukset** tai **Ominaisuudet**.

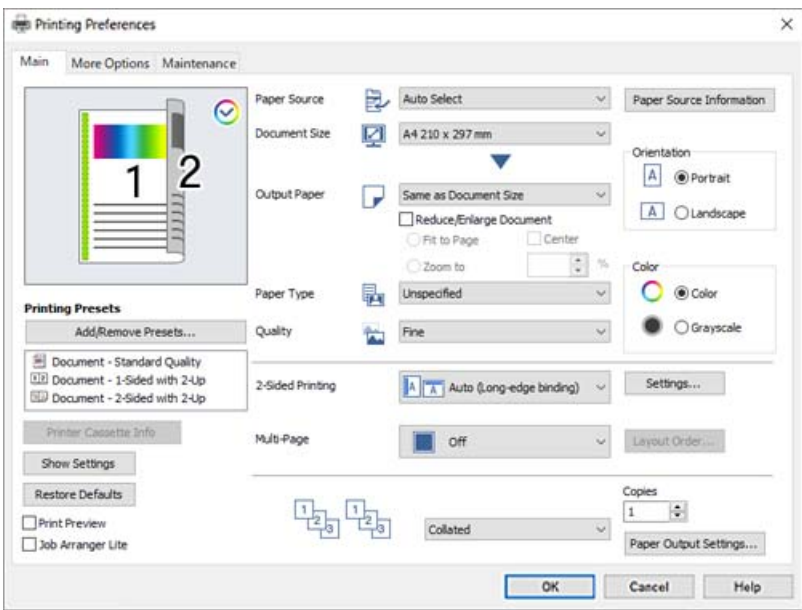
<span id="page-36-0"></span>6. Muuta asetuksia tarpeen mukaan.

Katso lisätietoja tulostinohjaimen valikkojen valinnoista.

#### *Huomautus:*

- ❏ Voit myös käyttää eri asetusten käytönaikaista ohjetta. Voit avata *Ohje*-toiminnon napsauttamalla valintaa hiiren kakkospainikkeella.
- ❏ Jos haluat tulostaa paperille, jonka molemmille puolille ei voi tulostaa automaattisesti, tulosta manuaalisesti (et voi tulostaa tarrapaperin taustapuolelle). Kun tulostat taustapuolelle, valitse "(Tausta)" *Paperityyppi* -asetukseksi tulostimessa.
- ❏ Jos haluat tulostaa vain yhdelle puolelle paperia, määritä kohdan *Kaksipuolinen tulostus* asetukseksi *Ei käytössä*.
- ❏ Voit avata tulostettavan asiakirjan esikatselun valitsemalla *Esikatselu*.
- 7. Sulje tulostinohjaimen ikkuna valitsemalla **OK**.

# 8. Valitse **Tulosta**.

#### *Huomautus:*

Jos haluat peruuttaa tulostamisen, valitse tietokoneella *Laitteet ja tulostimet*, *Tulostin* tai *Tulostimet ja faksit*, ja napsauta tulostinta hiiren kakkospainikkeella. Valitse *Näytä, mitä tulostetaan parhaillaan*, napsauta peruutettavaa työtä hiiren kakkospainikkeella ja valitse sitten *Peruuta*. Tulostustyötä ei kuitenkaan voi peruuttaa enää sen jälkeen, kun se on lähetetty tulostimeen kokonaan. Peruuta tällöin tulostustyö tulostimen ohjauspaneelista.

#### **Liittyvät tiedot**

- & ["Käytössä oleva paperi ja kapasiteetti" sivulla 183](#page-182-0)
- & "Valikon tulostinohjainasetukset" sivulla 37

### *Valikon tulostinohjainasetukset*

Avaa tulostusikkuna sovelluksessa, josta haluat tulostaa, valitse tulostin ja avaa tulostinohjainikkuna.

#### *Huomautus:*

Valikkojen sisältö voi vaihdella valittuna olevien asetusten mukaan.

# **Yleiset -välilehti**

#### Tulostuksen esiasetukset:

Lisää/poista esiasetukset:

Voit tallentaa usein käytetyt tulostusasetukset esivalinnoiksi ja poistaa tallennettuja esiasetuksia. Valitse luettelosta esivalinta, jota haluat käyttää.

### Tulostimen kasettitiedot:

Napsauta avataksesi EPSON Status Monitor -toiminnon, jolla voit tarkistaa tulostimen tilan. Sinun on asennettava EPSON Status Monitor ottaaksesi tämän ominaisuuden käyttöön. Voit ladata sen Epsonin verkkosivustolta.

[http://www.epson.com](http://www.epson.com/)

#### Näytä asetukset/Piilota asetukset:

Tuo näkyviin luettelon **Yleiset**- ja **Lisää asetuksia**-välilehdillä määritettynä olevista asetuksista. Voit näyttää tai piilottaa nykyisen asetusluettelonäytön.

#### Palauta oletukset:

Palauttaa kaikki asetukset tehdasarvoihin. Myös **Lisää asetuksia**-välilehden asetukset palautetaan oletusasetuksiin.

#### Esikatselu:

Näyttää asiakirjan esikatselun ennen tulostamista.

#### Töiden järjestäjä kevyt:

Job Arranger Lite mahdollistaa eri sovelluksilla luotujen tiedostojen yhdistämisen ja tulostamisen yhtenä tulostustyönä.

#### Paperilähde:

Valitsee paperilähteen, josta laitteeseen syötetään paperia. Valitse **Automaattinen valinta**, jos haluat valita tulostimesta valittuja tulostusasetuksia vastaavan paperilähteen automaattisesti.

## Asiakirjan koko:

Valitse paperikoko, jota haluat käyttää tulostuksessa. Jos valitset **Käyttäjän määrittämä koko**, syötä paperin leveys ja korkeus ja tallenna sitten koko.

## Tulostepaperi:

Valitse paperikoko, jota haluat käyttää tulostuksessa. Jos **Asiakirjan koko** on eri kuin **Tulostepaperi**, **Suurenna/Pienennä asiakirjaa** valitaan automaattisesti. Asetusta ei tarvitse valita, jos tulostettavaa asiakirjaa ei suurenneta tai pienennetä.

#### Suurenna/Pienennä asiakirjaa:

Mahdollistaa asiakirjan pienentämisen ja suurentamisen.

#### Sovita sivulle:

Pienentää tai suurentaa asiakirjaa automaattisesti siten, että se sopii kohdassa **Tulostepaperi** valitulle paperille.

### Zoomaus:

Tulostaa käyttäen määritettyä suurennus- tai pienennysprosenttia.

#### Keskikohta:

Tulostaa kuvat paperin keskelle.

# Paperityyppi:

Valitse paperityyppi, jolle haluat tulostaa. Jos valitset asetukseksi **Määrittämätön**, paperilähteenä käytetään lähdettä, jonka paperityypiksi on tulostimen asetuksissa määritetty seuraava asetus.

Tavallinen, Letterhead, Recycled, Väri, Preprinted, Puolipaksu, Paksu paperi1, Paksu paperi2, Tarrat, tai Erityinen

Paperia ei kuitenkaan voida syöttää paperilähteestä, joka on kytketty pois päältä tulostimen kohdassa **Autom. valinta -asetukset**.

## Tulostuslaatu:

Valitse käytettävä tulostuslaatu. Käytettävissä olevat asetukset riippuvat valittuna olevasta paperityypistä. Jos valitset **Lisäasetuksia** -valinnan, voit tehdä lisää laatuasetuksia.

## <span id="page-38-0"></span>Paperilähdetiedot:

Näyttää kullekin paperilähteelle asetetun paperin tiedot.

## Suunta:

Valitse paperin suunta, jota haluat käyttää tulostuksessa.

#### Väri:

Valitse väri- tai mustavalkotulostus.

## Kaksipuolinen tulostus:

Mahdollistaa kaksipuolisen tulostuksen.

#### Asetukset:

Voit määrittää sidontareunan ja sidontamarginaalit. Jos tulostat monisivuisia asiakirjoja, voit valita, aloitetaanko tulostus sivun etu- vai takapuolelta.

# Monisiv.:

Mahdollistaa useiden sivujen tulostamisen yhdelle arkille ja julistetulostuksen. Voit määrittää järjestyksen, jossa sivut tulostetaan, valitsemalla **Asettelujärjest.**.

## Lajiteltu/Lajittelematon:

Valitse **Lajiteltu**, jos haluat tulostaa monisivuiset asiakirjat järjestykseen koottuina ja sarjoihin lajiteltuina.

### Kopiot:

Määritä tulostettavien kopioiden määrä.

## Paperin tulostusasetukset:

Valitsee paperin syöttösuunnan kooltaan sellaisille papereille, joiden syöttäminen sekä pysty- että vaakasuunnassa on tuettu.

### **Lisää asetuksia -välilehti**

#### Tulostuksen esiasetukset:

Lisää/poista esiasetukset:

Voit tallentaa usein käytetyt tulostusasetukset esivalinnoiksi ja poistaa tallennettuja esiasetuksia. Valitse luettelosta esivalinta, jota haluat käyttää.

### Näytä asetukset/Piilota asetukset:

Tuo näkyviin luettelon **Yleiset**- ja **Lisää asetuksia**-välilehdillä määritettynä olevista asetuksista. Voit näyttää tai piilottaa nykyisen asetusluettelonäytön.

# Palauta oletukset:

Palauttaa kaikki asetukset tehdasarvoihin. Myös **Yleiset**-välilehden asetukset palautetaan oletusasetuksiin.

# Työtyyppi:

Suojaa luottamukselliset asiakirjat tulostuksen aikana määrittämällä salasana valitsemalla **Luottamuksellinen työ**. Kun käytät tätä ominaisuutta, tulostustyö tallennetaan tulostimeen ja tulostetaan vasta, kun työn salasana syötetään tulostimen ohjauspaneelista. Voit muuttaa asetuksia napauttamalla **Luottamuksellisen työn asetukset**.

## Värinkorjaus:

#### Automaattinen:

Säätää kuvien sävyn automaattisesti.

## Mukautettu:

Mahdollistaa manuaalisen värikorjauksen. **Lisätoiminnot**-valinnan napsauttaminen avaa Värinkorjaus -näytön, jossa voit valita värien korjausmenetelmän. Ota Color Universal Print, Reunan tasoitus käyttöön napsauttamalla **Kuvan asetukset** ja terävöitä ohuiden viivojen tulostamista.

# Lisäasetukset:

# Vesileiman ominaisuudet:

Mahdollistaa kopioinnin estävien kuvioiden, vesileimojen sekä ylä- ja alatunnisteiden käytön.

#### Lisää/poista:

Mahdollistaa kopioinnin estävien kuvioiden tai vesileimojen, joita haluat käyttää, lisäämisen ja poistamisen.

#### Asetukset:

Antaa sinun asettaa tulostusmenetelmän kopioinnin estäville kuvioille tai vesileimoille.

## Ylätunniste/alatunniste:

Voit määrittää ylä- ja alatunnisteeseen haluamasi tiedot, kuten käyttäjätunnuksen ja tulostuspäivämäärän.

## Peittokuvasta:

Mahdollistaa vakiolomakkeen tai kirjelomakkeen tulostamisen alkuperäisiin asiakirjoihin.

#### Käännä 180°:

Kääntää sivuja 180 astetta ennen tulostamista. Valitse tämä asetus, jos tulostat esimerkiksi kirjekuorille, jotka syötetään tulostimeen määrätyssä suunnassa.

# **Huolto -välilehti**

#### Tulostustestisivu:

Tulosta tila-arkki, jossa on tiedot tulostimesta, kulutustarvikkeista ja käyttöhistoriasta.

# Töiden järjestäjä kevyt:

Avaa Töiden järjestäjä kevyt -ikkunan. Voit avata ja muokata aiemmin tallennettuja tietoja.

### EPSON Status Monitor:

Avaa EPSON Status Monitor -ikkunan. Tässä ikkunassa voit tarkistaa tulostimen ja kulutustarvikkeiden tilanteen. Sinun on asennettava EPSON Status Monitor ottaaksesi tämän ominaisuuden käyttöön. Voit ladata sen Epsonin verkkosivustolta.

#### [http://www.epson.com](http://www.epson.com/)

## Tilanvalvonta-asetukset:

Aseta valvontaehdot EPSON Status Monitor -ohjelmalla. Sinun on asennettava EPSON Status Monitor ottaaksesi tämän ominaisuuden käyttöön. Voit ladata sen Epsonin verkkosivustolta.

[http://www.epson.com](http://www.epson.com/)

## Laajennusasetukset:

Mahdollistaa useiden eri asetusten määrittämisen. Voit tarkastella eri kohteisiin liittyviä ohjeita (Ohje) napsauttamalla valintoja hiiren kakkospainikkeella.

## Tulostusjono:

Näyttää tulostusta odottavat työt. Voit tarkistaa tulostustyöt, keskeyttää tulostuksen ja jatkaa tulostamista.

## Tulostin- ja asetustiedot:

Voit tarkistaa tulostinasetukset ja valinnaiset laiteasetukset.

### Kieli:

Vaihtaa tulostinohjainikkunassa käytetyn kielen. Asetukset tulevat voimaan, kun suljet tulostinohjaimen ja avaat sen uudelleen.

# Ohjelmistopäivitys:

Käynnistää EPSON Software Updater -apuohjelman ja tarkistaa sovellusten uusimmat versiot verkosta.

# Tekninen tuki:

Ohjekirja avautuu, jos se on asennettu tietokoneellesi. Jos sitä ei ole asennettu, voit tutustua ohjekirjaan ja käytettävissä olevaan tekniseen tukeen Epsonin verkkosivustolta.

# **Tulostamista helpottavien esiasetusten lisääminen**

Jos luot oman esiasetuksen usein käyttämistäsi tulostusasetuksista, voit tulostaa vaivattomasti valitsemalla luettelosta kyseisen tulostusasetuksen.

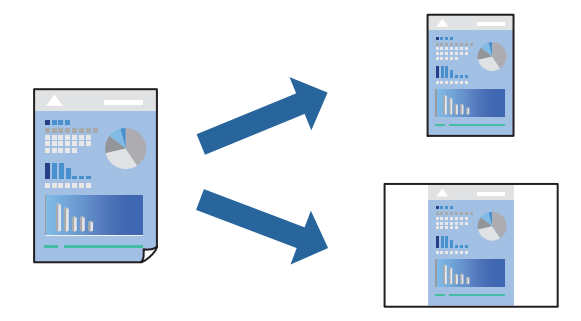

- 1. Tee tulostinohjaimen **Yleiset** tai **Lisää asetuksia** -välilehden asetusten määritykset (kuten **Asiakirjan koko** ja **Paperityyppi**).
- 2. Napsauta **Lisää/poista esiasetukset Tulostuksen esiasetukset** -valikossa.
- 3. Kirjoita **Nimi** ja lisää tarvittaessa kommentti.
- 4. Valitse **Tallenna**.

```
Huomautus:
```
Kun haluat poistaa lisätyn esiasetuksen, napsauta *Lisää/poista esiasetukset*, valitse poistettavan esiasetuksen nimi luettelosta ja poista se sitten.

["Yleiset -välilehti" sivulla 37](#page-36-0)

["Lisää asetuksia -välilehti" sivulla 39](#page-38-0)

5. Valitse **Tulosta**.

Seuraavalla kerralla, kun haluat tulostaa samoilla asetuksilla, valitse tallennettu asetus kohdasta **Tulostuksen esiasetukset** ja napsauta **OK**.

# **Liittyvät tiedot**

- & ["Paperin lisääminen" sivulla 29](#page-28-0)
- & ["Tulostaminen helppokäyttöasetuksilla" sivulla 36](#page-35-0)

# **Kaksipuolinen tulostus**

Voit tulostaa paperin molemmille puolille.

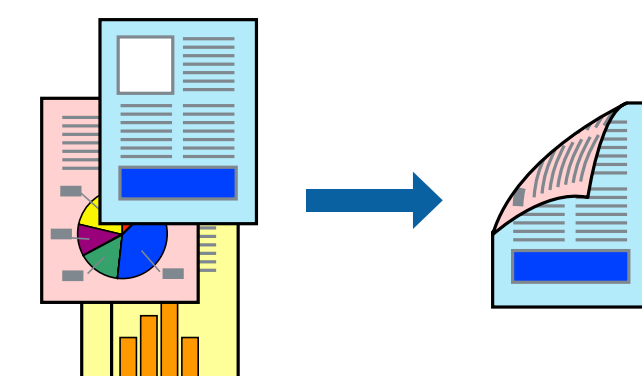

## *Huomautus:*

- ❏ Jos et käytä kaksipuoliseen tulostukseen sopivaa paperia, tulostuslaatu voi heikentyä ja paperi voi juuttua laitteeseen. ["Automaattisessa 2-puolisessa tulostuksessa käytettävä paperi" sivulla 185](#page-184-0)
- ❏ Tämä on asennettava, jos haluat tarkistaa tulostimen tilan *EPSON Status Monitor* -ohjelmalla. Voit ladata sen Epsonin verkkosivustolta.

[http://www.epson.com](http://www.epson.com/)

1. Valitse tulostinohjaimen **Yleiset**-välilehdeltä Kaksipuolinen tulostus.

2. Valitse **Asetukset**, määritä haluamasi asetukset ja valitse **OK**.

## *Huomautus:*

Jos haluat tulostaa paperille, jonka molemmille puolille ei voi tulostaa automaattisesti, tulosta manuaalisesti (et voi tulostaa tarrapaperin taustapuolelle). Kun tulostat taustapuolelle, valitse "(Tausta)" *Paperityyppi* -asetukseksi tulostimessa.

3. Aseta muut kohteet **Yleiset**- ja **Lisää asetuksia**-välilehdillä tarpeen mukaan ja napsauta sitten **OK**.

["Yleiset -välilehti" sivulla 37](#page-36-0)

["Lisää asetuksia -välilehti" sivulla 39](#page-38-0)

4. Valitse **Tulosta**.

# **Liittyvät tiedot**

- & ["Käytössä oleva paperi ja kapasiteetti" sivulla 183](#page-182-0)
- & ["Paperin lisääminen" sivulla 29](#page-28-0)
- & ["Tulostaminen helppokäyttöasetuksilla" sivulla 36](#page-35-0)

# **Vihon tulostaminen**

Voit myös tulostaa vihkon, joka kootaan järjestämällä ja taittelemalla sivut.

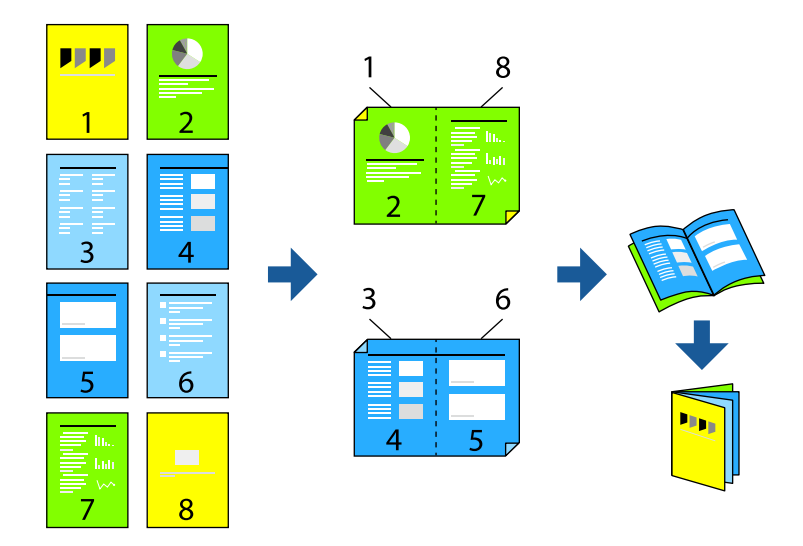

#### *Huomautus:*

- ❏ Jos et käytä kaksipuoliseen tulostukseen sopivaa paperia, tulostuslaatu voi heikentyä ja paperi voi juuttua laitteeseen. ["Automaattisessa 2-puolisessa tulostuksessa käytettävä paperi" sivulla 185](#page-184-0)
- ❏ Tämä on asennettava, jos haluat tarkistaa tulostimen tilan *EPSON Status Monitor* -ohjelmalla. Voit ladata sen Epsonin verkkosivustolta.

[http://www.epson.com](http://www.epson.com/)

1. Valitse tulostinohjaimen **Yleiset**-välilehdeltä haluamasi pitkäreunainen sidonta kohdasta **Kaksipuolinen tulostus**.

- 2. Valitse **Asetukset**, valitse **vihko** ja valitse sitten **Sidonta keskikohdassa** tai **Sidonta reunassa**.
	- ❏ Sidonta keskikohdassa: käytä tätä menetelmää, jos tulostat pienen määrän sivuja, jotka on helppo pinota ja taittaa puoliksi.
	- ❏ Sidonta reunassa. Käytä tätä menetelmää tulostaessasi kerrallaan yhden arkin (neljä sivua), taittaessasi kunkin puoliksi ja yhdistäessäsi ne yhdeksi vihoksi.
- 3. Valitse **OK**.
- 4. Aseta muut kohteet **Yleiset** ja **Lisää asetuksia**-välilehdillä tarpeen mukaan ja napsauta sitten **OK**. ["Yleiset -välilehti" sivulla 37](#page-36-0) ["Lisää asetuksia -välilehti" sivulla 39](#page-38-0)
- 5. Valitse **Tulosta**.

# **Liittyvät tiedot**

- & ["Käytössä oleva paperi ja kapasiteetti" sivulla 183](#page-182-0)
- & ["Paperin lisääminen" sivulla 29](#page-28-0)
- & ["Tulostaminen helppokäyttöasetuksilla" sivulla 36](#page-35-0)

# **Useiden sivujen tulostaminen yhdelle arkille**

Yhdelle paperiarkille voi tulostaa useita sivuja.

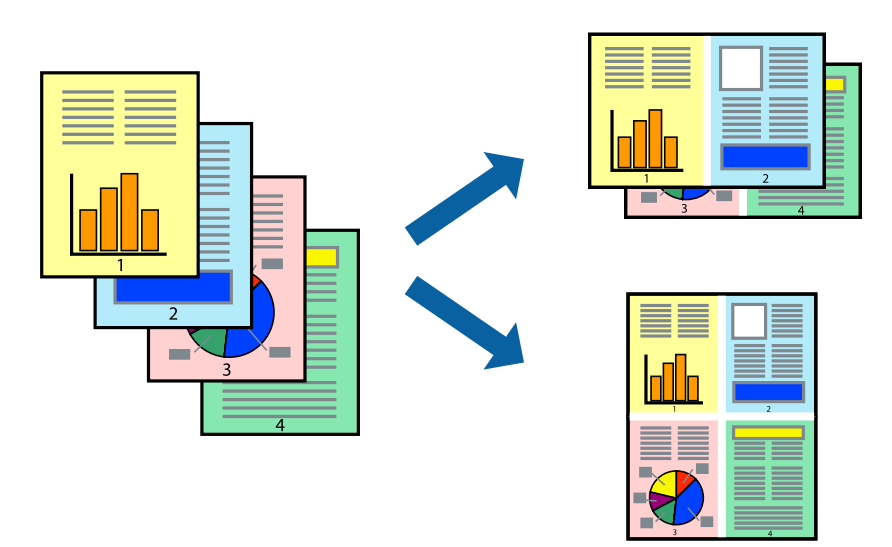

- 1. Valitse tulostinohjaimen **Yleiset**-välilehdeltä **2 vierekkäin**, **4 vierekkäin**, **6 sivua arkille**, **8 vierekkäin**, **9 sivua arkille** tai **16 sivua arkille Monisiv.**-asetukseksi.
- 2. Valitse **Asettelujärjest.**, määritä haluamasi asetukset ja valitse **OK**.
- 3. Määritä tarvittaessa muita asetuksia **Yleiset** ja **Lisää asetuksia** -välilehdillä ja valitse sen jälkeen **OK**. ["Yleiset -välilehti" sivulla 37](#page-36-0)

["Lisää asetuksia -välilehti" sivulla 39](#page-38-0)

4. Valitse **Tulosta**.

# **Liittyvät tiedot**

- & ["Paperin lisääminen" sivulla 29](#page-28-0)
- & ["Tulostaminen helppokäyttöasetuksilla" sivulla 36](#page-35-0)

# **Tulostaminen paperikoon mukaan**

Valitse tulostimeen lisäämäsi paperikoko Kohdepaperin koko -asetukseksi.

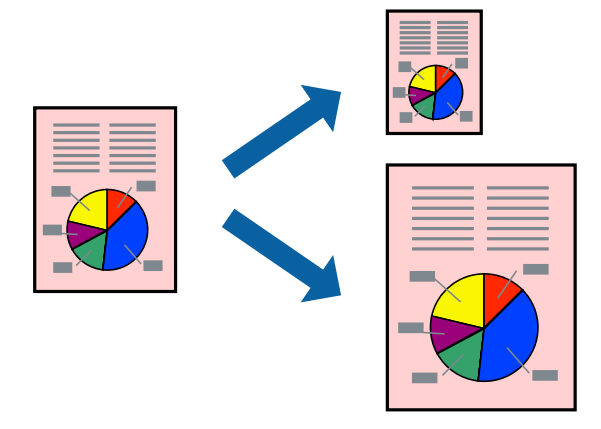

- 1. Tee seuraavat asetukset tulostinohjaimen **Yleiset** -välilehdessä.
	- ❏ Asiakirjan koko: valitse sovelluksessa määrittämäsi paperikoko.
	- ❏ Tulostepaperi: valitse tulostimeen lisäämäsi paperin koko. **Sovita sivulle** on valittu automaattisesti.

#### *Huomautus:*

Tulosta pienennetty kuva paperin keskelle napsauttamalla *Keskikohta*.

2. Määritä tarvittaessa muita asetuksia **Yleiset**- ja **Lisää asetuksia** -välilehdillä ja valitse sen jälkeen **OK**.

["Yleiset -välilehti" sivulla 37](#page-36-0)

["Lisää asetuksia -välilehti" sivulla 39](#page-38-0)

3. Valitse **Tulosta**.

- & ["Paperin lisääminen" sivulla 29](#page-28-0)
- & ["Tulostaminen helppokäyttöasetuksilla" sivulla 36](#page-35-0)

# **Suurennetun tai pienennetyn asiakirjan tulostaminen millä tahansa suurennoksella**

Asiakirjaa voidaan suurentaa tai pienentää tietyn prosenttiosuuden verran.

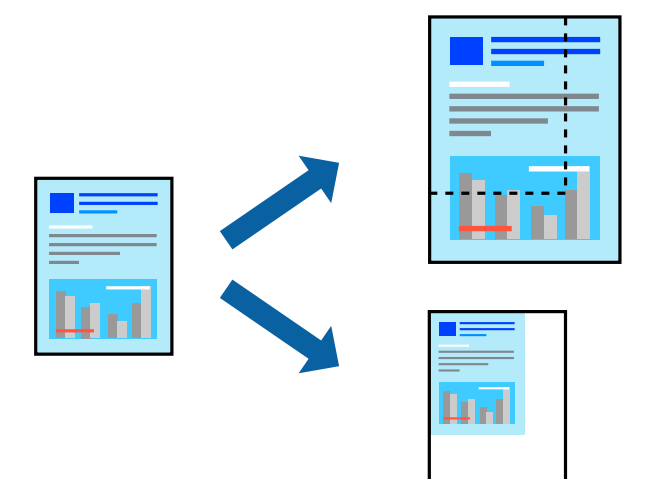

- 1. Valitse asiakirjan koko **Asiakirjan koko**-kohdassa tulostinohjaimen **Yleiset**-välilehdellä.
- 2. Valitse **Tulostepaperi**-kohdassa paperikoko, jota haluat käyttää tulostuksessa.
- 3. Valitse **Zoomaus** ja anna sitten prosenttiosuus. Jos valitsit **Sama kuin asiakirjan koko Tulostepaperi** asetukseksi, valitse ensin **Suurenna/Pienennä asiakirjaa**.
- 4. Aseta muut kohteet **Yleiset** ja **Lisää asetuksia**-välilehdillä tarpeen mukaan ja napsauta sitten **OK**. ["Yleiset -välilehti" sivulla 37](#page-36-0) ["Lisää asetuksia -välilehti" sivulla 39](#page-38-0)
- 5. Valitse **Tulosta**.

- & ["Paperin lisääminen" sivulla 29](#page-28-0)
- & ["Tulostaminen helppokäyttöasetuksilla" sivulla 36](#page-35-0)

# **Kuvan suurentaminen ja tulostaminen usealle arkille (julistetulostus)**

Tämä ominaisuus mahdollistaa kuvan tulostamisen useille yhteen liitettäville arkeille. Voit koota kuvista julisteen teippaamalla kuvat yhteen.

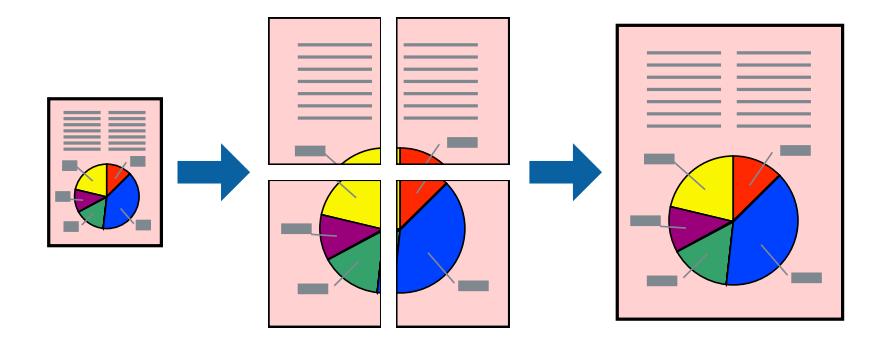

- 1. Valitse tulostinohjaimen **Yleiset**-välilehdeltä **Ei käytössä** kohdasta **Kaksipuolinen tulostus**.
- 2. Valitse **2x1-juliste**, **2x2-juliste**, **3x3-juliste** tai **4x4-juliste Monisiv.**-asetukseksi.
- 3. Valitse **Asetukset**, määritä haluamasi asetukset ja valitse **OK**.

*Huomautus: Tulosta leikkausviivat* mahdollistaa leikkuuohjeen tulostamisen.

4. Aseta muut kohteet **Yleiset**- ja **Lisää asetuksia**-välilehdillä tarpeen mukaan ja napsauta sitten **OK**.

["Yleiset -välilehti" sivulla 37](#page-36-0)

["Lisää asetuksia -välilehti" sivulla 39](#page-38-0)

5. Valitse **Tulosta**.

- & ["Paperin lisääminen" sivulla 29](#page-28-0)
- & ["Tulostaminen helppokäyttöasetuksilla" sivulla 36](#page-35-0)

# *Julisteiden tekeminen päällekkäisten kohdistusmerkkien avulla*

Seuraavassa on esimerkki siitä, miten juliste tuotetaan, kun **2x2-juliste** on valittuna ja **Limittäiset kohdistusmerkit** on valittuna kohdassa **Tulosta leikkausviivat**.

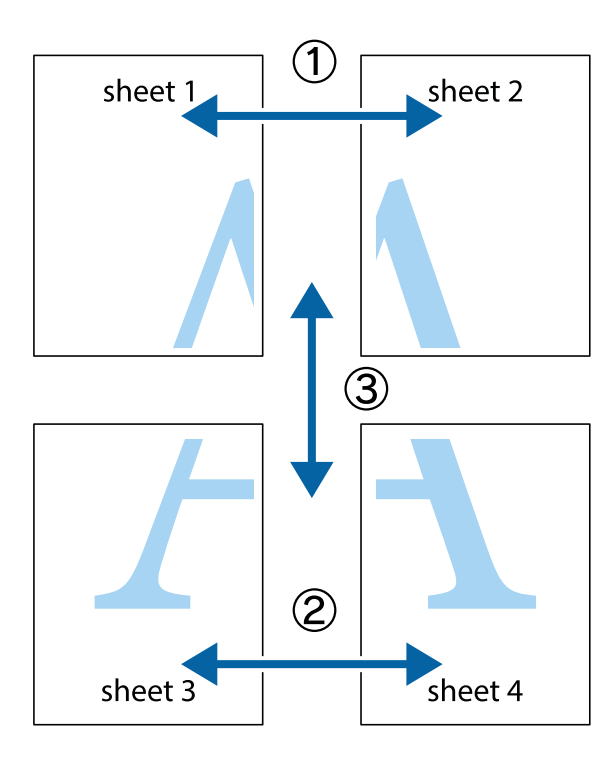

1. Valmistele Sheet 1 ja Sheet 2. Leikkaa Sheet 1 marginaalit pois pystysuoraa sinistä viivaa myöten ylä- ja alaleikkausmerkkien keskeltä.

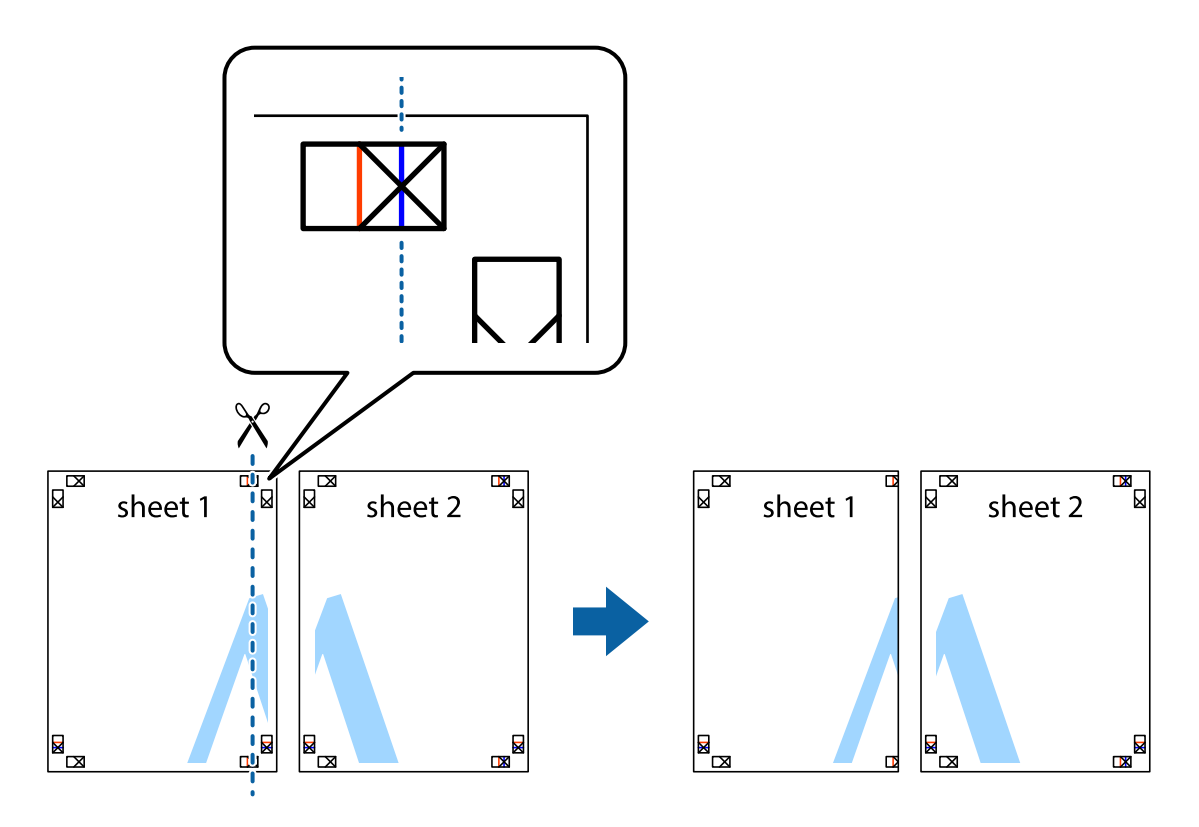

2. Aseta Sheet 1 reuna Sheet 2 päälle, kohdista leikkausmerkit ja liitä väliaikaisesti kaksi arkkia takaa yhteen teipillä.

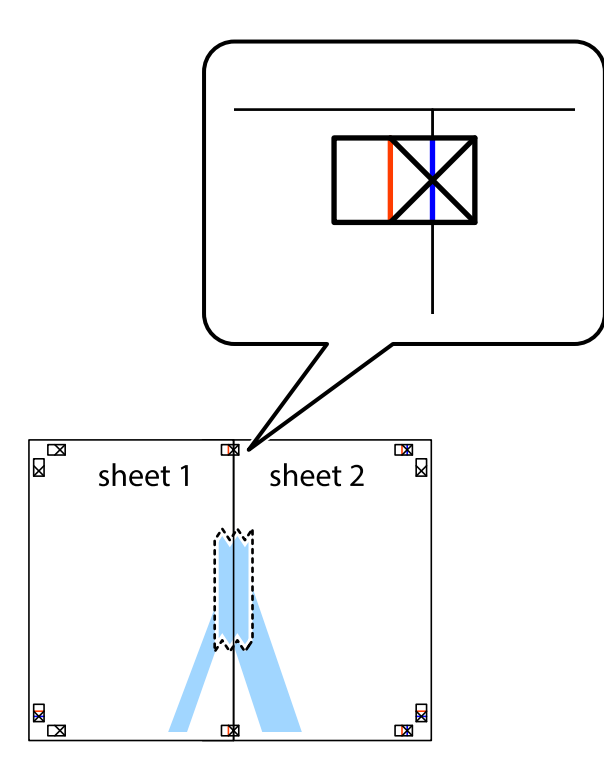

3. Leikkaa teipatut arkit kahtia pystysuoraa punaista viivaa myöten kohdistusmerkkien halki (tällä kertaa kyseessä on leikkausmerkkien vasemmalla puolella oleva viiva).

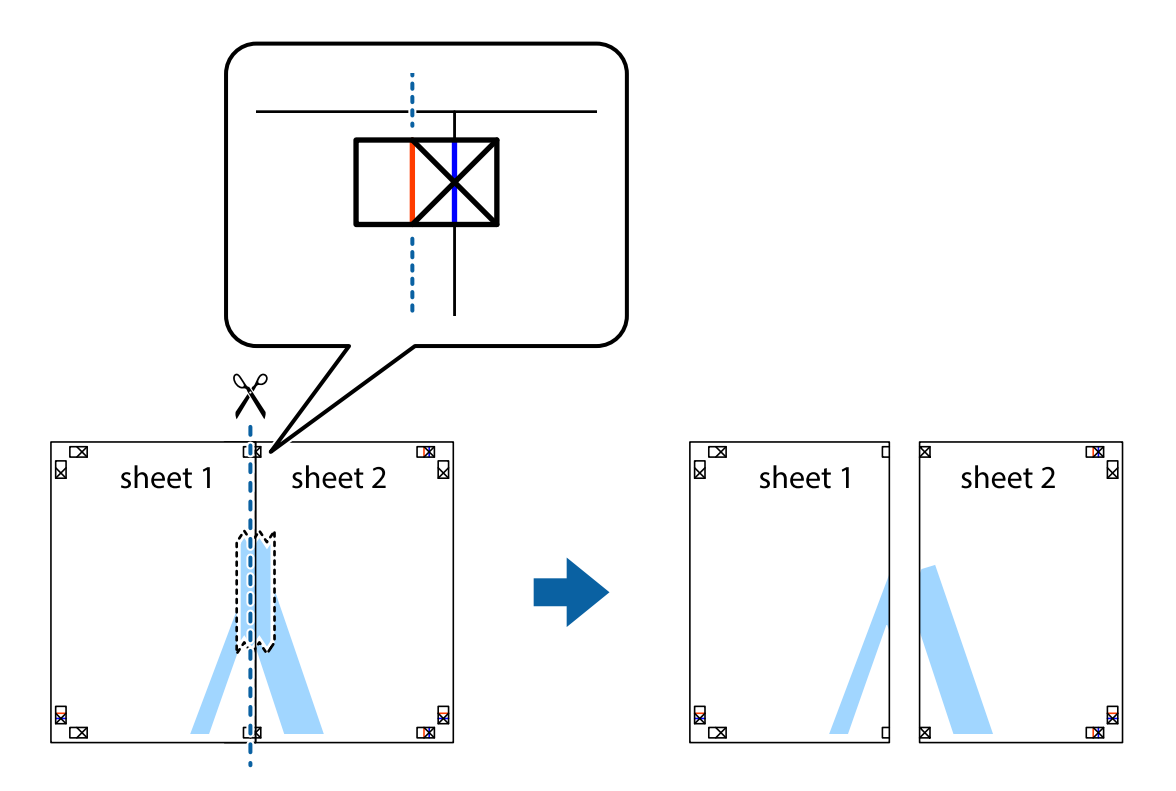

4. Kiinnitä arkit takaa yhteen teipillä.

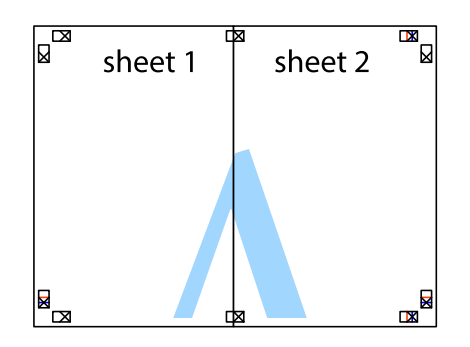

- 5. Toista vaiheet 1–4 ja teippaa Sheet 3 ja Sheet 4 yhteen.
- 6. Leikkaa Sheet 1 ja Sheet 2 marginaalit pois vaakasuoraa sinistä viivaa myöten vasemman ja oikean puolen leikkausmerkkien keskeltä.

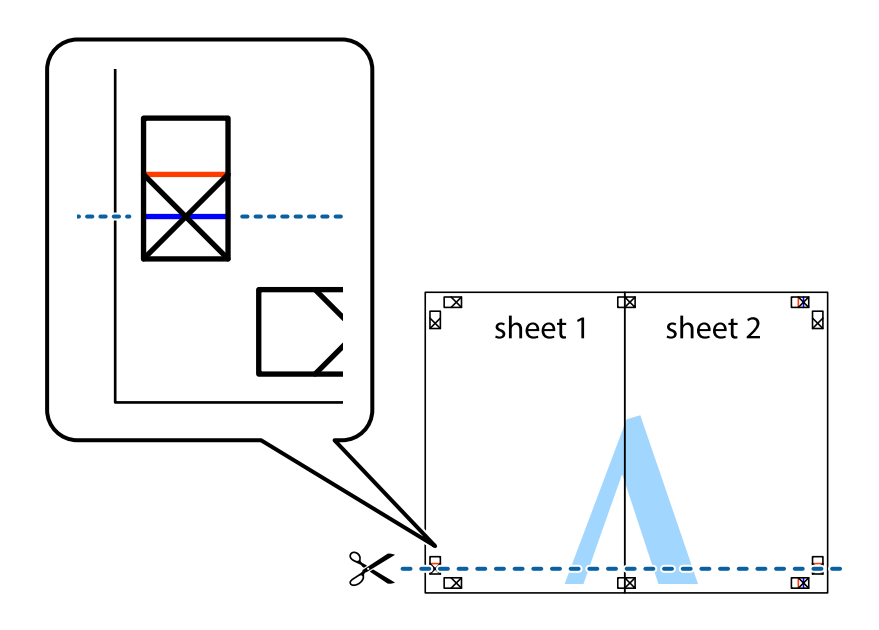

7. Aseta reunat Sheet 1 ja Sheet 2 Sheet 3 ja Sheet 4 päälle ja kohdista leikkausmerkit. Liitä paperit sitten väliaikaisesti takaa yhteen teipillä.

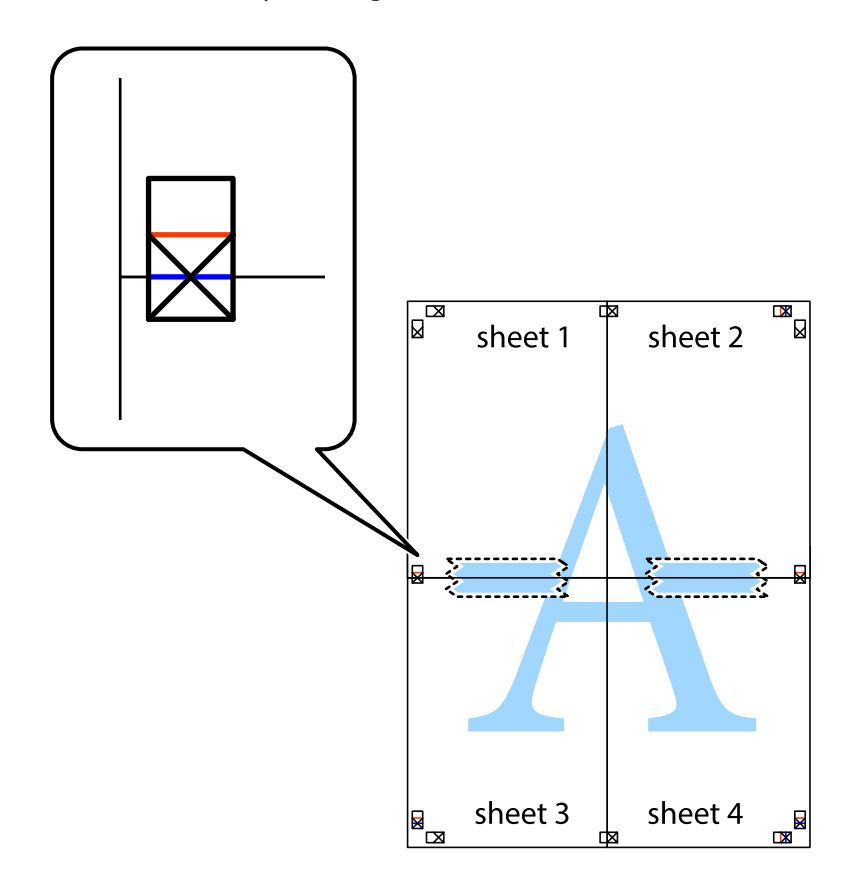

8. Leikkaa teipatut arkit kahtia vaakasuoraa punaista viivaa myöten kohdistusmerkkien halki (tällä kertaa kyseessä on leikkausmerkkien yläpuolella oleva viiva).

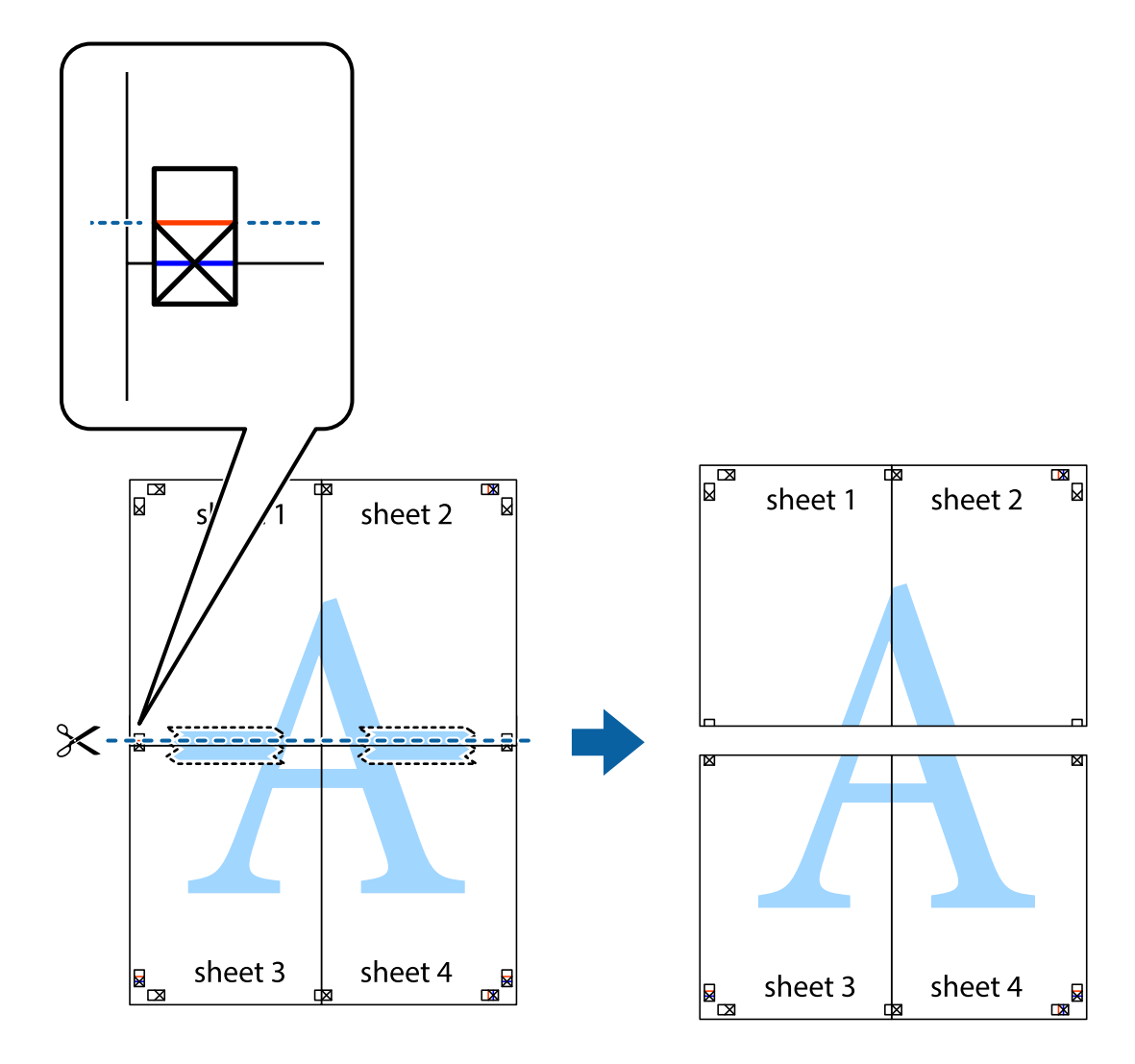

9. Kiinnitä arkit takaa yhteen teipillä.

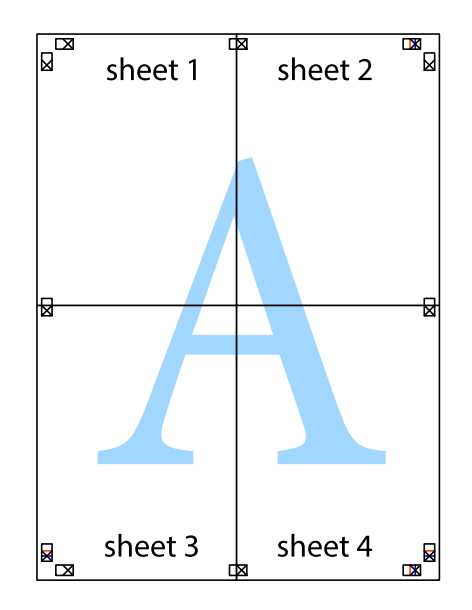

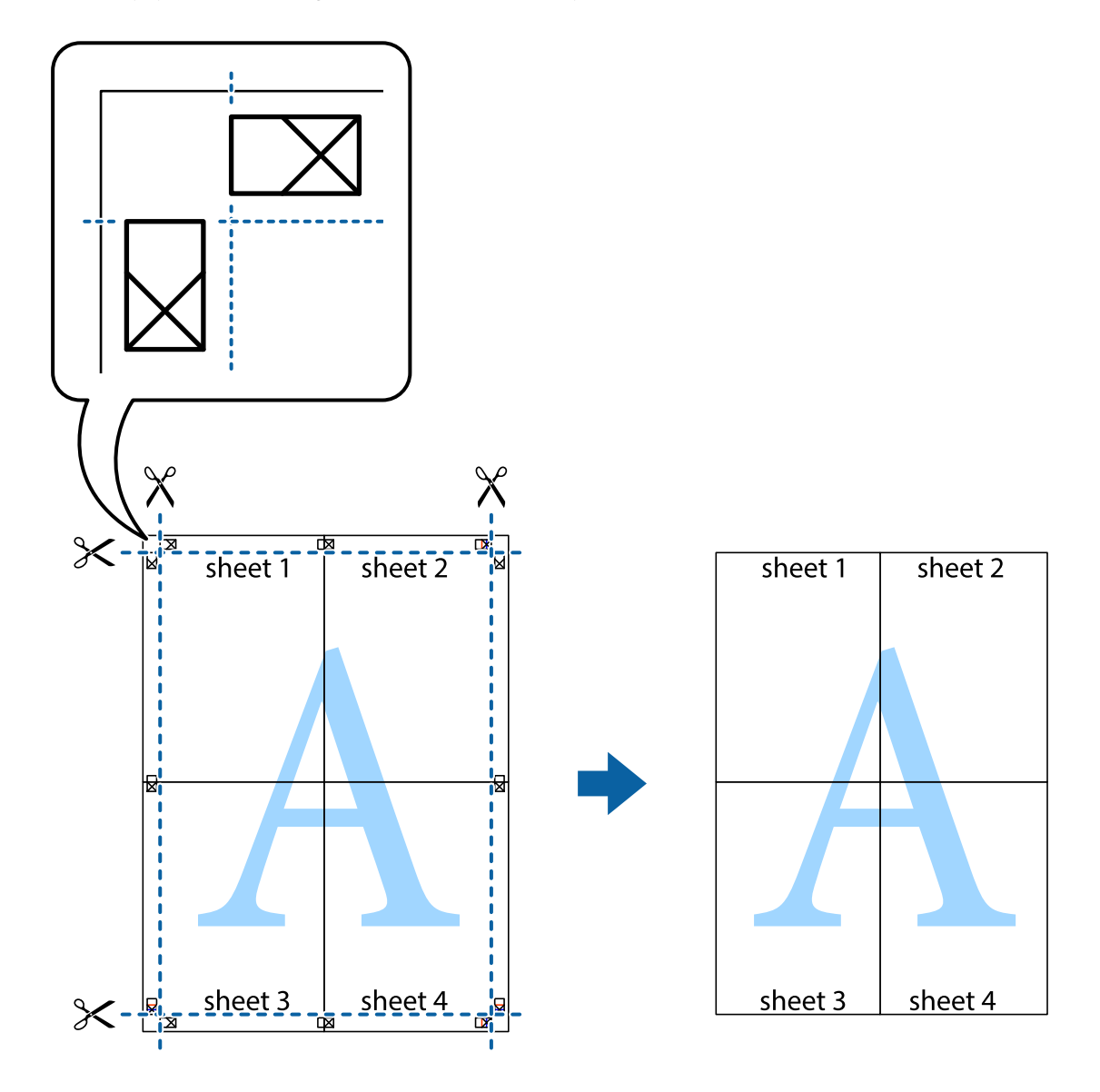

10. Leikkaa jäljellä olevat marginaalit pois ulomman ohjaimen mukaisesti.

# **Ylä- ja alatunnisteen tulostaminen**

Voit määrittää ylä- ja alatunnisteeseen haluamasi tiedot, kuten käyttäjätunnuksen ja tulostuspäivämäärän.

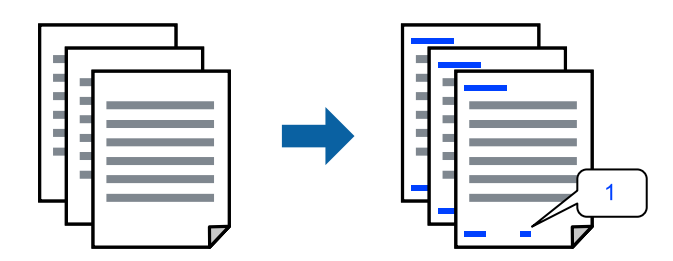

1. Napsauta tulostinohjaimen **Lisää asetuksia**-välilehdeltä **Vesileiman ominaisuudet** ja valitse sitten **Ylätunniste/alatunniste** -valintaruutu.

2. Valitse **Asetukset**, valitse tulostettavat kohteet ja napsauta OK.

#### *Huomautus:*

- ❏ Määritä ensimmäinen sivunumero valitsemalla *Sivunumero* ylä- tai alatunnisteen tulostettavasta kohdasta, ja valitse sitten määrä kohdasta *Aloitusnumero*.
- ❏ Jos haluat tulostaa ylä- tai alatunnisteen tekstit, valitse tulostettava kohda ja valitse *Teksti*. Kirjoita tulostettava teksti tekstin syöttökenttään.
- 3. Määritä tarvittaessa muita asetuksia **Yleiset** ja **Lisää asetuksia** -välilehdillä ja valitse sen jälkeen **OK**.

["Yleiset -välilehti" sivulla 37](#page-36-0)

["Lisää asetuksia -välilehti" sivulla 39](#page-38-0)

4. Valitse **Tulosta**.

# **Liittyvät tiedot**

- & ["Paperin lisääminen" sivulla 29](#page-28-0)
- & ["Tulostaminen helppokäyttöasetuksilla" sivulla 36](#page-35-0)

# **Vesileiman tulostaminen**

Voit lisätä tulosteisiisi vesileiman, esimerkiksi tekstin "Luottamuksellinen" tai luvattoman kopioinnin paljastavan kuvion. Jos lisäät luvattoman kopioinnin estävän kuvion, piilokirjaimet tulevat näkyviin, kun asiakirja valokopioidaan, ja erottavat näin alkuperäisen kappaleen kopioista.

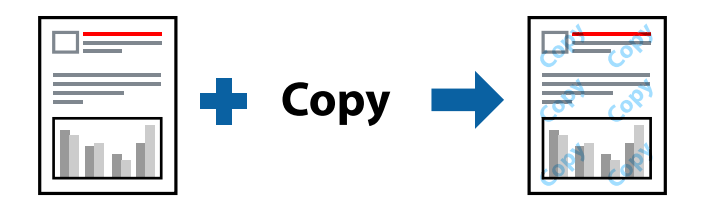

Kopioinnin eston kuvio on käytettävissä seuraavin edellytyksin:

- ❏ Paperityyppi: Tavallinen, Letterhead, Recycled, Väri, Preprinted, Puolipaksu, Thick paper1, Thick paper2, Tarrat tai Erityinen
- ❏ Tulostuslaatu: Tarkka

#### *Huomautus:*

Voit myös lisätä oman vesileiman tai kopioinnin estävän kuvion.

- 1. Valitse tulostinohjaimen **Lisää asetuksia**-välilehti, valitse **Vesileiman ominaisuudet** ja valitse sitten Kopioinnin eston kuvio tai Vesileima.
- 2. Jos haluat muuttaa kuvion tai merkin kokoa, tummuutta tai paikkaa arkilla, valitse **Asetukset**.
- 3. Aseta muut kohteet **Yleiset** ja **Lisää asetuksia**-välilehdillä tarpeen mukaan ja napsauta sitten **OK**.

["Yleiset -välilehti" sivulla 37](#page-36-0)

["Lisää asetuksia -välilehti" sivulla 39](#page-38-0)

4. Valitse **Tulosta**.

# **Liittyvät tiedot**

- & ["Paperin lisääminen" sivulla 29](#page-28-0)
- & ["Tulostaminen helppokäyttöasetuksilla" sivulla 36](#page-35-0)

# **Salasanalla suojattujen tiedostojen tulostaminen**

Voit asettaa tulostustyölle salasanan niin, että sen tulostus alkaa vasta, kun syötetään salasana tulostimen ohjauspaneelissa.

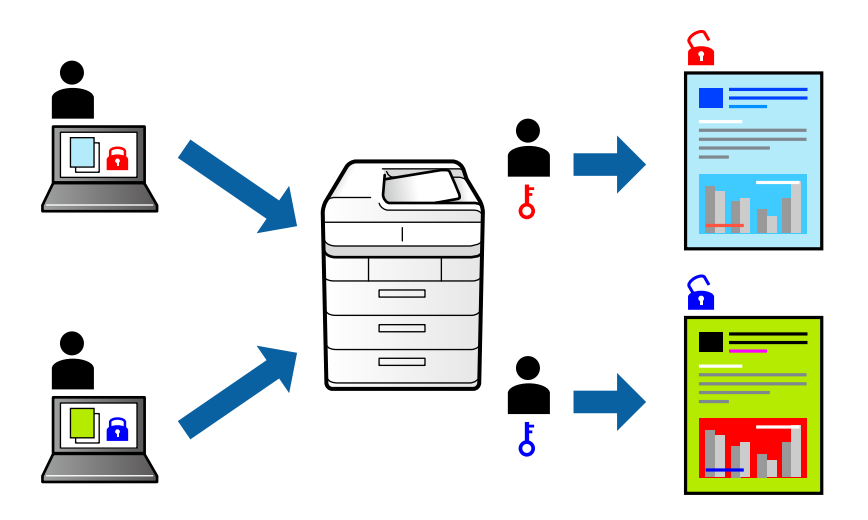

- 1. Valitse tulostinohjaimen **Lisää asetuksia**-välilehdessä **Luottamuksellinen työ** kohdasta **Työtyyppi** ja kirjoita salasana.
- 2. Aseta muut kohteet **Yleiset** ja **Lisää asetuksia**-välilehdillä tarpeen mukaan ja napsauta sitten **OK**.

["Yleiset -välilehti" sivulla 37](#page-36-0)

["Lisää asetuksia -välilehti" sivulla 39](#page-38-0)

# 3. Valitse **Tulosta**.

4. Voit tulostaa työn valitsemalla tulostimen ohjauspaneelin aloitusnäytöstä **Tulosta sis. muistista**. Valitse työ, jonka haluat tulostaa, ja kirjoita salasana.

- & ["Paperin lisääminen" sivulla 29](#page-28-0)
- & ["Tulostaminen helppokäyttöasetuksilla" sivulla 36](#page-35-0)

# **Yhden kopioin tulostaminen ennen lisäkopioiden tulostamista**

Jos tulostat suuria asiakirjoja, voit tulostaa ensin yhden kappaleen tulosteen tarkistamista varten. Tämän jälkeen voit tulostaa useampia kappaleita tulostimen ohjauspaneelin kautta. Tämä ominaisuus on käytettävissä, kun on asennettu valinnainen kiintolevy.

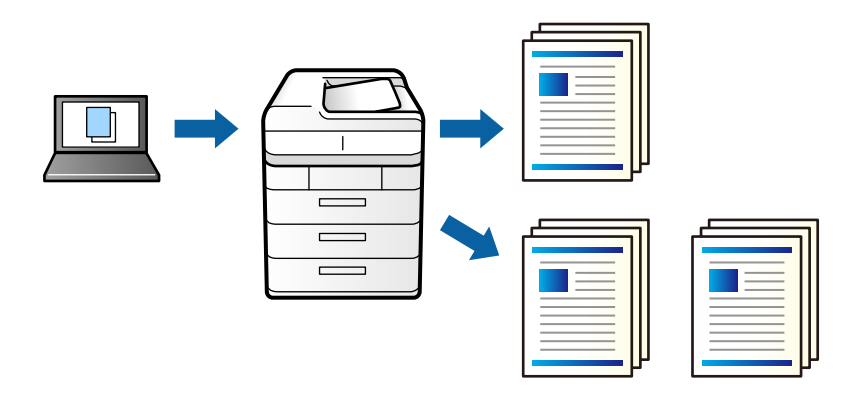

- 1. Valitse tulostinohjaimen **Lisää asetuksia**-välilehdellä **Työtyyppi** -asetukseksi **Varmista työ**.
- 2. Valitse **Asetukset**, kirjoita **Käyttäjän nimi** ja **Työn nimi** ja valitse sitten **OK**. Voit etsiä haluamasi työn nimellä tulostimen ohjauspaneelista.
- 3. Aseta muut kohteet **Yleiset** ja **Lisää asetuksia**-välilehdillä tarpeen mukaan ja napsauta sitten **OK**. ["Yleiset -välilehti" sivulla 37](#page-36-0)

["Lisää asetuksia -välilehti" sivulla 39](#page-38-0)

4. Valitse **Tulosta**.

Vain yksi tuloste tulostuu, ja tulostustyö tallentuu tulostimen muistiin.

Tallennettu työ poistetaan, kun tulostimen virta sammutetaan.

- 5. Voit tulostaa työn valitsemalla tulostimen ohjauspaneelin aloitusnäytöstä **Tulosta sis. muistista**.
- 6. Valitse tulostettava työ.

Valitse luettelosta käyttäjä ja valitse sitten työ. Jos laite kysyy salasanaa, kirjoita tulostinohjaimeen määrittämäsi salasana.

7. Jos työn tiedot tulevat näkyviin, sulje kyseinen näyttö ja valitse **Tulosta**.

```
Huomautus:
Valitse Poista poistaaksesi työn.
```
- & ["Paperin lisääminen" sivulla 29](#page-28-0)
- & ["Tulostaminen helppokäyttöasetuksilla" sivulla 36](#page-35-0)
- & ["kiintolevy-yksikkö \(HDD\)" sivulla 166](#page-165-0)

# **Tulostustöiden tallentaminen tulostimen muistiin ja uudelleen tulostaminen**

Mahdollistaa tulostustyön tallentamisen tulostimen muistiin. Voit aloittaa tulostuksen tulostimen ohjauspaneelista. Tämä ominaisuus on käytettävissä, kun on asennettu valinnainen kiintolevy.

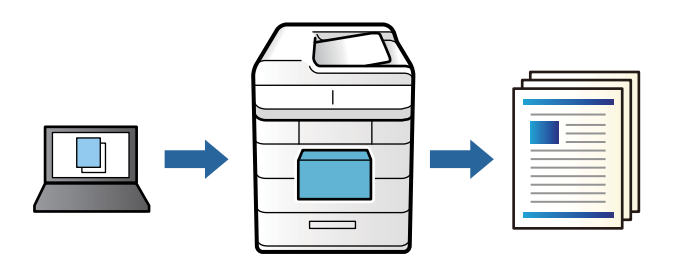

- 1. Valitse tulostinohjaimen **Lisää asetuksia**-välilehdellä **Työtyyppi** -asetukseksi **Tulosta uudelleen**.
- 2. Valitse **Asetukset**, kirjoita **Käyttäjän nimi** ja **Työn nimi** ja valitse sitten **OK**. Voit etsiä haluamasi työn nimellä tulostimen ohjauspaneelista.
- 3. Aseta muut kohteet **Yleiset** ja **Lisää asetuksia**-välilehdillä tarpeen mukaan ja napsauta sitten **OK**. ["Yleiset -välilehti" sivulla 37](#page-36-0) ["Lisää asetuksia -välilehti" sivulla 39](#page-38-0)
- 4. Valitse **Tulosta**.
- 5. Voit tulostaa työn valitsemalla tulostimen ohjauspaneelin aloitusnäytöstä **Tulosta sis. muistista**.
- 6. Valitse tulostettava työ.

Valitse luettelosta käyttäjä ja valitse sitten työ. Jos laite kysyy salasanaa, kirjoita tulostinohjaimeen määrittämäsi salasana.

7. Jos työn tiedot tulevat näkyviin, sulje kyseinen näyttö ja valitse **Tulosta**.

*Huomautus:* Valitse *Poista* poistaaksesi työn.

- & ["Paperin lisääminen" sivulla 29](#page-28-0)
- & ["Tulostaminen helppokäyttöasetuksilla" sivulla 36](#page-35-0)
- & ["kiintolevy-yksikkö \(HDD\)" sivulla 166](#page-165-0)

# **Useiden tiedostojen tulostaminen yhdessä**

Töiden järjestäjä kevyt mahdollistaa eri sovelluksilla luotujen tiedostojen yhdistämisen ja tulostamisen yhtenä tulostustyönä. Voit määritellä yhdistelmätiedostoille haluamasi tulostusasetukset, kuten monisivuasettelun ja kaksipuolisen tulostuksen.

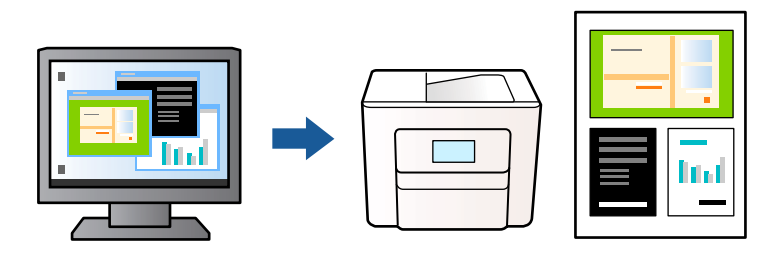

1. Valitse tulostinohjaimen **Yleiset**-välilehdeltä **Töiden järjestäjä kevyt**.

["Yleiset -välilehti" sivulla 37](#page-36-0)

2. Valitse **Tulosta**.

Kun aloitat tulostuksen, Töiden järjestäjä kevyt tulee näkyviin.

- 3. Kun Töiden järjestäjä kevyt -ikkuna on tullut näkyviin, avaa tiedosto, jonka haluat yhdistää nykyiseen tiedostoon, ja toista sitten edelliset vaiheet.
- 4. Voit muokata sivun asettelua valitsemalla lisätyn tulostustyön Töiden järjestäjä kevyt -ikkunan kohdasta Tulostusprojekti Lite.
- 5. Aloita tulostaminen valitsemalla **Tiedosto**-valikosta **Tulosta**.

## *Huomautus:*

Jos suljet Töiden järjestäjä kevyt -ikkunan ennen kaikkien tulostettavien tietojen lisäämistä kohteeseen Tulostusprojekti, käsiteltävänä oleva tulostustyö peruutetaan. Tallenna työ valitsemalla *Tiedosto*-valikosta *Tallenna*. Tallennettujen tiedostojen pääte on "ecl".

Avaa tulostusprojekti napsauttamalla *Töiden järjestäjä kevyt* tulostinohjaimen *Huolto* -välilehdellä avataksesi Job Arranger Lite -ikkunan. Valitse sitten tiedosto valitsemalla *Avaa*-valikosta *Tiedosto*.

# **Liittyvät tiedot**

- & ["Paperin lisääminen" sivulla 29](#page-28-0)
- & ["Tulostaminen helppokäyttöasetuksilla" sivulla 36](#page-35-0)

# **Tulostus Color Universal Print -toiminnon avulla**

Voit parantaa tekstien ja kuvien selkeyttä tulosteissa.

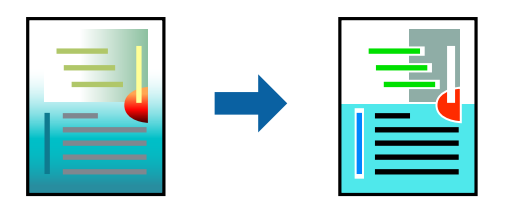

Color Universal Print -toiminto on käytettävissä vain, jos seuraavat asetukset ovat valittuina.

- ❏ Paperityyppi: Tavallinen, Letterhead, Recycled, Väri, Preprinted, Puolipaksu, Thick paper1, Thick paper2, Tarrat tai Erityinen
- ❏ Tulostuslaatu: Tarkka
- ❏ Väri: Väri
- ❏ Sovellukset: Microsoft® Office 2007 tai uudempi
- ❏ Tekstin koko: 96 pistettä tai pienempi
- 1. Valitse tulostinohjaimessa **Lisää asetuksia** > **Värinkorjaus** > **Kuvan asetukset**.
- 2. Valitse haluamasi **Color Universal Print** -asetus.
- 3. Kohdassa **Parannusvalinnat** voit määrittää tarvittavat lisäasetukset.
- 4. Aseta muut kohteet **Yleiset** ja **Lisää asetuksia**-välilehdillä tarpeen mukaan ja napsauta sitten **OK**.

["Yleiset -välilehti" sivulla 37](#page-36-0)

["Lisää asetuksia -välilehti" sivulla 39](#page-38-0)

# 5. Valitse **Tulosta**.

## *Huomautus:*

- ❏ Jotkin merkit voivat muuttua kuvioissa, esimerkiksi "+" voi näkyä muodossa "±".
- ❏ Sovelluskohtaiset kuviot ja alleviivaukset voivat muuttua näillä asetuksilla tulostettaessa.
- ❏ Lisäksi valokuvien ja muiden kuvien tulostuslaatu voi olla heikompi Color Universal Print -asetuksia käytettäessä.
- ❏ Tulostaminen on hitaampaa Color Universal Print -asetuksia käytettäessä.

# **Liittyvät tiedot**

- & ["Paperin lisääminen" sivulla 29](#page-28-0)
- & ["Tulostaminen helppokäyttöasetuksilla" sivulla 36](#page-35-0)

# **Tulostustyön värien säätö**

Voit säätää tulostustyön väriasetuksia. Muutokset eivät tallennu alkuperäiseen skannattuun kuvaan.

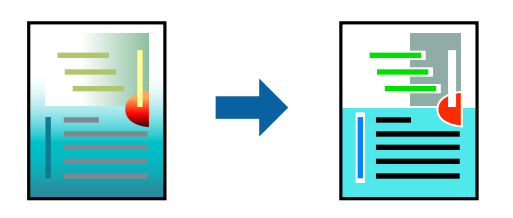

**PhotoEnhance** tuottaa terävämpiä kuvia ja eloisampia värejä säätämällä automaattisesti alkuperäisten kuvatietojen kontrastia, värikylläisyyttä ja kirkkautta.

#### *Huomautus:*

*PhotoEnhance* säätää väriä analysoimalla kohteen sijainnin. Jos olet muuttanut kohteen paikkaa kuvassa suurentamalla, pienentämällä, rajaamalla tai kiertämällä kuvaa, väri saattaa muuttua yllättäen. Jos kuva ei ole tarkka, sävy saattaa olla luonnoton. Jos väri muuttuu tai ei enää näytä luonnolliselta, vaihda tulostustilaksi jokin muu kuin *PhotoEnhance*.

- 1. Valitse värien korjaustapa tulostinohjaimen **Lisää asetuksia** -välilehden **Värinkorjaus** -kohdasta.
	- ❏ Automaattinen: tällä asetuksella sävy säädetään automaattisesti paperityypin ja tulostuslaatuasetusten mukaan.
	- ❏ Mukautettu: voit tehdä omia asetuksiasi valitsemalla **Lisätoiminnot**.
- 2. Aseta muut kohteet **Yleiset** ja **Lisää asetuksia**-välilehdillä tarpeen mukaan ja napsauta sitten **OK**.

["Yleiset -välilehti" sivulla 37](#page-36-0)

["Lisää asetuksia -välilehti" sivulla 39](#page-38-0)

3. Valitse **Tulosta**.

# **Liittyvät tiedot**

- & ["Paperin lisääminen" sivulla 29](#page-28-0)
- & ["Tulostaminen helppokäyttöasetuksilla" sivulla 36](#page-35-0)

# **Ohuiden viivojen vahvistaminen tulostettaessa**

Voit vahvistaa viivoja, jotka ovat liian ohuita tulostuakseen oikein.

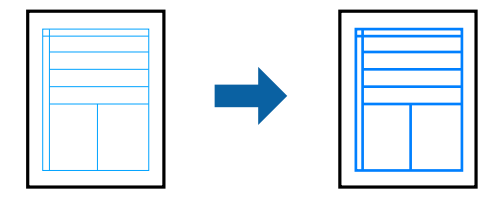

- 1. Valitse tulostinohjaimessa **Lisää asetuksia** > **Värinkorjaus** > **Kuvan asetukset**.
- 2. Valitse **Korosta ohuita viivoja**.
- 3. Määritä tarvittaessa muita asetuksia **Yleiset** ja **Lisää asetuksia** -välilehdillä ja valitse sen jälkeen **OK**. ["Yleiset -välilehti" sivulla 37](#page-36-0)

["Lisää asetuksia -välilehti" sivulla 39](#page-38-0)

4. Valitse **Tulosta**.

- & ["Paperin lisääminen" sivulla 29](#page-28-0)
- & ["Tulostaminen helppokäyttöasetuksilla" sivulla 36](#page-35-0)

# **Tulostaminen Overlay-ominaisuudella**

Tämä ominaisuus mahdollistaa tulostamisen lomakemalleihin, jotka rekisteröit etukäteen tulostimeen.

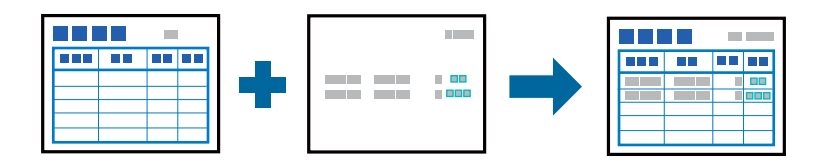

## *Huomautus:*

Näissä ohjeissa käytetty sovellus on Microsoft WordPad. Todellinen toimintatapa voi poiketa hieman muista sovelluksista tulostettaessa.

- 1. Valitse tulostinohjaimen **Lisää asetuksia**-välilehdeltä **Vesileiman ominaisuudet** kohdasta **Lisäasetukset**.
- 2. Valitse **Peittokuvasta** ja valitse sitten **Asetukset**.
- 3. Valitse yksi lomaketieto Lomaketiedot-laatikosta, valitse **Peittokuva** tai **Aluskuva** Kerrostaminen-luettelossa, napsauta sitten **OK**.
- 4. Valitse **OK**.
- 5. Napsauta **Tulosta** tulostaaksesi asiakirjan lomakedatalla.

# **Liittyvät tiedot**

- & ["Paperin lisääminen" sivulla 29](#page-28-0)
- & ["Tulostaminen helppokäyttöasetuksilla" sivulla 36](#page-35-0)

# *Overlay-tietojen luominen*

## *Huomautus:*

- ❏ Sinun on asennettava ensin EPSON FormOverlayUTL -apuohjelma luodaksesi overlay- tai underlay-tiedot.
- ❏ Voit ladata uusimmat sovellukset Epsonin verkkosivustosta.

[http://www.epson.com](http://www.epson.com/)

- 1. Avaa sovelluksella overlay-tiedoiksi asetettavat tiedot.
- 2. Valitse Tiedosto-valikosta **Tulosta**, valitseEPSON FormOverlayUTL ja napsauta sitten **Asetukset**.
- 3. **Basic Settings** -välilehdellä > **Form Overlay** > **Create Overlay Data** napsauta **More Settings**. Luo lomake valintaikkuna tulee näkyviin.
- 4. Näppäile lomakkeen nimi Lomaketiedot-ruutuun ja sen kuvaus Kuvaus-ruutuun.

#### *Huomautus:*

Seuraavia 9 merkkiä ei voi käyttää lomakkeen nimissä: \ / : \* ? " < > |.

- 5. Valitse **Foreground Document** tai **Background Document** määrittääksesi tulostetaanko overlay asiakirjassa etu- vai taka-alalle ja napsauta sitten **OK**.
- 6. Tee asianmukaiset asetukset muille asetuksille, kuten paperikoko, paperilaatu ja suuntaus.
- <span id="page-61-0"></span>7. Valitse **OK**.
- 8. Napsauta **Print** luodaksesi lomaketiedot.

#### *Huomautus:*

Muuttaaksesi luomiesi overlay-lomaketietojen asetuksia, tehtyäsi vaiheet 1 ja 2 ja asetukset *Basic Settings* -välilehdellä > *Form Overlay* > *Create Overlay Data*, napsauta *Edit Form*.

# **Asiakirjan tulostaminen PostScript-tulostinajurilla (Windows)**

PostScript-tulostinohjain on ohjainohjelma, joka lähettää tulostimeen PostScript Page Description Language kielisiä tulostuskomentoja.

1. Avaa tulostettava tiedosto.

Jos tulostimessa ei ole vielä paperia, lisää tulostimeen paperia.

- 2. Valitse **Tiedosto**-valikosta **Tulosta** tai **Tulostusasetukset**
- 3. Valitse käytössä oleva tulostin.
- 4. Avaa tulostinohjaimen ikkuna valitsemalla **Asetukset** tai **Ominaisuudet**.

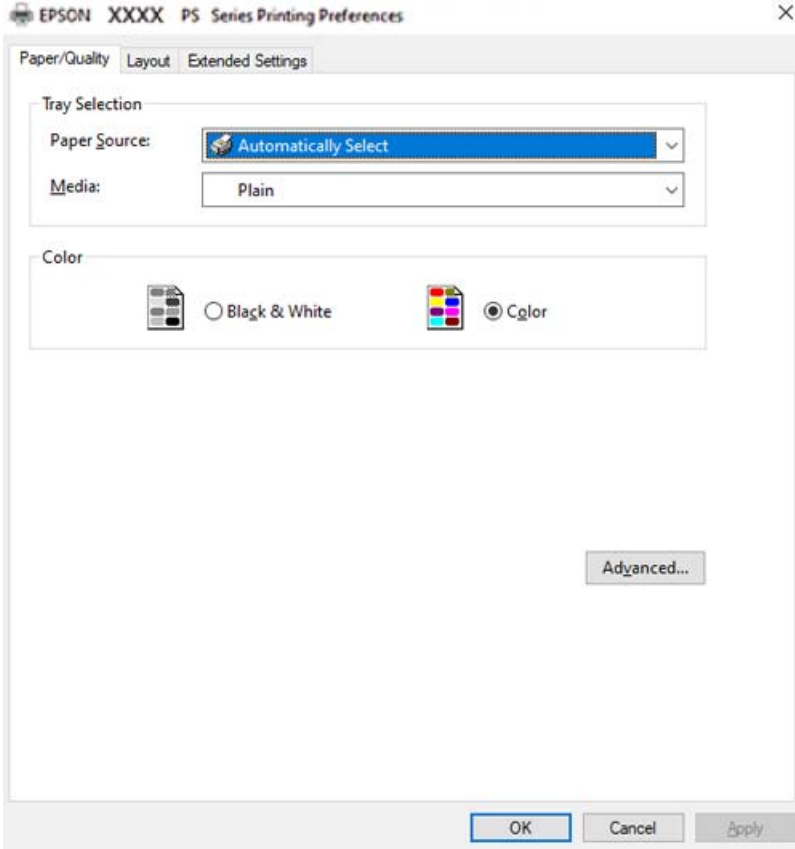

5. Muuta asetuksia tarpeen mukaan.

Katso lisätietoja tulostinohjaimen valikkojen valinnoista.

- 6. Sulje tulostinohjain valitsemalla **OK**.
- 7. Valitse **Tulosta**.

# **Liittyvät tiedot**

- & ["Käytössä oleva paperi ja kapasiteetti" sivulla 183](#page-182-0)
- & ["Paperin lisääminen" sivulla 29](#page-28-0)
- & ["Paperi/laatu-välilehti" sivulla 64](#page-63-0)
- & ["Asettelu -välilehti" sivulla 64](#page-63-0)

# **Muun laitteen käyttäminen PostScript-tulostinohjaimen avulla**

Jos haluat käyttää erikseen määritettäviä muita laitteita, määritä tarvittavat asetukset PostScript-tulostinohjaimeen.

# **Asetukset**

❏ Windows 10/Windows Server 2019/Windows Server 2016

Napsauta aloituspainiketta ja valitse sitten **Windows-järjestelmä** > **Ohjauspaneeli** > **Näytä laitteet ja tulostimet** kohdassa **Laitteisto ja äänet**. Napsauta käytössä olevaa tulostinta hiiren kakkospainikkeella tai pidä tulostinvalinta painettuna ja valitse **Tulostinasetukset**. Valitse **Laiteasetukset**-välilehden **Asennettavissa olevat vaihtoehdot** -kohdassa muu laite.

❏ Windows 8.1/Windows 8/Windows Server 2012 R2/Windows Server 2012

Valitse **Työpöytä** > **Asetukset** > **Ohjauspaneeli** > **Näytä laitteet ja tulostimet** kohdassa **Laitteisto ja äänet**. Napsauta käytössä olevaa tulostinta hiiren kakkospainikkeella tai pidä tulostinvalinta painettuna ja valitse **Tulostinasetukset**. Valitse **Laiteasetukset**-välilehden **Asennettavissa olevat vaihtoehdot** -kohdassa muu laite.

❏ Windows 7/Windows Server 2008 R2

Napsauta aloituspainiketta ja valitse sitten **Ohjauspaneeli** > **Näytä laitteet ja tulostimet** kohdasta **Laitteisto ja äänet**. Napsauta tulostinta hiiren kakkospainikkeella ja valitse **Tulostinasetukset**. Valitse **Laiteasetukset**välilehden **Asennettavissa olevat vaihtoehdot** -kohdassa muu laite.

❏ Windows Vista/Windows Server 2008

Napsauta aloituspainiketta ja valitse sitten **Ohjauspaneeli** > **Tulostimet** kohdasta **Laitteisto ja äänet**. Napsauta tulostinta hiiren kakkospainikkeella ja valitse **Ominaisuudet**. Valitse **Laiteasetukset**-välilehden **Asennettavissa olevat vaihtoehdot** -kohdassa muu laite.

❏ Windows XP/Windows Server 2003 R2/Windows Server 2003

Napsauta aloituspainiketta ja valitse **Ohjauspaneeli** > **Tulostimet ja muut laitteet** kohdasta **Tulostimet ja faksit**. Napsauta tulostinta hiiren kakkospainikkeella ja valitse **Ominaisuudet**. Valitse **Laiteasetukset**välilehden **Asennettavissa olevat vaihtoehdot** -kohdassa muu laite.

# **PostScript-tulostinohjaimen valikkovalinnat**

Avaa tulostusikkuna sovelluksessa, valitse tulostin ja avaa tulostinohjainikkuna.

## *Huomautus:*

Valikkojen sisältö voi vaihdella valittuna olevien asetusten mukaan.

# <span id="page-63-0"></span>*Paperi/laatu-välilehti*

### Alustan valinta:

Valitse paperilähde ja tulostusmateriaali.

### Paperilähde:

Valitsee paperilähteen, josta laitteeseen syötetään paperia.

Valitse **Valitse automaattisesti**, jos haluat että laite käyttää automaattisesti tulostimen **Paperiasetus** -kohdassa määritettyä paperilähdettä.

# Tulostusmateriaali:

Valitse paperityyppi, jolle haluat tulostaa. Jos valitset asetukseksi **Määrittämätön**, paperilähteenä käytetään lähdettä, jonka paperityypiksi on tulostimen asetuksissa määritetty seuraava asetus.

Tavallinen, Letterhead, Recycled, Väri, Preprinted, Puolipaksu, Thick paper1, Thick paper2, Tarrat, Coated, Kirjekuori tai Erityinen

Paperia ei kuitenkaan voida syöttää paperilähteestä, joka on kytketty pois päältä tulostimen kohdassa **Autom. valinta -asetukset**.

# Väri:

Valitse tulostustyön väriasetus.

# *Asettelu -välilehti*

### Suunta:

Valitse paperin suunta, jota haluat käyttää tulostuksessa.

## Tulostus molemmille puolille:

Mahdollistaa kaksipuolisen tulostuksen.

#### Sivujen järjestys:

Tämän valinnan avulla voit tulostaa sivut alkaen ensimmäisestä tai viimeisestä sivusta.

## Sivun muotoilu:

#### Sivua arkille:

Sivuja arkille -asettelu:

Mahdollistaa sivujen asettelun määrittämisen useita sivuja yhdelle arkille tulostettaessa.

### Vihko:

Vihkosidonta:

Valitsee sidontakohdan vihkotulostuksessa.

## Reunojen piirtäminen:

Valitse tämä, jos haluat rajata kunkin sivun, kun tulostat useita sivuja yhdelle arkille tai luot vihkoa.

# *Extended Settings -välilehti*

### Job Settings:

Jos tulostimen pääkäyttäjä on määrittänyt tulostimeen käyttörajoituksia, voit käyttää tulostustoimintoja lisäämällä käyttäjätiedot tulostinohjaimeen. Pyydä käyttäjätunnus laitteen pääkäyttäjältä.

#### Save Access Control settings:

Syötä käyttäjätunnus ja salasana.

#### User Name:

Kirjoita käyttäjätunnus.

### Password:

Kirjoita salasana.

## Reserve Job Settings:

Asetusten määrittäminen tulostimen muistiin tallennetuille tulostustöille.

## Reserve Job Settings:

Mahdollistaa asetusten tekemisen kohteille **Reserve Job Settings**, **Verify Job**, **Re-Print Job** tai **Confidential Job**.

## Verify Job:

Jos tulostat useita kopioita, voit tulostaa ensin yhden kappaleen sisällön tarkistamista varten. Tämän jälkeen voit tulostaa lisäkappaleita tulostimen ohjauspaneelin kautta.

#### Re-Print Job:

Mahdollistaa tulostustyön tallentamisen tulostimen muistiin. Voit aloittaa tulostuksen tulostimen ohjauspaneelista.

## Confidential Job:

Valitse **Confidential Job** ja syötä salasana. Tulostin ei tulosta ennen kuin syötät salasana tulostimen ohjauspaneelissa.

## Password:

Syötä luottamuksellisen työn salasana.

## User Name:

Kirjoita käyttäjätunnus.

## Job Name:

Kirjoita työn nimi.

# *Lisäasetukset*

#### Paperi/luovutustaso:

Valitse paperikoko ja kopioiden määrä.

## Paperikoko:

Valitse paperikoko, jota haluat käyttää tulostuksessa.

#### Kopioiden määrä:

Määritä tulostettavien kopioiden määrä.

# Grafiikka:

Määritä seuraavat valikkoasetukset.

## Tulostuslaatu:

Valitse käytettävä tulostuslaatu.

#### Kuvien värihallinta:

Valitse ICM-värienhallintamenetelmä tai käyttökohde.

#### Skaalaus:

Mahdollistaa asiakirjan pienentämisen ja suurentamisen.

#### TrueType-fontti:

Määrittää fontin, jolla TrueType-fontti korvataan.

## Asiakirjan asetukset:

### Tulostuksen lisäasetukset:

Mahdollistaa tulostusasetusten tarkan määrittämisen.

# PostScript-asetukset:

Mahdollistaa lisäasetusten määrittämisen.

#### Tulostimen ominaisuudet:

Määritä seuraavat valikkoasetukset.

## Color Mode:

Valitse väri- tai mustavalkotulostus.

## Näyttö:

Valitse haluatko priorisoida gradaation toistettavuuden vai resoluution lisäämisen.

## Puhdas musta -tila:

Valitse, tulostetaanko käyttämällä vain mustaa väriainetta.

## Press Simulation:

Voit valita CMYK-värin simuloimaan offset-painon CMYK-väritoistoa.

#### RITech:

Voit käyttää Epsonin alkuperäistä ääriviivankorjausta (RIT) -ominaisuutta rosoisten viivojen, kuten vinot ja käyrät viivat, tulostamiseen tasaisesti. Tämä on tehokkaampaa tulostettaessa suurikokoisia merkkejä.

<span id="page-66-0"></span>Värinsäästötila:

Voit ohentaa muita kuin ääriviiva-alueita väriaineen säästämiseksi. Käytä tätä ominaisuutta, kun gradaatiolla ja tulostuslaadulla ei ole merkitystä, kuten asettelua tarkistettaessa.

# Rotate by 180º:

Kääntää sisältöä 180 astetta ennen tulostamista.

# Syöttösuunta:

Aseta paperin syöttösuunta paperikasettiin lisätyn paperin suunnan mukaisesti.

# **Tietokoneelta tulostaminen — Mac OS**

# **Tulostaminen helppokäyttöasetuksilla**

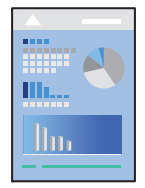

*Huomautus:* Toiminnot ja näytöt vaihtelevat sovelluksen mukaan. Katso lisätietoja sovelluksen ohjeista.

1. Lisää tulostimeen paperia.

["Paperin lisääminen" sivulla 31](#page-30-0)

- 2. Avaa tulostettava tiedosto.
- 3. Avaa tulostusikkuna valitsemalla **Tiedosto**-valikosta **Tulosta**.

Tarvittaessa laajenna tulostusikkuna valitsemalla **Näytä yksityiskohdat** tai  $\blacktriangledown$ .

4. Valitse käytössä oleva tulostin.

5. Valitse ponnahdusvalikosta **Tulostusasetukset**.

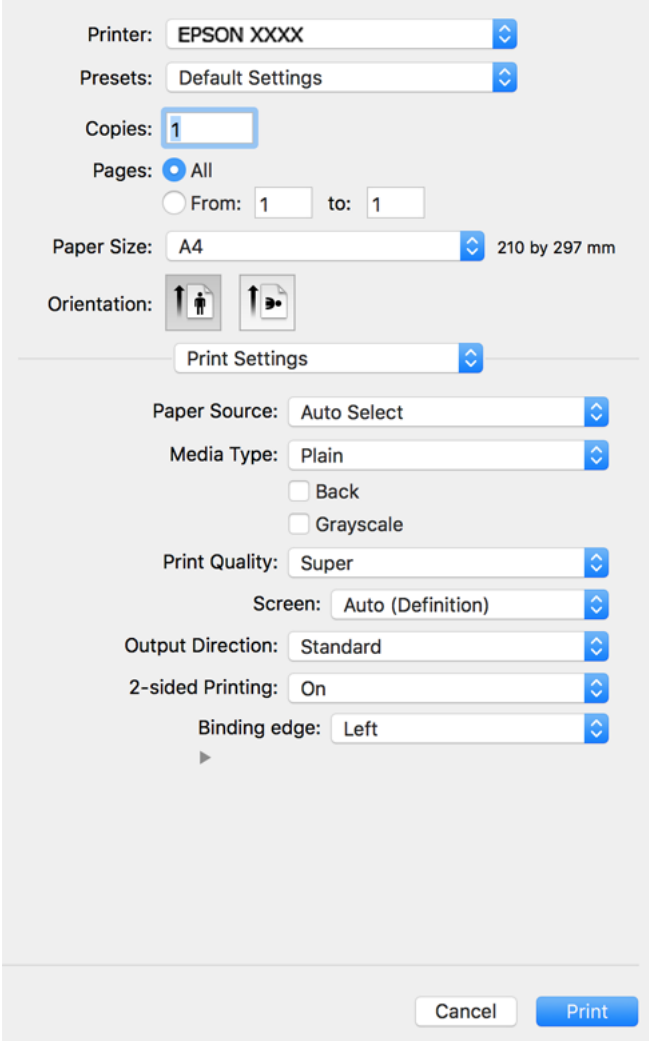

#### *Huomautus:*

Jos *Tulostusasetukset* -valikko ei näy macOS Catalina-käyttöjärjestelmässä (versio 10.15) tai sitä uudemmassa macOS-versiossa tai macOS High Sierra (versio 10.13)-, macOS Sierra (10.12)-, OS X El Capitan (versio 10.11)-, OS X Yosemite (versio 10.10)-, OS X Mavericks (versio 10.9)- tai OS X Mountain Lion (versio 10.8) -käyttöjärjestelmässä, Epson-tulostinohjainta ei ole asennettu oikein. Ota se käyttöön seuraavasta valikosta.

Valitse *Järjestelmäasetukset* Apple -valikon kohdasta > *Tulostimet ja skannerit* (tai *Tulosta ja skannaa*, *Tulosta ja faksaa*), poista tulostin ja lisää se sitten uudelleen. Lisää tulostin seuraavia ohjeita noudattaen.

["Tulostimen lisääminen \(vain Mac OS\)" sivulla 98](#page-97-0)

macOS Mojave (10.14) ei näytä *Tulostusasetukset* -valikkoa Applen sovelluksissa, kuten TextEditissä.

6. Muuta asetuksia tarpeen mukaan.

Katso lisätietoja tulostinohjaimen valikkojen valinnoista.

# 7. Valitse **Tulosta**.

#### *Huomautus:*

Jos haluat peruuttaa tulostamisen, napsauta tietokoneellasi tulostinkuvaketta kohdassa *Kiinnitä*. Valitse työ, jonka haluat peruuttaa, ja valitse sitten jokin seuraavista. Tulostustyötä ei kuitenkaan voi peruuttaa enää sen jälkeen, kun se on lähetetty tulostimeen kokonaan. Peruuta tällöin tulostustyö tulostimen ohjauspaneelista.

❏ OS X Mountain Lion (10.8) tai uudempi

Valitse edistymispalkin vierestä  $\otimes$ .

 $\Box$  Mac OS X v10.6.8-v10.7.x

Valitse *Poista*.

### **Liittyvät tiedot**

& ["Käytössä oleva paperi ja kapasiteetti" sivulla 183](#page-182-0)

& ["Valikon Tulostusasetukset" sivulla 70](#page-69-0)

## *Valikon tulostinohjainasetukset*

Avaa tulostusikkuna sovelluksessa, josta haluat tulostaa, valitse tulostin ja avaa tulostinohjainikkuna.

### *Huomautus:*

Valikkojen sisältö voi vaihdella valittuna olevien asetusten mukaan.

### **Valikon asetteluasetukset**

### Sivuja arkille:

Määrittää yhdelle arkille tulostettavien sivujen määrän.

## Asettelusuunta:

Määrittää sivujen tulostusjärjestyksen.

## Reuna:

Tulostaa reunan sivujen ympärille.

#### Sivujen kääntö:

Kääntää sivuja 180 astetta ennen tulostamista. Valitse tämä asetus, jos tulostat esimerkiksi kirjekuorille, jotka syötetään tulostimeen määrätyssä suunnassa.

# Vaakasuora kääntö:

Kääntää sivun sisällön peilikuvaksi.

## **Valikon väritäsmäytysasetukset**

#### ColorSync/EPSON Värinsäädöt:

Valitse väritäsmäytysmenetelmä. Väritäsmäytyksen avulla pyritään minimoimaan tulostimen ja tietokoneen näytön välinen värisävyero.

# <span id="page-69-0"></span>**Valikon paperinkäsittelyasetukset**

### Sivujen lajittelu:

Tulostaa monisivuiset asiakirjat järjestykseen koottuina ja sarjoihin lajiteltuina.

#### Tulostettavat sivut:

Tämän valinnan avulla voit tulostaa ainoastaan parilliset tai parittomat sivunumerot.

#### Sivujen järjestys:

Tämän valinnan avulla voit tulostaa sivut alkaen ensimmäisestä tai viimeisestä sivusta.

### Sovita paperikokoon:

Sovittaa sisällön sopimaan laitteeseen lisätyn paperin kokoon.

❏ Kohdepaperikoko:

Valitsee tulostuksessa käytettävän paperikoon.

❏ Vain pienennys:

Valitse tämä, jos haluat pienentää kokoa vain, kun tulostettava tieto on liian suuri tulostimeen lisättyyn paperikokoon nähden.

# **Valikon kansisivuasetukset**

#### Kansisivun tulostus:

Valitse, tulostetaanko kansisivu. Jos haluat lisätä takakansisivun, valitse **Asiakirjan jälkeen**.

#### Kansisivun tyyppi:

Valitse kansisivun sisältö.

# **Valikon Tulostusasetukset**

#### Paperilähde:

Valitsee paperilähteen, josta laitteeseen syötetään paperia. Valitse **Automaattinen valinta**, jos haluat valita tulostimesta valittuja tulostusasetuksia vastaavan paperilähteen automaattisesti.

# Tulostusmateriaali:

Valitse paperityyppi, jolle haluat tulostaa. Jos valitset asetukseksi **Unspecified**, paperilähteenä käytetään lähdettä, jonka paperityypiksi on tulostimen asetuksissa määritetty seuraava asetus.

Tavallinen, Letterhead, Recycled, Color, Preprinted, Semi-thick, Thick paper1, Thick paper2, Labels, Coated, Kirjekuori tai Erityinen

Paperia ei kuitenkaan voida syöttää paperilähteestä, joka on kytketty pois päältä tulostimen kohdassa **Autom. valinta -asetukset**.

## Tausta:

Jos haluat tulostaa sellaisen paperin taustapuolelle, jonka molemmille puolille ei voi tulostaa automaattisesti, tulosta manuaalisesti (et voi tulostaa tarrapaperin tai kirjekuoren taustapuolelle).

## Harmaasävy:

Valitse, kun haluat tulostaa mustana tai harmaan sävyinä.

## Tulostuslaatu:

Valitse käytettävä tulostuslaatu. Käytettävissä olevat valinnat määräytyvät paperityypin mukaan.

#### Näyttö:

Valitse haluatko priorisoida gradaation toistettavuuden vai resoluution lisäämisen.

#### Syöttösuunta:

Aseta paperin syöttösuunta paperikasettiin lisätyn paperin suunnan mukaisesti.

#### Kaksipuolinen tulostus:

Tulostaa paperin molemmille puolille. Valitse **Lehtinen**, kun luot sidoksia.

# Sidontareuna:

Voit määrittää sidontareunan.

Napsauta  $\blacktriangledown$  asettaaksesi sidontamarginaalin. Kun tulostat monisivuista asiakirjaa, voit valita, aloitetaanko tulostus sivun etu- vai taustapuolelta. Kun **Lehtinen**on valittu kohdassa **Kaksipuolinen** tulostus, voit napsauttaa  $\nabla$  valitaksesi lehtisen sidontamenetelmän.

# **Valikon Värien asetukset**

# Manuaaliasetukset:

Värien manuaalinen säätö. Voit määrittää tarkat asetukset kohdassa **Lisäasetukset**.

# PhotoEnhance:

Tuottaa terävämpiä kuvia ja eloisampia värejä säätämällä kuvan kontrastia, värikylläisyyttä ja kirkkautta automaattisesti.

### Ei käytössä (Ei värien säätöä):

Tulostaa parantamatta tai muuttamatta värejä millään tavalla.

#### **Valikon Kopioinnin eston kuvion asetukset**

Voit tulostaa asiakirjat muodossa, joissa piilotettuja kirjaimia tulee näkyviin kopioitaessa alkuperäisen erottamiseksi kopioista.

## **Valikon Vesileima-asetukset**

Voit valita vesileiman, kuten päivämäärän tai leimata asiakirjan "Luottamukselliseksi", muokata asettelua ja fonttia sekä tulostaa.

# **Valikon Ylätunnisteen/alatunnisteen asetukset**

Voit määrittää ylä- ja alatunnisteeseen haluamasi tiedot, kuten käyttäjätunnuksen ja tulostuspäivämäärän.

# **Valikon Laajennusasetukset**

Voit terävöittää ohuiden viivojen ja merkkien tulostusta.

# **Valikon Luottamuksellisen työn asetukset**

Voit asettaa tulostustyölle salasanan niin, että sen tulostus alkaa vasta, kun syötetään salasana tulostimen ohjauspaneelissa.

# **Tulostamista helpottavien esiasetusten lisääminen**

Jos luot oman esiasetuksen usein käyttämistäsi tulostusasetuksista, voit tulostaa vaivattomasti valitsemalla luettelosta kyseisen tulostusasetuksen.

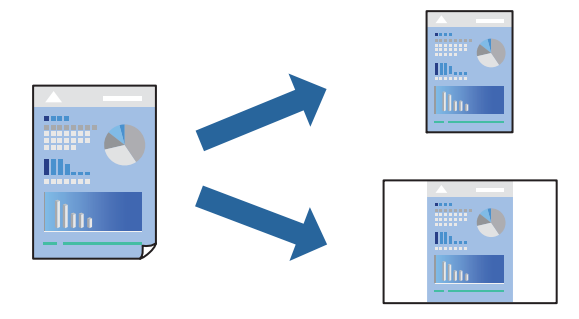

- 1. Määritä jokainen kohta, kuten **Tulostusasetukset** ja **Asettelu** (**Paperikoko**, **Tulostusmateriaali** jne.).
- 2. Tallenna nykyiset asetukset esiasetukseksi napsauttamalla **Esiasetukset**.
- 3. Valitse **OK**.

# *Huomautus:*

Jos haluat poistaa lisätyn esiasetuksen, napsauta *Esiasetukset* > *Näytä esiasetukset*, valitse poistettavan esiasetuksen nimi luettelosta ja poista se sitten.

# 4. Valitse **Tulosta**.

Seuraavalla kerralla, kun haluat tulostaa samoilla asetuksilla, valitse tallennettu esiasetus kohdasta **Esiasetukset**.

- & ["Paperin lisääminen" sivulla 29](#page-28-0)
- & ["Tulostaminen helppokäyttöasetuksilla" sivulla 67](#page-66-0)
## **Kaksipuolinen tulostus**

Voit tulostaa paperin molemmille puolille.

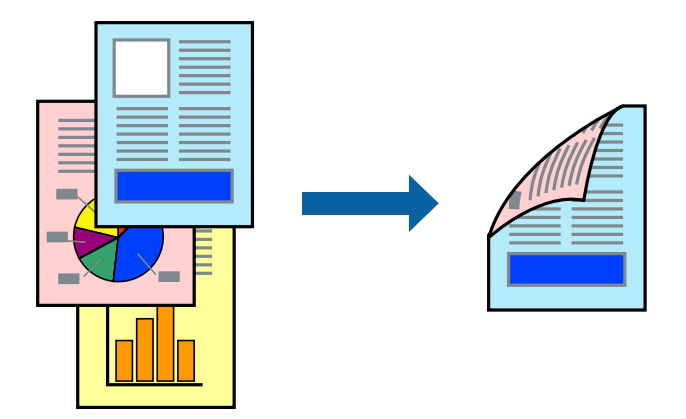

#### *Huomautus:*

Jos et käytä kaksipuoliseen tulostukseen sopivaa paperia, tulostuslaatu voi heikentyä ja paperi voi juuttua laitteeseen. ["Automaattisessa 2-puolisessa tulostuksessa käytettävä paperi" sivulla 185](#page-184-0)

- 1. Valitse ponnahdusvalikosta **Tulostusasetukset**.
- 2. Valitse **Käytössä** sovelluksesta **Kaksipuolinen tulostus**.
- 3. Määritä muut tarvittavat asetukset.
- 4. Valitse **Tulosta**.

#### **Liittyvät tiedot**

- & ["Käytössä oleva paperi ja kapasiteetti" sivulla 183](#page-182-0)
- & ["Paperin lisääminen" sivulla 29](#page-28-0)
- $\rightarrow$  ["Tulostaminen helppokäyttöasetuksilla" sivulla 67](#page-66-0)

## **Vihon tulostaminen**

Voit tulostaa vihon, joka kootaan järjestämällä ja taittelemalla sivut.

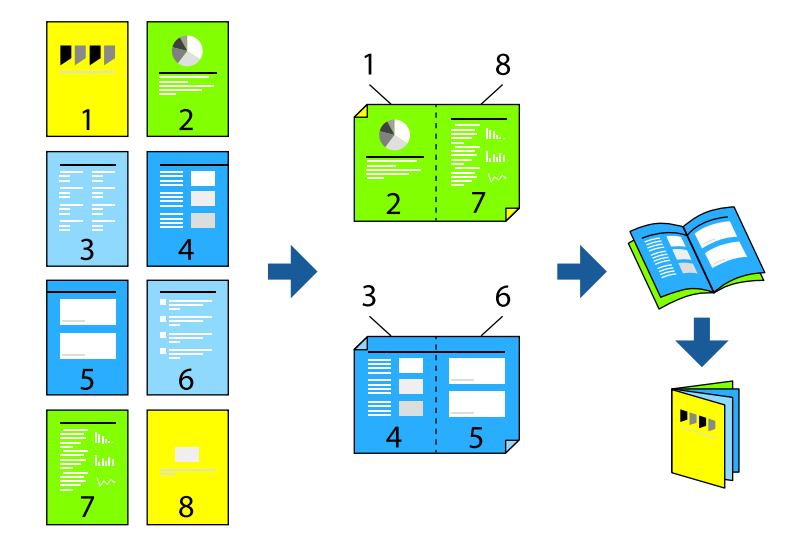

#### *Huomautus:*

Jos et käytä kaksipuoliseen tulostukseen sopivaa paperia, tulostuslaatu voi heikentyä ja paperi voi juuttua laitteeseen. ["Automaattisessa 2-puolisessa tulostuksessa käytettävä paperi" sivulla 185](#page-184-0)

- 1. Valitse ponnahdusvalikosta **Tulostusasetukset**.
- 2. Valitse **Lehtinen** sovelluksesta **Kaksipuolinen tulostus**.
- 3. Aseta sidontareuna ja napsauta  $\blacktriangledown$  asettaaksesi lehtisen sidonnan.
	- ❏ Keskisidonta: käytä tätä menetelmää tulostaessasi pienen määrän sivuja, jotka on helppo pinota ja taittaa puoliksi.
	- ❏ Sivusidonta. Käytä tätä menetelmää tulostaessasi kerrallaan yhden arkin (neljä sivua), taittaessasi kunkin puoliksi ja yhdistäessäsi ne yhdeksi vihoksi.
- 4. Määritä muut tarvittavat asetukset.
- 5. Valitse **Tulosta**.

#### **Liittyvät tiedot**

- & ["Käytössä oleva paperi ja kapasiteetti" sivulla 183](#page-182-0)
- & ["Paperin lisääminen" sivulla 29](#page-28-0)
- $\rightarrow$  ["Tulostaminen helppokäyttöasetuksilla" sivulla 67](#page-66-0)

## **Useiden sivujen tulostaminen yhdelle arkille**

Yhdelle paperiarkille voi tulostaa useita sivuja.

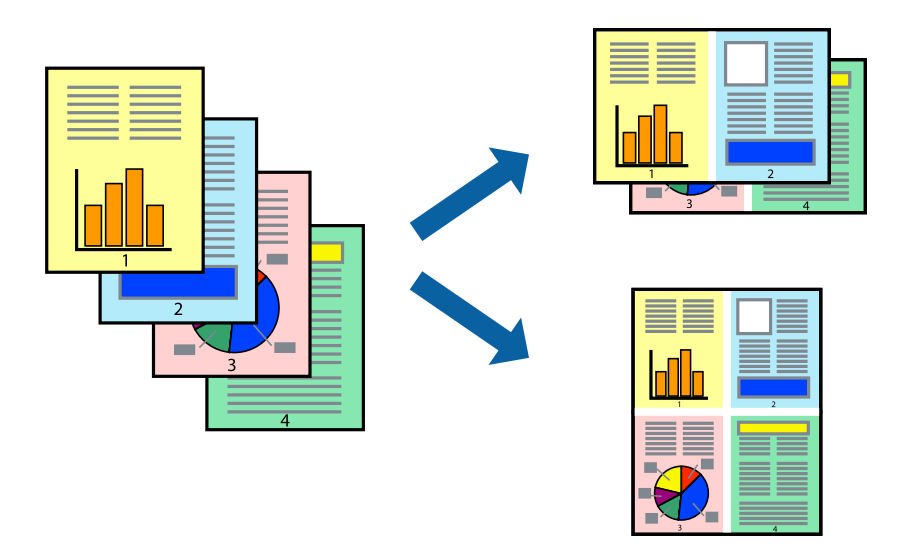

- 1. Valitse ponnahdusvalikosta **Asettelu**.
- 2. Aseta sivujen määrä **Sivua arkille** -kohdassa ja määritä lisäksi **Asemointi** (sivujärjestys) ja **Reuna**. ["Valikon asetteluasetukset" sivulla 69](#page-68-0)
- 3. Määritä muut tarvittavat asetukset.
- 4. Valitse **Tulosta**.

#### **Liittyvät tiedot**

- & ["Paperin lisääminen" sivulla 29](#page-28-0)
- & ["Tulostaminen helppokäyttöasetuksilla" sivulla 67](#page-66-0)

## **Tulostaminen paperikoon mukaan**

Valitse tulostimeen lisäämäsi paperikoko Kohdepaperin koko -asetukseksi.

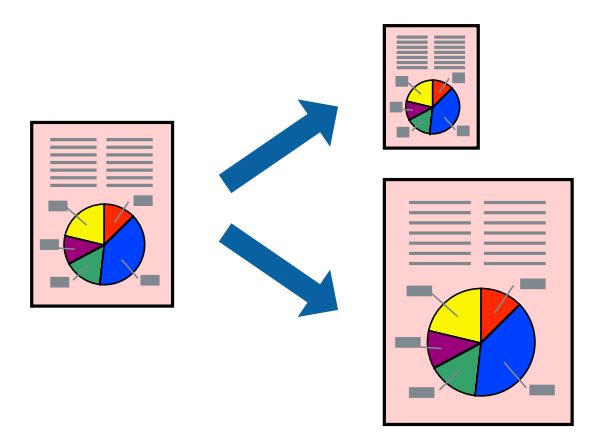

- 1. Määritä **Paperikoko**-asetukseksi sovelluksessa määrittämäsi paperikoko.
- 2. Valitse ponnahdusvalikosta **Paperin käsittely**.
- 3. Valitse **Sovita paperikokoon**.
- 4. Valitse tulostimeen lisäämäsi paperikoko **Kohdepaperin koko** -asetukseksi.
- 5. Määritä muut tarvittavat asetukset.
- 6. Valitse **Tulosta**.

- & ["Paperin lisääminen" sivulla 29](#page-28-0)
- $\rightarrow$  ["Tulostaminen helppokäyttöasetuksilla" sivulla 67](#page-66-0)

## **Suurennetun tai pienennetyn asiakirjan tulostaminen millä tahansa suurennoksella**

Asiakirjaa voidaan suurentaa tai pienentää tietyn prosenttiosuuden verran.

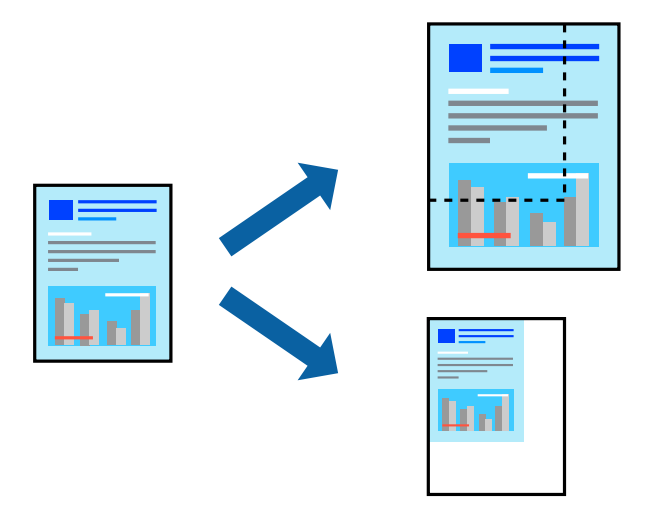

- 1. Avaa tulostusikkuna valitsemalla **Tiedosto**-valikosta **Tulosta**.
- 2. Valitse sovelluksen **Tiedosto**-valikosta **Sivun asetukset**.
- 3. Valitse **Tulostin**, **Paperikoko**, kirjoita prosenttiarvo **Skaalaus**-kohtaan ja napsauta sitten **OK**.

#### *Huomautus:*

Valitse *Paperikoko*-asetukseksi sovelluksessa määritetty paperikoko.

- 4. Määritä muut tarvittavat asetukset.
- 5. Valitse **Tulosta**.

- & ["Paperin lisääminen" sivulla 29](#page-28-0)
- & ["Tulostaminen helppokäyttöasetuksilla" sivulla 67](#page-66-0)

## **Ylä- ja alatunnisteen tulostaminen**

Voit määrittää ylä- ja alatunnisteeseen tietoja, kuten käyttäjätunnuksen ja tulostuspäivämäärän.

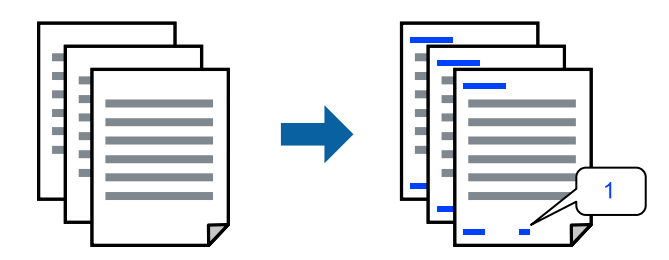

- 1. Valitse ponnahdusvalikosta **Ylätunnisteen/alatunnisteen asetukset**.
- 2. Valitse sijainnista kohde, jonka haluat tulostaa.
- 3. Määritä muut tarvittavat asetukset.
- 4. Valitse **Tulosta**.

#### **Liittyvät tiedot**

- & ["Paperin lisääminen" sivulla 29](#page-28-0)
- $\rightarrow$  ["Tulostaminen helppokäyttöasetuksilla" sivulla 67](#page-66-0)

## **Vesileiman tulostaminen**

Voit lisätä tulosteisiisi vesileiman, esimerkiksi tekstin "Luottamuksellinen" tai luvattoman kopioinnin paljastavan kuvion. Jos lisäät luvattoman kopioinnin estävän kuvion, piilokirjaimet tulevat näkyviin, kun asiakirja valokopioidaan, ja erottavat näin alkuperäisen kappaleen kopioista.

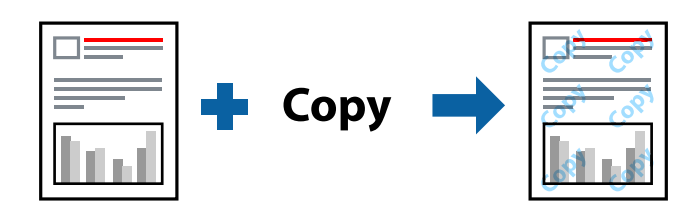

Kopioinnin eston kuvio on käytettävissä seuraavin edellytyksin:

- ❏ Paperityyppi: Tavallinen, Preprinted, Letterhead, Color, Recycled, Semi-thick, Thick paper1, Thick paper2, Labels, Coated, Kirjekuori tai Erityinen
- ❏ Tulostuslaatu: Tarkka

#### *Huomautus:*

Voit tulostaa myös oman kopioinnin estävän kuvion tai vesileiman.

- 1. Valitse **Kopioinnin eston kuvion asetukset** tai **Vesileima-asetukset** ponnahdusvalikosta ja valitse sitten kopioinnin estävä kuvio tai vesileima.
- 2. Muokkaa asettelua ja fontteja.
- 3. Määritä muut tarvittavat asetukset.
- 4. Valitse **Tulosta**.

- & ["Paperin lisääminen" sivulla 29](#page-28-0)
- & ["Tulostaminen helppokäyttöasetuksilla" sivulla 67](#page-66-0)

## **Salasanalla suojattujen tiedostojen tulostaminen**

Voit asettaa tulostustyölle salasanan niin, että sen tulostus alkaa vasta, kun syötetään salasana tulostimen ohjauspaneelissa.

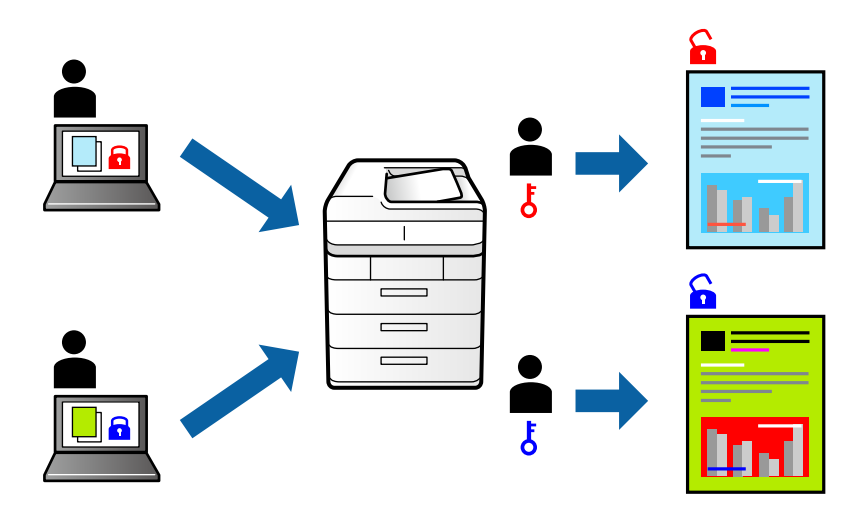

- 1. Valitse ponnahdusvalikosta **Luottamuksellisen työn asetukset**.
- 2. Valitse **Luottamuksellinen työ** ja syötä käyttäjänimi, työn nimi ja salasana.
- 3. Määritä muut tarvittavat asetukset.
- 4. Valitse **Tulosta**.
- 5. Voit tulostaa työn valitsemalla tulostimen ohjauspaneelin aloitusnäytöstä **Tulosta sis. muistista**. Valitse työ, jonka haluat tulostaa, ja kirjoita salasana.

#### **Liittyvät tiedot**

- & ["Paperin lisääminen" sivulla 29](#page-28-0)
- & ["Tulostaminen helppokäyttöasetuksilla" sivulla 67](#page-66-0)

## **Tulostustyön värien säätö**

Voit säätää tulostustyön väriasetuksia. Muutokset eivät tallennu alkuperäiseen skannattuun kuvaan.

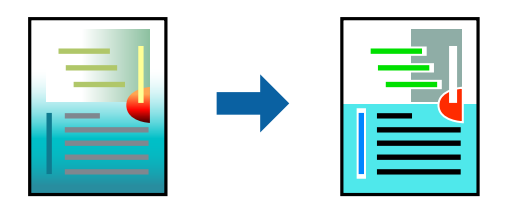

**PhotoEnhance** tuottaa terävämpiä kuvia ja eloisampia värejä säätämällä automaattisesti alkuperäisten kuvatietojen kontrastia, värikylläisyyttä ja kirkkautta.

#### *Huomautus:*

*PhotoEnhance* säätää väriä analysoimalla kohteen sijainnin. Jos olet muuttanut kohteen paikkaa kuvassa suurentamalla, pienentämällä, rajaamalla tai kiertämällä kuvaa, väri saattaa muuttua yllättäen. Jos kuva ei ole tarkka, sävy saattaa olla luonnoton. Jos väri muuttuu tai ei enää näytä luonnolliselta, vaihda tulostustilaksi jokin muu kuin *PhotoEnhance*.

- 1. Valitse ponnahdusvalikosta **Värien täsmäytys** ja valitse sitten **EPSON Värinsäädöt**.
- 2. Valitse ponnahdusvalikosta **Värien asetukset** ja valitse sitten jokin käytettävissä olevista vaihtoehdoista.
- 3. Napsauta nuolta **Lisäasetukset**-kohdan vieressä ja määritä sopivat asetukset.
- 4. Määritä muut tarvittavat asetukset.
- 5. Valitse **Tulosta**.

#### **Liittyvät tiedot**

- & ["Paperin lisääminen" sivulla 29](#page-28-0)
- & ["Tulostaminen helppokäyttöasetuksilla" sivulla 67](#page-66-0)

#### **Ohuiden viivojen vahvistaminen tulostettaessa**

Voit vahvistaa viivoja, jotka ovat liian ohuita tulostuakseen oikein.

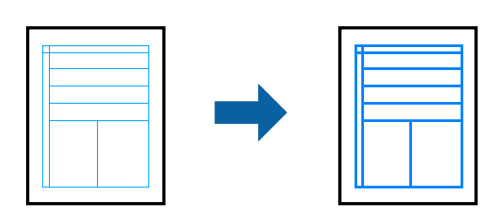

- 1. Valitse ponnahdusvalikosta **Laajennusasetukset**.
- 2. Ota **Korosta ohuita viivoja** käyttöön.
- 3. Määritä muut tarvittavat asetukset.
- 4. Valitse **Tulosta**.

- <span id="page-79-0"></span>& ["Paperin lisääminen" sivulla 29](#page-28-0)
- & ["Tulostaminen helppokäyttöasetuksilla" sivulla 67](#page-66-0)

## **Tulostaminen PostScript-tulostinohjaimen kautta (Mac OS)**

PostScript-tulostinohjain on ohjainohjelma, joka lähettää tulostimeen PostScript Page Description Language kielisiä tulostuskomentoja.

1. Avaa tulostettava tiedosto.

Jos tulostimessa ei ole vielä paperia, lisää tulostimeen paperia.

2. Valitse **Tiedosto**-valikosta **Tulosta** tai **Tulostusasetukset**.

Tarvittaessa laajenna tulostusikkuna valitsemalla **Näytä yksityiskohdat** tai **V**.

- 3. Valitse käytössä oleva tulostin.
- 4. Valitse ponnahdusvalikosta **Tulostusominaisuudet**.

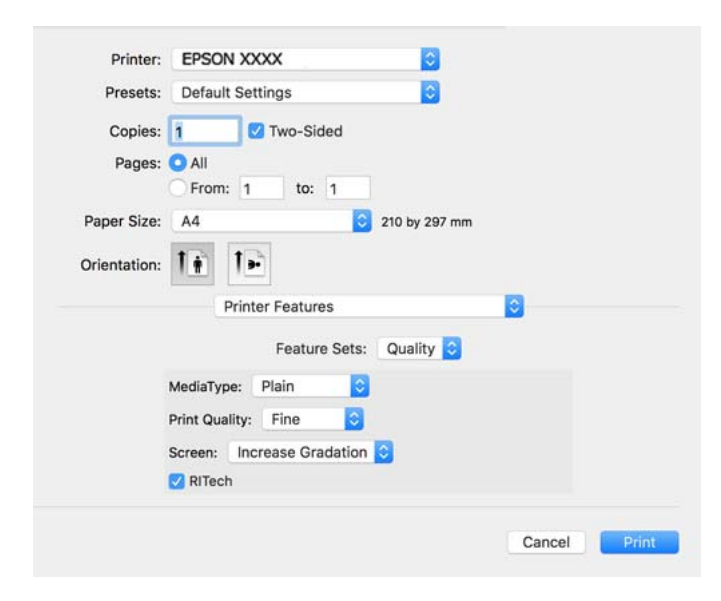

5. Muuta asetuksia tarpeen mukaan.

Katso lisätietoja tulostinohjaimen valikkojen valinnoista.

6. Valitse **Tulosta**.

#### **Liittyvät tiedot**

- & ["Käytössä oleva paperi ja kapasiteetti" sivulla 183](#page-182-0)
- & ["Paperin lisääminen" sivulla 29](#page-28-0)
- & ["Tulostimen ominaisuuksien valikkovalinnat" sivulla 82](#page-81-0)

## **Muun laitteen käyttäminen PostScript-tulostinohjaimen avulla**

Jos haluat käyttää erikseen määritettäviä muita laitteita, määritä tarvittavat asetukset PostScript-tulostinohjaimeen.

Valitse **Järjestelmäasetukset** Apple -valikosta > **Tulostimet ja skannerit** (tai **Tulosta ja skannaa**, **Tulosta ja faksaa**) ja valitse sitten tulostin. Valitse **Valinnat ja tarvikkeet** > **Asetukset** (tai **Ohjain**). Määritä tarvittavat asetukset.

## **PostScript-tulostinohjaimen valikkovalinnat**

Avaa tulostusikkuna sovelluksessa, valitse tulostin ja avaa tulostinohjainikkuna.

#### *Huomautus:*

Valikkojen sisältö voi vaihdella valittuna olevien asetusten mukaan.

#### *Valikon asetteluasetukset*

#### Sivuja arkille:

Määrittää yhdelle arkille tulostettavien sivujen määrän.

#### Asettelusuunta:

Määrittää sivujen tulostusjärjestyksen.

#### Reuna:

Tulostaa reunan sivujen ympärille.

#### Kaksipuolinen:

Mahdollistaa kaksipuolisen tulostuksen.

#### Sivujen kääntö:

Kääntää sivuja 180 astetta ennen tulostamista.

#### Vaakasuora kääntö:

Kääntää kuvan niin, että se tulostuu peilikuvana.

#### *Valikon väritäsmäytysasetukset*

#### ColorSync/tulostimessa:

Valitse väritäsmäytysmenetelmä. Väritäsmäytyksen avulla pyritään minimoimaan tulostimen ja tietokoneen näytön väliset värisävyerot.

#### *Valikon paperinkäsittelyasetukset*

#### Sivujen lajittelu:

Tulostaa monisivuiset asiakirjat järjestykseen koottuina ja sarjoihin lajiteltuina.

#### <span id="page-81-0"></span>Tulostettavat sivut:

Tämän valinnan avulla voit tulostaa ainoastaan parilliset tai parittomat sivunumerot.

#### Sivujen järjestys:

Tämän valinnan avulla voit tulostaa sivut alkaen ensimmäisestä tai viimeisestä sivusta.

#### Sovita paperikokoon:

Sovittaa sisällön sopimaan laitteeseen lisätyn paperin kokoon.

#### Kohdepaperikoko:

Valitsee tulostuksessa käytettävän paperikoon.

#### Vain pienennys:

Valitse tämä toiminto, jos haluat pienentää asiakirjan kokoa.

#### *Paperinsyötön valikkovalinnat*

Valitsee paperilähteen, josta laitteeseen syötetään paperia.

Kaikki sivut lähteestä:

Valitse **Automaattinen valinta**, jos haluat, että paperilähde valitaan automaattisesti tulostimen **Paperiasetus** -asetuksen mukaan.

Ensimmäinen sivu alkaen/jäljellä olevat alkaen:

Voit myös valita sivukohtaisen paperilähteen.

#### *Valikon kansisivuasetukset*

#### Kansisivun tulostus:

Valitse, tulostetaanko kansisivu. Jos haluat lisätä takakansisivun, valitse **Asiakirjan jälkeen**.

#### Kansisivun tyyppi:

Valitse kansisivun sisältö.

#### *Tulostimen ominaisuuksien valikkovalinnat*

Ominaisuudet:

Quality:

#### MediaType:

Valitse paperityyppi, jolle haluat tulostaa. Jos valitset asetukseksi **Unspecified**, paperilähteenä käytetään lähdettä, jonka paperityypiksi on tulostimen asetuksissa määritetty seuraava asetus.

Tavallinen, Letterhead, Recycled, Color, Preprinted, Puolipaksu, Thick paper1, Thick paper2, Labels, Coated, Kirjekuori tai Erityinen

Paperia ei kuitenkaan voida syöttää paperilähteestä, joka on kytketty pois päältä tulostimen kohdassa **Autom. valinta -asetukset**.

#### <span id="page-82-0"></span>Print Quality:

Valitse käytettävä tulostuslaatu.

#### Näyttö:

Valitse haluatko priorisoida gradaation toistettavuuden vai resoluution lisäämisen.

#### RITech:

Voit käyttää Epsonin alkuperäistä ääriviivankorjausta (RIT) -ominaisuutta rosoisten viivojen, kuten vinot ja käyrät viivat, tulostamiseen tasaisesti. Tämä on tehokkaampaa tulostettaessa suurikokoisia merkkejä.

#### Väri:

Color Mode:

Valitse väri- tai mustavalkotulostus.

#### Puhdas musta -tila:

Valitse, tulostetaanko käyttämällä vain mustaa väriainetta.

#### Press Simulation:

Voit valita CMYK-värin simuloimaan offset-painon CMYK-väritoistoa.

#### Muut:

#### Värinsäästötila:

Voit ohentaa muita kuin ääriviiva-alueita väriaineen säästämiseksi. Käytä tätä ominaisuutta, kun gradaatiolla ja tulostuslaadulla ei ole merkitystä, kuten asettelua tarkistettaessa.

#### Output:

#### Syöttösuunta:

Aseta paperin syöttösuunta paperikasettiin lisätyn paperin suunnan mukaisesti.

## **Asiakirjojen tulostaminen älylaitteilta (iOS)**

Kun langaton reititin on yhdistetty samaan verkkoon kuin tulostin, voit tulostaa asiakirjoja älylaitteelta, kuten älypuhelin tai tabletti.

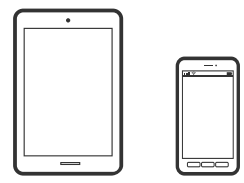

## **Asiakirjojen tulostus Epson iPrint -sovelluksella**

#### *Huomautus:*

Toiminnot saattavat vaihdella laitteen mukaan.

- 1. Jos Epson iPrint -sovellusta ei ole asennettu, asenna se. ["Epson iPrint -sovelluksen asentaminen" sivulla 192](#page-191-0)
- 2. Liitä älylaitteesi samaan langattomaan verkkoon kuin tulostimesi.
- 3. Käynnistä Epson iPrint.
- 4. Napauta aloitusnäytöstä **Print Documents**.
- 5. Napauta tulostettavaa asiakirjaa.
- 6. Valitse asiakirja ja napauta **Next**.
- 7. Napauta **Print**.

## **Asiakirjojen tulostus AirPrint -sovelluksella**

AirPrint mahdollistaa välittömän langattoman tulostuksen iPhonesta, iPadista, iPod touchista ja Macistä ilman ohjainten asennusta tai ohjelmiston lataamista.

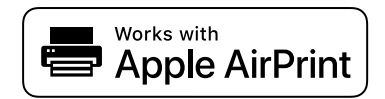

#### *Huomautus:*

Jos olet poistanut käytöstä paperin määritysviestit tulostimesi ohjauspaneelista, et voi käyttää AirPrint-toimintoa. Ota viestit käyttöön tarvittaessa alla olevan linkin tietojen mukaisesti.

1. Määritä tulostimesi langatonta tulostusta varten. Katso alla olevaa linkkiä.

[http://epson.sn](http://epson.sn/?q=2)

- 2. Yhdistä Apple-laite samaan langattomaan verkkoon, jota tulostimesi käyttää.
- 3. Tulosta laitteelta tulostimelle.

#### *Huomautus:*

Katso lisätietoja Applen verkkosivuston AirPrint-sivulta.

#### **Liittyvät tiedot**

& ["Tulostus ei onnistu, vaikka yhteys on muodostettu oikein \(iOS\)" sivulla 125](#page-124-0)

## **Asiakirjojen tulostaminen älylaitteilta (Android)**

Kun langaton reititin on yhdistetty samaan verkkoon kuin tulostin, voit tulostaa asiakirjoja älylaitteelta, kuten älypuhelin tai tabletti.

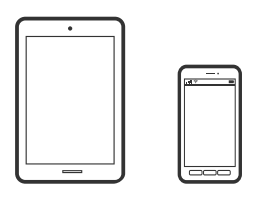

## **Asiakirjojen tulostus Epson iPrint -sovelluksella**

#### *Huomautus:*

Toiminnot saattavat vaihdella laitteen mukaan.

- 1. Jos Epson iPrint -sovellusta ei ole asennettu, asenna se. ["Epson iPrint -sovelluksen asentaminen" sivulla 192](#page-191-0)
- 2. Liitä älylaitteesi samaan langattomaan verkkoon kuin tulostimesi.
- 3. Käynnistä Epson iPrint.
- 4. Napauta aloitusnäytöstä **Print Documents**.
- 5. Napauta tulostettavaa asiakirjaa.
- 6. Valitse asiakirja ja napauta **Next**.
- 7. Napauta **Print**.

## **Asiakirjojen tulostaminen Epson Print Enablerilla**

Voit tulostaa asiakirjasi, sähköpostisi ja verkkosivusi langattomasti suoraan Android-puhelimesta tai -tabletista (Android 4.4 tai uudempi). Android-laitteesi tunnistaa muutamalla napautuksella Epson-tulostimen, joka on liitetty samaan verkkoon.

#### *Huomautus:*

Toiminnot saattavat vaihdella laitteen mukaan.

- 1. Asenna Epson Print Enabler -laajennus Android-laitteellesi Google Play -sovelluskaupasta.
- 2. Yhdistä Android-laitteesi langattomaan reitittimeen.
- 3. Siirry Android-laitteellasi kohtaan **Asetukset**, valitse **Tulostus** ja ota Epson Print Enabler käyttöön.
- 4. Jos olet Android-sovelluksessa, esimerkiksi Chrome-selaimessa, napauta valikkokuvaketta ja tulosta näytön sisältö.

#### *Huomautus:*

Jos tulostintasi ei näytetä, napauta *Kaikki tulostimet* ja valitse tulostimesi.

### **Tulostaminen Mopria Print Service -sovelluksella**

Mopria Print Service mahdollistaa langattoman tulostamisen Android-älypuhelimista ja -tableteista.

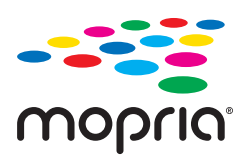

- 1. Voit asentaa Mopria Print Service -sovelluksen Google Play -sovelluskaupasta.
- 2. Lisää tulostimeen paperia.
- 3. Määritä tulostin langatonta tulostusta varten. Katso alla oleva linkki. [http://epson.sn](http://epson.sn/?q=2)
- 4. Liitä Android-laite samaan langattomaan verkkoon tulostimen kanssa.
- 5. Tulosta laitteelta tulostimelle.

#### *Huomautus:* Lisätietoja on Moprian verkkosivustossa osoitteessa <https://mopria.org>.

#### **Liittyvät tiedot**

& ["Paperin lisääminen" sivulla 31](#page-30-0)

## **Kirjekuoriin tulostaminen**

## **Kirjekuorien tulostaminen tietokoneelta (Windows)**

- 1. Lisää tulostimeen kirjekuoria. ["Kirjekuoren lisääminen" sivulla 32](#page-31-0)
- 2. Avaa tulostettava tiedosto.
- 3. Avaa tulostinohjaimen ikkuna.
- 4. Valitse kirjekuoren koko **Yleiset**-välilehden kohdasta **Asiakirjan koko**, ja valitse sitten **Kirjekuori** kohdasta **Paperityyppi**.
- 5. Määritä tarvittaessa muita asetuksia **Yleiset** ja **Lisää asetuksia** -välilehdillä ja valitse sen jälkeen **OK**.
- 6. Valitse **Tulosta**.

## <span id="page-86-0"></span>**Kirjekuorien tulostaminen tietokoneelta (Mac OS)**

- 1. Lisää tulostimeen kirjekuoria. ["Kirjekuoren lisääminen" sivulla 32](#page-31-0)
- 2. Avaa tulostettava tiedosto.
- 3. Avaa tulostusikkuna valitsemalla **Tiedosto**-valikosta **Tulosta**.
- 4. Valitse kooksi **Paperikoko**.
- 5. Valitse ponnahdusvalikosta **Tulostusasetukset**.
- 6. Valitse **Kirjekuori Tulostusmateriaali**-asetukseksi.
- 7. Määritä muut tarvittavat asetukset.
- 8. Valitse **Tulosta**.

## **Verkkosivujen tulostaminen**

## **Verkkosivujen tulostaminen älylaitteilta**

#### *Huomautus:*

Toiminnot saattavat vaihdella laitteen mukaan.

1. Jos Epson iPrint -sovellusta ei ole asennettu, asenna se.

["Epson iPrint -sovelluksen asentaminen" sivulla 192](#page-191-0)

- 2. Liitä älylaitteesi samaan langattomaan verkkoon kuin tulostimesi.
- 3. Avaa tulostettava verkkosivu verkkoselainsovelluksessa.
- 4. Napauta **Jaa** verkkoselaimen valikosta.
- 5. Valitse **iPrint**.
- 6. Napauta **Tulosta**.

## **Tulostaminen pilvipalvelun kautta**

Epson Connect -palvelun käyttö internetissä mahdollistaa tulostuksen älypuhelimesta, tabletista tai kannettavasta tietokoneesta milloin ja missä tahansa. Voit käyttää palvelua rekisteröimällä käyttäjän ja palvelun Epson Connect palveluun.

<span id="page-87-0"></span>Kun langaton reititin on yhdistetty samaan verkkoon kuin tulostin, voit käyttää tulostinta langattoman reitittimen kautta älylaitteestasi.

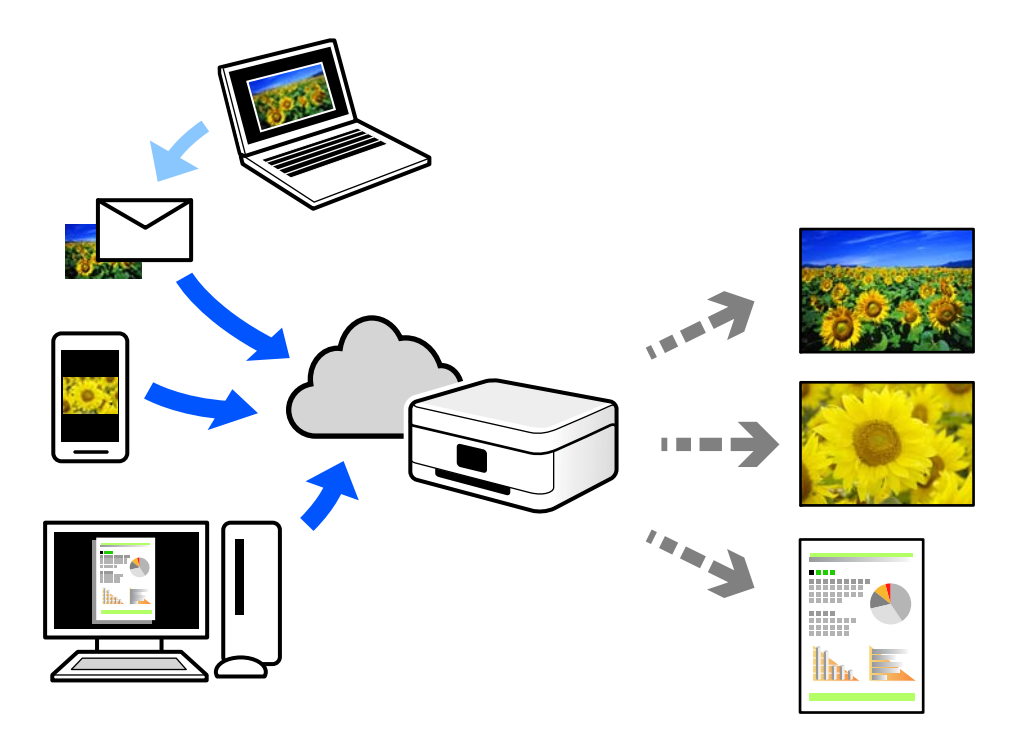

Internetissä käytettävissä olevat toiminnot ovat seuraavat.

❏ Email Print

Voit tulostaa sähköpostiviestejä ja liitetiedostoja, kuten asiakirjoja ja kuvia, etäkäyttöpaikasta esimerkiksi kotona tai työpaikalla olevaan tulostimeen lähettämällä sähköpostin ja liitetiedostot tulostimelle määritettyyn sähköpostiosoitteeseen.

❏ Epson iPrint

Tämä sovellus on saatavana iOS- ja Android-laitteisiin, ja se mahdollistaa tulostamisen tai skannaamisen älypuhelimesta tai tabletista. Voit tulostaa asiakirjoja, kuvia ja verkkosivuja lähettämällä ne suoraan samassa verkossa olevaan tulostimeen.

❏ Remote Print Driver

Tämä on etätulostinohjaimen tukema jaettu tulostin. Voit tulostaa etätulostimeen valitsemalla tulostimen tavallisessa tulostusikkunassa.

Katso lisätietoja palvelun asentamisesta tai tulostamisesta Epson Connect -verkkoportaalista.

<https://www.epsonconnect.com/>

[http://www.epsonconnect.eu](http://www.epsonconnect.eu/) (vain Eurooppa)

## **Epson Connect -palveluun rekisteröityminen ohjauspaneelista**

Rekisteröi tulostin alla olevien ohjeiden mukaisesti.

- 1. Valitse ohjauspaneelista **Asetukset**.
- 2. Tulosta rekisteröintiarkki valitsemalla **Yleiset asetukset** > **Web-palveluasetukset** > **Epson Connect -palvelut** > **Poista rekisteröinti**.

3. Rekisteröi tulostin rekisteröintiarkissa olevien ohjeiden mukaisesti.

# <span id="page-89-0"></span>**Tulostimen kunnossapito**

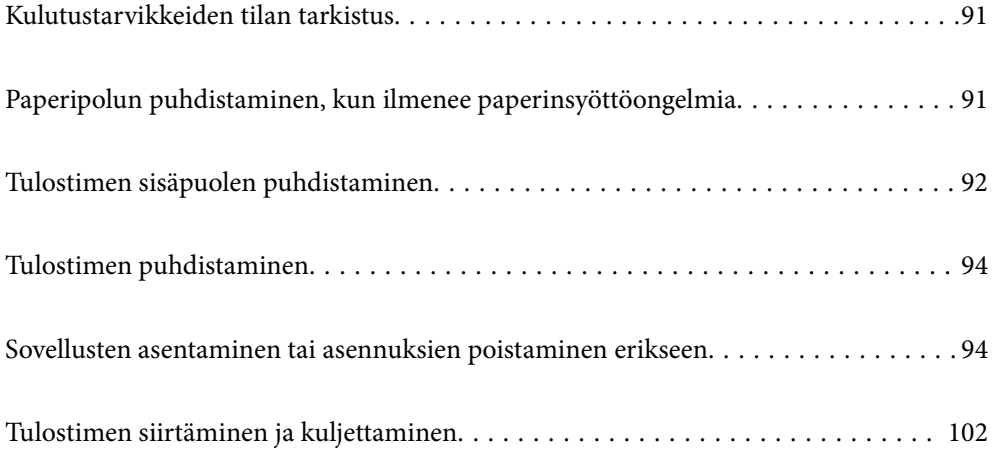

## <span id="page-90-0"></span>**Kulutustarvikkeiden tilan tarkistus**

Voit määrittää kulutustarvikkeiden tilan tulostimen ohjauspaneelista. Valitse aloitusnäytöltä  $\Box$ ja valitse sitten **Vaihto-osat**.

Valitse kohde, käytä  $\blacktriangle \blacktriangledown \blacktriangle \blacktriangleright$  -painikkeita ja paina sitten OK -painiketta.

#### *Huomautus:*

❏ Voit tarkistaa kulutustarvikkeiden tilan myös Epson Status Monitor -ohjelmalla, jos se on asennettu.

❏ näkyy LCD-näytössä, kun kulutustarvike lähestyy käyttöikänsä päätä. Voit jatkaa tulostusta, mutta valmistele uusi kulutustarvikenimike ennen kuin se saavuttaa käyttöikänsä pään.

## **Paperipolun puhdistaminen, kun ilmenee paperinsyöttöongelmia**

Tulostin kaipaa vain minimaalisen puhdistuksen sen pitämiseksi hyvässä kunnossa.

## !*Vaara:*

- ❏ Älä kosketa tulostimen sisäosia, paitsi jos niin kehotetaan tulostimen asiakirjoissa. Muuten seurauksena voi olla tulipalo tai sähköisku.
- ❏ Älä käytä tuotteen sisällä tai ympärillä mitään syttyviä kaasuja, kuten paineilma- ja suihkepulloissa käytettävät. Muuten seurauksena voi olla tulipalo tai räjähdys.

### c*Tärkeää:*

- ❏ Älä käytä tulostimen puhdistamiseen syttyviä kemikaaleja, kuten bentseeni, ohennin tai alkoholi. Kemikaalit voivat vahingoittaa tulostimen osia ja koteloa.
- ❏ Älä anna tulostimen kastua.
- ❏ Älä puhdista tulostinta kovalla harjalla tai liinalla. Tulostin voi vahingoittua.

## **Paperialustan poimintarullien puhdistaminen**

Katso tulostimen LCD-näytöllä näytettävät animaatiot puhdistaaksesi paperialustan poimintarullat.

Valitse ja valitse sitten **Vianetsintä** > **Pap.syöt.ongelma** > **paperialusta**.

<span id="page-91-0"></span>Sulje animaationäyttö valitsemalla **Lopeta**.

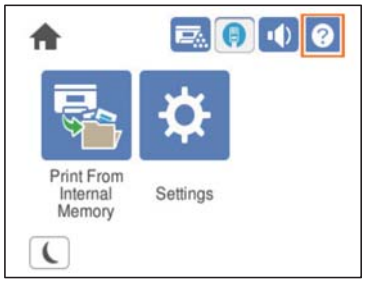

## **Paperikasettien poimintarullien puhdistaminen**

Katso tulostimen LCD-näytöllä näytettävät animaatiot puhdistaaksesi paperikasettien poimintarullat.

 $\ddot{?}$ Valitse ja valitse sitten **Vianetsintä** > **Pap.syöt.ongelma** > **Paperikasetti**.

Sulje animaationäyttö valitsemalla **Lopeta**.

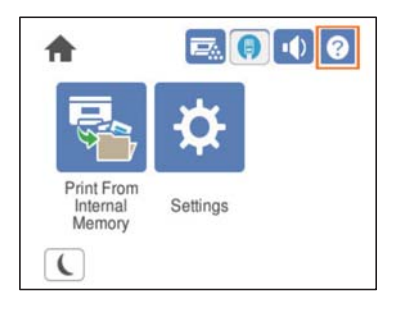

## **Tulostimen sisäpuolen puhdistaminen**

Katso tulostimen LCD-näytöllä näytettävät animaatiot puhdistaaksesi tulostimen sisäpuolen.

Valitse  $\bigcup$ , käytä jotakin seuraavista menetelmistä käyttääksesi Puhdista Valotusikkuna -toimintoa. ❏ **Vianetsintä** > **Huono tulostuslaatu** > **Raitoja, viivoja tulosteessa** > **Puhdista Valotusikkuna** ❏ **Vianetsintä** > **Huono tulostuslaatu** > **Poikkeavat värit** > **Puhdista Valotusikkuna** ❏ **Vianetsintä** > **Huono tulostuslaatu** > **Muste tuhriutuu paperilla** > **Puhdista Valotusikkuna**

Sulje animaationäyttö valitsemalla **Lopeta**.

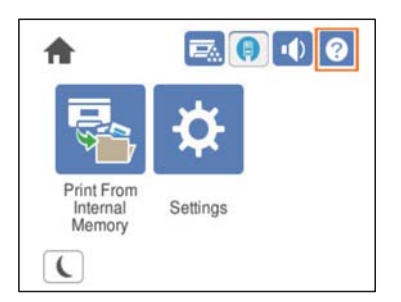

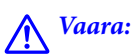

❏ Varmista, että kiinnität yläkannen tukivartta käyttämällä (a). Jos kansi sulkeutuu äkillisesti, se voi aiheuttaa vamman, jos kätesi tai sormesi jäävät väliin.

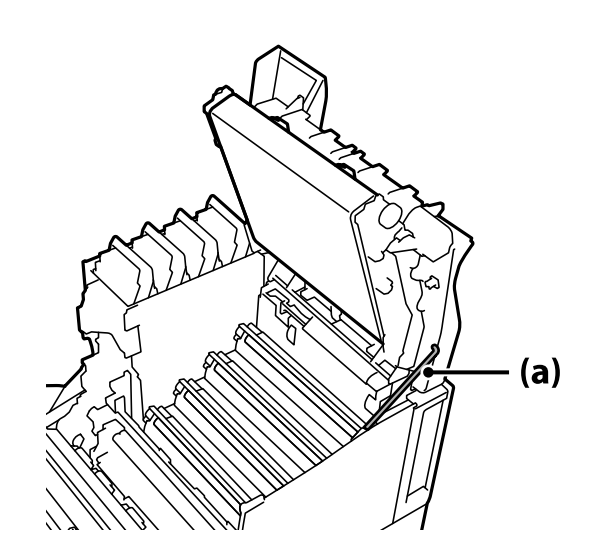

❏ Kun suljet yläkannen, varmista, että pidät G-vipua alhaalla ja laske yläkansi. Jos pidät kiinni värikasetin kannesta sulkeaksesi sen, yläkansi voi sulkeutua äkillisesti ja se voi aiheuttaa vamman, jos kätesi tai sormesi jäävät väliin.

#### c*Tärkeää:*

❏ Älä anna seuraavassa kuvituksessa osoitettujen osien koskettaa, hieroa tai osua vasten muita kohteita. Ihon öljy, naarmut ja lika voivat vahingoittaa pysyvästi näiden osien pintaa ja heikentää tulostuslaatua.

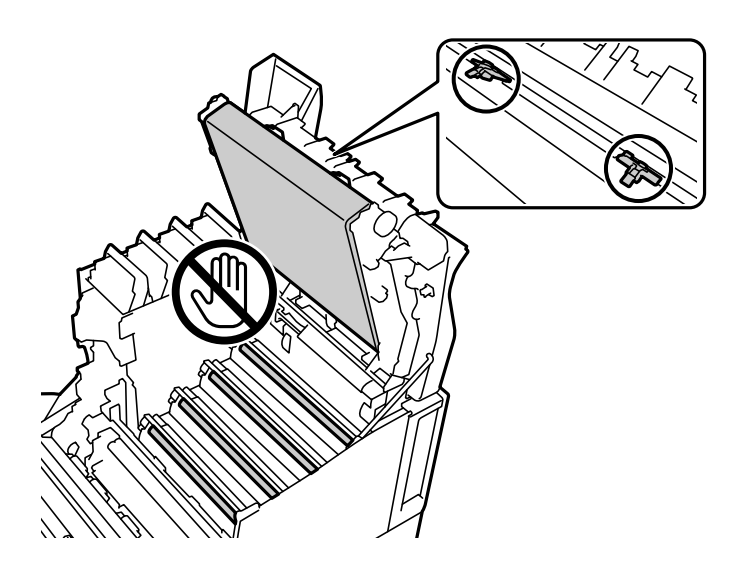

- ❏ Pidä valojohdinyksikkö poissa suorasta auringonvalosta ja voimakkaasta valaistuksesta. Älä jätä sitä yli kolmeksi minuutiksi edes huonevalaistukseen. Osan altistaminen voimakkaalle tai pitkittyneelle valolle heikentää tulostuslaatua.
- ❏ Aseta valojohdinyksikkö sileälle pöydälle välttääksesi sen pinnan naarmuuntumisen.

## <span id="page-93-0"></span>**Tulostimen puhdistaminen**

Jos tulostimen ulkopinta on likainen tai pölyinen, kytke tulostin pois päältä ja puhdista se pehmeällä, puhtaalla ja kostealla liinalla. Jos lika ei puhdistu, kokeile puhdistamista miedolla puhdistusaineella kostutetulla pehmeällä, puhtaalla ja kostealla liinalla.

### c*Tärkeää:*

- ❏ Älä käytä tulostimen puhdistamiseen syttyviä kemikaaleja, kuten bentseeni, ohennin tai alkoholi. Kemikaalit voivat vahingoittaa tulostimen osia ja koteloa.
- ❏ Älä anna tulostimen kastua.
- ❏ Älä puhdista tulostinta kovalla harjalla tai liinalla. Tulostin voi vahingoittua.

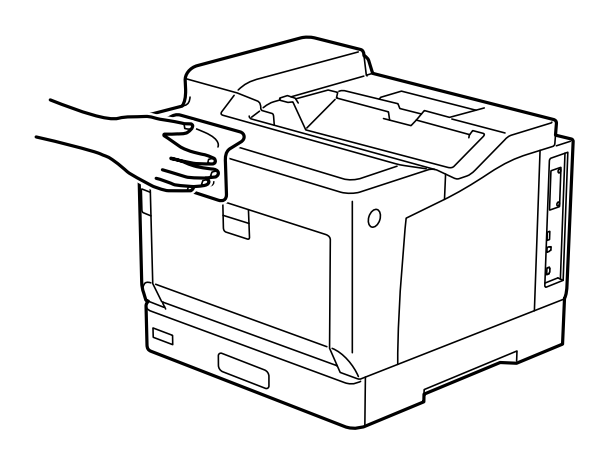

## **Sovellusten asentaminen tai asennuksien poistaminen erikseen**

Liitä tietokone verkkoon ja asenna uusimmat sovellusversiot verkkosivustolta. Kirjaudu tietokoneelle pääkäyttäjänä. Anna pyydettäessä järjestelmänvalvojan salasana.

## **Sovellusten asentaminen erikseen**

#### *Huomautus:*

Jos asennat sovelluksen uudelleen, sinun on ensin poistettava sen asennus.

1. Varmista, että tulostimen ja tietokoneen välinen tietoliikenne toimii ja että tulostimesta on Internet-yhteys.

2. Käynnistä EPSON Software Updater.

Esimerkkikuva on Windows-järjestelmästä.

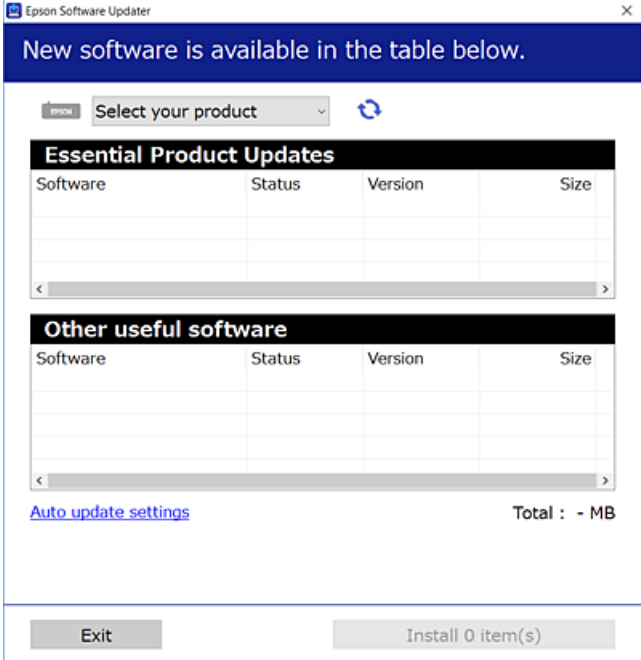

- <sup>3.</sup> Jos käytössä on Windows-järjestelmä, valitse tulostin ja tarkista uusimmat sovellukset valitsemalla **.**
- 4. Valitse sovellukset, jotka haluat asentaa tai joiden asennuksen haluat poistaa, ja napsauta asennuspainiketta.

#### c*Tärkeää:*

Älä sammuta tulostinta tai irrota virtajohtoa, ennen kuin päivitys on valmis. Tämä voi aiheuttaa tulostimen toimintahäiriön.

#### *Huomautus:*

❏ Voit ladata uusimmat sovellukset Epsonin verkkosivustosta.

#### [http://www.epson.com](http://www.epson.com/)

❏ Jos käytössä on Windows Server, et voi käyttää Epson Software Updater -päivitysohjelmaa. Lataa uusimmat sovellukset Epsonin verkkosivustosta.

#### **Liittyvät tiedot**

- & ["Ohjelmiston ja laiteohjelmiston päivityssovellus \(EPSON Software Updater\)" sivulla 193](#page-192-0)
- & ["Sovellusten asennusten poistaminen" sivulla 98](#page-97-0)

### **Asennetun Epson-tulostinohjaimen aitouden tarkistaminen — Windows**

Voit tarkistaa, onko tietokoneellesi asennettu aito Epson-tulostinohjain, jollakin seuraavista tavoista.

Valitse **Ohjauspaneeli** > **Näytä laitteet ja tulostimet** (**Tulostimet**, **Tulostimet ja faksit**) ja avaa sitten Tulostuspalvelimen ominaisuudet -ikkuna seuraavasti.

- ❏ Windows Windows 10/Windows 8.1/Windows 8/Windows 7/Windows Server 2019/Windows Server 2016/ Windows Server 2012 R2/Windows Server 2012/Windows Server 2008 R2
	- Napsauta tulostinkuvaketta ja valitse sitten ikkunan yläreunasta **Tulostuspalvelimen ominaisuudet**.
- ❏ Windows Vista/Windows Server 2008

Napsauta hiiren kakkospainikkeella **Tulostimet**-kansiota ja valitse sitten **Suorita järjestelmänvalvojana** > **Palvelimen ominaisuudet**.

❏ Windows XP/Windows Server 2003 R2/Windows Server 2003

Valitse **Tiedosto**-valikosta **Palvelimen ominaisuudet**.

Napsauta **Ohjain**-välilehteä. Jos tulostimesi nimi näytetään luettelossa, tietokoneellesi on asennettu aito Epsontulostinohjain.

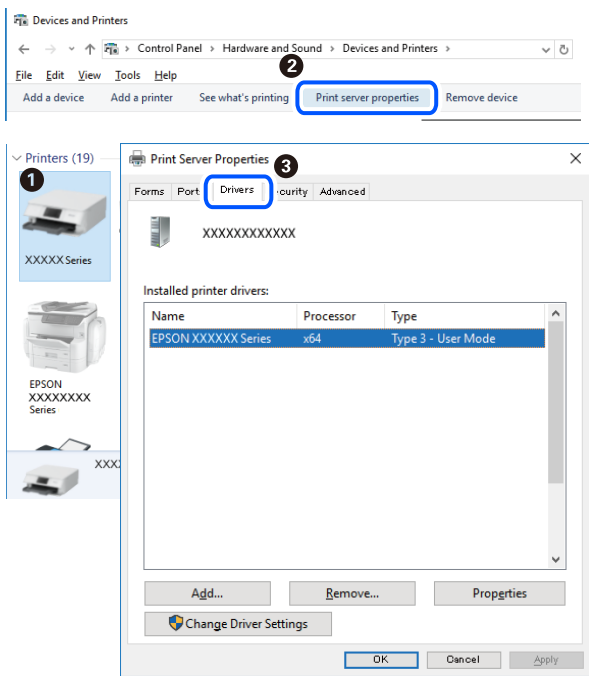

#### **Liittyvät tiedot**

& ["Sovellusten asentaminen erikseen" sivulla 94](#page-93-0)

## **Asennetun Epson-tulosinohjaimen aitouden tarkistaminen — Mac OS**

Voit tarkistaa, onko tietokoneellesi asennettu aito Epson-tulostinohjain, jollakin seuraavista tavoista.

Valitse **Järjestelmäasetukset** Apple-valikon kohdasta > **Tulostimet ja skannerit** (tai **Tulosta ja skannaa**, **Tulosta ja faksaa**) ja valitse sitten tulostin. Valitse **Valinnat ja tarvikkeet**: jos ikkunassa näytetään **Valinnat**-välilehti ja **Apuohjelma**-välilehti, tietokoneellesi on asennettu aito Epson-tulostinohjain.

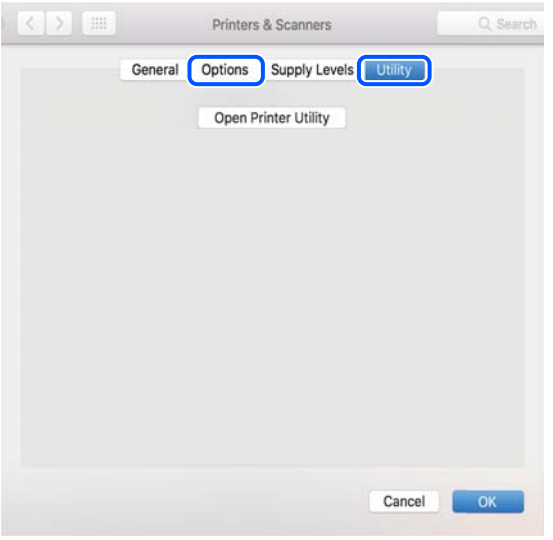

#### **Liittyvät tiedot**

& ["Sovellusten asentaminen erikseen" sivulla 94](#page-93-0)

## **PostScript-tulostinajurin asentaminen**

### **PostScript-tulostinajurin asentaminen — Windows**

1. Aloita asennusprosessi valitsemalla yksi seuraavista vaihtoehdoista.

#### ❏ **Käytä tulostimen mukana toimitettua levyä.**

Asenna ohjelmistolevy tietokoneeseen, käytä seuraavaa kansiopolkua ja suorita SETUP64.EXE (tai SETUP.EXE).

Driver\PostScript\WINX64 (tai WINX86)\SETUP\SETUP64.EXE (tai SETUP.EXE)

#### ❏ **Käytä verkkosivua.**

Käytä tulostinta seuraavalta verkkosivulta, lataa PostScript-tulostinohjain ja suorita suoritustiedosto. [http://www.epson.eu/Support](HTTP://WWW.EPSON.EU/SUPPORT) (Eurooppa) [http://support.epson.net/](HTTP://SUPPORT.EPSON.NET/) (Euroopan ulkopuolella)

- 2. Valitse käytössä oleva tulostin.
- 3. Seuraa näytössä näkyviä ohjeita.
- 4. Valitse yhteystavaksi verkkoyhteys tai USB-yhteys.

#### ❏ **Verkkoyhteys.**

Näytölle tulee lista saatavilla olevista tulostimista samassa verkossa. Valitse tulostin, jota haluat käyttää.

#### <span id="page-97-0"></span>❏ **USB-yhteys.**

Yhdistä tulostin tietokoneeseen näyttöön tulevien ohjeiden mukaisesti.

5. Asenna PostScript-tulostinohjain näyttöön tulevien ohjeiden mukaisesti.

## **PostScript-tulostinajurin asentaminen — Mac OS**

Lataa tulostinohjain Epsonin verkkosivustosta ja asenna se.

<http://www.epson.eu/Support> (Eurooppa)

<http://support.epson.net/> (Euroopan ulkopuolella)

Ohjaimen asennukseen tarvitaan IP-osoite.

Valitse tulostimen aloitusnäytössä oleva verkkokuvake ja vahvista sitten tulostimen IP-osoite valitsemalla aktiivinen yhteystapa.

## **Tulostimen lisääminen (vain Mac OS)**

- 1. Valitse Apple-valikosta **Järjestelmäasetukset** ja valitse sitten **Tulostimet ja skannerit** (tai **Tulosta ja skannaa** tai **Tulosta ja faksaa**).
- 2. Napsauta **+** ja valitse sitten **Lisää toinen tulostin tai skanneri**.
- 3. Valitse tulostimesi ja valitse sitten tulostimesi kohdasta **Käytä**.
- 4. Napsauta **Lisää**.

#### *Huomautus:*

❏ Jos tulostin ei ole luettelossa, tarkista, että se on asennettu tietokoneeseen oikein ja että se on päällä.

❏ Jos käytät USB-, IP- tai Bonjour-yhteyttä, määritä valinnainen paperikasettiyksikkö manuaalisesti tulostimen lisäämisen jälkeen.

## **Sovellusten asennusten poistaminen**

Kirjaudu tietokoneelle pääkäyttäjänä. Anna pyydettäessä järjestelmänvalvojan salasana.

### **Sovellusten asennusten poistaminen — Windows**

- 1. Sammuta tulostin painamalla  $\mathcal{O}$ -painiketta.
- 2. Sulje kaikki käynnissä olevat sovellukset.
- 3. Avaa **Ohjauspaneeli**:
	- ❏ Windows 10/Windows Server 2019/Windows Server 2016

Napsauta aloituspainiketta ja valitse **Windows-järjestelmä** > **Ohjauspaneeli**.

- ❏ Windows 8.1/Windows 8/Windows Server 2012 R2/Windows Server 2012
	- Valitse **Työpöytä** > **Asetukset** > **Ohjauspaneeli**.
- ❏ Windows 7/Windows Vista/Windows XP/Windows Server 2008 R2/Windows Server 2008/Windows Server 2003 R2/Windows Server 2003

Napsauta aloituspainiketta ja valitse **Ohjauspaneeli**.

- 4. Avaa **Poista ohjelman asennus** (tai **Lisää tai poista sovellus**):
	- ❏ Windows 10/Windows 8.1/Windows 8/Windows 7/Windows Vista/Windows Server 2019/Windows Server 2016/Windows Server 2012 R2/Windows Server 2012/Windows Server 2008 R2/Windows Server 2008

Valitse **Ohjelmat**-kohdasta **Poista ohjelma**.

❏ Windows XP/Windows Server 2003 R2/Windows Server 2003

Valitse **Lisää tai poista sovellus**.

5. Valitse sovellus, jonka haluat poistaa.

Tulostinohjainta ei voi poistaa, jos järjestelmässä on meneillään tulostustöitä. Poista työt tai odota että ne ovat tulostuneet ennen asennuksen poistamista.

- 6. Sovellusten poistaminen:
	- ❏ Windows 10/Windows 8.1/Windows 8/Windows 7/Windows Vista/Windows Server 2019/Windows Server 2016/Windows Server 2012 R2/Windows Server 2012/Windows Server 2008 R2/Windows Server 2008

Valitse **Poista tai muuta** tai **Poista asennus**.

❏ Windows XP/Windows Server 2003 R2/Windows Server 2003

Valitse **Muuta tai poista** tai **Poista**.

#### *Huomautus:*

Jos *Käyttäjätilien valvonta* -ikkuna on näkyvissä, valitse *Jatka*.

7. Seuraa näytössä näkyviä ohjeita.

### **Sovellusten asennusten poistaminen — Mac OS**

1. Lataa Uninstaller EPSON Software Updater -toiminnolla.

Kun Uninstaller on ladattu, sitä ei tarvitse ladata uudelleen aina, kun haluat poistaa sovelluksen.

- 2. Sammuta tulostin painamalla  $\mathcal{O}$ -painiketta.
- 3. Jos haluat poistaa tulostinohjaimen asennuksen, valitse **Järjestelmäasetukset** Apple-valikon kohdasta > **Tulostimet ja skannerit** (tai **Tulosta ja skannaa**, **Tulosta ja faksaa**) ja poista sitten tulostin käytössä olevien tulostinten luettelosta.
- 4. Sulje kaikki käynnissä olevat sovellukset.
- 5. Valitse **Siirry** > **Sovellukset** > **Epson Software** > **Uninstaller**.

<span id="page-99-0"></span>6. Valitse poistettava sovellus ja valitse sitten **Poista asennus**.

#### c*Tärkeää:*

Uninstaller poistaa kaikki tietokoneella olevat Epson-tulostimien ohjaimet. Jos käytössä on useampia Epsontulostimia ja haluat poistaa vain osan niistä, poista ensin kaikki ja asenna sitten tarvittavat laiteohjaimet uudelleen.

#### *Huomautus:*

Jos poistettavaa sovellusta ei löydy sovellusluettelosta, Uninstaller ei pysty poistamaan asennusta. Valitse tällöin *Siirry* > *Sovellukset* > *Epson Software*. Valitse sitten poistettava sovellus ja vedä se roskakoriin.

#### **Liittyvät tiedot**

& ["Ohjelmiston ja laiteohjelmiston päivityssovellus \(EPSON Software Updater\)" sivulla 193](#page-192-0)

## **Sovellusten ja laiteohjelmiston päivittäminen**

Jotkin ongelmat saattavat ratketa ja toiminnot parantua tai niitä tulla lisää, kun sovellukset ja laiteohjelmisto päivitetään. Tarkista, että käytössäsi on sovellusten ja laiteohjelmiston uusimmat versiot.

- 1. Tarkista, että tulostin on yhdistetty tietokoneeseen ja että tietokoneella on internet-yhteys.
- 2. Käynnistä EPSON Software Updater ja päivitä sovellukset tai laiteohjelmisto.

#### c*Tärkeää:*

Älä sammuta tietokonetta tai tulostinta, ennen kuin päivitys on valmis; muuten tulostimeen voi tulla häiriö.

#### *Huomautus:*

Jos päivitettävää sovellusta ei löydy luettelosta, EPSON Software Updater ei ole käytettävissä päivitystä varten. Tarkista paikalliselta Epson-verkkosivustoltasi sovellustesi uusimmat versiot.

[http://www.epson.com](http://www.epson.com/)

#### **Liittyvät tiedot**

& ["Ohjelmiston ja laiteohjelmiston päivityssovellus \(EPSON Software Updater\)" sivulla 193](#page-192-0)

#### **Tulostimen laiteohjelmiston päivitys ohjauspaneelista**

Jos tulostin voidaan kytkeä internetiin, voit päivittää tulostimen laiteohjelmiston ohjauspaneelista. Voit määrittää tulostimen siten, että se tarkistaa päivitysten saatavuuden säännöllisesti ja ilmoittaa, jos niitä on käytettävissä.

Et voi muuttaa asetuksia, jotka järjestelmänvalvoja on lukinnut.

1. Valitse aloitusnäytöltä **Asetukset**.

Valitse kohde, käytä  $\blacktriangleright \blacktriangleright$  -painikkeita ja paina sitten OK -painiketta.

#### 2. Valitse **Yleiset asetukset** > **Järjestelmän hallinta** > **Laiteohjelmistopäivitys** > **Päivitys**.

#### *Huomautus:*

Määritä tulostin tarkistamaan saatavana olevat päivitykset säännöllisesti valitsemalla *Ilmoitus* > *Pääl.*.

#### 3. Valitse **Aloita tarkistus**.

Tulostin alkaa hakea saatavana olevia päivityksiä.

4. Jos nestekidenäytössä on viesti, joka ilmoittaa laiteohjelmistopäivityksen olevan saatavana, käynnistä päivitys näytön ohjeiden mukaisesti.

#### c*Tärkeää:*

- ❏ Älä sammuta tai irrota tulostinta, ennen kuin päivitys on valmis; muuten tulostimeen voi tulla häiriö.
- ❏ Jos laiteohjelmiston päivitystä ei suoriteta loppuun tai se epäonnistuu, tulostin ei käynnisty normaalisti ja nestekidenäytössä on "Recovery Mode", kun tulostin kytketään päälle seuraavan kerran. Tässä tilanteessa laiteohjelmisto on päivitettävä uudelleen tietokoneen avulla. Yhdistä tulostin tietokoneeseen USBkaapelilla. Kun tulostimessa näkyy "Recovery Mode", et voi päivittää laiteohjelmistoa verkkoyhteyden välityksellä. Siirry tietokoneella paikalliselle Epson-sivustolle ja lataa viimeisin tulostimen laiteohjelmisto. Katso seuraavat vaiheet verkkosivustolta.

## **Laiteohjelmiston päivitys Web Config -apuohjelman avulla**

Kun tulostin voi muodostaa yhteyden Internetiin, voit päivittää laiteohjelmiston Web Config -apuohjelman avulla.

- 1. Siirry toimintoon Web Config ja valitse **Laitehallinta** -välilehti > **Laitohjelmiston päivitys**.
- 2. Napsauta **Käynnistä** ja seuraa näytössä näkyviä ohjeita.

Laiteohjelmiston vahvistus alkaa ja laiteohjelmistotiedot tulevat näkyviin, jos laiteohjelmistopäivitys on olemassa.

#### *Huomautus:*

Laiteohjelmiston voi päivittää myös Epson Device Admin -apuohjelmalla. Voit katsoa laiteohjelmistotiedot laiteluettelosta. Tästä on hyötyä, kun haluat päivittää useiden laitteiden laiteohjelmiston. Katso lisätietoja Epson Device Admin -oppaasta tai -ohjeesta.

#### **Liittyvät tiedot**

& ["Tulostusasetusten määrittäminen \(Web Config\)" sivulla 229](#page-228-0)

## **Laiteohjelmiston päivitys ilman Internet-yhteyttä**

Voit ladata laiteohjelmiston Epsonin verkkosivustosta tietokoneeseen, liittää laitteen tietokoneeseen USB-kaapelilla ja päivittää laiteohjelmiston tietokoneen kautta. Jos et voi päivittää laiteohjelmistoa verkon kautta, kokeile tätä keinoa.

- 1. Lataa laiteohjelmisto Epsonin verkkosivustosta.
- 2. Kytke laiteohjelmiston sisältävä tietokone ja tulostin toisiinsa USB-kaapelilla.
- 3. Kaksoisnapsauta lataamaasi .exe-tiedostoa.

Epson Firmware Updater käynnistyy.

4. Noudata näytössä näkyviä ohjeita.

## <span id="page-101-0"></span>**Tulostimen siirtäminen ja kuljettaminen**

- !*Vaara:*
	- ❏ Kun tulostinta siirretään, sen nostossa on huolehdittava vakaasta asennosta. Tulostimen nostaminen epävakaasti voi aiheuttaa vamman.
	- ❏ Koska tämä tulostin on painava, vähintään kahden henkilön olisi aina kannettava sitä purkamisen ja kuljettamisen aikana.
	- ❏ Kun nostat tulostinta, aseta kätesi alla olevan kuvan mukaiseen asentoon. Jos nostat tulostinta muulla tavoin, tulostin saattaa kaatua tai saatat jättää sormesi puristuksiin tulostinta laskiessasi.

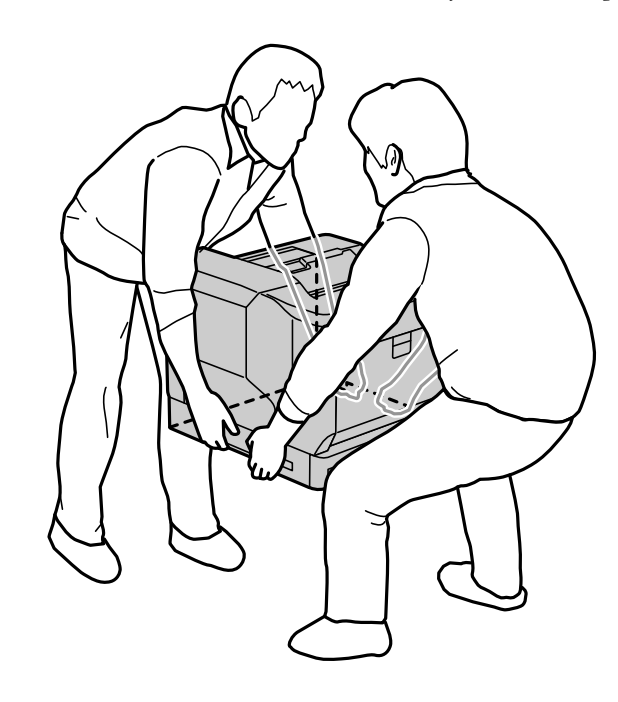

- ❏ Jos kannat tulostinta, älä kallista sitä yli 10 astetta, sillä muuten se saattaa kaatua.
- ❏ Kun asetat tulostimen rullapyörälliselle telineelle varmista, että lukitset rullapyörät. Muuten teline voi liikkua odottamatta ja aiheuttaa vamman.

## **Tulostimen kuljettaminen lyhyitä matkoja**

Varmista, että tulostin on kytketty pois päältä, ja ettei käyttöpaneeli ole valaistu, ja irrota sitten pistoke pistorasiasta ja irrota tulostimesta seuraavat kohteet.

- ❏ Virtajohto
- ❏ Liitäntäkaapelit
- ❏ Lisätty paperi
- ❏ Asennetut valinnaiset paperikasettiyksiköt

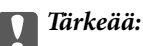

Kun siirrät tulostina, pidä se aina vaakasuorassa ja vältä sen altistumista iskuille.

#### **Kun nostat tulostinta siirtääksesi sitä**

Poista tulostimesta valinnainen paperikasettiyksikkö.

#### **Siirrettäessä tulostinta rullapyörillä**

Avaa rullapyörien pysäyttimet. Vältä tulostinta siirtäessäsi portaita välttääksesi sen altistumista iskuille.

#### **Liittyvät tiedot**

- & ["Tulostimen jalustan asentaminen Paperikasettiyksikköön" sivulla 156](#page-155-0)
- & ["Paperikasettiyksiköiden asentaminen" sivulla 160](#page-159-0)

## **Tulostimen kuljettaminen**

Kun tulostinta on kuljetettava, pakkaa tulostin seuraavien ohjeiden mukaisesti. Tulostin tulee laittaa pakkaukseen samalla tavoin kuin se oli ostettaessa, jottei se altistu tärinälle ja iskuille.

- 1. Kytke tulostin pois päältä painamalla  $\mathcal{O}$  -painiketta ja irrota sitten virtajohto.
- 2. Poista tulostimesta kaikki paperit.
- 3. Irrota kaikki kaapelit, kuten USB-kaapelit, ja irrota kaikki asennetut lisäosat, kuten paperikasettiyksiköt. Katso lisäosien asennusohjeet ja irrota ne käänteisessä järjestyksessä.
- 4. Pakkaa tulostin omaan laatikkoonsa käyttäen suojamateriaaleja.

#### **Liittyvät tiedot**

- & ["Tulostimen jalustan asentaminen Paperikasettiyksikköön" sivulla 156](#page-155-0)
- & ["Paperikasettiyksiköiden asentaminen" sivulla 160](#page-159-0)

# <span id="page-103-0"></span>**Ongelmien ratkaiseminen**

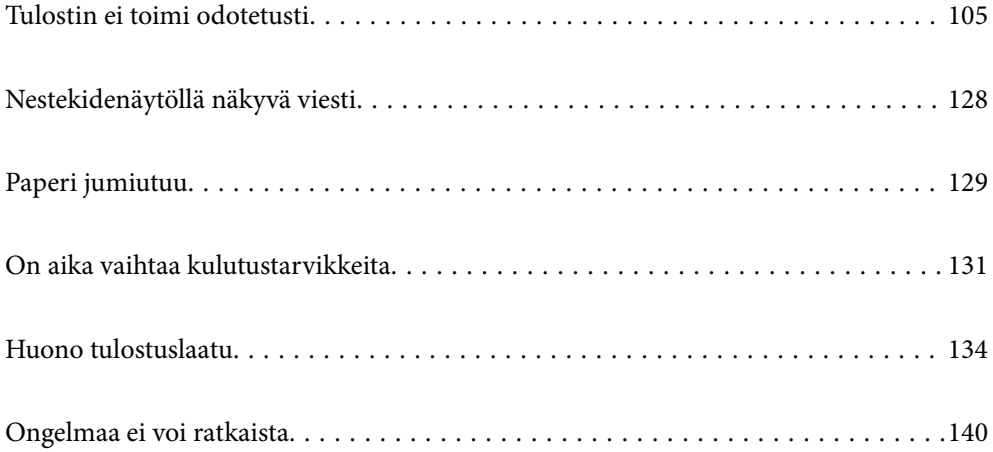

## <span id="page-104-0"></span>**Tulostin ei toimi odotetusti**

## **Tulostin ei käynnisty tai sammu**

#### **Virran kytkeminen ei onnistu**

Tämä voi aiheutua seuraavista syistä.

#### **Virtajohtoa ei ole kytketty oikein pistorasiaan.**

#### **Ratkaisu**

Varmista, että virtajohto on kytketty oikein.

## P**-painiketta ei painettu tarpeeksi kauan.**

#### **Ratkaisu**

Paina  $\bigcirc$ -painiketta hieman pidempään.

#### **Virran sammuttaminen ei onnistu**

## P**-painiketta ei painettu tarpeeksi kauan.**

#### **Ratkaisu**

Paina  $\mathcal{O}$ -painiketta hieman pidempään. Jos tulostimen sammuttaminen ei vieläkään onnistu, irrota virtajohto pistorasiasta.

#### **Virta kytkeytyy pois päältä automaattisesti**

#### **Virtakasisu, jos irrotettu -ominaisuus on otettu käyttöön.**

#### **Ratkaisu**

Valitse **Asetukset** > **Yleiset asetukset** > **Perusasetukset** ja ota sitten **Virtakasisu, jos irrotettu** -asetus pois käytöstä.

#### *Huomautus:* Tämä ominaisuus ei ole saatavilla kaikilla alueilla.

## **Paperinsyötön ja -poiston ongelmat**

#### **Ei paperinsyöttöjä**

Tämä voi aiheutua seuraavista syistä.

#### **Käytettyä paperia ei tueta.**

#### **Ratkaisu**

Varmista, että tulostin tukee käytettyä paperityyppiä.

- & ["Käytössä oleva paperi ja kapasiteetti" sivulla 183](#page-182-0)
- & ["Ei-käytettävät paperityypit" sivulla 186](#page-185-0)

#### **Paperin käsittely ei toimi oikein.**

#### **Ratkaisu**

Noudata paperin käsittelyä koskevia ohjeita.

& ["Paperin käsittelyä koskevat ohjeet" sivulla 30](#page-29-0)

#### **Tulostimeen on lisätty liian monta paperiarkkia.**

#### **Ratkaisu**

Älä lisää enempää kuin maksimimäärä kutakin paperityyppiä.

& ["Käytössä oleva paperi ja kapasiteetti" sivulla 183](#page-182-0)

#### **Paperikasettia ei ole asetettu sisään oikein.**

#### **Ratkaisu**

Aseta vakiopaperikasetti ja valinnainen paperikasetti sisään oikein. Varmista, että reunaohjain on oikeassa asennossa. Kun olet asettanut paperikasetin sisään, valitse **Asetukset** > **Tulostimen tila/Tulosta** > **Tulosta tila-arkki** > **Määrityksen tila -lehti** tulostaaksesi määritystila-arkin ja varmista sitten, että paperikasetti ja paperikoko on tunnistettu oikein.

#### **Tulostimen paperiasetukset ovat virheellisiä.**

#### **Ratkaisu**

Varmista, että paperikoko ja paperityyppi vastaavat tulostimeen lisättyä todellista paperikokoa ja paperityyppiä.

& ["Paperikoon ja -tyypin asetukset" sivulla 30](#page-29-0)

#### **Paperilähdeasetus ei ole oikea.**

#### **Ratkaisu**

Valitse oikea paperilähde tulostinohjaimessa.

#### **Paperi luisuu paperipölyn tarttuessa telaan.**

#### **Ratkaisu**

Puhdista tela.

& ["Paperipolun puhdistaminen, kun ilmenee paperinsyöttöongelmia" sivulla 91](#page-90-0)

### **Paperinsyöttö menee vinoon**

Tämä voi aiheutua seuraavista syistä.

#### **Käytettyä paperia ei tueta.**

#### **Ratkaisu**

Varmista, että tulostin tukee käytettyä paperityyppiä.

- & ["Käytössä oleva paperi ja kapasiteetti" sivulla 183](#page-182-0)
- & ["Ei-käytettävät paperityypit" sivulla 186](#page-185-0)

#### **Paperin käsittely ei toimi oikein.**

#### **Ratkaisu**

Noudata paperin käsittelyä koskevia ohjeita.

& ["Paperin käsittelyä koskevat ohjeet" sivulla 30](#page-29-0)

#### **Paperi on lisätty virheellisesti.**

#### **Ratkaisu**

Lisää paperi oikein päin ja liu'uta reunaohjain paperin reunaa vasten.

& ["Paperin lisääminen" sivulla 31](#page-30-0)

#### **Tulostimeen on lisätty liian monta paperiarkkia.**

#### **Ratkaisu**

Älä lisää enempää kuin maksimimäärä kutakin paperityyppiä.

& ["Käytössä oleva paperi ja kapasiteetti" sivulla 183](#page-182-0)

#### **Paperikasettia ei ole asetettu sisään oikein.**

#### **Ratkaisu**

Aseta vakiopaperikasetti ja valinnainen paperikasetti sisään oikein. Varmista, että reunaohjain on oikeassa asennossa. Kun olet asettanut paperikasetin sisään, valitse **Asetukset** > **Tulostimen tila/Tulosta** > **Tulosta tila-arkki** > **Määrityksen tila -lehti** tulostaaksesi määritystila-arkin ja varmista sitten, että paperikasetti ja paperikoko on tunnistettu oikein.

#### **Tulostimen paperiasetukset ovat virheellisiä.**

#### **Ratkaisu**

Varmista, että paperikoko ja paperityyppi vastaavat tulostimeen lisättyä todellista paperikokoa ja paperityyppiä.

& ["Paperikoon ja -tyypin asetukset" sivulla 30](#page-29-0)

#### **Paperilähdeasetus ei ole oikea.**

#### **Ratkaisu**

Valitse oikea paperilähde tulostinohjaimessa.

#### **Paperi luisuu paperipölyn tarttuessa telaan.**

#### **Ratkaisu**

Puhdista tela.

& ["Paperipolun puhdistaminen, kun ilmenee paperinsyöttöongelmia" sivulla 91](#page-90-0)

#### **Useita paperiarkkeja on syötetty samanaikaisesti**

Tämä voi aiheutua seuraavista syistä.

#### **Käytettyä paperia ei tueta.**

#### **Ratkaisu**

Varmista, että tulostin tukee käytettyä paperityyppiä.

- & ["Käytössä oleva paperi ja kapasiteetti" sivulla 183](#page-182-0)
- & ["Ei-käytettävät paperityypit" sivulla 186](#page-185-0)

#### **Paperin käsittely ei toimi oikein.**

#### **Ratkaisu**

Noudata paperin käsittelyä koskevia ohjeita.

& ["Paperin käsittelyä koskevat ohjeet" sivulla 30](#page-29-0)

#### **Paperi on lisätty virheellisesti.**

#### **Ratkaisu**

Lisää paperi oikein päin ja liu'uta reunaohjain paperin reunaa vasten.

& ["Paperin lisääminen" sivulla 31](#page-30-0)

### **Paperi on märkää tai kosteaa.**

#### **Ratkaisu**

Lisää uutta paperia.

#### **Staattinen sähkö tarraa paperiarkit toisiinsa.**

#### **Ratkaisu**

Tuuleta papereita ennen niiden lisäämistä. Kun käytät erikoispaperia, lisää yksi paperiarkki kerrallaan.

#### **Tulostimeen on lisätty liian monta paperiarkkia.**

#### **Ratkaisu**

Älä lisää enempää kuin maksimimäärä kutakin paperityyppiä.

& ["Käytössä oleva paperi ja kapasiteetti" sivulla 183](#page-182-0)
### <span id="page-108-0"></span>**Paperikasettia ei ole asetettu sisään oikein.**

#### **Ratkaisu**

Aseta vakiopaperikasetti ja valinnainen paperikasetti sisään oikein. Varmista, että reunaohjain on oikeassa asennossa. Kun olet asettanut paperikasetin sisään, valitse **Asetukset** > **Tulostimen tila/Tulosta** > **Tulosta tila-arkki** > **Määrityksen tila -lehti** tulostaaksesi määritystila-arkin ja varmista sitten, että paperikasetti ja paperikoko on tunnistettu oikein.

### **Tulostimen paperiasetukset ovat virheellisiä.**

### **Ratkaisu**

Varmista, että paperikoko ja paperityyppi vastaavat tulostimeen lisättyä todellista paperikokoa ja paperityyppiä.

& ["Paperikoon ja -tyypin asetukset" sivulla 30](#page-29-0)

### **Paperilähdeasetus ei ole oikea.**

### **Ratkaisu**

Valitse oikea paperilähde tulostinohjaimessa.

### **Paperia ei voi poistaa vuorotellen pysty- ja vaakasuunnassa**

### **Paperin lisääminen tai paperiasetus on väärä.**

### **Ratkaisu**

Poistaaksesi paperia vuorotellen, tulostin tulostaa paperille, jota syötetään vuorotellen kahdesta paperilähteestä. Sen vuoksi tämä ominaisuus on käytettävissä ainoastaan A4- tai Letter-papereilla, jotka voidaan lisätä sekä vaaka- että pystysuuntaisesti. Valitse paperin koko ja suunta ohjauspaneelissa ja valitse sitten tulostinohjaimessa vuorotellen poistamisasetus.

& ["Paperin poistaminen pysty- tai vaakasuunnassa vuorotellen" sivulla 33](#page-32-0)

## **Tulostus ei onnistu**

### **Tulostus Windowsista ei onnistu**

Varmista, että tietokone ja tulostin on liitetty oikein.

Ongelman syy ja ratkaisu riippuvat siitä, onko laitteita liitetty toisiinsa.

### *Yhteyden tilan tarkistus*

Tarkista tietokoneen ja tulostimen yhteyden tila EPSON Status Monitor -toiminnolla.

Sinun on asennettava **EPSON Status Monitor** ottaaksesi tämän ominaisuuden käyttöön. Voit ladata sen Epsonin verkkosivustolta.

- <span id="page-109-0"></span>1. Avaa tulostinohjain.
	- ❏ Windows 10/Windows Server 2019/Windows Server 2016

Napsauta aloituspainiketta ja valitse sitten **Windows-järjestelmä** > **Ohjauspaneeli** > **Näytä laitteet ja tulostimet** kohdassa **Laitteisto ja äänet**. Napsauta tulostinta hiiren kakkospainikkeella tai pidä se painettuna ja valitse sitten **Tulostusmääritykset**

❏ Windows 8.1/Windows 8/Windows Server 2012 R2/Windows Server 2012

Valitse **Työpöytä** > **Asetukset** > **Ohjauspaneeli** > **Näytä laitteet ja tulostimet** kohdassa **Laitteisto ja äänet**. Napsauta tulostinta hiiren kakkospainikkeella tai pidä se painettuna ja valitse sitten **Tulostusmääritykset**

❏ Windows 7/Windows Server 2008 R2

Napsauta aloituspainiketta ja valitse sitten **Ohjauspaneeli** > **Näytä laitteet ja tulostimet** kohdasta **Laitteisto ja äänet**. Napsauta tulostinta hiiren kakkospainikkeella ja valitse **Tulostusmääritykset**.

❏ Windows Vista/Windows Server 2008

Napsauta aloituspainiketta ja valitse sitten **Ohjauspaneeli** > **Tulostimet** kohdasta **Laitteisto ja äänet**. Napsauta tulostinta hiiren kakkospainikkeella ja valitse **Tulostusmääritykset**.

❏ Windows XP/Windows Server 2003 R2/Windows Server 2003

Napsauta aloituspainiketta ja valitse **Ohjauspaneeli** > **Tulostimet ja muut laitteet** kohdasta **Tulostimet ja faksit**. Napsauta tulostinta hiiren kakkospainikkeella ja valitse **Tulostusmääritykset**.

- 2. Napsauta **Huolto** -välilehteä.
- 3. Napsauta **EPSON Status Monitor**.

Kun kulutustarvikkeiden tila tulee näkyviin, yhteyden muodostaminen tietokoneen ja tulostimen välille on onnistunut.

Tarkista seuraavat, jos yhteyttä ei ole muodostettu.

❏ Tulostinta ei tunnisteta verkkoyhteydellä

"Yhteyden muodostaminen verkkoon ei onnistu" sivulla 110

❏ Tulostinta ei tunnisteta USB-liitännällä

["Tulostimen liittäminen USB:n kautta ei onnistu \(Windows\)" sivulla 113](#page-112-0)

Tarkista seuraavat, jos yhteys on muodostettu.

❏ Tulostin tunnistetaan, mutta tulostaminen ei onnistu.

["Tulostus ei onnistu, vaikka yhteys on muodostettu oikein \(Windows\)" sivulla 113](#page-112-0)

### **Yhteyden muodostaminen verkkoon ei onnistu**

Ongelma voi johtua seuraavista syistä.

### **Verkkolaitteiden Wi-Fi-yhteydessä on ongelmia.**

#### **Ratkaisu**

Sammuta laiteet, jotka haluat liittää verkkoon. Odota noin 10 sekuntia ja käynnistä laitteet sitten seuraavassa järjestyksessä: langaton reititin, tietokone tai älylaite ja viimeiseksi tulostin. Siirrä tulostin ja tietokone tai älylaite lähemmäksi langatonta reititintä radioaaltotiedonsiirron helpottamiseksi ja yritä määrittää verkkoasetukset uudelleen.

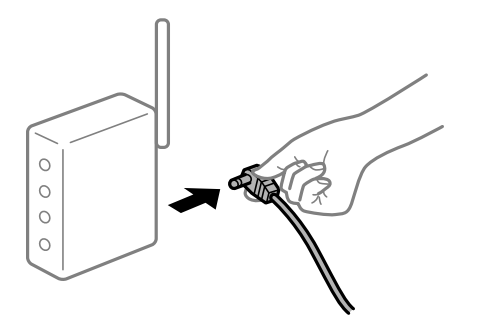

### **Laitteet eivät vastaanota signaaleja langattomalta reitittimeltä, koska ne ovat liian kaukana toisistaan.**

### **Ratkaisu**

Siirrettyäsi tietokoneen tai älylaitteen lähemmäs langatonta reititintä sammuta langaton reititin ja käynnistä se uudelleen.

### **Langatonta reititintä vaihdettaessa asetukset eivät vastaa uutta reititintä.**

### **Ratkaisu**

Määritä yhteysasetukset uudelleen, jotta ne vastaavat uutta langatonta reititintä.

 $\rightarrow$  ["Langattoman reitittimen vaihtaminen" sivulla 143](#page-142-0)

### **Langattomassa reitittimessä on käytettävissä tietosuojaerotin.**

#### **Ratkaisu**

Useimmissa langattomissa reitittimissä on erotustoiminto, joka estää tiedonsiirron sellaisten laitteiden välillä, joilla on sama SSID-nimi. Jos tiedonsiirto ei onnistu tulostimen ja tietokoneen tai älylaitteen välillä, vaikka ne on yhdistetty samaan verkkoon, poista langattoman reitittimeen erotintoiminto käytöstä. Katso lisätietoja langattoman reitittimen käyttöoppaasta.

### **IP-osoite on määritetty virheellisesti.**

#### **Ratkaisu**

Jos tulostimen IP-osoite on 169.254.XXX.XXX ja aliverkon peite on 255.255.0.0, IP-osoitteen määritys ei ehkä ole onnistunut oikein.

Valitse tulostimen ohjauspaneelista **Asetukset** > **Yleiset asetukset** > **Verkkoasetukset** > **Lisäasetukset** ja tarkista sitten tulostimelle määritetty IP-osoite ja aliverkon peite.

Käynnistä langaton reititin uudelleen tai nollaa tulostimen verkkoasetukset.

& ["Verkkoyhteyden uudelleenmäärittäminen" sivulla 143](#page-142-0)

### **Tietokoneen verkkoasetusten kanssa on ongelma.**

### **Ratkaisu**

Vieraile tietokoneellasi millä tahansa verkkosivustolla varmistaaksesi, että tietokoneesi verkkoasetukset on määritetty oikein. Mikäli et voi käyttää mitään verkkosivustoja, ongelma on tietokoneessasi.

Tarkista tietokoneen verkkoyhteys. Katso lisätietoja tietokoneen toimitukseen kuuluvista asiakirjoista.

### **Tulostin on liitetty Ethernetillä käyttäessäsi IEEE 802.3az:a (energiatehokas Ethernet) tukevia laitteita.**

#### **Ratkaisu**

Liittäessäsi tulostimen Ethernetillä käyttäessäsi IEEE 802.3az:a (energiatehokas Ethernet) tukevia laitteita, seuraavat ongelmat voivat aiheutua käyttämästäsi keskittimestä tai reitittimestä.

- ❏ Yhteys muuttuu epävakaaksi sekä tulostin muodostaa ja katkaisee yhteyden yhä uudelleen ja uudelleen.
- ❏ Tulostimeen ei saada yhteyttä.
- ❏ Yhteysnopeus hidastuu.

Toimi alla olevien ohjeiden mukaisesti ottaaksesi tulostimen IEEE 802.3az -yhteyden pois käytöstä ja yhdistä sitten.

- 1. Irrota tietokoneeseen ja tulostimeen liitetty Ethernet-kaapeli.
- 2. Jos IEEE 802.3az on käytössä tietokoneella, ota se pois käytöstä. Katso lisätietoja tietokoneen toimitukseen kuuluvista asiakirjoista.
- 3. Yhdistä tulostin ja tietokone suoraan Ethernet-kaapelilla.
- 4. Tulosta tulostimesta verkkoyhteysraportti. ["Verkkoyhteysraportin tulostus" sivulla 148](#page-147-0)
- 5. Tarkista tulostimen IP-osoite verkkoyhteysraportista.
- 6. Avaa tietokoneella Web Config. Käynnistä verkkoselain ja anna tulostimen IP-osoite. ["Verkkomäärityksen suorittaminen verkkoselaimessa" sivulla 229](#page-228-0)
- 7. Valitse **Verkko**-välilehti > **Kiinteä lähiverkko**.
- 8. Valitse **Pois** kohteelle **IEEE 802.3az**.
- 9. Valitse **Seuraava**.
- 10. Valitse **OK**.
- 11. Irrota tietokoneeseen ja tulostimeen liitetty Ethernet-kaapeli.
- 12. Jos otit tietokoneen IEEE 802.3az:n pois käytöstä kohdassa 2, ota se käyttöön.

13. Liitä vaiheessa 1 irrottamasi Ethernet-kaapelit tietokoneeseen ja tulostimeen. Jos ongelma ei ole poistunut, jotkin muut laitteet voivat olla ongelman aiheuttajia.

& ["Tulostusasetusten määrittäminen \(Web Config\)" sivulla 229](#page-228-0)

### <span id="page-112-0"></span>**Tulostimen liittäminen USB:n kautta ei onnistu (Windows)**

Tämä voi aiheutua seuraavista syistä.

### **USB-kaapelia ei ole kytketty pistorasiaan oikein.**

### **Ratkaisu**

Tarkista, että USB-kaapeli on liitetty kunnolla tulostimeen ja tietokoneeseen.

### **USB-keskittimen kanssa on ongelma.**

#### **Ratkaisu**

Jos käytössä on USB-keskitin, kokeile yhdistää tulostin suoraan tietokoneeseen.

### **USB-kaapelin tai USB-sisääntulon kanssa on ongelma.**

#### **Ratkaisu**

Jos USB-kaapelia ei tunnisteta, vaihda portti tai USB-kaapeli.

### **Tulostin on kytketty SuperSpeed USB -porttiin.**

### **Ratkaisu**

Joissakin tietokoneissa voi tapahtua yhteysvirhe, jos tulostin liitetään SuperSpeed USB -porttiin USB 2.0 kaapelilla. Liitä tulostin tässä tapauksessa uudelleen jollakin seuraavista tavoista.

- ❏ Käytä USB 3.0 -kaapelia.
- ❏ Liitä tulostin tietokoneen Hi-Speed USB -porttiin.
- ❏ Liitä tulostin johonkin muuhun kuin virheen aiheuttaneeseen SuperSpeed USB -porttiin.

### **Tulostus ei onnistu, vaikka yhteys on muodostettu oikein (Windows)**

Tämä voi aiheutua seuraavista syistä.

### **Ohjelmiston tai tietojen kanssa on ongelma.**

### **Ratkaisu**

- ❏ Varmista, että asennettuna on aito Epson-tulostinohjain (EPSON XXXXX). Jos aitoa Epsontulostinohjainta ei ole asennettu, käytettävissä on rajallisesti toimintoja. Suosittelemme aidon Epsontulostinohjaimen käyttöä.
- ❏ Jos yrität tulostaa suurikokoista kuvaa, tietokoneen muisti voi ehkä loppua. Tulosta kuva pienemmällä tarkkuudella tai pienemmässä koossa.
- ❏ Jos tulostat kuvaa, jonka datan koko on suuri, dataa ei ehkä tulosteta tietokoneen suorittimen tai muistin mukaan. Kokeile seuraavia ratkaisuja.
	- ❏ Asenna lisää muistia tietokoneeseen, jos se on mahdollista.
	- ❏ Aseta tulostinohjaimen**Tulostuslaatu**-asetukseksi **Nopea** (300 dpi).
	- ❏ Aseta pois käytöstä käyttöliittymät, joita et käytä.
- ❏ Jos olet kokeillut kaikkia ratkaisuja, mutta ongelma ei ole ratkennut, kokeile poistaa tulostinohjaimen asennus ja asentaa sitten ohjain uudelleen
- & ["Asennetun Epson-tulostinohjaimen aitouden tarkistaminen Windows" sivulla 95](#page-94-0)
- & ["Asennetun Epson-tulosinohjaimen aitouden tarkistaminen Mac OS" sivulla 96](#page-95-0)
- & ["Sovellusten asentaminen tai asennuksien poistaminen erikseen" sivulla 94](#page-93-0)

### **Tulostimen tilan kanssa on ongelma.**

### **Ratkaisu**

Napsauta **EPSON Status Monitor** tulostinohjaimen **Huolto** -välilehdestä ja tarkista sitten tulostimen tila. Sinun on asennettava EPSON Status Monitor ottaaksesi tämän ominaisuuden käyttöön. Voit ladata sen Epsonin verkkosivustolta.

#### **Jonossa on edelleen tulostusta odottava työ.**

### **Ratkaisu**

Valitse tulostinohjaimen **Huolto**-välilehdeltä **Tulostusjono**. Jos laitteeseen jää tarpeettomia tietoja, valitse **Tulostin**-valikosta **Peruuta kaikki tiedostot**.

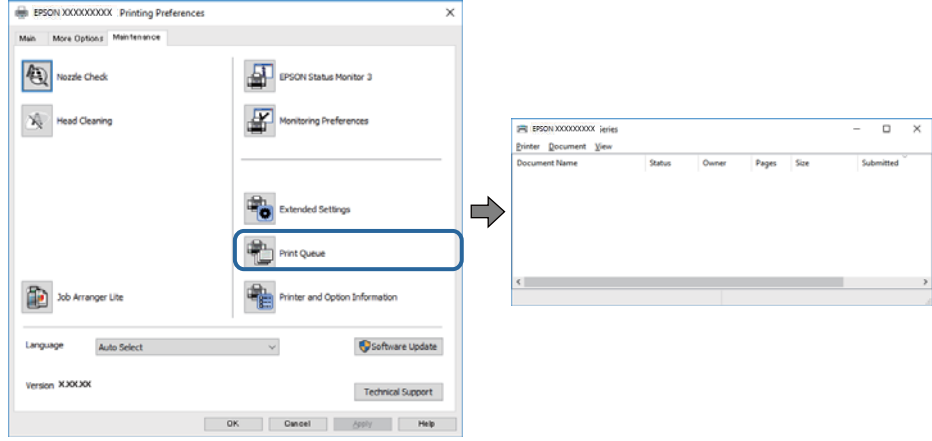

### **Tulostin on odotus- tai offline-tilassa.**

### **Ratkaisu**

Valitse tulostinohjaimen **Huolto**-välilehdeltä **Tulostusjono**.

Jos tulostin on offline- tai odotustilassa, lopeta offline- tai odotustila **Tulostin**-valikon kautta.

| Connect                                                                              | Status | Owner | Pages | Size | Submitted |
|--------------------------------------------------------------------------------------|--------|-------|-------|------|-----------|
| <b>Set As Default Printer</b><br><b>Printing Preferences</b><br><b>Undate Driver</b> |        |       |       |      |           |
| <b>Pause Printing</b><br><b>Cancel All Documents</b>                                 |        |       |       |      |           |
| <b>Sharing</b>                                                                       |        |       |       |      |           |
| <b>Use Printer Offline</b>                                                           |        |       |       |      | ,         |

**Tulostinta ei ole valittu oletustulostimeksi.**

### **Ratkaisu**

Napsauta tulostinkuvaketta hiiren kakkospainikkeella kohdasta **Ohjauspaneeli** > **Näytä laitteet ja tulostimet** (tai **Tulostimet**, **Tulostimet ja faksit**) ja napsauta **Aseta oletustulostimeksi**.

#### *Huomautus:*

Jos tulostinkuvakkeita on useita, valitse oikea tulostin seuraavien ohjeiden avulla.

Esimerkki)

USB-yhteys: EPSON XXXX Series

Verkkoyhteys: EPSON XXXX Series (verkko)

Jos asennat tulostinohjaimen useita kertoja, tulostinohjaimesta voi syntyä useita kopioita. Jos kopioita (esimerkiksi "EPSON XXXX Series (kopio 1)") syntyy, napsauta kopioitunutta tulostinkuvaketta hiiren kakkospainikkeella ja valitse sitten **Poista laite**.

### **Tulostinporttia ei ole määritetty oikein.**

#### **Ratkaisu**

Valitse tulostinohjaimen **Huolto**-välilehdeltä **Tulostusjono**.

Varmista, että tulostinportti on määritetty oikein alla olevan mukaisesti **Tulostin**-valikon kohdasta **Ominaisuus** > **Portti**.

USB-liitäntä: **USBXXX**, verkkoyhteys: **EpsonNet Print Port**

Jos et voi vaihtaa porttia, valitse **Suorita järjestelmänvalvojana Printer**-valikosta. Jos **Suorita järjestelmänvalvojana** ei näy, ota yhteyttä järjestelmänvalvojaan.

### **Valittu tulostin on väärä.**

#### **Ratkaisu**

Tulostimen nimeä on voitu muuttaa. Kysy järjestelmänvalvojalta tulostimen oikea nimi ja valitse sitten sen niminen tulostin.

### **Tulostin ei tulosta PostScript-tulostinohjaimella (Windows)**

Tämä voi aiheutua seuraavista syistä.

### **Tulostuskieli -asetus on muutettava.**

### **Ratkaisu**

Valitse ohjauspaneelista **Tulostuskieli**-asetukseksi **Auto** tai **PS**.

### **Suuri määrä tulostustöitä.**

### **Ratkaisu**

Jos Windows-järjestelmässä lähetetään suuri määrä tulostustöitä, tulostin ei ehkä tulosta niitä. Valitse **Lisäasetukset**-välilehdellä **Tulosta suoraan tulostimelle**.

### **Tulostin ei yllättäen voi tulostaa verkkoyhteyden kautta**

Ongelma voi johtua seuraavista syistä.

### **Verkkoympäristö on muuttunut.**

### **Ratkaisu**

Jos olet vaihtanut verkkoympäristön, kuten langattoman reitittimen tai palveluntarjoajan, yritä määrittää tulostimen verkkoasetukset uudelleen.

& ["Verkkoyhteyden uudelleenmäärittäminen" sivulla 143](#page-142-0)

### **Verkkolaitteiden Wi-Fi-yhteydessä on ongelmia.**

#### **Ratkaisu**

Sammuta laiteet, jotka haluat liittää verkkoon. Odota noin 10 sekuntia ja käynnistä laitteet sitten seuraavassa järjestyksessä: langaton reititin, tietokone tai älylaite ja viimeiseksi tulostin. Siirrä tulostin ja tietokone tai älylaite lähemmäksi langatonta reititintä radioaaltotiedonsiirron helpottamiseksi ja yritä määrittää verkkoasetukset uudelleen.

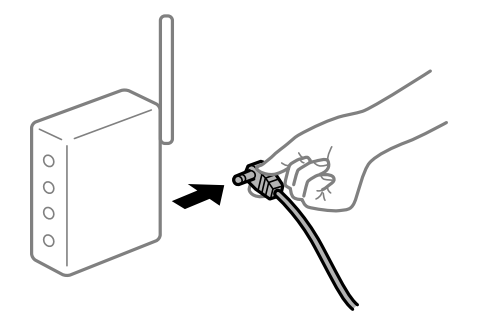

**Tulostinta ei ole yhdistetty verkkoon.**

#### **Ratkaisu**

Valitse **Asetukset** > **Yleiset asetukset** > **Verkkoasetukset** > **Verkkoyhteyden tarkistus** ja tulosta verkkoyhteysraportti. Mikäli raportti osoittaa, että verkkoyhteys epäonnistui, tarkista verkkoyhteysraportti ja noudata sitten tulostettuja ratkaisuja.

& ["Verkkoyhteysraportin tulostus" sivulla 148](#page-147-0)

### **Tietokoneen verkkoasetusten kanssa on ongelma.**

### **Ratkaisu**

Vieraile tietokoneellasi millä tahansa verkkosivustolla varmistaaksesi, että tietokoneesi verkkoasetukset on määritetty oikein. Mikäli et voi käyttää mitään verkkosivustoja, ongelma on tietokoneessasi.

Tarkista tietokoneen verkkoyhteys. Katso lisätietoja tietokoneen toimitukseen kuuluvista asiakirjoista.

### **Jonossa on edelleen tulostusta odottava työ.**

#### **Ratkaisu**

Valitse tulostinohjaimen **Huolto**-välilehdeltä **Tulostusjono**. Jos laitteeseen jää tarpeettomia tietoja, valitse **Tulostin**-valikosta **Peruuta kaikki tiedostot**.

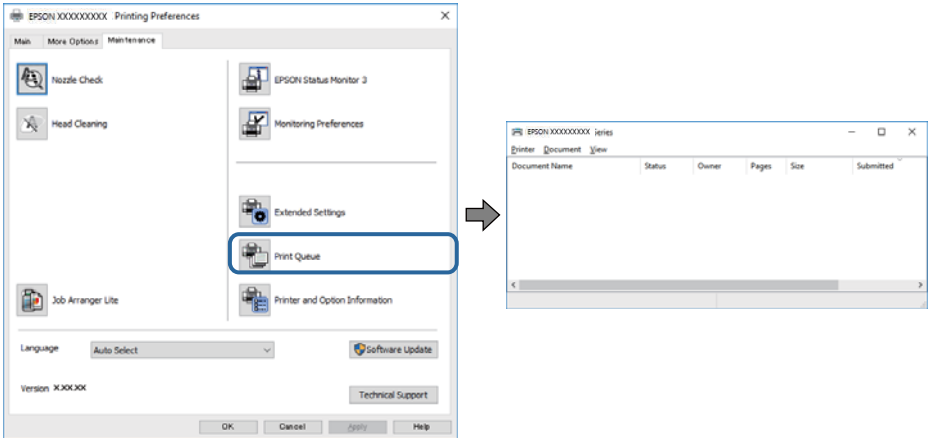

### **Tulostin on odotus- tai offline-tilassa.**

#### **Ratkaisu**

Valitse tulostinohjaimen **Huolto**-välilehdeltä **Tulostusjono**.

Jos tulostin on offline- tai odotustilassa, lopeta offline- tai odotustila **Tulostin**-valikon kautta.

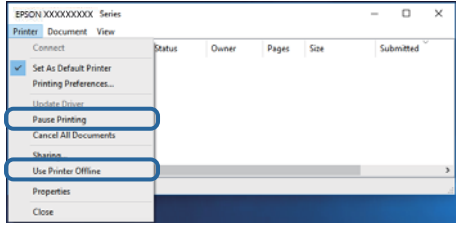

### **Tulostinta ei ole valittu oletustulostimeksi.**

#### **Ratkaisu**

Napsauta tulostinkuvaketta hiiren kakkospainikkeella kohdasta **Ohjauspaneeli** > **Näytä laitteet ja tulostimet** (tai **Tulostimet**, **Tulostimet ja faksit**) ja napsauta **Aseta oletustulostimeksi**.

#### *Huomautus:*

Jos tulostinkuvakkeita on useita, valitse oikea tulostin seuraavien ohjeiden avulla.

Esimerkki)

USB-yhteys: EPSON XXXX Series

Verkkoyhteys: EPSON XXXX Series (verkko)

Jos asennat tulostinohjaimen useita kertoja, tulostinohjaimesta voi syntyä useita kopioita. Jos kopioita (esimerkiksi "EPSON XXXX Series (kopio 1)") syntyy, napsauta kopioitunutta tulostinkuvaketta hiiren kakkospainikkeella ja valitse sitten **Poista laite**.

### **Tulostinporttia ei ole määritetty oikein.**

#### **Ratkaisu**

Valitse tulostinohjaimen **Huolto**-välilehdeltä **Tulostusjono**.

Varmista, että tulostinportti on määritetty oikein alla olevan mukaisesti **Tulostin**-valikon kohdasta **Ominaisuus** > **Portti**.

USB-liitäntä: **USBXXX**, verkkoyhteys: **EpsonNet Print Port**

Jos et voi vaihtaa porttia, valitse **Suorita järjestelmänvalvojana Printer**-valikosta. Jos **Suorita järjestelmänvalvojana** ei näy, ota yhteyttä järjestelmänvalvojaan.

### **Tulostus Mac OS -laitteesta ei onnistu**

Varmista, että tietokone ja tulostin on liitetty oikein.

Ongelman syy ja ratkaisu riippuvat siitä, onko laitteita liitetty toisiinsa.

### *Yhteyden tilan tarkistus*

Tarkista tietokoneen ja tulostimen yhteyden tila EPSON Status Monitor -toiminnolla.

- <span id="page-117-0"></span>1. Valitse **Järjestelmäasetukset** Apple-valikon kohdasta > **Tulostimet ja skannerit** (tai **Tulosta ja skannaa**, **Tulosta ja faksaa**) ja valitse sitten tulostin.
- 2. Valitse **Valinnat ja tarvikkeet** > **Työkalu** > **Avaa tulostintyökalu**.
- 3. Valitse **EPSON Status Monitor**.

Kun kulutustarvikkeiden tila tulee näkyviin, yhteyden muodostaminen tietokoneen ja tulostimen välille on onnistunut.

Tarkista seuraavat, jos yhteyttä ei ole muodostettu.

- ❏ Tulostinta ei tunnisteta verkkoyhteydellä "Yhteyden muodostaminen verkkoon ei onnistu" sivulla 118
- ❏ Tulostinta ei tunnisteta USB-liitännällä ["Tulostimen liittäminen USB:n kautta ei onnistu \(Mac OS\)" sivulla 120](#page-119-0)

Tarkista seuraavat, jos yhteys on muodostettu.

❏ Tulostin tunnistetaan, mutta tulostaminen ei onnistu.

["Tulostus ei onnistu, vaikka yhteys on muodostettu oikein \(Mac OS\)" sivulla 121](#page-120-0)

### **Yhteyden muodostaminen verkkoon ei onnistu**

Ongelma voi johtua seuraavista syistä.

### **Verkkolaitteiden Wi-Fi-yhteydessä on ongelmia.**

### **Ratkaisu**

Sammuta laiteet, jotka haluat liittää verkkoon. Odota noin 10 sekuntia ja käynnistä laitteet sitten seuraavassa järjestyksessä: langaton reititin, tietokone tai älylaite ja viimeiseksi tulostin. Siirrä tulostin ja tietokone tai älylaite lähemmäksi langatonta reititintä radioaaltotiedonsiirron helpottamiseksi ja yritä määrittää verkkoasetukset uudelleen.

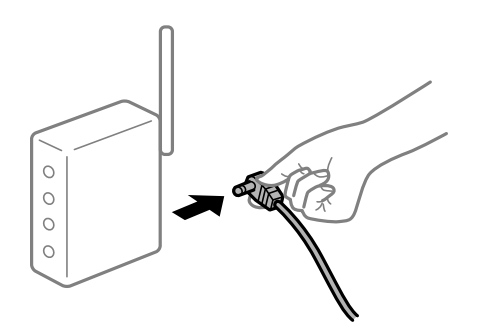

### **Laitteet eivät vastaanota signaaleja langattomalta reitittimeltä, koska ne ovat liian kaukana toisistaan.**

### **Ratkaisu**

Siirrettyäsi tietokoneen tai älylaitteen lähemmäs langatonta reititintä sammuta langaton reititin ja käynnistä se uudelleen.

### **Langatonta reititintä vaihdettaessa asetukset eivät vastaa uutta reititintä.**

### **Ratkaisu**

Määritä yhteysasetukset uudelleen, jotta ne vastaavat uutta langatonta reititintä.

 $\rightarrow$  ["Langattoman reitittimen vaihtaminen" sivulla 143](#page-142-0)

### **Langattomassa reitittimessä on käytettävissä tietosuojaerotin.**

### **Ratkaisu**

Useimmissa langattomissa reitittimissä on erotustoiminto, joka estää tiedonsiirron sellaisten laitteiden välillä, joilla on sama SSID-nimi. Jos tiedonsiirto ei onnistu tulostimen ja tietokoneen tai älylaitteen välillä, vaikka ne on yhdistetty samaan verkkoon, poista langattoman reitittimeen erotintoiminto käytöstä. Katso lisätietoja langattoman reitittimen käyttöoppaasta.

### **IP-osoite on määritetty virheellisesti.**

### **Ratkaisu**

Jos tulostimen IP-osoite on 169.254.XXX.XXX ja aliverkon peite on 255.255.0.0, IP-osoitteen määritys ei ehkä ole onnistunut oikein.

Valitse tulostimen ohjauspaneelista **Asetukset** > **Yleiset asetukset** > **Verkkoasetukset** > **Lisäasetukset** ja tarkista sitten tulostimelle määritetty IP-osoite ja aliverkon peite.

Käynnistä langaton reititin uudelleen tai nollaa tulostimen verkkoasetukset.

& ["Verkkoyhteyden uudelleenmäärittäminen" sivulla 143](#page-142-0)

### **Tietokoneen verkkoasetusten kanssa on ongelma.**

### **Ratkaisu**

Vieraile tietokoneellasi millä tahansa verkkosivustolla varmistaaksesi, että tietokoneesi verkkoasetukset on määritetty oikein. Mikäli et voi käyttää mitään verkkosivustoja, ongelma on tietokoneessasi.

Tarkista tietokoneen verkkoyhteys. Katso lisätietoja tietokoneen toimitukseen kuuluvista asiakirjoista.

### **Tulostin on liitetty Ethernetillä käyttäessäsi IEEE 802.3az:a (energiatehokas Ethernet) tukevia laitteita.**

### **Ratkaisu**

Liittäessäsi tulostimen Ethernetillä käyttäessäsi IEEE 802.3az:a (energiatehokas Ethernet) tukevia laitteita, seuraavat ongelmat voivat aiheutua käyttämästäsi keskittimestä tai reitittimestä.

- ❏ Yhteys muuttuu epävakaaksi sekä tulostin muodostaa ja katkaisee yhteyden yhä uudelleen ja uudelleen.
- ❏ Tulostimeen ei saada yhteyttä.
- ❏ Yhteysnopeus hidastuu.

Toimi alla olevien ohjeiden mukaisesti ottaaksesi tulostimen IEEE 802.3az -yhteyden pois käytöstä ja yhdistä sitten.

- 1. Irrota tietokoneeseen ja tulostimeen liitetty Ethernet-kaapeli.
- 2. Jos IEEE 802.3az on käytössä tietokoneella, ota se pois käytöstä.

Katso lisätietoja tietokoneen toimitukseen kuuluvista asiakirjoista.

- <span id="page-119-0"></span>3. Yhdistä tulostin ja tietokone suoraan Ethernet-kaapelilla.
- 4. Tulosta tulostimesta verkkoyhteysraportti. ["Verkkoyhteysraportin tulostus" sivulla 148](#page-147-0)
- 5. Tarkista tulostimen IP-osoite verkkoyhteysraportista.
- 6. Avaa tietokoneella Web Config. Käynnistä verkkoselain ja anna tulostimen IP-osoite. ["Verkkomäärityksen suorittaminen verkkoselaimessa" sivulla 229](#page-228-0)
- 7. Valitse **Verkko**-välilehti > **Kiinteä lähiverkko**.
- 8. Valitse **Pois** kohteelle **IEEE 802.3az**.
- 9. Valitse **Seuraava**.
- 10. Valitse **OK**.
- 11. Irrota tietokoneeseen ja tulostimeen liitetty Ethernet-kaapeli.
- 12. Jos otit tietokoneen IEEE 802.3az:n pois käytöstä kohdassa 2, ota se käyttöön.

13. Liitä vaiheessa 1 irrottamasi Ethernet-kaapelit tietokoneeseen ja tulostimeen. Jos ongelma ei ole poistunut, jotkin muut laitteet voivat olla ongelman aiheuttajia.

& ["Tulostusasetusten määrittäminen \(Web Config\)" sivulla 229](#page-228-0)

### **Tulostimen liittäminen USB:n kautta ei onnistu (Mac OS)**

Tämä voi aiheutua seuraavista syistä.

### **USB-kaapelia ei ole kytketty pistorasiaan oikein.**

### **Ratkaisu**

Tarkista, että USB-kaapeli on liitetty kunnolla tulostimeen ja tietokoneeseen.

### **USB-keskittimen kanssa on ongelma.**

### **Ratkaisu**

Jos käytössä on USB-keskitin, kokeile yhdistää tulostin suoraan tietokoneeseen.

### **USB-kaapelin tai USB-sisääntulon kanssa on ongelma.**

### **Ratkaisu**

Jos USB-kaapelia ei tunnisteta, vaihda portti tai USB-kaapeli.

### <span id="page-120-0"></span>**Tulostin on kytketty SuperSpeed USB -porttiin.**

### **Ratkaisu**

Joissakin tietokoneissa voi tapahtua yhteysvirhe, jos tulostin liitetään SuperSpeed USB -porttiin USB 2.0 kaapelilla. Liitä tulostin tässä tapauksessa uudelleen jollakin seuraavista tavoista.

- ❏ Käytä USB 3.0 -kaapelia.
- ❏ Liitä tulostin tietokoneen Hi-Speed USB -porttiin.
- ❏ Liitä tulostin johonkin muuhun kuin virheen aiheuttaneeseen SuperSpeed USB -porttiin.

### **Tulostus ei onnistu, vaikka yhteys on muodostettu oikein (Mac OS)**

Tämä voi aiheutua seuraavista syistä.

### **Ohjelmiston tai tietojen kanssa on ongelma.**

### **Ratkaisu**

- ❏ Varmista, että asennettuna on aito Epson-tulostinohjain (EPSON XXXXX). Jos aitoa Epsontulostinohjainta ei ole asennettu, käytettävissä on rajallisesti toimintoja. Suosittelemme aidon Epsontulostinohjaimen käyttöä.
- ❏ Jos yrität tulostaa suurikokoista kuvaa, tietokoneen muisti voi ehkä loppua. Tulosta kuva pienemmällä tarkkuudella tai pienemmässä koossa.
- ❏ Jos tulostat kuvaa, jonka datan koko on suuri, dataa ei ehkä tulosteta tietokoneen suorittimen tai muistin mukaan. Kokeile seuraavia ratkaisuja.
	- ❏ Asenna lisää muistia tietokoneeseen, jos se on mahdollista.
	- ❏ Aseta tulostinohjaimen**Tulostuslaatu**-asetukseksi **Nopea** (300 dpi).
	- ❏ Aseta pois käytöstä käyttöliittymät, joita et käytä.
- ❏ Jos olet kokeillut kaikkia ratkaisuja, mutta ongelma ei ole ratkennut, kokeile poistaa tulostinohjaimen asennus ja asentaa sitten ohjain uudelleen
- & ["Asennetun Epson-tulostinohjaimen aitouden tarkistaminen Windows" sivulla 95](#page-94-0)
- & ["Asennetun Epson-tulosinohjaimen aitouden tarkistaminen Mac OS" sivulla 96](#page-95-0)
- & ["Sovellusten asentaminen tai asennuksien poistaminen erikseen" sivulla 94](#page-93-0)

### **Tulostimen tilan kanssa on ongelma.**

### **Ratkaisu**

Tarkista, että tulostimen tilana ei ole **Keskeytä**.

Valitse **Apple**-valikosta **Järjestelmäasetukset** > **Tulostimet ja skannerit** (tai **Tulosta ja skannaa**, **Tulosta ja faksaa**), ja kaksoisnapsauta sitten tulostinta. Jos tulostin on pysäytetty, napsauta **Jatka**.

### **Käyttäjäominaisuuksien rajoitukset ovat käytössä tulostimessa.**

### **Ratkaisu**

Tulostin ei ehkä tulosta, jos käyttäjien hallinta on käytössä. Ota yhteys tulostimen pääkäyttäjään.

### **Valittu tulostin on väärä.**

### **Ratkaisu**

Tulostimen nimeä on voitu muuttaa. Kysy järjestelmänvalvojalta tulostimen oikea nimi ja valitse sitten sen niminen tulostin.

### **Tulostin ei tulosta PostScript-tulostinohjaimella (Mac OS)**

### **Tulostuskieli -asetus on muutettava.**

### **Ratkaisu**

Valitse ohjauspaneelista **Tulostuskieli**-asetukseksi **Auto** tai **PS**.

### **Tulostin ei yllättäen voi tulostaa verkkoyhteyden kautta**

Ongelma voi johtua seuraavista syistä.

### **Verkkoympäristö on muuttunut.**

#### **Ratkaisu**

Jos olet vaihtanut verkkoympäristön, kuten langattoman reitittimen tai palveluntarjoajan, yritä määrittää tulostimen verkkoasetukset uudelleen.

& ["Verkkoyhteyden uudelleenmäärittäminen" sivulla 143](#page-142-0)

### **Verkkolaitteiden Wi-Fi-yhteydessä on ongelmia.**

#### **Ratkaisu**

Sammuta laiteet, jotka haluat liittää verkkoon. Odota noin 10 sekuntia ja käynnistä laitteet sitten seuraavassa järjestyksessä: langaton reititin, tietokone tai älylaite ja viimeiseksi tulostin. Siirrä tulostin ja tietokone tai älylaite lähemmäksi langatonta reititintä radioaaltotiedonsiirron helpottamiseksi ja yritä määrittää verkkoasetukset uudelleen.

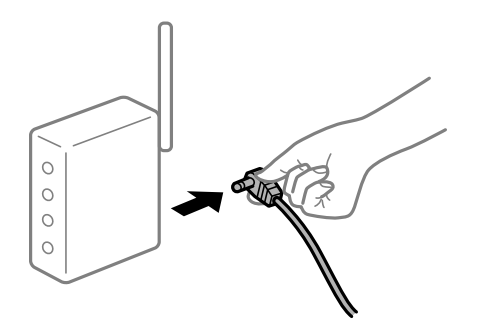

**Tulostinta ei ole yhdistetty verkkoon.**

### **Ratkaisu**

Valitse **Asetukset** > **Yleiset asetukset** > **Verkkoasetukset** > **Verkkoyhteyden tarkistus** ja tulosta verkkoyhteysraportti. Mikäli raportti osoittaa, että verkkoyhteys epäonnistui, tarkista verkkoyhteysraportti ja noudata sitten tulostettuja ratkaisuja.

& ["Verkkoyhteysraportin tulostus" sivulla 148](#page-147-0)

### **Tietokoneen verkkoasetusten kanssa on ongelma.**

### **Ratkaisu**

Vieraile tietokoneellasi millä tahansa verkkosivustolla varmistaaksesi, että tietokoneesi verkkoasetukset on määritetty oikein. Mikäli et voi käyttää mitään verkkosivustoja, ongelma on tietokoneessasi.

Tarkista tietokoneen verkkoyhteys. Katso lisätietoja tietokoneen toimitukseen kuuluvista asiakirjoista.

### **Älylaitteelta tulostaminen ei onnistu**

Varmista, että älylaite ja tulostin on liitetty oikein.

Ongelman syy ja ratkaisu riippuvat siitä, onko laitteita liitetty toisiinsa.

### *Yhteyden tilan tarkistus*

Tarkista älylaitteen ja tulostimen yhteyden tila Epson-tulostussovelluksella. Esimerkkejä Epson -tulostussovelluksista

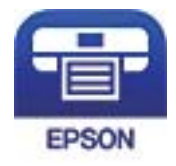

### Epson iPrint

Etsi ja asenna Epson-tulostussovellus App Store- tai Google Play -kaupasta, jollei sitä ole jo asennettu.

- 1. Käynnistä älylaitteen Epson-tulostussovellus.
- 2. Tarkista, että tulostimen nimi näkyy sovelluksessa.

Älylaitteen ja tulostimen välille on muodostettu onnistuneesti yhteys, kun tulostimen nimi on näkyvissä.

Älylaitteen ja tulostimen välille on muodostettu onnistuneesti yhteys, jos seuraavat näkyvät.

- ❏ Printer is not selected.
- ❏ Communication error.

Tarkista seuraavat, jos yhteyttä ei ole muodostettu.

❏ Tulostinta ei tunnisteta verkkoyhteydellä

"Yhteyden muodostaminen verkkoon ei onnistu" sivulla 123

Tarkista seuraavat, jos yhteys on muodostettu.

❏ Tulostin tunnistetaan, mutta tulostaminen ei onnistu.

["Tulostus ei onnistu, vaikka yhteys on muodostettu oikein \(iOS\)" sivulla 125](#page-124-0)

### **Yhteyden muodostaminen verkkoon ei onnistu**

Ongelma voi johtua seuraavista syistä.

### **Verkkolaitteiden Wi-Fi-yhteydessä on ongelmia.**

#### **Ratkaisu**

Sammuta laiteet, jotka haluat liittää verkkoon. Odota noin 10 sekuntia ja käynnistä laitteet sitten seuraavassa järjestyksessä: langaton reititin, tietokone tai älylaite ja viimeiseksi tulostin. Siirrä tulostin ja tietokone tai älylaite lähemmäksi langatonta reititintä radioaaltotiedonsiirron helpottamiseksi ja yritä määrittää verkkoasetukset uudelleen.

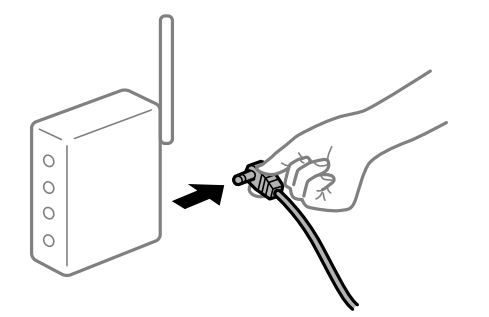

### **Laitteet eivät vastaanota signaaleja langattomalta reitittimeltä, koska ne ovat liian kaukana toisistaan.**

### **Ratkaisu**

Siirrettyäsi tietokoneen tai älylaitteen lähemmäs langatonta reititintä sammuta langaton reititin ja käynnistä se uudelleen.

#### **Langatonta reititintä vaihdettaessa asetukset eivät vastaa uutta reititintä.**

### **Ratkaisu**

Määritä yhteysasetukset uudelleen, jotta ne vastaavat uutta langatonta reititintä.

 $\rightarrow$  ["Langattoman reitittimen vaihtaminen" sivulla 143](#page-142-0)

### **Langattomassa reitittimessä on käytettävissä tietosuojaerotin.**

### **Ratkaisu**

Useimmissa langattomissa reitittimissä on erotustoiminto, joka estää tiedonsiirron sellaisten laitteiden välillä, joilla on sama SSID-nimi. Jos tiedonsiirto ei onnistu tulostimen ja tietokoneen tai älylaitteen välillä, vaikka ne on yhdistetty samaan verkkoon, poista langattoman reitittimeen erotintoiminto käytöstä. Katso lisätietoja langattoman reitittimen käyttöoppaasta.

### **IP-osoite on määritetty virheellisesti.**

### **Ratkaisu**

Jos tulostimen IP-osoite on 169.254.XXX.XXX ja aliverkon peite on 255.255.0.0, IP-osoitteen määritys ei ehkä ole onnistunut oikein.

Valitse tulostimen ohjauspaneelista **Asetukset** > **Yleiset asetukset** > **Verkkoasetukset** > **Lisäasetukset** ja tarkista sitten tulostimelle määritetty IP-osoite ja aliverkon peite.

Käynnistä langaton reititin uudelleen tai nollaa tulostimen verkkoasetukset.

& ["Verkkoyhteyden uudelleenmäärittäminen" sivulla 143](#page-142-0)

### <span id="page-124-0"></span>**Älylaitteen verkkoasetusten kanssa on ongelma.**

#### **Ratkaisu**

Vieraile älylaitteellasi millä tahansa verkkosivustolla varmistaaksesi, että älylaitteesi verkkoasetukset on määritetty oikein. Mikäli et voi käyttää mitään verkkosivustoja, ongelma on älylaitteessasi.

Tarkista tietokoneen verkkoyhteys. Katso lisätietoja älylaitteen ohjeista.

### **Tulostus ei onnistu, vaikka yhteys on muodostettu oikein (iOS)**

Tämä voi aiheutua seuraavista syistä.

### **Paperiasetuksen automaattinen näyttö on poistettu käytöstä.**

#### **Ratkaisu**

Ota **Paperiasetuksen automaattinen näyttö** käyttöön seuraavassa valikossa.

**Asetukset** > **Yleiset asetukset** > **Tulostinasetukset** > **Paperilähdeasetukset** > **Paperiasetuksen automaattinen näyttö**

### **AirPrint on poistettu käytöstä.**

#### **Ratkaisu**

Ota käyttöön AirPrint-asetus Web Config -ohjelmassa.

& ["Tulostusasetusten määrittäminen \(Web Config\)" sivulla 229](#page-228-0)

### **Tulostin ei yllättäen voi tulostaa verkkoyhteyden kautta**

Ongelma voi johtua seuraavista syistä.

### **Verkkoympäristö on muuttunut.**

#### **Ratkaisu**

Jos olet vaihtanut verkkoympäristön, kuten langattoman reitittimen tai palveluntarjoajan, yritä määrittää tulostimen verkkoasetukset uudelleen.

& ["Verkkoyhteyden uudelleenmäärittäminen" sivulla 143](#page-142-0)

### **Verkkolaitteiden Wi-Fi-yhteydessä on ongelmia.**

#### **Ratkaisu**

Sammuta laiteet, jotka haluat liittää verkkoon. Odota noin 10 sekuntia ja käynnistä laitteet sitten seuraavassa järjestyksessä: langaton reititin, tietokone tai älylaite ja viimeiseksi tulostin. Siirrä tulostin ja <span id="page-125-0"></span>tietokone tai älylaite lähemmäksi langatonta reititintä radioaaltotiedonsiirron helpottamiseksi ja yritä määrittää verkkoasetukset uudelleen.

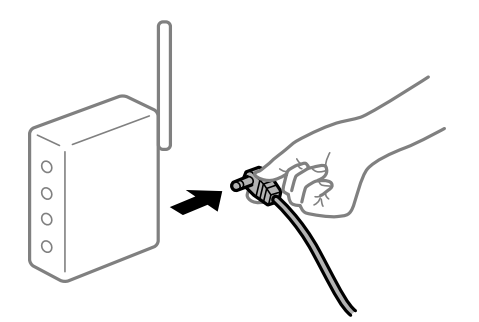

### **Tulostinta ei ole yhdistetty verkkoon.**

### **Ratkaisu**

Valitse **Asetukset** > **Yleiset asetukset** > **Verkkoasetukset** > **Verkkoyhteyden tarkistus** ja tulosta verkkoyhteysraportti. Mikäli raportti osoittaa, että verkkoyhteys epäonnistui, tarkista verkkoyhteysraportti ja noudata sitten tulostettuja ratkaisuja.

& ["Verkkoyhteysraportin tulostus" sivulla 148](#page-147-0)

### **Älylaitteen verkkoasetusten kanssa on ongelma.**

### **Ratkaisu**

Vieraile älylaitteellasi millä tahansa verkkosivustolla varmistaaksesi, että älylaitteesi verkkoasetukset on määritetty oikein. Mikäli et voi käyttää mitään verkkosivustoja, ongelma on älylaitteessasi.

Tarkista tietokoneen verkkoyhteys. Katso lisätietoja älylaitteen ohjeista.

## **Tulostin ei toimi odotetun mukaisesti**

### **Toiminnot ovat hitaita**

### **Tulostus on liian hidasta**

Tämä voi aiheutua seuraavista syistä.

### **Käynnissä on tarpeettomia sovelluksia.**

### **Ratkaisu**

Sulje tietokoneeltasi tai älylaitteeltasi tarpeettomat sovellukset.

### **Tulostin on lepotilassa.**

### **Ratkaisu**

Kun tulostin on lepotilassa, sen on lämmittävä ennen kuin se voi aloittaa tulostuksen; sen vuoksi voi kestää jonkin aikaa ennen kuin paperi poistetaan.

### **Tulostin suorittaa säätöjä.**

#### **Ratkaisu**

Optimaalisen tulostuslaadun ylläpitämiseksi tulostin voi keskeyttää tulostuksen automaattisesti joidenkin sisäisten ominaisuuksien säätämiseksi automaattisesti. Tulostin aloittaa tulostamisen automaattisesti uudelleen, kun säätö on valmis.

**On valittu asetus, jonka käsittelyyn kuluu jonkin aikaa, kuten paksu paperi.**

### **Ratkaisu**

Kun tulostat tavalliselle paperille, aseta paperityyppiasetukseksi **Tavalliset paperit**.

### **Tulostin jäähdyttää kiinnitysyksikköä.**

### **Ratkaisu**

Tulostettaessa jatkuvasti kapealle paperille, tulostimen on jäähdytettävä kiinnitysyksikköä estääkseen sen ylikuumenemisen, mikä voi hidastaa tulostusta. Odota, kunnes tulostus on suoritettu loppuun.

### **Tulostusdatan koko on liian suuri.**

### **Ratkaisu**

Jos tulostat kuvaa, jonka datan koko on suuri, dataa ei ehkä tulosteta tietokoneen suorittimen tai muistin mukaan. Kokeile seuraavia ratkaisuja.

- ❏ Asenna lisää muistia tietokoneeseen, jos se on mahdollista.
- ❏ Aseta tulostinohjaimen**Tulostuslaatu**-asetukseksi **Nopea** (300 dpi).
- ❏ Aseta pois käytöstä käyttöliittymät, joita et käytä.

### **Tulostaminen on hidasta käytettäessä PostScript-tulostinohjainta**

### **Tulostuslaatuasetus on korkea.**

### **Ratkaisu**

Aseta **Print Quality** -asetukseksi **Fast** tulostinajurissa.

### **Nestekidenäyttö tummenee**

### **Tulostin on lepotilassa.**

### **Ratkaisu**

Palauta nestekidenäyttö aiempaa tilaansa painamalla mitä tahansa ohjauspaneelin painiketta.

### **Päävarmenne on päivitettävä**

### **Päävarmenne on vanhentunut.**

### **Ratkaisu**

Tee Web Config ja päivitä sitten päävarmenne.

### **Tulostuksen peruutus tietokoneessa, jossa on Mac OS X v10.6.8, ei onnistu**

### **AirPrint-asetusten kanssa on ongelma.**

### **Ratkaisu**

Suorita Web Config ja valitse sitten **Port9100 Korkean prioriteetin protokolla** -asetukseksi **AirPrintasetus** -asetuksissa. Valitse **Järjestelmäasetukset** Apple -valikon kohdasta > **Tulostimet ja skannerit** (tai **Tulosta ja skannaa**, **Tulosta ja faksaa**), poista tulostin ja lisää se sitten uudelleen.

& ["Tulostusasetusten määrittäminen \(Web Config\)" sivulla 229](#page-228-0)

### **Salasana on unohtunut**

### **Huoltohenkilöstön tuki.**

### **Ratkaisu**

Jos pääkäyttäjän salasana on unohtunut, ota yhteys Epsonin tukipalveluun.

### **Ilmenee tiedonsiirtovirhe Epson Status Monitoria käytettäessä.**

Tämä voi aiheutua seuraavista syistä.

### **IPP:tä käytetään tiedonsiirtoprotokollia varten.**

### **Ratkaisu**

Koska IPP ei pysty valvomaan verkkotulostimia, voi ilmetä tiedonsiirtovirhe, mutta tulostus päättyy normaalisti. Estääksesi tämän virheen tulemisen näkyviin näyttöön, tyhjennä **Valvo tulostustilaa (M) Huomautusasetukset** -näytössä.

### **Ohjaa tulostus uudelleen suoritetaan käyttämällä etätyöpöytä-ominaisuutta. (Windows XP/ Windows Vista)**

### **Ratkaisu**

Tiedonsiirtovirhe näkyy näytössä, mutta tulostus päättyy normaalisti.

# **Nestekidenäytöllä näkyvä viesti**

Jos nestekidenäytössä näkyy virheilmoitus, ratkaise ongelma noudattamalla näytössä näkyviä tai alla annettuja ohjeita.

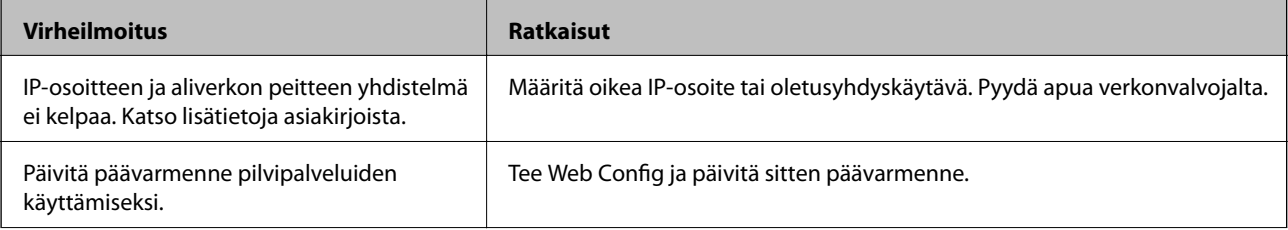

<span id="page-128-0"></span>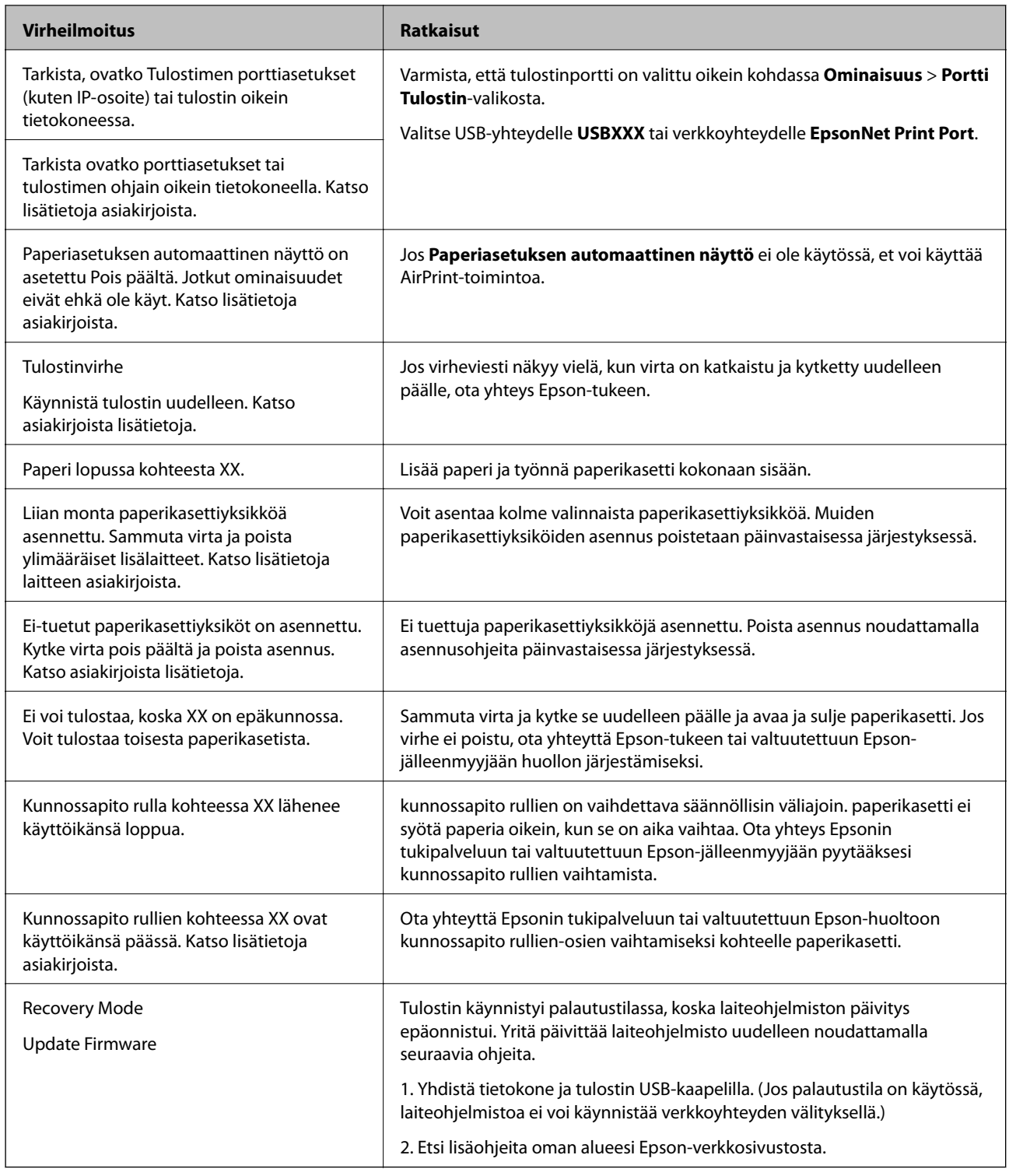

# **Paperi jumiutuu**

Tarkista ohjauspaneelissa näkyvä virheviesti ja poista juuttunut paperi ja mahdolliset repeytyneet paperinpalat noudattaen ohjeita. Nestekidenäytössä näytetään animaatio, joka näyttää, miten paperitukos poistetaan. Poista seuraavaksi virhe valitsemalla **OK**.

## !*Vaara:*

Kun avaat etukannen tulostinta käyttäessäsi, älä koskaan kosketa kiinnitysyksikköä ja kaksipuolisuusyksikön kantta, joka on merkitty varoitusmerkillä. Sisäpuoli on hyvin kuuma ja korkeat lämpötilat voivat aiheuttaa palovammoja.

Asteriski (\*) ilmaisee varoitusmerkin sijainnin.

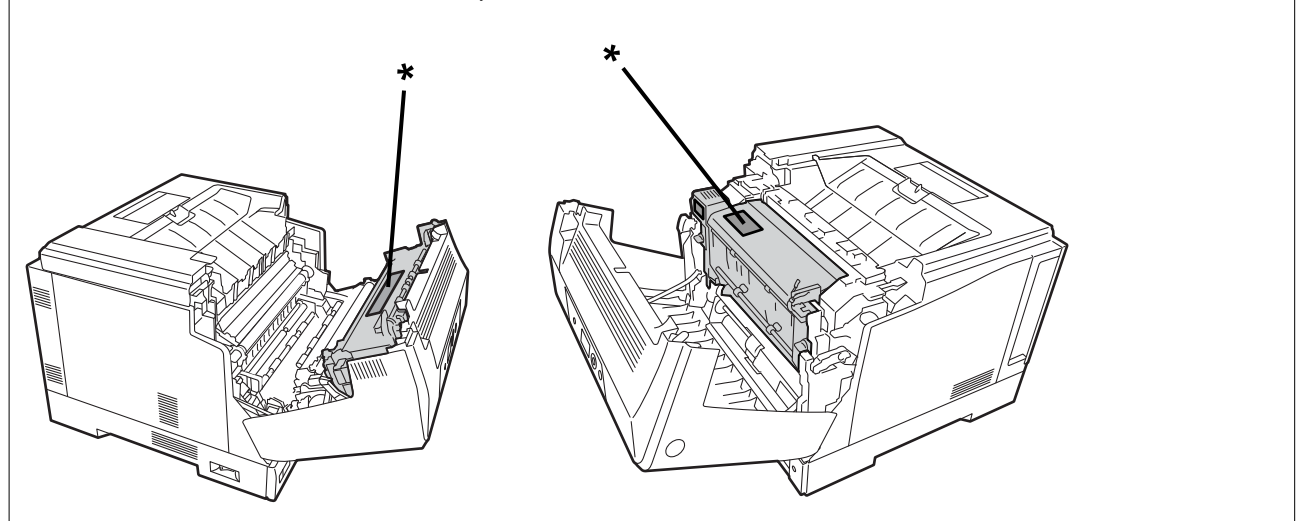

Huomaa seuraava, kun poistat juuttunutta paperia.

- ❏ Poista juuttunut paperi varovasti molemmin käsin paperin repeämisen estämiseksi. Paperin poistaminen liian suurella voimalla voi saada paperin repeämään, mikä tekee sen poistamisesta vaikeaa ja seurauksena voi olla toinen paperitukos.
- ❏ Jos paperi repeää, poista kaikki paperi, mukaan lukien revenneet kappaleet.
- ❏ Jollet pysty poistamaan revennyttä paperia tai paperia, joka on juuttunut osaan, jota ei ole selitetty tässä käyttöoppaassa, ota yhteyttä Epson-tukeen.

## **Paperitukosten estäminen**

Tarkista seuraavat, jos paperitukoksia tapahtuu usein.

- ❏ Käytä tämän tulostimen tukemaa paperia. ["Käytössä oleva paperi ja kapasiteetti" sivulla 183](#page-182-0)
- ❏ Noudata paperin käsittelyä koskevia ohjeita. ["Paperin käsittelyä koskevat ohjeet" sivulla 30](#page-29-0)
- ❏ Lisää paperi oikein päin ja liu'uta reunaohjain paperin reunaa vasten. ["Paperin lisääminen" sivulla 31](#page-30-0)
- ❏ Lisää kutakin paperityyppiä enintään arkkien enimmäismäärä.
- ❏ Lisää paperia arkki kerrallaan, jos olet lisännyt useita paperiarkkeja.
- ❏ Varmista, että paperikoko ja paperityyppi vastaavat tulostimeen lisättyä todellista paperikokoa ja paperityyppiä.

# <span id="page-130-0"></span>**On aika vaihtaa kulutustarvikkeita**

## **Varotoimet kulutustarvikkeita käsiteltäessä**

Huomioi aina seuraavat käsittelyn varotoimet, kun vaihdat kulutustarvikkeita tai kunnossapito-osia.

### !*Varoitus:*

Varmista, että luet alla linkitetyt käsittelyn varotoimet sekä seuraavat varotoimet.

["Kulutustuotteiden ja kunnossapito-osien käsittely" sivulla 16](#page-15-0)

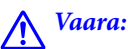

Kun vaihdat kulutustarvikkeita, varmista, että suojaat ympäristön levittämällä paperia estämään väriaineen joutumisen ympäristöön tai vaatteisiin.

# c*Tärkeää:*

Tämä tuote on suunniteltu tarjoamaan paras tulostuslaatu, kun käytetään aitoa väriainetta. Muut kuin Epsonin valmistamat tuotteet voivat aiheuttaa vahinkoja tai heikentää tulostuslaatua, joita Epsonin takuut eivät kata, ja joissakin olosuhteissa niiden käyttö voi aiheuttaa tulostimen arvaamatonta toimintaa. Epson ei ole vastuussa mistään ongelmista, jotka johtuvat muiden kuin Epsonin valmistamien tai hyväksymien kulutustarvikkeiden käytöstä.

#### *Huomautus:*

Säilytä kulutustarvikkeita seuraavissa olosuhteissa.

- ❏ Säilytä kulutustarvikkeita poissa suorasta auringonvalosta. Säilytä niitä niin kuin ne on pakattu ostohetkellä paikassa, jossa ei esiinny kondensaatiota ja lämpötilavälillä 0–35 °C ja kosteusvälillä 15–80 %.
- ❏ Älä säilytä kulutustarvikkeita päittensä varassa tai kallistuneina.

## **On aika vaihtaa värikasetti ja hukkavärin kerääjä**

### **Käsittelyvarotoimet värikasettia vaihdettaessa**

Huomioi seuraavat seikat ennen värikasettien vaihtamista.

### c*Tärkeää:*

- ❏ Älä täytä värikasettia uudelleen. Normaali tulostus ei ole ehkä mahdollista.
- ❏ Jos väriä joutuu iholle tai silmiin, pese se välittömästi pois saippualla ja vedellä.
- ❏ Vaikka väriaine on vaaratonta ihmisille, sen poistaminen iholta tai vaatteista voi olla myöhemmin vaikeaa.
- ❏ Kun olet siirtänyt värikasetit kylmästä lämpimään ympäristöön, jätä se ennen käyttöä avaamattomana lämpiämään huoneenlämpöön vähintään tunniksi.

### <span id="page-131-0"></span>**Käsittelyvarotoimet hukkavärin kerääjää vaihdettaessa**

Huomioi seuraavat seikat ennen hukkavärin kerääjän vaihtamista.

- ❏ Älä käytä uudelleen hukkavärin kerääjän väriainetta.
- ❏ Ole varovainen, ettet läikytä väriainetta. Vaikka väriaine on vaaratonta ihmisille, jos väriä joutuu iholle tai silmiin, pese se välittömästi pois saippualla ja vedellä. Jos väriainetta valuu tulostimen sisälle, pyyhi se puhtaaksi.

### **Värikasettien vaihtaminen ja hukkavärin kerääjä**

Kun näyttöön tulee viesti, jossa kehotetaan vaihtamaan värikasetit ja hukkavärin kerääjä, valitse **Seuraava** tai **Kuinka** ja katso sitten tulostimen ohjauspaneelissa näytettävät animaatiot oppiaksesi, kuinka värikasetit ja hukkavärinkerääjä vaihdetaan.

### **Liittyvät tiedot**

- & ["Kulutustarviketuotteiden koodi" sivulla 187](#page-186-0)
- & ["Varotoimet kulutustarvikkeita käsiteltäessä" sivulla 131](#page-130-0)
- & ["Käsittelyvarotoimet värikasettia vaihdettaessa" sivulla 131](#page-130-0)
- & "Käsittelyvarotoimet hukkavärin kerääjää vaihdettaessa" sivulla 132

## **On aika vaihtaa valojohdinyksikkö**

Seuraavat nimikkeet toimitetaan valojohdinyksikön kanssa.

- ❏ muovipussi keräystä varten
- ❏ valojohdinyksikkö
- ❏ vaihtotyyny

### **Käsittelyvarotoimet valojohdinyksikkö vaihdettaessa**

Huomioi seuraavat seikat ennen valojohdinyksikön vaihtamista.

- !*Vaara:*
	- ❏ Varmista, että kiinnität yläkannen tukivartta käyttämällä (a). Jos kansi sulkeutuu äkillisesti, se voi aiheuttaa vamman, jos kätesi tai sormesi jäävät väliin.

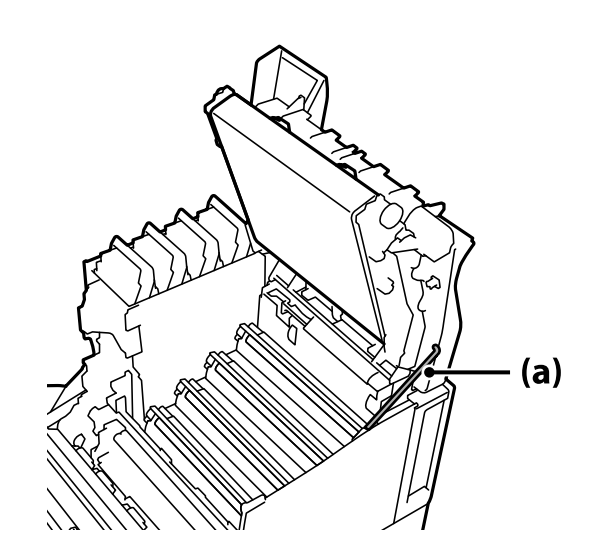

❏ Kun suljet yläkannen, varmista, että pidät G-vipua alhaalla ja laske yläkansi. Jos pidät kiinni värikasetin kannesta sulkeaksesi sen, yläkansi voi sulkeutua äkillisesti ja se voi aiheuttaa vamman, jos kätesi tai sormesi jäävät väliin.

### c*Tärkeää:*

❏ Älä anna seuraavassa kuvituksessa osoitettujen osien koskettaa, hieroa tai osua vasten muita kohteita. Ihon öljy, naarmut ja lika voivat vahingoittaa näiden osien pintaa ja heikentää tulostuslaatua.

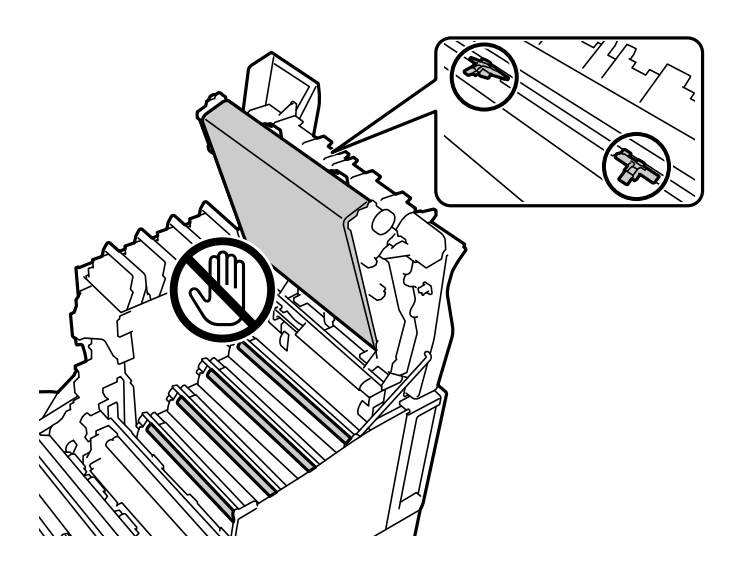

- ❏ Pidä valojohdinyksikkö poissa suorasta auringonvalosta ja voimakkaasta valaistuksesta. Älä jätä sitä yli kolmeksi minuutiksi edes huonevalaistukseen. Osan altistaminen voimakkaalle tai pitkittyneelle valolle heikentää tulostuslaatua.
- ❏ Kun olet siirtänyt valojohtimen kylmästä lämpimään ympäristöön, jätä se ennen käyttöä avaamattomana lämpiämään huoneenlämpöön vähintään tunniksi.
- ❏ Aseta valojohdinyksikkö sileälle pöydälle välttääksesi sen pinnan naarmuuntumisen.

## <span id="page-133-0"></span>**Valojohdinyksikön vaihto**

Kun näyttöön tulee viesti, jossa kehotetaan vaihtamaan valojohdinyksikkö, valitse **Seuraava** ja katso sitten tulostimen ohjauspaneelissa näytettävät animaatiot oppiaksesi, kuinka valojohdinyksikkö vaihdetaan.

### **Liittyvät tiedot**

- & ["Kulutustarviketuotteiden koodi" sivulla 187](#page-186-0)
- $\blacktriangleright$  ["Varotoimet kulutustarvikkeita käsiteltäessä" sivulla 131](#page-130-0)
- & ["Käsittelyvarotoimet valojohdinyksikkö vaihdettaessa" sivulla 132](#page-131-0)

# **Huono tulostuslaatu**

### **Tulosteet ovat vaaleita, tummia, haaleita tai likaisia**

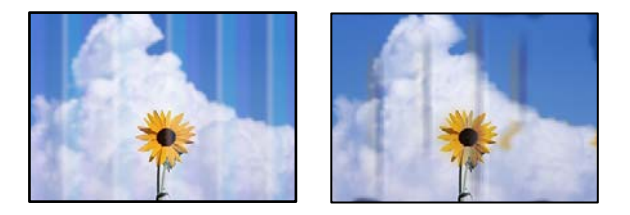

Tämä voi aiheutua seuraavista syistä.

### **Käytettyä paperia ei tueta.**

### **Ratkaisu**

Varmista, että tulostin tukee käytettyä paperityyppiä.

- & ["Käytössä oleva paperi ja kapasiteetti" sivulla 183](#page-182-0)
- & ["Ei-käytettävät paperityypit" sivulla 186](#page-185-0)

### **Paperi on kosteaa tai liian kuivaa.**

### **Ratkaisu**

Vaihda paperi.

### **Tulostimen paperiasetukset ovat virheellisiä.**

### **Ratkaisu**

Varmista, että paperikoko ja paperityyppi vastaavat tulostimeen lisättyä todellista paperikokoa ja paperityyppiä.

& ["Paperikoon ja -tyypin asetukset" sivulla 30](#page-29-0)

### **Värinsäästötila on päällä.**

### **Ratkaisu**

Värinsäästöominaisuus säästää väriainetta tulostettaessa, joten tulostuslaatu on alhaisempi kuin normaalitulostuksessa. Tämä on käytännöllistä tulostuksen laadulla ei ole merkitystä, kuten testitulostuksissa. Kytke värinsäästötila pois tulostinohjaimella tai tulostimen ohjauspaneelin valikoilla.

❏ Ohjauspaneeli

Valitse **Asetukset** > **Yleiset asetukset** > **Tulostinasetukset** > **PDL-tulostusmääritys** > **Yleiset asetukset** ja aseta sitten **Värinsäästötila Pois**-tilaan.

❏ Windows

Valitse tulostinohjaimen **Lisää asetuksia**-välilehti, **Kuvan asetukset** ja tyhjennä sitten **Värinsäästö**.

❏ Mac OS

Valitse **Järjestelmäasetukset** Apple-valikon kohdasta > **Tulostimet ja skannerit** (tai **Tulosta ja skannaa**, **Tulosta ja faksaa**) ja valitse sitten tulostin. Valitse **Valinnat ja tarvikkeet** > **Asetukset** (tai **Ohjain**). Valitse **Ei käytössä**-asetukseksi **Värinsäästö**.

### **Tulostuslaatu on asetettu tulostinohjaimessa Nopea (300 dpi) -tilaan.**

### **Ratkaisu**

Jos haluat tulostaa käyttämällä hyvää laatua, aseta **Tulostuslaatu**-asetukseksi **Tarkka** (600 dpi). Jos haluat tehdä viivapiirroksista tarkempia, aseta **Tulostuslaatu**-valinnaksi **Lisäasetuksia** ja siirrä sitten liukusäädin **Hyvä laatu**-puolelle. Huomaa, että et ehkä voi tulostaa monimutkaista dataa, jos muistia ei ole riittävästi. Tässä tapauksessa palauta **Tulostuslaatu**-asetukseksi **Nopea** (300 dpi).

Jos haluat tehdä viivapiirroksista tarkempia, valitse **Lisää asetuksia** -välilehti > **Kuvan asetukset** ja ota sitten **Korosta ohuita viivoja** pois käytöstä.

### **Paperipolku on sotkeutunut.**

### **Ratkaisu**

Katso tulostimen LCD-näytöllä näytettävät animaatiot puhdistaaksesi paperipolun. Valitse  $\circled{2}$  ja valitse sitten **Vianetsintä** > **Huono tulostuslaatu** > **Muste tuhriutuu paperilla** > **Puhdista paperireitin rulla**.

#### **Tulostinta käytetään korkealla paikalla.**

#### **Ratkaisu**

Jos käytät tulostinta korkealla paikalla, valitse **Asetukset** > **Yleiset asetukset** > **Järjestelmän hallinta** > **Tulostimen säätövalikko** ja muuta sitten**Korkea paikka**-asetusta.

#### **Muita kuin aitoja kulutustarvikkeita on käytetty.**

#### **Ratkaisu**

Tämä tuote on suunniteltu tarjoamaan paras tulostuslaatu, kun käytetään aitoa väriainetta. Muut kuin Epsonin valmistamat tuotteet voivat aiheuttaa vahinkoja tai heikentää tulostuslaatua, joita Epsonin takuut eivät kata, ja joissakin olosuhteissa niiden käyttö voi aiheuttaa tulostimen arvaamatonta toimintaa. Epson suosittelee vain aitojen Epson-värikasettien käyttämistä. Varmista, että värikasetin koodi vastaa tuotetta.

### **Kondensaatiota tulostimen sisällä.**

### **Ratkaisu**

Kondensaatiota esiintyy tulostimen sisäpuolen ja ympäröivän ilman lämpötilaerojen vuoksi. Jos käytät lämmitintä matalissa lämpötiloissa talvella, lämmin ilma koskettaa tulostinta ja vesihöyry aiheuttaa kondensaatiota. Valitse **Asetukset** > **Yleiset asetukset** > **Perusasetukset** > **Esilämmitystila**, aseta **Esilämmitysajastin** 60 minuuttiin, jätä tulostin päälle, ja kun tulostin on riittävän lämmin, kokeile tulostamista.

### **Valojohdinyksikkö on huonontunut, vahingoittunut tai on lähestymässä käyttöikänsä päätä.**

### **Ratkaisu**

Jollet pysty korjaamaan ongelmaa useita sivuja tulostettuasi, vaihda valojohdinyksikkö uuteen.

Jos tulosteissa näkyy mustia viivoja ylhäällä ja alhaalla, voit ehkä korjata ongelman puhdistamalla valotusikkunan.

- & ["Valojohdinyksikön vaihto" sivulla 134](#page-133-0)
- & ["Tulostimen sisäpuolen puhdistaminen" sivulla 92](#page-91-0)

### **Tulostetun sisällön paikka paperilla, koko tai marginaalit ovat väärin**

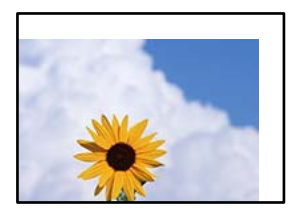

Tämä voi aiheutua seuraavista syistä.

### **Paperi on lisätty virheellisesti.**

### **Ratkaisu**

Lisää paperi oikein päin ja liu'uta reunaohjain paperin reunaa vasten.

& ["Paperin lisääminen" sivulla 31](#page-30-0)

### **Paperikoko on määritetty virheellisesti.**

#### **Ratkaisu**

Valitse oikea paperikoko.

### **Sovellusohjelmiston marginaaliasetukset eivät ole tulostusalueella.**

#### **Ratkaisu**

Muuta marginaaliasetuksia sovelluksessa siten, että sisältö sopii tulostusalueelle.

 $\blacktriangleright$  ["Tulostusominaisuudet" sivulla 203](#page-202-0)

### **Tulostuksen aloituskohta on muutettu.**

### **Ratkaisu**

Tulostuksen aloituskohta (siirtymä) on asetettava joissakin sovelluksissa. Katso seuraava tehdäksesi asetuksia.

& ["Tulostimen säätövalikko" sivulla 209](#page-208-0)

### **Tulostetut merkit ovat vääriä tai vääristyneitä**

<BXX] LX·X斥彗二 ZAオ鋕・コi2 薀・」・サー8QX/アXr 図b8 図:\$ NB図X図· B7kBcT,図· B · メ; JEE図Pク风図」2; · 図1ツ M⊠u

### N ?NN ?▲N ?NNNNNNNNNNNNNNNNNNNNN

¤6æA'HcK=<sup>—</sup>¤È¤´o¤;Çð¼!"A;逤`r¤<br>ôőicr^µaL¤÷‰+u)"\*mà∙Ñ−hƒûhãšÄ¤‱v¤æc<br>rý¤ÿ¤Ž∥,ü®Ï¤–ÇËås—Æû¤£œwûZxiÈ}O`®–Ç ¤ÑÂé™Ñ=¤PÉ"!?q}C"æuž;žáa»'(ÜÊ-¤Ò£Ő

Tämä voi aiheutua seuraavista syistä.

### **Käyttöympäristön kanssa on ongelma.**

### **Ratkaisu**

Jos voit suorittaa testi- tai tilatulostuksen oikein, ongelma voi johtua käyttöympäristöstä. Tarkista seuraavat asiat.

❏ Tulostin on liitetty oikein oikealla kaapelilla.

❏ Tietokoneen tekniset tiedot tukevat tulostimen järjestelmävaatimuksia.

### **Viivakoodeja ei voi lukea**

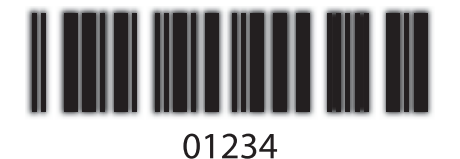

**Tulostuslaatu on asetettu tulostinohjaimessa Nopea (300 dpi) -tilaan.**

### **Ratkaisu**

Valitse **Tarkka** (600 dpi) tai **Lisäasetuksia** ja siirrä sitten liukusäädin **Hyvä laatu**-puolelle.

### **Ei voi tulostaa väreissä**

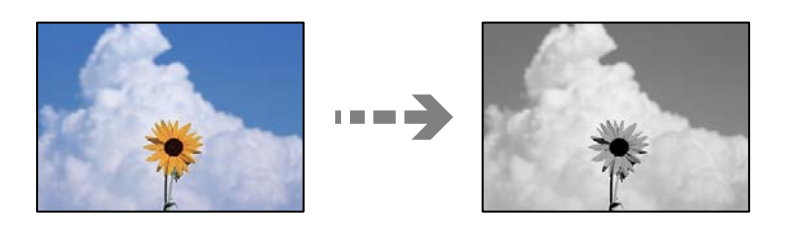

Tämä voi aiheutua seuraavista syistä.

### **Harmaasävy on valittu Väri-asetukseksi tulostinohjaimessa.**

### **Ratkaisu**

Muuta tämä asetus **Väri**-asetukseksi.

### **Väriasetus käyttämässäsi sovelluksessa ei sovellu väritulostukseen.**

### **Ratkaisu**

Varmista, että käyttämäsi sovelluksen asetukset soveltuvat väritulostukseen.

## **Ei voi tulostaa yhdistettyjä sivuja**

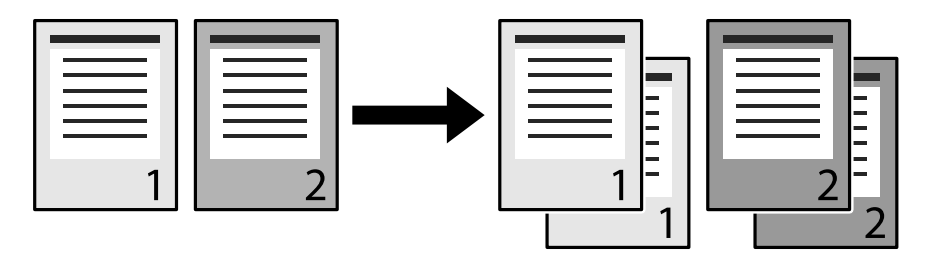

### **Koottu-asetus on valittu tulostusohjaimessa ja sovelluksessa (Windows).**

### **Ratkaisu**

Jos teet koottu-asetuksia tulostinohjaimessa ja sovelluksia, joista olet tulostamassa, et ehkä voi suorittaa koottua tulostusta oikein. Kun olet tehnyt koottuja asetuksia sovelluksessa, älä tee asetuksia tulostinohjaimessa.

### **Viimeinen sivu on tulostettu vastakkaiselle puolelle 2-puolisella tulostuksella**

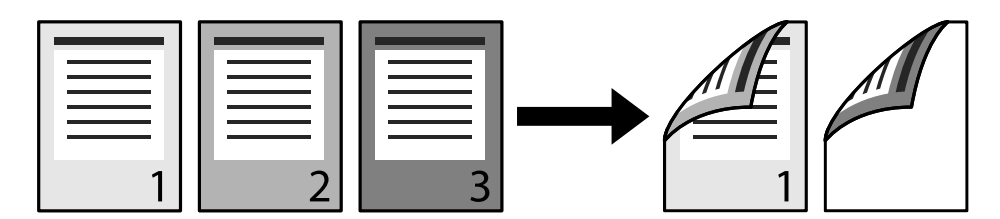

### **Yksipuoli 2-puolta muuntamisasetus on väärä.**

### **Ratkaisu**

Valitse **Asetukset** > **Yleiset asetukset** > **Tulostinasetukset** > **PDL-tulostusmääritys** > **Yleiset asetukset** ja aseta sitten **Muunna Simplexiin Pois**-tilaan.

### **Fonttia ei voi tulostaa.**

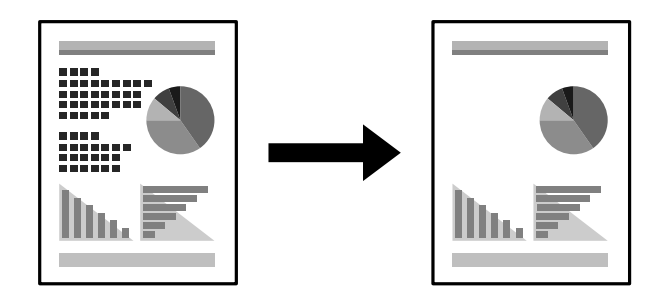

Tämä voi aiheutua seuraavista syistä.

### **Windows-käyttäjien on ehkä korvattava tulostimen fontit määritetyillä TrueType -fonteilla. Ratkaisu**

Valitse tulostinohjaimen **Huolto**-välilehdellä **Laajennusasetukset** ja tyhjennä sitten **Korvaa TrueTypefontit**.

### **Valittu fontti ei ole tulostimesi tukema.**

### **Ratkaisu**

Valitse fontti, joka on tulostimen tukema sovelluksessa ja tulosta sitten.

### **Tulostin ei tulosta oikein käytettäessä PostScript-tulostinohjainta**

Tämä voi aiheutua seuraavista syistä.

### **Tietojen kanssa on ongelma.**

### **Ratkaisu**

- ❏ Jos tiedosto on luotu sovelluksessa, joka mahdollistaa tietojen muodon muuttamisen (esim. Adobe Photoshop), varmista että sovelluksen asetukset vastaavat tulostusajurin asetuksia.
- ❏ Binäärimuotoiset EPS-tiedostot eivät ehkä tulostu oikein. Aseta muodoksi ASCII, kun teet EPStiedostoja sovelluksessa.
- ❏ Windowsissa tulostin ei voi tulostaa binääridataa, kun se on kytketty USB-liitäntää käyttävään tietokoneeseen. Aseta **Tulostusprotokolla** -asetus **Laitteen asetukset** -välilehdellä kohtaan **ASCII** tai **TBCP**.
- ❏ Windowsissa valitaan asianmukaiset korvaavat fontit **Laitteen asetukset**-välilehdellä.

### **Tulostuslaatu on heikko käytettäessä PostScript-tulostinohjainta**

### **Väriasetuksia ei ole määritetty.**

### **Ratkaisu**

Asetuksia ei voi tehdä **Paperi/laatu**-välilehdellä tulostinohjaimella. Napsauta **Lisäasetukset** ja tee sitten **Color Mode**-asetus.

# **Ongelmaa ei voi ratkaista**

Jos et voi edelleenkään ratkaista ongelmaa yritettyäsi kaikkia ratkaisuja, ota yhteyttä Epson-tukeen.

### **Liittyvät tiedot**

& ["Yhteydenotto Epsonin tukeen" sivulla 297](#page-296-0)

# <span id="page-140-0"></span>**Tietokoneen tai laitteiden lisääminen tai vaihtaminen**

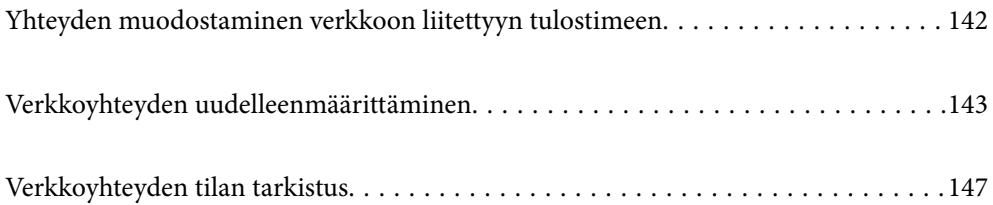

# <span id="page-141-0"></span>**Yhteyden muodostaminen verkkoon liitettyyn tulostimeen**

Jos tulostin on jo liitetty verkkoon, voit liittää tietokoneen tai älylaitteen tulostimeen verkon kautta.

## **Verkkotulostimen käyttö toiselta tietokoneelta**

Suosittelemme luomaan tulostimen ja tietokoneen välisen yhteyden asennusohjelman avulla. Voit suorittaa asennusohjelman jollakin seuraavista tavoista.

❏ Määritys verkkosivustolta

Siirry seuraavalle verkkosivustolle ja anna tuotteen nimi. Siirry kohtaan **Asetus** ja aloita määritys.

[http://epson.sn](http://epson.sn/?q=2)

❏ Määritys ohjelmistolevyn avulla (vain mallit, joiden mukana tulee ohjelmistolevy, ja käyttäjät, joiden Windowstietokoneessa on levyasema).

Aseta ohjelmistolevy tietokoneeseen ja noudata sitten näytön ohjeita.

### **Valitse tulostin**

Noudata näytön ohjeita, kunnes näkyviin tulee seuraava näyttö, valitse tulostin johon haluat yhdistää, ja napsauta **Seuraava**.

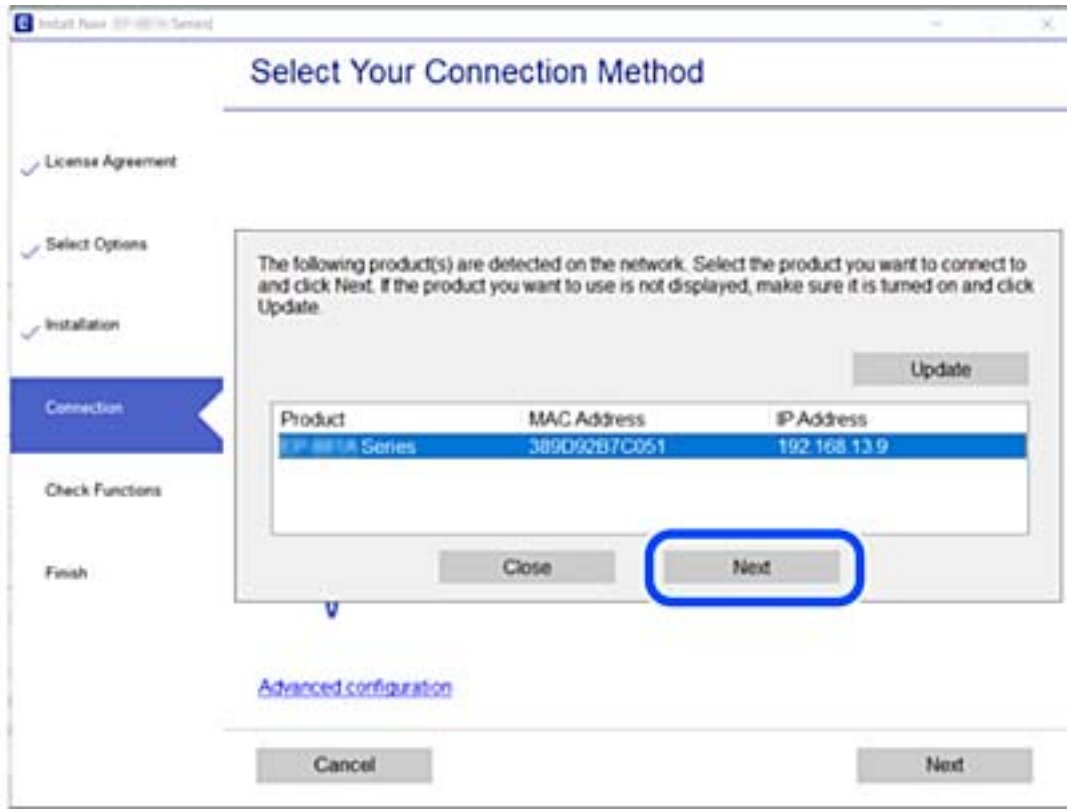

Seuraa näytössä näkyviä ohjeita.

## <span id="page-142-0"></span>**Verkkotulostimen käyttö älylaitteesta**

Kun langaton reititin on yhdistetty samaan verkkoon kuin tulostin, voit käyttää tulostinta langattoman reitittimen kautta älylaitteestasi.

Katso seuraavasta lisätietoja.

["Älylaitteen yhteysasetusten määrittäminen" sivulla 144](#page-143-0)

# **Verkkoyhteyden uudelleenmäärittäminen**

Tässä osiossa annetaan lisätietoja verkon yhteysasetusten määrittämisestä sekä yhteysmenetelmän vaihtamisesta langatonta reititintä tai tietokonetta vaihdettaessa.

## **Langattoman reitittimen vaihtaminen**

Kun langaton reititin on yhdistetty samaan verkkoon kuin tulostin, voit käyttää tulostinta langattoman reitittimen kautta tietokoneestasi tai älylaitteestasi.

Vaihtaessasi langatonta reititintä, määritä yhteysasetukset tietokoneen tai älylaitteen ja tulostimen välille.

Asetukset on pakko vaihtaa, jos muutat verkkopalvelujen tarjoajaasi tai teet vastaavaa.

## **Tietokoneen yhteysasetusten määrittäminen**

Suosittelemme luomaan tulostimen ja tietokoneen välisen yhteyden asennusohjelman avulla. Voit suorittaa asennusohjelman jollakin seuraavista tavoista.

❏ Määritys verkkosivustolta

Siirry seuraavalle verkkosivustolle ja anna tuotteen nimi. Siirry kohtaan **Asetus** ja aloita määritys.

[http://epson.sn](http://epson.sn/?q=2)

❏ Määritys ohjelmistolevyn avulla (vain mallit, joiden mukana tulee ohjelmistolevy, ja käyttäjät, joiden Windowstietokoneessa on levyasema).

Aseta ohjelmistolevy tietokoneeseen ja noudata sitten näytön ohjeita.

### **Yhteystavan valitseminen**

Noudata näytön ohjeita, kunnes näkyviin tulee seuraava näyttö.

<span id="page-143-0"></span>Valitse **Aseta Tulostin-yhteys uudelleen (uutta verkkoreititintä tai USB - verkko -yhteyden muuttamista varten jne.)** näytöstä Asenna ohjelmisto ja valitse sitten **Seuraava**.

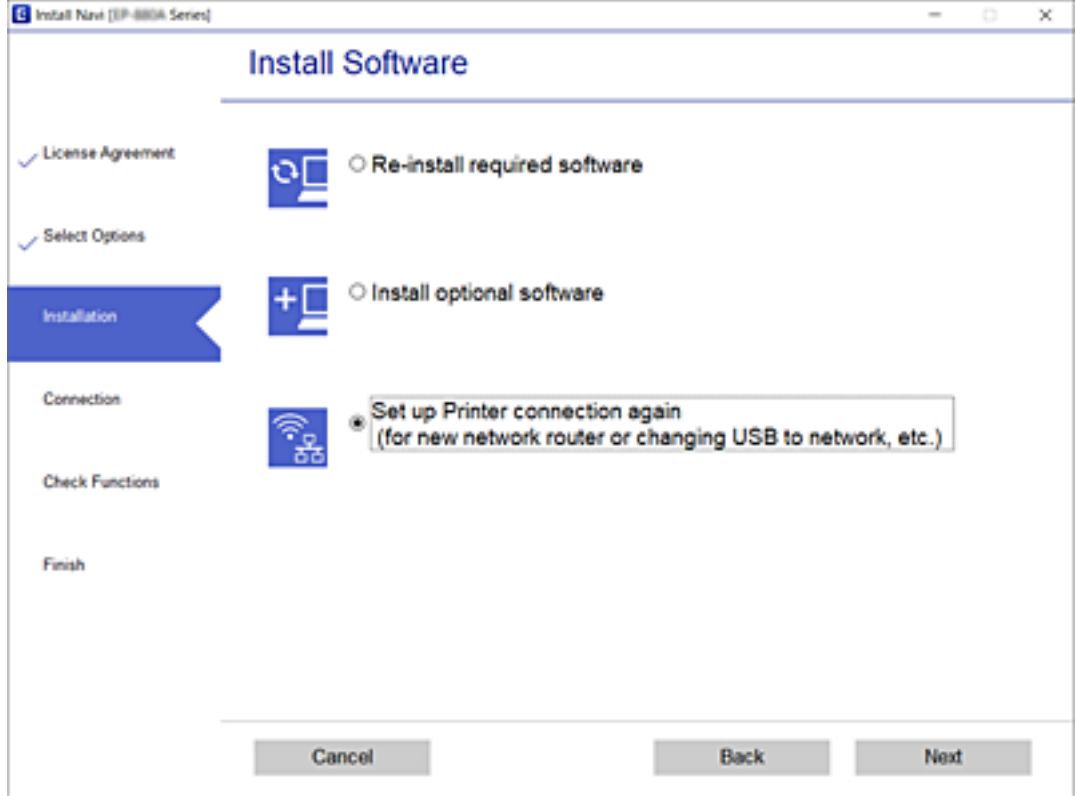

Seuraa näytössä näkyviä ohjeita.

Jos yhdistäminen ei onnistu, katso seuraava yrittääksesi ratkaista ongelman.

- ❏ Windows: ["Yhteyden muodostaminen verkkoon ei onnistu" sivulla 110](#page-109-0)
- ❏ Mac OS: ["Yhteyden muodostaminen verkkoon ei onnistu" sivulla 118](#page-117-0)

### **Älylaitteen yhteysasetusten määrittäminen**

Voit käyttää tulostinta langattoman reitittimen kautta älylaitteestasi, kun liität sen samaan verkkoon langattoman reitittimen kanssa. Jotta voit käyttää tulostinta älylaitteesta, määritä asetukset seuraavalla verkkosivustolla. Siirry verkkosivustolle sillä älylaitteella, jonka haluat liittää tulostimeen.

[http://epson.sn](http://epson.sn/?q=2) > **Asetus**

## **Tietokoneen vaihtaminen**

Vaihtaessani tietokonetta, määritä yhteysasetukset tietokoneen ja tulostimen välille.

### **Tietokoneen yhteysasetusten määrittäminen**

Suosittelemme luomaan tulostimen ja tietokoneen välisen yhteyden asennusohjelman avulla. Voit suorittaa asennusohjelman jollakin seuraavista tavoista.
❏ Määritys verkkosivustolta

Siirry seuraavalle verkkosivustolle ja anna tuotteen nimi. Siirry kohtaan **Asetus** ja aloita määritys.

- [http://epson.sn](http://epson.sn/?q=2)
- ❏ Määritys ohjelmistolevyn avulla (vain mallit, joiden mukana tulee ohjelmistolevy, ja käyttäjät, joiden Windowstietokoneessa on levyasema).

Aseta ohjelmistolevy tietokoneeseen ja noudata sitten näytön ohjeita.

Seuraa näytössä näkyviä ohjeita.

# **Tietokonetta koskevan yhteystavan muuttaminen**

Tässä osiossa annetaan lisätietoja yhteystavan muuttamisesta silloin, kun tietokone ja tulostin on liitetty toisiinsa.

# **Vaihtaminen USB:sta verkkoyhteyteen**

Asennusohjelman käyttö ja uudelleenmääritys toisen yhteystavan avulla.

❏ Määritys verkkosivustolta

Siirry seuraavalle verkkosivustolle ja anna tuotteen nimi. Siirry kohtaan **Asetus** ja aloita määritys. [http://epson.sn](http://epson.sn/?q=2)

❏ Määritys ohjelmistolevyn avulla (vain mallit, joiden mukana tulee ohjelmistolevy, ja käyttäjät, joiden Windowstietokoneessa on levyasema).

Aseta ohjelmistolevy tietokoneeseen ja noudata sitten näytön ohjeita.

## **Yhteystavan muutoksen valitseminen**

Noudata näytön ohjeita, kunnes näkyviin tulee seuraava näyttö.

Valitse **Aseta Tulostin-yhteys uudelleen (uutta verkkoreititintä tai USB - verkko -yhteyden muuttamista varten jne.)** näytöstä Asenna ohjelmisto ja valitse sitten **Seuraava**.

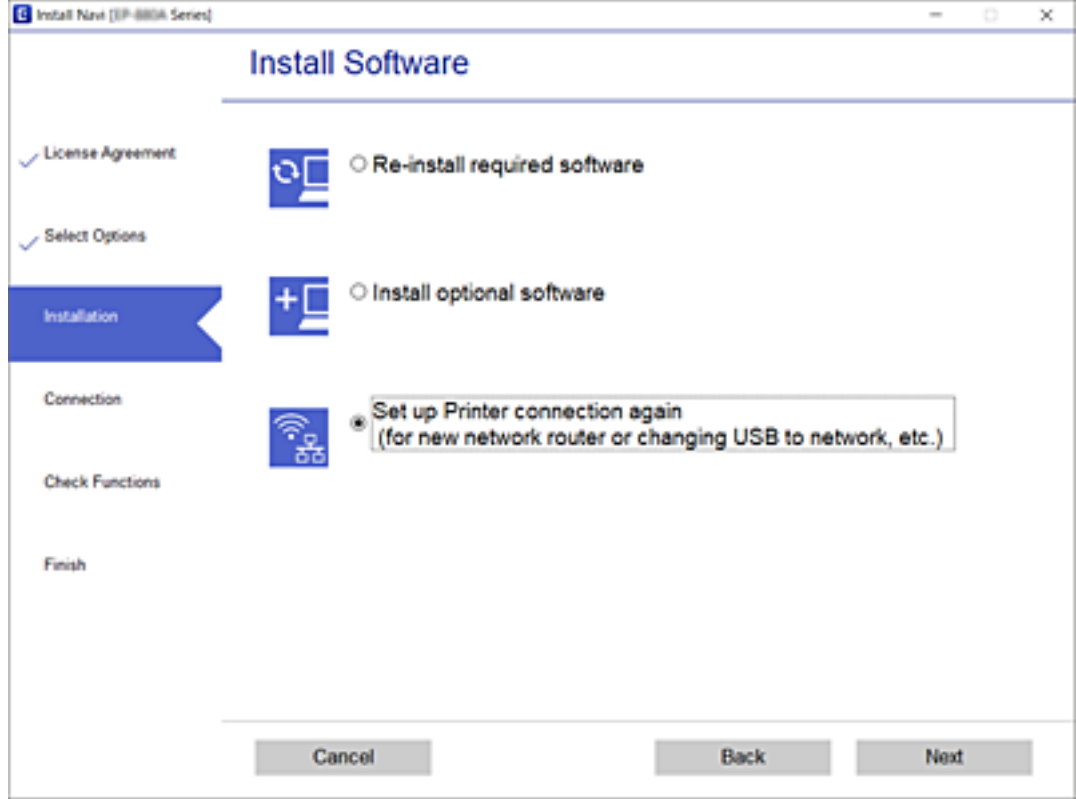

Valitse **Yhdistä langallisella LAN-verkolla (Ethernet)** ja valitse sitten **Seuraava**.

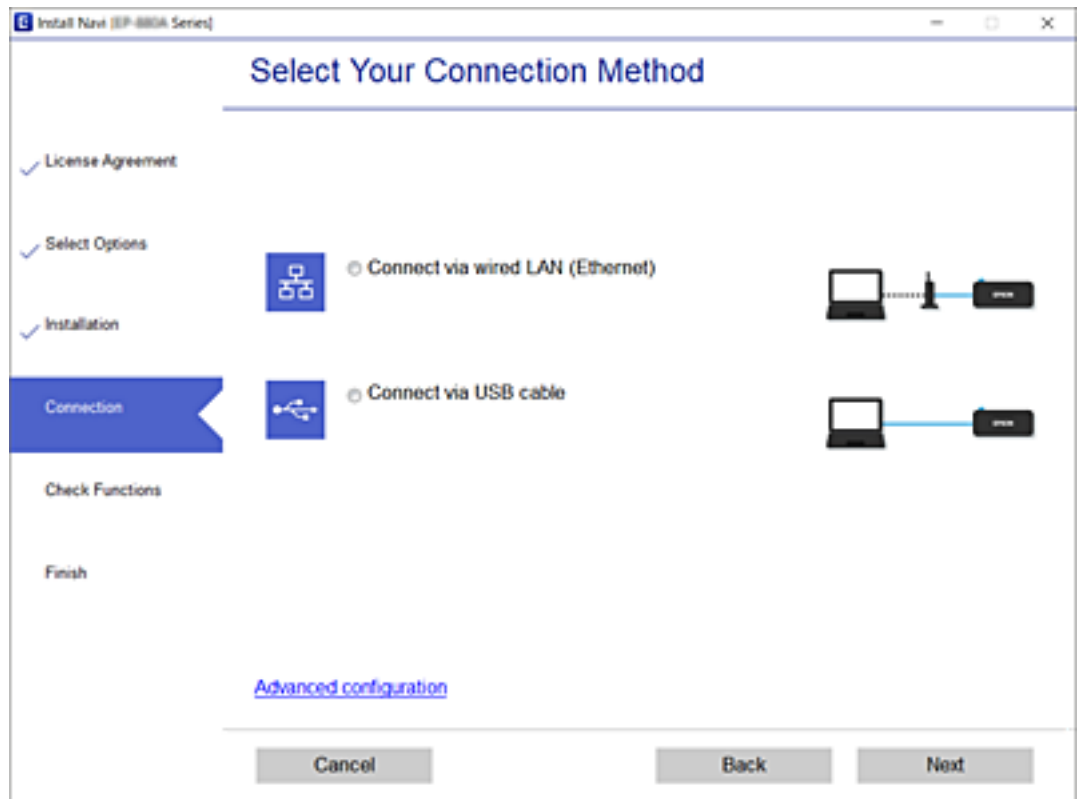

<span id="page-146-0"></span>Seuraa näytössä näkyviä ohjeita.

# **Verkkoyhteyden tilan tarkistus**

Voit tarkistaa verkkoyhteyden tilan seuraavasti.

## **Liittyvät tiedot**

- & "Verkkoyhteyden tilan tarkistus ohjauspaneelista" sivulla 147
- & ["Verkkoyhteysraportin tulostus" sivulla 148](#page-147-0)

# **Verkkoyhteyden tilan tarkistus ohjauspaneelista**

Voit tarkistaa verkkoyhteyden tilan tulostimen ohjauspaneelin verkkokuvakkeesta tai verkon tiedoista.

# **Verkkoyhteyden tilan tarkastus käyttämällä verkkokuvaketta**

Voit tarkistaa verkkoyhteyden tilan käyttämällä tulostimen aloitusnäytön verkkokuvaketta.

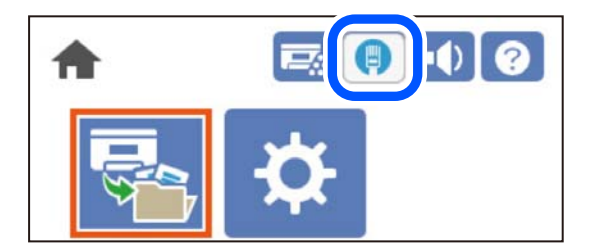

## **Liittyvät tiedot**

& ["Opas verkkokuvakkeeseen" sivulla 26](#page-25-0)

# **Verkon yksityiskohtaisten tietojen tarkasteleminen ohjauspaneelissa**

Kun tulostimesi on liitetty verkkoon, voit näyttää myös muita verkkoon liittyviä tietoja valitsemalla verkkovalikot, jotka haluat tarkistaa.

- 1. Valitse aloitusnäytöltä **Asetukset**.
- 2. Valitse **Yleiset asetukset** > **Verkkoasetukset** > **Verkon tila**.
- 3. Kun haluat tarkistaa tiedot, valitse valikot, jotka haluat tarkistaa.
	- ❏ Langallinen LAN -tila

Näyttää Ethernet- ja Wi-Fi-verkkoyhteyksien tiedot, kuten laitteen nimen, yhteyden tilan ja signaalin voimakkuuden.

❏ tila-arkki

Tulostaa verkon tila-arkin. Ethernet-tiedot tulostetaan vähintään kahdelle sivulle.

# <span id="page-147-0"></span>**Verkkoyhteysraportin tulostus**

Voit tarkistaa tulostimen tilan tulostamalla verkkoyhteysraportin.

1. Valitse aloitusnäytöltä **Asetukset**.

Valitse kohde, käytä  $\blacktriangle \blacktriangledown \blacktriangle \blacktriangleright$  -painikkeita ja paina sitten OK -painiketta.

- 2. Valitse **Yleiset asetukset** > **Verkkoasetukset** > **Verkkoyhteyden tarkistus**. Yhteyden tarkistus alkaa.
- 3. Valitse **Tulosta tarkistusraportti**.
- 4. Tulosta verkkoyhteysraportti.

Jos on tapahtunut virhe, tarkista verkkoyhteysraportti ja noudata sitten tulostettuja ratkaisuja.

## **Liittyvät tiedot**

& "Viestit ja ratkaisut verkkoyhteysraportissa" sivulla 148

# **Viestit ja ratkaisut verkkoyhteysraportissa**

Tarkista verkkoyhteysraportin viestit ja virhekoodit ja toimi sitten ratkaisujen mukaisesti.

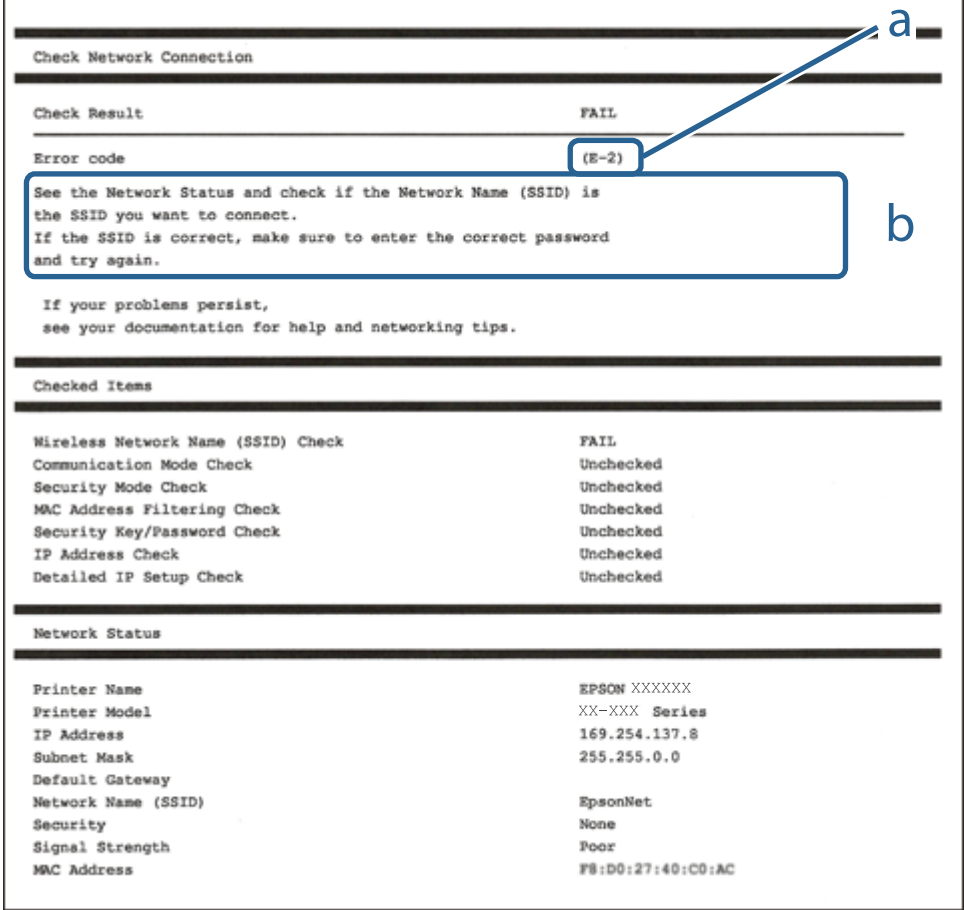

- a. Virhekoodi
- b. Viestit verkkoympäristössä

- $\blacktriangleright$  "E-1" sivulla 149
- $\rightarrow$  "E-8" sivulla 149
- $\rightarrow$  "E-9" sivulla 149
- $\blacktriangleright$  ["E-10" sivulla 150](#page-149-0)
- $\rightarrow$  ["E-11" sivulla 150](#page-149-0)
- $\blacktriangleright$  ["E-12" sivulla 150](#page-149-0)
- $\rightarrow$  ["E-13" sivulla 151](#page-150-0)

# **E-1**

#### **Ratkaisut:**

❏ Varmista, että Ethernet-kaapeli on liitetty tulostimeesi ja keskittimeen tai muuhun verkkolaitteeseen tiukasti.

❏ Varmista, että keskitin tai muu verkkolaite on kytketty päälle.

# **E-8**

## **Ratkaisut:**

- ❏ Ota DHCP käyttöön langattomassa reitittimessä, jos tulostimen Hae IP-osoite -asetukseksi on valittu Automaattinen.
- ❏ Jos tulostimen Hae IP-osoite -asetukseksi on valittu manuaalinen, manuaalisesti asettamasi IP-osoite on pois alueelta (esimerkiksi: 0.0.0.0) ja siksi virheellinen. Aseta oikea IP-osoite tulostimen ohjauspaneelissa.

## **Liittyvät tiedot**

& ["Verkkoasetukset" sivulla 199](#page-198-0)

# **E-9**

#### **Ratkaisut:**

Tarkista seuraava.

- ❏ Laitteet on kytketty päälle.
- ❏ Voit käyttää internetiä ja muita tietokoneita tai verkkolaitteita samassa verkossa laitteista, jotka haluat yhdistää tulostimeen.

Jos yhteyden muodostaminen tulostimeen ja verkkolaitteisiin vahvistettuasi yllä mainitun ei vieläkään onnistu, kytke langaton reititin pois päältä. Odota noin 10 sekuntia ja kytke se sitten päälle. Nollaa sitten verkkoasetukset lataamalla ja suorittamalla ohjelmisto seuraavalta web-sivustolta.

#### [http://epson.sn](http://epson.sn/?q=2) > **Asetus**

<span id="page-149-0"></span>& ["Tietokoneen yhteysasetusten määrittäminen" sivulla 144](#page-143-0)

# **E-10**

#### **Ratkaisut:**

Tarkista seuraava.

- ❏ Muut verkossa olevat laitteet on kytketty päälle.
- ❏ Verkko-osoitteet (IP-osoite, aliverkon peite ja oletusyhdyskäytävä) ovat oikein, jos olet asettanut tulostimen Hae IP-osoite -valinnan manuaaliseen tilaan.

Nollaa verkko-osoitteet, jos ne ovat vääriä. Voit tarkistaa IP-osoitteen, aliverkon peitteen ja oletusyhdyskäytävän verkkoyhteysraportin kohdasta **Verkon tila**.

#### **Liittyvät tiedot**

& ["Verkkoasetukset" sivulla 199](#page-198-0)

# **E-11**

## **Ratkaisut:**

Tarkista seuraava.

❏ Oletusyhdyskäytäväosoite on oikein, jos asetat tulostimen TCP/IP -asetusvalinnan Manuaalinen-tilaan.

❏ Laite, joka on asetettu oletusyhdyskäytäväksi, on kytketty päälle.

Aseta oikea oletusyhdyskäytävän osoite. Voit tarkistaa oletusyhdyskäytäväosoitteen verkkoyhteysraportin **Verkon tila** -osasta.

#### **Liittyvät tiedot**

& ["Verkkoasetukset" sivulla 199](#page-198-0)

# **E-12**

## **Ratkaisut:**

Tarkista seuraava.

- ❏ Muut verkossa olevat laitteet on kytketty päälle.
- ❏ Verkko-osoitteet (IP-osoite, aliverkon peite ja oletusyhdyskäytävä) ovat oikein, jos syötät ne manuaalisesti.
- ❏ Muiden laitteiden verkko-osoitteet (aliverkon peite ja oletusyhdyskäytävä) ovat samat.
- ❏ IP-osoite ei ole ristiriidassa muiden laitteiden kanssa.

Jos yhteyden muodostaminen tulostimeen ja verkkolaitteisiin vahvistettuasi yllä mainitun ei vieläkään onnistu, kokeile seuraavaa.

❏ Kytke langaton reititin pois päältä. Odota noin 10 sekuntia ja kytke se sitten päälle.

- <span id="page-150-0"></span>❏ Tee verkkoasetukset uudelleen asennusohjelmaa käyttämällä. Voit suorittaa sen seuraavalta web-sivustolta. [http://epson.sn](http://epson.sn/?q=2) > **Asetus**
- ❏ Voit rekisteröidä useita salasanoja langattomalle reitittimelle, joka käyttää WEP-suojaustyyppiä. Jos useita salasanoja on rekisteröity, tarkista onko ensimmäinen rekisteröity salasana asetettu tulostimessa.

- ◆ ["Verkkoasetukset" sivulla 199](#page-198-0)
- & ["Tietokoneen yhteysasetusten määrittäminen" sivulla 144](#page-143-0)

# **E-13**

#### **Ratkaisut:**

Tarkista seuraava.

- ❏ Verkkolaitteet, kuten langaton reititin, keskitin ja reititin on kytketty päälle.
- ❏ TCP/IP-asetusta verkkolaitteille ei ole asetettu manuaalisesti. (Jos tulostimen TCP/IP-asetus on asetettu automaattisesti, kun TCP/IP-asetus on suoritettu manuaalisesti muille verkkolaitteille, tulostimen verkko voi olla eri kuin muiden laitteiden verkko.)

Jos se ei vieläkään toimi edellä mainittujen tarkistusten jälkeen, kokeile seuraavaa.

- ❏ Kytke langaton reititin pois päältä. Odota noin 10 sekuntia ja kytke se sitten päälle.
- ❏ Tee verkkoasetukset tietokoneella, joka on samassa verkossa kuin tulostin, käyttämällä asennusohjelmaa. Voit suorittaa sen seuraavalta web-sivustolta.

#### [http://epson.sn](http://epson.sn/?q=2) > **Asetus**

❏ Voit rekisteröidä useita salasanoja langattomalle reitittimelle, joka käyttää WEP-suojaustyyppiä. Jos useita salasanoja on rekisteröity, tarkista onko ensimmäinen rekisteröity salasana asetettu tulostimessa.

## **Liittyvät tiedot**

- ◆ ["Verkkoasetukset" sivulla 199](#page-198-0)
- & ["Tietokoneen yhteysasetusten määrittäminen" sivulla 144](#page-143-0)

# **Verkon tila -arkin tulostus**

Tulosta tarkastellaksesi verkon tietoja.

1. Valitse aloitusnäytöltä **Asetukset**.

Valitse kohde, käytä  $\blacktriangleright \blacktriangleright$  -painikkeita ja paina sitten OK -painiketta.

- 2. Valitse **Tulostimen tila/Tulosta** >**Verkko** .
- 3. Valitse **tila-arkki**.
- 4. Lue viesti ja tulosta verkon tilasivu.

# **Tietokoneen verkon tarkistaminen (vain Windows)**

Tarkista komentokehotetta käyttämällä tietokoneen yhteyden tila ja yhteyspolku tulostimeen. Näin pääset ratkaisemaan ongelmat.

❏ ipconfig-komento

Näytä tietokoneen käyttämän verkkoliittymän yhteyden tila.

Kun vertaat asetustietoja varsinaiseen tiedonsiirtoon, voit tarkistaa, onko yhteys määritetty oikein. Mikäli samassa verkossa on useita DHCP-palvelimia, voit tarkistaa oikean tietokoneelle määritetyn osoitteen, viitatun DNS-palvelimen jne.

- ❏ Muoto: ipconfig/kaikki
- ❏ Esimerkkejä:

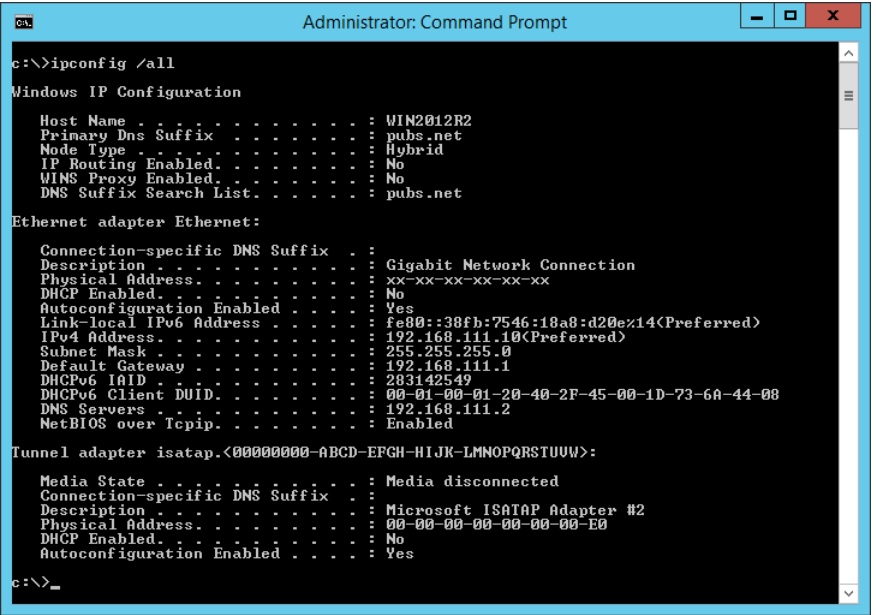

❏ pathping-komento

Voit tarkistaa kohdeisännän kautta kulkevat reitittimet ja tiedonsiirrton reitityksen.

- ❏ Muoto: pathping xxx.xxx.xxx.xxx
- ❏ Esimerkkejä: pathping 192.0.2.222

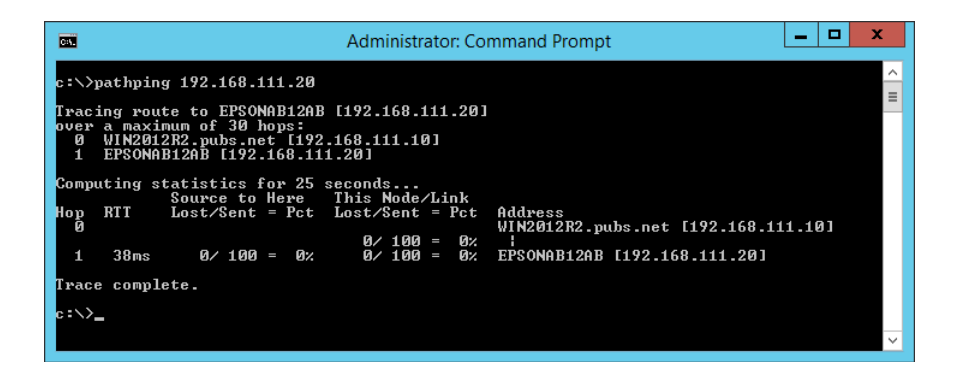

# <span id="page-152-0"></span>**Lisävarusteiden käyttäminen**

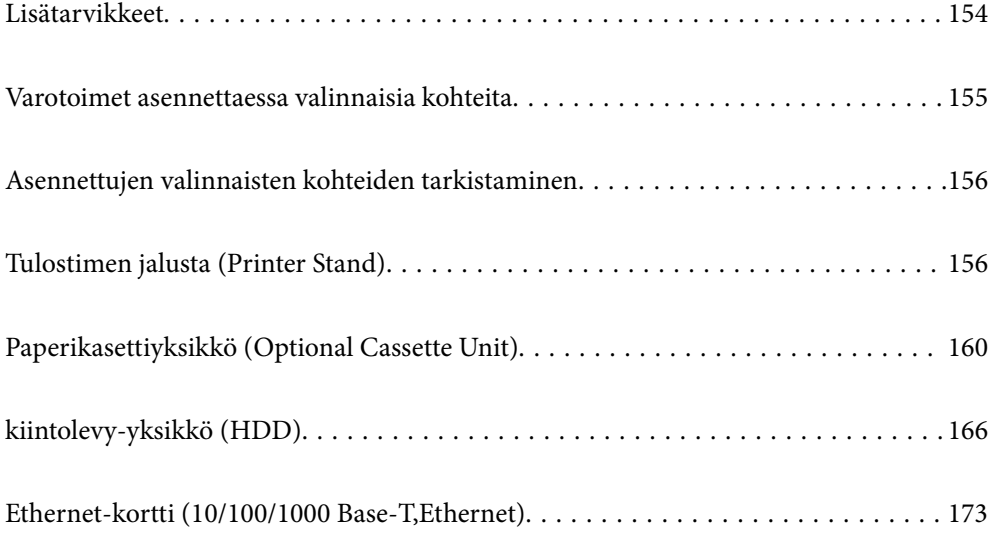

# <span id="page-153-0"></span>**Lisätarvikkeet**

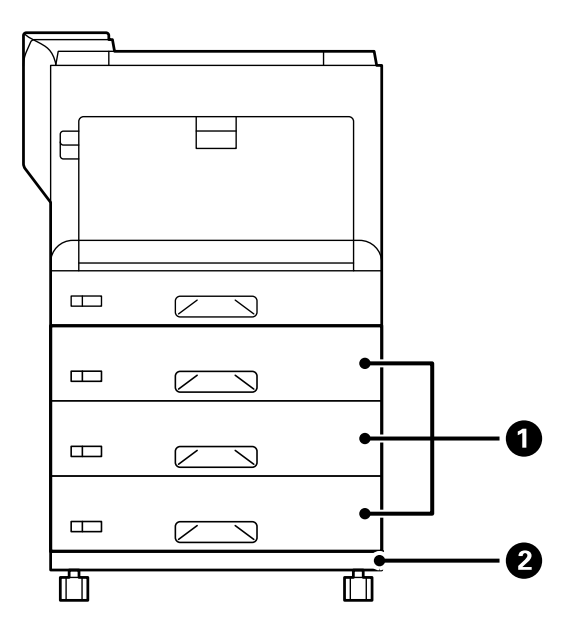

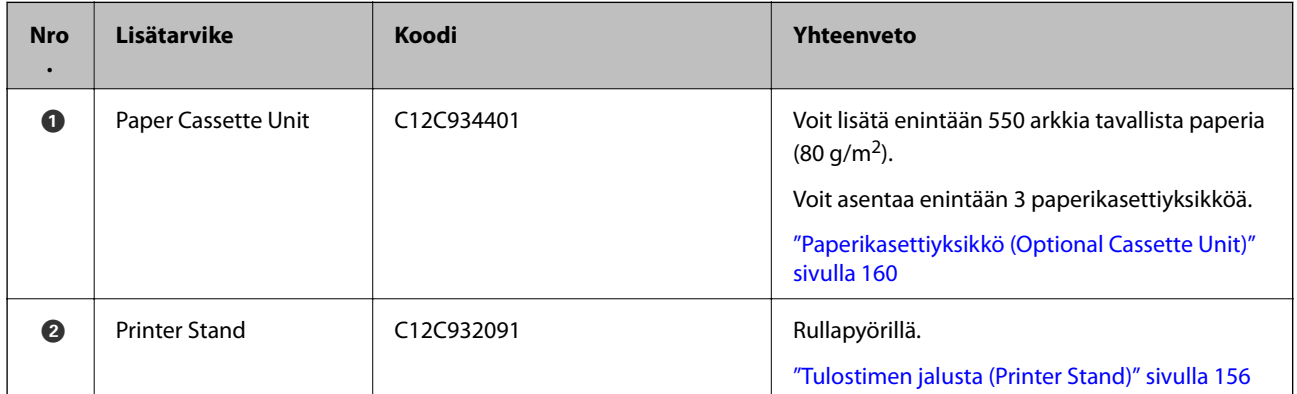

<span id="page-154-0"></span>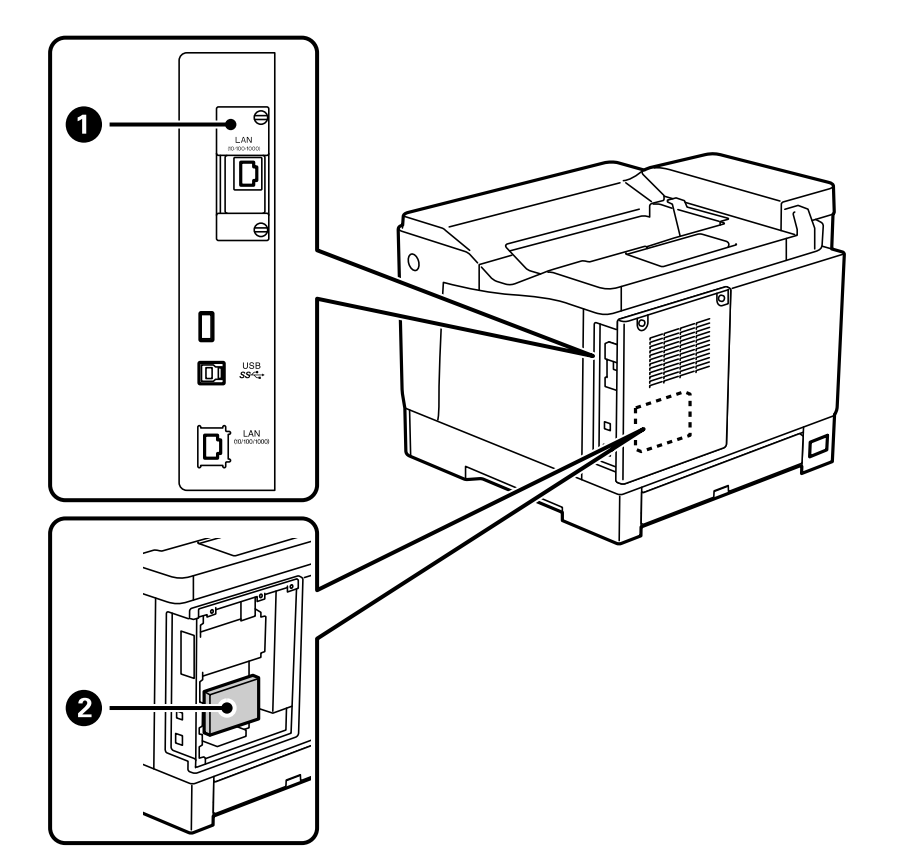

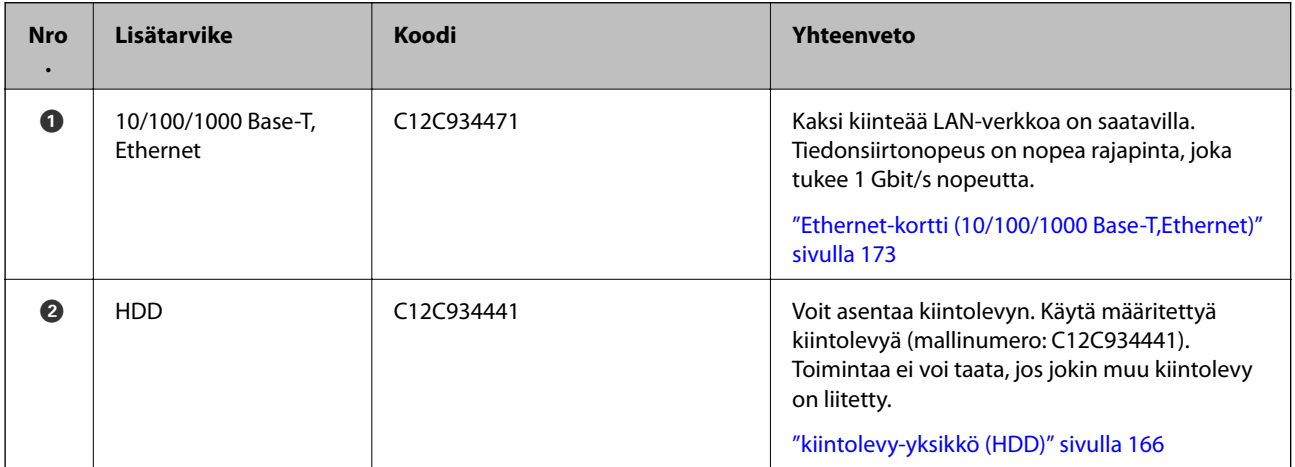

# **Varotoimet asennettaessa valinnaisia kohteita**

Ota kolikko tai ruuvitaltta esille etukäteen.

Varmista, etteivät valinnaiset kohteet ole vahingoittuneet, ja ettei mitään puutu. Jos havaitset vahinkoja tai jonkin osan puuttuvan, ota yhteyttä liikkeeseen, josta ostit tuotteen.

# !*Varoitus:*

Älä yritä purkaa tätä tuotetta itse, jollei tulostimen asiakirjoissa erityisesti niin pyydetä tekemään. Muuten turvallisuuslaitteet voivat vahingoittua ja voi ilmetä onnettomuuksia, kuten lasersädevuoto, kiinnitysyksikön poikkeava kuumeneminen tai sähköisku korkeajännitteisissä osissa.

<span id="page-155-0"></span>!*Vaara:*

- ❏ Kun tulostinta siirretään, sen nostossa on huolehdittava vakaasta asennosta. Tulostimen nostaminen epävakaasti voi aiheuttaa vamman.
- ❏ Kun liität kaapeleita ja valinnaisia kohteita, varmista että liität ne oikean suuntaisesti ja toimimalla oikein käyttöoppaassa annettujen ohjeiden mukaisesti. Muuten voi syntyä tulipalon tai vamman vaara.

# **Asennettujen valinnaisten kohteiden tarkistaminen**

Voit käyttää kohdetta Määrityksen tila -lehti tarkistaaksesi, onko valinnaiset kohteet asennettu oikein.

Paina  $\blacktriangle \blacktriangledown \blacktriangle \blacktriangleright$  -painiketta valitaksesi valikkoja ja paina sitten OK-painiketta.

1. Valitse tulostimen ohjauspaneelista **Asetukset**.

 $\blacksquare \blacksquare \blacksquare \blacksquare \blacksquare$ Settings Internal Memory

- 2. Valitse **Tulostimen tila/Tulosta** > **Tulosta tila-arkki** > **Määrityksen tila -lehti**.
- 3. Valitse **Tulosta**.

Jos haluat tulostaa molemmille puolille, valitse **2-puolinen tulostus**.

# **Tulostimen jalusta (Printer Stand)**

## c*Tärkeää:*

- ❏ Kun tulostinta siirretään, se on nostettava vakaassa asennossa. Tulostimen epävakaa nostaminen voi aiheuttaa loukkaantumisen.
- ❏ Koska tämä tulostin on painava, vähintään kahden henkilön olisi aina kannettava sitä purkamisen ja kuljettamisen aikana.

# **Tulostimen jalustan asentaminen Paperikasettiyksikköön**

Voit asentaa tulostimen jalustan paperikasettiyksikköön tai tulostimeen suoraan.

Alla olevissa ohjeissa kuvataan asentaminen paperikasettiyksikköön esimerkkinä. On suositeltavaa käyttää tulostimen jalustaa, jos asennat paperikasettiyksiköitä.

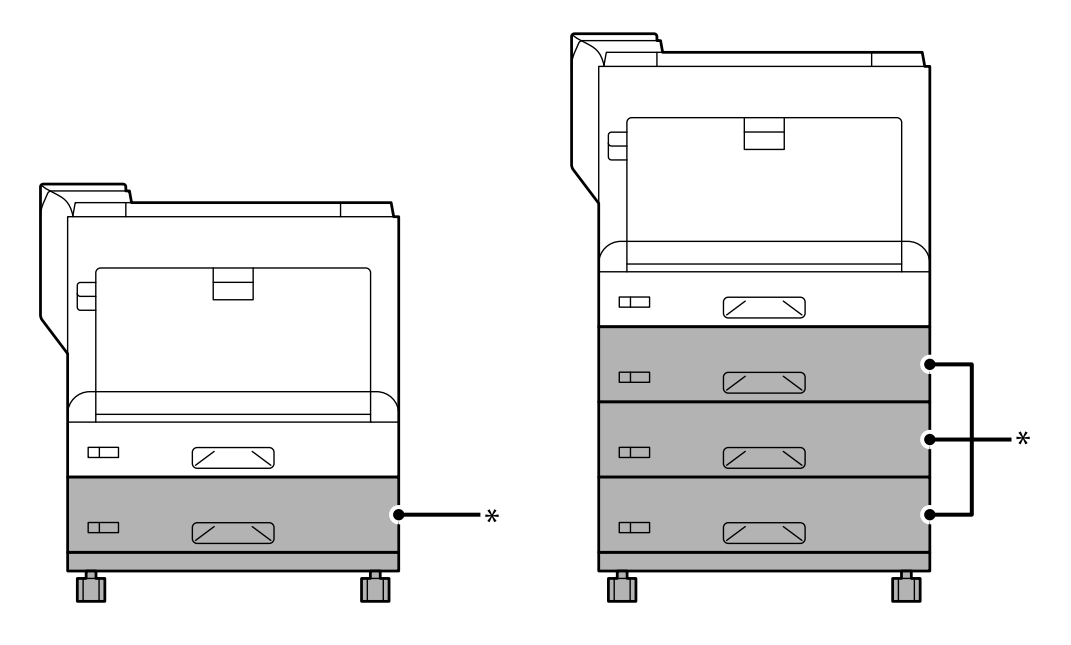

\* : Voit lisätä kolme paperikasettiyksikköä.

1. Aseta tulostimen jalusta tasaiselle alustalle ja lukitse eturullapyörät. Pidä rullapyörät lukittuneina estääksesi tulostinta liikkumasta.

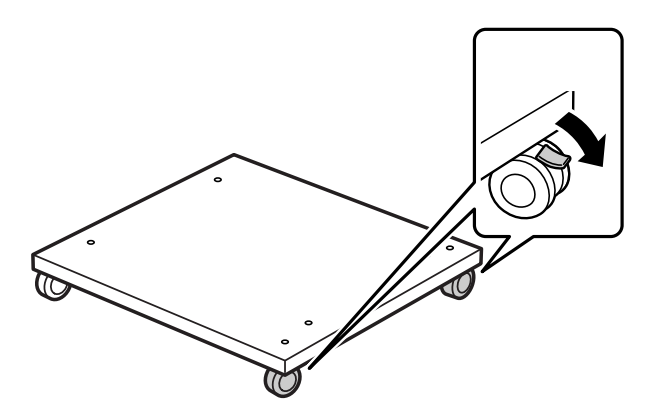

2. Asenna kaksi ohjausnastaa tulostimen jalustaan.

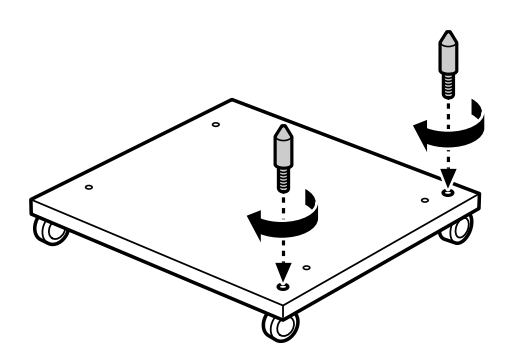

3. Aseta alin paperikasettiyksikkö tulostimen jalustaan. Kohdista kaikki pohjan reiät ohjausnastojen kanssa.

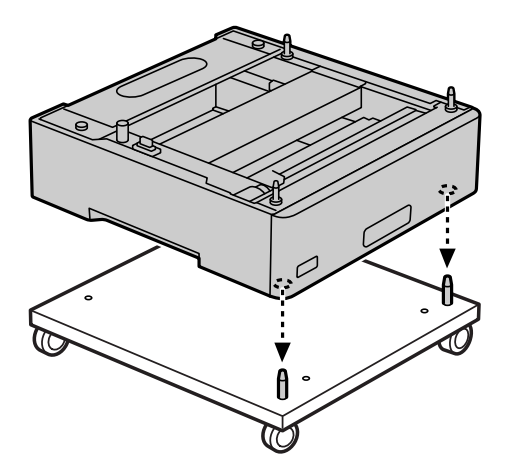

4. Irrota yläpaperikasettiyksikön takakansi.

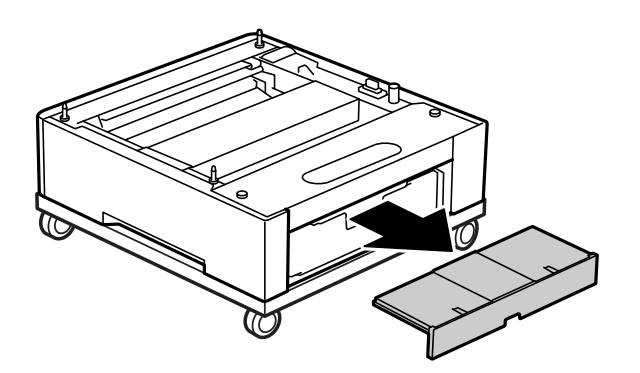

5. Vedä yläpaperikasetti ulos.

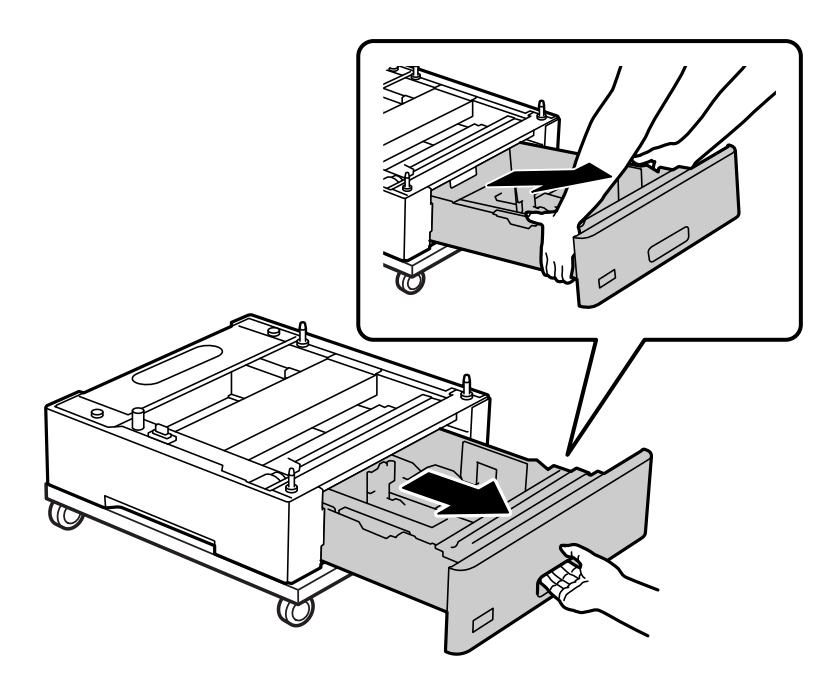

6. Kiinnitä paperikasettiyksikkö tulostimen jalustaan neljällä ruuvilla.

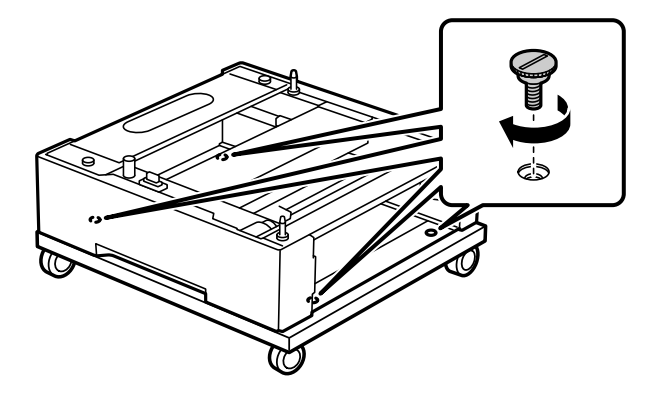

7. Asenna paperikasetti takaisin paperikasettiyksikköön.

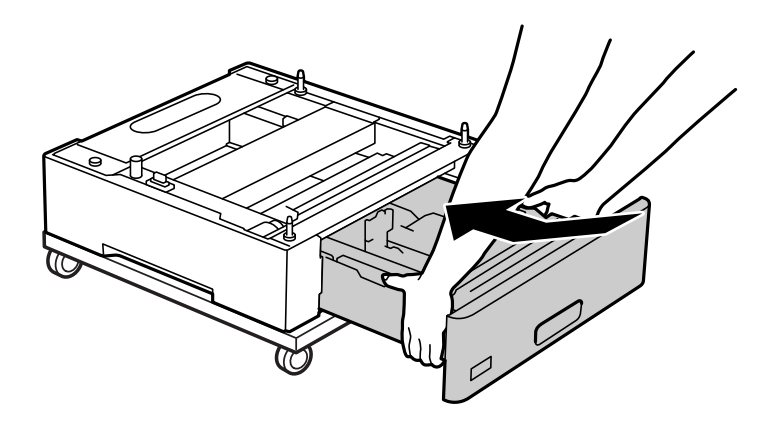

8. Aseta irrotettu takakansi takaisin paikalleen.

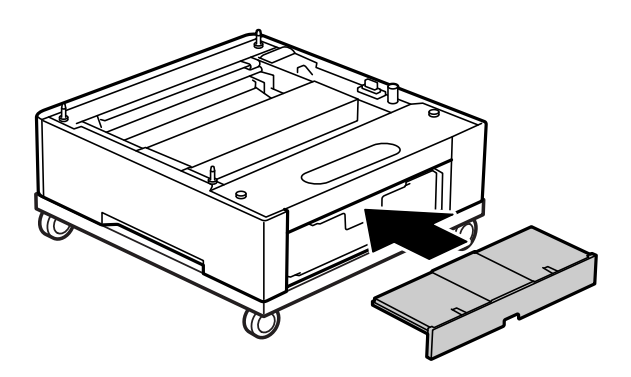

Katso asiaan liittyvät tiedot, kun asennat tulostimen paperikasettiyksikköön tai tulostimen jalustaan.

## **Liittyvät tiedot**

& ["Paperikasettiyksiköiden asentaminen" sivulla 160](#page-159-0)

# **Tulostimen siirtäminen, kun tulostimen jalusta on liitettynä**

Avaa rullapyörien pysäyttimet. Vältä tulostinta siirtäessäsi portaita välttääksesi sen altistumista iskuille.

<span id="page-159-0"></span>& ["Tulostimen siirtäminen ja kuljettaminen" sivulla 102](#page-101-0)

# **Tulostinalustan tekniset tiedot**

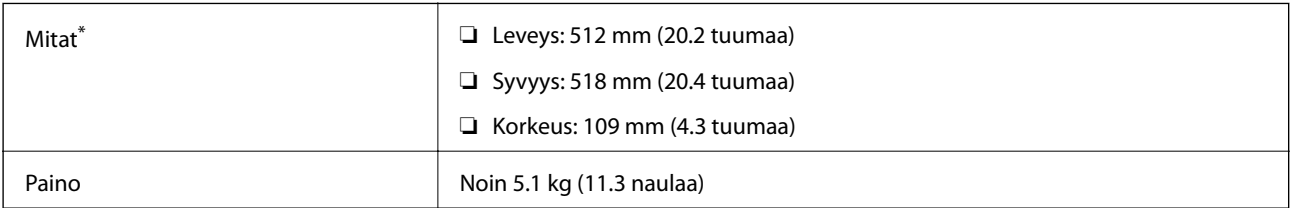

\*:Mukaan lukien 20 mm ulkoneva nasta.

# **Paperikasettiyksikkö (Optional Cassette Unit)**

# **Paperikasettiyksiköiden asentaminen**

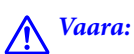

- ❏ Muista sammuttaa tulostin, irrottaa virtajohto tulostimesta ja irrottaa kaikki muut johdot ennen asennuksen aloittamista. Muutoin virtajohto saattaa vaurioitua ja aiheuttaa tulipalon tai sähköiskun.
- ❏ Kun nostat tulostinta, aseta kätesi alla olevan kuvan mukaiseen asentoon. Jos nostat tulostinta muulla tavoin, tulostin saattaa kaatua tai saatat jättää sormesi puristuksiin tulostinta laskiessasi.

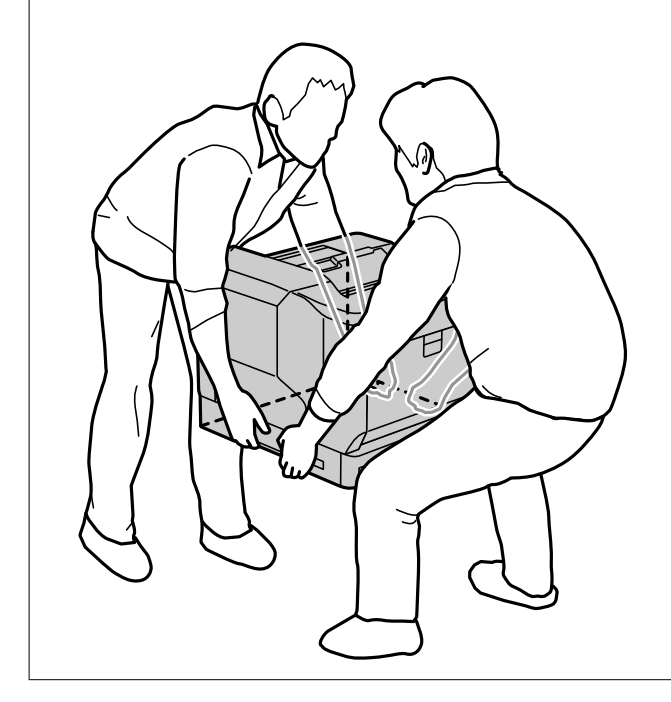

## c*Tärkeää:*

Jos käytät tulostimen jalustaa, asenna se alimman paperikasettiyksikön alle etukäteen.

Kun asennat ttulostimen jalustaa, että lukitset rullapyörät. Muuten tulostin voi liikkua odottamatta ja aiheuttaa onnettomuuden.

1. Aseta paperikasettiyksikkö tasaiselle pinnalle.

Jos asennat myös paperikasettiyksiköitä, aseta toinen paperikasettiyksikkö alimman paperikasettiyksikön päälle. Kohdista kaikki pohjan reiät ohjausnastojen kanssa.

Katso ohjeet 4–8 alla olevista asiaan liittyvistä tiedoista.

["Tulostimen jalustan asentaminen Paperikasettiyksikköön" sivulla 156](#page-155-0)

2. Aseta tulostin paperikasettiyksikön päälle.

Kohdista kaikki tulostimen reiät paperikasettiyksikön nastojen päälle ja laske tulostinta niin, että se asettuu tukevasti yksiköiden päälle.

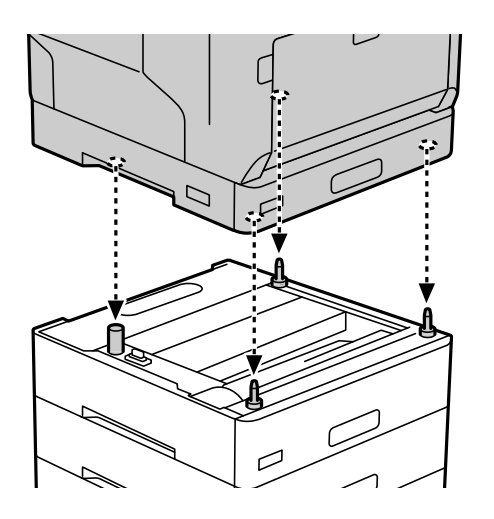

3. Irrota vakiopaperikasettiyksikön takakansi.

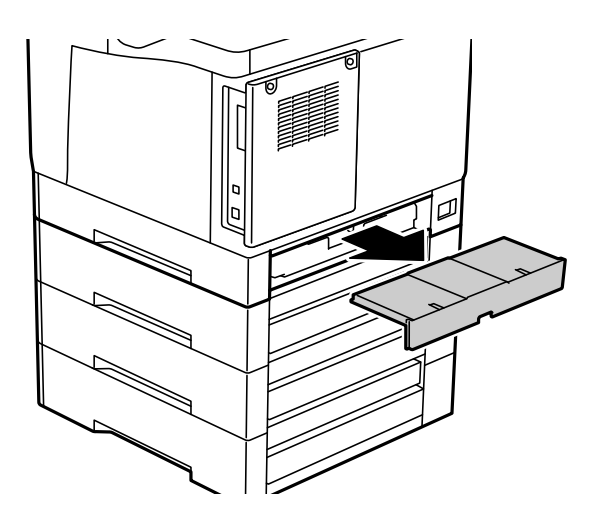

4. Vedä paperikasetti ulos.

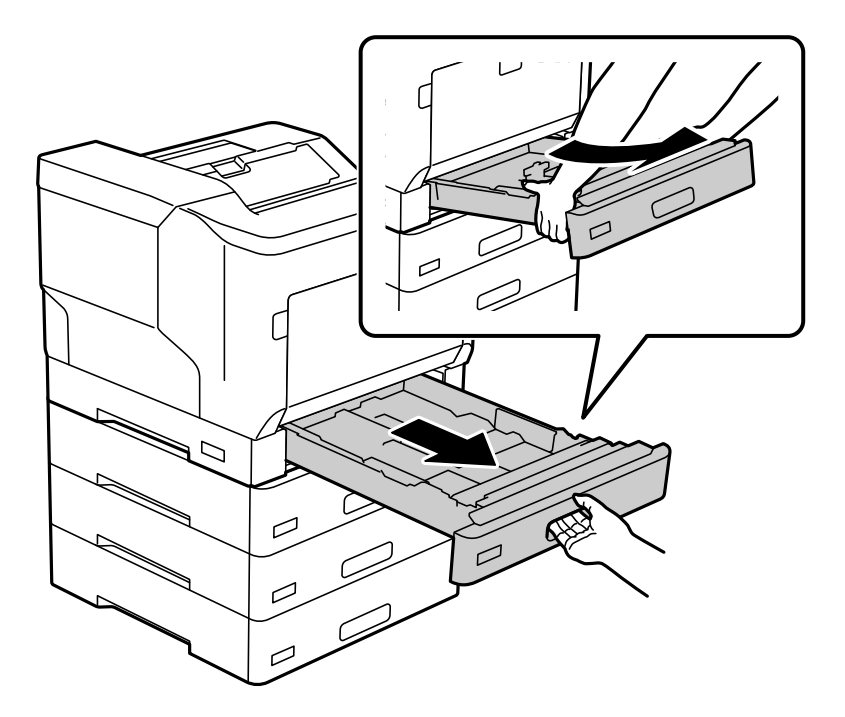

5. Kiinnitä tulostin paperikasettiyksiköihin neljällä ruuvilla.

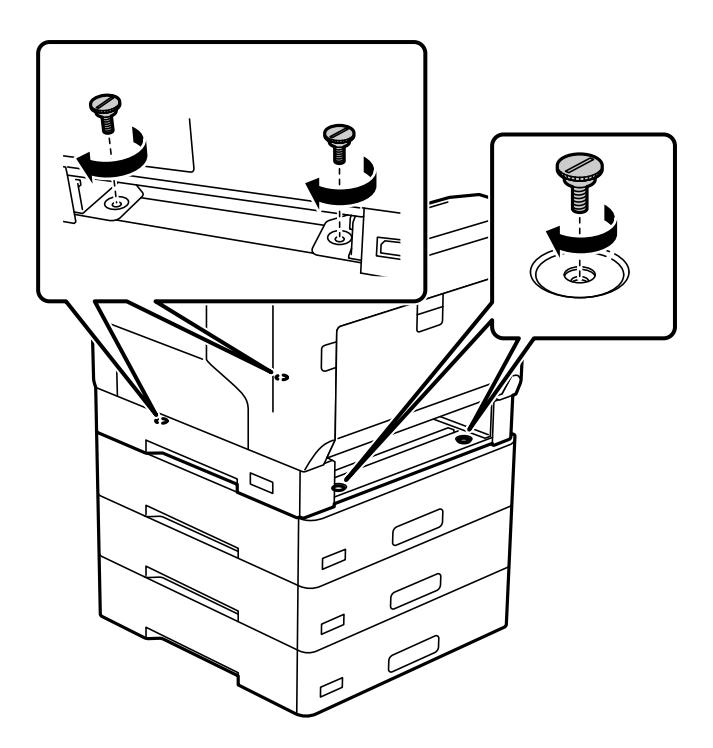

6. Aseta paperikasetti sisään uudelleen.

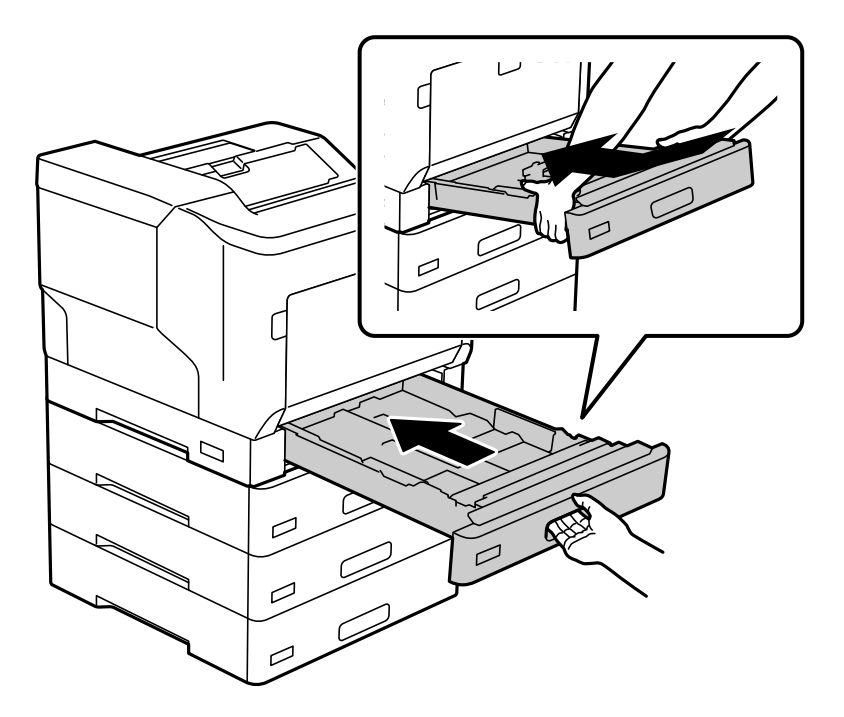

7. Aseta irrotettu takakansi takaisin paikalleen.

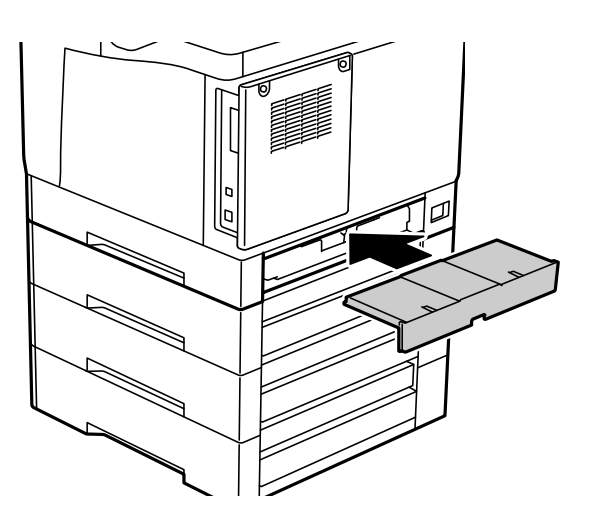

<span id="page-163-0"></span>8. Kiinnitä tarrat paperikasettien etuosien päälle.

Kiinnitä tarrat ylähäältä alas paperikasettiin 2 (C2), paperikasettiin 3 (C3) ja paperikasettiin 4 (C4).

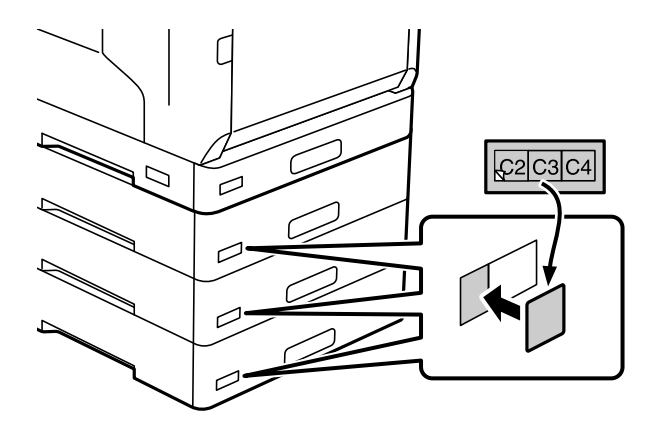

- 9. Liitä USB-kaapeli ja virtajohto ja kytke sitten tulostin päälle.
- 10. Asennettuasi paperikasettiyksiköt, tulosta Määrityksen tila -lehti tarkistaaksesi, onko valinnaiset kohteet asennettu oikein.

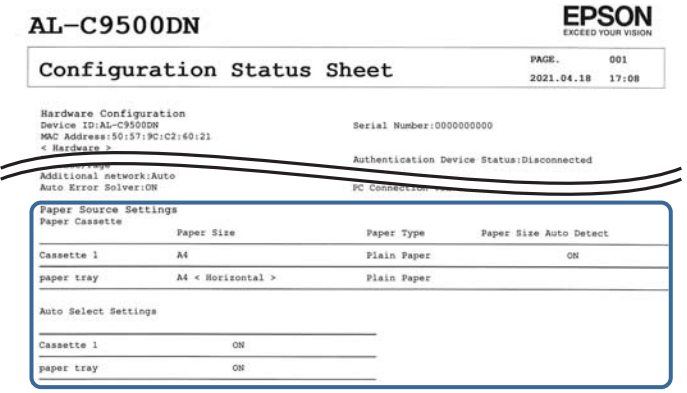

## **Liittyvät tiedot**

- & ["Tulostimen jalustan asentaminen Paperikasettiyksikköön" sivulla 156](#page-155-0)
- & ["Asennettujen valinnaisten kohteiden tarkistaminen" sivulla 156](#page-155-0)

# **Paperikasettiyksikön asettaminen tulostinohjaimessa**

Jotta paperikasettiyksikköä voidaan käyttää, ajurille on annettava tarvittavat tiedot.

# **Paperikasettiyksikön asettaminen tulostinohjaimeen - Windows**

*Huomautus:* Kirjaudu tietokoneelle pääkäyttäjänä.

- 1. Avaa tietokoneen tulostinluettelo.
	- ❏ Windows 10/Windows Server 2016

Napsauta aloituspainiketta ja valitse sitten **Windows-järjestelmä** > **Ohjauspaneeli** > **Näytä laitteet ja tulostimet** kohdassa **Laitteisto ja äänet**.

❏ Windows 8.1/Windows 8/Windows Server 2012 R2/Windows Server 2012

Valitse **Työpöytä** > **Asetukset** > **Ohjauspaneeli** > **Näytä laitteet ja tulostimet** kohdassa **Laitteisto ja äänet**.

❏ Windows 7/Windows Server 2008 R2

Napsauta aloituspainiketta ja valitse **Ohjauspaneeli** > **Näytä laitteet ja tulostimet** kohdasta **Laitteisto ja äänet**.

- ❏ Windows Vista/Windows Server 2008 Napsauta aloituspainiketta ja valitse **Ohjauspaneeli** > **Tulostimet** kohdasta **Laitteisto ja äänet**.
- ❏ Windows XP/Windows Server 2003 R2/Windows Server 2003

Napsauta aloituspainiketta ja valitse **Ohjauspaneeli** > **Tulostimet ja muut laitteet** kohdasta **Tulostimet ja faksit**.

- 2. Napsauta tulostinta hiiren kakkospainikkeella tai pidä sitä painettuna, valitse **Tulostimen ominaisuudet** tai **Ominaisuudet** ja valitse sitten **Valinnaiset asetukset** -välilehti.
- 3. Valitse **Hanki tulostimelta** ja valitse sitten **Hae**.

**Valinnaiset paperilähteet** -tiedot tulee näkyviin **Nykyiset tulostintiedot**-ikkunaan.

4. Valitse **OK**.

# **Paperikasettiyksikön asettaminen tulostinohjaimessa — Mac OS**

- 1. Valitse **Järjestelmäasetukset** Apple-valikon kohdasta > **Tulostimet ja skannerit** (tai **Tulosta ja skannaa**, **Tulosta ja faksaa**) ja valitse sitten tulostin. Valitse **Valinnat ja tarvikkeet** > **Asetukset** (tai **Ohjain**).
- 2. Tee **Alempi taso** asetus paperikasettien määrän mukaan.
- 3. Valitse **OK**.

# **Tulostimen siirtäminen, kun siihen on liitetty paperikasettiyksiköitä**

Kun tulostinta pitää nostaa sen siirtämiseksi, irrota valinnainen paperikasettiyksikkö tulostimesta.

## **Liittyvät tiedot**

- & ["Tulostimen siirtäminen ja kuljettaminen" sivulla 102](#page-101-0)
- & ["Tulostimen jalustan asentaminen Paperikasettiyksikköön" sivulla 156](#page-155-0)
- & ["Paperikasettiyksiköiden asentaminen" sivulla 160](#page-159-0)

# <span id="page-165-0"></span>**Paperikasettiyksikön ongelmat**

# **Paperikasettiyksiköistä ei syötetä paperia**

Jos olet lisännyt paperikasettiyksiköitä, sinun on määritettävä tulostinohjaimen asetukset.

# **Paperikasettiyksikön tekniset tiedot**

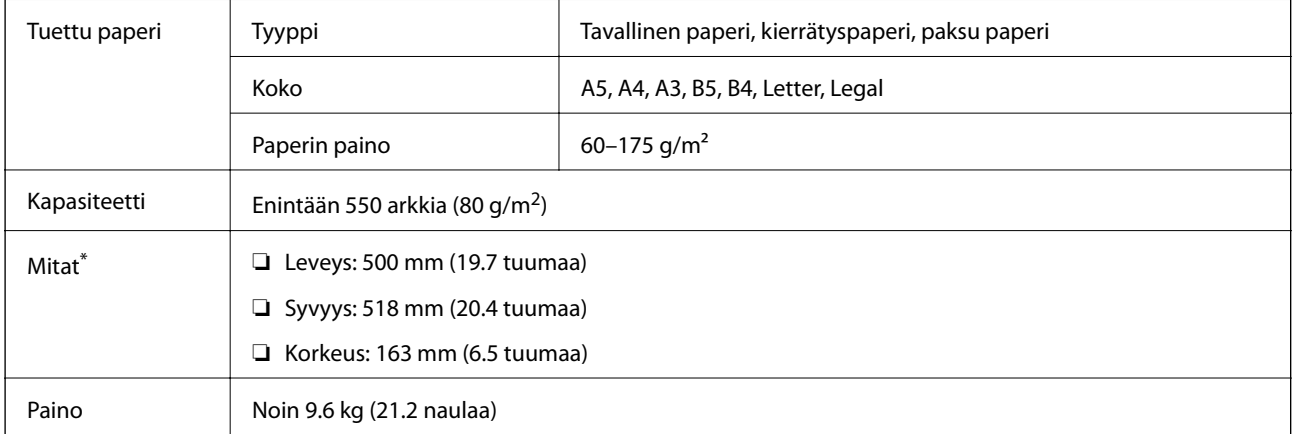

: Mukaan lukien ulkoneva nasta.

# **kiintolevy-yksikkö (HDD)**

Kun asennat kiintolevy-yksikön, voit suorittaa Varmista työ - ja Tulosta uudelleen -toiminnot.

# **Kiintolevyn asentaminen**

Ota ruuvitaltta valmiiksi esiin, kun asennat kiintolevyn.

# !*Vaara:*

Kytke virta pois päältä, irrota virtajoht ja tarkista, että kaikki johdot on irrotettu. Johto voi vaurioitua, mikä voi aiheuttaa sähköiskun tai tulipalon.

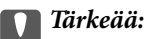

- ❏ Asenna määritetty kiintolevy (mallinumero: C12C934441). Toimintaa ei voi taata, jos asennetaan jokin muu kiintolevy.
- ❏ Sähköstaattinen varaus voi vaurioittaa tulostimen osia. Pura sähköstaattinen varaus kehostasi koskettamalla maadoitusta ennen kiintolevyn asentamista.
- ❏ Käsittele kiintolevyä varovasti. Liiallinen voima voi vahingoittaa osia.
- 1. Sammuta tulostin painamalla  $\mathcal{O}$ -painiketta.
- 2. Irrota kaikki kaapelit, kuten virtajohto ja USB-kaapeli.
- 3. Löysää kaksi ruuvia ja irrota takakansi.

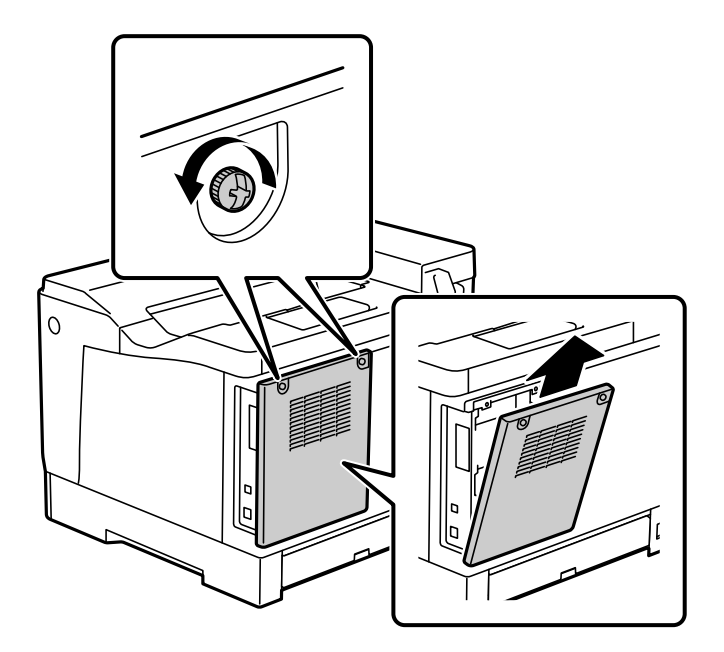

4. Irrota kaapeli kiristimestä.

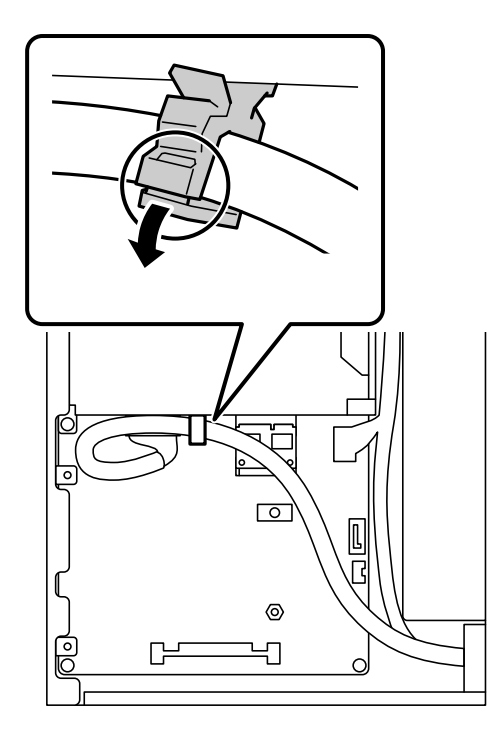

- $\overline{\circ}$ 2 1  $\bullet$ D øō C ſ  $\mathbb{C}$
- 5. Katso seuraava määrittääksesi kiintolevyn sijoituspaikan.

- \*1: Kaapelilähtö
- \*2: Ruuvien sijainnit
- 6. Ota kaikki toimitukseen kuuluvat kohteet esille.

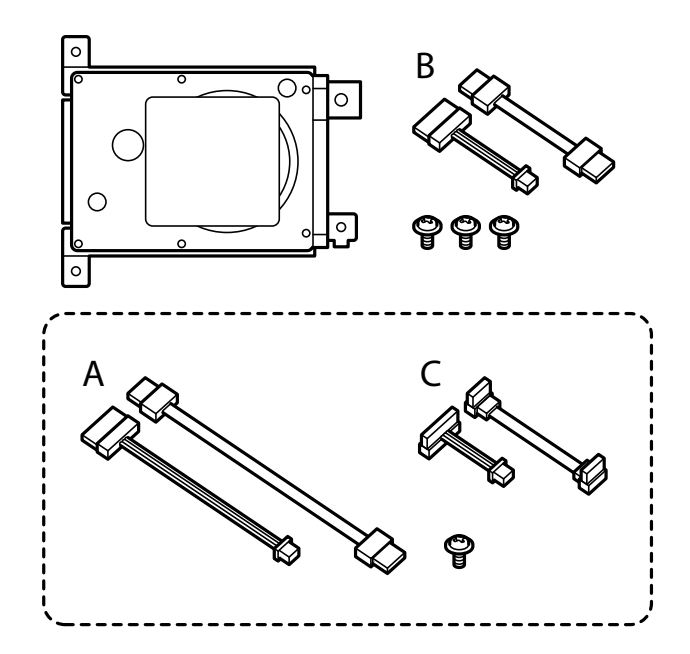

*Huomautus:* Yhtä ruuvia ja kaapelisarjoja A ja C ei käytetä.

7. Liitä kaksi kaapelia kiintolevyyn.

Varmista, että liität kaapelit oikean suuntaisesti, kuten alla olevassa kuvassa.

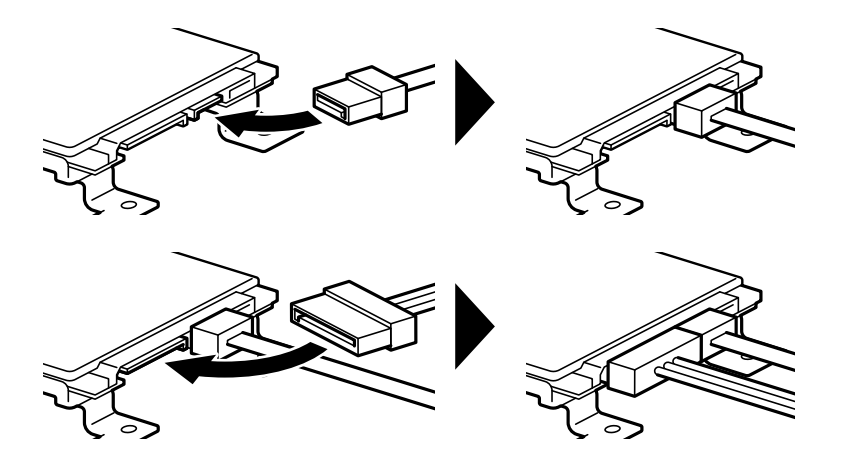

8. Sijoita kiintolevy paikalleen kohdistamalla kaikki reiät tulostimen ruuvinreikiin ja kiinnitä sitten kiintolevy paikalleen kolmella ruuvilla.

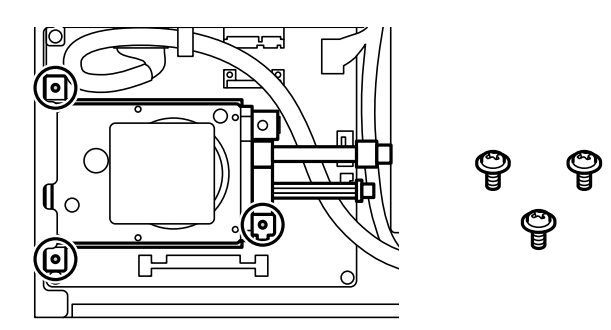

9. Liitä kaksi kaapelia piirilevyyn.

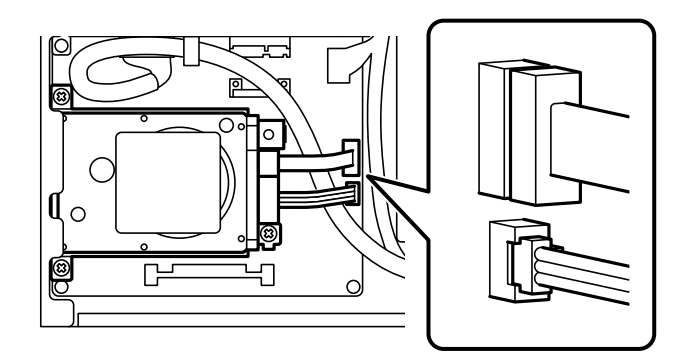

10. Kiinnitä kaapeli kiristimellä.

11. Kiinnitä takakansi takaisin, kuten alla.

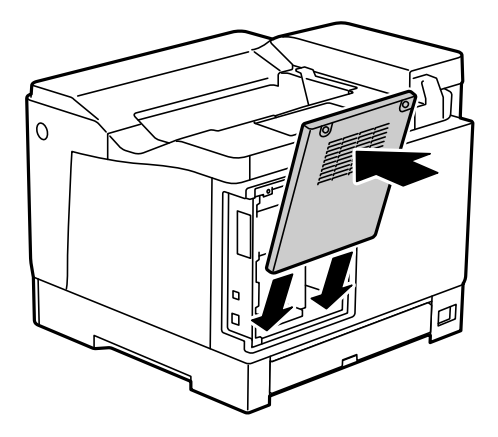

12. Kiinnitä takakansi kahdella ruuvilla.

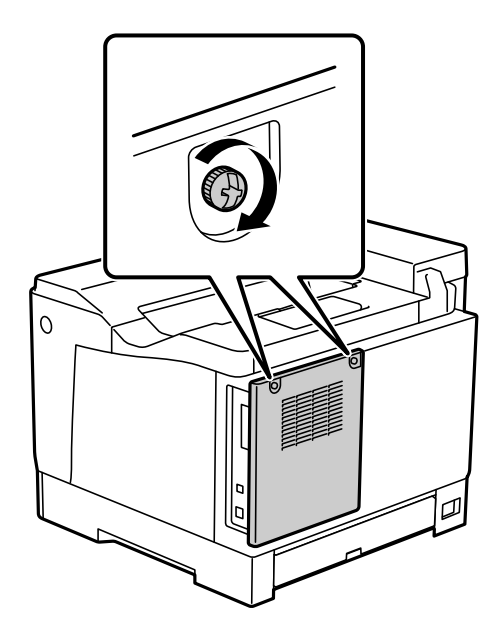

- 13. Kiinnitä irrotettu virtajohto ja USB-kaapeli.
- 14. Asennettuasi kiintolevyn, tulostaMäärityksen tila -lehti tarkistaaksesi, onko kiintolevy asennettu oikein.

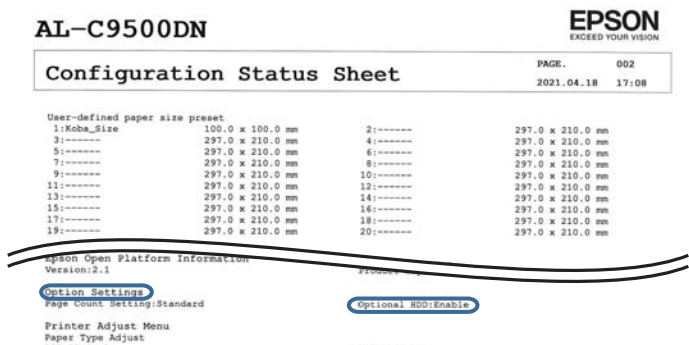

c*Tärkeää:*

- ❏ Älä irrota asennettua kiintolevyä. Jos asennat sen uudelleen, kiintolevylle tallennettuja tietoja ei voi taata ja ne voidaan poistaa.
- ❏ Jos poistat kiintolevyn suorittaaksesi korjauksia tai tulostimen siirtämiseksi, tiedot voidaan menettää. Varmista, että valitset Ota valinnainen HDD pois käytöstä ja irrotat sitten kiintolevyn asennukseen nähden käänteisessä järjestyksessä.

& ["Asennettujen valinnaisten kohteiden tarkistaminen" sivulla 156](#page-155-0)

# **Kiintolevyn asentaminen tulostinohjaimessa**

Menettely on sama kuin paperikasettiyksikön kohdalla.

#### **Liittyvät tiedot**

& ["Paperikasettiyksikön asettaminen tulostinohjaimessa" sivulla 164](#page-163-0)

# **Tallennettujen tietojen käsittelyasetusten määrittäminen**

Voit määrittää sisäiselle kovalevylle tallennettujen tietojen käsittelyasetukset.

Tulostustyöt tallennetaan väliaikaisesti kovalevylle, jotta voidaan käsitellä todennettua tulostusta koskevia tietoja ja suuria tulostustöitä jne. Määritä asetukset, jotta nämä tiedot voidaan poistaa turvallisesti.

#### **Peräkkäinen poistaminen kiintolevyltä**

Kun toiminto on käytössä, kohdetiedot poistetaan peräkkäin, kun niistä tulee tarpeettomia, esimerkiksi kun tulostus on valmis. Poistettava kohde korvataan muilla tiedoilla, kun tämä toiminto on otettu käyttöön.

Koska kovalevyn käyttö on välttämätöntä, virransäästötilaan siirtymisen aika viivästyy.

#### **Pyyhi koko muisti**

Poistaa kaikki kiintolevyn tiedot. Et voi suorittaa muita toimintoja tai sammuttaa laitetta alustamisen aikana.

- ❏ Suurinopeuksinen: poistaa kaikki tiedot omalla poistokomennolla.
- ❏ Korvaa: poistaa kaikki tiedot omalla poistokomennolla ja korvaa kaikki muut tiedot tietojen poistamiseksi.
- ❏ Kolminkertainen päällekirjoitus: poistaa kaikki tiedot omalla poistokomennolla ja korvaa kaikki muut tiedot kolme kertaa tietojen poistamiseksi.

## **Peräkkäispoistoasetusten määrittäminen**

#### *Huomautus:*

Voit määrittää asetukset myös laitteen ohjauspaneelista.

- 1. Avaa Web Config ja valitse **Laitehallinta** > **Tallennetut tiedot**.
- 2. Valitse **Peräkkäinen poistaminen kiintolevyltä** -kohdassa **Päällä**.

3. Valitse **OK**.

## **Sisäisen kovalevyn alustaminen**

- 1. Napauta tulostimen ohjauspaneelin aloitusnäytöltä **Asetukset**.
- 2. Valitse **Yleiset asetukset** > **Järjestelmän hallinta** > **HDD:n pyyhintäasetukset**.
- 3. Valitse **Pyyhi koko muisti**.
- 4. Valitse tarkoituksen mukaan **Suurinopeuksinen**, **Korvaa** tai **Kolminkertainen päällekirjoitus**.
- 5. Valitse vahvistusnäytöltä **Kyllä**.

# **Tietokoneelta tulostamisen valikkovalinnat (kun kiintolevy on asennettu)**

Jos haluat käyttää kiintolevyä. Valitse tulostinohjaimessa **Tulostimen ominaisuudet** > **Valinnaiset asetukset** > **Tulostimen tiedot** > **Manuaaliset asetukset** > **Asetukset** > **Kiintolevy-yksikkö**.

# **Lisää asetuksia -välilehti Windows (Kun kiintolevy on asennettu)**

## Työtyyppi:

❏ Varmista työ: Jos tulostat useita kopioita, voit tulostaa ensin yhden kappaleen sisällön tarkistamista varten. Tämän jälkeen voit tulostaa useampia kappaleita tulostimen ohjauspaneelin kautta.

Valitse **Asetukset** ja määritä **Käyttäjän nimi** ja **Työn nimi**.

❏ Tulosta uudelleen: Mahdollistaa tulostustyön tallentamisen tulostimen muistiin. Voit aloittaa tulostuksen tulostimen ohjauspaneelista.

Valitse **Asetukset** ja määritä **Käyttäjän nimi** ja **Työn nimi**.

#### **Liittyvät tiedot**

- & ["Lisää asetuksia -välilehti" sivulla 39](#page-38-0)
- & ["Yhden kopioin tulostaminen ennen lisäkopioiden tulostamista" sivulla 56](#page-55-0)
- & ["Tulostustöiden tallentaminen tulostimen muistiin ja uudelleen tulostaminen" sivulla 57](#page-56-0)

# **Asetusvalikkoluettelo (kun kiintolevy on asennettu)**

Kun kiintolevy on asennettu, alla oleva valikko näytetään tulostimen ohjauspaneelissa.

**Asetukset** > **Yleiset asetukset** > **Järjestelmän hallinta**

# **HDD:n pyyhintäasetukset:**

Määritä sisäiselle kovalevylle tallennettujen tietojen käsittelyasetukset.

<span id="page-172-0"></span>Tulostustyöt tallennetaan väliaikaisesti kovalevylle, jotta voidaan käsitellä todennettua tulostusta koskevia tietoja ja suuria tulostustöitä jne. Määritä asetukset, jotta nämä tiedot voidaan poistaa turvallisesti.

Pyyhi muisti automaattisesti -asetus:

Kun toiminto on käytössä, kohdetiedot poistetaan peräkkäin, kun niistä tulee tarpeettomia, esimerkiksi kun tulostus on valmis. Poistettava kohde korvataan muilla tiedoilla, kun tämä toiminto on otettu käyttöön.

Koska kovalevyn käyttö on välttämätöntä, virransäästötilaan siirtymisen aika viivästyy.

Pyyhi koko muisti:

Poistaa kaikki kiintolevyn tiedot. Et voi suorittaa muita toimintoja tai sammuttaa laitetta alustamisen aikana.

❏ Suurinopeuksinen:

Poistaa kaikki tiedot omalla poistokomennolla.

❏ Korvaa:

Poistaa kaikki tiedot omalla poistokomennolla ja korvaa kaikki muut tiedot tietojen poistamiseksi.

❏ Kolminkertainen päällekirjoitus:

Poistaa kaikki tiedot omalla poistokomennolla ja korvaa kaikki muut tiedot kolme kertaa tietojen poistamiseksi.

# **Ota valinnainen HDD pois käytöstä:**

Valitse tämä asetus, jos irrotat kiintolevyn korjataksesi tai siirtääksesi tulostimen.

## c*Tärkeää:*

Älä irrota asennettua kiintolevyä. Jos asennat sen uudelleen, kiintolevylle tallennettuja tietoja ei voi taata ja ne voidaan poistaa.

# **Ethernet-kortti (10/100/1000 Base-T,Ethernet)**

# **Lisäverkon toiminnot**

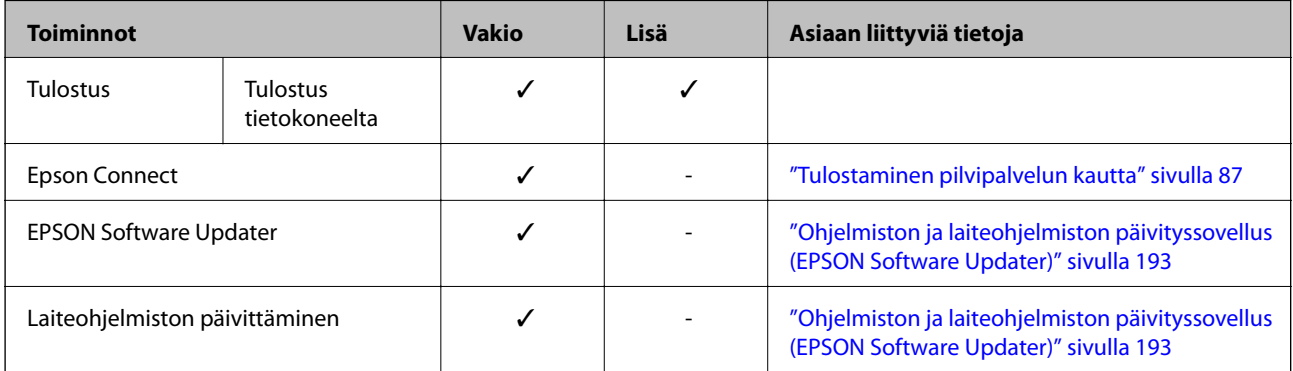

<span id="page-173-0"></span>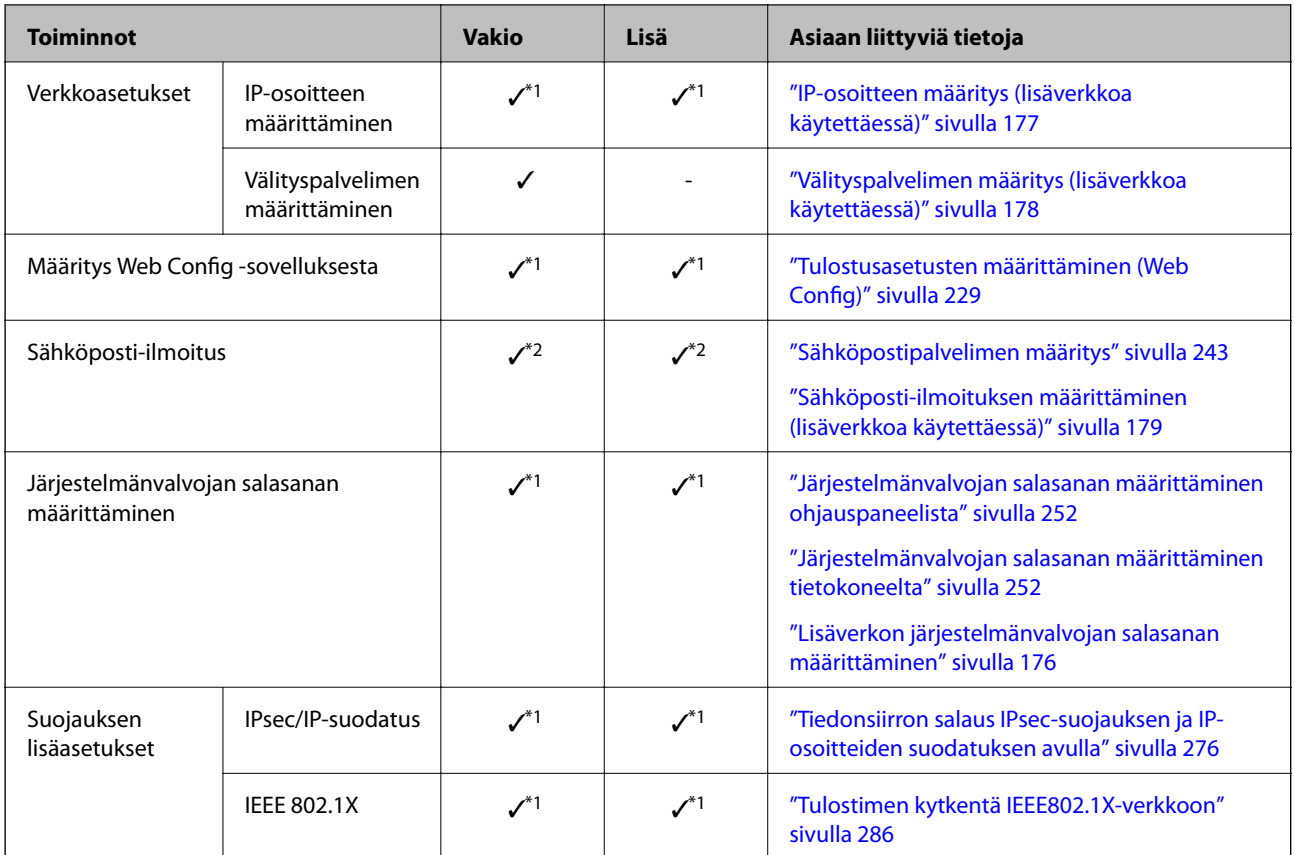

 $\checkmark$  = Saatavilla.

- = Ei saatavilla.
- \*1 : Asetukset on määritettävä kullekin verkolle.
- \*2 : Voit käyttää vakio- tai lisäverkkoa lähettääksesi vastaanottajille kullekin kohteelle.

# **Ethernet-kortin asentaminen**

# !*Vaara:*

Kytke virta pois päältä, irrota virtajoht ja tarkista, että kaikki johdot on irrotettu. Johto voi vaurioitua, mikä voi aiheuttaa sähköiskun tai tulipalon.

## c*Tärkeää:*

Sähköstaattinen varaus voi vaurioittaa tulostimen osia. Pura sähköstaattinen varaus kehostasi koskettamalla maadoitusta ennen ethernet-kortin asentamista.

- 1. Sammuta tulostin painamalla U-painiketta.
- 2. Irrota kaikki kaapelit, kuten virtajohto ja USB-kaapeli.

3. Irrota kaksi ruuvia ja irrota kansi.

Pidä kansi tallessa, tarvitset sitä, jos irrotat ethernet-levyn.

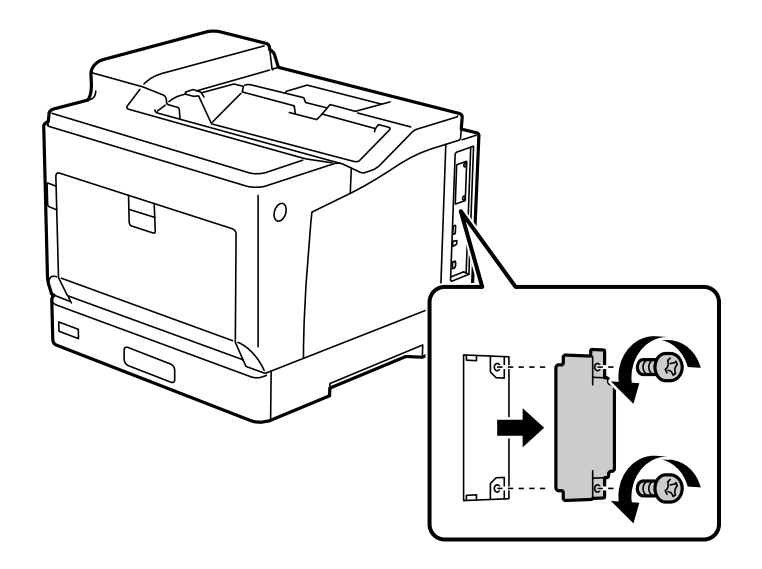

4. Asenna ethernet-kortti suoraan ethernet-kortille varattuun liittymäpaikkaan. Aseta ethernet-kortti tiukasti sille kuuluvaan paikkaan.

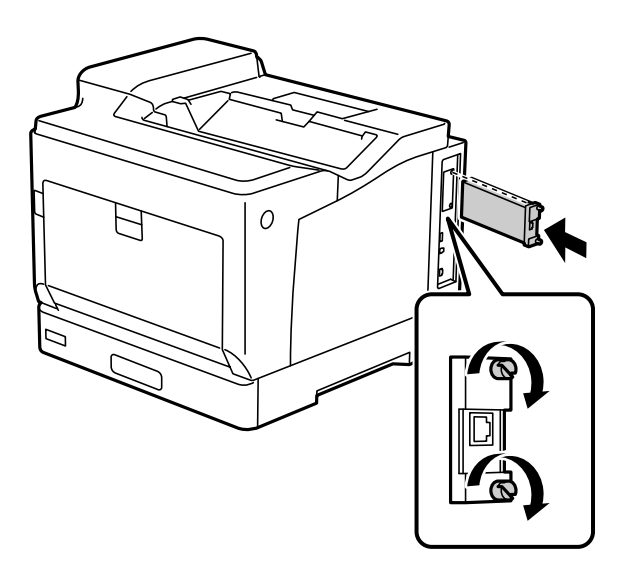

## c*Tärkeää:*

- ❏ Älä irrota ethernet-kortin kantta.
- ❏ Älä kosketa ethernet-kortin liittimiin.
- 5. Kiinnitä ethernet-kortti kahdella ruuvilla.
- 6. Kiinnitä irrotettu virtajohto ja USB-kaapeli.

<span id="page-175-0"></span>7. Asennettuasi ethernet-levyn, tulostaMäärityksen tila -lehti tarkistaaksesi, onko levy asennettu oikein.

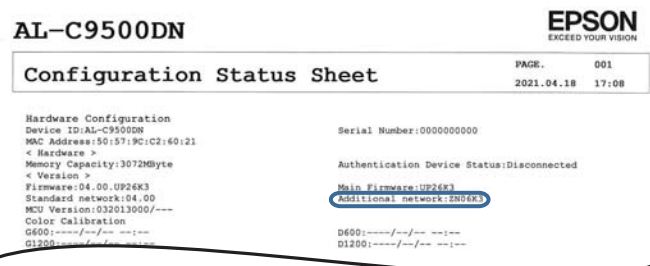

## **Liittyvät tiedot**

 $\overline{a}$ 

& ["Asennettujen valinnaisten kohteiden tarkistaminen" sivulla 156](#page-155-0)

# **Lisäverkon käyttöasetukset**

# **Järjestelmänvalvojan salasanan määrittäminen lisäverkolle**

Voit estää käyttäjiä muuttamasta lisäverkon asetuksia asettamalla järjestelmänvalvojan salasanan. Voit määrittää ja muuttaa lisäverkolle järjestelmänvalvojan salasanan tietokoneen Web Config -apuohjelmalla. Lisäverkon ja tulostimen järjestelmänvalvojan salasanat ovat eri salasanat.

Lisäverkon aloitussalasana on sama kuin laiteosoitteen (MAC-osoite) kahdeksan viimeistä numeroa. Voit tarkistaa tiedot valitsemalla tulostimen ohjauspaneelista lisäverkon kohdalta **Langallinen LAN -tila**. Voit myös tarkistaa Ethernet-korttiin liimatussa tarrassa olevan laiteosoitteen (MAC-osoite).

Suosittelemme aloitussalasanan vaihtamista mahdollisimman pian luvattoman käytön estämiseksi. Jos palautat lisäverkon oletusasetukset, myös aloitussalasana palautetaan oletusarvoon.

## **Liittyvät tiedot**

& ["Verkkoasetusten \(Verkkoasetukset\) määrittäminen \(lisäverkkoa käytettäessä\)" sivulla 180](#page-179-0)

## *Lisäverkon järjestelmänvalvojan salasanan määrittäminen*

Voit määrittää lisäverkolle järjestelmänvalvojan salasanan tietokoneen Web Config -apuohjelmalla.

- 1. Syötä tulostimen lisäverkon IP-osoite selaimeen suorittaaksesi Web Config -sovelluksen.
- 2. Valitse **Tuotteen suojaus**-välilehti > **Vaihda Järjestelmänvalvojan salasana**.
- 3. Syötä salasana kohtaan **Uusi salasana** ja valitse **Vahvista uusi salasana**. Syötä tarvittaessa käyttäjänimi. Jos haluat vaihtaa salasanan, anna nykyinen salasana.
- 4. Valitse **OK**.

#### *Huomautus:*

Jos haluat muuttaa lukittuja valikkoasetuksia, napsauta *Järj.valv. kirjautum.* ja syötä järjestelmänvalvojan salasana.

<span id="page-176-0"></span>& ["Tulostusasetusten määrittäminen \(Web Config\)" sivulla 229](#page-228-0)

# **Yhteyden muodostaminen verkkoon ohjauspaneelista (lisäverkkoa käytettäessä)**

Liitä tulostin verkkoon tulostimen ohjauspaneelista.

## *IP-osoitteen määritys (lisäverkkoa käytettäessä)*

Määritä perusasetukset, kuten isäntäosoite, Aliverk. peite ja Olet.yhd.käyt..

Määritä vakio- ja lisäverkon asetukset.

Tässä osassa selitetään staattisen IP-osoitteen määritys.

- 1. Käynnistä tulostin.
- 2. Napauta tulostimen ohjauspaneelin aloitusnäytöltä **Asetukset**.
- 3. Valitse **Yleiset asetukset** > **Verkkoasetukset**.
- 4. Valitse määritettävälle verkolle **Vakio** tai **Lisä**.
- 5. Valitse **Lisäasetukset** > **TCP/IP**.

#### *Huomautus:*

Jos valitset *Lisäasetukset*, sinun on annettava lisäverkon järjestelmänvalvojan salasana.

6. Valitse **Man.** kohteelle **Hae IP-osoite**.

Jos määrität IP-osoitteen automaattisesti reitittimen DHCP-toiminnolla, valitse **Automaattinen**. Tässä tapauksessa myös vaiheiden 7 ja 8 kohdat **IP-osoite**, **Aliverk. peite** ja **Olet.yhd.käyt.** määritetään automaattisesti, joten voit siirtyä vaiheeseen 9.

7. Syötä IP-osoite.

Kohdistus siirtyy etu- tai takasegmenttiin, jotka on erotettu toisistaan pisteellä, kun valitset  $\blacktriangleleft$  tai $\blacktriangleright$ .

Vahvista edellisellä näytöllä annettu arvo.

## 8. Määritä **Aliverk. peite** ja **Olet.yhd.käyt.**.

Vahvista edellisellä näytöllä annettu arvo.

## c*Tärkeää:*

Jos kohtien IP-osoite, Aliverk. peite ja Olet.yhd.käyt. yhdistelmä on virheellinen, *Käynnistä asetus* on poissa käytöstä, eikä asetusten tekoa voida jatkaa. Varmista, ettei syötetyissä tiedoissa ole mitään virheitä.

9. Syötä ensisijaisen DNS-palvelimen IP-osoite.

Vahvista edellisellä näytöllä annettu arvo.

#### <span id="page-177-0"></span>*Huomautus:*

Jos valitset IP-osoitteen määritysasetukseksi *Automaattinen*, voit valita DNS-palvelinasetukseksi *Man.* tai *Automaattinen*. Jos DNS-palvelimen osoitetta ei voida hakea automaattisesti, valitse *Man.* ja syötä DNS-palvelimen osoite. Syötä sitten toissijaisen DNS-palvelimen osoite suoraan. Jos valitset kohdan *Automaattinen*, siirry vaiheeseen 11.

10. Syötä toissijaisen DNS-palvelimen IP-osoite.

Vahvista edellisellä näytöllä annettu arvo.

11. Valitse **Käynnistä asetus**.

#### **Välityspalvelimen määritys (lisäverkkoa käytettäessä)**

Määritä välityspalvelin, jos molemmat seuraavista ehdoista täyttyvät.

- ❏ Välityspalvelin on koottu Internet-yhteyttä varten.
- ❏ Käytössä on toiminto, jossa tulostin luo yhteyden suoraan Internetiin (esim. Epson Connect service tai toisen yrityksen pilvipalvelut).

Välityspalvelin on käytettävissä vain vakioverkossa.

1. Valitse aloitusnäytöltä **Asetukset**.

Kun teet asetuksia IP-osoitteen määrittämisen jälkeen, näkyviin tulee **Lisäasetukset**-näyttö. Siirry vaiheeseen 3.

- 2. Valitse **Yleiset asetukset** > **Verkkoasetukset** > **Vakio** > **Lisäasetukset**.
- 3. Valitse **Välityspalvelin**.
- 4. Valitse **Käytä** kohteelle **Välityspalvelinasetukset**.
- 5. Syötä välityspalvelimen osoite IPv4- tai FQDN-muodossa. Vahvista edellisellä näytöllä annettu arvo.
- 6. Syötä välityspalvelimen portin numero. Vahvista edellisellä näytöllä annettu arvo.
- 7. Valitse **Käynnistä asetus**.

## *Yhteyden muodostaminen Ethernetiin (lisäverkkoa käytettäessä)*

## **Ethernetiin yhdistäminen vakioverkossa**

Liitä tulostin vakioverkkoon Ethernet-kaapelilla ja tarkista yhteys.

- 1. Yhdistä tulostin ja keskitin (LAN-kytkin) Ethernet-kaapelilla.
- 2. Valitse aloitusnäytöltä **Asetukset**.
- <span id="page-178-0"></span>3. Valitse **Yleiset asetukset** > **Verkkoasetukset** > **Vakio** > **Verkkoyhteyden tarkistus**. Yhteyden vianmääritystulos näytetään. Varmista, että yhteys on määritetty oikein.
- 4. Lopeta valitsemalla **Vahvista**.

Voit tulostaa vianmäärityksen tulokset valitsemalla **Tulosta tarkistusraportti**. Tulosta näytön ohjeiden mukaisesti.

#### **Ethernetiin yhdistäminen lisäverkossa**

Liitä tulostin lisäverkkoon Ethernet-kaapelilla ja tarkista yhteys.

- 1. Yhdistä tulostin ja keskitin (LAN-kytkin) Ethernet-kaapelilla.
- 2. Tarkista, että lisäverkon LAN-portin valot vilkkuvat.

# **Sähköposti-ilmoituksen vastaanottaminen tapahtumatilanteissa (lisäverkkoa käytettäessä)**

## *Tietoa sähköposti-ilmoituksista (lisäverkkoa käytettäessä)*

Tämä on ilmoitustoiminto, joka lähettää sähköpostin tiettyyn osoitteeseen virhetilanteissa, kun tulostus loppuu ja tapahtuu tulostusvirhe.

Voit tallentaa enintään viisi kohdetta ja asettaa ilmoitusasetukset kullekin kohteelle.

Voit käyttää tätä toimintoa määrittämällä sähköpostipalvelimen ennen ilmoitusten asettamista. Määritä sähköpostipalvelin vakio- tai lisäverkkoon, johon haluat lähettää sähköpostia.

## **Liittyvät tiedot**

& ["Sähköpostipalvelimen määritys" sivulla 243](#page-242-0)

## *Sähköposti-ilmoituksen määrittäminen (lisäverkkoa käytettäessä)*

Määritä sähköposti-ilmoitus käyttämällä tietokoneelta vakioverkossa Web Config -ohjelmaa.

- 1. Syötä tulostimen vakioverkon IP-osoite selaimeen suorittaaksesi Web Config -sovelluksen.
- 2. Valitse **Laitehallinta**-välilehti > **Sähköposti-ilmoitus**.
- 3. Määritä sähköposti-ilmoitusten aihe.

Valitse aiheessa näytettävä sisältö kahdesta pudotusvalikosta.

- ❏ Valittu sisältö näytetään kohdan **Aihe** vieressä.
- ❏ Samaa sisältöä ei voida määrittää sekä vasemmalle että oikealle puolelle.
- ❏ Jos kohdan **Sijainti** merkkien lukumäärä on yli 32 tavua, merkit, jotka ylittävät 32 tavua, jätetään pois.
- 4. Anna sähköpostiosoite, johon ilmoitus lähetetään.

Käytä merkkejä A–Z a–z 0–9 ! # \$ % & '  $* + -1$ . / = ? ^ \_ { | } ~ @. Syötä 1–255 merkkiä.

- <span id="page-179-0"></span>5. Valitse verkolle, jota käytetään vastaanottajille lähettämiseen, **Vakio** tai **Lisä**.
- 6. Valitse sähköposti-ilmoitusten kieli.
- 7. Valitse sen tapahtuman valintaruutu, josta haluat saada ilmoituksen.

**Ilmoitusasetukset** -kohteiden numerot liittyvät kohdassa **Sähköpostiosoiteasetukset** määritettyihin kohdenumeroihin.

Esimerkki:

Jos haluat, että paperin loppumista koskeva ilmoitus lähetetään sähköpostiosoitteeseen, jolle on määritetty numero 1 kohdassa **Sähköpostiosoiteasetukset**, valitse valintaruutusarake **1** riviltä **Paperi lopussa**.

8. Valitse **OK**.

Varmista aiheuttamalla itse jokin tapahtuma, että sähköposti-ilmoitus todella lähetetään.

Esimerkki: Valitse tulostamisen Paperilähde -asetukseksi lähde, jossa ei ole paperia.

## **Liittyvät tiedot**

- & ["Tulostusasetusten määrittäminen \(Web Config\)" sivulla 229](#page-228-0)
- & ["Sähköpostipalvelimen määritys" sivulla 243](#page-242-0)
- & ["Sähköposti-ilmoitusten kohteet" sivulla 261](#page-260-0)

# **Lisäverkon käyttöongelmien ratkaisu**

# **Tulostaminen tietokoneelta ei onnistu**

## **Vakio- tai lisäverkon asetukset ovat virheelliset.**

Määritä vakio- ja lisäverkko. Tarkista molempien verkkojen asetukset.

## **Liittyvät tiedot**

& ["Yhteyden muodostaminen verkkoon ohjauspaneelista \(lisäverkkoa käytettäessä\)" sivulla 177](#page-176-0)

# **Verkkoasetusten (Verkkoasetukset) määrittäminen (lisäverkkoa käytettäessä)**

Tässä osiossa kuvataan Verkkoasetukset -valikkoa lisäverkkoa käytettäessä.

Valitse valikot ohjauspaneelissa alla kuvatulla tavalla.

## **Asetukset** > **Yleiset asetukset** > **Verkkoasetukset**

## **Vakio:**

Määritä vakioverkko. Katso kohta Liittyvät tiedot alla.
### **Liittyvät tiedot**

& ["Verkkoasetukset" sivulla 199](#page-198-0)

# **Lisä:**

Määritä lisäverkko.

### Verkon tila:

Näyttää tai tulostaa nykyiset verkkoasetukset.

- ❏ Langallinen LAN -tila
- ❏ tila-arkki

### Lisäasetukset:

Määritä seuraavat yksityiskohtaiset asetukset.

- ❏ TCP/IP
- ❏ IPv6-osoite
- ❏ Linkin nopeus ja kaksisuuntaisuus
- ❏ Ohjaa HTTP uudelleen HTTPS
- ❏ Poista IPsec/IP-suodatus pois käyt.
- ❏ Poista IEEE802.1X pois käytöstä

Toiminto edellyttää lisäverkon järjestelmänvalvojan salasanaa.

#### Palauta oletusasetukset:

Palauta lisäverkon asetukset oletusasetuksiin.

Toiminto edellyttää lisäverkon järjestelmänvalvojan salasanaa.

# **Verkkolähetysreitti:**

Tämä valikko ei ole käytettävissä.

# **LDAP-palvelin:**

Tämä valikko ei ole käytettävissä.

# <span id="page-181-0"></span>**Tuotetiedot**

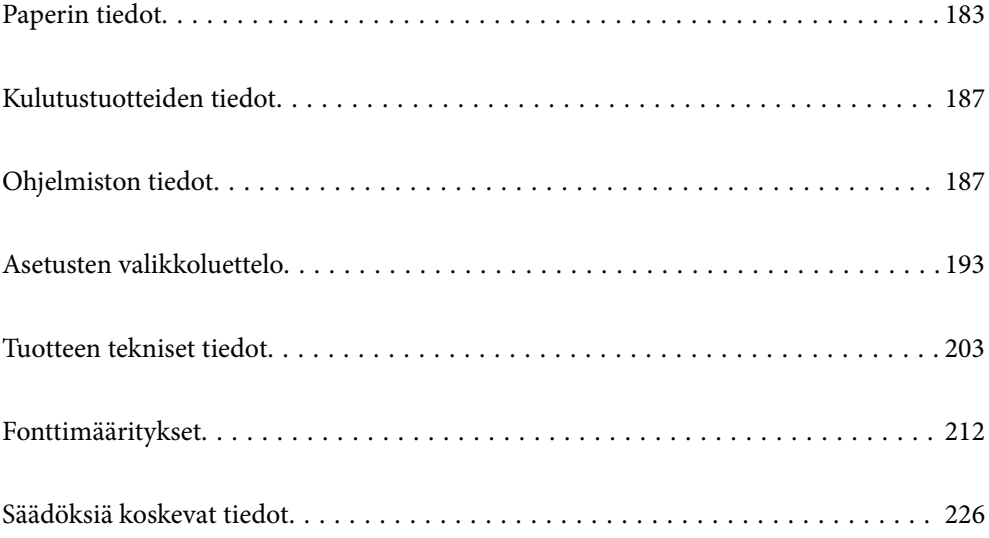

# <span id="page-182-0"></span>**Paperin tiedot**

# **Käytössä oleva paperi ja kapasiteetti**

Muun kuin alla olevan paperin käyttö voi johtaa paperitukoksiin tai vahingoittaa tulostinta. Varmista, että suoritat testitulostuksen ennen kuin käytät paperia, jossa on suuria vaihteluita, kuten kierrätyspaperi tai kirjekuoret. Voit lisätä A4- ja Letter-kokoista paperia pysty- ja vaakasuunnassa.

Vaikka paperin paksuus olisi hyväksyttävissä rajoissa, tulostuksen laatu voi heiketä tai voi ilmetä paperitukoksia johtuen paperin laadusta (paperin rakeisuus, kovuus jne.).

#### *Huomautus:*

Katso seuraavasta lisätietoa kaksipuolisessa tulostuksessa käytettävissä olevista paperityypeistä.

["Automaattisessa 2-puolisessa tulostuksessa käytettävä paperi" sivulla 185](#page-184-0)

#### *Huomautus:*

❏ Kirjekuoret tulostaan paremman laadun saamiseksi hitaammalla nopeudella kuin tavallinen paperi.

- ❏ Jos valitset tulostinohjaimessa *Automaattinen valinta* kohdassa *Paperilähde*, tulostin etsii paperilähteen joka sisältää kohdassa *Asiakirjan koko* määritetyn kokoista paperia ja tulostaa paperilähteestä, kunnes se on tyhjä. Sen jälkeen se tulostaa toisesta paperilähteestä automaattisesti. Kun tämä automaattinen valinta -toiminto on käytössä tavallisella paperilla, tulostin pystyy tulostamaan jatkuvasti 2055 arkkia.
- ❏ Luovutustason kapasiteetti on 250 arkkia A4-kokoista (vaakasuunta) tavallista paperia.

### **Tavalliset paperit (60–80 g/m2)**

Tavalliseen paperiin sisältyy esipainettu paperi (paperi, jolle on esipainettu erilaisia lomakkeita, kuten tosite), kirjelomake, värillinen paperi, kierrätyspaperi.

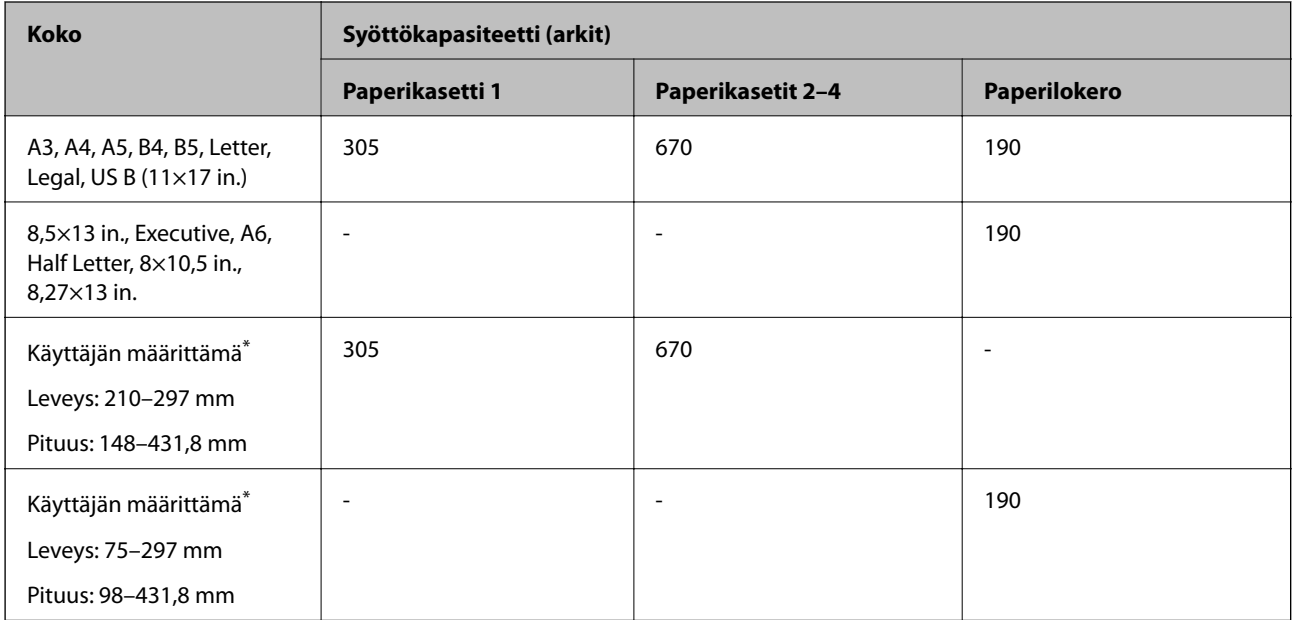

Paperia, joka yli 279,4 mm leveää ja 420 mm pitkää, voi lisätä vain paperialustasta.

### **Semi-thick-paperi (81–105 g/m2)**

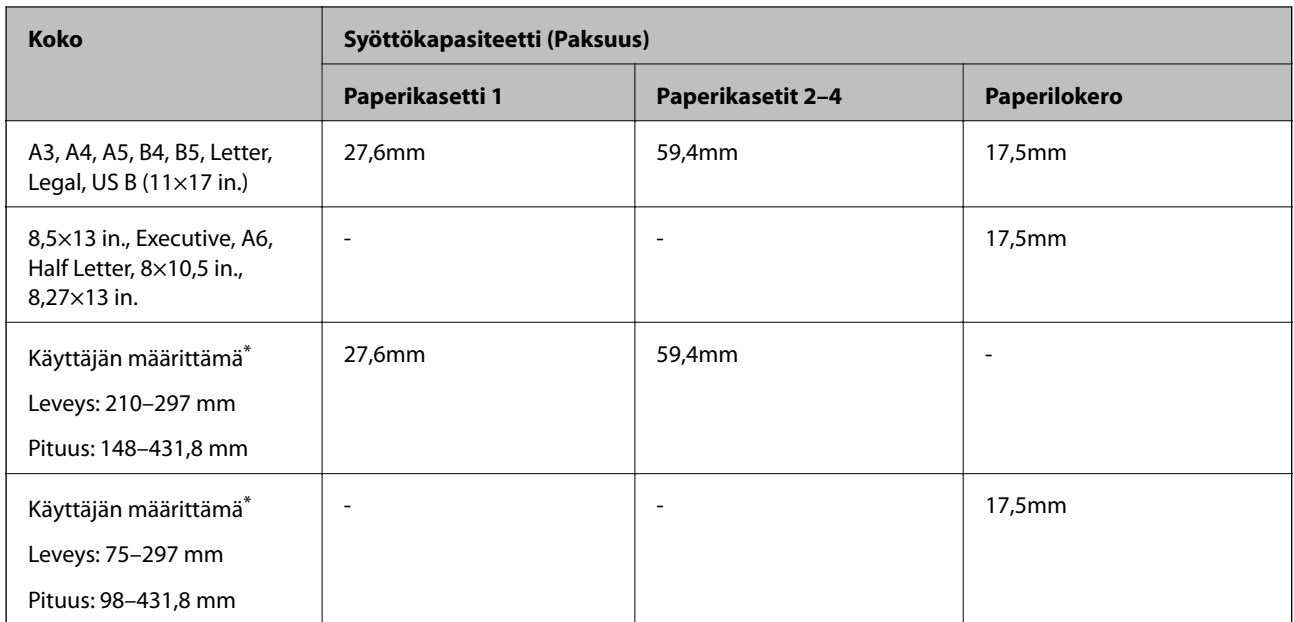

\* Paperia, joka yli 279,4 mm leveää ja 420 mm pitkää, voi lisätä vain paperialustasta.

### **Paksu paperi (106–163 g/m2)**

Valitse paperityyppiasetukseksi **Thick paper1**.

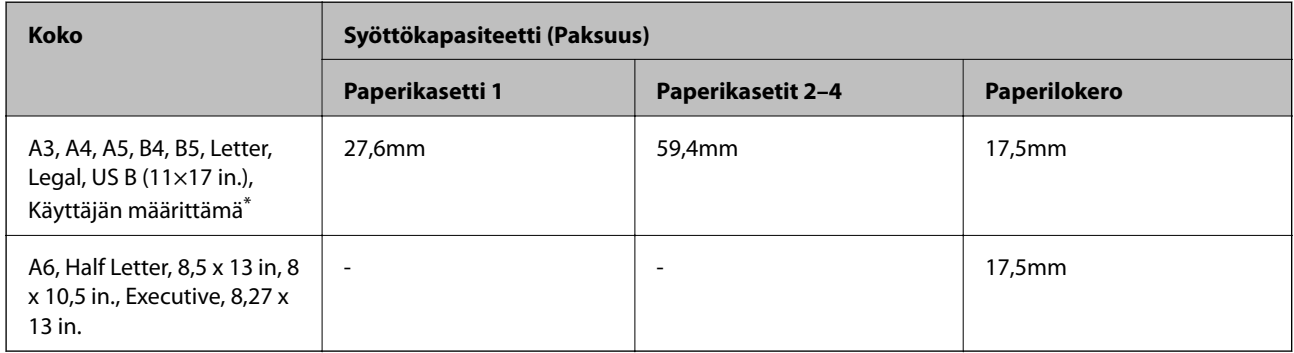

\* Katso käytettävissä olevat koot kohdasta tavallisen paperin ja semi-thick-paperin käyttäjän määrittämät koot.

### **Paksu paperi (164–216 g/m2)**

Enintään vain 220 g/m2 A4-koolle.

Valitse paperityyppiasetukseksi **Thick paper2**.

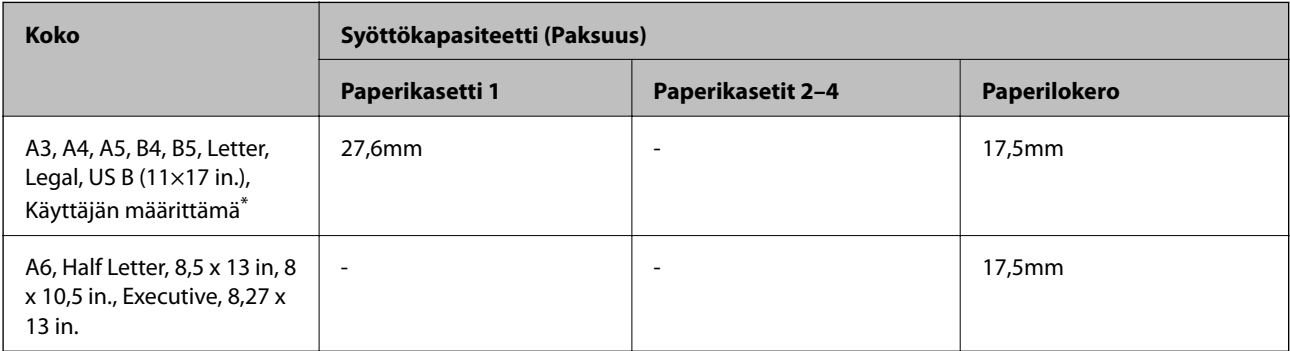

<span id="page-184-0"></span>\* Katso käytettävissä olevat koot kohdasta tavallisen paperin ja semi-thick-paperin käyttäjän määrittämät koot.

### **Tarrat**

Tausta-arkkien tulisi olla kokonaisia, ilman aukkoja tarrojen välillä.

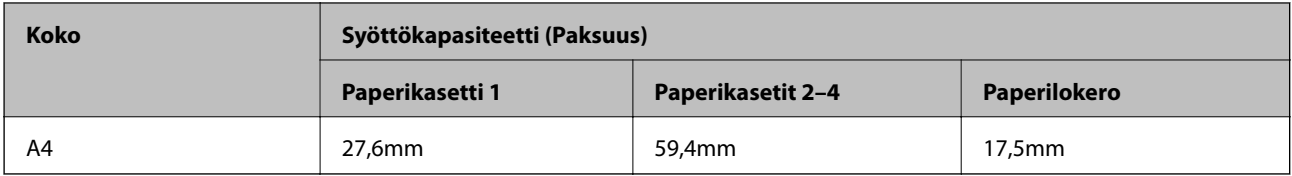

### **Päällystetty paperi (105–216 g/m2)**

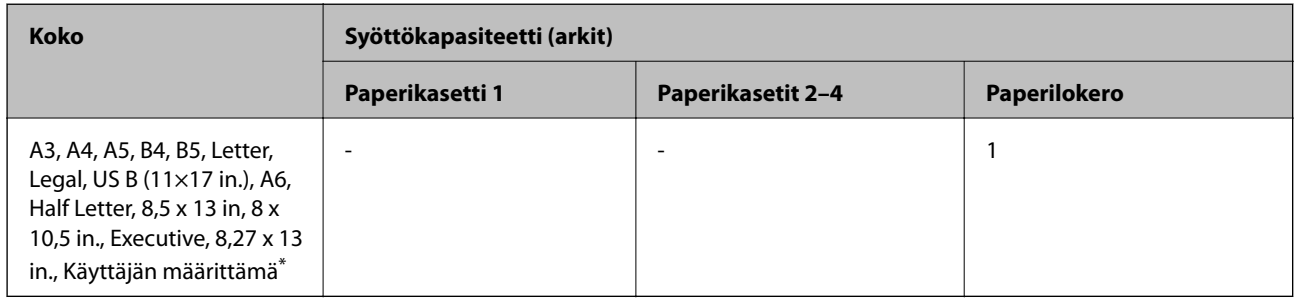

\* Katso käytettävissä olevat koot kohdasta tavallisen paperin ja semi-thick-paperin käyttäjän määrittämät koot.

### **Kirjekuori**

Lisäyskapasiteetti on 85 g/m<sup>2</sup>.

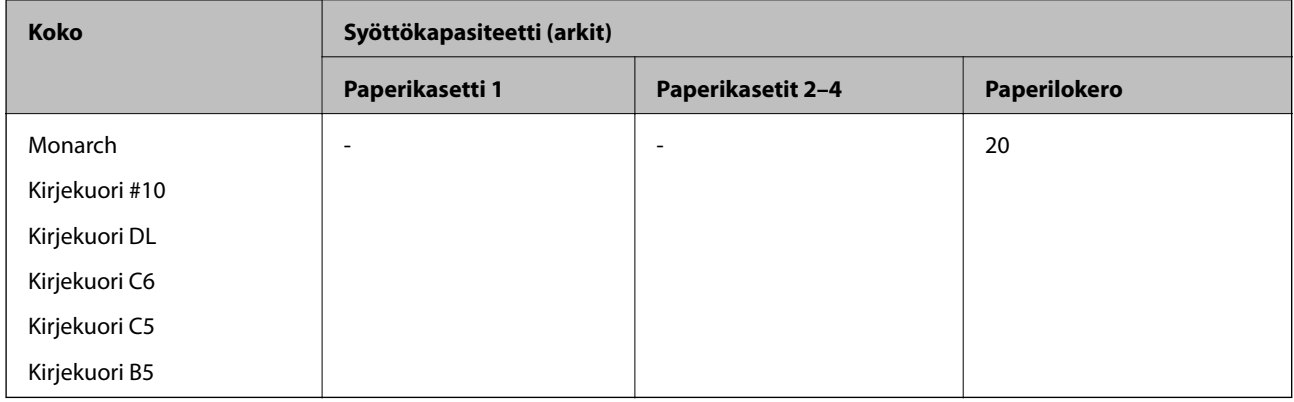

# **Automaattisessa 2-puolisessa tulostuksessa käytettävä paperi**

- ❏ Paperityyppi: Tavallinen paperi, Semi-thick-paperi, Päällystetty paperi\*
- ❏ Paperikoko: A3, A4, A5, B4, B5, Letter, Legal, US B (11×17 in.), 8,5×13 in., Executive
- \* Vain, kun **Coated1** on valittu kohdassa **Tulostimen säätövalikko**.

### **Liittyvät tiedot**

& ["Käytössä oleva paperi ja kapasiteetti" sivulla 183](#page-182-0)

# **Ei-käytettävät paperityypit**

Älä käytä laitteessa seuraavia paperityyppejä. Tällaisten paperien käyttäminen voi aiheuttaa paperitukoksia ja mustetahroja tulosteeseen.

- ❏ Tulostusmateriaali, joka on tarkoitettu muille lasertulostimille, mustavalkoisille lasertulostimille, värikopiokoneille, mustavalkoisille kopiokoneille tai mustesuihkutulostimille
- ❏ Muilla lasertulostimilla, mustavalkoisilla lasertulostimilla, värikopiokoneilla, mustavalkoisilla kopiokoneilla tai mustesuihkutulostimilla aiemmin tulostettu paperi
- ❏ Hiilipaperi, itsejäljentävä paperi, lämpöherkkä paperi, paineherkkä paperi, hapan paperi tai paperi, joka käyttää korkealle lämpötilalle herkkää mustetta (noin 175 ˚C)
- ❏ Tarrat, jotka irtoavat helposti tai tarrat, jotka eivät peitä tausta-arkkia kokonaan
- ❏ Erikoispinnoitettu paperi tai erikoispintavärillinen paperi
- ❏ Sidontarei'itetty paperi
- ❏ Paperi, jossa on liimaa, niittejä, paperiliittimiä tai teippiä
- ❏ Paperi, jossa on staattista sähköä
- ❏ Märkä tai kostea paperi
- ❏ Paksuudeltaan epätasainen paperi
- ❏ Liian paksu tai ohut paperi
- ❏ Paperi, joka on liian tasaista tai karkeaa
- ❏ Paperi, jonka laatu on erilainen edessä ja takana
- ❏ Paperi, joka on taittunut, käpristynyt, aaltoileva tai repeytynyt
- ❏ Epäsäännöllisen muotoinen paperi tai paperi, joka ei ole suorakulmainen

Älä käytä seuraavia kirjekuorityyppejä. Tällaisten kirjekuorien käyttäminen voi aiheuttaa paperitukoksia ja mustetahroja tulosteeseen.

- ❏ Kirjekuoret, joissa on liimaa tai teippiä
- ❏ Muovi-ikkunalliset kirjekuoret

# <span id="page-186-0"></span>**Kulutustuotteiden tiedot**

# **Kulutustarviketuotteiden koodi**

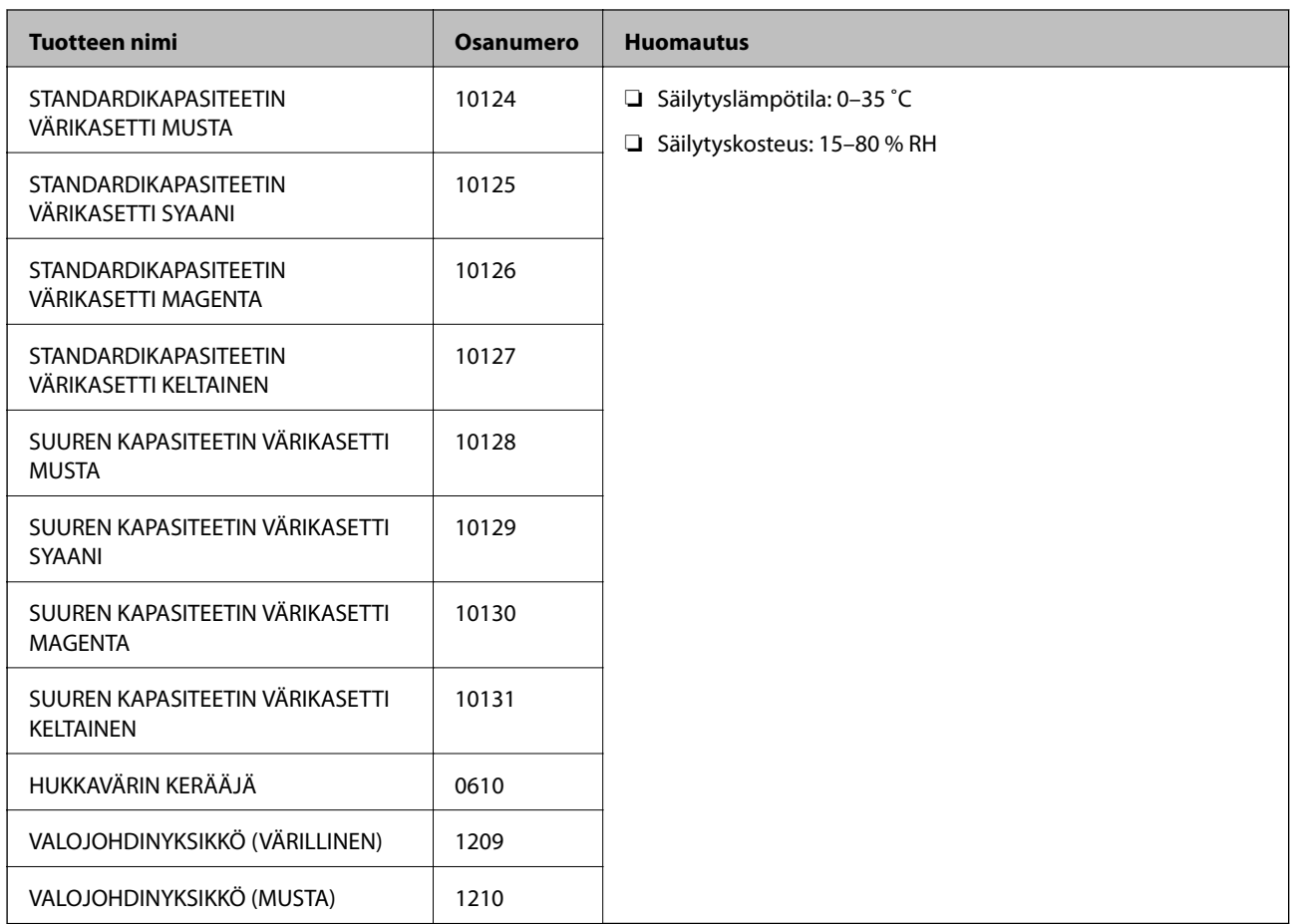

# **Ohjelmiston tiedot**

Tässä osassa esitellään verkkopalvelut ja ohjelmistotuotteet, jotka ovat saatavana tulostimellesi Epsonverkkosivustolta.

# **Tulostusohjelmisto**

# **Sovellus tietokoneelta tulostamista varten (Windows -tulostinohjain)**

Tulostinohjain ohjaa tulostinta sovelluksen komentojen mukaisesti. Asetusten tekeminen tulostinohjaimeen antaa parhaat tulostustulokset. Voit tarkistaa tulostimen tilan tulostinohjaimen apuohjelmalla.

### *Huomautus:*

Voit muuttaa tulostinohjaimen kieltä. Valitse haluamasi kieli *Kieli*-asetuksella *Huolto*-välilehdellä.

### **Tulostinohjaimen käyttö sovelluksista**

Kun haluat tehdä asetuksia, jotka ovat voimassa vain kyseiselle sovellukselle, käytä sitä sovelluksesta käsin.

Valitse **Tiedosto**-valikosta **Tulosta** tai **Tulostusasetukset**. Valitse tulostin ja valitse sitten **Asetukset** tai **Ominaisuudet**.

#### *Huomautus:*

Toiminnot vaihtelevat sovelluksesta riippuen. Katso lisätietoja sovelluksen ohjeista.

#### **Tulostinohjaimen käyttäminen ohjauspaneelista**

Jos haluat määrittää asetuksia, jotka vaikuttavat kaikkiin sovelluksiin, käytä tulostinohjainta ohjauspaneelilta.

❏ Windows 10/Windows Server 2019/Windows Server 2016

Napsauta aloituspainiketta ja valitse sitten **Windows-järjestelmä** > **Ohjauspaneeli** > **Näytä laitteet ja tulostimet** kohdassa **Laitteisto ja äänet**. Napsauta tulostinta hiiren kakkospainikkeella tai pidä se painettuna ja valitse sitten **Tulostusmääritykset**

❏ Windows 8.1/Windows 8/Windows Server 2012 R2/Windows Server 2012

Valitse **Työpöytä** > **Asetukset** > **Ohjauspaneeli** > **Näytä laitteet ja tulostimet** kohdassa **Laitteisto ja äänet**. Napsauta tulostinta hiiren kakkospainikkeella tai pidä se painettuna ja valitse sitten **Tulostusmääritykset**

❏ Windows 7/Windows Server 2008 R2

Napsauta aloituspainiketta ja valitse **Ohjauspaneeli** > **Näytä laitteet ja tulostimet** kohdasta **Laitteisto ja äänet**. Napsauta tulostinta hiiren kakkospainikkeella ja valitse **Tulostusmääritykset**.

❏ Windows Vista/Windows Server 2008

Napsauta aloituspainiketta ja valitse sitten **Ohjauspaneeli** > **Tulostimet** kohdasta **Laitteisto ja äänet**. Napsauta tulostinta hiiren kakkospainikkeella ja valitse **Tulostusmääritykset**.

❏ Windows XP/Windows Server 2003 R2/Windows Server 2003

Napsauta aloituspainiketta ja valitse **Ohjauspaneeli** > **Tulostimet ja muut laitteet** kohdasta **Tulostimet ja faksit**. Napsauta tulostinta hiiren kakkospainikkeella ja valitse **Tulostusmääritykset**.

#### **Tulostinohjaimen käyttö tehtäväpalkin tulostinkuvakkeesta**

Tulostimen kuvake tehtäväpalkissa on pikakuvake, jonka avulla pääset nopeasti tulostinohjaimeen.

Jos napsautat tulostimen kuvaketta ja valitset **Tulostinasetukset**, pääset samaan tulostinasetusten ikkunaan kuin ohjauspaneelista. Jos kaksoisnapsautat tätä kuvaketta, voit tarkistaa tulostimen tilan.

#### *Huomautus:*

Jos tulostimen kuvaketta ei näy tehtäväpalkissa, siirry tulostinohjaimen ikkunaan, napsauta *Huolto*-välilehdellä *Tilanvalvonta-asetukset* ja valitse sitten *Rekisteröi pikakuvake tehtäväpalkkiin*.

#### **Apuohjelman käynnistäminen**

Avaa tulostinohjaimen ikkuna. Napsauta **Huolto** -välilehteä.

#### **Liittyvät tiedot**

& ["Valikon tulostinohjainasetukset" sivulla 37](#page-36-0)

### *Tulostinohjaimen käyttöopas (Windows)*

#### **EPSON Status Monitor**

Tällä apuohjelmalla voit seurata tulostimen tilaa sekä tarkistaa virheilmoitukset ja muut tiedot. Voit myös tarkistaa tarviketilanteen ja seurata tulostustöiden etenemistä. Ohjelmisto on asennettava ennen sen käyttämistä.

### **Liittyvät tiedot**

& ["Sovellusten asentaminen erikseen" sivulla 94](#page-93-0)

# **Sovellus tietokoneelta tulostamista varten (Mac OS -tulostinohjain)**

Tulostinohjain ohjaa tulostinta sovelluksen komentojen mukaisesti. Asetusten tekeminen tulostinohjaimeen antaa parhaat tulostustulokset. Voit tarkistaa tulostimen tilan tulostinohjaimen apuohjelmalla.

#### **Tulostinohjaimen käyttö sovelluksista**

Napsauta **Sivun asetukset** tai **Tulosta** sovelluksen **Tiedosto**-valikossa. Laajenna tarvittaessa tulostusikkunaa valitsemalla **Näytä yksityiskohdat** (tai ▼).

#### *Huomautus:*

Käytetystä sovelluksesta riippuen *Sivun asetukset* ei ehkä näy *Tiedosto*-valikossa ja tulostimen näytön näyttämisen toimenpiteet voivat vaihdella. Katso lisätietoja sovelluksen ohjeista.

### **Apuohjelman käynnistäminen**

Valitse **Järjestelmäasetukset** Apple-valikon kohdasta > **Tulostimet ja skannerit** (tai **Tulosta ja skannaa**, **Tulosta ja faksaa**) ja valitse sitten tulostin. Valitse **Valinnat ja tarvikkeet** > **Työkalu** > **Avaa tulostintyökalu**.

### **Liittyvät tiedot**

 $\rightarrow$  ["Valikon tulostinohjainasetukset" sivulla 69](#page-68-0)

### *Tulostinohjaimen käyttöopas (Mac OS)*

### **Epson Printer Utility**

Voit käynnistää **EPSON Status Monitor** -ohjelman ja tarkistaa tulostimen tilan ja virhetiedot.

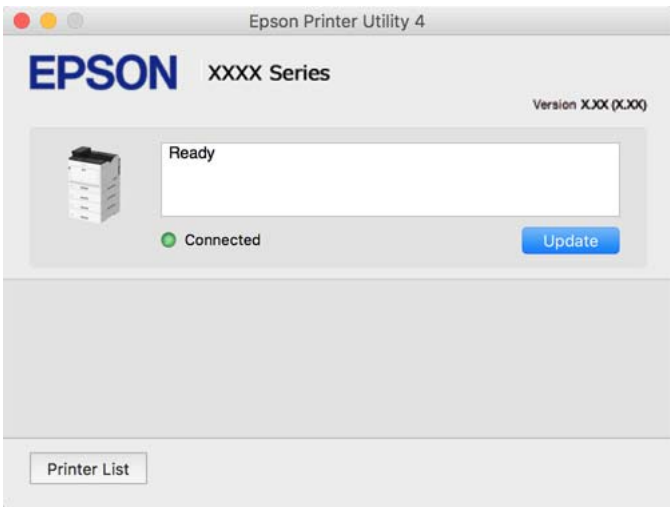

# **PostScript-fontteja tulostava sovellus (Windows PostScript-tulostinohjain)**

PostScript-tulostinohjaimen avulla tulostin voi vastaanottaa ja tulkita tietokoneelta lähetettyjä tulostusohjeita ja tulostaa sen mukaisesti. Tämä soveltuu tulostamiseen PostScript-yhteensopivista sovelluksista.

#### **Tulostinohjaimen käyttö sovelluksista**

Kun haluat tehdä asetuksia, jotka ovat voimassa vain kyseiselle sovellukselle, käytä sitä sovelluksesta käsin.

Valitse **Tiedosto**-valikosta **Tulosta** tai **Tulostusasetukset**. Valitse tulostin ja valitse sitten **Asetukset** tai **Ominaisuudet**.

#### *Huomautus:*

Toiminnot vaihtelevat sovelluksesta riippuen. Katso lisätietoja sovelluksen ohjeista.

#### **Tulostinohjaimen käyttäminen ohjauspaneelista**

Jos haluat määrittää asetuksia, jotka vaikuttavat kaikkiin sovelluksiin, käytä tulostinohjainta ohjauspaneelilta.

❏ Windows 10/Windows Server 2019/Windows Server 2016

Napsauta aloituspainiketta ja valitse sitten **Windows-järjestelmä** > **Ohjauspaneeli** > **Näytä laitteet ja tulostimet** kohdassa **Laitteisto ja äänet**. Napsauta tulostinta hiiren kakkospainikkeella tai pidä se painettuna ja valitse sitten **Tulostusmääritykset**

❏ Windows 8.1/Windows 8/Windows Server 2012 R2/Windows Server 2012

Valitse **Työpöytä** > **Asetukset** > **Ohjauspaneeli** > **Näytä laitteet ja tulostimet** kohdassa **Laitteisto ja äänet**. Napsauta tulostinta hiiren kakkospainikkeella tai pidä se painettuna ja valitse sitten **Tulostusmääritykset**

❏ Windows 7/Windows Server 2008 R2

Napsauta aloituspainiketta ja valitse sitten **Ohjauspaneeli** > **Näytä laitteet ja tulostimet** kohdasta **Laitteisto ja äänet**. Napsauta tulostinta hiiren kakkospainikkeella ja valitse **Tulostusmääritykset**.

❏ Windows Vista/Windows Server 2008

Napsauta aloituspainiketta ja valitse sitten **Ohjauspaneeli** > **Tulostimet** kohdasta **Laitteisto ja äänet**. Napsauta tulostinta hiiren kakkospainikkeella ja valitse **Tulostusmääritykset**.

❏ Windows XP/Windows Server 2003 R2/Windows Server 2003

Napsauta aloituspainiketta ja valitse **Ohjauspaneeli** > **Tulostimet ja muut laitteet** kohdasta **Tulostimet ja faksit**. Napsauta tulostinta hiiren kakkospainikkeella ja valitse **Tulostusmääritykset**.

#### **Tulostinohjaimen käyttö tehtäväpalkin tulostinkuvakkeesta**

Tulostimen kuvake tehtäväpalkissa on pikakuvake, jonka avulla pääset nopeasti tulostinohjaimeen.

Jos napsautat tulostimen kuvaketta ja valitset **Tulostinasetukset**, pääset samaan tulostinasetusten ikkunaan kuin ohjauspaneelista. Jos kaksoisnapsautat tätä kuvaketta, voit tarkistaa tulostimen tilan.

#### **Liittyvät tiedot**

& ["PostScript-tulostinohjaimen valikkovalinnat" sivulla 63](#page-62-0)

## **PostScript-fontteja tulostava sovellus (Mac OS PostScript-tulostinohjain)**

PostScript-tulostinohjaimen avulla tulostin voi vastaanottaa ja tulkita tietokoneelta lähetettyjä tulostusohjeita ja tulostaa sen mukaisesti. Tämä soveltuu tulostamiseen PostScript-yhteensopivista sovelluksista.

#### **Tulostinohjaimen käyttö sovelluksista**

Napsauta **Sivun asetukset** tai **Tulosta** sovelluksen **Tiedosto**-valikossa. Laajenna tarvittaessa tulostusikkunaa valitsemalla **Näytä yksityiskohdat** (tai ▼).

#### *Huomautus:*

Käytetystä sovelluksesta riippuen *Sivun asetukset* ei ehkä näy *Tiedosto*-valikossa ja tulostimen näytön näyttämisen toimenpiteet voivat vaihdella. Katso lisätietoja sovelluksen ohjeista.

#### **Apuohjelman käynnistäminen**

Valitse **Järjestelmäasetukset** Apple-valikon kohdasta > **Tulostimet ja skannerit** (tai **Tulosta ja skannaa**, **Tulosta ja faksaa**) ja valitse sitten tulostin. Valitse **Valinnat ja tarvikkeet** > **Työkalu** > **Avaa tulostintyökalu**.

#### **Liittyvät tiedot**

& ["PostScript-tulostinohjaimen valikkovalinnat" sivulla 81](#page-80-0)

## **PCL-kieltä tulostava sovellus (PCL-tulostinohjain)**

PCL-tulostinohjaimen avulla tulostin voi vastaanottaa ja tulkita tietokoneelta lähetettyjä tulostusohjeita ja tulostaa sen mukaisesti. Tämä soveltuu tavanomaisista sovelluksista, kuten Microsoft Officesta tulostamiseen.

#### *Huomautus:*

Mac OS ei tueta.

Liitä tulostin samaan verkkoon tietokoneen kanssa ja asenna tulostinohjain noudattamalla alla olevia ohjeita.

1. Lataa ohjain suoritettavana tiedostona Epsonin tukisivustosta.

```
http://www.epson.eu/Support (vain Eurooppa)
```
### [http://support.epson.net/](HTTP://SUPPORT.EPSON.NET/)

- 2. Kaksoisnapsauta suoritettavaa tiedostoa.
- 3. Noudata asennuksen lopussa näytölle tulevia asennusohjeita.

#### *Huomautus:*

Jos käytät Windows-tietokonetta etkä voi ladata ohjainta verkkosivustosta, asenna ohjain tulostimen mukana toimitetulta ohjelmistolevyltä. Valitse "Driver\PCL Universal".

# **Tulostussovellus, joka käyttää menetelmää, joka ei ole vakiona Windowskäyttöjärjestelmässä (EpsonNet Print)**

EpsonNet Print on TCP/IP-verkossa toimiva tulostusohjelmisto. Tämä asennetaan asennusohjelmalla yhdessä tulostinohjaimen kanssa. Tulosta verkosta luomalla EpsonNet Print -portti. Toiminnot ja rajoitukset on lueteltu alla.

- ❏ Tulostimen tila näytetään taustatulostuksen näytöllä.
- ❏ Jos DHCP vaihtaa tulostimen IP-osoitteen, tulostin tunnistetaan edelleen.
- ❏ Voit käyttää eri verkkosegmentissä olevaa tulostinta.
- ❏ Voit tulostaa erilaisilla protokollilla.
- ❏ IPv6-osoitetta ei tueta.

# **Tulosta helposti älylaitteen sovelluksen avulla (Epson iPrint)**

Epson iPrint on sovellus, jolla voit tulostaa valokuvia, asiakirjoja ja verkkosivuja älylaitteista, kuten älypuhelimesta tai tabletista. Voit käyttää paikallista tulostusta, jolloin tulostat tulostimesi kanssa samasta verkosta kuin langaton tulostin, tai etätulostusta, jolloin tulostat etäsijainnista internet-yhteydellä. Etätulostuksen käyttö edellyttää tulostimen rekisteröintiä Epson Connect -palveluun.

Kun langaton reititin on yhdistetty samaan verkkoon kuin tulostin, voit käyttää tulostinta langattoman reitittimen kautta älylaitteestasi.

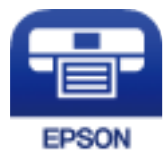

### *Epson iPrint -sovelluksen asentaminen*

Voit asentaa Epson iPrint -ominaisuuden älylaitteellesi seuraavasta URL-osoitteesta tai QR-koodista.

<http://ipr.to/c>

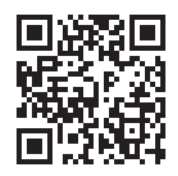

# <span id="page-192-0"></span>**Pakkausten luomisohjelmisto**

# **Application for Creating Driver Packages (EpsonNet SetupManager)**

EpsonNet SetupManager on ohjelmisto, jolla voi luoda pakkauksen tulostimen yksinkertaista asennusta varten. Sitä voi käyttää esim. tulostinohjaimen ja EPSON Status Monitor -näytön asennukseen sekä tulostinportin luontiin. Ohjelmiston avulla järjestelmänvalvoja voi luoda ainutlaatuisia ohjelmistopakkauksia ja jaella niitä ryhmille.

Lisätietoa saat alueelliselta Epson-verkkosivustolta.

[http://www.epson.com](http://www.epson.com/)

# **Päivitysohjelmisto**

# **Ohjelmiston ja laiteohjelmiston päivityssovellus (EPSON Software Updater)**

EPSON Software Updater on sovellus, joka asentaa uuden ohjelmiston ja päivittää laiteohjelmiston internetin kautta. Jos haluat hakea päivitystietoja säännöllisesti, voit määrittää hakujen aikavälin EPSON Software Updaterin automaattista päivitystä koskevissa asetuksissa.

#### *Huomautus:*

Windows Server -käyttöjärjestelmä ei ole tuettu.

#### **Käytön aloittaminen Windows-käyttöjärjestelmässä**

❏ Windows 10

Napsauta aloituspainiketta ja valitse sitten **Epson Software** > **EPSON Software Updater**.

❏ Windows 8.1/Windows 8

Kirjoita sovelluksen nimi hakuruutuun ja napsauta sitten näkyviin tulevaa kuvaketta.

❏ Windows 7/Windows Vista/Windows XP

Napsauta käynnistyspainiketta ja valitse sitten **Kaikki ohjelmat** (tai **Ohjelmat**) > **Epson Software** > **EPSON Software Updater**.

#### *Huomautus:*

Voit myös käynnistää EPSON Software Updater -ohjelman napsauttamalla tulostimen kuvaketta työpöydän tehtäväpalkissa ja valitsemalla sitten *Ohjelmistopäivitys*.

#### **Käytön aloittaminen Mac OS-käyttöjärjestelmässä**

Valitse **Siirry** > **Sovellukset** > **Epson Software** > **EPSON Software Updater**.

### **Liittyvät tiedot**

& ["Sovellusten asentaminen erikseen" sivulla 94](#page-93-0)

# **Asetusten valikkoluettelo**

Määritä erilaisia asetuksia valitsemalla tulostimen aloitusnäytöltä **Asetukset**.

# <span id="page-193-0"></span>**Yleiset asetukset**

Valitse valikot ohjauspaneelissa alla kuvatulla tavalla.

### **Asetukset** > **Yleiset asetukset**

## **Perusasetukset**

Valitse valikot ohjauspaneelissa alla kuvatulla tavalla.

#### **Asetukset** > **Yleiset asetukset** > **Perusasetukset**

Et voi muuttaa asetuksia, jotka järjestelmänvalvoja on lukinnut.

#### LCD-kirkkaus:

Säädä nestekidenäytön kirkkautta.

### Ääni:

Säädä äänenvoimakkuutta.

❏ Mykistä

Valitse **Pääl.** mykistääksesi äänet, kuten **Painikkeen painaminen**.

❏ Normaalitila

Valitse äänenvoimakkuus, kuten **Painikkeen painaminen**.

#### Esilämmitystila:

❏ Esilämmitystila

Kun tämä asetus on asetettu Päällä-tilaan, tulostin siirtyy esilämmitystilaan ja vähentää virrankulutusta. Tässä tilassa tulostin palaa valmis-tilaan nopeammin kuin unitilasta tai syvästä unitilasta, mutta käyttää enemmän virtaa.

#### ❏ Esilämmitysajastin

Määrittää ajan pituuden, jonka jälkeen tulostin siirtyy esilämmitystilaan, kun **Esilämmitystila** on asetettu Päälle. Tulostin ei siirry esilämmitystilaan, jos määritetty aika **Esilämmitysajastin** toiminnossa on sama tai pitempi kuin **Uniajastin** -toiminnossa.

#### Uniajastin:

Säädä ajanjaksoa, jonka jälkeen tulostin siirtyy lepotilaan (virransäästötilaan), jos mitään toimintoja ei ole suoritettu. Nestekidenäyttö pimenee, kun asetettu aika on kulunut loppuun.

#### Virtakasisu, jos irrotettu:

Valitse tämä asetus, jos haluat sammuttaa tulostimen 30 minuutin kuluttua siitä, kun kaikkien porttien, mukaan lukien USB-portti, yhteydet on katkaistu. Tämä ominaisuus ei ole saatavilla kaikilla alueilla.

### Päivämäärä-/Aika-asetukset:

❏ Päivämäärä/Aika

Syötä voimassa oleva päivä ja aika.

❏ Kesäaika

Valitse kesäaika-asetukset, jotka ovat voimassa käyttöalueella.

#### ❏ Aikaero

Syötä aikaero oman ajan ja UTC-ajan (Coordinated Universal Time) välillä.

#### Kieli/Language:

Valitse nestekidenäytön kieli.

#### Toiminnan aikakatkaisu:

Valitse **Pääl.**, jos haluat palata aloitusnäyttöön, kun laitteessa ei ole suoritettu mitään toimintoa määritettynä aikana.

#### Näppäimistö:

Muuta nestekidenäytön näppäimistön asettelua.

### **Liittyvät tiedot**

& ["Merkkien syöttäminen" sivulla 27](#page-26-0)

# **Tulostinasetukset**

Valitse valikot ohjauspaneelissa alla kuvatulla tavalla.

### **Asetukset** > **Yleiset asetukset** > **Tulostinasetukset**

Et voi muuttaa asetuksia, jotka järjestelmänvalvoja on lukinnut.

#### Paperilähdeasetukset:

Paperiasetus:

Valitse paperilähde ja määritä lisäämäsi paperin koko ja tyyppi. Jos **Pap.koon auto. tunnistam.** on käytössä, tulostin tunnistaa lisäämäsi paperin koon.

#### Ensisijainen paperialusta:

Valitse **Pääl.**, jos haluat, että tulostuksessa käytetään ensisijaisesti paperilokeroon lisättyä paperia.

#### A4/Letter Autom. vaihto:

Valitse **Pääl.**, jos haluat syöttää paperin koolle A4 määritetystä paperilähteestä, kun paperilähdettä "Letter" ei ole, tai syöttää paperin koolle "Letter" määritetystä paperilähteestä, kun paperilähdettä A4 ei ole.

#### Autom. valinta -asetukset:

Valitse asetusten arvoksi **Pääl.**, jos haluat tulostettaessa käyttää automaattisesti mitä tahansa paperilähteitä, jotka vastaavat paperiasetuksiasi.

#### Virheääni:

Valitse **Pääl.** tuodaksesi näkyviin virheviestin tai virheen merkkiäänen, kun valittu paperikoko tai -tyyppi ei vastaa lisättyä paperia.

#### Paperiasetuksen automaattinen näyttö:

Valitse **Pääl.** näyttääksesi **Paperiasetus** -näytön, kun paperilähteeseen lisätään paperia. Kun tämä ominaisuus poistetaan käytöstä, tulostaminen iPhonesta, iPadista tai iPod touchista AirPrint-ominaisuuden avulla ei ole mahdollista.

#### Käyttäjän Määrittämä Paperikokoluettelo:

Voit määrittää haluamasi koon. Tämä asetus on hyödyllinen, jos tulostat usein epäsäännöllisen kokoisille papereille.

#### Tulostuskieli:

Valitse tulostuskieli USB-liittymälle tai verkkoliittymälle.

#### Yleiset tulostusasetukset:

Näitä tulostusasetuksia käytetään, jos tulostat ulkoisesta laitteesta ilman tulostinohjainta. Näitä asetuksia käytetään, jos tulostat tulostinohjaimella.

#### Yläpoikkeama:

Säädä paperin ylämarginaali.

#### Vasen poikkeama:

Säädä paperin vasen marginaali.

#### Yläpoikkeama takana:

Säädä ylämarginaali sivun taustapuolelle kaksipuolisessa tulostuksessa.

#### Vasen poikkeama takana:

Säädä vasen marginaali sivun taustapuolelle kaksipuolisessa tulostuksessa.

#### Ohita tyhjä sivu:

Ohittaa tulostustiedoissa tyhjät sivut automaattisesti paperin säästämiseksi.

#### Muunna MV:ksi:

Valitse **Pääl.** tuodaksesi näkyviin vahvistusviestin, jossa kysytään, haluatko vaihtaa mustavalkoiseen ja tulostaa, kun värillinen väriaine loppuu.

#### PDL-tulostusmääritys:

Valitse tulostuksessa käytettävät valinnat.

#### Yleiset asetukset:

- ❏ Paperikoko Valitse tulostukselle oletuspaperikoko.
- ❏ Paperityyppi

Valitse tulostukselle oletuspaperityyppi.

❏ Suunta

Valitse tulostukselle oletussuuntaus.

❏ Laatu

Valitse tulostukselle tulostuslaatu.

#### ❏ Värinsäästötila

Valitse **Pääl.**, jos haluat säästää mustetta vähentämällä tulostustummuutta.

❏ Tulostusjärjestys

Viim. sivu ylhäällä

Aloittaa tulostuksen tiedoston ensimmäisestä sivusta.

Ensim. sivu ylhäällä

Aloittaa tulostuksen tiedoston viimeisestä sivusta.

❏ Kopioiden määrä

Aseta tulostettavien kopioiden lukumäärä.

❏ Sidontamarginaali

Valitse nidontapaikka.

❏ Autom. paperinpoisto

Valitse **Pääl.**, jos haluat poistaa paperin automaattisesti, kun tulostus pysäytetään tulostustyön aikana.

❏ 2-puolinen tulostus

Valitse **Pääl.**, jos haluat suorittaa kaksipuolisen tulostuksen.

❏ Muunna Simplexiin

Määrittää, tulostetaanko työn viimeinen sivu muuntamalla yksipuoliseen tulostustilaan, kun tulostetaan työ parittomalla määrällä sivuja kaksipuolisessa tulostustilassa. Valitse **Pois** tulostaaksesi viimeisen sivun asianmukaiselle puolelle.

- Pariton sivu: Muuntaa yksipuoliseen tulostustilaan yhden sivun työtä varten tai viimeistä sivua varten työssä, jossa on pariton määrä sivuja.

- 1 sivu: 1-sivuiset työt tulostetaan yksipuolisessa tulostustilassa.

- Pois: Kaikkien töiden viimeinen sivu (mukaan lukien 1-sivuiset työt tai työt, joissa on pariton määrä sivuja) tulostetaan kaksipuolisessa tulostustilassa.

❏ RITech

Valitse **Pääl.** tuottaaksesi tasaisempia ja terävämpiä viivoja, tekstiä ja grafiikkaa.

❏ Leveä A4

Valitse **Pääl.** pienentääksesi vasemmat ja oikeat marginaalit 3,4 mm:iin.

❏ Laajennettu tulostusalue

Tekee maksimitulostusalueesta suuremman tulostettavan tiedon mukaan.

#### PCL-valikko:

❏ Fonttilähde

Pysyvä

Valitse tulostimeen esiasetetun fontin käyttö.

Lataa

Valitse lataamasi fontin käyttö.

❏ Fonttinumero

Valitse oletusfontin numero oletus-Fonttilähde -valinnalle. Käytössä oleva numero vaihtelee tehtyjen asetusten mukaan.

#### ❏ Merkkitiheys

Valitse oletusfontin tiheys, jos fontti on skaalautuva tai valitse kiinteä tiheys. Voit valita välillä 0,44–99,99 cpi (merkkiä tuumalle) 0,01 välein.

Tämä kohde ei ehkä näy Fonttilähde - tai Fonttinumero -asetusten mukaan.

❏ Korkeus

Aseta fontin oletuskorkeus, jos fontti on skaalautuva ja suhteellinen. Voit valita välillä 4,00– 999,75 cpi 0,25 välein.

Tämä kohde ei ehkä näy Fonttilähde - tai Fonttinumero -asetusten mukaan.

❏ Merkistö

Valitse oletusmerkistö. Jos kohdassa Fonttilähde ja Fonttilähde -asetuksissa valitsemasi fontti ei ole käytettävissä uudessa symbolisarja-asetuksessa, Fonttilähde - ja Fonttinumero asetukset korvataan automaattisesti oletusarvolla, IBM-US.

❏ Rivejä

Aseta suunta ja viivojen määrä valitulle paperikoolle. Tämä aiheuttaa myös rivinvälin (VMI) muutoksen, ja uusi VMI-arvo tallennetaan tulostimeen. Tämä tarkoittaa, että myöhemmät muutokset paperin koossa ja suunnassa aiheuttavat muutoksia lomakearvossa, joka perustuu tallennettuun VMI-arvoon.

❏ CR-toiminto

Valitse rivinsyöttökomento tulostettaessa ohjaimen avulla tietystä käyttöjärjestelmästä.

❏ LF-toiminto

Valitse rivinsyöttökomento tulostettaessa ohjaimen avulla tietystä käyttöjärjestelmästä.

❏ Määritä paperilähde

Aseta määritys paperin lähteen valintakomennolle. Kun **4** on valittu, komennot ovat yhteensopivia HP LaserJet 4:n kanssa. Kun **4K** on valittu, komennot ovat yhteensopivia HP LaserJet 4000:n, 5000:n ja 8000:n kanssa. Kun **5S** on valittu, komennot ovat yhteensopivia HP LaserJet 5S:n kanssa.

### PS-valikko:

❏ Virhearkki

Valitse **Pääl.**, jos haluat tulostaa tila-arkin, kun PostScript- tai PDF-tulostuksessa tapahtuu virhe.

❏ Värienkäyttö

Valitse väritila PostScript-tulostukseen.

❏ Binääri

Valitse **Pääl.**, kun tulostat tietoja, jotka sisältävät binaarikuvia. Sovellus voi lähettää binaaridataa, vaikka tulostimen ohjainasetus on ASCII, mutta tietoja voi tulostaa, kun tämä ominaisuus on käytössä.

❏ PDF-sivun koko

Valitse paperin koko tulostettaessa PDF-tiedostoa. Jos valittuna on **Auto**, paperin koko määräytyy ensimmäisen sivun koon mukaan.

#### Aut. virheenkori.:

Valitse toiminto, joka suoritetaan, jos tapahtuu kaksipuolisen tulostuksen virhe tai muistivirhe.

#### <span id="page-198-0"></span>❏ Pääl.

Näyttää varoituksen ja tulostaa yksipuolisesti, kun kaksipuolisessa tulostuksessa tapahtuu virhe. Muisti täynnä -virheen yhteydessä tulostetaan vain osat, jotka tulostin pystyi käsittelemään.

❏ Pois

Näyttää virheviestin ja peruuttaa tulostuksen.

#### PC-yhteys USB:n kautta:

Valitse **Ota käyttöön**, jotta tietokone voisi käyttää tulostinta USB-yhteyden kautta. Jos asetukseksi on valittu **Pois käytöstä**, muita kuin verkkoyhteyden kautta lähetettyjä tulostustöitä rajoitetaan.

USB I/F -aikakatk. asetus:

Määrittää sekunteina ajan, jonka on kuluttava ennen tietokoneen USB-yhteyden päättämistä sen jälkeen, kun tulostin on vastaanottanut tulostustyön PostScript-tulostinohjaimelta tai PCLtulostinohjaimelta. Jos työn lopetusta ei ole selkeästi määritelty PostScript- tai PCLtulostinohjaimessa, USB-yhteys saattaa jäädä päälle. Jos näin käy, tulostin katkaisee yhteyden, kun tietty aika on kulunut. Kirjoita 0 (nolla), jos et halua yhteyden katkaisua.

### **Verkkoasetukset**

Valitse valikot ohjauspaneelissa alla kuvatulla tavalla.

### **Asetukset** > **Yleiset asetukset** > **Verkkoasetukset**

Et voi muuttaa asetuksia, jotka järjestelmänvalvoja on lukinnut.

Verkon tila:

Näyttää tai tulostaa nykyiset verkkoasetukset.

- ❏ Langallinen LAN -tila
- ❏ tila-arkki

Verkkoyhteyden tarkistus:

Tarkistaa nykyisen verkkoyhteyden ja tulostaa raportin. Jos yhteydessä on ongelmia, yritä ratkaista ongelma raportin avulla.

Lisäasetukset:

Määritä seuraavat yksityiskohtaiset asetukset.

- ❏ Laitenimi
- ❏ TCP/IP
- ❏ Välityspalvelin
- ❏ IPv6-osoite
- ❏ Linkin nopeus ja kaksisuuntaisuus
- ❏ Ohjaa HTTP uudelleen HTTPS
- ❏ Poista IPsec/IP-suodatus pois käyt.
- ❏ Poista IEEE802.1X pois käytöstä

#### **Liittyvät tiedot**

- & ["Verkkoyhteysraportin tulostus" sivulla 148](#page-147-0)
- & ["Verkkoyhteyden tilan tarkistus" sivulla 147](#page-146-0)

## **Web-palveluasetukset**

Valitse valikot ohjauspaneelissa alla kuvatulla tavalla.

#### **Asetukset** > **Yleiset asetukset** > **Web-palveluasetukset**

Et voi muuttaa asetuksia, jotka järjestelmänvalvoja on lukinnut.

Epson Connect -palvelut:

Näyttää, onko tulostin rekisteröity ja yhdistetty Epson Connect -palveluun.

Voit rekisteröityä palveluun valitsemalla **Rekisteröi** ja noudattamalla ohjeita.

Kun rekisteröinti on suoritettu, voit muuttaa seuraavia asetuksia.

❏ Keskeytä/Jatka

❏ Poista rekisteröinti

Lisätietoja on saatavana seuraavassa verkkosivustossa.

<https://www.epsonconnect.com/>

[http://www.epsonconnect.eu](http://www.epsonconnect.eu/) (vain Eurooppa)

## **Järjestelmän hallinta**

Tämän valikon kautta voit käyttää laitteen ylläpitotoimintoja. Voit myös rajoittaa toimintojen käyttöä käyttäjätunnusten perusteella käyttötarpeen mukaan.

Valitse valikot ohjauspaneelissa alla kuvatulla tavalla.

#### **Asetukset** > **Yleiset asetukset** > **Järjestelmän hallinta**

Käytetyn värin nollausnumero:

Voit nollata kulutetun väriaineen määrän oletukseen.

Tyhjennä sis. muistin tiedot:

Tämä näytetään PCL- tai PostScript-yhteensopivassa tulostimessa.

Poista tulostimen sisäisen muistin tiedot, kuten ladattu fontti ja PCL-tulostuksen makro.

#### Suojausasetukset:

Voit määrittää seuraavat suojausasetukset.

Poista kaikki sisäisen muistin työt:

Poista kaikki sisäisen muistin työt.

#### Järjestelmänvalv. asetukset:

❏ Järj.valvojan salasana

Pääkäyttäjän salasanan asetus, vaihtaminen ja tyhjennys.

❏ Lukkoasetus

Valitse lukitsetko ohjauspaneelin käyttämällä salasanaa, joka on rekisteröity kohdassa **Järj.valvojan salasana**.

#### Salasanan salaus:

Valitse **Pääl.**, jos haluat salata salasanasi. Virran kytkeminen pois päältä laitteesta uudelleen käynnistyksen aikana voi johtaa tietojen vioittumiseen ja tulostinasetusten palautumiseen oletusasetuksiin. Jos näin käy, aseta salasanatiedot uudelleen.

#### Valvontaloki:

Tallenna tarkastusloki valitsemalla **Pääl.**.

#### Ohjelman tarkistus käynnistettäessä:

Varmenna tulostimen ohjelma käynnistyksen yhteydessä valitsemalla **Pääl.**.

### Asiakastutkimus:

Valitse **Hyväksy**, jos haluat lähettää laitteen käyttötietoja, kuten tulostettujen sivujen määrän, Seiko Epson Corporationille.

### Tulostimen säätövalikko:

Voit määrittää tulostimelle erikoisasetuksia.

#### Palauta oletusasetukset:

Palauttaa seuraavien valikkojen asetukset oletusasetuksiin.

- ❏ Verkkoasetukset
- ❏ Kaikki paitsi Verkkoasetukset
- ❏ Kaikki asetukset

### Laiteohjelmistopäivitys:

Laiteohjelmistoa koskevia tietoja, kuten laiteohjelmiston nykyinen versio ja saatavana olevat päivitykset.

#### Päivitys:

Tarkista, onko verkkopalvelimeen ladattu laiteohjelmiston viimeisintä versiota. Jos päivitys on saatavana, voit valita, käynnistetäänkö päivitys vai ei.

#### Ilmoitus:

Vastaanota ilmoituksia laiteohjelmiston saavilla olevista päivityksistä valitsemalla **Pääl.**.

# **Tulostuslaskuri**

Valitse valikot ohjauspaneelissa alla kuvatulla tavalla.

#### **Asetukset** > **Tulostuslaskuri**

Näyttää tulosteiden, mustavalkotulosteiden ja väritulosteiden kokonaismäärän tulostimen ostohetkestä lähtien, mukaan lukien kohteet, kuten tila-arkki.

# **Vaihto-osat**

Valitse valikot ohjauspaneelissa alla kuvatulla tavalla.

### **Asetukset** > **Vaihto-osat**

Voit tarkistaa kulutustarvikkeiden ja vaihto-osien tilan ja koodin.

# **Kieli/Language**

Valitse valikot ohjauspaneelissa alla kuvatulla tavalla.

### **Asetukset** > **Kieli/Language**

Valitse näytön kieli.

# **Tulostimen tila/Tulosta**

Valitse valikot ohjauspaneelissa alla kuvatulla tavalla.

## **Asetukset** > **Tulostimen tila/Tulosta**

Tulosta tila-arkki:

Määrityksen tila -lehti:

Tulosta tietolehtiä, joissa näkyy nykyinen tulostimen tila ja asetukset.

Syötön tila -lehti:

Tulosta tietolehtiä, joissa näkyy kulutustarvikkeiden tila.

Käyttöhistoria-lehti:

Tulosta tietolehtiä, joissa näkyy tulostimen käyttöhistoria.

#### PS-fonttilista:

Tulosta luettelo fonteista, jotka ovat käytettävissä PostScript-tulostimelle.

PCL-fonttilista:

Tulosta luettelo fonteista, jotka ovat käytettävissä PCL-tulostimelle.

Verkko:

Näyttää nykyiset verkkoasetukset. Voit myös tulostaa tilaraportin.

# <span id="page-202-0"></span>**Varmennuslaitteen tila**

Valitse valikot ohjauspaneelissa alla kuvatulla tavalla.

### **Asetukset** > **Varmennuslaitteen tila**

Näyttää todennuslaitteen tilan.

# **Epson Open Platform -tiedot**

Valitse valikot ohjauspaneelissa alla kuvatulla tavalla.

### **Asetukset** > **Epson Open Platform -tiedot**

Näyttää Epson Open Platform -ympäristön tilan.

# **Tuotteen tekniset tiedot**

# **Tulostusominaisuudet**

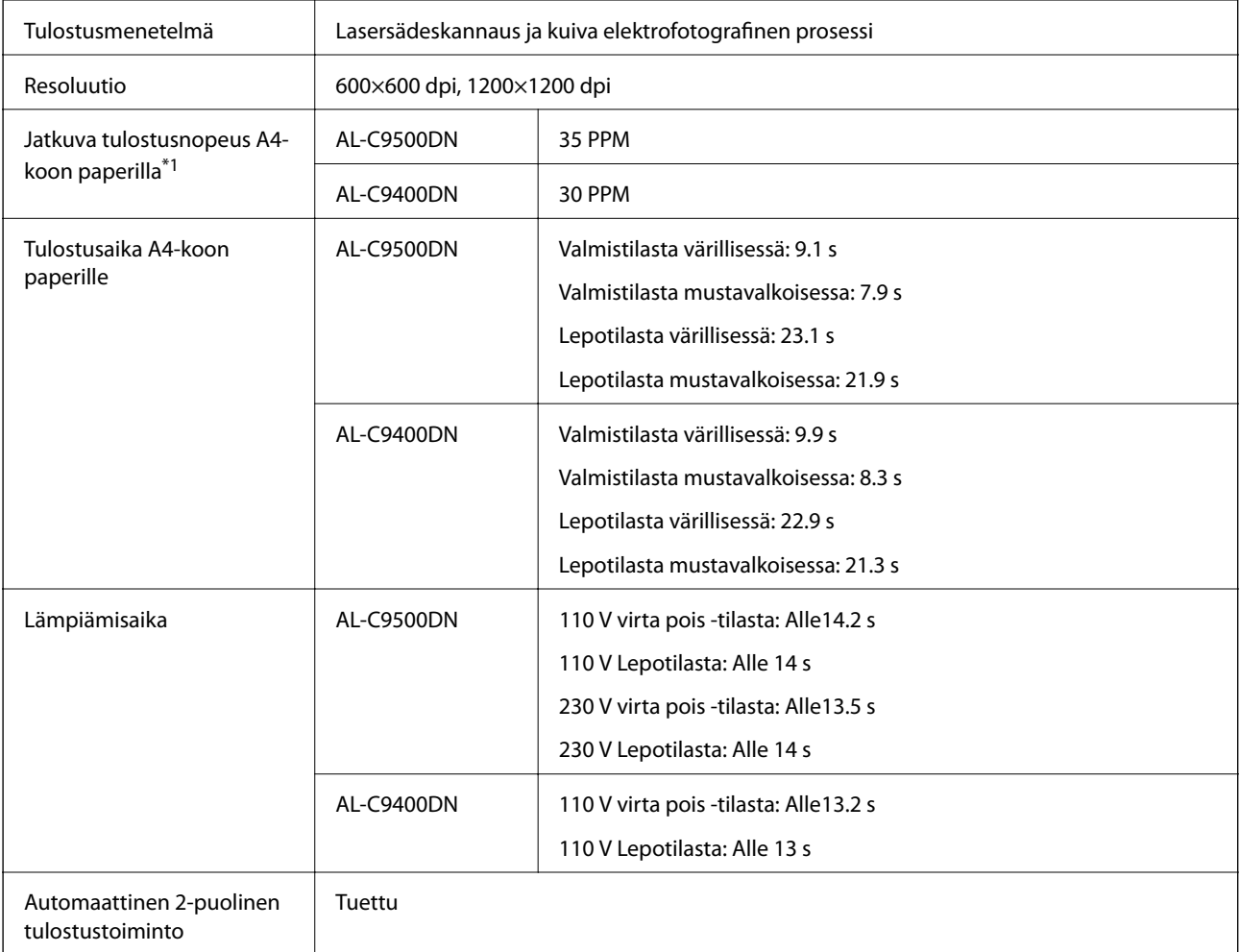

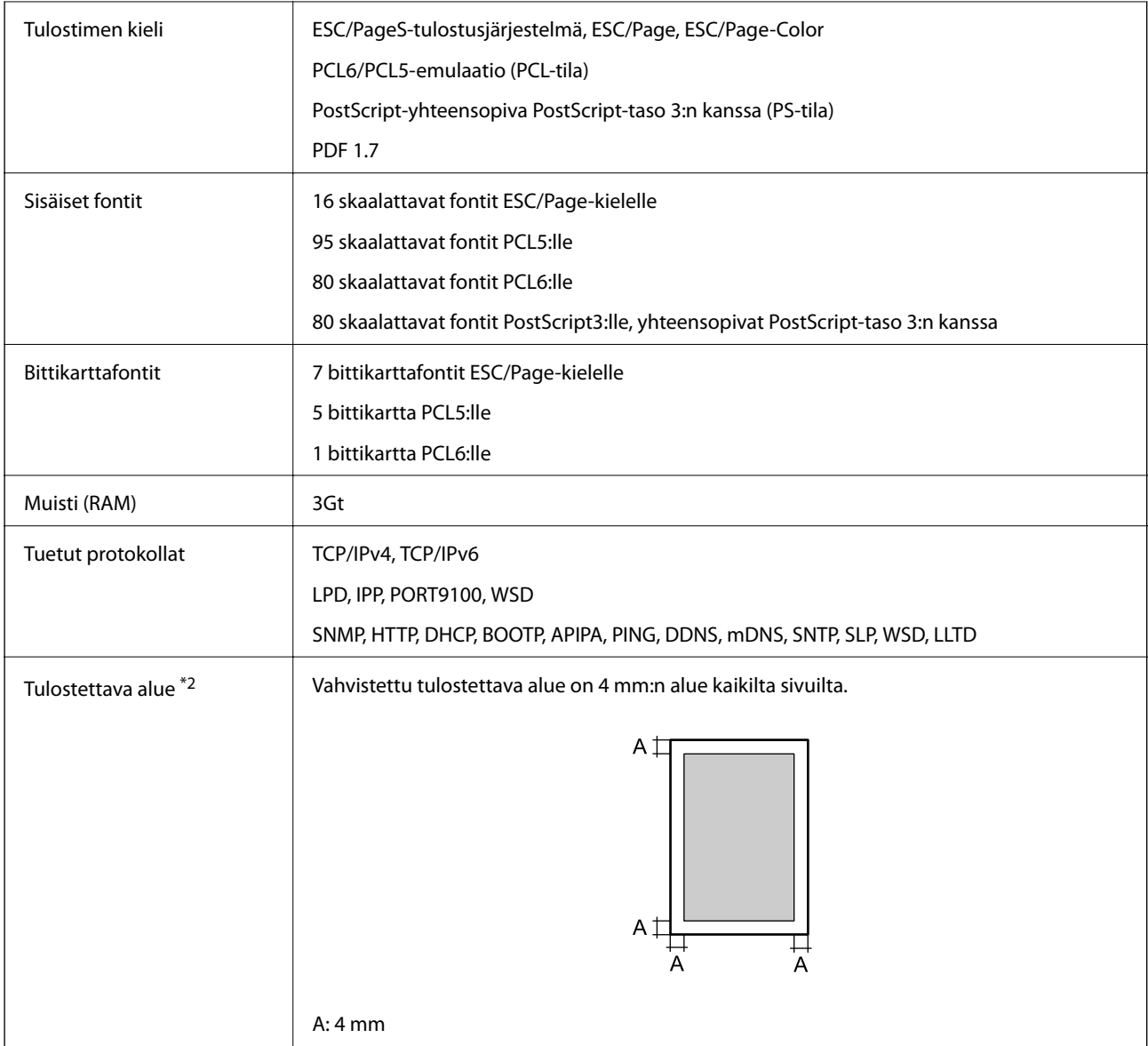

- \*1: Paperityypin tai -koon mukaan, kuten tulostettaessa pienemmälle kuin A4-paperille, tulostusnopeus voi olla hitaampi. Lyhennys "ppm" tarkoittaa "pages per minute" (sivua minuutissa).
- \*2: Tulostettavissa oleva alue voi olla pienempi sovelluksen mukaan.

# **Tulostimen käyttämä portti**

Tulostin käyttää seuraavaa porttia. Verkon järjestelmänvalvojan on asetettava nämä portit saataville tarpeen mukaan.

## **Kun lähettäjä (asiakas) on tulostin**

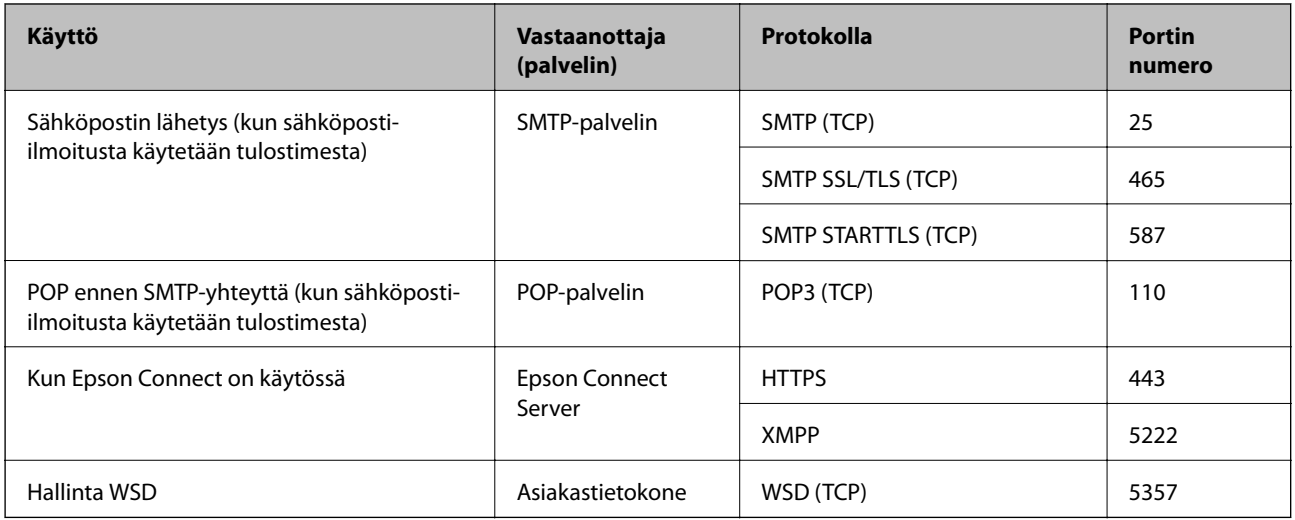

### **Kun lähettäjä (asiakas) on asiakastietokone**

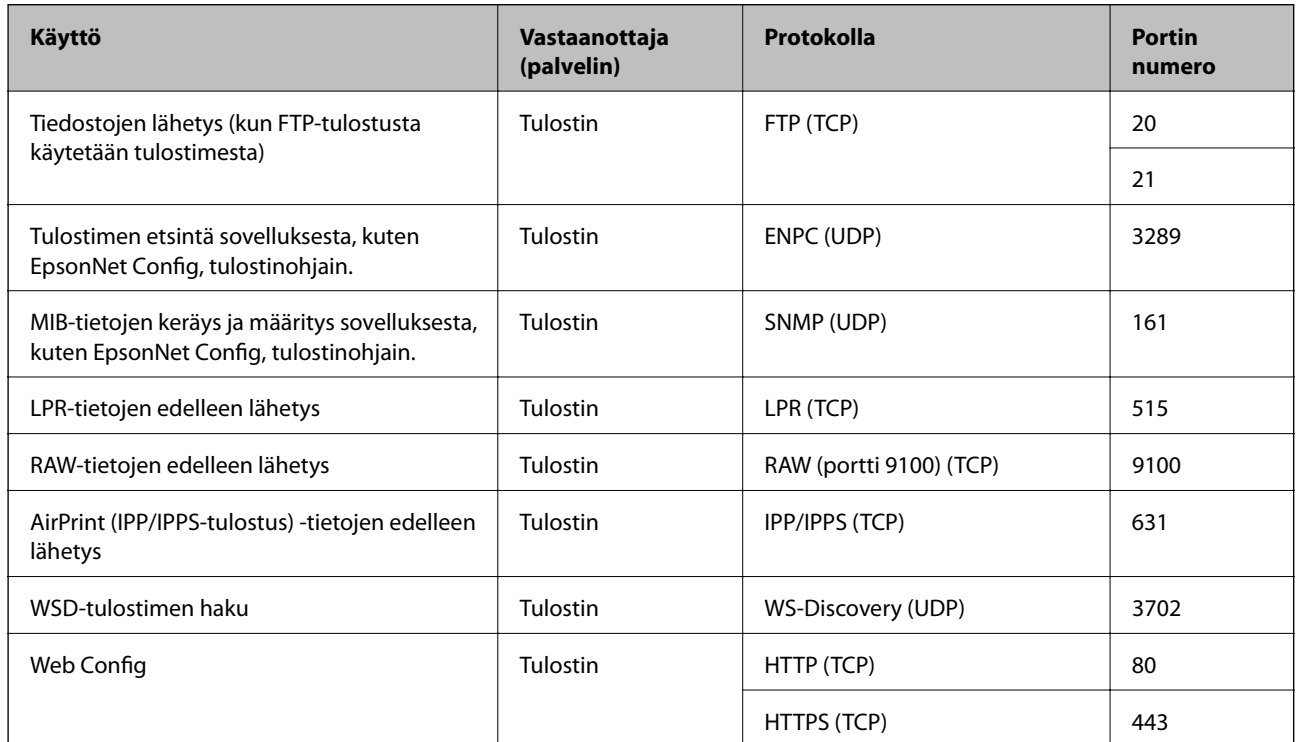

# **Käyttöliittymän ominaisuudet**

Tietokoneelle SuperSpeed USB

# **Verkon tekniset tiedot**

# **Ethernet-yhteyden ominaisuudet**

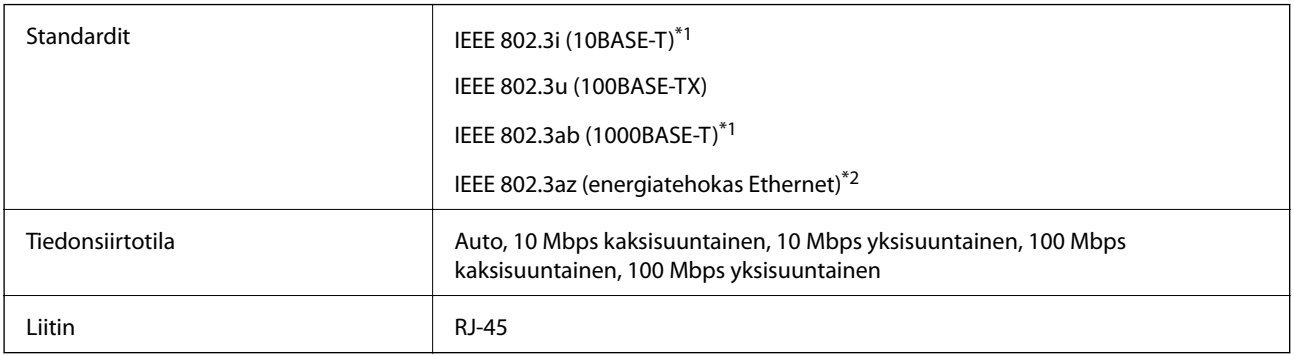

\*1 Radiohäiriöiden estämiseksi käytä luokan 5e tai korkeampaa STP (kierretty pari) -kaapelia.

\*2 Liitetyn laitteen on täytettävä IEEE 802.3az-standardit.

# **Verkkotoiminnot ja IPv4/IPv6**

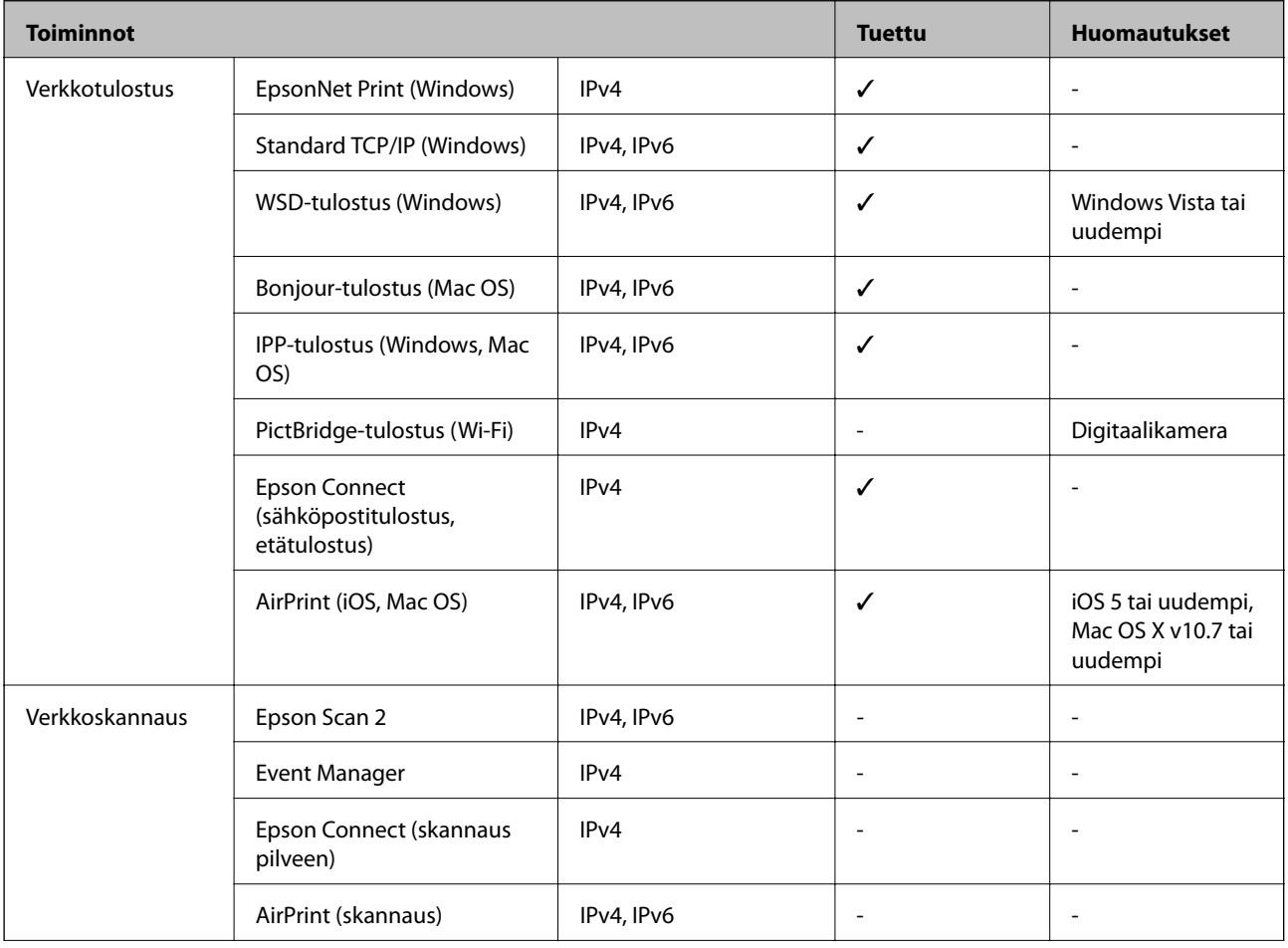

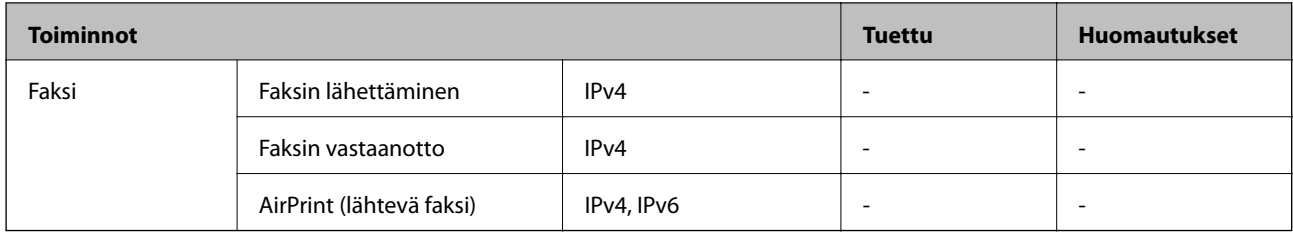

# **Tietoturvaprotokolla**

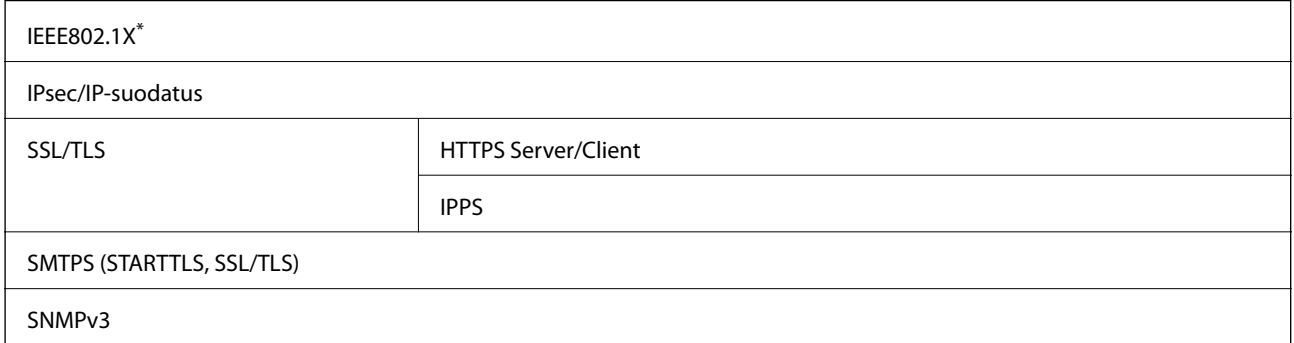

\* Yhteyteen on käytettävä laitetta, joka vastaa IEEE802.1X:a.

# **Tuetut kolmansien osapuolten palvelut**

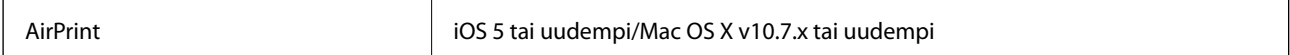

# **Mitat**

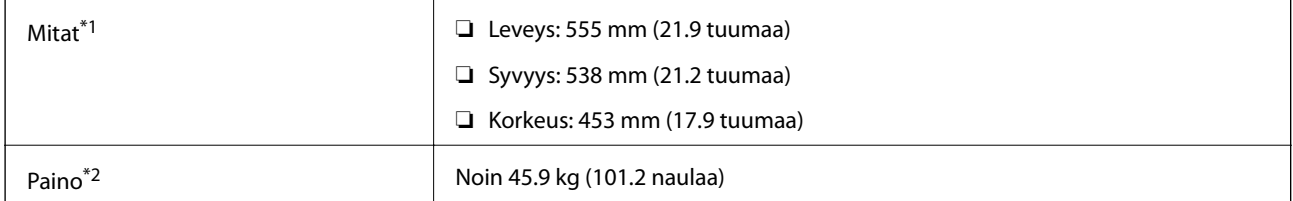

\*1: Paperikasetti suljettuna ja ulkonemat mukaan luettuina.

\*2: Kulutustarvikkeiden kanssa.

# **Sähkötekniset ominaisuudet**

AL-C9500DN

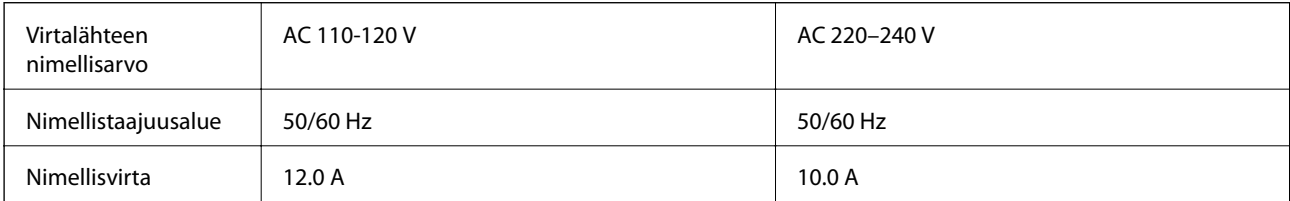

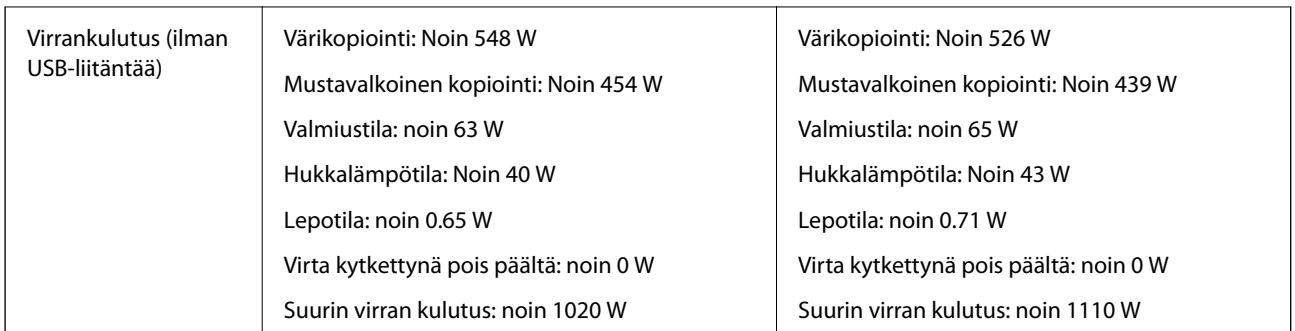

#### *Huomautus:*

- ❏ Tarkista jännite tulostimessa olevista merkinnöistä.
- ❏ Eurooppalaiset käyttäjät: lisätietoja virrankulutuksesta on saatavana seuraavalta verkkosivustolta. <http://www.epson.eu/energy-consumption>

#### AL-C9400DN

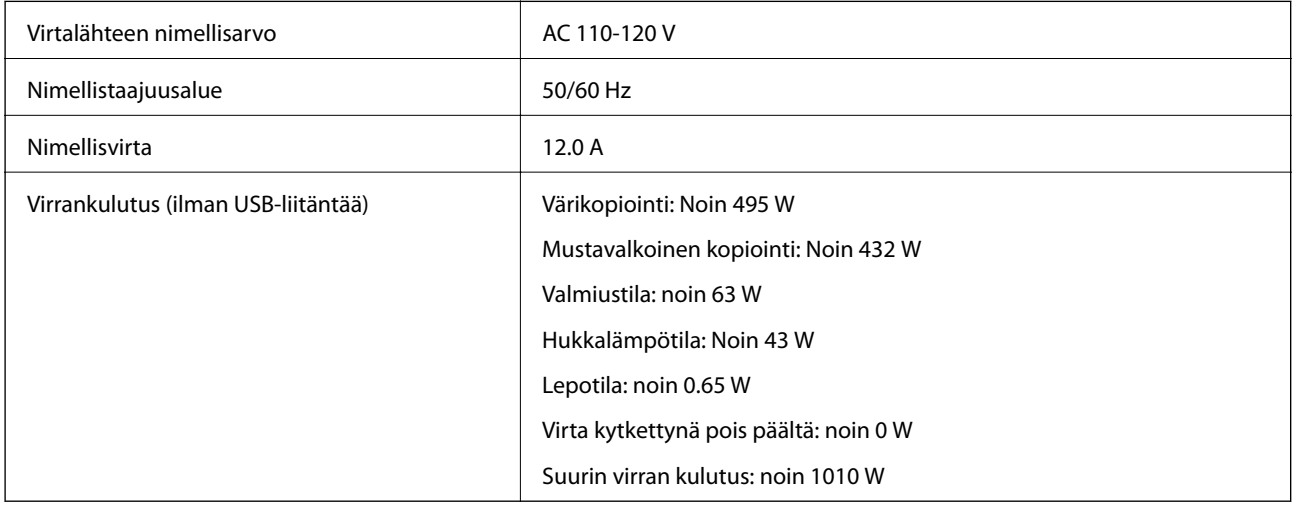

# **Ympäristöä koskevat tekniset tiedot**

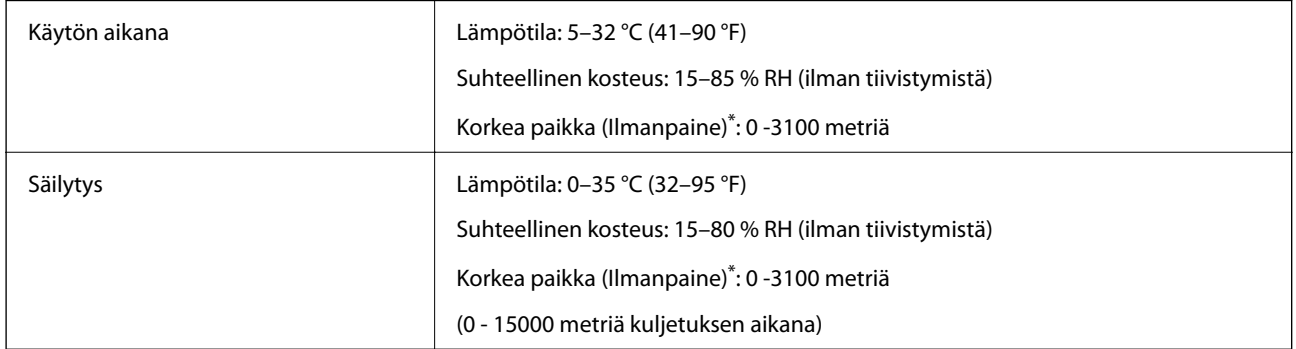

\*: Sijainneissa korkeilla paikoilla tulostimen Korkea paikka-asetus kohdassa Tulostimen säätövalikko, on oltava säädetty tulostimen sijaintikorkeuden mukaisesti. Katso lisätietoja "Tulostimen säätövalikko"-ohjeesta.

### **Liittyvät tiedot**

& ["Tulostimen säätövalikko" sivulla 209](#page-208-0)

# <span id="page-208-0"></span>**Järjestelmävaatimukset**

❏ Windows

Windows Vista, Windows 7, Windows 8/8.1, Windows 10 tai uudempi (32- tai 64-bittinen)

Windows XP SP3 (32-bittinen)

Windows XP Professional x64 Edition SP2

Windows Server 2003 (SP2) tai uudempi

❏ Mac OS

Mac OS X v10.6.8 tai uudempi

#### *Huomautus:*

❏ Mac OS -käyttöjärjestelmä ei välttämättä tue joitakin sovelluksia ja ominaisuuksia.

❏ Mac OS -käyttöjärjestelmän UNIX-tiedostojärjestelmä (UFS) ei ole tuettu.

# **Tulostimen säätövalikko**

Voit tehdä erikoisasetuksia tulostimen ohjauspaneelissa. Asetuksia ei normaalisti tarvitse muuttaa.

Asetukset tässä valikossa voivat vaikuttaa kulutustarvikkeiden käyttöikään tai huoltoon.

Valitse valikot ohjauspaneelissa alla kuvatulla tavalla.

#### **Asetukset** > **Yleiset asetukset** > **Järjestelmän hallinta** > **Tulostimen säätövalikko**

#### Säädä Paperityyppi:

Tavalliset paperit

Säätää tulostuslaadun tavalliselle paperille paperityypin mukaan.

- $\Box$  0: Tav. pap.1
- ❏ 1: Tav. pap.2 (oletus)
- ❏ 2: Kierrätetty
- ❏ 3: Semi-thick

#### Labels

Säätää tulostuslaadun tarrapaperille tarrapaperityypin mukaan.

- ❏ 0: Tarrat1 (oletus)
- ❏ 1: Tarrat2

#### Coated

Säätää tulostuslaadun päällystetylle paperille päällystetyn paperityypin mukaan.

- ❏ 0: Coated1 (oletus)
- ❏ 1: Coated2 (2-puolinen tulostus ei ole käytettävissä tällä asetuksella.)
- ❏ 2: Coated3 (2-puolinen tulostus ei ole käytettävissä tällä asetuksella.)

#### Special

Säätää tulostuslaadun erikoispaperille paperityypin mukaan.

- ❏ 0: Tav. pap.1 (oletus)
- $\Box$  1: Tav. pap.2
- ❏ 2: Tarrat1 (2-puolinen tulostus ei ole käytettävissä tällä asetuksella.)
- ❏ 3: Tarrat2 (2-puolinen tulostus ei ole käytettävissä tällä asetuksella.)

#### Tulostimen poikkeama:

#### Yläpoikkeama

Säätää tulostuksen aloituskohdan pystysuunnassa. Sinun on säädettävä Ylä Reg kohdasta Lokeroiden poikkeama ennen tätä säätöä. Aloituskohta siirtyy alaspäin arvon suurentuessa. Tämä asetus on käytettävissä yksipuolisella tulostuksella ja kaksipuolisen tulostuksen taustapuolella.

-3,5–3.5 mm (oletus 0,0 mm)

#### Sivupoikkeama

Säätää tulostuksen aloituskohdan vaakasuunnassa. Sinun on säädettävä Sivu Reg kohdasta Lokeroiden poikkeama ennen tätä säätöä. Aloituskohta siirtyy oikealle arvon suurentuessa. Tämä asetus on käytettävissä yksipuolisella tulostuksella ja kaksipuolisen tulostuksen taustapuolella.

-3,5–3.5 mm (oletus 0,0 mm)

#### Yläpoikkeama (taustapuoli)

Säätää tulostuksen aloituskohdan pystysuunnassa. Sinun on säädettävä Ylä Reg (taustapuoli) kohdasta Lokeroiden poikkeama ennen tätä säätöä. Aloituskohta siirtyy alaspäin arvon suurentuessa. Tämä asetus on käytettävissä kaksipuolisen tulostuksen etupuolella.

-3,5–3.5 mm (oletus 0,0 mm)

#### Sivupoikkeama (taustapuoli)

Säätää tulostuksen aloituskohdan vaakasuunnassa. Sinun on säädettävä Sivu Reg (taustapuoli) kohdasta Lokeroiden poikkeama ennen tätä säätöä. Aloituskohta siirtyy oikealle arvon suurentuessa. Tämä asetus on käytettävissä kaksipuolisen tulostuksen etupuolella.

-3,5–3.5 mm (oletus 0,0 mm)

#### Lokeroiden poikkeama:

Säätää tulostuksen aloituskohdan kaikilla paperilähteillä.

#### Ylä Reg

Säätää tulostuksen aloituskohdan pystysuunnassa. Aloituskohta siirtyy alaspäin arvon suurentuessa. Tämä asetus on käytettävissä yksipuolisella tulostuksella ja kaksipuolisen tulostuksen taustapuolella.

-3,5–3,5 mm (oletus 0,0 mm)

#### Sivu Reg

Säätää tulostuksen aloituskohdan vaakasuunnassa. Aloituskohta siirtyy oikealle arvon suurentuessa. Tämä asetus on käytettävissä yksipuolisella tulostuksella ja kaksipuolisen tulostuksen taustapuolella.

-3,5–3,5 mm (oletus 0,0 mm)

#### Ylä Reg (taustapuoli)

Säätää tulostuksen aloituskohdan pystysuunnassa. Aloituskohta siirtyy alaspäin arvon suurentuessa. Tämä asetus on käytettävissä kaksipuolisen tulostuksen etupuolella.

-3,5–3.5 mm (oletus 0,0 mm)

#### Sivu Reg (taustapuoli)

Säätää tulostuksen aloituskohdan vaakasuunnassa. Aloituskohta siirtyy oikealle arvon suurentuessa. Tämä asetus on käytettävissä kaksipuolisen tulostuksen etupuolella.

-3,5–3,5 mm (oletus 0,0 mm)

#### 2. siirtopoikkeaman säätö:

Säädä tulostuksen tummuus ja tulostustarkkuus paperityypin mukaan. Tulostuksen tummuus kasvaa, kun arvo (1–16) kasvaa. Oletusasetus on 6.

#### Kiinnitys-lämpötilan säätö:

Säätää kiinnityslämpötilan paperityypin mukaan. Kiinnityksen lämpötila kasvaa, kun arvo (-6–6) kasvaa. Tulosteet voivat käpristyä, kun kiinnityslämpötila kasvaa. Oletusasetus on 0.

#### Korkea paikka:

Säätää tulostuslaadun käytettäessä tulostinta korkeilla paikoilla. Arvon lisääminen tekee tulostimen käyttökelpoisemmaksi korkeilla paikoilla.

0–6 (oletus 0)

#### Säädä ROS-aloituskohta:

Korjaa ROS-valotuslaitteen valotuspisteen. Älä kytke virtaa pois ennen kuin "Tulostimen säädön suorittaminen" poistuu näkyvistä LCD-näytöstä.

#### Kohinan taso:

Säätää kuvan gradaatiota. Kuvan gradaatio paranee arvon suurentuessa, mutta kuvan rakeisuus heikkenee.

0–7 (oletus 3)

#### Värin diagnoosiarkki:

Tulostaa väridiagnoosiarkin, joka antaa tarkistaa epätarkat värit, sumeuden tai tulosteissa olevan lian.

#### Tulosta Kuvio:

Tulostaa puolisävy- tai koko kuvion, joka mahdollistaa tulostimen tummuuden tai tiheyden tarkistamisen.

#### Näyttö 25

Tulostaa kuvion 25 % tummuudella (puolisävy).

#### Näyttö 50

Tulostaa kuvion 50% tummuudella (puolisävy).

#### Näyttö 100

Tulostaa kuvion 100 % tummuudella.

<span id="page-211-0"></span>Säädä värirekisteröinti:

Säädä väri, kun tulostat värillisenä. Älä aseta tätä valikkoa, kun on ilmennyt virhe.

# **Fonttimääritykset**

Seuraavat fontit ovat saatavilla Internetistä.

❏ Epson-viivakoodifontti

# **Käytettävissä olevat fontit PCL:lle (URW)**

### **Skaalautuva fontti**

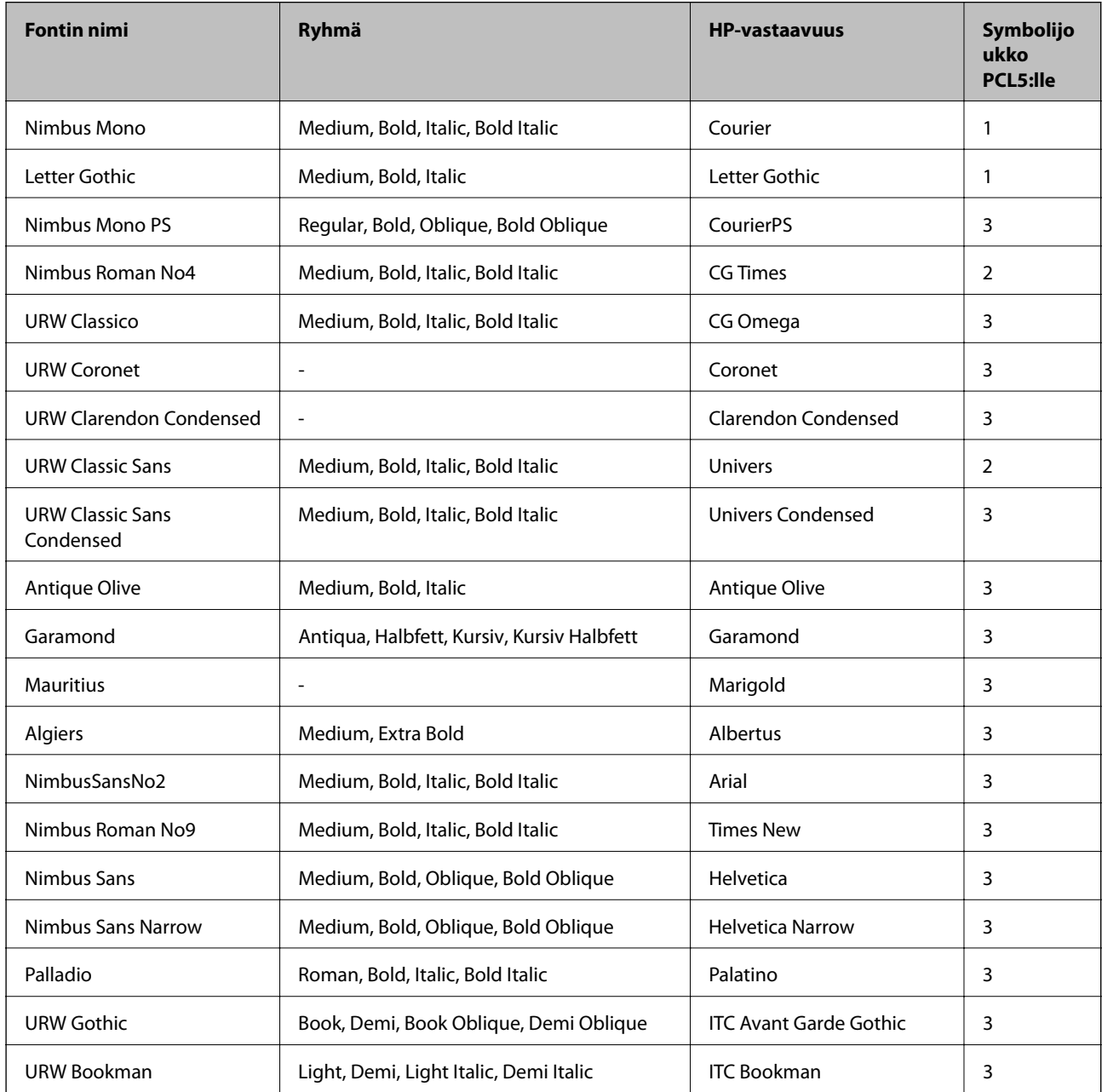

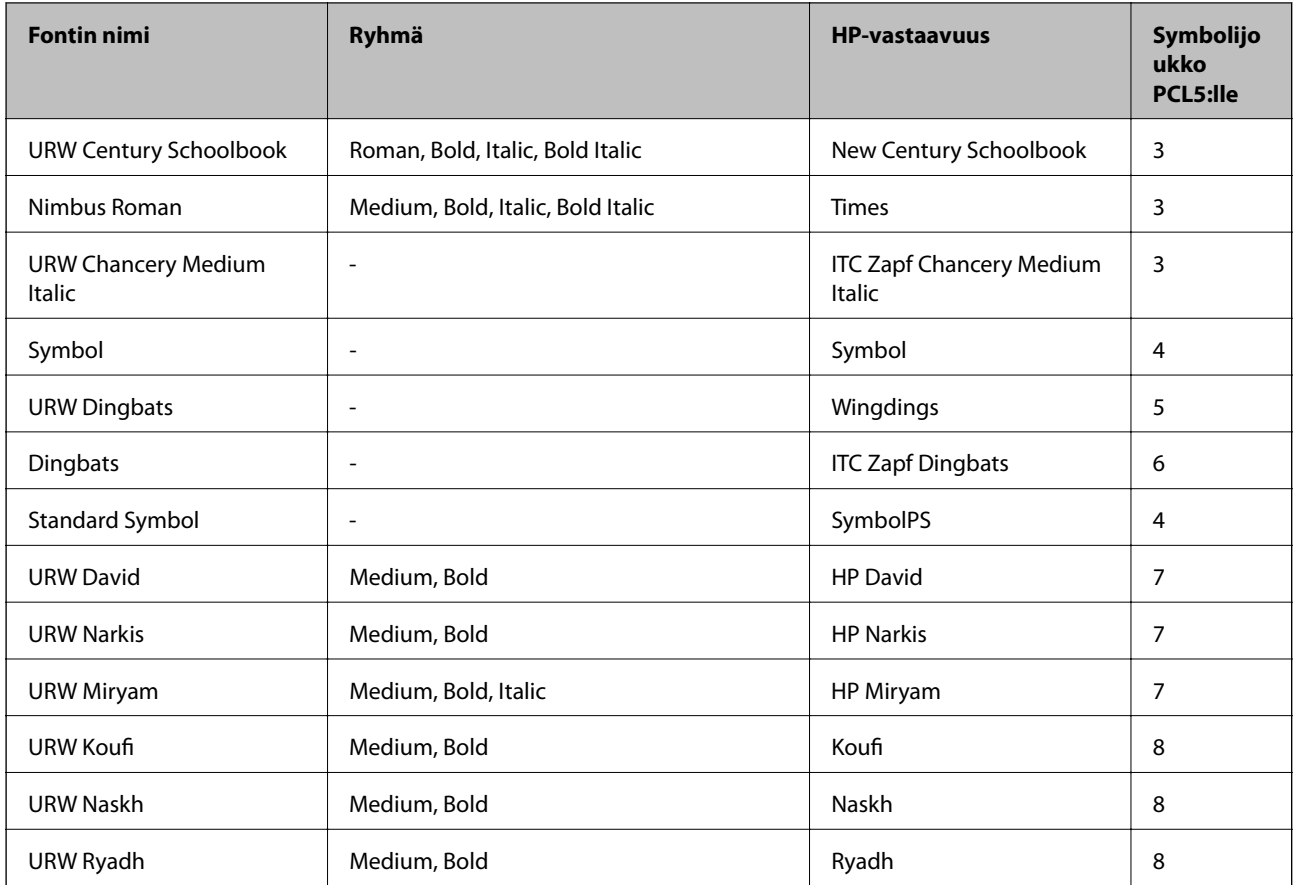

### **Bittikarttafontti**

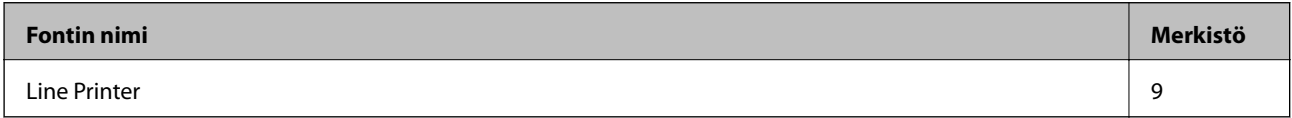

### **OCR/viivakoodi-bittikarttafontti (vain PCL5)**

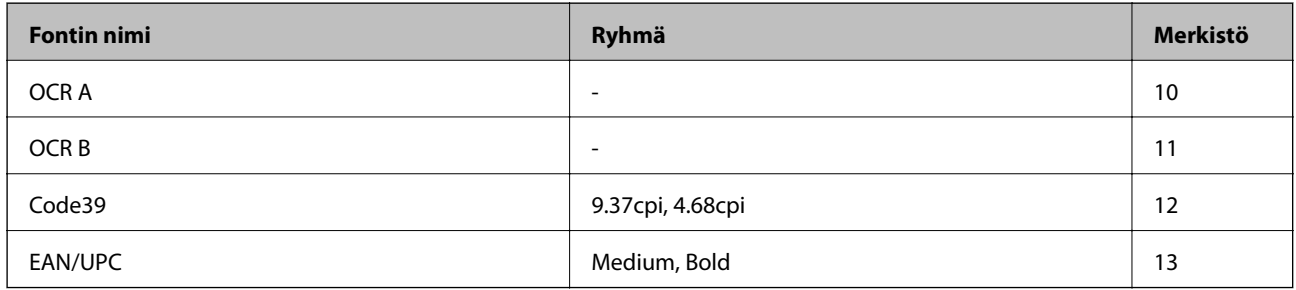

### *Huomautus:*

Tulostustummuudesta tai paperin laadusta ja väristä riippuen fontit OCR A, OCR B, Code39 ja EAN/UPC eivät ehkä ole luettavissa. Tulosta testi ja varmista, että fontit ovat luettavissa, ennen kuin tulostat suuria määriä.

# **PostScript-fontit**

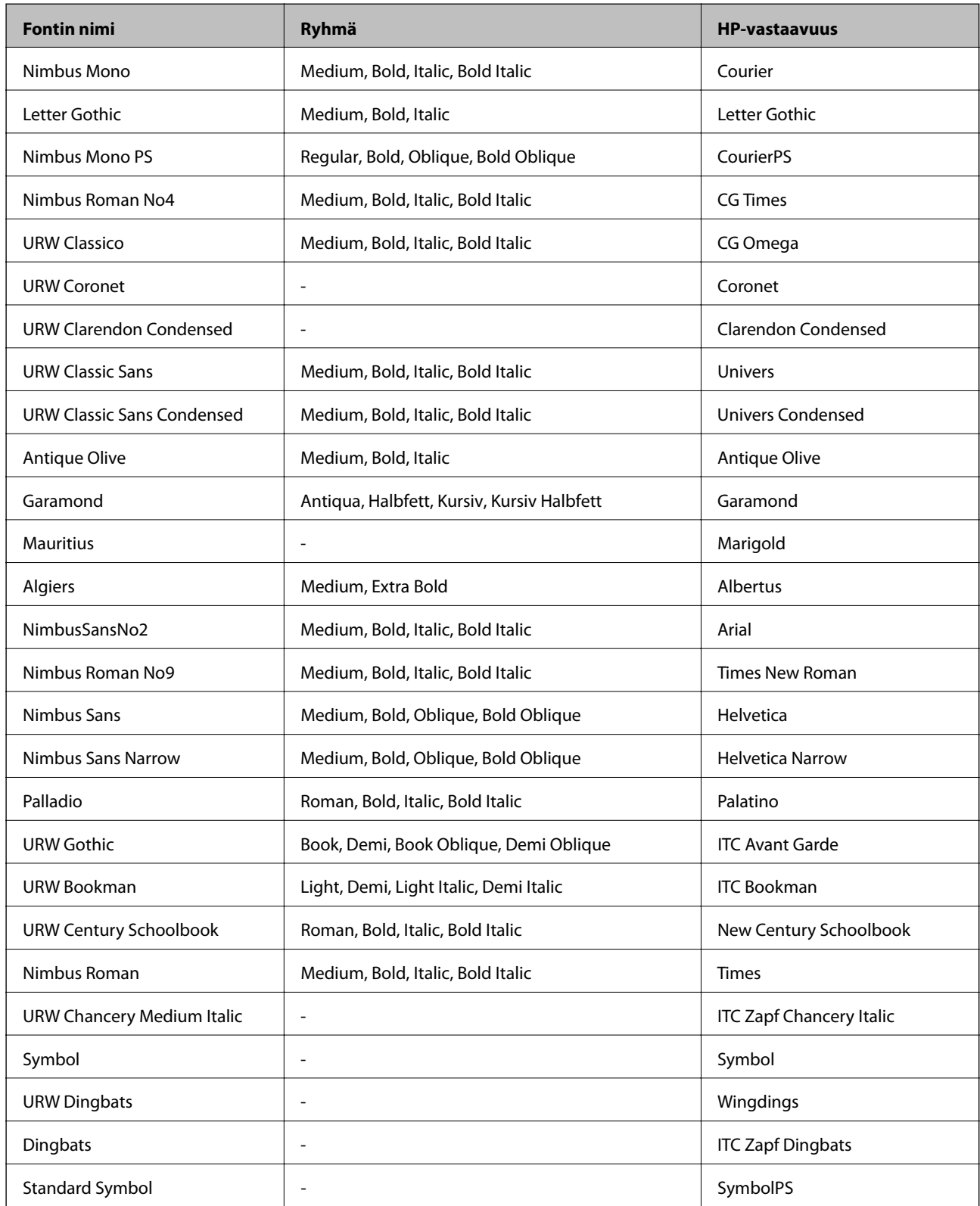

# <span id="page-214-0"></span>**Merkistöluettelo**

Tulostin toimii monissa eri merkistöissä. Monet näistä merkistöistä eroavat vain kullekin kielelle ominaisten erikoismerkkien osalta.

Fonttia valittaessa tulee myös miettiä, mitä merkistöä halutaan käyttää.

#### *Huomautus:*

Koska useimmat ohjelmistot käsittelevät fontteja ja merkkejä automaattisesti, tulostimen asetuksia ei luultavasti koskaan tarvitse muuttaa. Jos kuitenkin kirjoitat oman tulostimen ohjausohjelmia tai jos käytät vanhempia ohjelmistoja, jotka eivät pysty käsittelemään kaikkia fontteja, tarkemmat tiedot merkeistä saa seuraavista kappaleista.

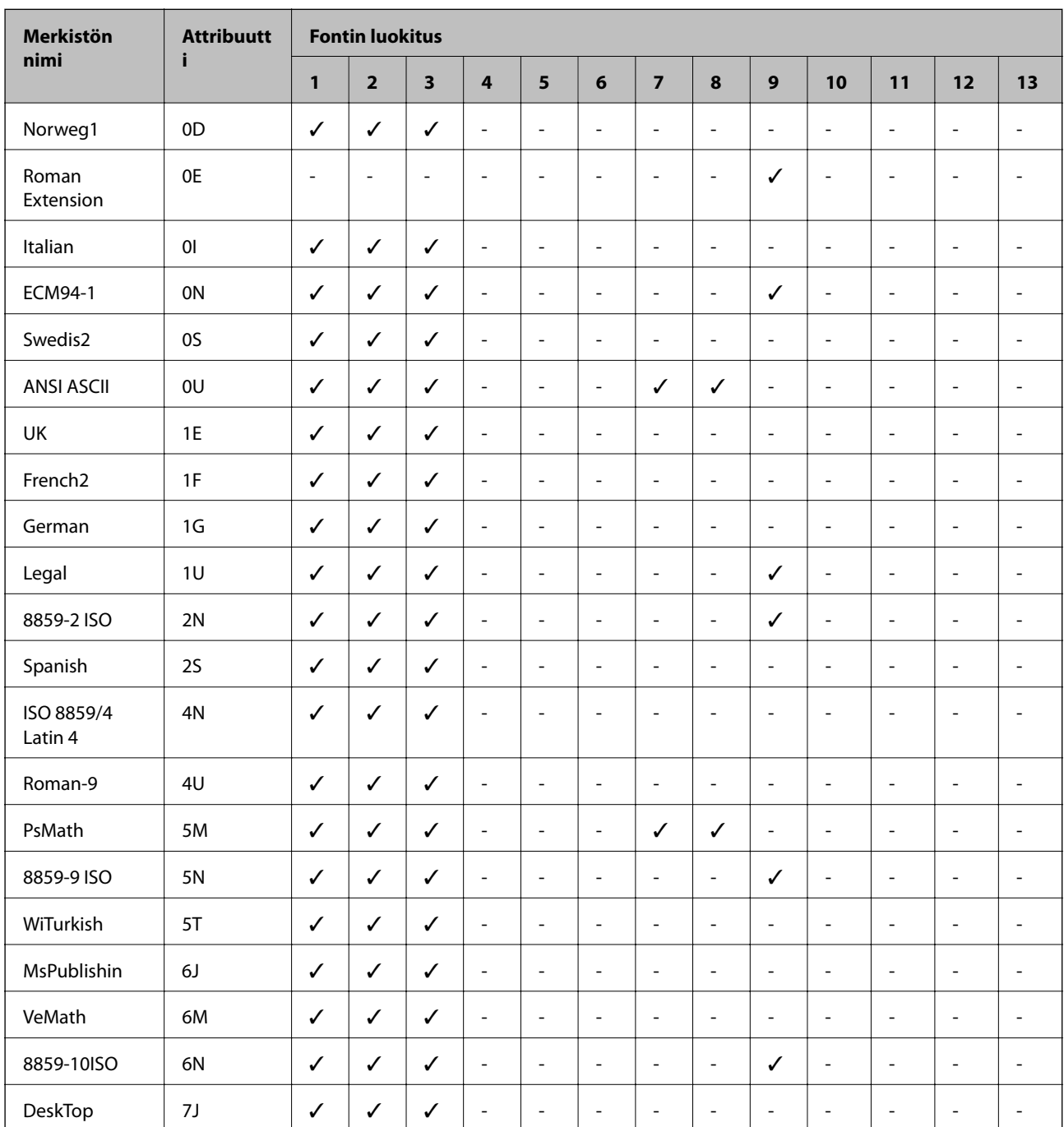

# **Merkistö PCL 5:lle**

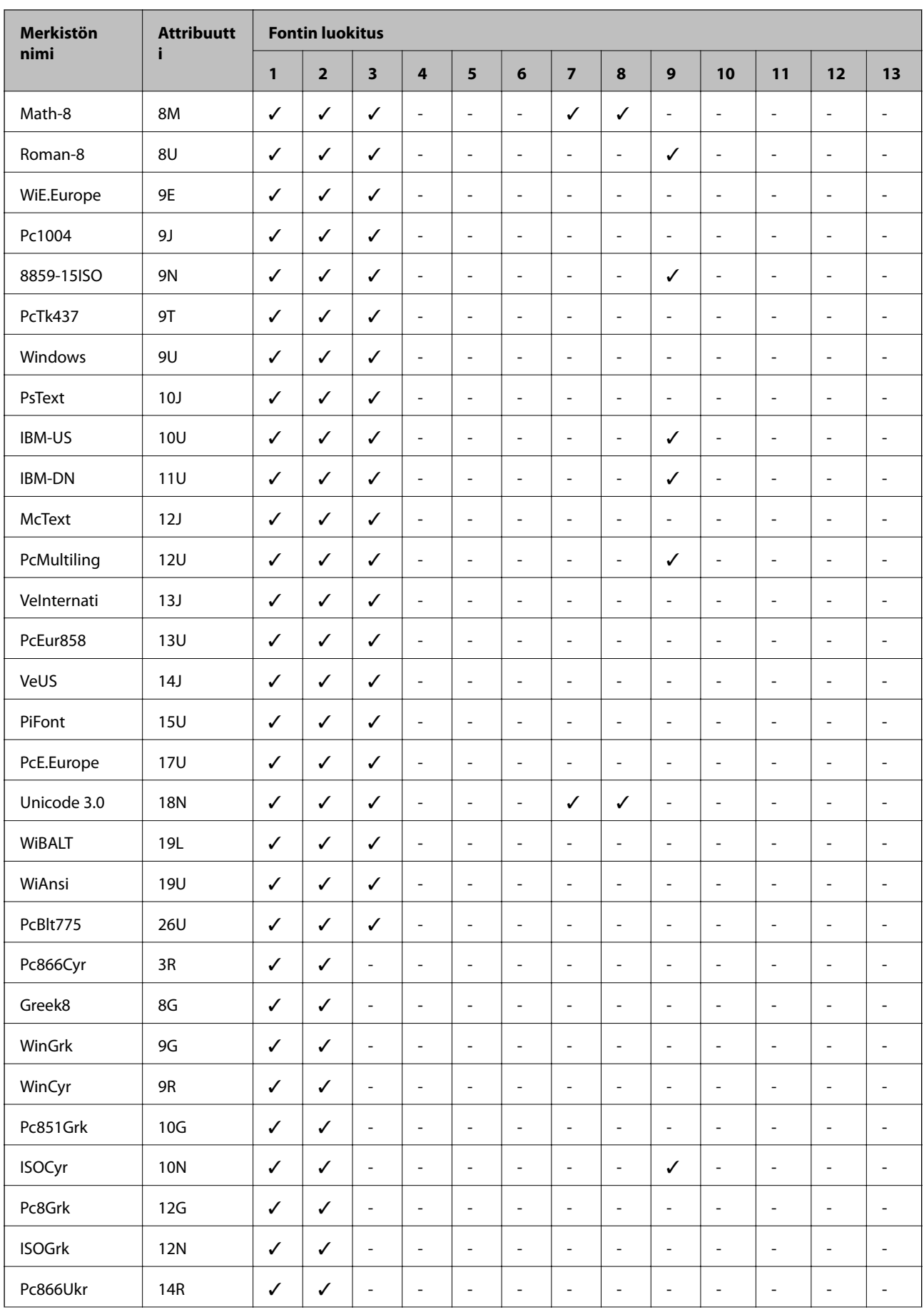
<span id="page-216-0"></span>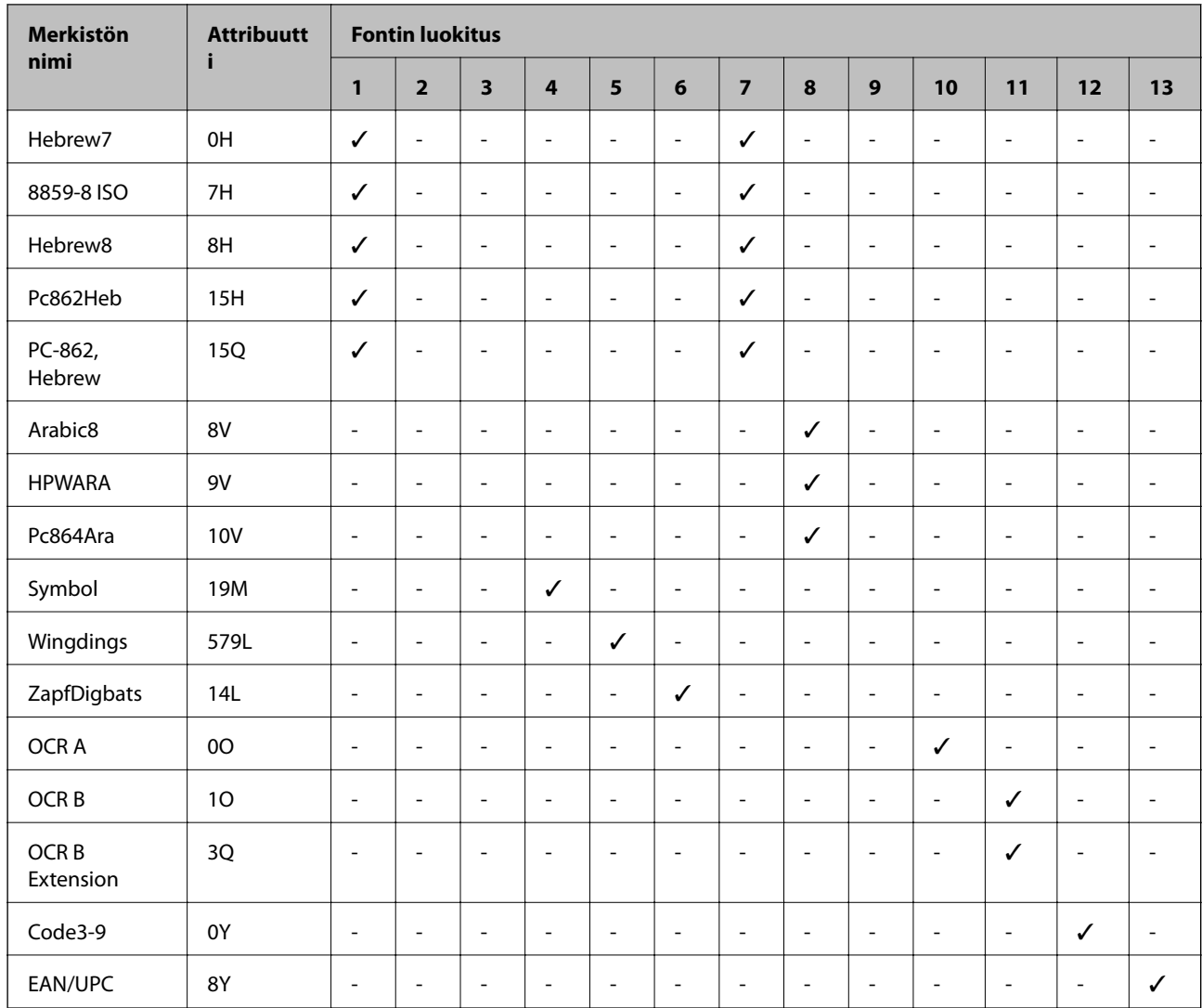

## **Epson-viivakoodifontit (vain Windows)**

Epson-viivakoodifonttien avulla voit helposti luoda ja tulostaa monia erilaisia viivakoodeja.

Normaalisti viivakoodien luominen on työläs prosessi, joka edellyttää erilaisia komentokoodeja, kuten käynnistys, pysäytys ja OCR-B itse viivakoodimerkkien lisäksi. Epson-viivakoodifontit on kuitenkin suunniteltu lisäämään tällaiset koodit automaattisesti, minkä avulla voit helposti tulostaa viivakoodistandardien mukaisia viivakoodeja.

## **Tulostaminen Epson BarCode Fonts -fonteilla**

Noudata alla olevia ohjeita luodaksesi ja tulostaaksesi viivakoodeja Epson BarCode Fonts -fonteilla. Näissä ohjeissa käytetty sovellus on Microsoft WordPad Windows 10:ssa. Todellinen toimintatapa voi poiketa hieman muista sovelluksista tulostettaessa.

1. Avaa asiakirja sovelluksessasi ja syötä merkit, jotka haluat muuntaa viivakoodiksi.

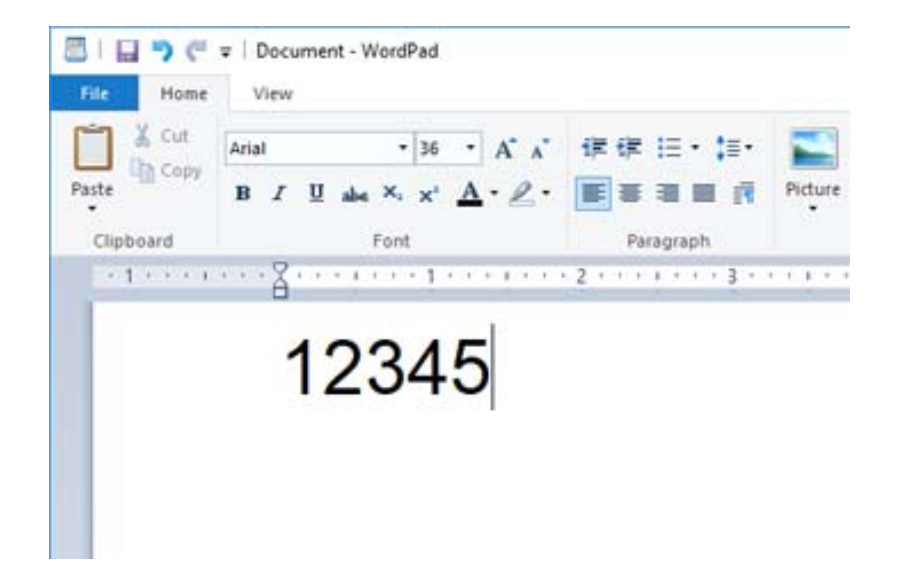

2. Valitse merkit, valitse käytettävät Epson BarCode font -merkit ja fontin koko.

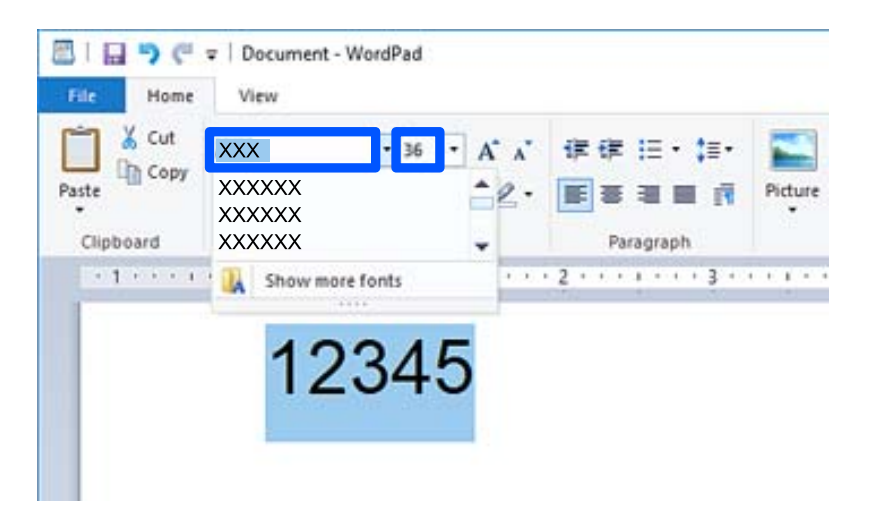

#### *Huomautus:*

Voit käyttää viivakoodeja tulostaessasi enintään 96 pt kokoista fonttia.

3. Valitsemasi merkit näkyvät alla olevan kuvan kaltaisina viivakoodimerkkeinä.

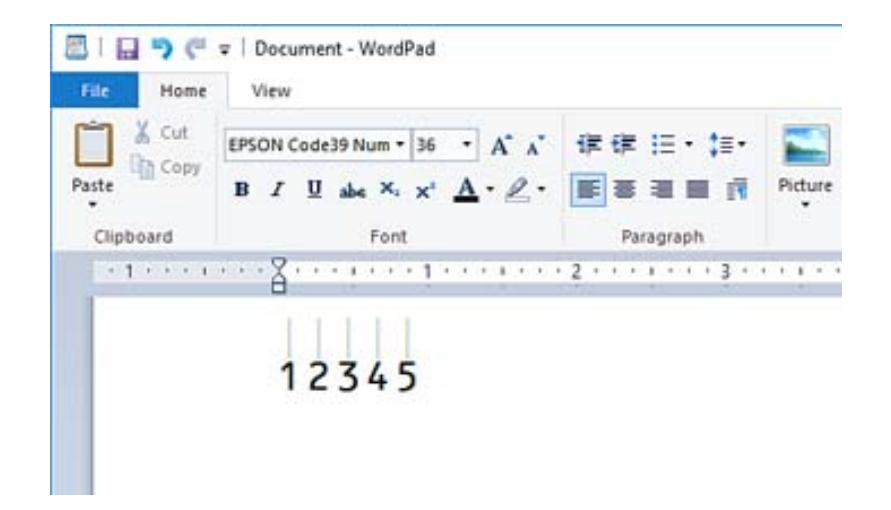

- 4. Valitse tiedostovalikosta **Tulosta**, valitse Epson-tulostimesi, napsauta **Asetukset** ja määritä tulostinohjaimen asetukset.
- 5. Tulosta viivakoodi napsauttamalla **Tulosta**.

#### *Huomautus:*

Jos viivakoodin merkkijonossa on virhe, kuten virheellisiä tietoja, viivakoodi tulostuu näytöllä näkyvällä tavalla, mutta se ei ole viivakoodilukijan luettavissa.

### **Lisätietoa viivakoodien syöttämisestä ja muotoilemisesta**

Huomioi seuraavat syöttäessäsi ja muotoillessasi viivakoodimerkkejä:

- ❏ Älä lisää värisävyjä tai merkkien erikoismuotoiluja, kuten lihavointia, kursivointia tai alleviivausta.
- ❏ Tulosta viivakoodit vain mustavalkoisena.
- ❏ Kierrä merkkejä ainoastaan 90˚, 180˚ ja 270˚ kulmissa.
- ❏ Kytke sovelluksen kaikki automaattiset merkkien ja sanojen välilyöntiasetukset.
- ❏ Älä käytä sovelluksessa toimintoja, jotka suurentavat tai pienentävät merkkien kokoa ainoastaan pysty- tai vaakasuunnassa.
- ❏ Kytke sovelluksen automaattiset oikeuskirjoitustoiminnot pois päältä.
- ❏ Helpota viivakoodien erottamista asiakirjan muusta tekstistä asettamalla sovelluksen näyttämään tekstisymbolit, kuten kappalemerkit, sarkaimet jne.
- ❏ Koska erikoismerkkejä, kuten aloitus- ja lopetusviivat lisätään, kun Epson BarCode Font on valittuna, lopullisessa viivakoodissa saattaa olla enemmän merkkejä kuin alun perin on syötetty.
- ❏ Saat parhaan lopputuloksen käyttämällä vain kohdassa "Epson BarCode Font -määritelmät" suositeltuja fonttikokoja käyttämällesi Epson BarCode Font -fontille. Kaikki viivakoodinlukijat eivät välttämättä voi lukea muiden kokoisia viivakoodeja.
- ❏ Valitse **Harmaasävy** kohdassa **Tulostusasetukset** ja **Suuri** kohdassa **Tulostuslaatu**.

#### *Huomautus:*

Tulostustiheydestä tai paperin laadusta tai väristä riippuen viivakoodeja ei välttämättä voi lukea kaikilla viivakoodilukijoilla. Tulosta testi ja varmista, että viivakoodit ovat luettavissa, ennen kuin tulostat suuria määriä.

## **Epson BarCode Fonts -tekniset tiedot**

Tämä osio sisältää tietoa kunkin Epson BarCode Font -fontin merkkisyötön teknisistä tiedoista.

### **EPSON EAN-8**

❏ EAN-8 on 8-numeroinen lyhennetty versio EAN-viivakoodistandardista.

❏ Koska tarkistenumero lisätään automaattisesti, voit syöttää vain 7 numeroa.

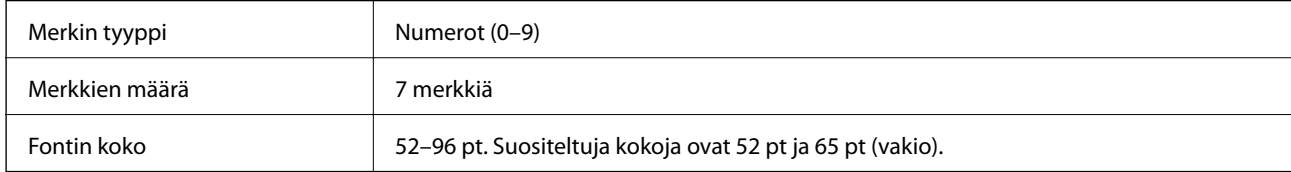

Seuraavat koodit syötetään automaattisesti ja niitä ei tarvitse syöttää käsin:

- ❏ Vasen/oikea marginaali
- ❏ Vasen/oikea viiva
- ❏ Keskiviiva
- ❏ Tarkistenumero
- ❏ OCR-B
- Tulostusmalli

EPSON EAN-8

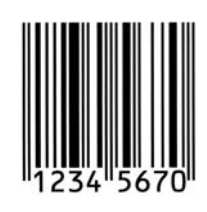

### **EPSON EAN-13**

- ❏ EAN-13 on vakiomuotoinen 13-numeroinen EAN-viivakoodi.
- ❏ Koska tarkistenumero lisätään automaattisesti, voit syöttää vain 12 numeroa.

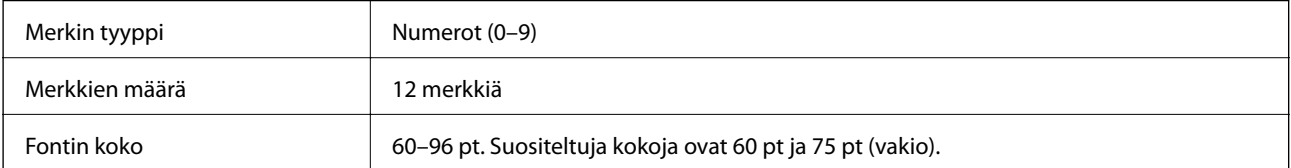

Seuraavat koodit syötetään automaattisesti ja niitä ei tarvitse syöttää käsin:

- ❏ Vasen/oikea marginaali
- ❏ Vasen/oikea viiva
- ❏ Keskiviiva

#### ❏ Tarkistenumero

❏ OCR-B

#### Tulostusmalli

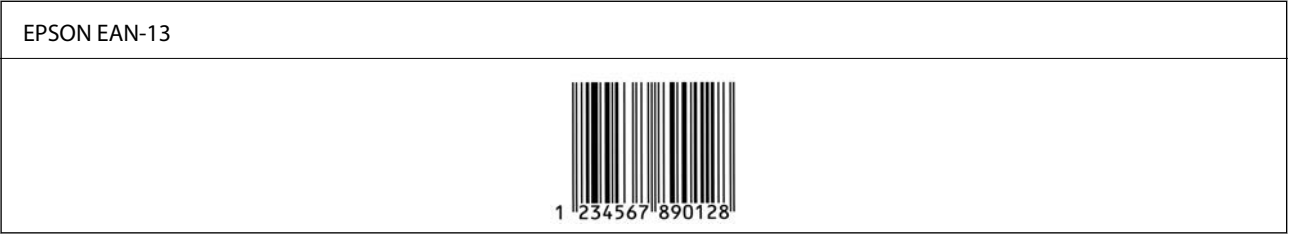

### **EPSON UPC-A**

❏ UPC-A on amerikkalaisen universaalin tuotekoodin määrittelemä vakioviivakoodi (UPC-symbolien ohjekirja).

❏ Vain tavallisia UPC-koodeja tuetaan. Lisäkoodeja ei tueta.

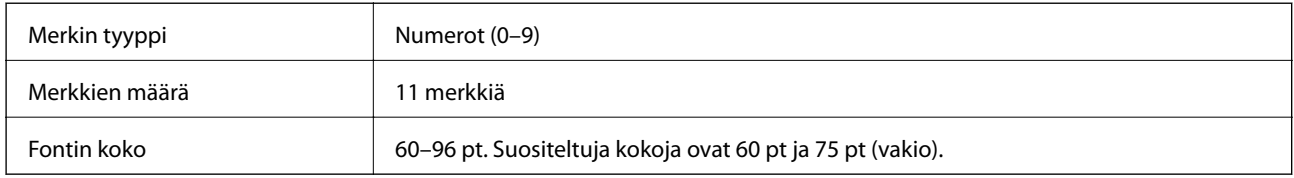

Seuraavat koodit syötetään automaattisesti ja niitä ei tarvitse syöttää käsin:

- ❏ Vasen/oikea marginaali
- ❏ Vasen/oikea viiva
- ❏ Keskiviiva
- ❏ Tarkistenumero
- ❏ OCR-B

Tulostusmalli

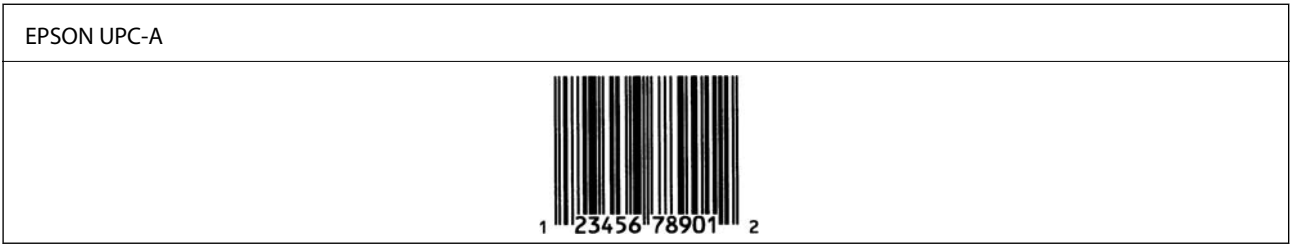

### **EPSON UPC-E**

❏ UPC-E on amerikkalaisen universaalin tuotekoodin määrittelemä nollat poistava UPC-A-viivakoodi (poistaa ylimääräiset nollat) (UPC-symbolien ohjekirja).

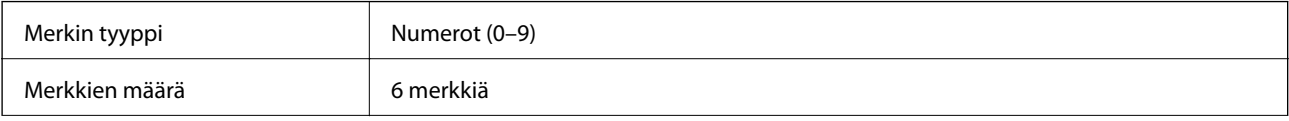

Fontin koko 60–96 pt. Suositeltuja kokoja ovat 60 pt ja 75 pt (vakio).

Seuraavat koodit syötetään automaattisesti ja niitä ei tarvitse syöttää käsin:

- ❏ Vasen/oikea marginaali
- ❏ Vasen/oikea viiva
- ❏ Tarkistenumero
- ❏ OCR-B
- ❏ Numero "0"

Tulostusmalli

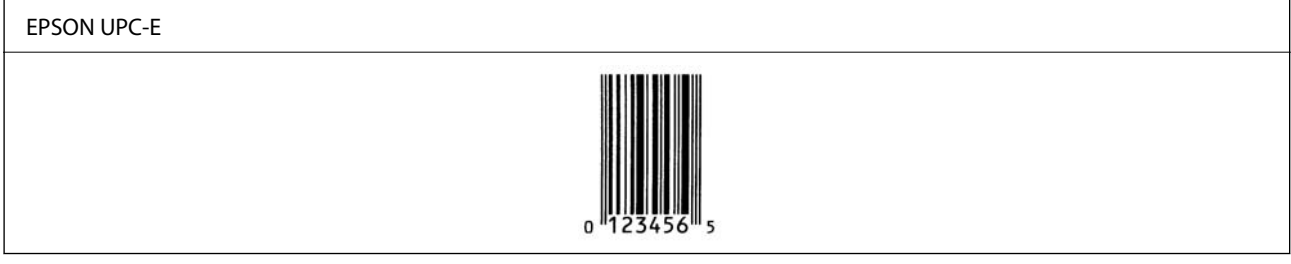

### **EPSON Code39**

- ❏ Saatavilla on neljä Code39 -fonttia, minkä ansiosta voit ottaa käyttöön ja poistaa käytöstä tarkistenumeroiden ja OCR-B:n automaattisen lisäämisen.
- ❏ Viivakoodin korkeus säädetään automaattisesti vähintään 15 prosenttiin sen kokonaispituudesta yhdenmukaisesti Code39 -standardin kanssa. Tästä syystä on tärkeää pitää ainakin yksi välilyönti viivakoodin ja sitä ympäröivän tekstin välillä päällekkäisyyksien välttämiseksi.
- ❏ Code39 -viivakoodien välilyönnit on syötettävä "\_" -alaviivoina.
- ❏ Tulostaessasi kahta tai useampaa viivakoodia yhdelle riville, erota viivakoodit sarkaimella tai valitse jokin muu fontti kuin BarCode-fontti ja syötä välilyönti. Jos välilyönti syötetään, kun Code39 -fontti on valittuna, viivakoodi ei muodostu oikein.

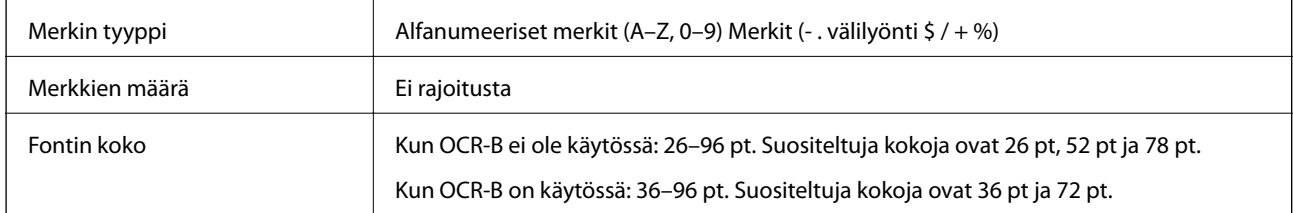

Seuraavat koodit syötetään automaattisesti ja niitä ei tarvitse syöttää käsin:

❏ Vasen/oikea hiljainen alue

- ❏ Tarkistenumero
- ❏ Käynnistys/pysäytys-merkki

Tulostusmalli

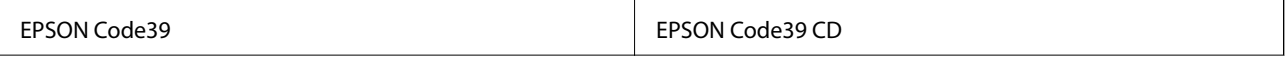

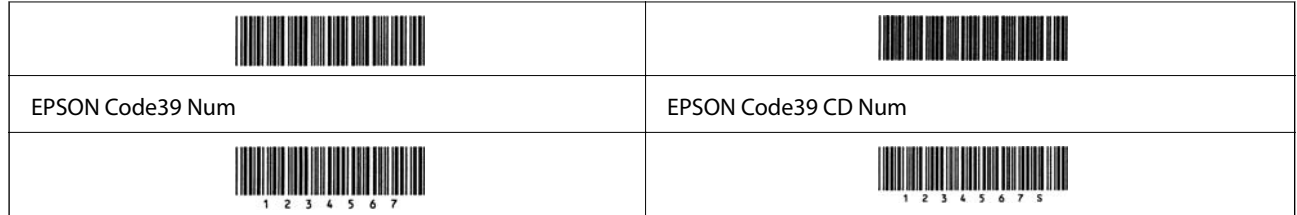

## **EPSON Code128**

- ❏ Code128-fontit tukevat koodisarjoja A, B ja C. Kun merkkirivin koodisarja vaihdetaan rivin keskelle, muunnoskoodi lisätään automaattisesti.
- ❏ Viivakoodin korkeus säädetään automaattisesti vähintään 15 prosenttiin sen kokonaispituudesta yhdenmukaisesti Code128 -standardin kanssa. Tästä syystä on tärkeää pitää ainakin yksi välilyönti viivakoodin ja sitä ympäröivän tekstin välillä päällekkäisyyksien välttämiseksi.
- ❏ Jotkut sovellukset poistavat automaattisesti välilyönnit rivien lopuista tai muuttavat useat välilyönnit sarkaimiksi. Välilyöntejä sisältävät viivakoodit eivät välttämättä tulostu oikein sovelluksista, jotka poistavat automaattisesti välilyönnit rivien lopuista tai muuttavat useat välilyönnit sarkaimiksi.
- ❏ Tulostaessasi kahta tai useampaa viivakoodia yhdelle riville, erota viivakoodit sarkaimella tai valitse jokin muu fontti kuin BarCode-fontti ja syötä välilyönti. Jos välilyönti syötetään, kun Code128 -fontti on valittuna, viivakoodi ei muodostu oikein.

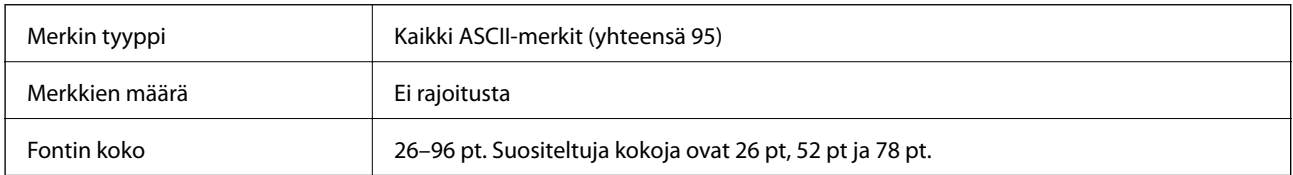

Seuraavat koodit syötetään automaattisesti ja niitä ei tarvitse syöttää käsin:

- ❏ Vasen/oikea hiljainen alue
- ❏ Käynnistys/pysäytys-merkki
- ❏ Tarkistenumero
- ❏ Muutoskoodisarjamerkki

Tulostusmalli

EPSON Code128

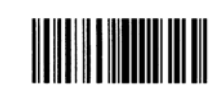

### **EPSON ITF**

- ❏ EPSON ITF fonts -fontit ovat yhdenmukaisia amerikkalaisen USS Interleaved 2-of-5 -standardin kanssa.
- ❏ Saatavilla on neljä EPSON ITF fontsia, minkä ansiosta voit ottaa käyttöön ja poistaa käytöstä tarkistenumeroiden ja OCR-B:n automaattisen lisäämisen.
- ❏ Viivakoodin korkeus säädetään automaattisesti vähintään 15 prosenttiin sen kokonaispituudesta yhdenmukaisesti Interleaved 2-of-5 -standardin kanssa. Tästä syystä on tärkeää pitää ainakin yksi välilyönti viivakoodin ja sitä ympäröivän tekstin välillä päällekkäisyyksien välttämiseksi.

❏ Interleaved 2-of-5 käsittelee jokaista kahta merkkiä yhtenä sarjana. Jos merkkejä on pariton määrä, EPSON ITF fonts lisää automaattisesti nollan merkkijonon alkuun.

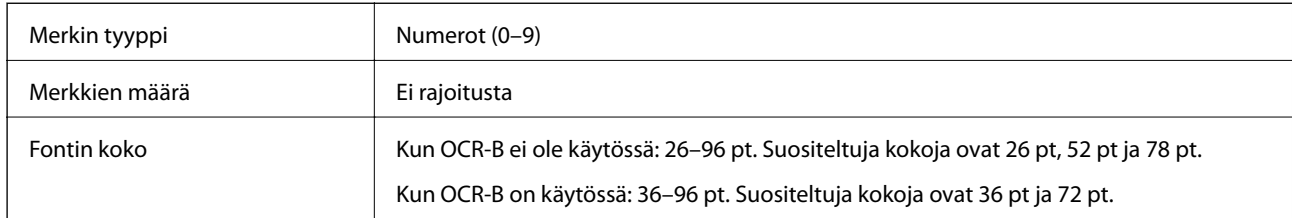

Seuraavat koodit syötetään automaattisesti ja niitä ei tarvitse syöttää käsin:

- ❏ Vasen/oikea hiljainen alue
- ❏ Käynnistys/pysäytys-merkki
- ❏ Tarkistenumero
- ❏ Numero "0" (lisätään tarvittaessa merkkijonon alkuun)

Tulostusmalli

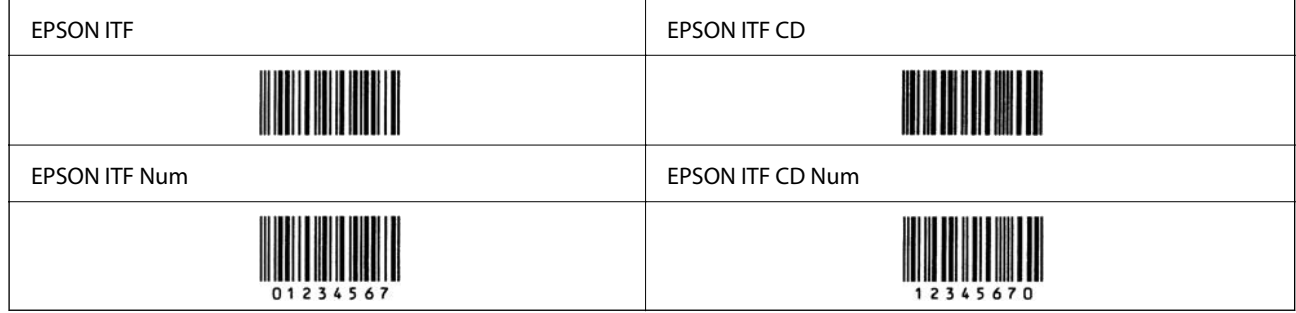

## **EPSON Codabar**

- ❏ Saatavilla on neljä EPSON Codabaria, minkä ansiosta voit ottaa käyttöön ja poistaa käytöstä tarkistenumeroiden ja OCR-B:n automaattisen lisäämisen.
- ❏ Viivakoodin korkeus säädetään automaattisesti vähintään 15 prosenttiin sen kokonaispituudesta yhdenmukaisesti Codabar -standardin kanssa. Tästä syystä on tärkeää pitää ainakin yksi välilyönti viivakoodin ja sitä ympäröivän tekstin välillä päällekkäisyyksien välttämiseksi.
- ❏ Kun käynnistys- tai pysäytysmerkki syötetään, Codabar-fontit syöttävät automaattisesti täydentävän merkin.
- ❏ Jos käynnistys- tai pysäytysmerkkiä ei syötetä, nämä merkit syötetään automaattisesti kirjaimeksi "A".

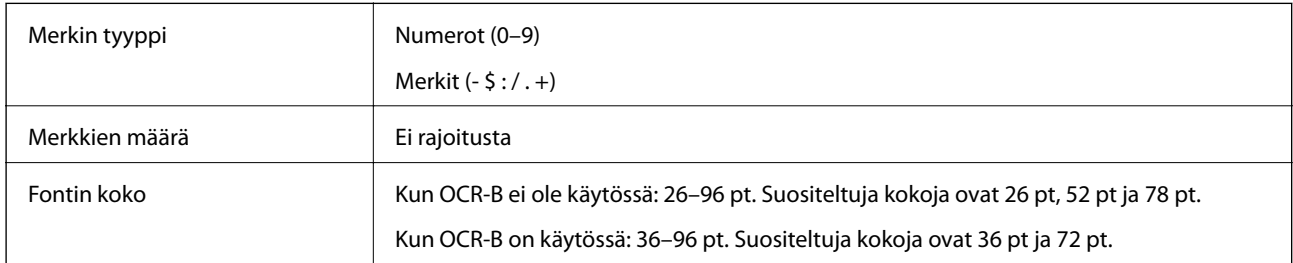

Seuraavat koodit syötetään automaattisesti ja niitä ei tarvitse syöttää käsin:

- ❏ Vasen/oikea hiljainen alue
- ❏ Käynnistys/pysäytys-merkki (kun sitä ei syötetä)

#### ❏ Tarkistenumero

#### Tulostusmalli

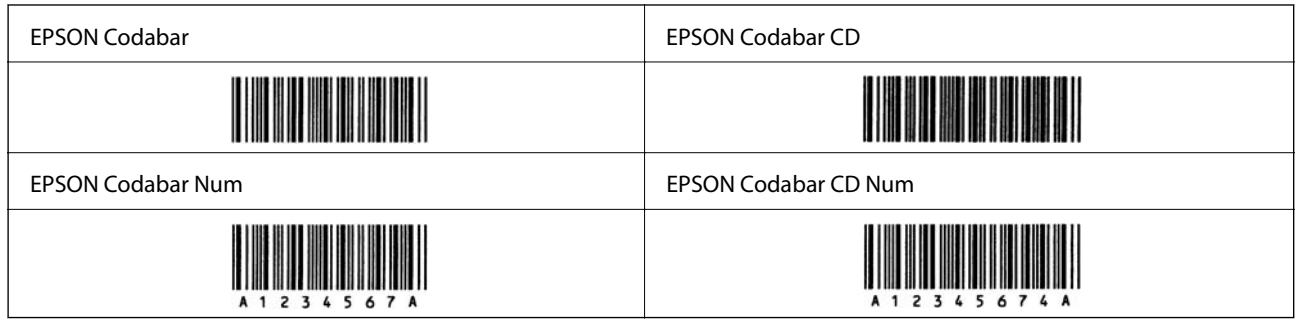

## **EPSON EAN128**

- ❏ GS1-128(EAN128)-fontit tukevat koodisarjoja A, B ja C. Kun merkkirivin koodisarja vaihdetaan rivin keskelle, muunnoskoodi lisätään automaattisesti.
- ❏ Seuraavia neljää ominaisuustyyyppiä tuetaan sovellustunnisteena (Application Identifier AI).

01: maailmanlaajuinen kauppanimike

10: eränumero

17: viimeinen voimassaolopäivä

30: määrä

- ❏ Viivakoodin korkeus säädetään automaattisesti vähintään 15 prosenttiin sen kokonaispituudesta yhdenmukaisesti Code128 -standardin kanssa. Tästä syystä on tärkeää pitää ainakin yksi välilyönti viivakoodin ja sitä ympäröivän tekstin välillä päällekkäisyyksien välttämiseksi.
- ❏ Jotkut sovellukset poistavat automaattisesti välilyönnit rivien lopuista tai muuttavat useat välilyönnit sarkaimiksi. Välilyöntejä sisältävät viivakoodit eivät välttämättä tulostu oikein sovelluksista, jotka poistavat automaattisesti välilyönnit rivien lopuista tai muuttavat useat välilyönnit sarkaimiksi.
- ❏ Tulostaessasi kahta tai useampaa viivakoodia yhdelle riville, erota viivakoodit sarkaimella tai valitse jokin muu fontti kuin BarCode-fontti ja syötä välilyönti. Jos välilyönti syötetään, kun GS1-128(EAN128) -fontti on valittuna, viivakoodi ei muodostu oikein.

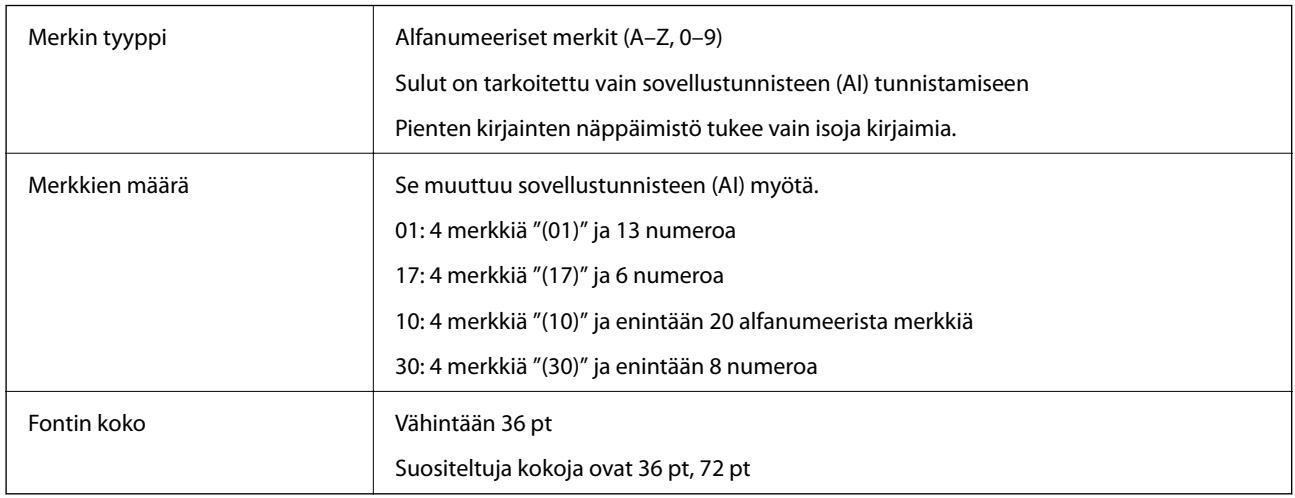

Seuraavat koodit syötetään automaattisesti ja niitä ei tarvitse syöttää käsin:

❏ Vasen/oikea hiljainen alue

- <span id="page-225-0"></span>❏ Käynnistys/pysäytys-merkki
- ❏ FNC1-merkki

Se lisää Code128-fontin tunnistamista ja muuttuvan pituisen sovellustunnisteen pysäyttämistä varten.

- ❏ Tarkistenumero
- ❏ Muutoskoodisarjamerkki

Tulostusmalli

EPSON EAN128

**The Common Service Common Service** 

## **Säädöksiä koskevat tiedot**

## **Standardit ja hyväksynnät**

### **Standardit ja hyväksynnät Euroopan mallille**

Seuraava malli on CE-merkitty ja se noudattaa kaikkia sovellettavia EU-direktiivejä. Lisätietoja on seuraavalla verkkosivustolla, jolta löytyy koko vaatimustenmukaisuusilmoitus ja viittaukset vaatimustenmukaisuusvakuutusta koskeviin direktiiveihin ja yhdenmukaistettuihin standardeihin.

<http://www.epson.eu/conformity>

L781A

## **Saksalainen Blue Angel -merkintä (vain AL-C9500DN)**

Voit tarkastaa seuraavalta verkkosivustolta, täyttääkö tulostin saksalaisen Blue Angel -merkinnän vaatimukset. <http://www.epson.de/blauerengel>

## **Kopiointirajoitukset**

Noudata seuraavia rajoituksia ja varmista, että käytät tuotetta vastuullisesti ja laillisesti.

Seuraavien kohteiden kopioiminen on lainvastaista:

- ❏ setelirahat, kolikot, valtion liikkeelle laskemat arvopaperit, valtion joukkovelkakirjalainat ja kunnalliset arvopaperit
- ❏ käyttämättömät postimerkit, esileimatut postikortit ja muut viralliset postilaitoksen leimaamat tuotteet
- ❏ valtion liikkeelle laskemat veromerkit ja laillisesti liikkeelle lasketut arvopaperit

Seuraavien kohteiden kopioinnissa tulee noudattaa varovaisuutta:

❏ yksityisten liikelaitosten liikkeelle laskemat arvopaperit (mm. osaketodistukset, siirrettävät velkakirjat, sekit), kuukausikortit, alennusliput jne.

❏ passit, ajokortit, lääkärintodistukset, ajoluvat, elintarvikekortit, pääsyliput jne.

#### *Huomautus:*

Näiden asiakirjojen kopioiminen saattaa myös olla lainvastaista.

Tekijänoikeuksin suojatun materiaalin asianmukainen käyttö:

Tulostimien avulla on mahdollista kopioida tekijänoikeuksin suojattua materiaalia lainvastaisesti. Mikäli kyse ei ole lakiasiantuntijan hyväksymästä käyttötarkoituksesta, varmista materiaalin kopiointiin mahdollisesti liittyvät rajoitukset ennen julkaistun materiaalin kopiointia.

# <span id="page-227-0"></span>**Tietoa järjestelmänvalvojalle**

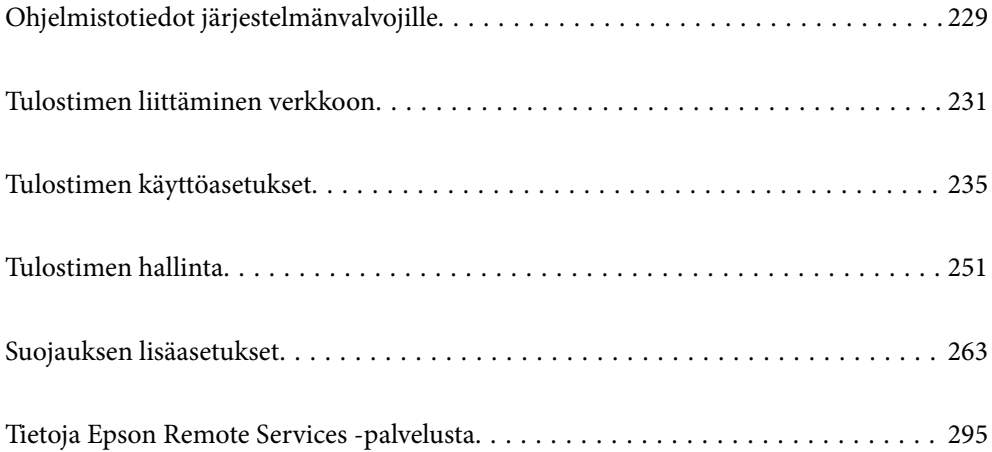

## <span id="page-228-0"></span>**Ohjelmistotiedot järjestelmänvalvojille**

Seuraavassa kuvataan ohjelmisto, jolla määritetään ja hallitaan laitteita.

## **Tulostusasetusten määrittäminen (Web Config)**

Web Config on sovellus, joka toimii tietokoneen tai älylaitteen verkkoselaimessa, kuten Internet Explorer tai Safari. Voit tarkistaa sovelluksella tulostimen tilan tai muuttaa verkkopalvelujen tai tulostimen asetuksia. Voit käyttää Web Config -sovellusta, jos tulostin ja tietokone tai laite ovat samassa verkossa.

Kun langaton reititin on yhdistetty samaan verkkoon kuin tulostin, voit käyttää tulostinta langattoman reitittimen kautta älylaitteestasi.

Seuraavat selaimet ovat tuettuja.

Microsoft Edge, Internet Explorer 8 tai uudempi, Firefox\*, Chrome\*, Safari\*

\* Käytä uusinta versiota.

#### *Huomautus:*

Jos järjestelmänvalvojan salasanaa ei ole määritetty Web Config -työkalua avattaessa, se on määritettävä järjestelmänvalvojan salasanan asetussivulla.

Älä unohda käyttäjänimeä ja salasanaa. Jos unohdat ne, sinun on otettava yhteyttä Epson-huoltotukeen.

### **Verkkomäärityksen suorittaminen verkkoselaimessa**

1. Tarkista tulostimen IP-osoite.

Valitse tulostimen aloitusnäytössä oleva verkkokuvake ja vahvista sitten tulostimen IP-osoite valitsemalla aktiivinen yhteystapa.

Valitse kohde, käytä  $\blacktriangle \blacktriangledown \blacktriangle \blacktriangleright$  -painikkeita ja paina sitten OK -painiketta.

#### *Huomautus:*

Voit tarkistaa IP-osoitteen myös tulostamalla verkkoyhteysraportin.

2. Käynnistä verkkoselain tietokoneella tai älylaitteella ja anna tulostimen IP-osoite.

Muoto:

IPv4: http://tulostimen IP-osoite/

IPv6: http://[tulostimen IP-osoite]/

Esimerkkejä:

IPv4: http://192.168.100.201/

IPv6: http://[2001:db8::1000:1]/

#### *Huomautus:*

Älylaitetta käyttäessäsi voit suorittaa Web Configin myös Epson iPrint -sovelluksen ylläpitonäytöllä.

Koska tulostin käyttää HTTPS-sivustoilla Self signed -sertifikaattia, selain näyttää varoituksen käynnistäessäsi Web Config -työkalun; tämä ei merkitse ongelmaa ja sen ohittaminen on turvallista.

#### **Liittyvät tiedot**

& ["Verkkoyhteysraportin tulostus" sivulla 148](#page-147-0)

## **Web Config -määritystyökalun käyttäminen Windows-käyttöjärjestelmässä**

Jos yhdistät tietokoneen tulostimeen WSD-toiminnolla, voit avaa Web Config -ohjelman seuraavasti.

- 1. Avaa tietokoneen tulostinluettelo.
	- ❏ Windows 10

Napsauta aloituspainiketta ja valitse sitten **Windows-järjestelmä** > **Ohjauspaneeli** > **Näytä laitteet ja tulostimet** kohdassa **Laitteisto ja äänet**.

❏ Windows 8.1/Windows 8

Valitse **Työpöytä** > **Asetukset** > **Ohjauspaneeli** > **Näytä laitteet ja tulostimet** kohdasta **Laitteisto ja äänet** (tai **Laitteisto**).

❏ Windows 7

Napsauta aloituspainiketta ja valitse sitten **Ohjauspaneeli** > **Näytä laitteet ja tulostimet** kohdasta **Laitteisto ja äänet**.

❏ Windows Vista

Napsauta aloituspainiketta ja valitse sitten **Ohjauspaneeli** > **Tulostimet** kohdasta **Laitteisto ja äänet**.

- 2. Napsauta tulostinta hiiren kakkospainikkeella ja valitse **Ominaisuudet**.
- 3. Valitse **Verkkopalvelu**-välilehti ja napsauta URL-osoitetta.

Koska tulostin käyttää HTTPS-sivustoilla Self signed -sertifikaattia, selain näyttää varoituksen käynnistäessäsi Web Config -työkalun; tämä ei merkitse ongelmaa ja sen ohittaminen on turvallista.

## **Web Config -määritystyökalun käyttäminen Mac OS-käyttöjärjestelmässä**

- 1. Valitse **Järjestelmäasetukset** Apple-valikon kohdasta > **Tulostimet ja skannerit** (tai **Tulosta ja skannaa**, **Tulosta ja faksaa**) ja valitse sitten tulostin.
- 2. Valitse **Valinnat ja tarvikkeet** > **Näytä tulostimen verkkosivu**.

Koska tulostin käyttää HTTPS-sivustoilla Self signed -sertifikaattia, selain näyttää varoituksen käynnistäessäsi Web Config -työkalun; tämä ei merkitse ongelmaa ja sen ohittaminen on turvallista.

## **Sovellus laitteen määrittämiseen verkossa (EpsonNet Config)**

EpsonNet Config on sovellus, jonka avulla voidaan asettaa verkkoliitäntäosoitteet ja protokollat. Katso lisätietoja EpsonNet Config -käyttöoppaasta tai sovelluksen ohjeesta.

#### **Käytön aloittaminen Windows-käyttöjärjestelmässä**

❏ Windows 10/Windows Server 2019/Windows Server 2016

Napsauta aloituspainiketta ja valitse sitten **EpsonNet** > **EpsonNet Config**.

- <span id="page-230-0"></span>❏ Windows 8.1/Windows 8/Windows Server 2012 R2/Windows Server 2012 Kirjoita sovelluksen nimi hakuruutuun ja napsauta sitten näkyviin tulevaa kuvaketta.
- ❏ Windows 7/Windows Vista/Windows XP/Windows Server 2008 R2/Windows Server 2008/Windows Server 2003 R2/Windows Server 2003

Napsauta aloituspainiketta ja valitse **Kaikki ohjelmat** tai **Ohjelmat** > **EpsonNet** > **EpsonNet Config SE** > **EpsonNet Config**.

#### **Käytön aloittaminen Mac OS-käyttöjärjestelmässä**

**Siirry** > **Sovellukset** > **Epson Software** > **EpsonNet** > **EpsonNet Config SE** > **EpsonNet Config**.

#### **Liittyvät tiedot**

& ["Sovellusten asentaminen erikseen" sivulla 94](#page-93-0)

## **Ohjelmisto laitteiden hallintaan verkossa (Epson Device Admin)**

Epson Device Admin on monitoiminen sovellusohjelmisto, joka hallitsee laitteita verkossa.

Käytettävissä ovat seuraavat toiminnot.

- ❏ Korkeintaan 2 000 tulostimen tarkkailu tai hallinta segmentissä
- ❏ Yksityiskohtaisen raportin laatiminen esimerkiksi kulutustarvikkeista tai tuotteen tilasta
- ❏ Tuotteen laiteohjelmiston päivitys
- ❏ Laitteen lisääminen verkkoon
- ❏ Yhdenmukaisten asetusten soveltaminen useisiin laitteisiin.

Epson Device Admin on ladattavissa Epson-tuen verkkosivustolta. Lisätietoja saat Epson Device Admin asiakirjoista ja -ohjeesta.

## **Tulostimen liittäminen verkkoon**

Tulostimen voi yhdistää verkkoon usealla eri tapaa.

- ❏ Luo yhteys käyttämällä ohjauspaneelin lisäasetuksia.
- ❏ Luo yhteys käyttämällä verkkosivustolla tai ohjelmistolevyllä olevaa asennusohjelmaa.

Tässä osiossa kuvataan, miten tulostin liitetään verkkoon tulostimen ohjauspaneelia käyttäen.

## **Ennen verkkoyhteyden luomista**

Tarkista yhteystapa ja yhteyden asetustiedot ennen verkkoyhteyden luomista.

### **Tietojen kerääminen yhteysasetuksia varten**

Valmistele tarvittavat asetustiedot yhteyden luomista varten. Tarkista seuraavat tiedot etukäteen.

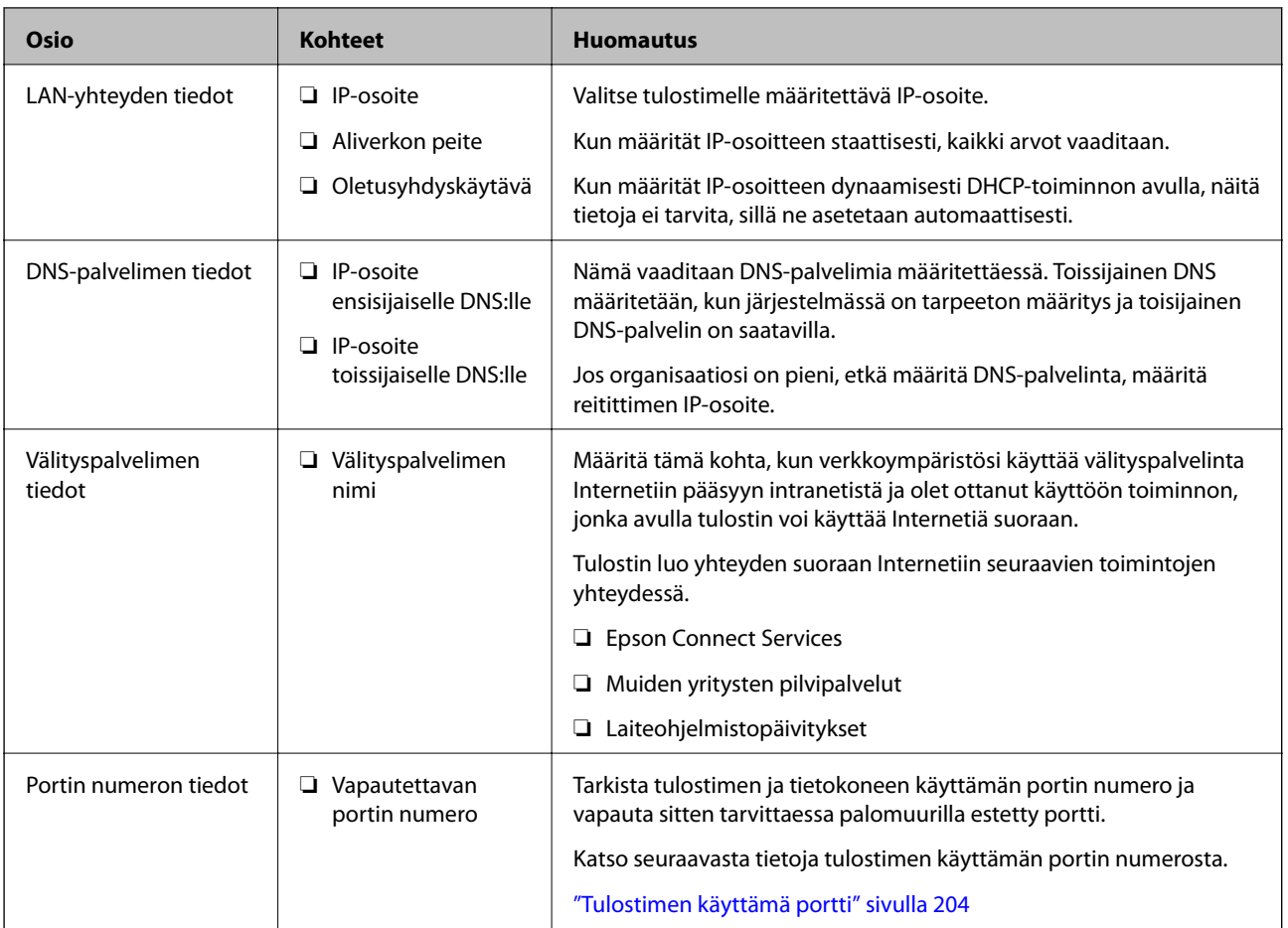

## **IP-osoitteen asettaminen**

IP-osoite voidaan asettaa seuraavilla tavoilla.

#### **Staattinen IP-osoite:**

Tulostimelle (isäntä) määritetään manuaalisesti ennalta tiedossa oleva IP-osoite.

Verkkoon yhdistämistä koskevat tiedot (aliverkon peite, oletusyhdyskäytävä, DNS-palvelin jne.) on määritettävä manuaalisesti.

IP-osoite ei muutu edes, kun laite sammutetaan, minkä vuoksi tämä tapa on käytännöllinen ympäristössä, jossa IPosoitteita ei voida muuttaa, tai kun haluat hallita laitteita IP-osoitteiden perusteella. Suosittelemme tätä asetusta tulostimille, palvelimille ja muille laitteille, joita käyttää useampi tietokone. Kiinteä IP-osoite kannattaa asettaa myös suojausominaisuuksia, kuten IPseciä/IP-suodatusta käytettäessä, jotta IP-osoite ei muuttuisi.

#### **Automaattinen asettaminen DHCP-toiminnon avulla (dynaaminen IP-osoite):**

Tulostimelle (isäntä) määritetään IP-osoite automaattisesti DHCP-palvelimen tai reitittimen DHCP-toiminnon avulla.

Verkkoon yhdistämistä koskevat tiedot (aliverkon peite, oletusyhdyskäytävä, DNS-palvelin jne.) asetetaan automaattisesti, joten verkkoyhteyden luominen laitteesta on helppoa.

Kun laite tai reititin sammutetaan (tai DHCP-palvelimen asetuksista riippuen), IP-osoite saattaa muuttua, kun yhteys luodaan uudestaan.

<span id="page-232-0"></span>Suosittelemme laitteiden hallintaa muun kuin IP-osoitteen perusteella ja tiedonsiirtoa protokollilla, jotka osaavat seurata IP-osoitteita.

#### *Huomautus:*

Jos käytät DHCP:n IP-osoitteiden varaustoimintoa, voit asettaa laitteille saman IP-osoitteen milloin tahansa.

## **DNS-palvelin ja välityspalvelin**

DNS-palvelimella on isäntänimi, sähköpostiosoitteen toimialuenimi yms. IP-osoitteeseen liittyviä tietoja.

Tiedonsiirto ei ole mahdollista, jos toinen osapuoli on kuvattu isäntänimellä, toimialuenimellä tms., kun tietokone tai tulostin suorittaa IP-tiedonsiirtoa.

Pyytää tietoja DNS-palvelimelta ja hankkii toisen osapuolen IP-osoitteen. Tätä prosessia kutsutaan nimenselvitykseksi.

Laitteet, kuten tietokoneet ja tulostimet, voivat tästä syystä viestiä IP-osoitteiden avulla.

Nimenselvitys on tarpeen, jotta tulostin voi viestiä sähköpostitoiminnon tai Internet-yhteystoiminnon avulla.

Määritä DNS-palvelimen asetukset, kun käytät näitä toimintoja.

Kun määrität tulostimen IP-osoitteen DHCP-palvelimen tai reitittimen DHCP-toiminnon avulla, se määritetään automaattisesti.

Välityspalvelin toimii sisäverkon ja Internetin välissä välittäen liikennettä tietokoneilta ja tulostimista Internetiin ja toisinpäin. Sisäverkon ulkopuoliset palvelimet ovat yhteydessä vain välityspalvelimeen. Tulostimen tietoja, kuten IP-osoitetta ja porttinumeroa, ei tällöin välitetä ulospäin, minkä ansiosta tietoturva on parempi.

Kun luot yhteyden Internetiin välityspalvelimen kautta, määritä tulostimen välityspalvelin.

## **Yhteyden luominen verkkoon ohjauspaneelista**

Liitä tulostin verkkoon tulostimen ohjauspaneelista.

## **IP-osoitteen määritys**

Määritä perusasetukset, kuten isäntäosoite, Aliverk. peite ja Olet.yhd.käyt..

Tässä osassa selitetään staattisen IP-osoitteen määritys.

- 1. Käynnistä tulostin.
- 2. Napauta tulostimen ohjauspaneelin aloitusnäytöltä **Asetukset**.
- 3. Valitse **Yleiset asetukset** > **Verkkoasetukset** > **Lisäasetukset** > **TCP/IP**.
- 4. Valitse **Man.** kohteelle **Hae IP-osoite**.

Jos määrität IP-osoitteen automaattisesti reitittimen DHCP-toiminnolla, valitse **Automaattinen**. Tässä tapauksessa myös vaiheiden 5 ja 6 kohdat **IP-osoite**, **Aliverk. peite** ja **Olet.yhd.käyt.** määritetään automaattisesti, joten voit siirtyä vaiheeseen 7.

5. Syötä IP-osoite.

Kohdistus siirtyy etu- tai takasegmenttiin, jotka on erotettu toisistaan pisteellä, kun valitset  $\blacktriangleleft$  tai  $\blacktriangleright$ .

Vahvista edellisellä näytöllä annettu arvo.

6. Määritä **Aliverk. peite** ja **Olet.yhd.käyt.**.

Vahvista edellisellä näytöllä annettu arvo.

#### c*Tärkeää:*

Jos kohtien IP-osoite, Aliverk. peite ja Olet.yhd.käyt. yhdistelmä on virheellinen, *Käynnistä asetus* on poissa käytöstä, eikä asetusten tekoa voida jatkaa. Varmista, ettei syötetyissä tiedoissa ole mitään virheitä.

7. Syötä ensisijaisen DNS-palvelimen IP-osoite.

Vahvista edellisellä näytöllä annettu arvo.

#### *Huomautus:*

Jos valitset IP-osoitteen määritysasetukseksi *Automaattinen*, voit valita DNS-palvelinasetukseksi *Man.* tai *Automaattinen*. Jos DNS-palvelimen osoitetta ei voida hakea automaattisesti, valitse *Man.* ja syötä DNS-palvelimen osoite. Syötä sitten toissijaisen DNS-palvelimen osoite suoraan. Jos valitset kohdan *Automaattinen*, siirry vaiheeseen 9.

8. Syötä toissijaisen DNS-palvelimen IP-osoite.

Vahvista edellisellä näytöllä annettu arvo.

9. Valitse **Käynnistä asetus**.

#### *Välityspalvelimen määritys*

Määritä välityspalvelin, jos molemmat seuraavista ehdoista täyttyvät.

- ❏ Välityspalvelin on koottu Internet-yhteyttä varten.
- ❏ Käytössä on toiminto, jossa tulostin luo yhteyden suoraan Internetiin (esim. Epson Connect service tai toisen yrityksen pilvipalvelut).
- 1. Valitse aloitusnäytöltä **Asetukset**.

Kun teet asetuksia IP-osoitteen määrittämisen jälkeen, näkyviin tulee **Lisäasetukset**-näyttö. Siirry vaiheeseen 3.

- 2. Valitse **Yleiset asetukset** > **Verkkoasetukset** > **Lisäasetukset**.
- 3. Valitse **Välityspalvelin**.
- 4. Valitse **Käytä** kohteelle **Välityspalvelinasetukset**.
- 5. Syötä välityspalvelimen osoite IPv4- tai FQDN-muodossa. Vahvista edellisellä näytöllä annettu arvo.
- 6. Syötä välityspalvelimen portin numero. Vahvista edellisellä näytöllä annettu arvo.
- 7. Valitse **Käynnistä asetus**.

### <span id="page-234-0"></span>**Ethernet-yhteyden luominen**

Liitä tulostin verkkoon Ethernet-kaapelilla ja tarkista yhteys.

- 1. Yhdistä tulostin ja keskitin (LAN-kytkin) Ethernet-kaapelilla.
- 2. Valitse aloitusnäytöltä **Asetukset**.
- 3. Valitse **Yleiset asetukset** > **Verkkoasetukset** > **Verkkoyhteyden tarkistus**.

Yhteyden vianmääritystulos näytetään. Varmista, että yhteys on määritetty oikein.

4. Lopeta valitsemalla **Vahvista**.

Voit tulostaa vianmäärityksen tulokset valitsemalla **Tulosta tarkistusraportti**. Tulosta näytön ohjeiden mukaisesti.

## **Tulostimen käyttöasetukset**

## **Tulostustoimintojen käyttäminen**

Salli tulostustoiminnon käyttö verkon kautta.

Jos haluat käyttää tulostinta verkossa, sinun on määritettävä tietokoneen verkkoyhteysportti ja tulostimen verkkoyhteys.

## **Tulostimen yhteystyypit**

Tulostimen verkkoyhteys voi olla jompi kumpi seuraavista.

- ❏ Vertaisyhteys (suora tulostaminen)
- ❏ Palvelin-/asiakasyhteys (tulostimen jakaminen Windows-palvelimen avulla)

#### *Vertaisyhteysasetukset*

Tällä yhteydellä voidaan suoraan yhdistää verkossa oleva tulostin ja tietokone. Vain verkkoa käyttäviä malleja voidaan yhdistää.

#### **Yhteystapa:**

Kytke tulostin verkkoon suoraan keskittimen tai tukiaseman kautta.

#### **Tulostinohjain:**

Asenna tulostinohjain kuhunkin asiakastietokoneeseen.

Kun käytössä on EpsonNet SetupManager, voit toimittaa ohjainpaketin, joka sisältää tulostimen asetukset.

#### **Ominaisuudet:**

❏ Tulostustyö alkaa välittömästi, koska tulostustyö lähetetään suoraan tulostimeen.

❏ Voit tulostaa niin kauan kuin tulostin on päällä.

#### *Palvelin-/asiakasyhteysasetukset*

Palvelintietokone jakaa tämän yhteyden tulostimen kanssa. Voit parantaa suojausta estämällä yhteyden, joka ei kulje palvelintietokoneen kautta.

USB:n avulla voidaan jakaa myös tulostin, jolla ei ole verkkotoimintoa.

#### **Yhteystapa:**

Kytke tulostin verkkoon LAN-kytkimen tai tukiaseman kautta.

Voit myös kytkeä tulostimen suoraan palvelimeen USB-kaapelilla.

#### **Tulostinohjain:**

Asenna tulostinohjain Windows-palvelimeen asiakastietokoneiden käyttöjärjestelmästä riippuen.

Kun käytät Windows-palvelinta ja liität tulostimen siihen, tulostinohjain asennetaan asiakastietokoneelle ja sitä voidaan käyttää.

#### **Ominaisuudet:**

- ❏ Hallitse tulostinta ja tulostinohjainta eränä.
- ❏ Tulostustyön aloittaminen voi palvelinmäärityksistä riippuen viedä aikaa, koska kaikki tulostustyöt kulkevat tulostuspalvelimen kautta.
- ❏ Tulostaminen ei ole mahdollista, kun Windows-palvelin on pois päältä.

### **Vertaisyhteyden tulostusasetukset**

Vertaisyhteydessä (suora tulostaminen) tulostimella ja asiakastietokoneella on yksi yhteen -suhde.

Tulostinohjain on asennettava kullekin asiakastietokoneelle.

### **Palvelin-/asiakasyhteyden tulostusasetukset**

Ota käyttöön tulostus tulostimelta, johon on muodostettu palvelin-/asiakasyhteys.

Määritä palvelin-/asiakasyhteyttä luotaessa ensin tulostuspalvelin ja jaa tulostin sitten verkossa.

Kun käytät palvelimen yhteyden luomiseen USB-kaapelia, määritä niin ikään tulostuspalvelin ensin ja jaa sitten tulostin verkossa.

#### *Verkkoporttien määrittäminen*

Luo verkkotulostuksen tulostusjono tulostuspalvelimeen TCP/IP-vakiomäärityksillä ja määritä sitten verkkoportti. Seuraavassa esimerkissä määritys tehdään Windows 2012 R2 -käyttöjärjestelmässä.

1. Avaa laitteiden ja tulostinten näyttö.

Valitse **Työpöytä** > **Asetukset** > **Ohjauspaneeli** > **Laitteisto ja äänet** tai **Laitteisto** > **Laitteet ja tulostimet**.

2. Lisää tulostin.

Valitse **Lisää tulostin** ja valitse sitten **Haluamani tulostin ei ole luettelossa**.

3. Lisää paikallinen tulostin.

Valitse **Valitse paikallinen tulostin tai verkkotulostin manuaaliasetuksilla** ja valitse sitten **Seuraava**.

4. Valitse **Luo uusi portti**, valitse porttityypiksi **Tavallinen TCP/IP-portti** ja valitse sitten **Seuraava**.

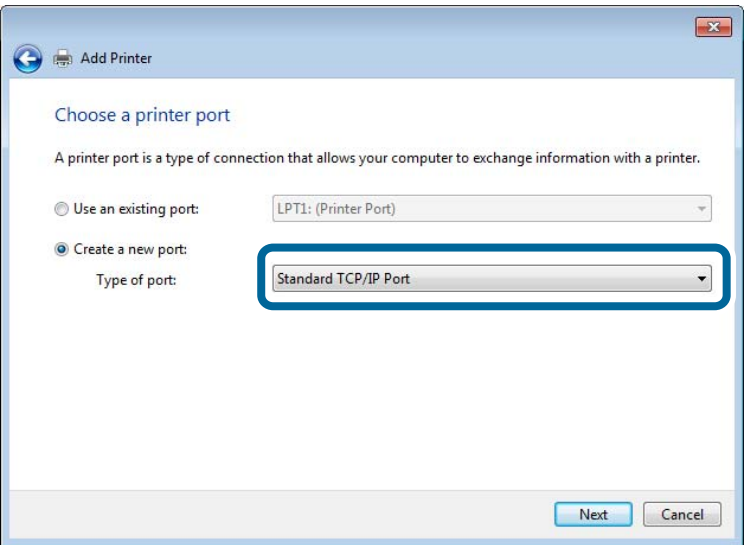

5. Syötä tulostimen IP-osoite tai tulostimen nimi kohtaan **Isäntänimi tai IP-osoite** tai **Tulostimen nimi tai IPosoite** ja valitse sitten **Seuraava**.

Esimerkki:

- ❏ Tulostimen nimi: EPSONA1A2B3C
- ❏ IP-osoite: 192.0.2.111

Älä muuta **Portin nimi** -kohdassa olevaa arvoa.

Valitse **Jatka**, kun **Käyttäjätilien valvonta** -näyttö tulee esiin.

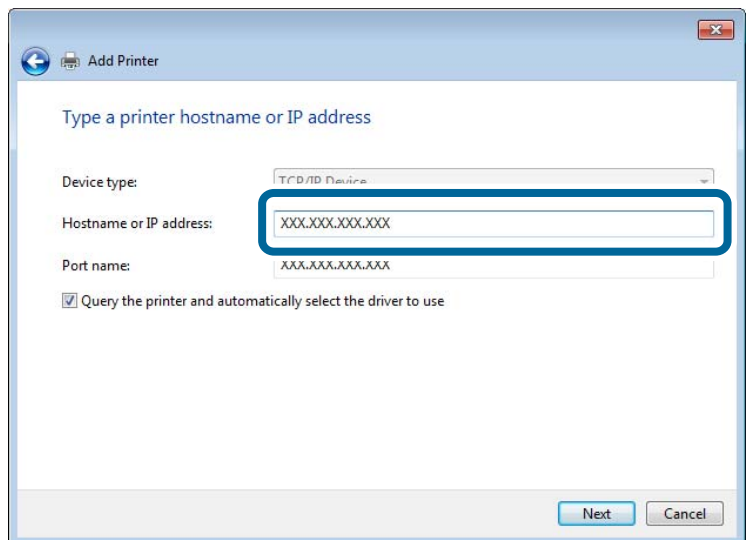

#### *Huomautus:*

Jos määrität tulostimen nimen käyttöön verkossa, jossa on käytössä nimiselvitys, yhteys ohjautuu oikeaan osoitteeseen vaikka DHCP-palvelin olisi vaihtanut laitteen IP-osoitteen. Voit tarkistaa tulostimen nimen ohjauspaneelin kautta verkkotilanäytöstä tai tulostamalla verkkotilasivun.

6. Määritä tulostinohjain.

❏ Jos tulostinohjain on jo asennettu:

Valitse **Valmistaja** ja valitse **Tulostimet**. Valitse **Seuraava**.

7. Noudata näytössä näkyviä ohjeita.

Jos tulostinta käytetään työasema/palvelinyhteyden kautta (tulostimen jakaminen Windows-palvelimen kautta), määritä jakoasetukset tämän jälkeen.

#### **Porttimäärityksen tarkistus — Windows**

Tarkista, että tulostusjonolle on määritetty oikea portti.

1. Avaa laitteiden ja tulostinten näyttö.

**Työpöytä** > **Asetukset** > **Ohjauspaneeli** > **Laitteisto ja äänet** tai **Laitteisto** > **Laitteet ja tulostimet**.

2. Avaa tulostinten ominaisuusnäyttö.

Napsauta hiiren kakkospainikkeella tulostinkuvaketta, ja napsauta sitten **Tulostimen ominaisuudet**.

- 3. Napsauta **Portit**-välilehteä, valitse **Tavallinen TCP/IP-portti**, ja napsauta sitten **Määritä portti**.
- 4. Tarkista porttikonfiguraatio.
	- ❏ RAW

Tarkista, että **Raw** on valittu kohdassa **Protokolla**, ja napsauta sitten **OK**.

❏ LPR

Tarkista, että **LPR** on valittu kohdassa **Protokolla**. Syötä "PASSTHRU" kohtaan **Jonon nimi** kohdasta **LPRasetukset**. Valitse **LPR Byte Counting käytössä**, ja napsauta sitten **OK**.

#### *Tulostimen jakaminen (vain Windows)*

Määritä tulostimen jakaminen tulostuspalvelimeen, jos tulostinta käytetään palvelin/työasemayhteyden kautta (tulostimen jakaminen Windows-palvelimen kautta).

- 1. Valitse tulostuspalvelimessa **Ohjauspaneeli** > **Näytä laitteet ja tulostimet**.
- 2. Napsauta hiiren kakkospainikkeella sen tulostimen kuvaketta (tulostusjonoa), jonka haluat jakaa, ja valitse sitten **Tulostimen ominaisuudet** > **Jakaminen**.
- 3. Valitse **Jaa tämä tulostin** ja siirry sitten kohtaan **Jakonimi**.

Jos käytössä on Windows Server 2012, valitse **Muuta jakoasetuksia** ja määritä asetukset.

#### *Lisäohjainten asentaminen (vain Windows)*

Lisäohjainten asentamista tulostuspalvelimeen suositellaan, jos palvelimessa ja työasemissa on käytössä eri Windows-versio.

- 1. Valitse tulostuspalvelimessa **Ohjauspaneeli** > **Näytä laitteet ja tulostimet**.
- 2. Napsauta hiiren kakkospainikkeella sen tulostimen kuvaketta, jonka haluat jakaa työasemille, ja valitse sitten **Tulostimen ominaisuudet** > **Jakaminen**.
- 3. Valitse **Lisäohjaimet**.

Jos käytössä on Windows Server 2012, valitse Change Sharing Options ja määritä tarvittavat asetukset.

- 4. Valitse työasemien Windows-versiot ja valitse sitten OK.
- 5. Valitse tulostinohjaimen informaatiotiedosto (\*.inf) ja asenna ohjain.

#### *Jaetun tulostimen käyttö – Windows*

Järjestelmänvalvojan on tiedotettava asiakkaille tietokoneen nimestä, joka on määritetty tulostuspalvelimelle, ja neuvottava, kuinka se lisätään asiakastietokoneisiin. Jos lisäohjaimia ei ole vielä määritetty, neuvo asiakkaita, kuinka he lisäävät jaetun tulostimen kohdasta **Laitteet ja tulostimet**.

Jos tulostuspalvelimeen on jo määritetty lisäohjaimia, noudata näitä ohjeita:

- 1. Valitse nimi, joka on määritetty tulostuspalvelimelle **Windowsin resurssienhallinnassa**.
- 2. Kaksoisnapsauta haluamaasi tulostinta.

### **Tulostuksen perusasetukset**

Tulostusasetusten, kuten paperikoon tai tulostusvirheen, määritys.

#### *Paperilähteen määrittäminen*

Määritä kuhunkin paperilähteeseen lisättävän paperin koko ja tyyppi.

- 1. Siirry toimintoon Web Config ja valitse **Tulosta** -välilehti > **Paperilähdeasetukset**.
- 2. Määritä kukin kohde.

Näytetyt kohteet voivat vaihdella tilanteen mukaan.

❏ Paperilähteen nimi

Näytä kohdepaperilähteen nimi, kuten **paperialusta**, **Kasetti 1**.

❏ **Paperikoko**

Valitse pudotusvalikosta asetettava paperikoko.

❏ **Yksikkö**

Valitse käyttäjän määrittämän koon yksikkö. Voit valita sen, kun **Käyttäjän määrittämä** on valittuna kohdassa **Paperikoko**.

#### ❏ **Leveys**

Määritä käyttäjän määrittämän koon vaakapituus.

Tähän syötettävä alue riippuu paperilähteestä, joka osoitetaan kohdan **Leveys** vieressä. Kun **mm** valitaan kohdassa **Yksikkö**, voit syöttää korkeintaan yhden desimaalin. Kun **tuuma** valitaan kohdassa **Yksikkö**, voit syöttää korkeintaan kaksi desimaalia.

#### ❏ **Korkeus**

Määritä käyttäjän määrittämän koon pystypituus.

Tähän syötettävä alue riippuu paperilähteestä, joka osoitetaan kohdan **Korkeus** vieressä. Kun **mm** valitaan kohdassa **Yksikkö**, voit syöttää korkeintaan yhden desimaalin. Kun **tuuma** valitaan kohdassa **Yksikkö**, voit syöttää korkeintaan kaksi desimaalia.

#### ❏ **Paperityyppi**

Valitse pudotusvalikosta asetettava paperityyppi.

3. Tarkista asetukset ja valitse sitten **OK**.

#### *Käyttöliittymän määrittäminen*

Määritä kullekin käyttöliittymälle määritettyjen tulostustöiden tai tulostuskielen aikakatkaisu. Tämä näytetään PCL- tai PostScript-yhteensopivassa tulostimessa.

- 1. Siirry toimintoon Web Config ja valitse **Tulosta** -välilehdestä > **Liittymäasetukset**.
- 2. Määritä kukin kohde.

#### ❏ **Aikakatkaisuasetukset**

Määritä suoraan USB:n kautta lähetettyjen tulostustöiden aikakatkaisu. Voit asettaa 5–300 sekunniksi. Kun et halua käyttää aikakatkaisua, syötä numero 0.

#### ❏ **Tulostuskieli**

Valitse tulostuskieli kullekin USB-liittymälle tai verkkoliittymälle. Valitessasi **Auto**, lähetettävät tulostustyöt tunnistavat tulostuskielen automaattisesti.

3. Tarkista asetukset ja valitse sitten **OK**.

#### *Virheasetukset*

Määritä laitteen virheiden näyttöä koskevat asetukset.

- 1. Siirry toimintoon Web Config ja valitse **Tulosta** -välilehdestä > **Virheasetukset**.
- 2. Määritä kukin kohde.
	- ❏ Paperikoko-ilmoitus

Määritä, näytetäänkö virhe ohjauspaneelissa, kun määritetyn paperilähteen paperikoko on eri kuin tulostustietojen paperikoko.

❏ Paperityyppi-ilmoitus

Määritä, näytetäänkö virhe ohjauspaneelissa, kun määritetyn paperilähteen paperityyppi on eri kuin tulostustietojen paperityyppi.

❏ Aut. virheenkorj.

Määritä, peruutetaanko virhe automaattisesti, jos ohjauspaneelissa ei tehdä mitään toimia 5 sekunnin kuluessa virheen näyttämisen jälkeen.

3. Tarkista asetukset ja valitse sitten **OK**.

#### *Yleistulostuksen määritys*

Määritä, kun tulostat ulkoisilta laitteilta tulostinohjainta käyttämättä.

Kaikkia asetuksia ei ehkä näytetä tulostimen tulostuskielestä riippuen.

- 1. Siirry toimintoon Web Config ja valitse **Tulosta** -välilehdestä > **Yleiset tulostusasetukset**.
- 2. Määritä kukin kohde.
- 3. Tarkista asetukset ja valitse sitten **OK**.

#### **Perus**

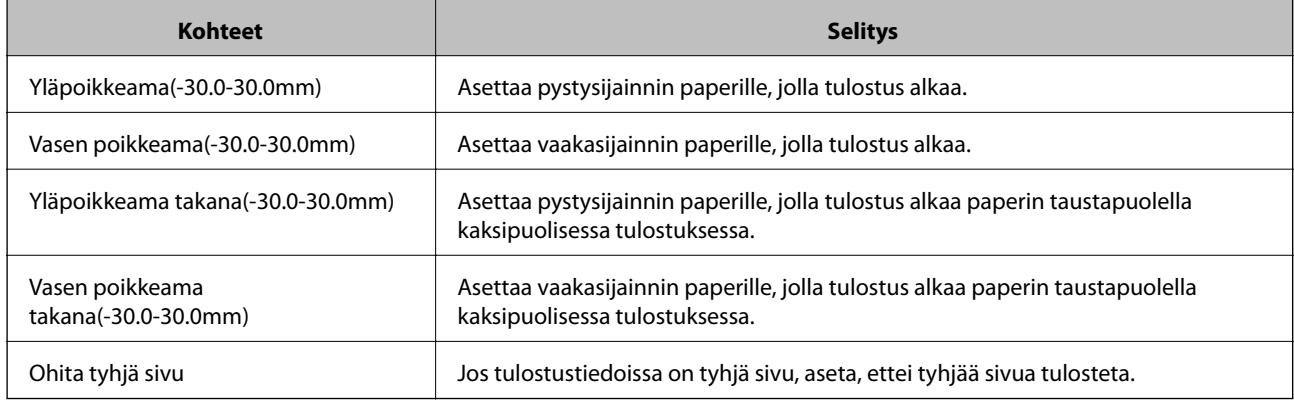

#### **PDL-tulostusmääritys**

Voit määrittää PCL- tai PostScript-tulostuksen asetukset.

#### **Yleiset asetukset**

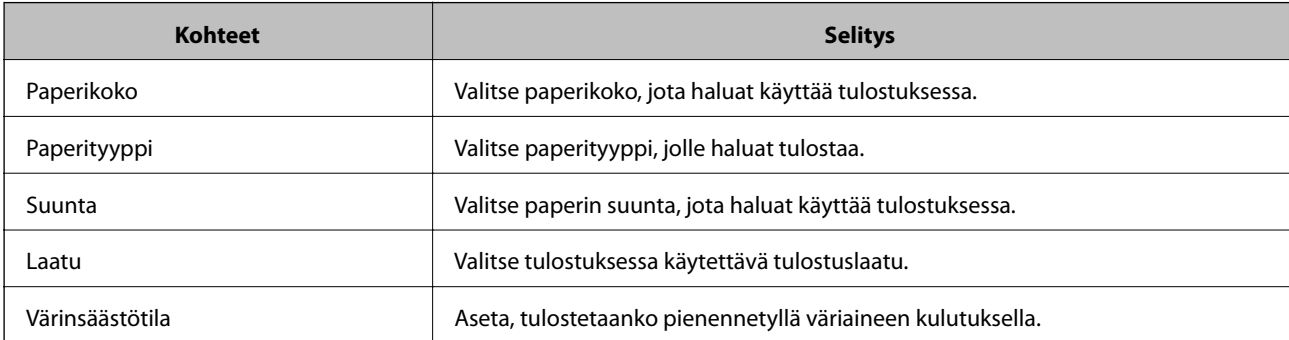

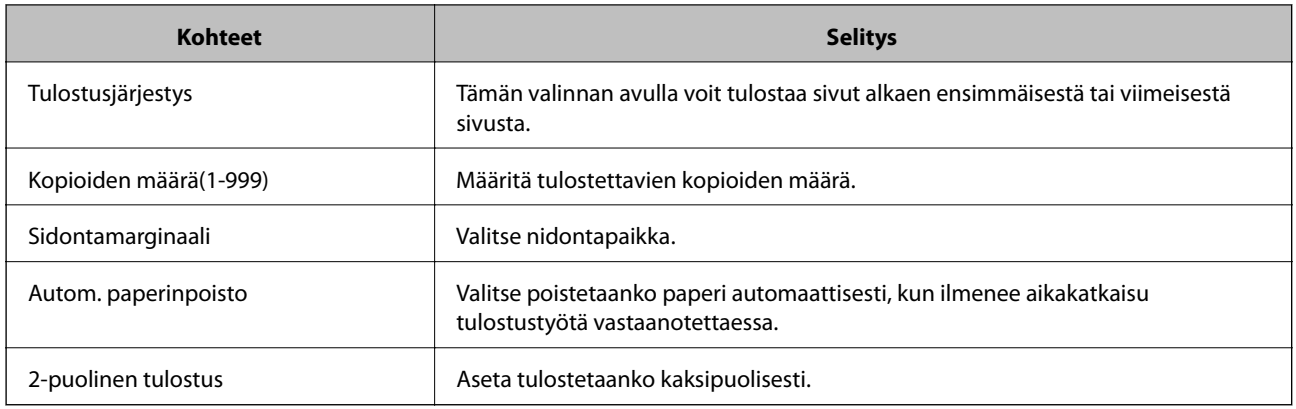

#### **PCL-valikko**

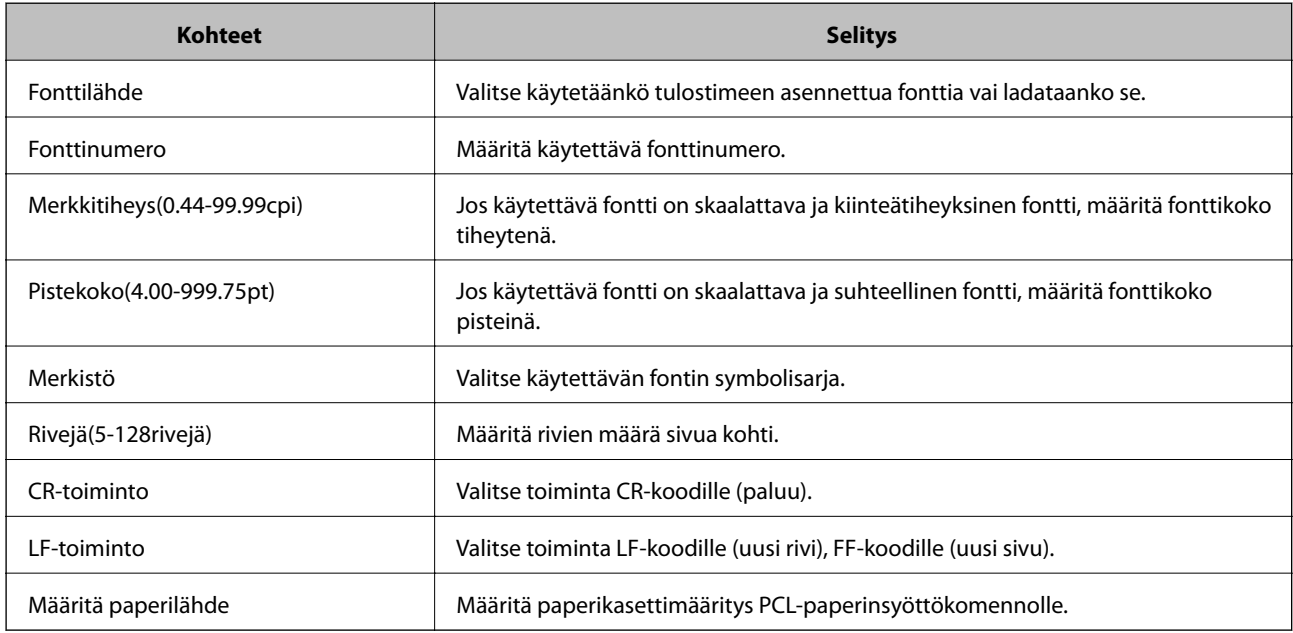

### **PS-valikko**

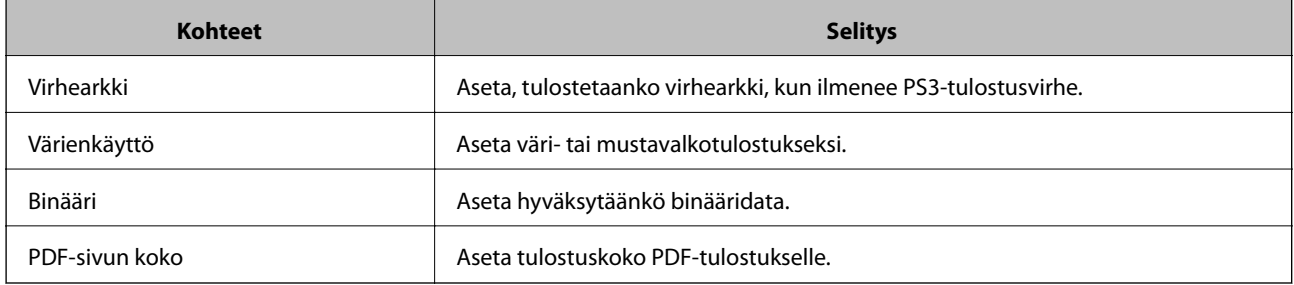

## **AirPrint-asetus**

Määritä, kun käytät AirPrint-tulostusta.

Siirry toimintoon Web Config ja valitse **Verkko** -välilehti > **AirPrint-asetukset**.

<span id="page-242-0"></span>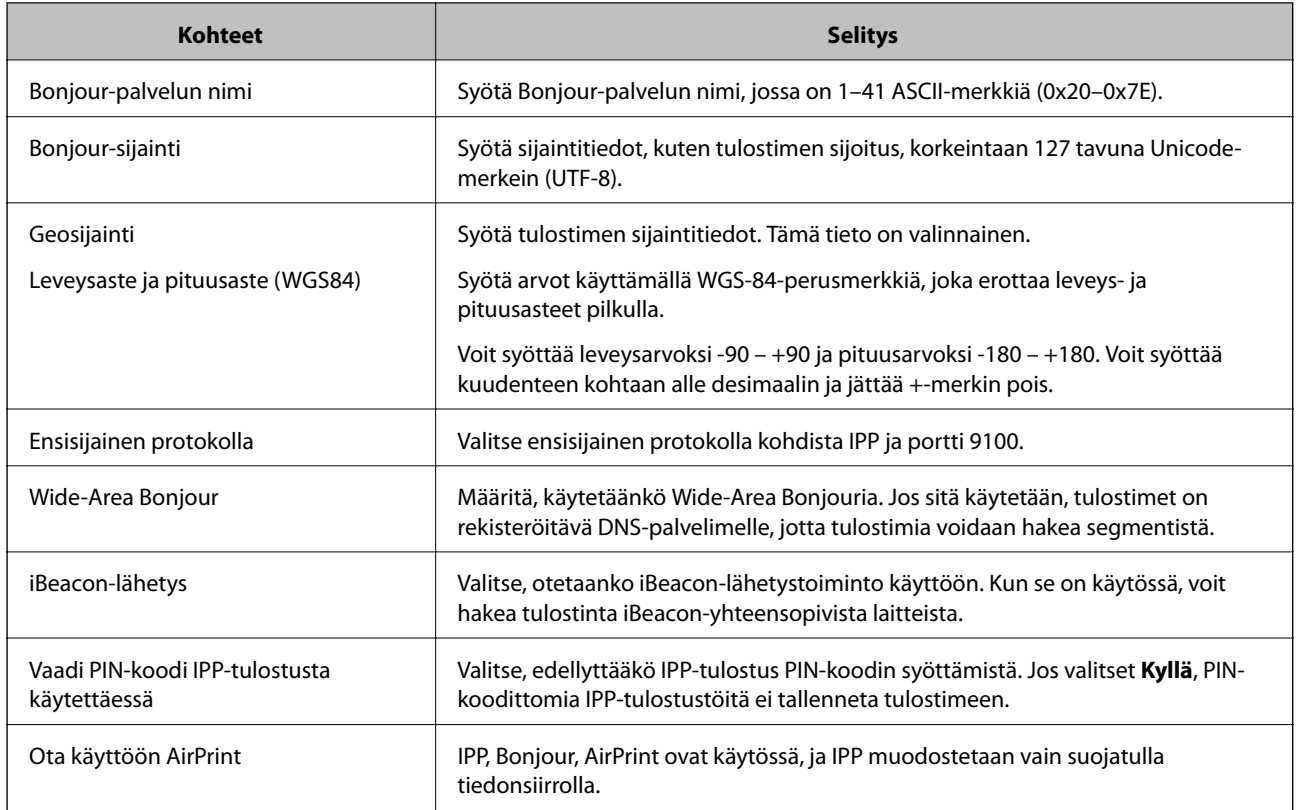

## **Sähköpostipalvelimen määritys**

Määritä sähköpostipalvelin Web Config -apuohjelmassa.

Tarkista alla olevat kohteet ennen määritysten tekemistä.

- ❏ Tulostin on kytketty verkkoon, joka voi käyttää sähköpostipalvelinta.
- ❏ Tulostimen kanssa samaa sähköpostipalvelinta käyttävän tietokoneen sähköpostiasetukset.

#### *Huomautus:*

Jos käytät sähköpostipalvelinta Internetissä, vahvista asetustiedot palveluntarjoajalta tai verkkosivustolta.

- 1. Siirry toimintoon Web Config ja valitse **Verkko** -välilehti > **Sähköpostipalvelin** > **Perus**.
- 2. Syötä arvo kuhunkin kohtaan.
- 3. Valitse **OK**.

Valitsemasi asetukset tulevat näytölle. Kun määritys on valmis, tarkista yhteys.

## **Postipalvelimen asetuskohteet**

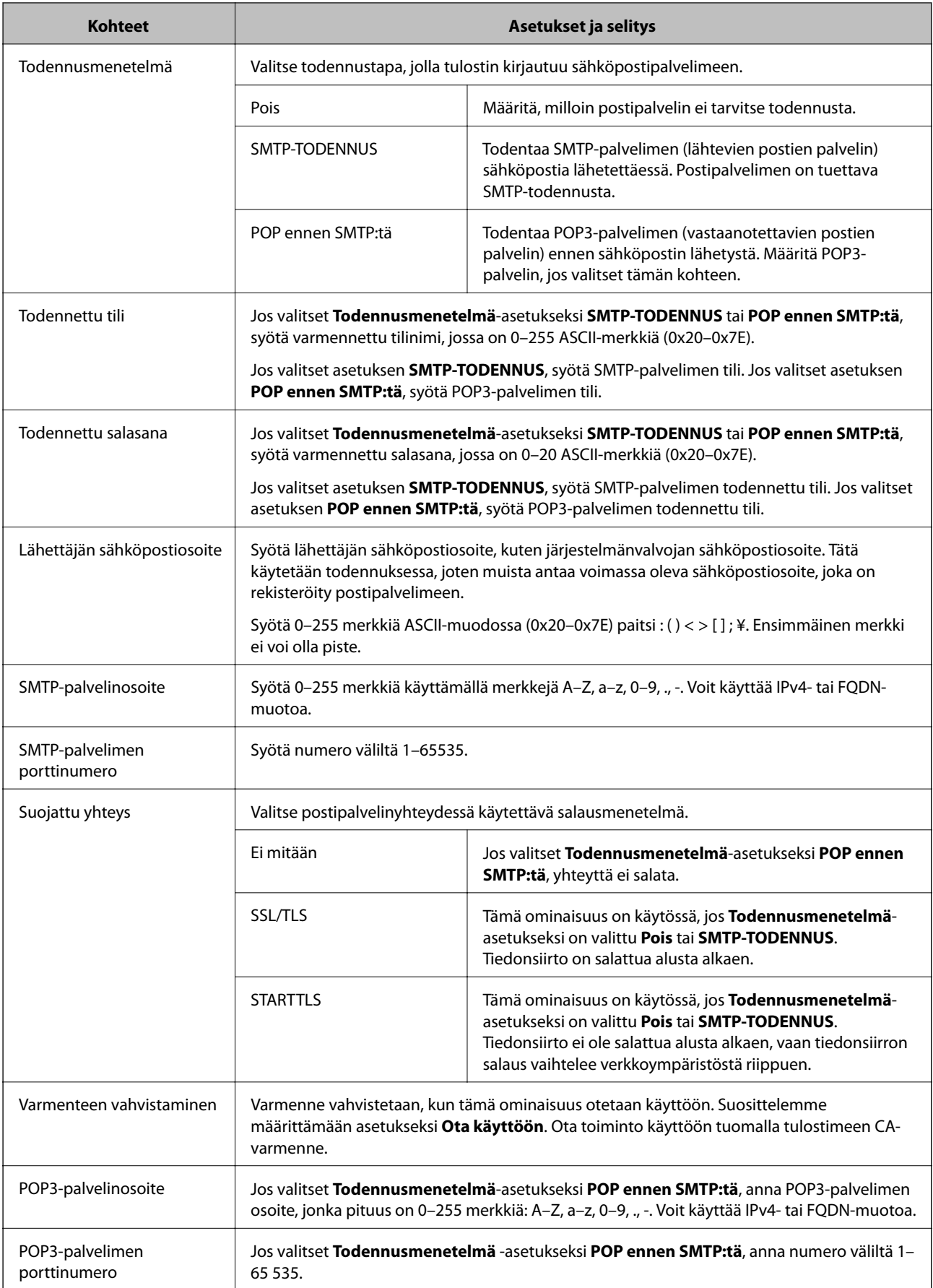

### **Postipalvelimen yhteyden tarkistus**

Voit tarkistaa yhteyden postipalvelimeen suorittamalla yhteystarkistuksen.

1. Avaa Web Config ja valitse **Verkko**-välilehdeltä **Sähköpostipalvelin** > **Yhteystesti**.

#### 2. Valitse **Käynnistä**.

Sähköpostipalvelimen yhteystesti käynnistyy. Tarkistusraportti näytetään testin jälkeen.

#### *Postipalvelimen yhteystestin viitteet*

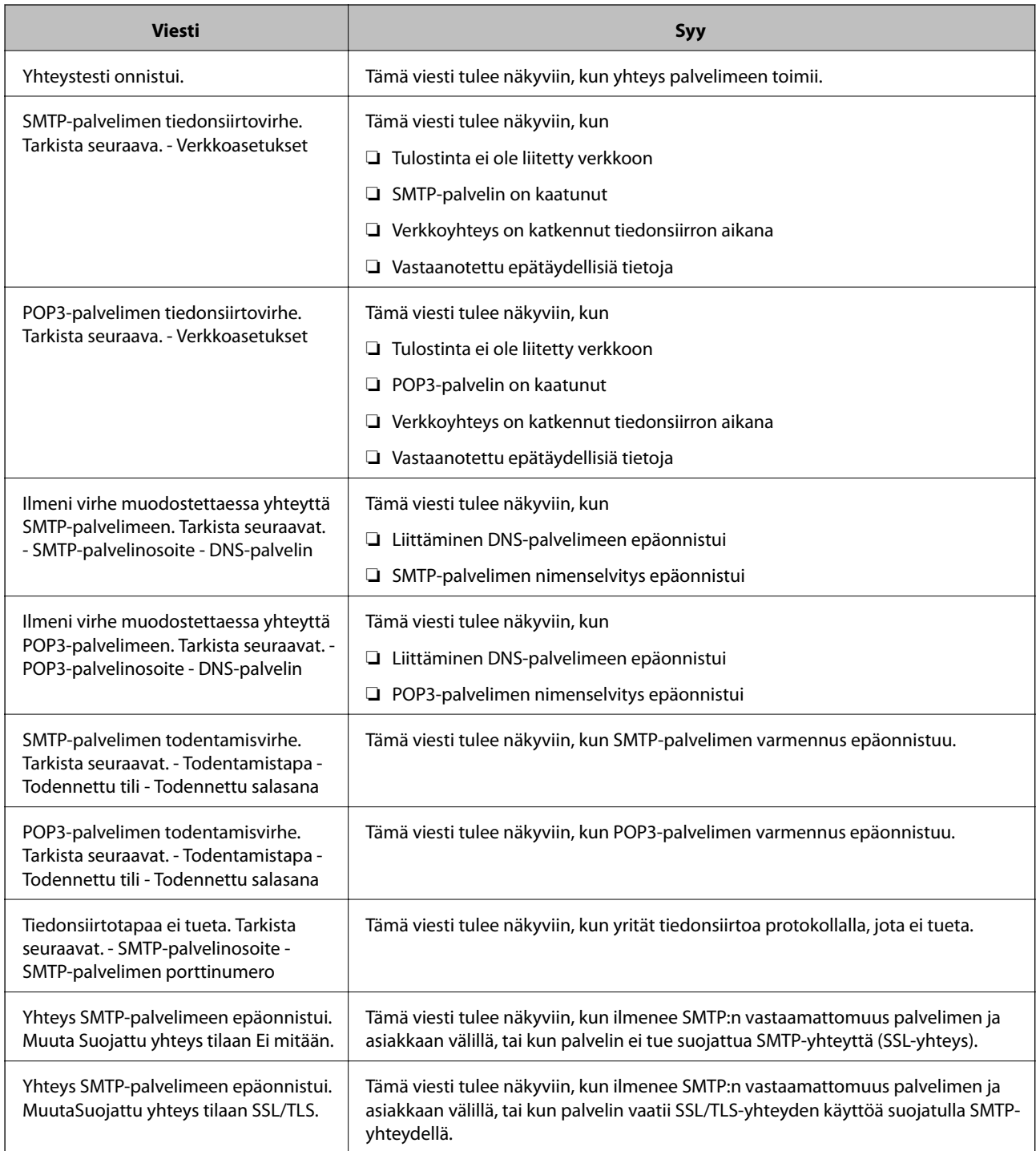

<span id="page-245-0"></span>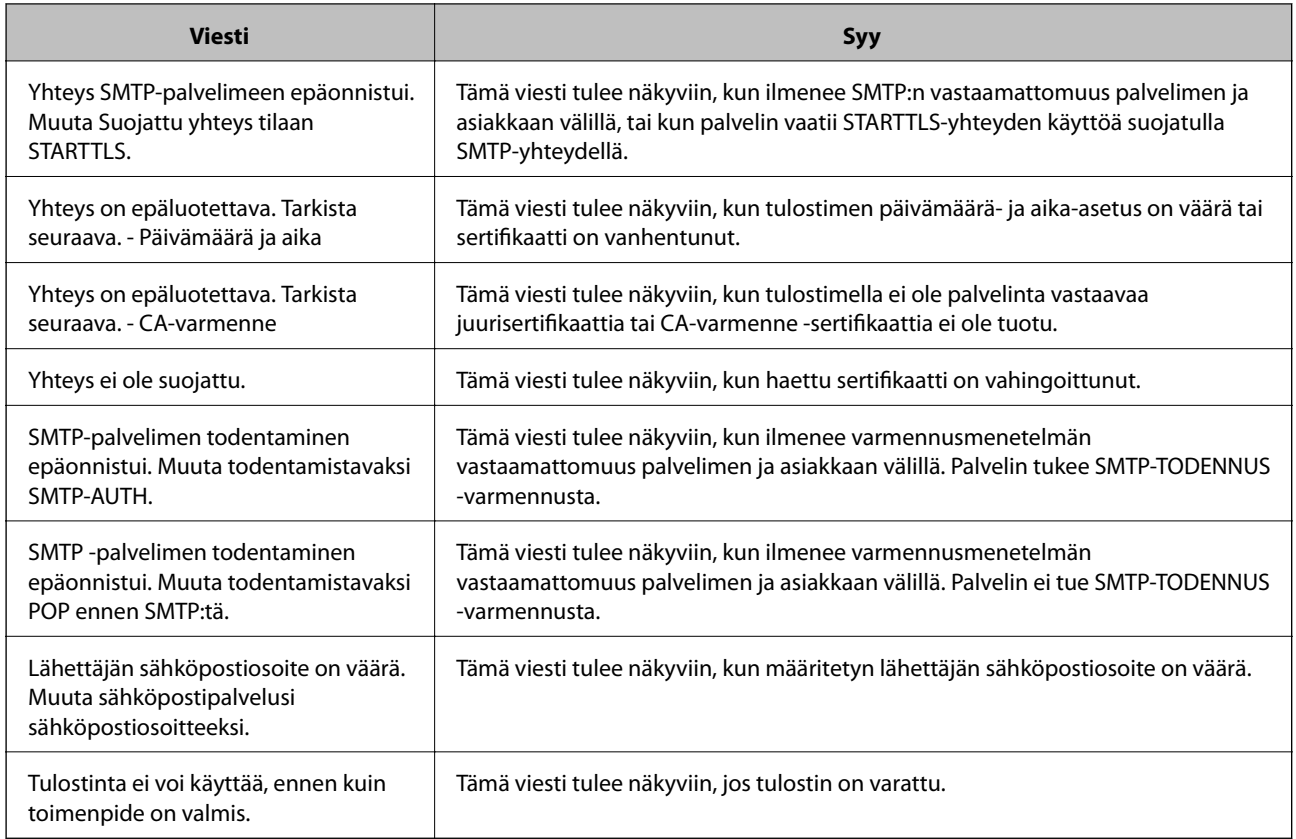

## **Tulostimen perustoiminta-asetusten määrittäminen**

## **Ohjauspaneelin asetusten määrittäminen**

Tulostimen ohjauspaneelin asetusten määrittäminen. Voit määrittää asetukset seuraavasti.

- 1. Siirry toimintoon Web Config ja valitse **Laitehallinta** -välilehti > **Ohjauspaneeli**.
- 2. Määritä seuraavat kohteet tarvittaessa.
	- ❏ Kieli

Valitse ohjauspaneelin näyttökieli.

❏ Paneelilukko

Jos valitset **Päällä**, järjestelmänvalvojan oikeuksia edellyttävien toimintojen suorittaminen edellyttää järjestelmänvalvojan salasanan näppäilemistä. Jos järjestelmänvalvojan salasanaa ei ole asetettu, ohjauspaneelin lukitus ei ole käytössä.

❏ Toiminnan aikakatkaisu

Jos valitset **Päällä** ja kirjaudut laitteeseen järjestelmänvalvojana tai käyttöoikeuksien hallitsijana, laite kirjaa sinut automaattisesti ulos ja palaa aloitusnäyttöön, jos ohjauspaneeli on käyttämättä määrätyn ajan. Voit määrittää ajan 10 sekunnista 240 minuuttiin sekunnin tarkkuudella.

**246**

#### *Huomautus:*

Voit tehdä määritykset myös tulostimen ohjauspaneelista.

- ❏ Kieli: *Asetukset* > *Yleiset asetukset* > *Perusasetukset* > *Kieli/Language*
- ❏ Paneelilukko: *Asetukset* > *Yleiset asetukset* > *Järjestelmän hallinta* > *Suojausasetukset* > *Järjestelmänvalv. asetukset* > *Lukkoasetus*
- ❏ Toiminnan aikakatkaisu: *Asetukset* > *Yleiset asetukset* > *Perusasetukset* > *Toiminnan aikakatkaisu* (Voit määrittää toiminnon päälle tai pois päältä.)
- 3. Valitse **OK**.

### **Virransäästöasetukset**

Voit määrittää tulostimen siirtymään virransäästötilaan tai sammumaan, kun tulostimen ohjauspaneeli on ollut toimettomana tietyn ajan. Määritä aika, joka sopii käyttöympäristöösi.

#### *Kohteen Uniajastin määritys*

Voit asettaa ajan virransäästötilaan siirtymiselle, kun toimintaa ei ole.

- 1. Siirry toimintoon Web Config ja valitse **Laitehallinta** -välilehti > **Virransäästö**.
- 2. Syötä virransäästötilaan siirtymisaika **Uniajastin** -toiminnolle, kun toimintaa ei ole.

Voit määrittää enintään 60 minuuttia minuutin tarkkuudella.

3. Valitse **OK**.

*Huomautus:* Voit tehdä määritykset myös tulostimen ohjauspaneelista. *Asetukset* > *Yleiset asetukset* > *Perusasetukset* > *Uniajastin*

#### *Viikoittaisen Virransäästön aikataulu -asetuksen tekeminen*

Voit asettaa lepokuvion käyttöaktiivisuuden mukaan. Käytä Web Config -toimintoa tämän asetuksen tekemiseen.

#### **Esimerkki yhden päivän lepoaikataulusta:**

Tulostin siirtyy lepotilaan varjostettujen alueiden aikoina.

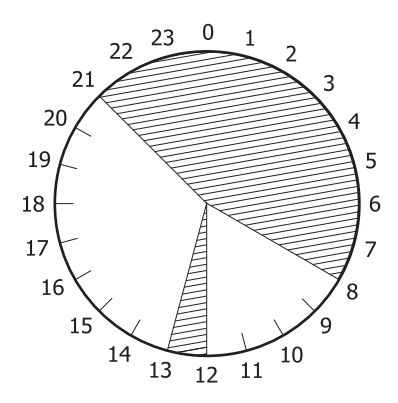

1. Siirry toimintoon Web Config ja valitse **Laitehallinta** -välilehti > **Virransäästö** > **Virransäästön aikataulu**.

2. Aseta **Alkamisaika** ja **Power Saving Mode** enintään viidelle aikajaksolle päivän mittaan.

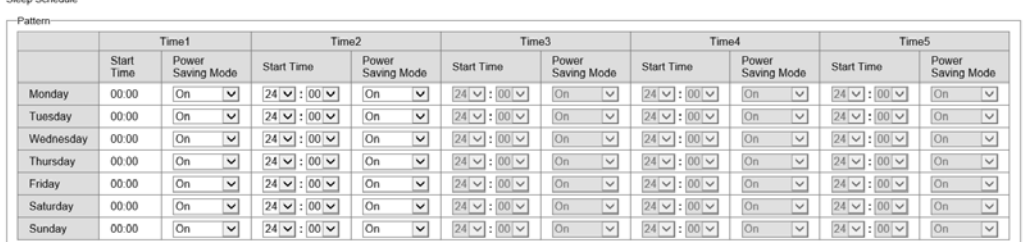

#### **Power Saving Mode** -valinnat ovat seuraavat.

❏ **Päällä**

Siirtyy lepotilaan **Uniajastin** -asetusten mukaisesti.

❏ **Pika**

Siirtyy lepotilaan välittömästi, kun toimintaa ei ole.

3. Valitse **OK**.

#### *Virta pois -asetusten tekeminen, kun kaikkien porttien yhteys on katkaistu*

Aseta tulostin kytkeytymään pois päältä 30 minuutin kuluttua, kun kaikkien porttien, mukaan lukien USB-portti, yhteydet on katkaistu.

Tämä ominaisuus ei ole saatavilla kaikilla alueilla.

- 1. Siirry toimintoon Web Config ja valitse **Laitehallinta** -välilehti > **Virransäästö**.
- 2. Aseta kohdan **Virtakatkaisu, jos irrotettu** arvoksi **Päällä**.
- 3. Valitse **OK**.

*Huomautus:* Voit tehdä määritykset myös tulostimen ohjauspaneelista.

*Asetukset* > *Yleiset asetukset* > *Perusasetukset* > *Virtakasisu, jos irrotettu*

#### *Kohteen Esilämmitystila määritys*

Aseta tulostin kytkeytymään esilämmitystilaan virrankulutuksen pienentämiseksi.

- 1. Siirry toimintoon Web Config ja valitse **Laitehallinta** -välilehti > **Virransäästö**.
- 2. Aseta **Esilämmitystila** -asetukseksi **Päällä**.
- 3. Syötä esilämmityksen päälle kytkeytymisaika **Esilämmitysajastin** -toiminnossa.
- 4. Valitse **OK**.

#### <span id="page-248-0"></span>*Huomautus:*

Voit tehdä määritykset myös tulostimen ohjauspaneelista.

- ❏ Esilämmitystila:
- *Asetukset* > *Yleiset asetukset* > *Perusasetukset* > *Esilämmitystila* > *Esilämmitystila*
- ❏ Esilämmitysajastin:

*Asetukset* > *Yleiset asetukset* > *Perusasetukset* > *Esilämmitystila* > *Esilämmitysajastin*

### **Päivämäärän ja kellonajan synkronointi aikapalvelimen kanssa**

Synkronoidessasi aikapalvelimen (NTP-palvelin) kanssa, voit synkronoida tulostimen ja tietokoneen ajan verkon mukaan. Aikapalvelin voi toimia organisaation sisällä tai olla julkaistuna Internetissä.

Käyttäessäsi CA-varmennetta tai Kerberos-todennusta, aikaan liittyvät ongelmat voidaan estää synkronoimalla aikapalvelimen kanssa.

- 1. Siirry toimintoon Web Config ja valitse **Laitehallinta** -välilehti > **Päivämäärä ja aika** > **Aikapalvelin**.
- 2. Valitse **Käyttö** kohteelle **Käytä Aikapalvelinta**.
- 3. Syötä aikapalvelimen osoite kohtaan **Aikapalvelin-osoite**.

Voit käyttää muotona IPv4, IPv6 tai FQDN. Anna enintään 252 merkkiä. Jos et määritä tätä, jätä se tyhjäksi.

4. Syötä **Päivitysaikaväli (min)**.

Voit määrittää enintään 10 080 minuuttia minuutin tarkkuudella.

5. Napsauta **OK**.

*Huomautus:* Voit vahvistaa aikapalvelimen yhteyden tilan kohdasta *Aikapalvelimen tila*.

## **Ongelmat asetuksia määritettäessä**

#### **Vinkkejä ongelmien ratkaisuun**

❏ Virheviestin tarkistaminen

Kun kohtaat ongelman, tarkista ensin, onko tulostimen ohjauspaneelissa tai ohjaimen näytöllä mitään viestejä. Jos sähköposti-ilmoitus on määritetty lähetettäväksi tapahtumien yhteydessä, saat tilasta tietoa nopeasti.

❏ Verkkoyhteysraportti

Määritä verkon ja tulostimen tila ja tulosta ratkaisu.

Näet tulostimen määrittämän virheen.

❏ Tietoliikenneyhteyden tilan tarkistaminen

Tarkista palvelintietokoneen tai asiakastietokoneen tietoliikenneyhteyden tila komennolla, kuten ping tai ipconfig.

❏ Yhteystesti

Tarkista tulostimen ja postipalvelimen välinen yhteys suorittamalla tulostimesta yhteystesti. Tarkista myös tietoliikenneyhteyden tila tarkistamalla asiakastietokoneen ja palvelimen välinen yhteys.

#### ❏ Asetusten alustaminen

Jos asetuksista ja tietoliikenneyhteyden tilasta ei löydy mitään ongelmia, ongelma saattaa ratketa, kun tulostimen verkkoasetukset poistetaan käytöstä tai alustetaan ja määritetään sitten uudelleen.

### **Ei pääsyä kohteeseen Web Config**

Tulostimen IP-osoitetta ei ole määritetty.

Tulostimelle ei ehkä ole määritetty voimassa olevaa IP-osoitetta. Määritä IP-osoite tulostimen ohjauspaneelista. Voit tarkistaa nykyisen asetuksen verkon tila-arkista tai tulostimen ohjauspaneelista.

#### Verkkoselain ei tue salausvahvuutta SSL/TLS:lle.

SSL/TLS:ssä on Salauksen vahvuus. Voit avata kohteen Web Config verkkoselaimella, joka tukee joukkosalausta, seuraavasti. Tarkista, että käytät tuettua selainta.

- ❏ 80-bittinen: AES256/AES128/3DES
- ❏ 112-bittinen: AES256/AES128/3DES
- ❏ 128-bittinen: AES256/AES128
- ❏ 192-bittinen: AES256
- ❏ 256-bittinen: AES256

#### CA-allekirjoitettu varmenne on erääntynyt.

Mikäli varmenteen erääntymispäivässä on ongelma, näytöllä näytetään "Varmenne on erääntynyt", kun luodaan yhteyttä kohteeseen Web Config SSL/TLS-tiedonsiirrolla (https). Jos viesti näytetään ennen todellista erääntymistä, varmista, että tulostimen päivämäärä on asetettu oikein.

Varmenteen ja tulostimen yleiset nimet eivät täsmää.

Mikäli varmenteen ja tulostimen yleiset nimet eivät täsmää, näytölle tulee viesti "Suojausvarmenteen nimi ei täsmää···", kun Web Configia käytetään SSL/TLS-tiedonsiirrolla (https). Näin käy, koska seuraava IP-osoite ei täsmää.

- ❏ Yleiseksi nimeksi asetettu tulostimen IP-osoite, kun luotiin Itse-allekirjoitettu varmenne tai CSR
- ❏ Verkkoselaimeen syötetty IP-osoite, kun suoritettiin Web Config

Kun kyseessä on Itse-allekirjoitettu varmenne, päivitä varmenne.

Kun kyseessä on CA-allekirjoitettu varmenne, ota tulostimelle varmenne uudelleen.

Verkkoselaimen paikallista osoitetta koskevaa välityspalvelinasetusta ei ole määritetty.

Kun tulostin on määritetty käyttämään välityspalvelinta, määritä verkkoselain siten, ettei se luo yhteyttä paikalliseen osoitteeseen välityspalvelimen kautta.

❏ Windows:

Valitse **Ohjauspaneeli** > **Verkko ja Internet** > **Internet-asetukset** > **Yhteydet** > **LAN-asetukset** > **Välityspalvelin** ja tee määritykset, jotta välityspalvelinta ei käytetä LAN-yhteyttä varten (paikalliset osoitteet).

<span id="page-250-0"></span>❏ Mac OS:

Valitse **Järjestelmäasetukset** > **Verkko** > **Lisäasetukset** > **Välityspalvelimet** ja rekisteröi paikallinen osoite kohtaan **Ohita välityspalvelinasetukset näille isännille ja toimialueille**. Esimerkki:

192.168.1.\*: Paikallinen osoite 192.168.1.XXX, aliverkon peite 255.255.255.0

192.168.\*.\*: Paikallinen osoite 192.168.XXX.XXX, aliverkon peite 255.255.0.0

## **Tulostimen hallinta**

## **Tuotteen suojausominaisuuksien esittely**

Tässä osassa esitellään Epson-laitteiden suojausominaisuudet.

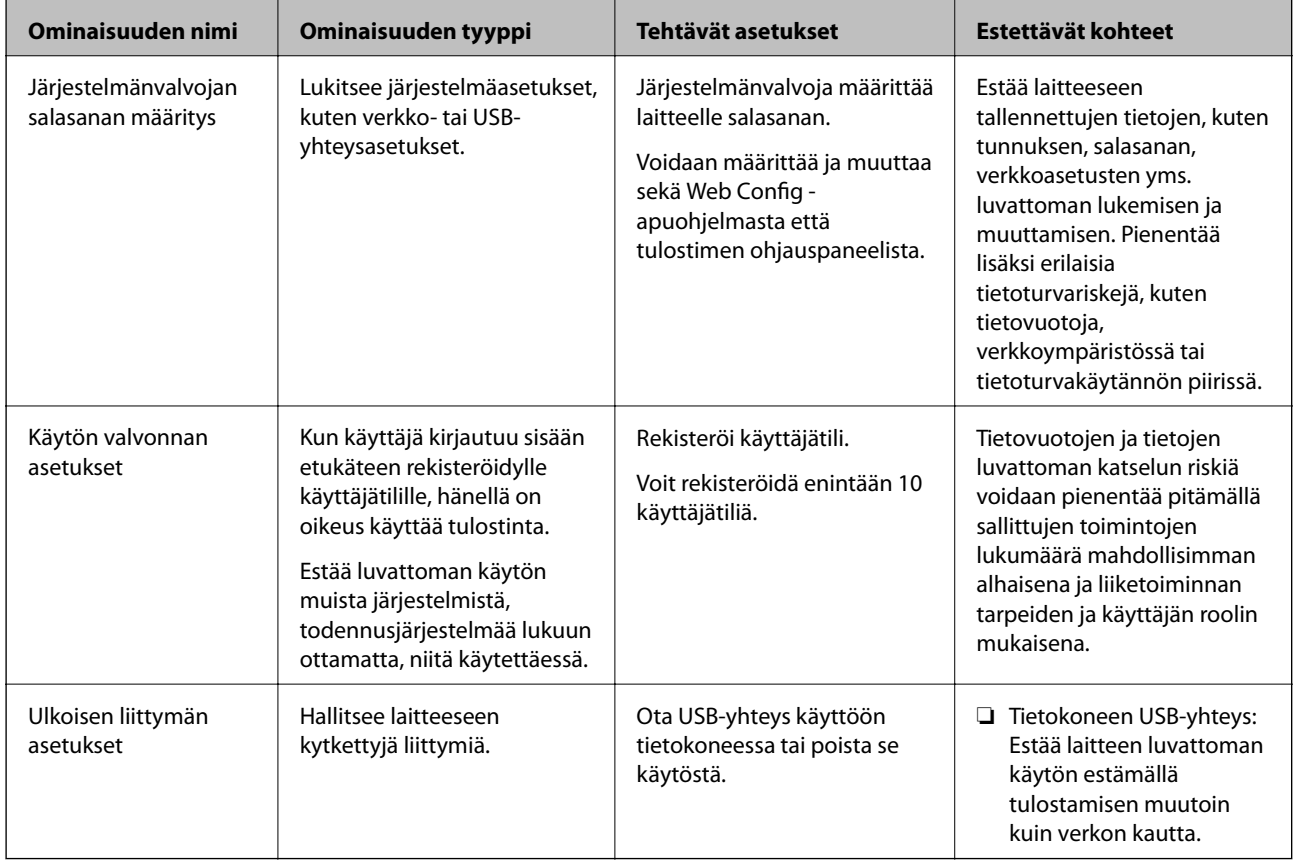

#### **Liittyvät tiedot**

- & ["Tulostusasetusten määrittäminen \(Web Config\)" sivulla 229](#page-228-0)
- & ["Järjestelmänvalvojan salasanan määrittäminen" sivulla 252](#page-251-0)
- & ["Käytettävissä olevien toimintojen rajoitus" sivulla 257](#page-256-0)
- & ["Ulkoisten liitäntöjen poistaminen käytöstä" sivulla 259](#page-258-0)

## <span id="page-251-0"></span>**Pääkäyttäjän asetukset**

### **Järjestelmänvalvojan salasanan määrittäminen**

Voit estää käyttäjiä muuttamasta järjestelmänhallinta-asetuksia asettamalla järjestelmänvalvojan salasanan. Voit määrittää järjestelmänvalvojan salasanan ja muuttaa sitä joko Web Config -apuohjelman avulla, tulostimen ohjauspaneelissa tai Epson Device Admin -hallinnassa. Jos käytössä on Epson Device Admin, katso Epson Device Admin -opas tai -ohje.

#### **Liittyvät tiedot**

- & ["Tulostusasetusten määrittäminen \(Web Config\)" sivulla 229](#page-228-0)
- & ["Ohjelmisto laitteiden hallintaan verkossa \(Epson Device Admin\)" sivulla 231](#page-230-0)

#### *Järjestelmänvalvojan salasanan määrittäminen ohjauspaneelista*

Voit määrittää järjestelmänvalvojan salasanan tulostimen ohjauspaneelista.

- 1. Valitse tulostimen ohjauspaneelista **Asetukset**.
- 2. Valitse **Yleiset asetukset** > **Järjestelmän hallinta** > **Suojausasetukset** > **Järjestelmänvalv. asetukset**.
- 3. Valitse **Järj.valvojan salasana** > **Rekisteröi**.
- 4. Syötä uusi salasana.
- 5. Kirjoita salasana uudelleen.

#### *Huomautus:*

Voit muuttaa järjestelmänvalvojan salasanaa tai poistaa sen valitsemalla *Muuttaa* tai *Palauta oletusasetukset Järj.valvojan salasana* -näytöstä ja syöttämällä järjestelmänvalvojan salasanan.

#### *Järjestelmänvalvojan salasanan määrittäminen tietokoneelta*

Voit määrittää järjestelmänvalvojan salasanan Web Config -apuohjelman avulla.

- 1. Siirry toimintoon Web Config ja valitse **Tuotteen suojaus** -välilehti > **Vaihda Järjestelmänvalvojan salasana**.
- 2. Syötä salasana kohtaan **Uusi salasana** ja valitse **Vahvista uusi salasana**. Syötä tarvittaessa käyttäjänimi. Jos haluat vaihtaa salasanan, anna nykyinen salasana.
- 3. Valitse **OK**.

#### *Huomautus:*

- ❏ Jos haluat muuttaa lukittuja valikkoasetuksia, napsauta *Järj.valv. kirjautum.* ja syötä järjestelmänvalvojan salasana.
- ❏ Jos haluat poistaa järjestelmänvalvojan salasanan, napsauta *Tuotteen suojaus* -välilehteä > *Poista Järjestelmänvalvojan salasana* ja syötä järjestelmänvalvojan salasana.
& ["Tulostusasetusten määrittäminen \(Web Config\)" sivulla 229](#page-228-0)

# **Paneelikäytön hallinta**

Jos olet asettanut järjestelmänvalvojan salasanan ja Lukkoasetus on käytössä, voit lukita tulostimen järjestelmän asetuksiin liittyviä kohteita, jolloin muut käyttäjät eivät voi muuttaa niitä.

#### *Lukkoasetus -ominaisuuden käyttöönotto*

Ota Lukkoasetus käyttöön tulostimelle, kun salasana on määritetty. Määritä ensin järjestelmänvalvojan salasana.

### **Lukkoasetus — käyttöönotto ohjauspaneelista**

- 1. Valitse tulostimen ohjauspaneelista **Asetukset**.
- 2. Valitse **Yleiset asetukset** > **Järjestelmän hallinta** > **Suojausasetukset** > **Järjestelmänvalv. asetukset**.
- 3. Valitse **Pääl.** kohdasta **Lukkoasetus**.

Valitse **Asetukset** > **Yleiset asetukset** > **Verkkoasetukset** ja tarkista sitten, että salasana vaaditaan.

#### **Lukkoasetus — käyttöönotto tietokoneelta**

- 1. Siirry Web Config -apuohjelmaan ja napsauta kohtaa **Järj.valv. kirjautum.**.
- 2. Syötä käyttäjänimi ja salasana ja napsauta sitten **OK**.
- 3. Valitse **Laitehallinta**-välilehti > **Ohjauspaneeli**.
- 4. Valitse kohdasta **Paneelilukko** vaihtoehto **Päällä**.
- 5. Valitse **OK**.
- 6. Valitse tulostimen ohjauspaneelista **Asetukset** > **Yleiset asetukset** > **Verkkoasetukset** ja tarkista sitten, että salasana vaaditaan.

#### **Liittyvät tiedot**

& ["Tulostusasetusten määrittäminen \(Web Config\)" sivulla 229](#page-228-0)

#### *Lukkoasetus -kohteet Yleiset asetukset -valikossa*

Tämä on luettelo Lukkoasetus -kohteista ohjauspaneelin valikossa **Asetukset** > **Yleiset asetukset**.

# **[Tietoa järjestelmänvalvojalle](#page-227-0) >** [Tulostimen hallinta](#page-250-0) **>** [Pääkäyttäjän asetukset](#page-251-0)

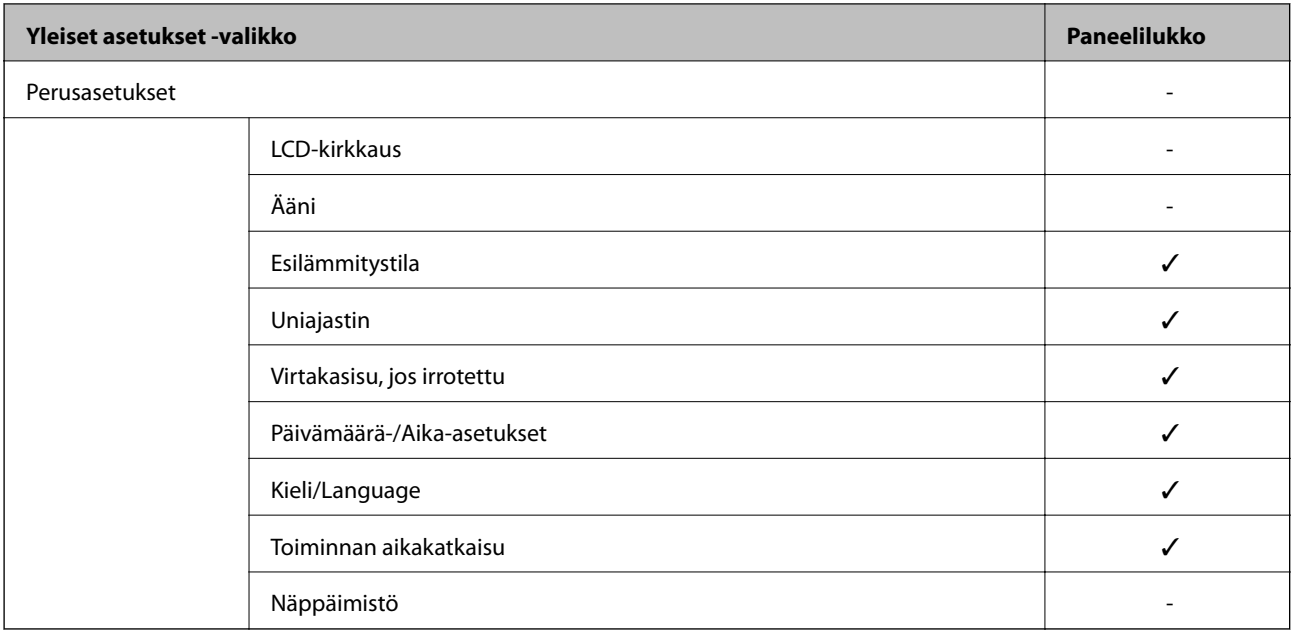

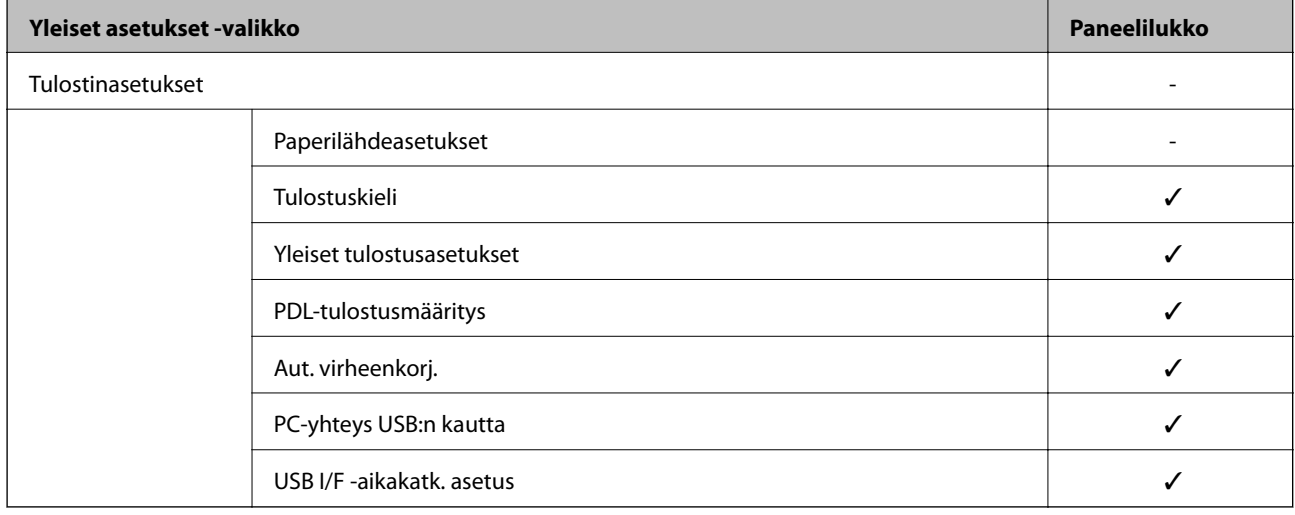

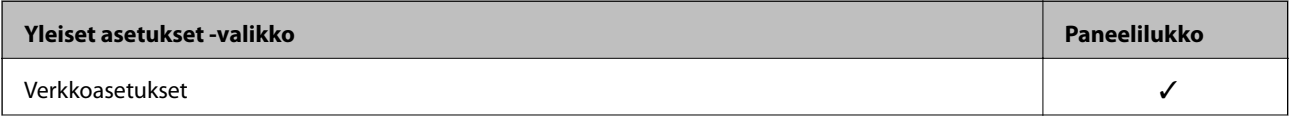

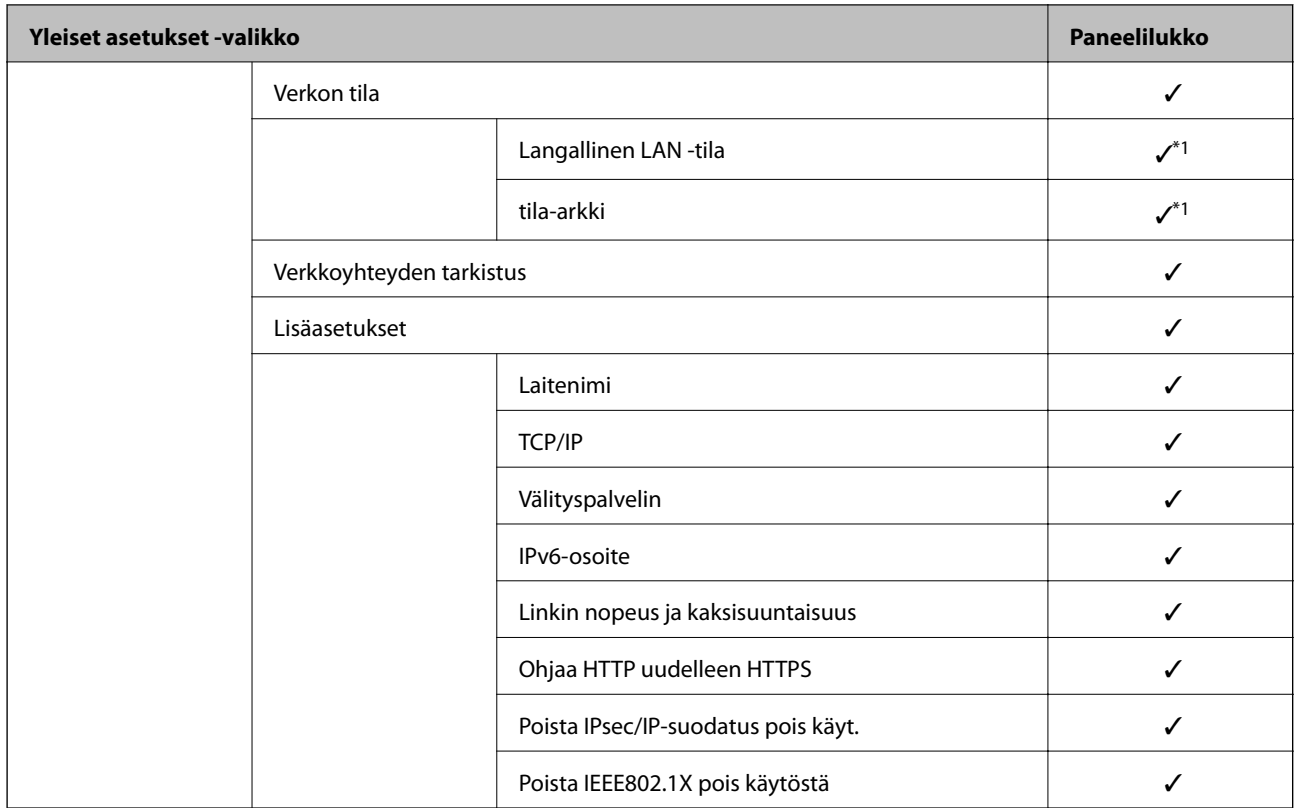

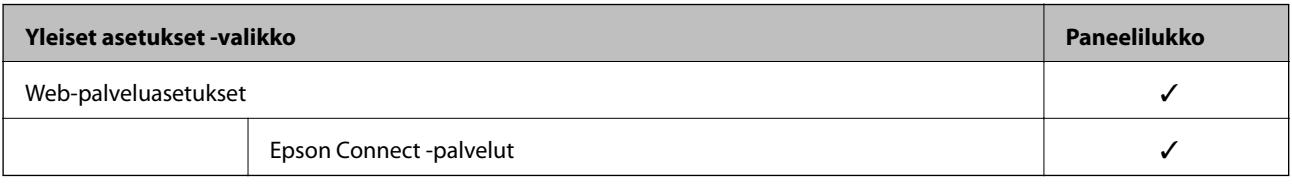

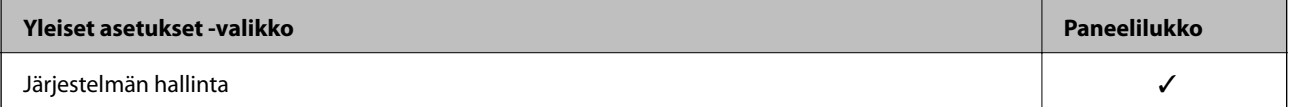

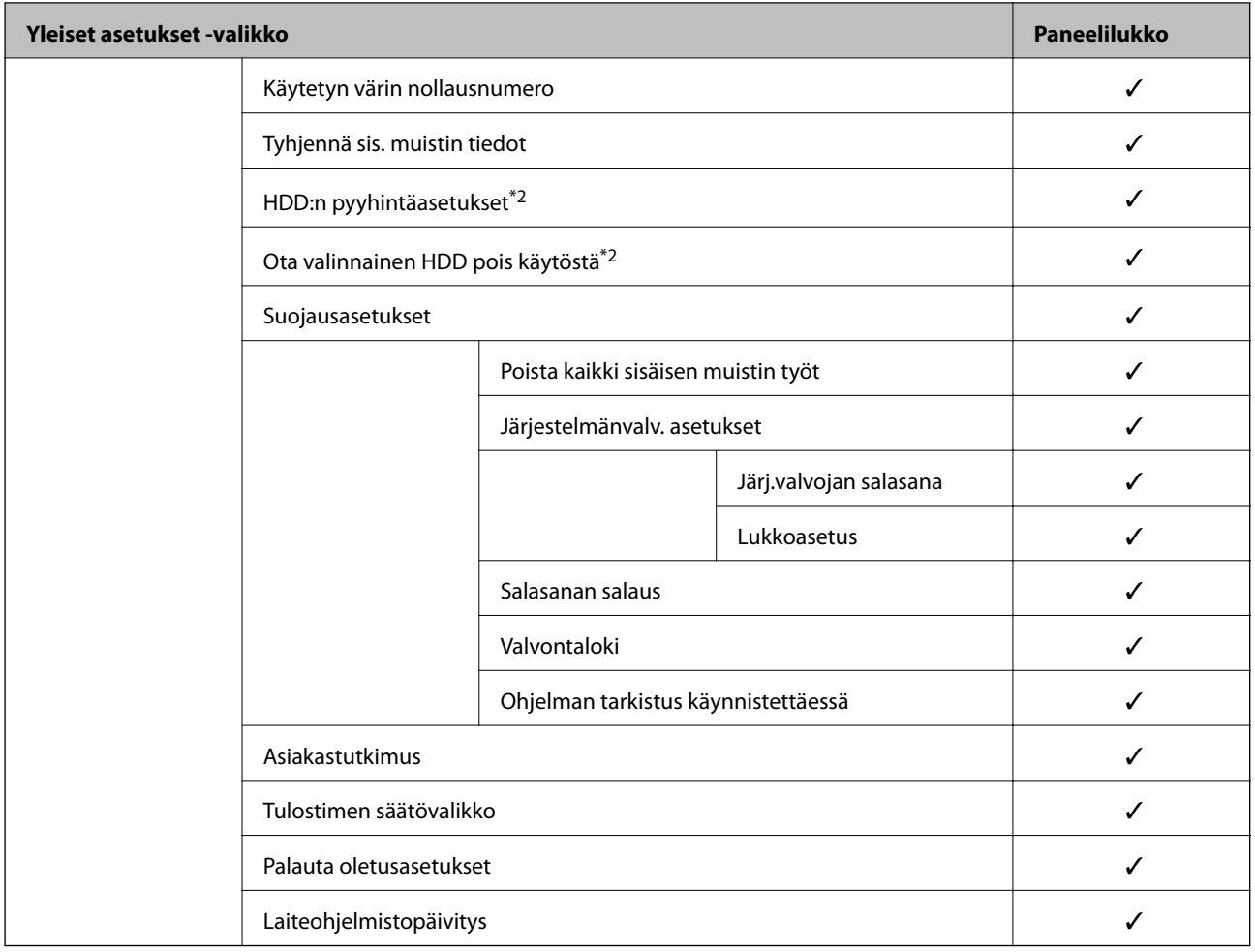

#### $\checkmark$  = Lukitaan.

 $-$  = Ei lukita.

- \*1 : Vaikka ylemmän tason kohteita voidaan lukita järjestelmänvalvojan lukituksella, voit silti käyttää niitä samasta valikon kohdasta **Asetukset** > **Tulostimen tila/Tulosta** > **Verkko**.
- \*2 : Tämä näytetään, kun valinnainen kiintolevy-yksikkö (HDD) on asennettu.

# **Tulostimeen kirjautuminen pääkäyttäjänä**

Jos laitteeseen on määritetty järjestelmänvalvojan salasana, valikkojen lukittujen asetusten muuttaminen kohteessa Web Config edellyttää kirjautumista järjestelmänvalvojana.

Anna salasana käyttääksesi valikon lukittuja kohteita ohjauspaneelissa.

#### *Tulostimeen kirjautuminen tietokoneelta*

Kun kirjaudut kohteeseen Web Config järjestelmänvalvojana, voit käyttää kohdassa Lukkoasetus määritettyjä asetuksia.

- 1. Syötä tulostimen IP-osoite selaimeen suorittaaksesi Web Config -sovelluksen.
- 2. Valitse **Järj.valv. kirjautum.**.
- <span id="page-256-0"></span>3. Syötä käyttäjänimi ja järjestelmänvalvojan salasana kohtiin **Käyttäjänimi** ja **Nykyinen salasana**.
- 4. Valitse **OK**.

Näytöllä näytetään lukitut kohteet ja **Järj.valv. kirj. ulos**, kun todennus on käynnissä.

Kun haluat kirjautua ulos, napsauta **Järj.valv. kirj. ulos**.

#### *Huomautus:*

Kun *Päällä* valitaan asetukseksi *Laitehallinta* -välilehden kohdassa > *Ohjauspaneeli* > *Toiminnan aikakatkaisu*, sinut kirjataan automaattisesti ulos määritetyn ohjauspaneelin toimettomuusajan kuluttua.

#### **Liittyvät tiedot**

& ["Tulostusasetusten määrittäminen \(Web Config\)" sivulla 229](#page-228-0)

# **Käytettävissä olevien toimintojen rajoitus**

Voit rekisteröidä käyttäjätilejä tulostimeen, liittää ne toimintoihin ja hallita toimintoja, joita käyttäjät voivat käyttää.

Voit tulostaa tietokoneelta, kun rekisteröit todennustiedot tulostinohjaimeen. Lisätietoa ohjainten asetuksista saat ohjaimen ohjeesta tai käyttöoppaasta.

### **Käyttäjätilin luominen**

Käyttäjätilin luominen käyttöoikeuksien valvontaa varten.

- 1. Avaa Web Config ja valitse **Tuotteen suojaus**-välilehdeltä **Käytönvalv.-asetukset** > **Käytt. asetuk.**.
- 2. Valitse **Lisää** sen numeron kohdalta, jonka haluat rekisteröidä.

#### c*Tärkeää:*

Kun tulostinta käytetään Epsonin tai muiden yritysten todennusjärjestelmän kanssa, rekisteröi estoasetuksen käyttäjänimi numerolla 2–10.

Sovellusohjelmistot, kuten todennusjärjestelmä, käyttävät numeroa yksi, jolloin käyttäjänimeä ei näytetä tulostimen ohjauspaneelissa.

- 3. Määritä halutut asetukset.
	- ❏ Käyttäjänimi:

Syötä käyttäjänimiluettelossa näytetty nimi 1–14 aakkosnumeerisina merkkinä.

❏ Salasana:

Syötä 0–20 merkkiä pitkä salasana ASCII-muodossa (0x20–0x7E). Kun alustat salasanaa, jätä se tyhjäksi.

- ❏ Valitse valintaruutu ottaaksesi kunkin toiminnon käyttöön tai pois käytöstä. Valitse toiminto, jonka käytön sallit.
- 4. Valitse **Käytä**.

Palaa käyttäjäasetusluetteloon määritetyn ajan kuluttua.

Tarkista, että kohdassa **Käyttäjänimi** rekisteröimäsi käyttäjänimi näytetään ja kohta **Lisää** on vaihdettu kohdaksi **Muokkaa**.

#### **Liittyvät tiedot**

& ["Tulostusasetusten määrittäminen \(Web Config\)" sivulla 229](#page-228-0)

#### *Käyttäjätilin muokkaaminen*

Voit muokata käyttöoikeuksien valvontaan rekisteröityä tiliä.

- 1. Avaa Web Config ja valitse **Tuotteen suojaus**-välilehdeltä **Käytönvalv.-asetukset** > **Käytt. asetuk.**.
- 2. Valitse **Muokkaa** sen numeron kohdalta, jota haluat muokata.
- 3. Muuta kutakin kohdetta.
- 4. Valitse **Käytä**.

Palaa käyttäjäasetusluetteloon määritetyn ajan kuluttua.

#### **Liittyvät tiedot**

& ["Tulostusasetusten määrittäminen \(Web Config\)" sivulla 229](#page-228-0)

#### *Käyttäjätilin poistaminen*

Voit poistaa käyttöoikeuksien valvontaan rekisteröidyn tilin.

- 1. Avaa Web Config ja valitse **Tuotteen suojaus**-välilehdeltä **Käytönvalv.-asetukset** > **Käytt. asetuk.**.
- 2. Valitse **Muokkaa** sen numeron kohdalta, jonka haluat poistaa.
- 3. Valitse **Poista**.

#### c*Tärkeää:*

Kun valitset *Poista*, käyttäjätili poistetaan ilman vahvistusviestiä. Ole siksi varovainen tiliä poistaessasi.

Palaa käyttäjäasetusluetteloon määritetyn ajan kuluttua.

#### **Liittyvät tiedot**

& ["Tulostusasetusten määrittäminen \(Web Config\)" sivulla 229](#page-228-0)

### **Käytön valvonnan käyttöönotto**

Kun käytön valvonta on otettu käyttöön, vain rekisteröitynyt käyttäjä voi käyttää tulostinta.

1. Siirry Web Config -toimintoon ja valitse **Tuotteen suojaus** -välilehdestä > **Käytönvalv.-asetukset** > **Perus**.

2. Valitse **Ottaa käyttöön käytönohjauksen**.

Kun **Salli tulostaminen ja skannaus ilman todennustietoja tietokoneesta** on valittuna, voit tulostaa ohjaimista, joihin ei ole asetettu todennustietoja.

3. Valitse **OK**.

#### **Liittyvät tiedot**

& ["Tulostusasetusten määrittäminen \(Web Config\)" sivulla 229](#page-228-0)

# **Ulkoisten liitäntöjen poistaminen käytöstä**

Voit poistaa käytöstä liitännän, jonka kautta tulostimeen liitetään ulkoisia laitteita. Asetuksen avulla voit rajoittaa tulostamista siten, että toiminnot ovat käytettävissä ainoastaan verkkoyhteyden kautta.

#### *Huomautus:*

Voit määrittää rajoitusasetukset myös tulostimen ohjauspaneelista.

❏ PC-yhteys USB:n kautta: *Asetukset* > *Yleiset asetukset* > *Tulostinasetukset* > *PC-yhteys USB:n kautta*

- 1. Avaa Web Config ja valitse **Tuotteen suojaus**-välilehdeltä **Ulkoinen liittymä**.
- 2. Valitse **Poista käytöstä** niiden toimintojen kohdalla, joita haluat rajoittaa.

Valitse **Ota käyttöön** niiden toimintojen kohdalla, joiden rajoitukset haluat poistaa.

PC-yhteys USB:n kautta

Voit rajoittaa USB-liitännän kautta toimivia tietokoneyhteyksiä. Jos haluat rajoittaa yhteyksiä, valitse **Poista käytöstä**.

- 3. Valitse **OK**.
- 4. Tarkista, ettei käytöstä poistettua porttia voi käyttää.

PC-yhteys USB:n kautta

Jos tietokoneeseen on asennettu tulostinohjain

Liitä tulostin tietokoneeseen USB-kaapelilla ja varmista, että tulostin ei tulosta.

Jos tulostinohjainta ei ole asennettu tietokoneeseen

Windows:

Avaa laitehallinta, liitä tulostin tietokoneeseen USB-kaapelilla ja tarkista, ettei laitehallinnan laiteluettelossa tapahdu muutoksia.

Mac OS:

Liitä tulostin tietokoneeseen USB-kaapelilla ja tarkista, ettei tulostin näy luettelossa, jos yrität lisätä tulostimen **Tulostimet ja skannerit** -toiminnolla.

#### **Liittyvät tiedot**

& ["Tulostusasetusten määrittäminen \(Web Config\)" sivulla 229](#page-228-0)

# <span id="page-259-0"></span>**Etätulostimen valvonta**

# **Etätulostimen tietojen tarkistaminen**

Voit tarkistaa seuraavat käytössä olevaa tulostinta koskevat tiedot kohdasta **Tila** Web Config -apuohjelman avulla.

❏ Tuotteen tila

Tarkista tila, pilvipalvelu, tuotenumero, MAC-osoite jne.

- ❏ Verkon tila Tarkista verkkoyhteyden tilan, IP-osoitteen, DNS-palvelin yms. tiedot.
- ❏ Käyttötila Tarkista ensimmäinen tulostuspäivä, tulostetut sivut, tulostusmäärät kullakin kielellä jne.
- ❏ Laitteiston tila Tarkista tulostimen kunkin toiminnon tila.
- ❏ Paneeli-tilannevedos Näytä laitteen ohjauspaneelissa näytettävä näyttökuva.

#### **Liittyvät tiedot**

& ["Tulostusasetusten määrittäminen \(Web Config\)" sivulla 229](#page-228-0)

# **Tapahtumista ilmoittavien sähköpostien vastaanotto**

#### *Tietoja sähköposti-ilmoituksista*

Ilmoitustoiminto lähettää sähköpostin määritettyyn osoitteeseen tapahtumien, kuten tulostuksen pysähtymisen ja tulostinvirheen, yhteydessä.

Voit rekisteröidä korkeintaan viisi vastaanottajaa ja määrittää kunkin vastaanottajan ilmoitusasetukset.

Postipalvelin on määritettävä tämän toiminnon käyttämiseksi ennen ilmoitusten määrittämistä.

#### **Liittyvät tiedot**

& ["Sähköpostipalvelimen määritys" sivulla 243](#page-242-0)

#### *Sähköposti-ilmoitusten määritys*

Määritä sähköposti-ilmoitukset Web Config -apuohjelman avulla.

- 1. Siirry toimintoon Web Config ja valitse **Laitehallinta** -välilehti > **Sähköposti-ilmoitus**.
- 2. Määritä sähköposti-ilmoitusten aihe.

Valitse aiheessa näytettävä sisältö kahdesta pudotusvalikosta.

- ❏ Valittu sisältö näytetään kohdan **Aihe** vieressä.
- ❏ Samaa sisältöä ei voida määrittää sekä vasemmalle että oikealle puolelle.

❏ Jos kohdan **Sijainti** merkkien lukumäärä on yli 32 tavua, merkit, jotka ylittävät 32 tavua, jätetään pois.

3. Anna sähköpostiosoite, johon ilmoitus lähetetään.

Käytä merkkejä A–Z a–z 0–9 ! # \$ % & ' \* + - . / = ? ^ \_ { | } ~ @. Syötä 1–255 merkkiä.

- 4. Valitse sähköposti-ilmoitusten kieli.
- 5. Valitse sen tapahtuman valintaruutu, josta haluat saada ilmoituksen.

**Ilmoitusasetukset** -kohteiden numerot liittyvät kohdassa **Sähköpostiosoiteasetukset** määritettyihin kohdenumeroihin.

Esimerkki:

Jos haluat, että paperin loppumista koskeva ilmoitus lähetetään sähköpostiosoitteeseen, jolle on määritetty numero 1 kohdassa **Sähköpostiosoiteasetukset**, valitse valintaruutusarake **1** riviltä **Paperi lopussa**.

6. Valitse **OK**.

Varmista aiheuttamalla itse jokin tapahtuma, että sähköposti-ilmoitus todella lähetetään.

Esimerkki: Valitse tulostamisen Paperilähde -asetukseksi lähde, jossa ei ole paperia.

#### **Liittyvät tiedot**

- & ["Tulostusasetusten määrittäminen \(Web Config\)" sivulla 229](#page-228-0)
- & ["Sähköpostipalvelimen määritys" sivulla 243](#page-242-0)

#### **Sähköposti-ilmoitusten kohteet**

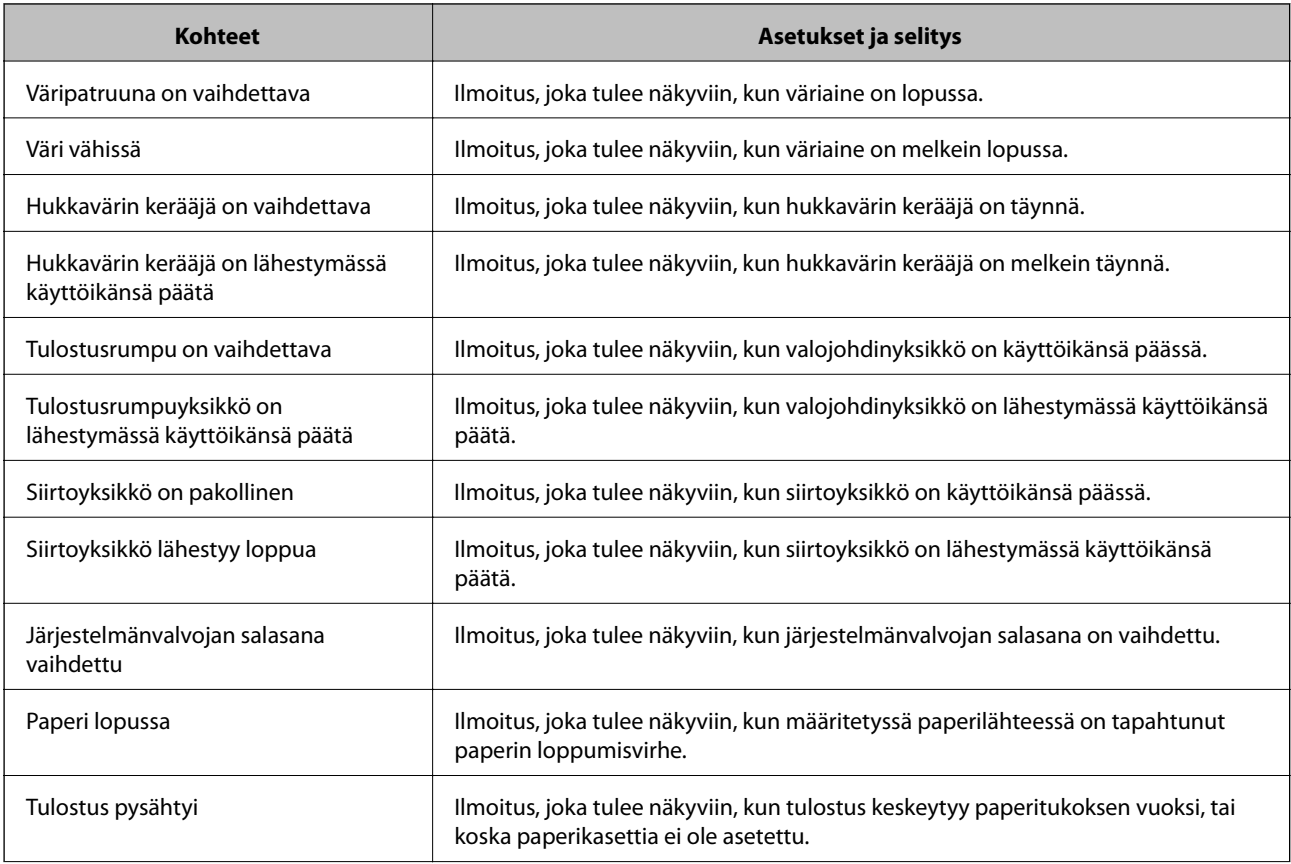

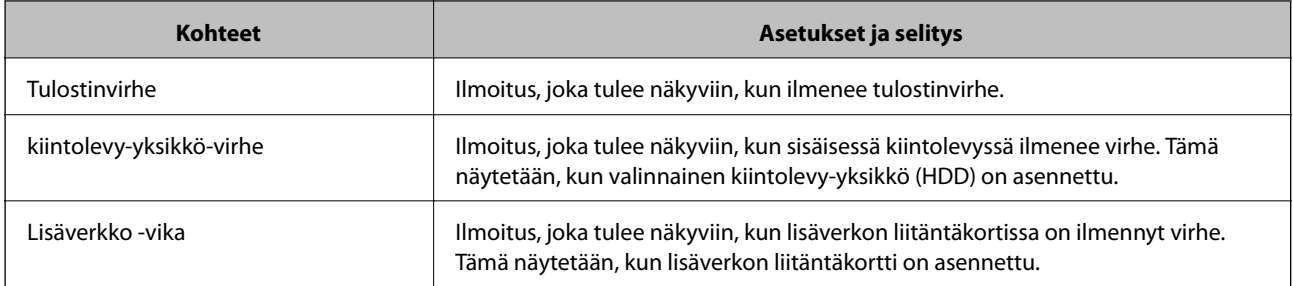

& ["Sähköposti-ilmoitusten määritys" sivulla 260](#page-259-0)

# **Asetusten varmuuskopiointi**

Voit viedä kohdan Web Config asetusarvon tiedostoon. Voit käyttää sitä asetusarvojen varmuuskopiointiin, tulostimen vaihtamiseen jne.

Vietyä tiedostoa ei voi muokata, koska se on viety binaaritiedostona.

# **Asetusten vieminen**

Tulostimen asetukset voidaan viedä.

- 1. Avaa Web Config ja valitse **Laitehallinta**-välilehdeltä **Vie ja tuo asetusarvo** > **Vie**.
- 2. Valitse vietävät asetukset.

Valitse asetukset, jotka haluat viedä. Jos valitset pääluokan, myös alaluokat valitaan. Kuitenkin alaluokkia, jotka aiheuttavat virheitä kopioitumalla samassa verkossa (kuten IP-osoitteen jne.), ei voi kopioida.

3. Salaa vietävä tiedosto syöttämällä salasana.

Tarvitset salasanaa tiedoston tuontiin. Jätä tämä tyhjäksi, jos et halua salata tiedostoa.

4. Valitse **Vie**.

#### c*Tärkeää:*

Jos haluat viedä tulostimen verkkoasetukset, kuten laitteen nimen ja IPv6-osoitteen, valitse *Ota käyttöön valitaksesi laitteen yksilölliset asetukset.* ja valitse lisää kohteita. Käytä ainoastaan valittuja arvoja vaihdettavassa tulostimessa.

#### **Liittyvät tiedot**

& ["Tulostusasetusten määrittäminen \(Web Config\)" sivulla 229](#page-228-0)

### **Asetusten tuominen**

Tuo viety Web Config-tiedosto tulostimeen.

### <span id="page-262-0"></span>c*Tärkeää:*

Kun tuodaan arvoja, jotka sisältävät yksittäisiä tietoja, kuten tulostimen nimen tai IP-osoitteen, varmista, ettei samassa verkossa ole jo samaa IP-osoitetta.

- 1. Siirry toimintoon Web Config, ja valitse sitten **Laitehallinta** -välilehti > **Vie ja tuo asetusarvo** > **Tuo**.
- 2. Valitse viety tiedosto ja syötä salauksen salasana.
- 3. Valitse **Seuraava**.
- 4. Valitse tuotavat asetukset ja napsauta sitten **Seuraava**.
- 5. Valitse **OK**.

Asetukset otetaan käyttöön tulostimessa.

#### **Liittyvät tiedot**

& ["Tulostusasetusten määrittäminen \(Web Config\)" sivulla 229](#page-228-0)

# **Suojauksen lisäasetukset**

Tässä osiossa kuvataan suojauksen lisäominaisuudet.

# **Suojausasetukset ja vaarojen ehkäiseminen**

Kun tulostin on yhdistetty verkkoon, voit käyttää sitä etäsijainnista. Lisäksi tulostin voidaan tällöin jakaa suuremman käyttäjäryhmän kanssa, mikä parantaa toiminnan tehokkuutta ja lisää käyttömukavuutta. Verkkoyhteys kuitenkin lisää luvattomaan käyttöön ja tietojen väärinkäyttöön liittyviä riskejä. Jos käytät tulostinta ympäristössä, josta pääsee Internetiin, riskit ovat vieläkin suuremmat.

Tulostimiin, joissa ei ole ulkopuolelta tulevan käytön suojausta, tallennetut tulostustyölokit voidaan lukea Internetin kautta.

Epson-tulostimissa on tämän riskin pienentämiseksi erilaisia suojaustekniikoita.

Määritä tulostin asiakkaan ympäristötietoihin perustuvien ympäristöolosuhteiden mukaisesti.

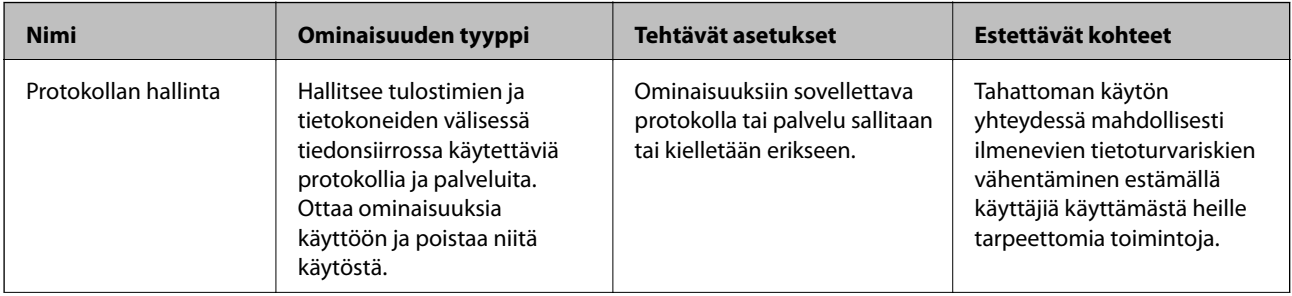

<span id="page-263-0"></span>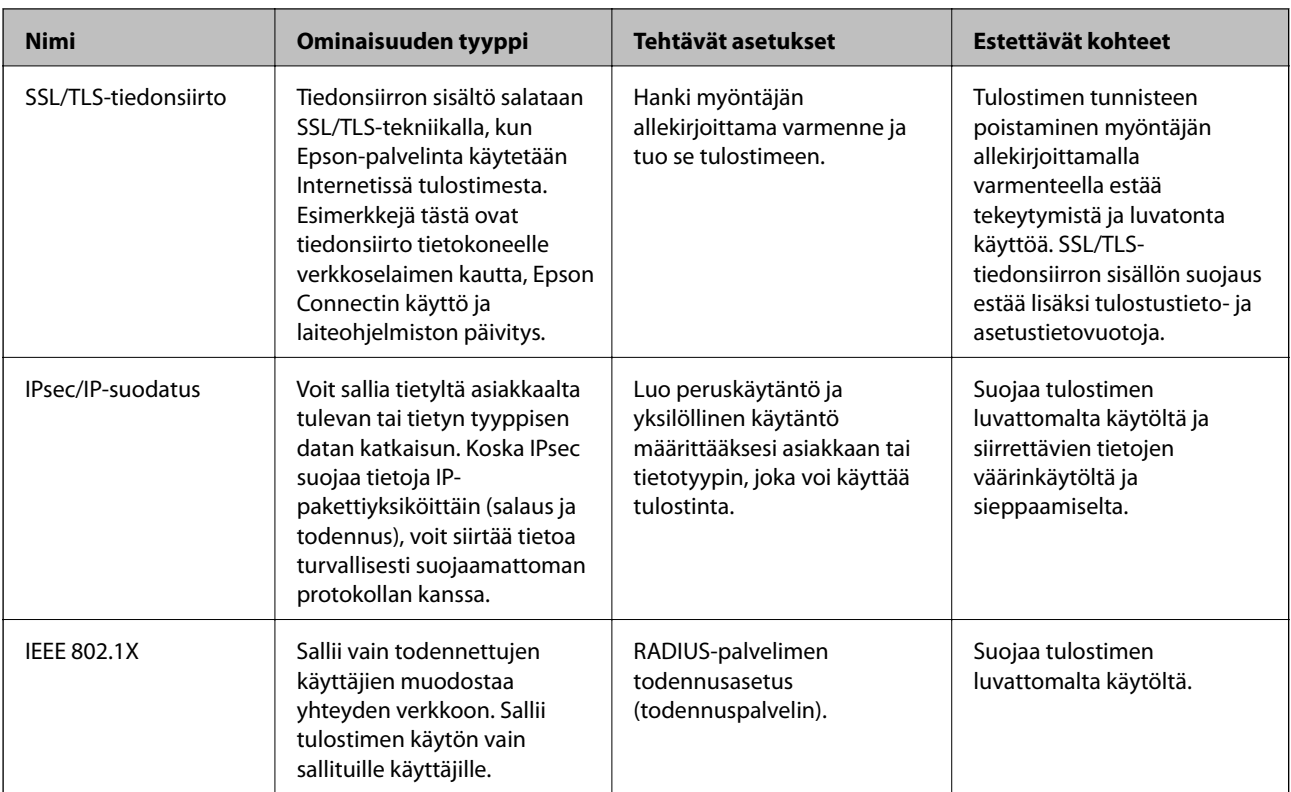

- $\blacktriangleright$  "Hallinta protokollien avulla" sivulla 264
- & ["SSL/TLS-suojattu tiedonsiirto ja tulostimen käyttö" sivulla 274](#page-273-0)
- & ["Tiedonsiirron salaus IPsec-suojauksen ja IP-osoitteiden suodatuksen avulla" sivulla 276](#page-275-0)
- & ["Tulostimen kytkentä IEEE802.1X-verkkoon" sivulla 286](#page-285-0)

# **Suojausominaisuuksien asetukset**

IPsec-/IP-suodatus- tai IEEE 802.1X-asetuksia määritettäessä asetustietojen siirtoon on suositeltavaa käyttää Web Config -apohjelmaa SSL/TLS-tiedonsiirrolla. Tämä pienentää tietoturvaan liittyviä riskejä, kuten peukaloinnin tai sieppaamisen riskiä.

Varmista, että olet määrittänyt järjestelmänvalvojan salasanan, ennen kuin määrität IPsec:n/IP-suodatuksen tai IEEE 802.1X:n.

Voit käyttää Web Config -apuohjelmaa myös liittämällä tulostimen suoraan tietokoneeseen Ethernet-kaapelilla ja syöttämällä sitten IP-osoitteen verkkoselaimeen. Tulostin voidaan yhdistää turvalliseen ympäristöön, kun suojausasetukset on tehty.

# **Hallinta protokollien avulla**

Voit tulostaa käyttäen eri toimintatapoja ja protokollia.

Voit vähentää tahattomia turvallisuusvaaroja rajoittamalla tulostamista määrätyistä kohteista tai ohjaamalla käytettävissä olevia toimintoja.

# <span id="page-264-0"></span>**Ohjausprotokollat**

Määrittää protokolla-asetukset.

- 1. Avaa Web Config ja valitse **Verkon suojaus**-välilehdeltä > **Protokolla**.
- 2. Määritä kaikki kohteet.
- 3. Valitse **Seuraava**.
- 4. Valitse **OK**.

Asetukset on otettu käyttöön tulostimessa.

#### **Liittyvät tiedot**

- & ["Tulostusasetusten määrittäminen \(Web Config\)" sivulla 229](#page-228-0)
- & "Käyttöön otettavissa ja käytöstä poistettavissa olevat protokollat" sivulla 265
- $\rightarrow$  ["Protokolla-asetukset" sivulla 266](#page-265-0)

# **Käyttöön otettavissa ja käytöstä poistettavissa olevat protokollat**

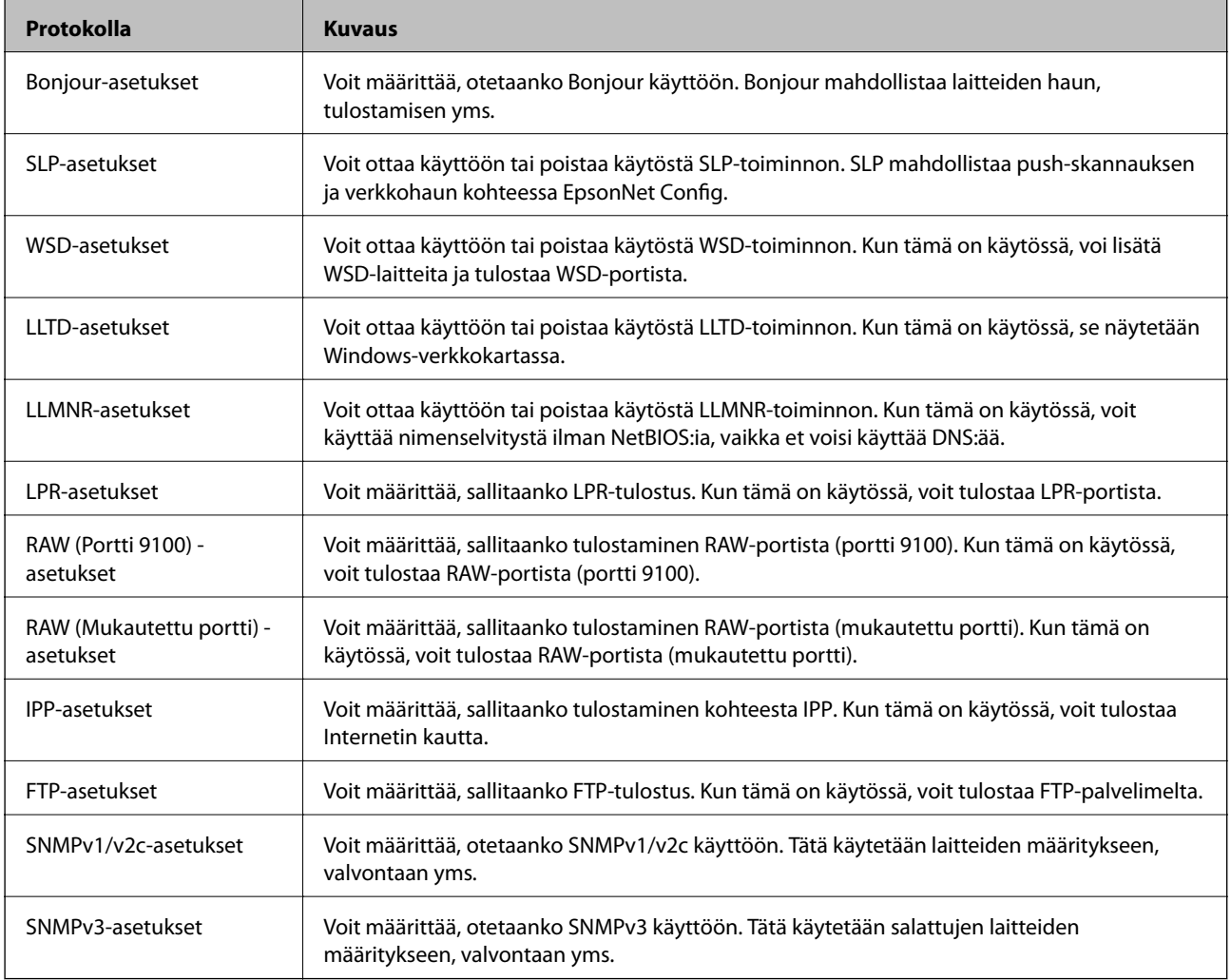

- <span id="page-265-0"></span> $\blacktriangleright$ ["Ohjausprotokollat" sivulla 265](#page-264-0)
- & "Protokolla-asetukset" sivulla 266

# **Protokolla-asetukset**

Bonjour-asetukset

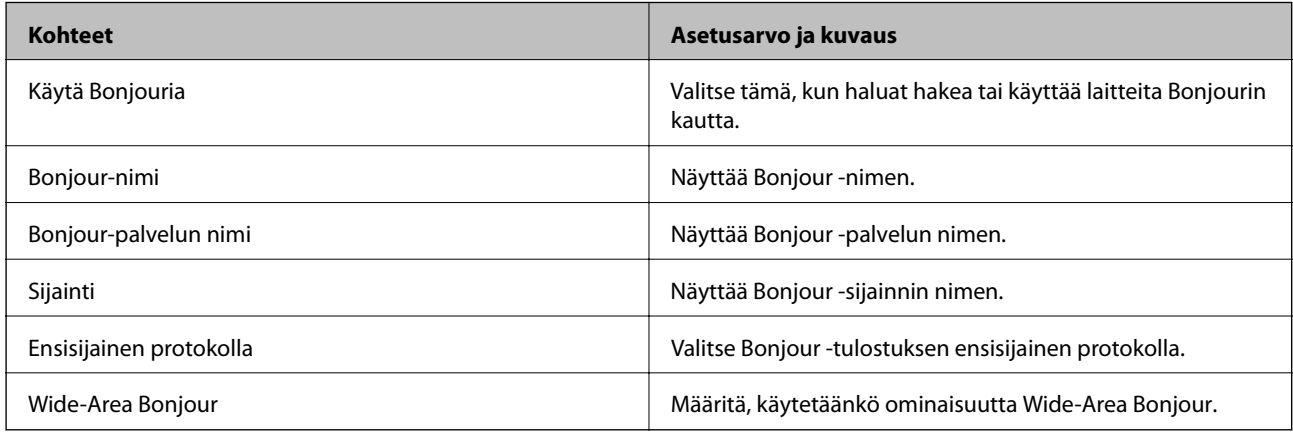

#### SLP-asetukset

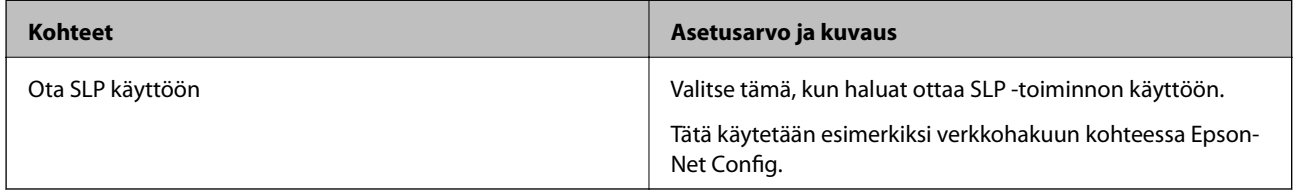

#### WSD-asetukset

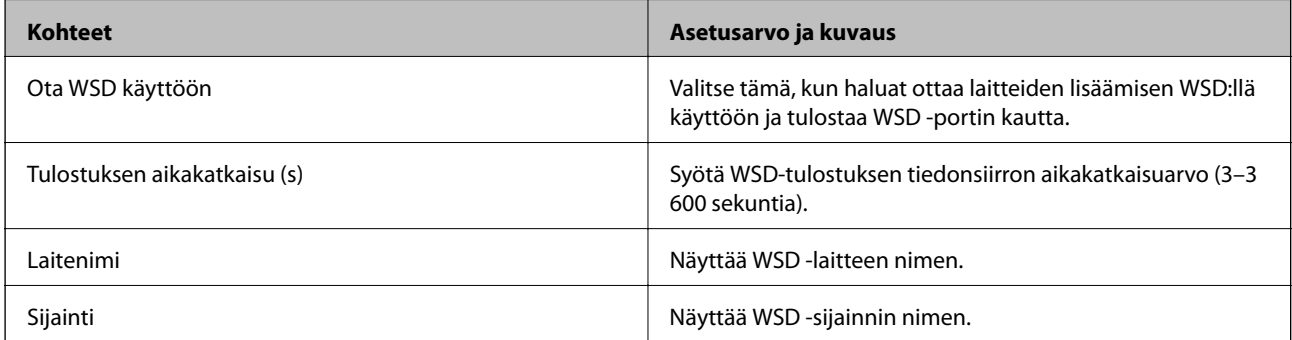

#### LLTD-asetukset

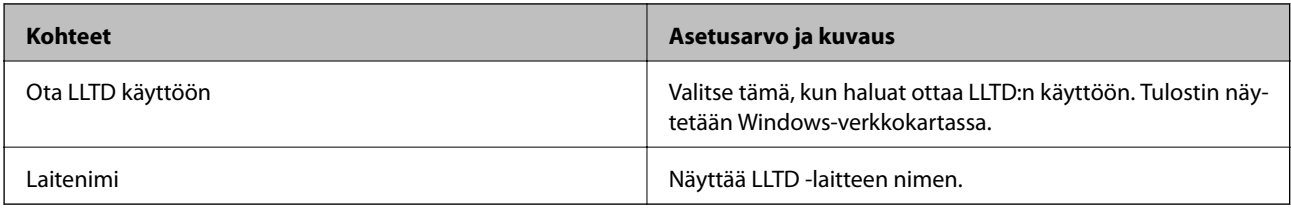

LLMNR-asetukset

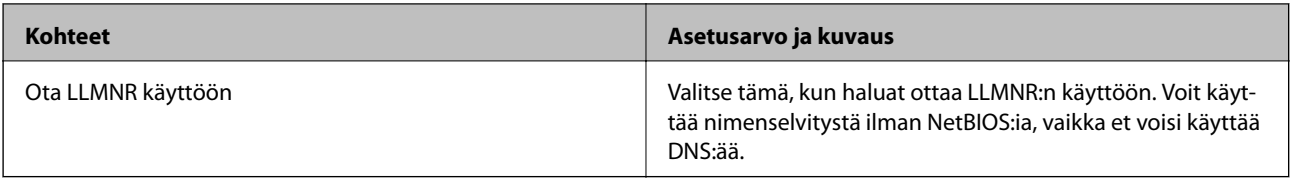

#### LPR-asetukset

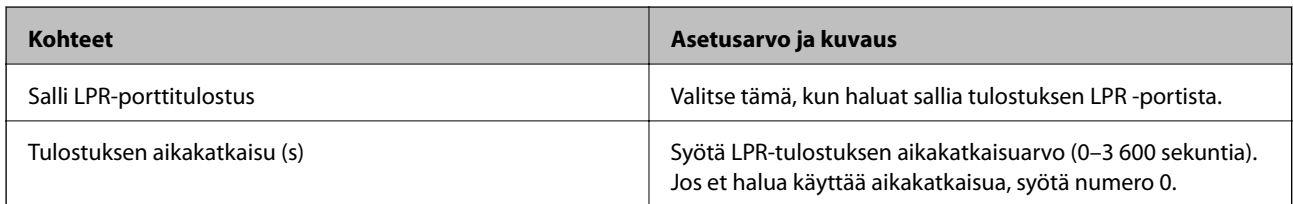

#### RAW (Portti 9100) -asetukset

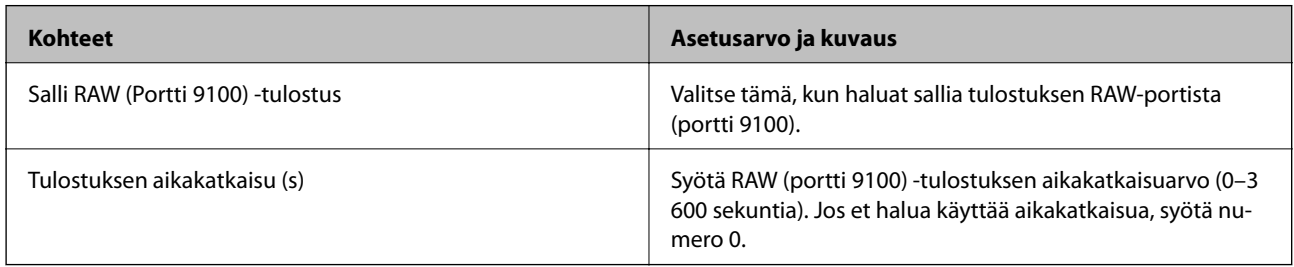

### RAW (Mukautettu portti) -asetukset

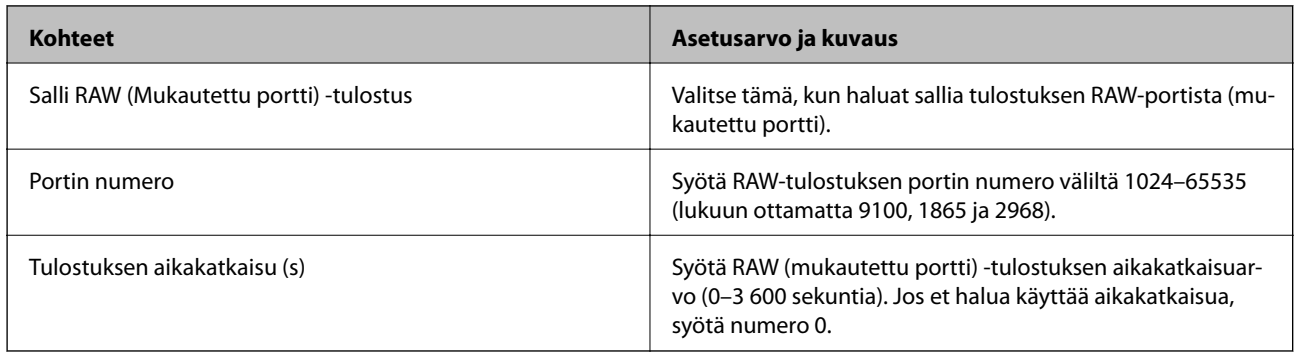

### IPP-asetukset

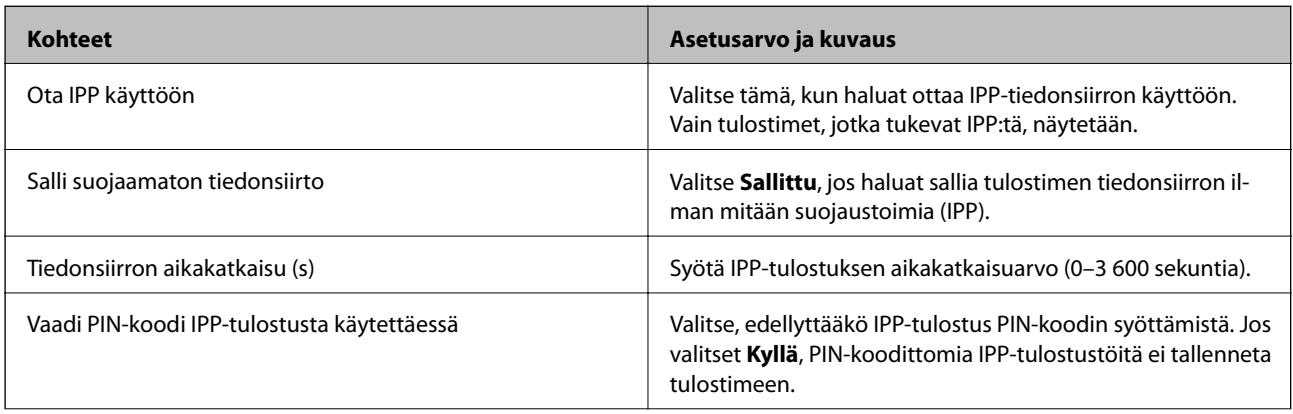

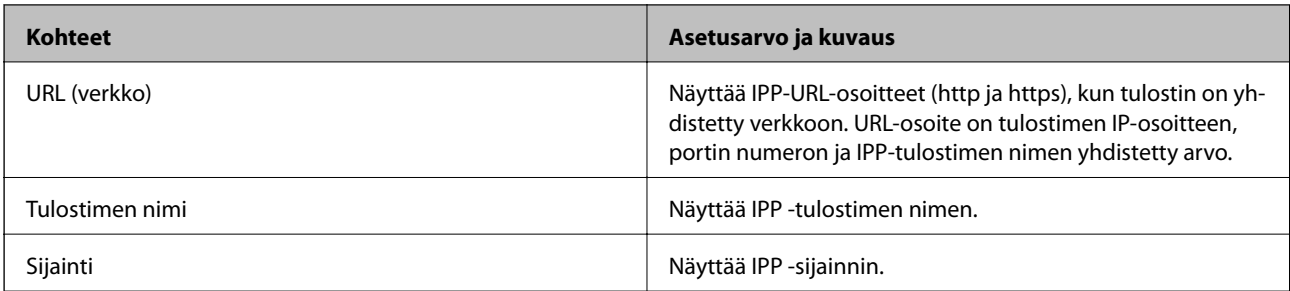

#### FTP-asetukset

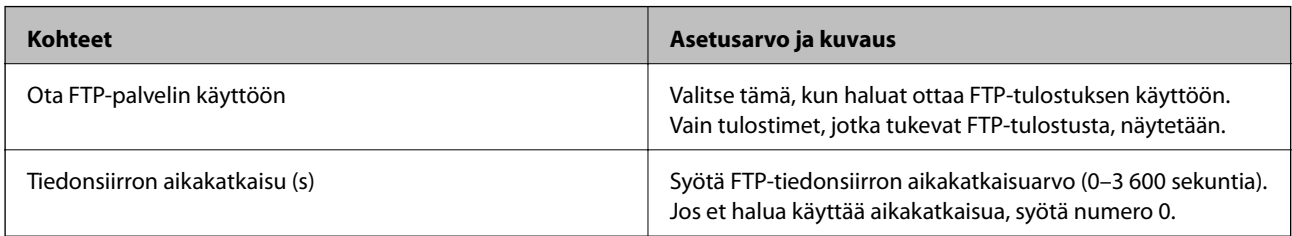

#### SNMPv1/v2c-asetukset

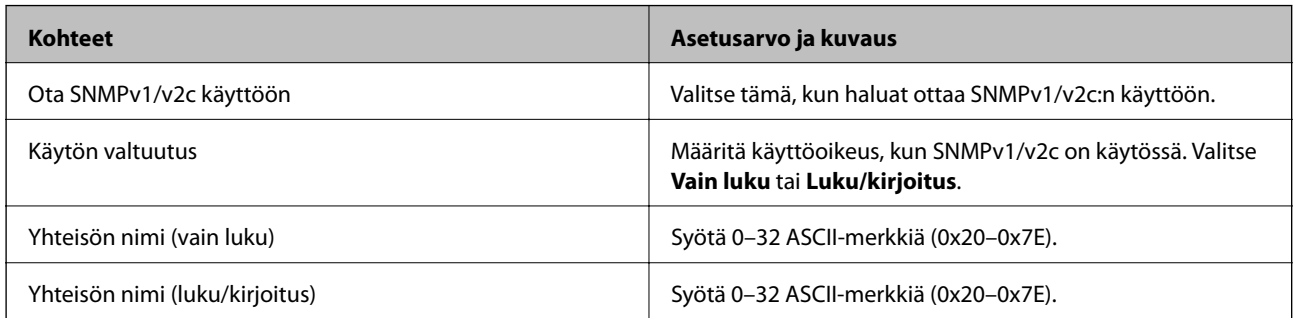

#### SNMPv3-asetukset

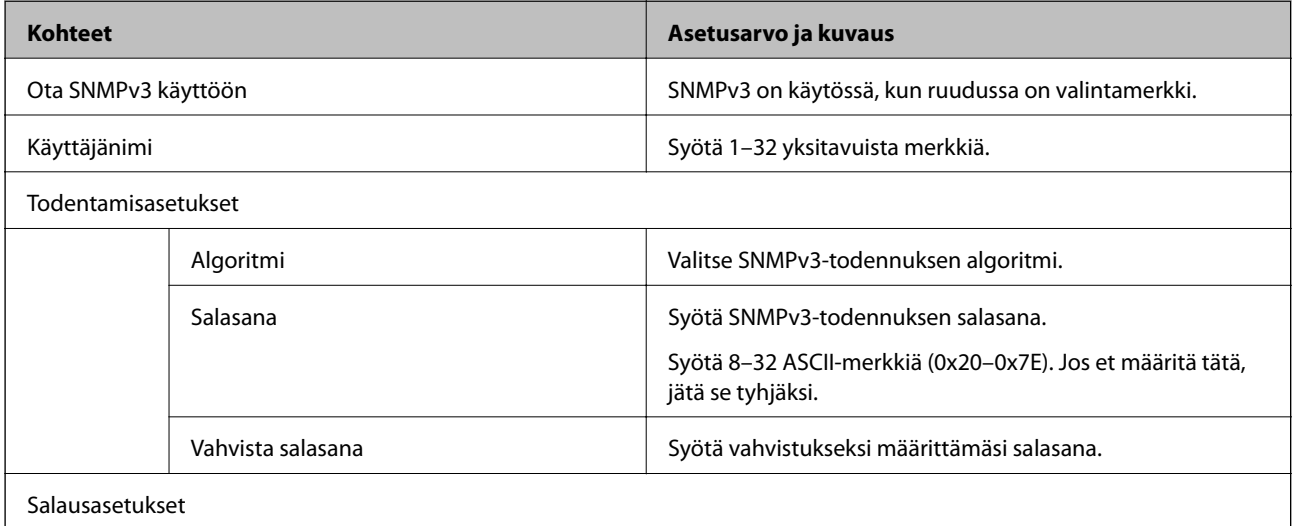

<span id="page-268-0"></span>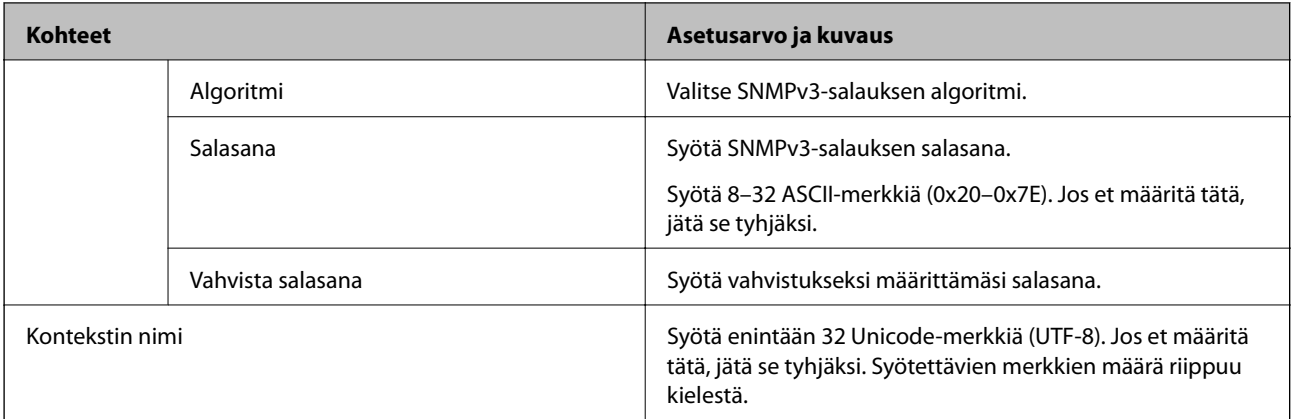

- & ["Ohjausprotokollat" sivulla 265](#page-264-0)
- & ["Käyttöön otettavissa ja käytöstä poistettavissa olevat protokollat" sivulla 265](#page-264-0)

# **Digitaalisen varmenteen käyttö**

# **Tietoja digitaalisesta varmennuksesta**

❏ CA-allekirjoitettu varmenne

Tämä on CA:n (varmenteiden myöntäjän) allekirjoittama varmenne. Voit hakea sitä varmenteiden myöntäjältä. Varmenne vahvistaa tulostimen olemassa olon, ja sitä käytetään SSL-/TLS-tiedonsiirrossa siirrettävien tietojen turvallisuuden varmistamiseen.

SSL-/TLS-tiedonsiirrossa sitä käytetään palvelinvarmenteena.

Kun se on määritetty IPsecille/IP-suodatukselle tai IEEE 802.1X-tiedonsiirrolle, sitä käytetään asiakasvarmenteena.

❏ CA-varmenne

Tämä varmenne on saman tyyppinen kuin CA-allekirjoitettu varmenne, ja sitä kutsutaan myös keskitason CAvarmenteeksi. Verkkoselain käyttää sitä tulostimen varmenteen polun vahvistamiseen toisen osapuolen palvelinta tai Web Config -toimintoa käytettäessä.

Määritä CA-varmenteen kohdalla, milloin palvelinvarmenteen polku vahvistetaan tulostinta käytettäessä. Määritä tulostimen kohdalla kohteen CA-allekirjoitettu varmenne polku varmennettavaksi SSL-/TLStiedonsiirtoa varten.

Tulostimen CA-varmenteen saat varmenteiden myöntäjältä, jonka toimesta CA-varmenne julkaistaan.

Toisen osapuolen palvelimen vahvistamiseen käytetyn CA-varmenteen saa myös varmenteiden myöntäjältä, jonka myöntämä toisen palvelimen CA-allekirjoitettu varmenne on.

❏ Itse-allekirjoitettu varmenne

Tämä on varmenne, jonka tulostin allekirjoittaa ja julkaisee itse. Sitä kutsutaan myös päävarmenteeksi. Koska myöntäjä varmentaa itse itsensä, varmenne ei ole luotettava eikä estä toiseksi tekeytymistä.

Voit käyttää sitä suojausasetuksia määrittäessäsi ja yksinkertaisessa SSL-/TLS-tiedonsiirrossa, kun CAallekirjoitettu varmenne puuttuu.

Jos käytät tätä varmennetta SSL-/TLS-tiedonsiirrossa, verkkoselaimessa voi näkyä suojausvaroitus, koska varmennetta ei ole rekisteröity verkkoselaimeen. Itse-allekirjoitettu varmenne on tarkoitettu vain SSL-/TLStiedonsiirtoon.

- <span id="page-269-0"></span>& "CA-allekirjoitettu varmenne — määritys" sivulla 270
- $\rightarrow$  ["Itse allekirjoitetun varmenteen päivitys" sivulla 273](#page-272-0)
- & ["CA-varmenne määritys" sivulla 274](#page-273-0)

# **CA-allekirjoitettu varmenne — määritys**

#### *CA:n allekirjoittaman varmenteen hankinta*

Kun haluat CA:n allekirjoittaman varmenteen, luo varmenteen allekirjoituspyyntö (CSR) ja lähetä se varmenneviranomaiselle. Voit luoda CSR:n Web Config -ohjelmiston ja tietokoneen avulla.

Luo CSR ja hanki CA:n allekirjoittama varmenne käyttämällä Web Config -ohjelmistoa. Kun CSR luodaan käyttämällä Web Config -ohjelmistoa, varmenne on PEM/DER-muodossa.

1. Avaa Web Config ja valitse **Verkon suojaus** -välilehti. Valitse sitten **SSL/TLS** > **Varmenne** tai **IPsec/IPsuodatus** > **Asiakasvarmenne** tai **IEEE802.1X** > **Asiakasvarmenne**.

Saat valinnoistasi huolimatta saman varmenteen, jota voit käyttää yleisesti.

2. Napsauta **Luo** kohdasta **CSR**.

CSR:n luontisivu avautuu.

3. Syötä arvo kuhunkin kohtaan.

#### *Huomautus:*

Käytettävissä oleva avaimen pituus ja lyhenteet vaihtelevat varmenneviranomaisen mukaan. Luo pyyntö kunkin varmenneviranomaisen sääntöjen mukaisesti.

4. Valitse **OK**.

Esiin tulee suoritusviesti.

- 5. Valitse **Verkon suojaus**-välilehti. Valitse sitten **SSL/TLS** > **Varmenne** tai **IPsec/IP-suodatus** > **Asiakasvarmenne** tai **IEEE802.1X** > **Asiakasvarmenne**.
- 6. Napsauta jotakin latauspainikkeista kohdassa **CSR** kunkin varmenneviranomaisen määräämän muodon mukaisesti ja lataa CSR tietokoneeseen.

#### c*Tärkeää:*

Älä luo CSR:ää uudelleen. Jos teet niin, et ehkä voi tuoda myönnettyä CA-allekirjoitettu varmenne sertifikaattia.

7. Lähetä CSR sertifikaatin myöntäjälle ja hae CA-allekirjoitettu varmenne.

Noudata kunkin varmenneviranomaisen sääntöjä lähetysmenetelmän ja -muodon suhteen.

8. Tallenna CA-allekirjoitettu varmenne tulostimeen liitettyyn tietokoneeseen.

CA-allekirjoitettu varmenne:n hakeminen on valmis, kun tallennat sertifikaatin kohdekansioon.

<span id="page-270-0"></span>& ["Tulostusasetusten määrittäminen \(Web Config\)" sivulla 229](#page-228-0)

#### **CSR-asetukset**

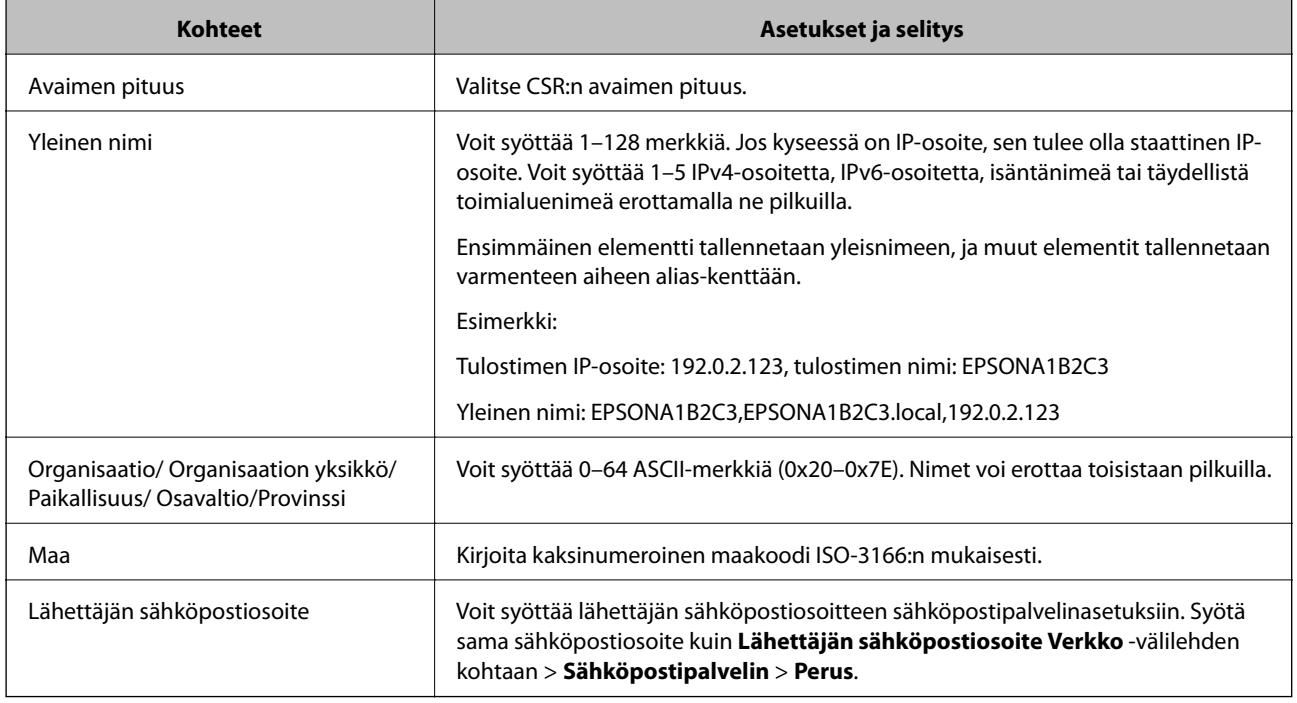

#### **Liittyvät tiedot**

& ["CA:n allekirjoittaman varmenteen hankinta" sivulla 270](#page-269-0)

#### *CA:n allekirjoittaman varmenteen tuonti*

Tuo saatu CA-allekirjoitettu varmenne tulostimeen.

#### c*Tärkeää:*

- ❏ Varmista, että tulostimen päivämäärä ja kellonaika on asetettu oikein. Varmenne voi olla virheellinen.
- ❏ Jos saat CSR-pyyntöä käyttämällä varmenteen, joka on luotu Web Config -ohjelmistosta, voit tuoda varmenteen yhden kerran.
- 1. Avaa Web Config ja valitse **Verkon suojaus** -välilehti. Valitse sitten **SSL/TLS** > **Varmenne** tai **IPsec/IPsuodatus** > **Asiakasvarmenne** tai **IEEE802.1X** > **Asiakasvarmenne**.
- 2. Napsauta **Tuo**

Varmenteen tuontisivu avautuu.

3. Syötä arvo kuhunkin kohtaan. Määritä **CA-varmenne 1** ja **CA-varmenne 2**, kun vahvistat sen verkkoselaimen varmenteen polkua, jolta tulostinta käytetään.

Vaaditut asetukset vaihtelevat CSR:n luontipaikan ja varmenteen tiedostomuodon mukaan. Syötä arvot vaadituille kohteille seuraavan mukaisesti.

- ❏ PEM/DER-muodon varmenne, joka on saatu Web Config -tiedostosta
	- ❏ **Yksityinen avain**: Älä määritä, koska tulostin sisältää yksityisen avaimen.
	- ❏ **Salasana**: Älä määritä.
	- ❏ **CA-varmenne 1**/**CA-varmenne 2**: Valinnainen
- ❏ PEM/DER-muodon varmenne, joka on saatu tietokoneesta
	- ❏ **Yksityinen avain**: Tulee asettaa.
	- ❏ **Salasana**: Älä määritä.
	- ❏ **CA-varmenne 1**/**CA-varmenne 2**: Valinnainen
- ❏ PKCS#12-muodon varmenne, joka on saatu tietokoneesta
	- ❏ **Yksityinen avain**: Älä määritä.
	- ❏ **Salasana**: Valinnainen
	- ❏ **CA-varmenne 1**/**CA-varmenne 2**: Älä määritä.
- 4. Valitse **OK**.

Esiin tulee suoritusviesti.

*Huomautus:*

Tarkista varmenteen tiedot napsauttamalla *Vahvista*.

#### **Liittyvät tiedot**

& ["Tulostusasetusten määrittäminen \(Web Config\)" sivulla 229](#page-228-0)

#### **Varmenteen myöntäjän allekirjoittaman varmenteen tuomisen asetukset**

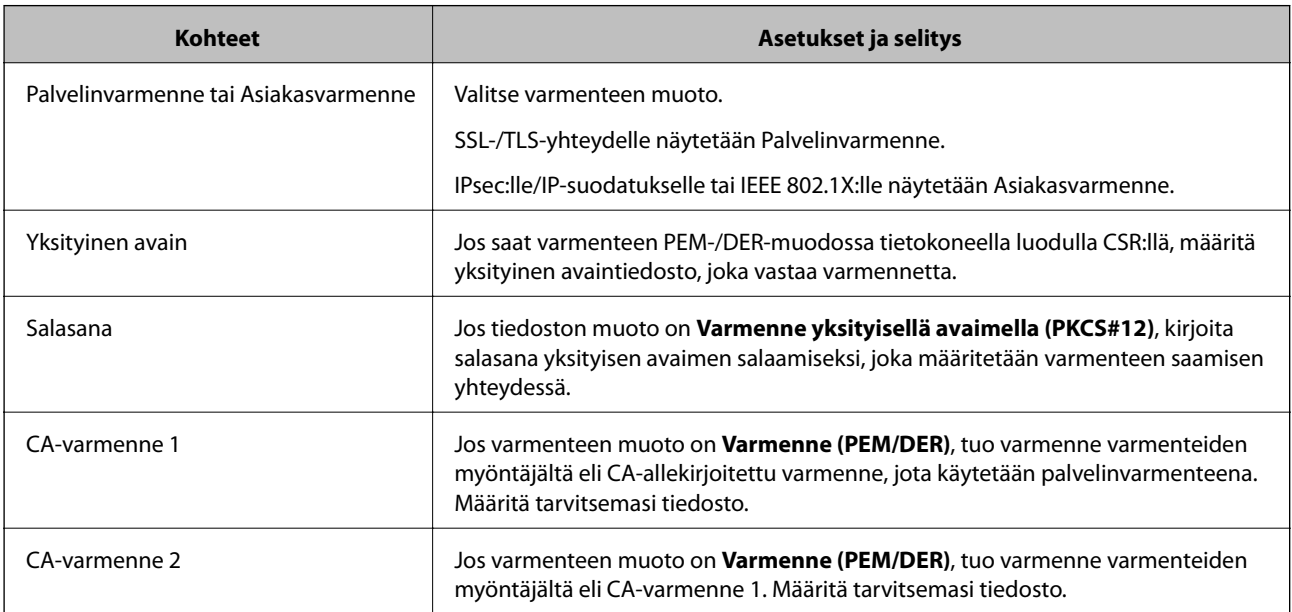

#### **Liittyvät tiedot**

& ["CA:n allekirjoittaman varmenteen tuonti" sivulla 271](#page-270-0)

#### <span id="page-272-0"></span>*CA:n allekirjoittaman varmenteen poisto*

Voit poistaa tuodun varmenteen, jos varmenne on vanhentunut tai jos salattu yhteys ei ole enää tarpeen.

#### c*Tärkeää:*

Jos olet saanut varmenteen Web Config -hallintasivun CSR-pyynnöllä, et voi tuoda poistettua varmennetta uudelleen.Luo tässä tapauksessa uusi CSR-pyyntö ja hanki uusi varmenne.

- 1. Avaa Web Config ja valitse **Verkon suojaus** -välilehti.Valitse sitten **SSL/TLS** > **Varmenne** tai **IPsec/IPsuodatus** > **Asiakasvarmenne** tai **IEEE802.1X** > **Asiakasvarmenne**.
- 2. Valitse **Poista**.
- 3. Vahvista varmenteen poisto näkyviin tulevassa viestissä.

#### **Liittyvät tiedot**

& ["Tulostusasetusten määrittäminen \(Web Config\)" sivulla 229](#page-228-0)

### **Itse allekirjoitetun varmenteen päivitys**

Itse-allekirjoitettu varmenne on tulostimen myöntämä, mikä tarkoittaa, että voit päivittää sen, kun se vanhenee tai kun kuvailtu sisältö muuttuu.

- 1. Siirry Web Config -apuohjelmaan ja valitse **Verkon suojaus** tab > **SSL/TLS** > **Varmenne**.
- 2. Valitse **Päivitä**.
- 3. Syötä **Yleinen nimi**.

Voit syöttää enintään 5 IPv4-osoitetta, IPv6-osoitetta, isäntänimeä tai täydellistä toimialuenimeä, jossa on 1– 128 merkkiä, erottamalla ne pilkuilla. Ensimmäinen parametri tallennetaan yleisnimeen, ja muut tallennetaan varmenteen aiheen alias-kenttään.

Esimerkki:

Tulostimen IP-osoite: 192.0.2.123, tulostimen nimi: EPSONA1B2C3

Yleisnimi: EPSONA1B2C3,EPSONA1B2C3.local,192.0.2.123

- 4. Määritä varmenteen voimassaoloaika.
- 5. Valitse **Seuraava**.

Näytöllä näytetään vahvistusviesti.

6. Valitse **OK**.

Tulostin on päivitetty.

#### *Huomautus:*

Varmenteen tiedot voi tarkistaa valitsemalla *Verkon suojaus* -välilehden > *SSL/TLS* > *Varmenne* > *Itse-allekirjoitettu varmenne* ja napsauttamalla *Vahvista*.

<span id="page-273-0"></span>& ["Tulostusasetusten määrittäminen \(Web Config\)" sivulla 229](#page-228-0)

# **CA-varmenne — määritys**

Kun CA-varmenne määritetään, myöntäjän varmenteen polku palvelimessa, jota tulostin käyttää, voidaan vahvistaa. Tämä voi estää tekeytymistä.

CA-varmenne on saatavilla CA-allekirjoitettu varmenne -myöntäjältä.

#### *CA-varmenne — tuonti*

Tuo CA-varmenne tulostimeen.

- 1. Siirry toimintoon Web Config ja valitse sitten **Verkon suojaus** -välilehti > **CA-varmenne**.
- 2. Valitse **Tuo**.
- 3. Määritä tuotava CA-varmenne.
- 4. Valitse **OK**.

Kun tuonti on valmis, palaat **CA-varmenne** -näyttöön ja tuotu CA-varmenne näytetään.

#### **Liittyvät tiedot**

& ["Tulostusasetusten määrittäminen \(Web Config\)" sivulla 229](#page-228-0)

#### *CA-varmenne — poistaminen*

Tuotu CA-varmenne voidaan poistaa.

- 1. Siirry toimintoon Web Config ja valitse sitten **Verkon suojaus** -välilehti > **CA-varmenne**.
- 2. Napsauta **Poista** CA-varmenne -kohdasta, jonka haluat poistaa.
- 3. Vahvista näyttöön tulevan ilmoituksen kautta, että haluat poistaa varmenteen.
- 4. Napsauta **Käynnistä verkko uudelleen** ja tarkista sitten, ettei poistettua myöntäjän varmennetta näytetä päivitetyssä näytössä.

#### **Liittyvät tiedot**

& ["Tulostusasetusten määrittäminen \(Web Config\)" sivulla 229](#page-228-0)

# **SSL/TLS-suojattu tiedonsiirto ja tulostimen käyttö**

Jos palvelimen varmenne määritetään käyttämään SSL/TLS-suojattua tiedonsiirtoa (Secure Sockets Layer/ Transport Layer Security), tietokoneiden välinen tiedonsiirto voidaan salata. Ota toiminto käyttöön, jos haluat estää luvattoman etäkäytön.

# **SSL/TLS-perusasetusten määrittäminen**

Jos tulostin tukee HTTPS-palvelinominaisuutta, voit käyttää SSL/TLS-tiedonsiirtoa tiedonsiirron salaamiseksi. Voit määrittää tulostimen ja hallita sitä Web Config -apuohjelman avulla varmistaen samalla suojauksen.

Määritä salauksen vahvuus ja edelleenohjausominaisuus.

- 1. Siirry toimintoon Web Config ja valitse **Verkon suojaus** -välilehti > **SSL/TLS** > **Perus**.
- 2. Valitse arvo kussakin kohdassa.
	- ❏ Salauksen vahvuus

Valitse salauksen vahvuustaso.

- ❏ Ohjaa HTTP uudelleen HTTPS:ään Ohjaa edelleen HTTPS:ään, kun käytössä on HTTP.
- 3. Valitse **Seuraava**.

Näytöllä näytetään vahvistusviesti.

4. Valitse **OK**.

Tulostin on päivitetty.

#### **Liittyvät tiedot**

& ["Tulostusasetusten määrittäminen \(Web Config\)" sivulla 229](#page-228-0)

# **Palvelinvarmenteen määritys tulostimelle**

- 1. Siirry toimintoon Web Config ja valitse **Verkon suojaus** -välilehti > **SSL/TLS** > **Varmenne**.
- 2. Määritä käytettävä varmenne kohdassa **Palvelinvarmenne**.
	- ❏ Itse-allekirjoitettu varmenne

Tulostin on luonut itse allekirjoitetun varmenteen. Jos et saa myöntäjän varmennetta, valitse tämä.

❏ CA-allekirjoitettu varmenne

Jos saat ja tuot myöntäjän varmenteen etukäteen, voit määrittää tämän.

3. Valitse **Seuraava**.

Näytöllä näytetään vahvistusviesti.

4. Valitse **OK**.

Tulostin on päivitetty.

#### **Liittyvät tiedot**

- & ["Tulostusasetusten määrittäminen \(Web Config\)" sivulla 229](#page-228-0)
- & ["CA-allekirjoitettu varmenne määritys" sivulla 270](#page-269-0)
- $\rightarrow$  ["Itse allekirjoitetun varmenteen päivitys" sivulla 273](#page-272-0)

# <span id="page-275-0"></span>**Tiedonsiirron salaus IPsec-suojauksen ja IP-osoitteiden suodatuksen avulla**

# **Tietoja IPsec/IP-suodatus -sovelluksesta**

Voit suodattaa liikennettä IP-osoitteiden, palveluiden ja portin perusteella IPsec-/IP-suodatustoiminnon avulla. Suodatuksen yhdistämisellä voit määrittää tulostimen hyväksymään tai estämään tietyt asiakkaat ja määrätyt tiedot. Voit lisäksi parantaa suojaustasoa käyttämällä IPsec-protokollaa.

#### *Huomautus:*

Tietokoneet, joissa on Windows Vista tai uudempi tai Windows Server 2008 tai uudempi, tukevat IPsec:ia.

# **Oletuskäytännön määrittäminen**

Kun haluat suodattaa liikennettä, määritä oletuskäytäntö. Oletuskäytäntö on voimassa jokaiselle käyttäjälle tai ryhmälle, joka kytkeytyy tulostimeen. Jos haluat tarkempaa käyttäjien ja ryhmien hallintaa, määritä ryhmäkäytännöt.

- 1. Avaa Web Config ja valitse **Verkon suojaus** -välilehdeltä **IPsec/IP-suodatus** > **Perus**.
- 2. Syötä arvo kuhunkin kohtaan.
- 3. Valitse **Seuraava**.

Esiin tulee vahvistusviesti.

4. Valitse **OK**.

Tulostin on päivitetty.

#### **Liittyvät tiedot**

& ["Tulostusasetusten määrittäminen \(Web Config\)" sivulla 229](#page-228-0)

#### *Oletuskäytäntö -asetukset*

**Oletuskäytäntö**

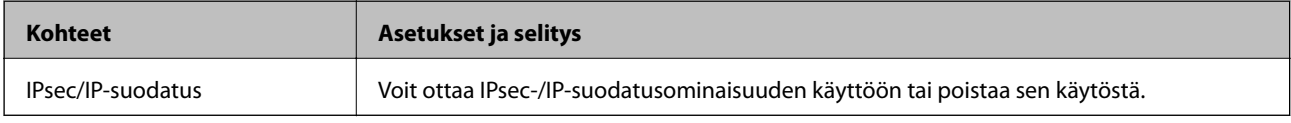

#### ❏ **Käytönvalvonta**

Määritä IP-pakettien lähetyksen ohjausmenetelmä.

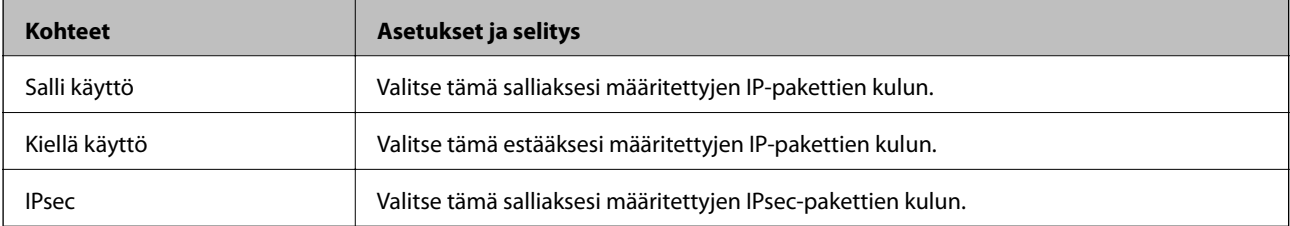

#### ❏ **IKE-versio**

Valitse **IKEv1** tai **IKEv2** kohdasta **IKE-versio**. Valitse vaihtoehto sen laitteen mukaan, johon tulostin on kytketty.

#### ❏ IKEv1

Seuraavat kohteet näytetään, kun **IKEv1** valitaan kohdasta **IKE-versio**.

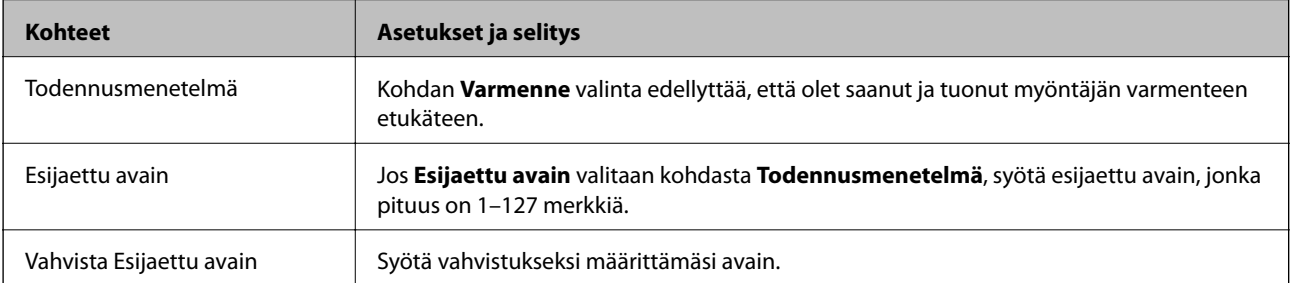

#### ❏ IKEv2

Seuraavat kohteet näytetään, kun **IKEv2** valitaan kohdasta **IKE-versio**.

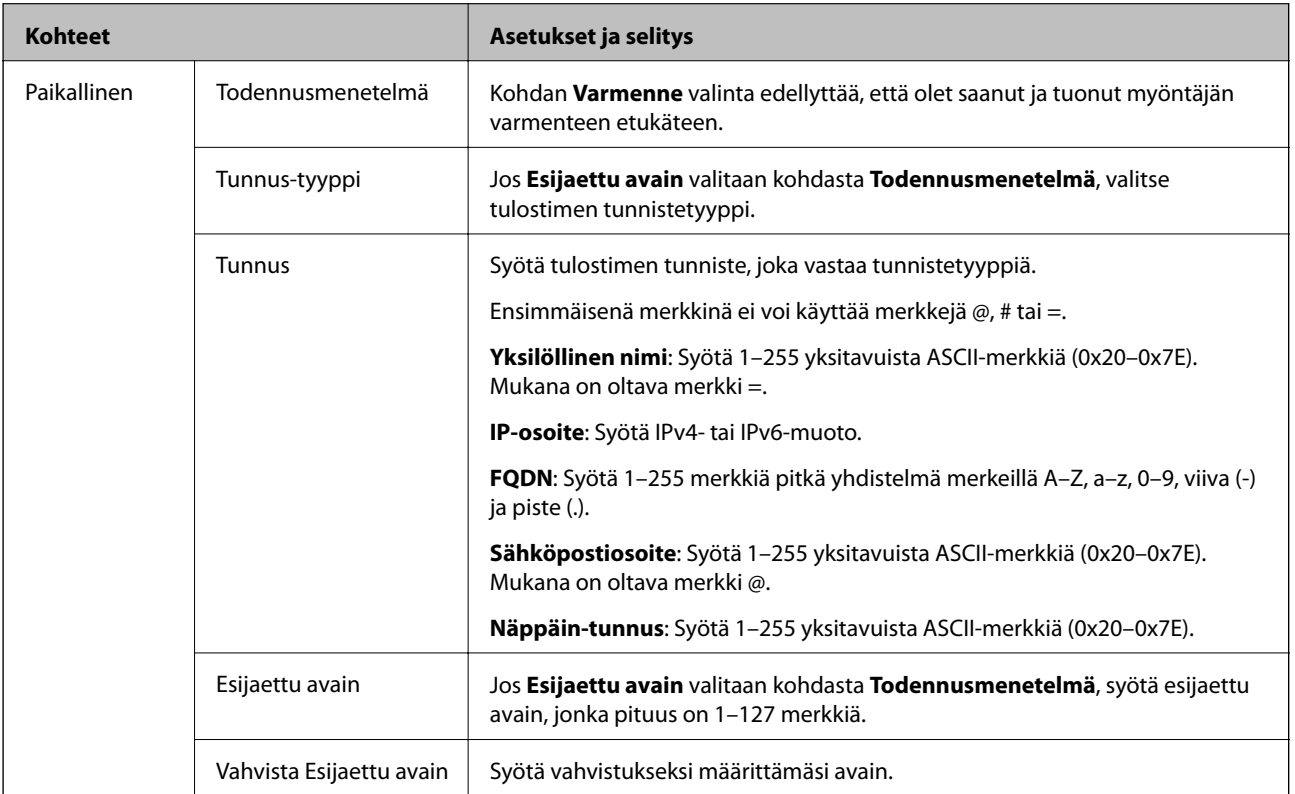

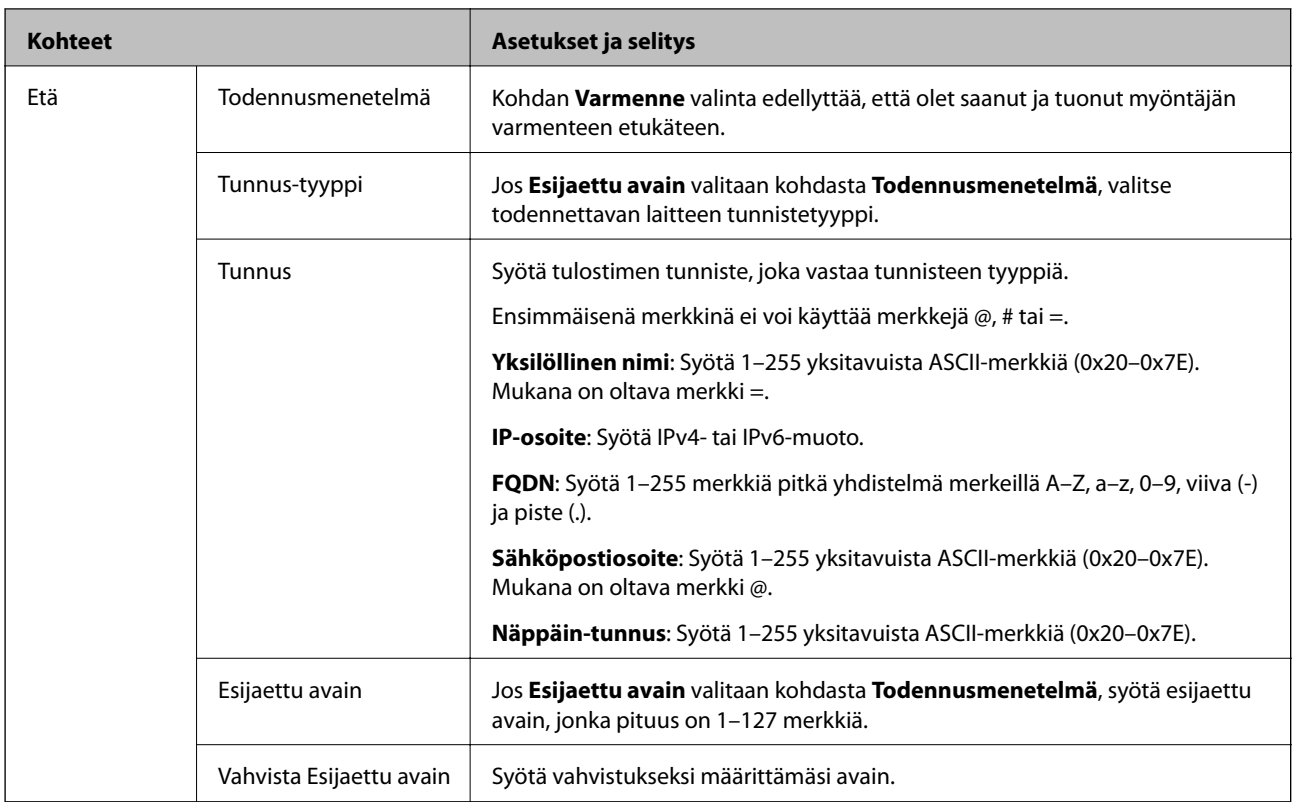

### ❏ **Kapselointi**

Jos **IPsec** valitaan kohdasta **Käytönvalvonta**, sinun on määritettävä kapselointitila.

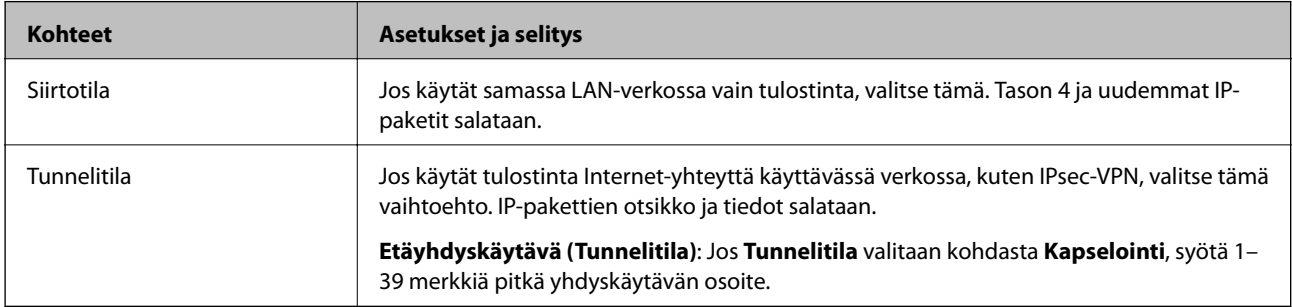

#### ❏ **Suojausprotokolla**

Jos **IPsec** valitaan kohdasta **Käytönvalvonta**, valitse asetus.

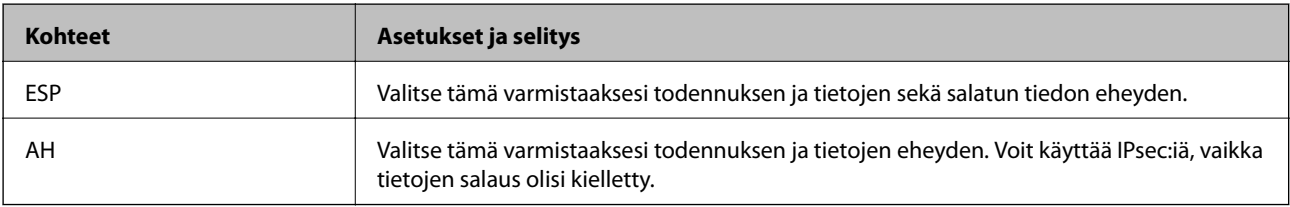

#### <span id="page-278-0"></span>❏ **Algoritmiasetukset**

Kaikille asetuksille on suositeltavaa valita vaihtoehto **Mikä tahansa**. Vaihtoehtoisesti voit valita muun vaihtoehdon kuin **Mikä tahansa** kaikille asetuksille. Jos **Mikä tahansa** valitaan joillekin asetuksille ja muille asetuksille valitaan muu vaihtoehto kuin **Mikä tahansa**, laite ei ehkä siirrä tietoa toisesta laitteesta, jonka haluat todentaa, riippuen.

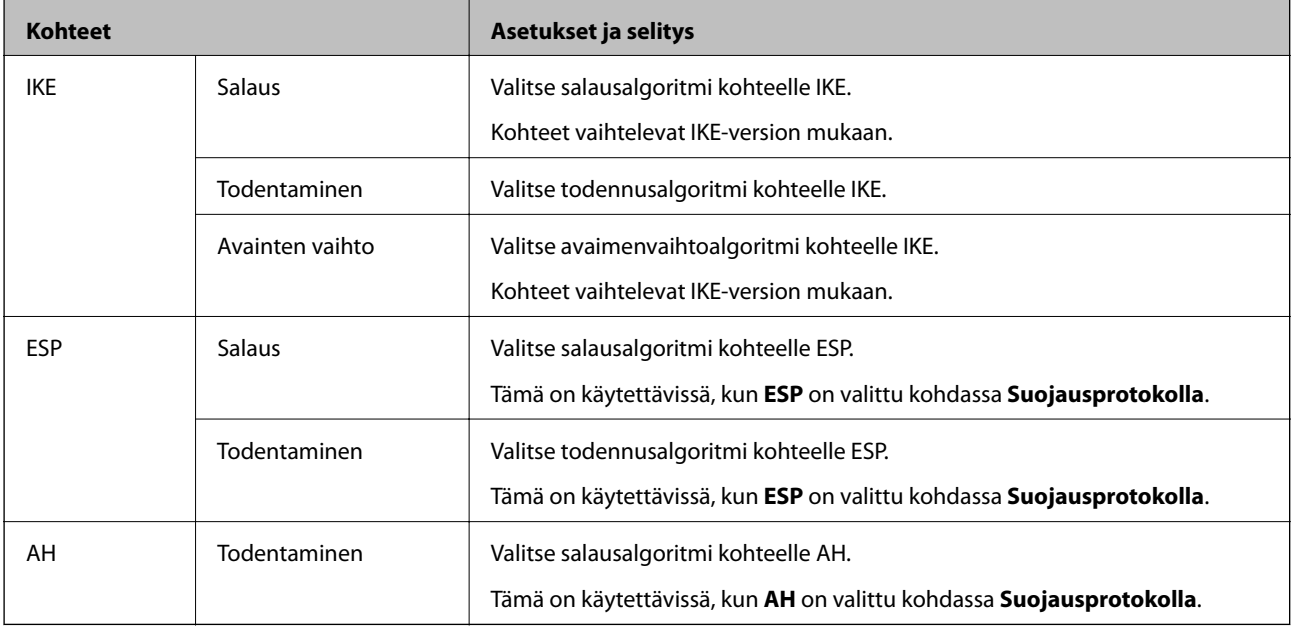

#### **Liittyvät tiedot**

& ["Oletuskäytännön määrittäminen" sivulla 276](#page-275-0)

# **Ryhmäkäytännön määrittäminen**

Ryhmäkäytäntö on yksi tai useampia sääntöjä, joita sovelletaan käyttäjään tai käyttäjäryhmään. Tulostin hallitsee IP-paketteja, jotka vastaavat määritettyjä käytäntöjä. IP-paketit todennetaan järjestyksessä: ryhmäkäytäntö 1–10 ja sitten oletuskäytäntö.

- 1. Avaa Web Config ja valitse **Verkon suojaus** -välilehdeltä **IPsec/IP-suodatus** > **Perus**.
- 2. Napsauta numeroitua välilehteä, jonka haluat määrittää.
- 3. Syötä arvo kuhunkin kohtaan.
- 4. Valitse **Seuraava**.

Esiin tulee vahvistusviesti.

5. Valitse **OK**.

Tulostin on päivitetty.

#### **Liittyvät tiedot**

& ["Tulostusasetusten määrittäminen \(Web Config\)" sivulla 229](#page-228-0)

#### *Ryhmäkäytäntö -asetukset*

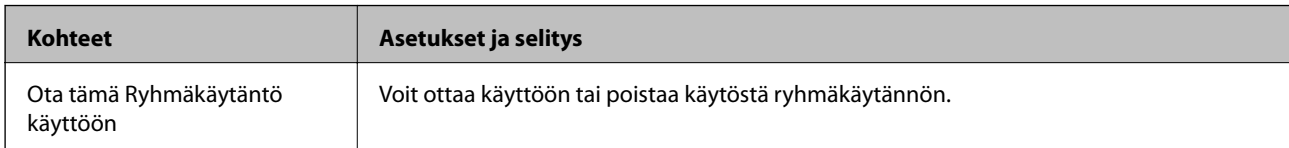

#### **Käytönvalvonta**

Määritä IP-pakettien lähetyksen ohjausmenetelmä.

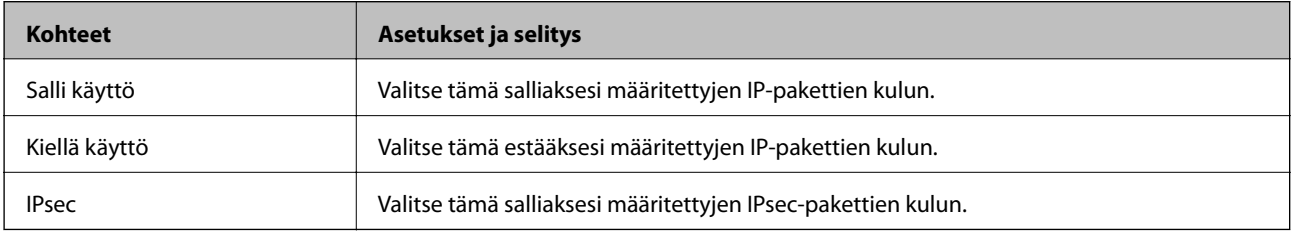

#### **Paikallinen osoite (Tulostin)**

Valitse IPv4- tai IPv6-osoite, joka vastaa verkkoympäristöäsi. Jos IP-osoite on määritetty automaattisesti, voit valita kohdan **Käytä automaattisesti saatuja IPv4-osoitteita**.

#### *Huomautus:*

Jos IPv6-osoite on määritetty automaattisesti, yhteys ei ehkä ole käytettävissä. Määritä staattinen IPv6-osoite.

#### **Etäosoite (Isäntä)**

Syötä laitteen IP-osoite käytön hallintaa varten. IP-osoitteen enimmäispituus on 43 merkkiä. Jos et anna IPosoitetta, kaikkia osoitteita hallitaan.

#### *Huomautus:*

Jos IP-osoite on määritetty automaattisesti (esim. DHCP), yhteys ei ehkä ole käytettävissä. Määritä staattinen IP-osoite.

#### **Portinvalintatapa**

Valitse porttien määrityksen menetelmä.

❏ Palvelun nimi

Jos **Palvelun nimi** valitaan kohdasta **Portinvalintatapa**, valitse asetus.

❏ Siirtoprotokolla

Jos **Portin numero** valitaan kohdasta **Portinvalintatapa**, sinun on määritettävä kapselointitila.

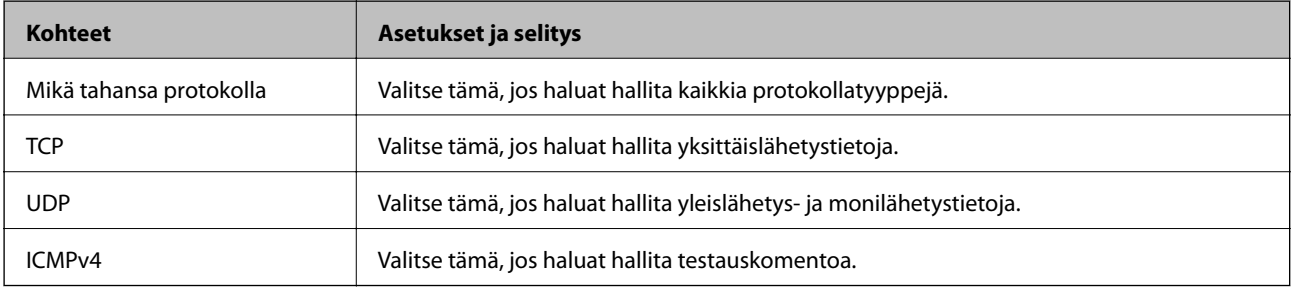

#### ❏ Paikallinen portti

Kun **Portin numero** valitaan kohdassa **Portinvalintatapa** ja **TCP** tai **UDP** valitaan kohdassa **Siirtoprotokolla**, pakettien vastaanoton hallinnan porttinumerot on syötettävä pilkuilla erotettuina. Voit syöttää enintään 10 porttinumeroa.

Esimerkki: 20,80,119,5220

Jos et anna portin numeroa, kaikkia portteja hallitaan.

❏ Etäportti

Kun **Portin numero** valitaan kohdassa **Portinvalintatapa** ja **TCP** tai **UDP** valitaan kohdassa **Siirtoprotokolla**, pakettien lähetyksen hallinnan porttinumerot on syötettävä pilkuilla erotettuina. Voit syöttää enintään 10 porttinumeroa.

Esimerkki: 25,80,143,5220

Jos et anna portin numeroa, kaikkia portteja hallitaan.

#### **IKE-versio**

Valitse **IKEv1** tai **IKEv2** kohdasta **IKE-versio**. Valitse vaihtoehto sen laitteen mukaan, johon tulostin on kytketty.

❏ IKEv1

Seuraavat kohteet näytetään, kun **IKEv1** valitaan kohdasta **IKE-versio**.

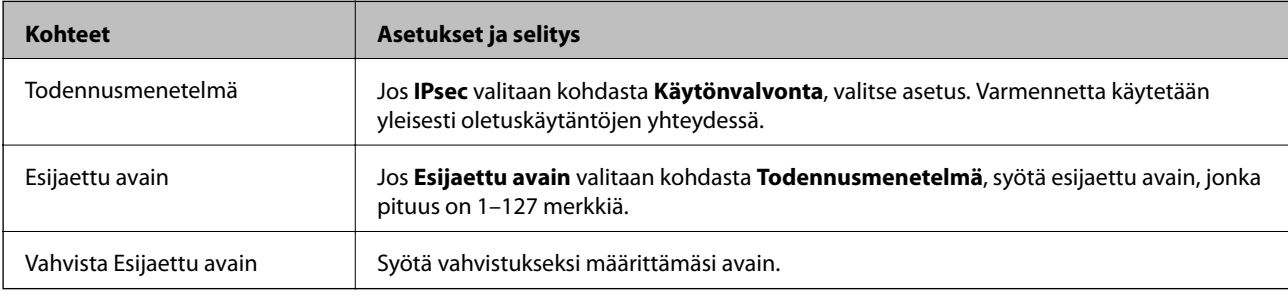

#### ❏ IKEv2

Seuraavat kohteet näytetään, kun **IKEv2** valitaan kohdasta **IKE-versio**.

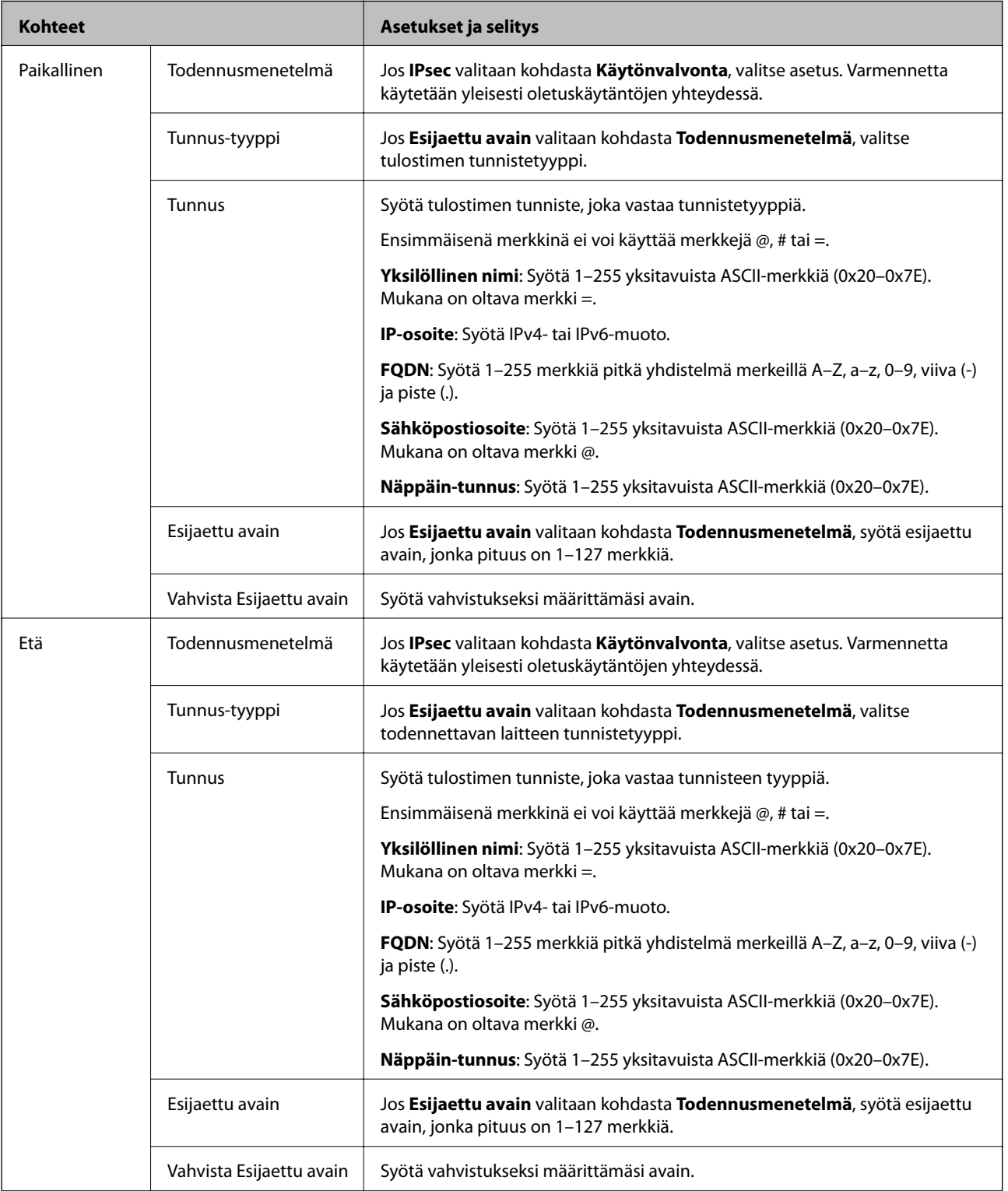

#### **Kapselointi**

Jos **IPsec** valitaan kohdasta **Käytönvalvonta**, sinun on määritettävä kapselointitila.

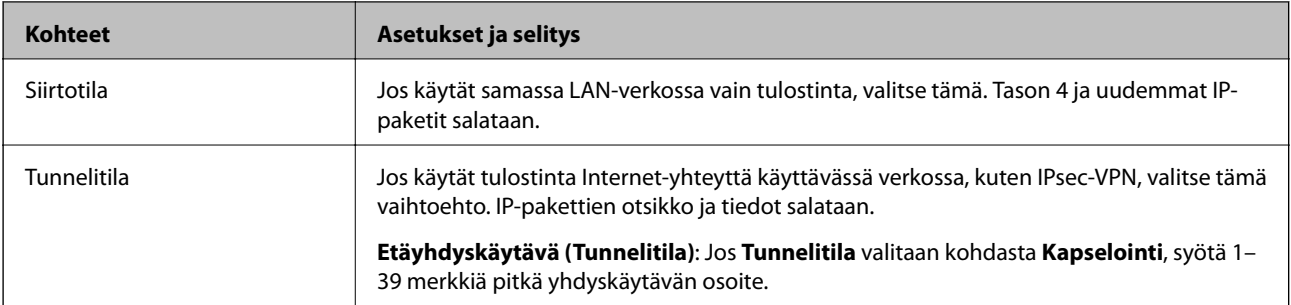

#### **Suojausprotokolla**

Jos **IPsec** valitaan kohdasta **Käytönvalvonta**, valitse asetus.

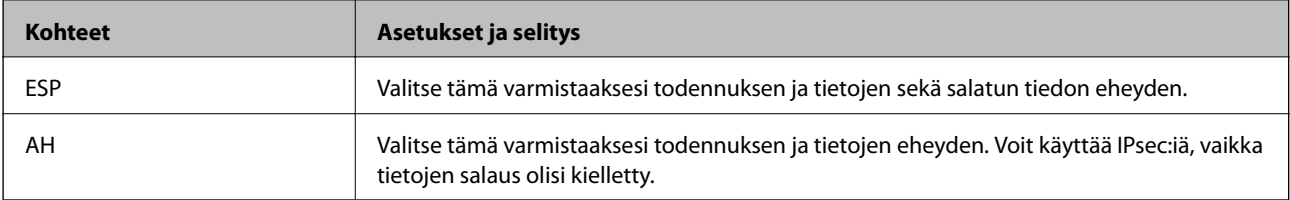

#### **Algoritmiasetukset**

Kaikille asetuksille on suositeltavaa valita vaihtoehto **Mikä tahansa**. Vaihtoehtoisesti voit valita muun vaihtoehdon kuin **Mikä tahansa** kaikille asetuksille. Jos **Mikä tahansa** valitaan joillekin asetuksille ja muille asetuksille valitaan muu vaihtoehto kuin **Mikä tahansa**, laite ei ehkä siirrä tietoa toisesta laitteesta, jonka haluat todentaa, riippuen.

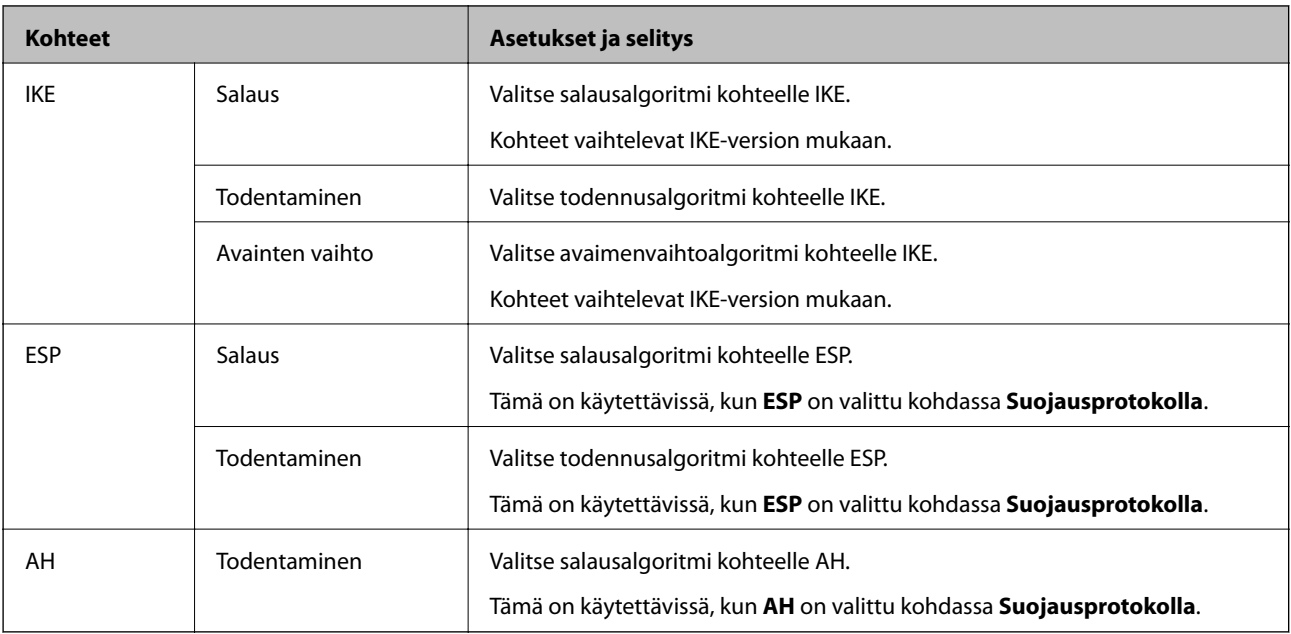

#### **Liittyvät tiedot**

- & ["Ryhmäkäytännön määrittäminen" sivulla 279](#page-278-0)
- & ["Kohteiden Paikallinen osoite \(Tulostin\) ja Etäosoite \(Isäntä\) kohdassa Ryhmäkäytäntö" sivulla 284](#page-283-0)
- & ["Ryhmäkäytännön palveluiden nimiviitteet" sivulla 284](#page-283-0)

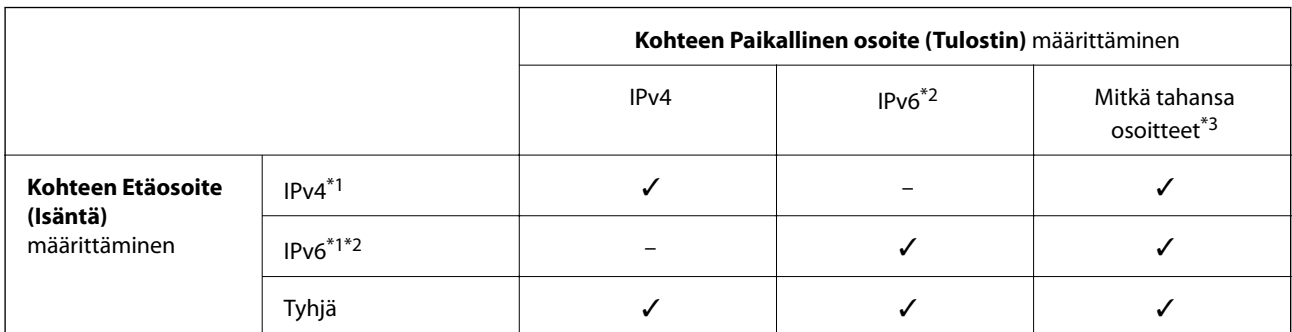

#### <span id="page-283-0"></span>*Kohteiden Paikallinen osoite (Tulostin) ja Etäosoite (Isäntä) kohdassa Ryhmäkäytäntö*

\*1 : Jos **IPsec** on valittu kohteelle **Käytönvalvonta**, et voi määrittää etuliitteen pituutta.

- \*2 : Jos **IPsec** on valittu kohteelle **Käytönvalvonta**, voit valita Linkki-paik. osoite (fe80::) -valinnan, mutta ryhmäkäytäntö otetaan pois käytöstä.
- \*3 : Paitsi IPv6 linkki-paik. osoitteet.

### *Ryhmäkäytännön palveluiden nimiviitteet*

#### *Huomautus:*

Palvelut, jotka eivät ole käytettävissä, näytetään, mutta niitä ei voi valita.

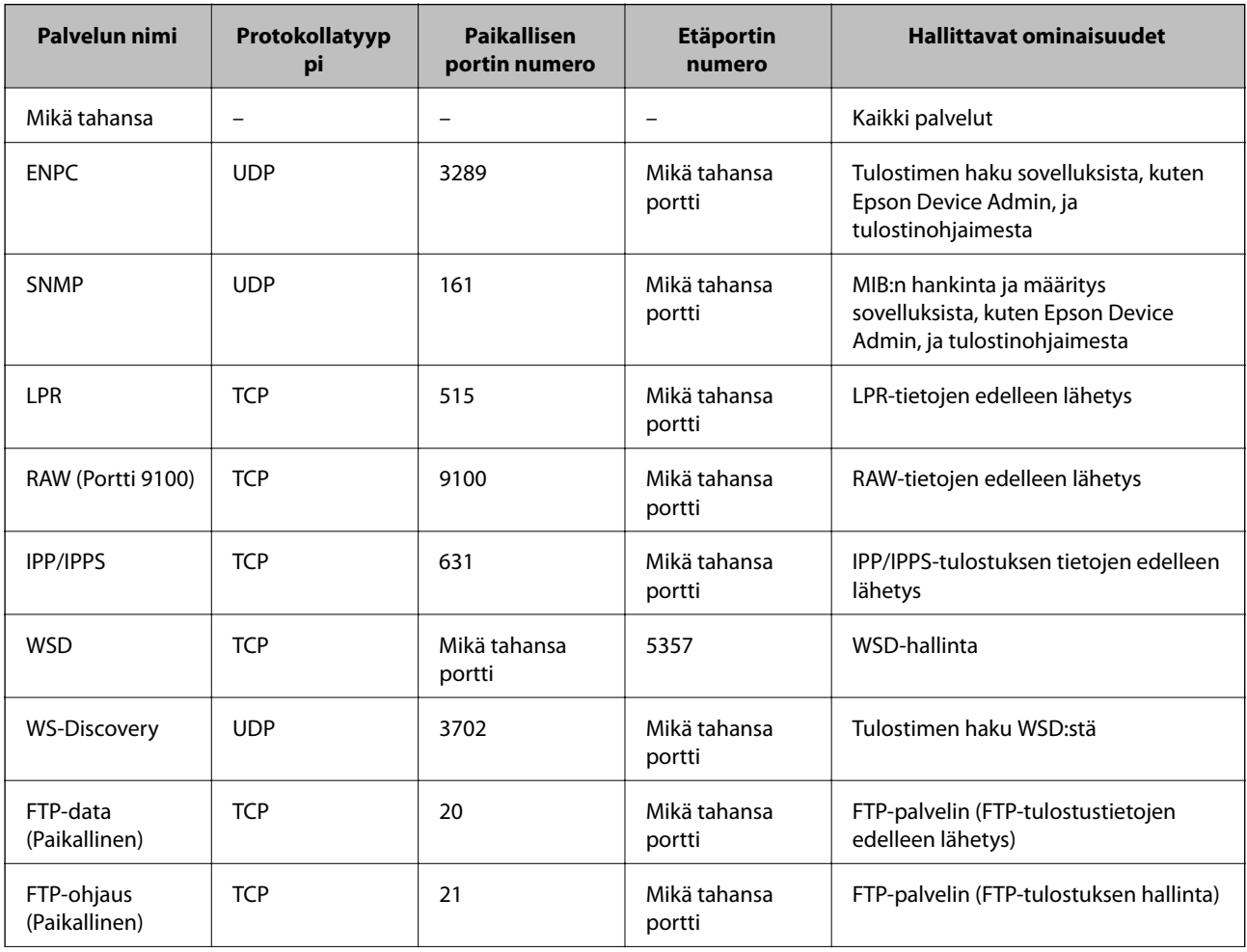

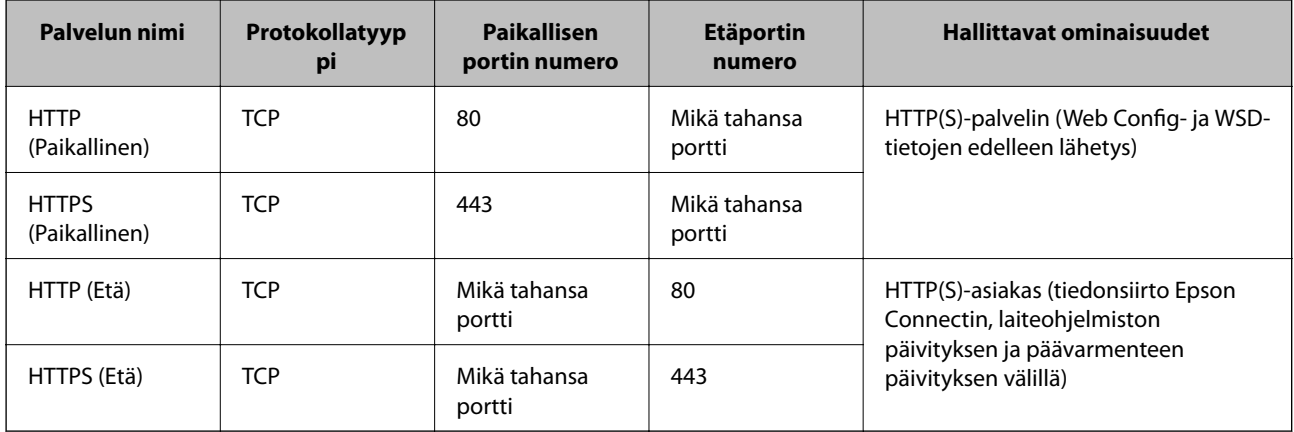

# **Esimerkkejä IPsec/IP-suodatus -määrityksestä**

#### **Pelkkien IPsec-pakettien vastaanottaminen**

Tämä esimerkki koskee vain oletuskäytännön määrittämistä.

**Oletuskäytäntö**:

- ❏ **IPsec/IP-suodatus**: **Ota käyttöön**
- ❏ **Käytönvalvonta**: **IPsec**
- ❏ **Todennusmenetelmä**: **Esijaettu avain**
- ❏ **Esijaettu avain**: Syötä enintään 127 merkkiä.

**Ryhmäkäytäntö**: Älä määritä.

#### **Tulostustietojen ja tulostimen asetusten vastaanottaminen**

Tämä esimerkki koskee tulostustietojen ja tulostimen määritysten siirtoa määritellyistä palveluista.

**Oletuskäytäntö**:

- ❏ **IPsec/IP-suodatus**: **Ota käyttöön**
- ❏ **Käytönvalvonta**: **Kiellä käyttö**

#### **Ryhmäkäytäntö**:

- ❏ **Ota tämä Ryhmäkäytäntö käyttöön**: Valitse ruutu.
- ❏ **Käytönvalvonta**: **Salli käyttö**
- ❏ **Etäosoite (Isäntä)**: Asiakkaan IP-osoite
- ❏ **Portinvalintatapa**: **Palvelun nimi**
- ❏ **Palvelun nimi**: Valitse ruudut **ENPC**, **SNMP**, **HTTP (Paikallinen)**, **HTTPS (Paikallinen)** ja **RAW (Portti 9100)**.

#### *Huomautus:*

Jotta kohteiden HTTP (Paikallinen) ja HTTPS (Paikallinen) vastaanotto voidaan välttää, älä valitse niiden valintaruutuja kohdassa *Ryhmäkäytäntö*. Kun toimit näin, poista IPsec/IP-suodatus väliaikaisesti käytöstä tulostimen ohjauspaneelista muuttaaksesi tulostimen asetuksia.

#### <span id="page-285-0"></span>**Käyttö vain tietystä IP-osoitteesta**

Tässä esimerkissä sallitaan tulostimen käyttö tietystä IP-osoitteesta.

- **Oletuskäytäntö**:
- ❏ **IPsec/IP-suodatus**: **Ota käyttöön**
- ❏ **Käytönvalvonta**:**Kiellä käyttö**

#### **Ryhmäkäytäntö**:

- ❏ **Ota tämä Ryhmäkäytäntö käyttöön**: Valitse ruutu.
- ❏ **Käytönvalvonta**: **Salli käyttö**
- ❏ **Etäosoite (Isäntä)**: Järjestelmänvalvoja-asiakkaan IP-osoite

#### *Huomautus:*

Asiakas voi käyttää ja määrittää tulostinta käytäntöjen määrityksistä riippumatta.

# **IPsec:n/IP-suodatuksen varmenteen määritys**

Määritä IPsec:n/IP-suodatuksen asiakasvarmenne. Määritettäessä voidaan käyttää varmennetta IPsec:n/IPsuodatuksen todennusmenetelmänä. Jos haluat määrittää varmenteen myöntäjän, siirry kohtaan **CA-varmenne**.

- 1. Siirry toimintoon Web Config ja valitse sitten **Verkon suojaus** -välilehti > **IPsec/IP-suodatus** > **Asiakasvarmenne**.
- 2. Tuo varmenne kohtaan **Asiakasvarmenne**.

Jos olet jo tuonut varmenteiden myöntäjän myöntämän varmenteen, voit kopioida varmenteen ja käyttää sitä kohdassa IPsec/IP-suodatus. Kopioi varmenne valitsemalla se kohdasta **Kopioi kohteesta** ja napsauttamalla **Kopioi**.

#### **Liittyvät tiedot**

- & ["Tulostusasetusten määrittäminen \(Web Config\)" sivulla 229](#page-228-0)
- & ["CA-allekirjoitettu varmenne määritys" sivulla 270](#page-269-0)
- & ["CA-varmenne määritys" sivulla 274](#page-273-0)

# **Tulostimen kytkentä IEEE802.1X-verkkoon**

# **IEEE 802.1X-verkon määritys**

Kun määrität tulostimelle IEEE 802.1X-verkon, voit käyttää sitä RADIUS-palvelimeen, todennustoiminnolla varustettuun LAN-kytkimeen tai tukiasemaan liitetyssä verkossa.

- 1. Avaa Web Config ja valitse **Verkon suojaus** -välilehdeltä **IEEE802.1X** > **Perus**.
- 2. Syötä arvo kuhunkin kohtaan.
- 3. Valitse **Seuraava**.

Esiin tulee vahvistusviesti.

4. Valitse **OK**.

Tulostin on päivitetty.

#### **Liittyvät tiedot**

& ["Tulostusasetusten määrittäminen \(Web Config\)" sivulla 229](#page-228-0)

#### *IEEE 802.1X-verkkoasetukset*

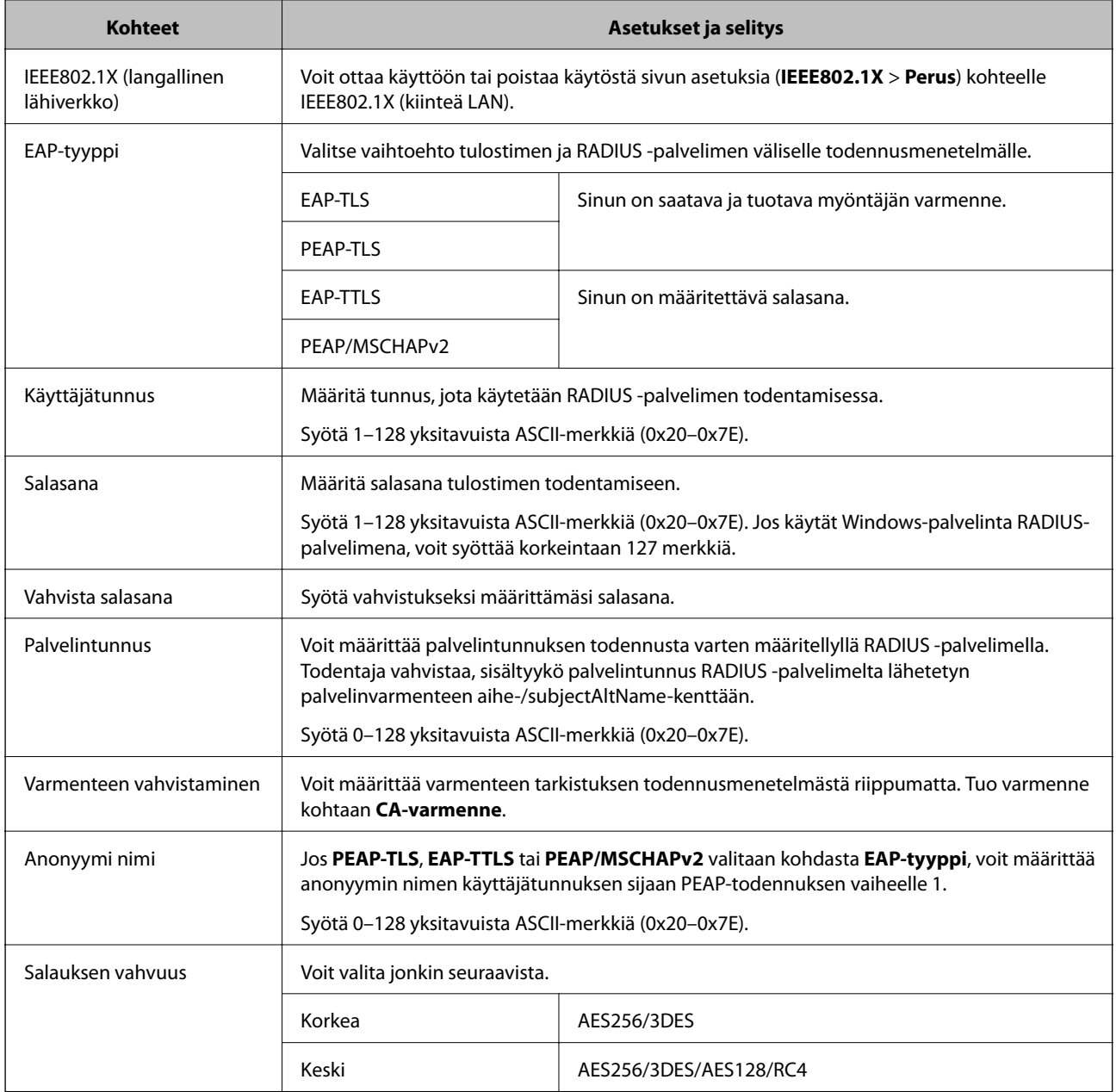

#### **Liittyvät tiedot**

 $\blacktriangleright$  ["IEEE 802.1X-verkon määritys" sivulla 286](#page-285-0)

# **Varmenteen määritys IEEE 802.1X:lle**

Määritä kohteen IEEE802.1X asiakasvarmenne. Määritettäessä voidaan käyttää kohteita **EAP-TLS** ja **PEAP-TLS** IEEE 802.1X:n todennusmenetelmänä. Jos haluat määrittää myöntäjän varmenteen, siirry kohtaan **CA-varmenne**.

- 1. Siirry toimintoon Web Config ja valitse sitten **Verkon suojaus** -välilehti > **IEEE802.1X** > **Asiakasvarmenne**.
- 2. Syötä varmenne kohtaan **Asiakasvarmenne**.

Jos olet jo tuonut varmenteiden myöntäjän myöntämän varmenteen, voit kopioida varmenteen ja käyttää sitä kohdassa IEEE802.1X. Kopioi varmenne valitsemalla se kohdasta **Kopioi kohteesta** ja napsauttamalla **Kopioi**.

#### **Liittyvät tiedot**

- & ["Tulostusasetusten määrittäminen \(Web Config\)" sivulla 229](#page-228-0)
- & ["CA-allekirjoitettu varmenne määritys" sivulla 270](#page-269-0)
- & ["CA-varmenne määritys" sivulla 274](#page-273-0)

### **IEEE 802.1X-verkon tilan tarkistaminen**

Voit tarkistaa IEEE 802.1X-tilan tulostamalla verkkotilaraportin.

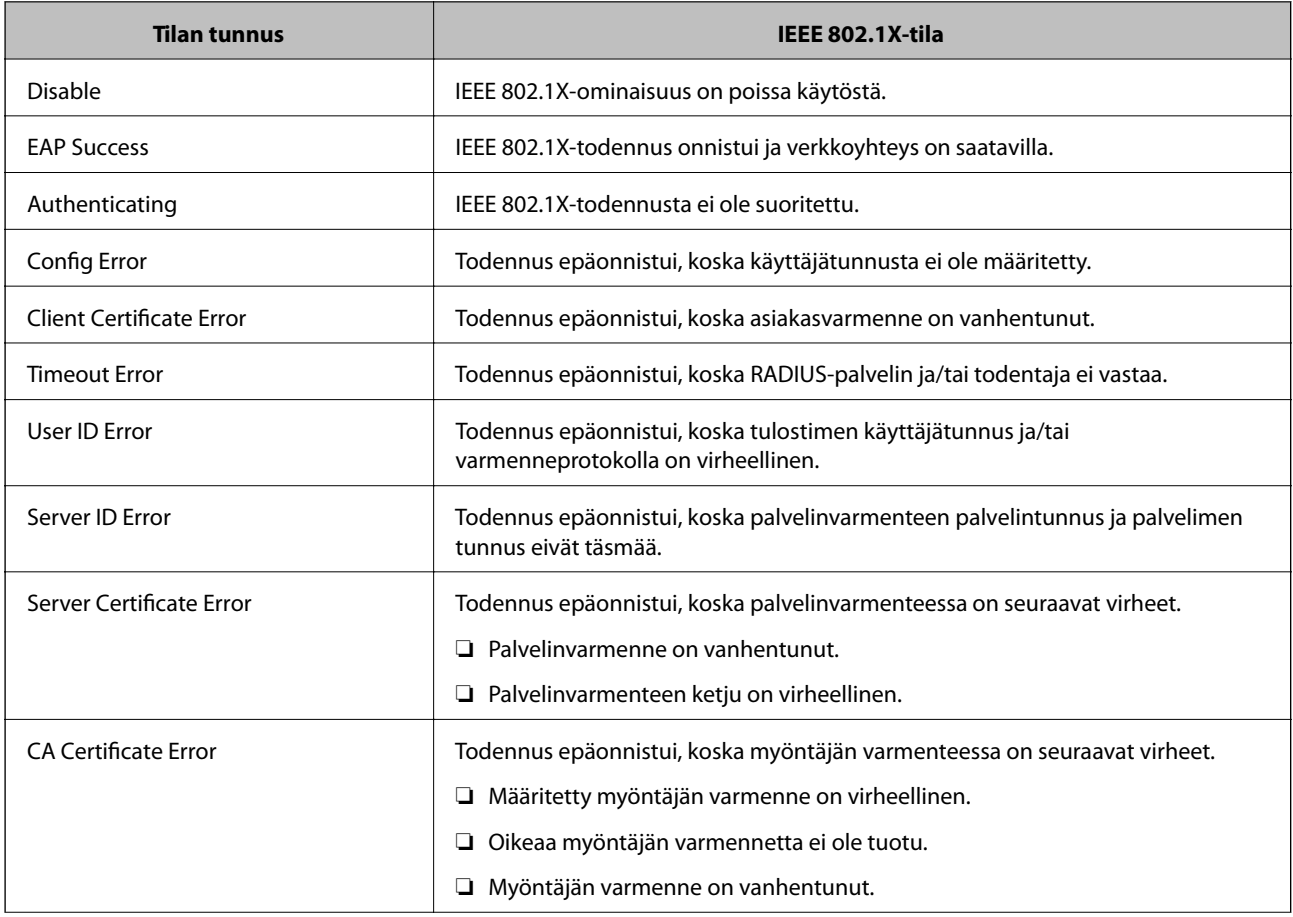
<span id="page-288-0"></span>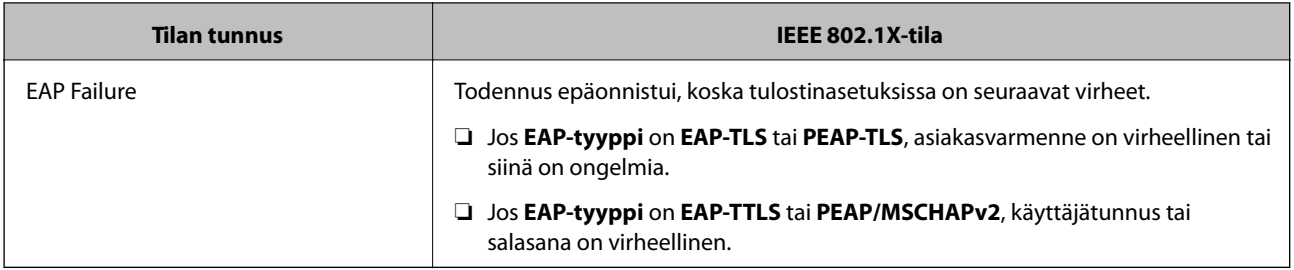

### **Liittyvät tiedot**

 $\rightarrow$  ["Verkon tila -arkin tulostus" sivulla 151](#page-150-0)

## **Tietosuojaan liittyvien ongelmien ratkaiseminen**

## **Suojausasetusten palautus**

Jos käyttöympäristössä käytetään vahvaa suojausta, kuten IPsec-suojausta, IP-osoitteiden suodatusta tai IEEE802.1X-suojausta, voit joutua tilanteeseen, jossa et saa yhteyttä laitteeseen virheellisten asetusten tai muiden laitteessa tai palvelimessa esiintyvien ongelmien vuoksi. Tällöin voit palauttaa suojausasetukset ja määrittää asetukset sitten uudelleen tai käyttää laitetta tilapäisesti ilman suojausasetuksia.

### *Suojausominaisuuden poistaminen käytöstä ohjauspaneelin avulla*

Voit poistaa IPsec:n/IP-suodatuksen tai IEEE 802.1X:n käytöstä tulostimen ohjauspaneelista.

- 1. Valitse **Asetukset** > **Yleiset asetukset** > **Verkkoasetukset**.
- 2. Valitse **Lisäasetukset**.
- 3. Valitse käytöstä poistettavat kohteet.
	- ❏ **Poista IPsec/IP-suodatus pois käyt.**
	- ❏ **Poista IEEE802.1X pois käytöstä**
- 4. Valitse vahvistusnäytöltä **Jatka**.

## **Ongelmia verkon suojaustoimintojen käytössä**

### *Unohtunut esijaettu avain*

### **Määritä esijaettu avain uudelleen.**

Voit vaihtaa avaimen avaamalla Web Config -hallintanäytön ja valitsemalla **Verkon suojaus** -välilehdeltä **IPsec/IPsuodatus** > **Perus** > **Oletuskäytäntö** tai **Ryhmäkäytäntö**.

Jos esijaettu avain vaihdetaan, uusi esijaettu avain on määritettävä tietokoneisiin.

### **Liittyvät tiedot**

- & ["Tulostusasetusten määrittäminen \(Web Config\)" sivulla 229](#page-228-0)
- & ["Tiedonsiirron salaus IPsec-suojauksen ja IP-osoitteiden suodatuksen avulla" sivulla 276](#page-275-0)

### *Tiedonsiirto IPsec-yhteydellä ei toimi*

### **Määritä algoritmi, jota tulostin tai tietokone ei tue.**

Tulostin tukee seuraavia algoritmeja. Tarkista tietokoneen asetukset.

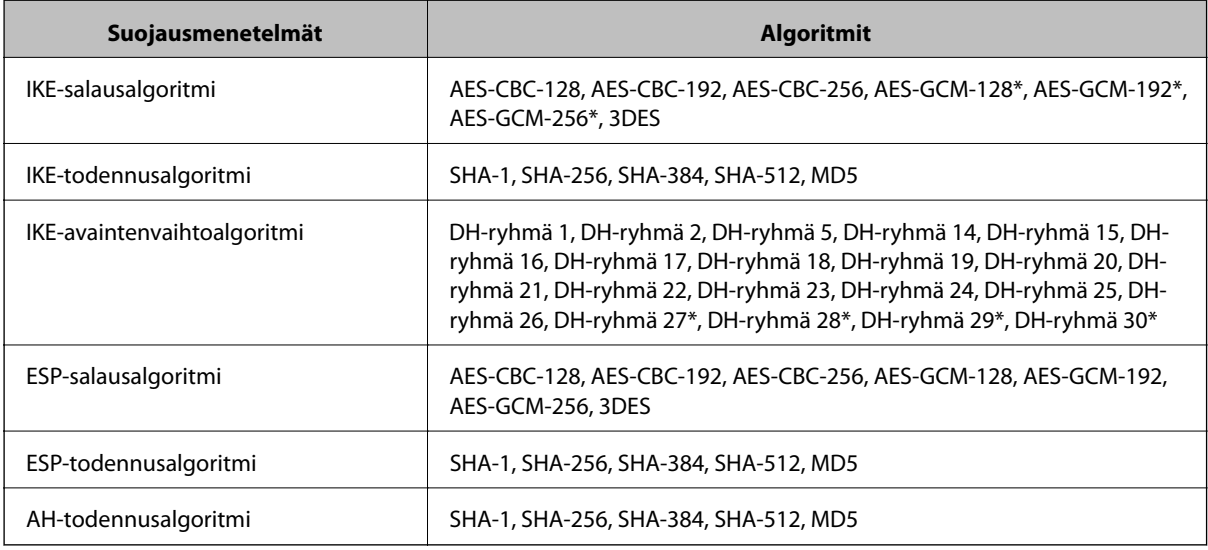

\* Vain IKEv2-versiossa

### **Liittyvät tiedot**

& ["Tiedonsiirron salaus IPsec-suojauksen ja IP-osoitteiden suodatuksen avulla" sivulla 276](#page-275-0)

### *Tiedonsiirto ei yllättäen onnistu*

### **Tulostimen IP-osoite on muuttunut tai sitä ei voida käyttää.**

Kun kohteen Ryhmäkäytäntö paikalliselle osoitteelle rekisteröity IP-osoite on vaihtunut tai sitä ei voida käyttää, IPsec-tiedonsiirto ei ole mahdollista. Poista IPsec käytöstä tulostimen ohjauspaneelista.

Jos DHCP-varaus on vanhentunut tai reititin käynnistetty uudelleen tai jos IPv6-osoite on vanhentunut tai osoitetta ei ole saatu, tulostimelle Web Config -määrityksissä rekisteröityä IP-osoitetta (**Verkon suojaus** > **IPsec/IP-suodatus** > **Perus** > **Ryhmäkäytäntö** > **Paikallinen osoite (Tulostin)**) ei ehkä löydy.

Käytä staattista IP-osoitetta.

### **Tietokoneen IP-osoite on muuttunut tai sitä ei voida käyttää.**

Kun kohteen Ryhmäkäytäntö etäosoitteelle rekisteröity IP-osoite on vaihtunut tai sitä ei voida käyttää, IPsectiedonsiirto ei ole mahdollista.

Poista IPsec käytöstä tulostimen ohjauspaneelista.

Jos DHCP-varaus on vanhentunut tai reititin käynnistetty uudelleen tai jos IPv6-osoite on vanhentunut tai osoitetta ei ole saatu, tulostimelle Web Config -määrityksissä rekisteröityä IP-osoitetta (**Verkon suojaus** > **IPsec/IP-suodatus** > **Perus** > **Ryhmäkäytäntö** > **Etäosoite (Isäntä)**) ei ehkä löydy.

Käytä staattista IP-osoitetta.

### **Liittyvät tiedot**

- & ["Tulostusasetusten määrittäminen \(Web Config\)" sivulla 229](#page-228-0)
- & ["Tiedonsiirron salaus IPsec-suojauksen ja IP-osoitteiden suodatuksen avulla" sivulla 276](#page-275-0)

### *Suojatun IPP-tulostusportin luonti ei onnistu*

### **Oikeaa varmennetta ei ole määritetty palvelinvarmenteeksi SSL-/TLS-yhteydelle.**

Jos määritetty varmenne ei ole oikein, portin luonti voi epäonnistua. Varmista, että käytössä on oikea varmenne.

### **CA-varmennetta ei ole tuotu tietokoneeseen, joka käyttää tulostinta.**

Jos CA-varmennetta ei ole tuotu tietokoneeseen, portin luonti voi epäonnistua. Varmista, että CA-varmenne on tuotu.

### **Liittyvät tiedot**

& ["Palvelinvarmenteen määritys tulostimelle" sivulla 275](#page-274-0)

### *Yhdistäminen ei onnistu IPsec/IP-suodatuksen jälkeen*

### **IPsec-/IP-suodatusasetukset ovat virheelliset.**

Ota IPsec/IP-suodatus pois käytöstä tulostimen ohjauspaneelista. Liitä tietokone ja tulostin ja tee IPsec/IPsuodatusasetukset uudelleen.

### **Liittyvät tiedot**

& ["Tiedonsiirron salaus IPsec-suojauksen ja IP-osoitteiden suodatuksen avulla" sivulla 276](#page-275-0)

### *Tulostimeen ei saa yhteyttä IEEE802.1X:n määrityksen jälkeen*

### **IEEE802.1X:n asetukset ovat väärät.**

Poista IEEE802.1X käytöstä tulostimen ohjauspaneelista. Liitä tulostin ja tietokone ja määritä sitten IEEE802.1X uudelleen.

### **Liittyvät tiedot**

& ["IEEE 802.1X-verkon määritys" sivulla 286](#page-285-0)

## **Ongelmia digitaalisen varmenteen käytössä**

### *Kohteen CA-allekirjoitettu varmenne tuonti ei onnistu*

### **CA-allekirjoitettu varmenne ei vastaa CSR:n tietoja.**

Jos CA-allekirjoitettu varmenne- ja CSR-tiedot eivät ole samat, CSR:ää ei voida tuoda. Tarkista seuraava:

- ❏ Yritätkö tuoda varmennetta laitteeseen, jolla ei ole samoja tietoja? Tarkista CSR:n tiedot ja tuo sitten varmenne laitteeseen, jossa on samat tiedot.
- ❏ Korvasitko tulostimeen tallennetun CSR:n sen jälkeen, kun lähetit CSR:n varmenneviranomaisille? Hanki CA:n allekirjoittama varmenne jälleen CSR-pyynnöllä.

### **CA-allekirjoitettu varmenne on kooltaan yli 5 kt.**

Et voi tuoda yli 5 kt:n kokoista CA-allekirjoitettu varmennetta.

### **Varmenteen tuonnin salasana on väärä.**

Syötä oikea salasana. Jos unohdat salasanan, et voi tuoda varmennetta. Hanki CA-allekirjoitettu varmenne uudelleen.

### **Liittyvät tiedot**

 $\rightarrow$  ["CA:n allekirjoittaman varmenteen tuonti" sivulla 271](#page-270-0)

### *Itse allekirjoitetun varmenteen päivitys ei onnistu*

### **Yleinen nimi on jätetty syöttämättä.**

**Yleinen nimi** on annettava.

### **Kohtaan Yleinen nimi on syötetty ei-tuettuja merkkejä.**

Syötä 1–128 merkkiä joko IPv4-, IPv6-, isäntänimi- tai FQDN-muodossa ASCII-merkkeinä (0x20–0x7E).

### **Yleisessä nimessä on pilkku tai välilyönti.**

Jos siihen lisätään pilkku, **Yleinen nimi** jaetaan kyseisestä kohdasta. Jos lisätään vain välilyönti pilkkua ennen tai sen jälkeen, tapahtuu virhe.

### **Liittyvät tiedot**

 $\rightarrow$  ["Itse allekirjoitetun varmenteen päivitys" sivulla 273](#page-272-0)

### *CSR:n luonti ei onnistu*

### **Yleinen nimi on jätetty syöttämättä.**

**Yleinen nimi** on annettava.

### **Kohtiin Yleinen nimi, Organisaatio, Organisaation yksikkö, Paikallisuus ja Osavaltio/Provinssi on syötetty ei-tuettuja merkkejä.**

Syötä merkit joko IPv4-, IPv6-, isäntänimi- tai FQDN-muodossa ASCII-merkkeinä (0x20–0x7E).

### **Yleinen nimi sisältää pilkun tai välilyönnin.**

Jos siihen lisätään pilkku, **Yleinen nimi** jaetaan kyseisestä kohdasta. Jos lisätään vain välilyönti pilkkua ennen tai sen jälkeen, tapahtuu virhe.

### **Liittyvät tiedot**

& ["CA:n allekirjoittaman varmenteen hankinta" sivulla 270](#page-269-0)

### *Esiin tulee varoitus, joka liittyy digitaaliseen varmenteeseen*

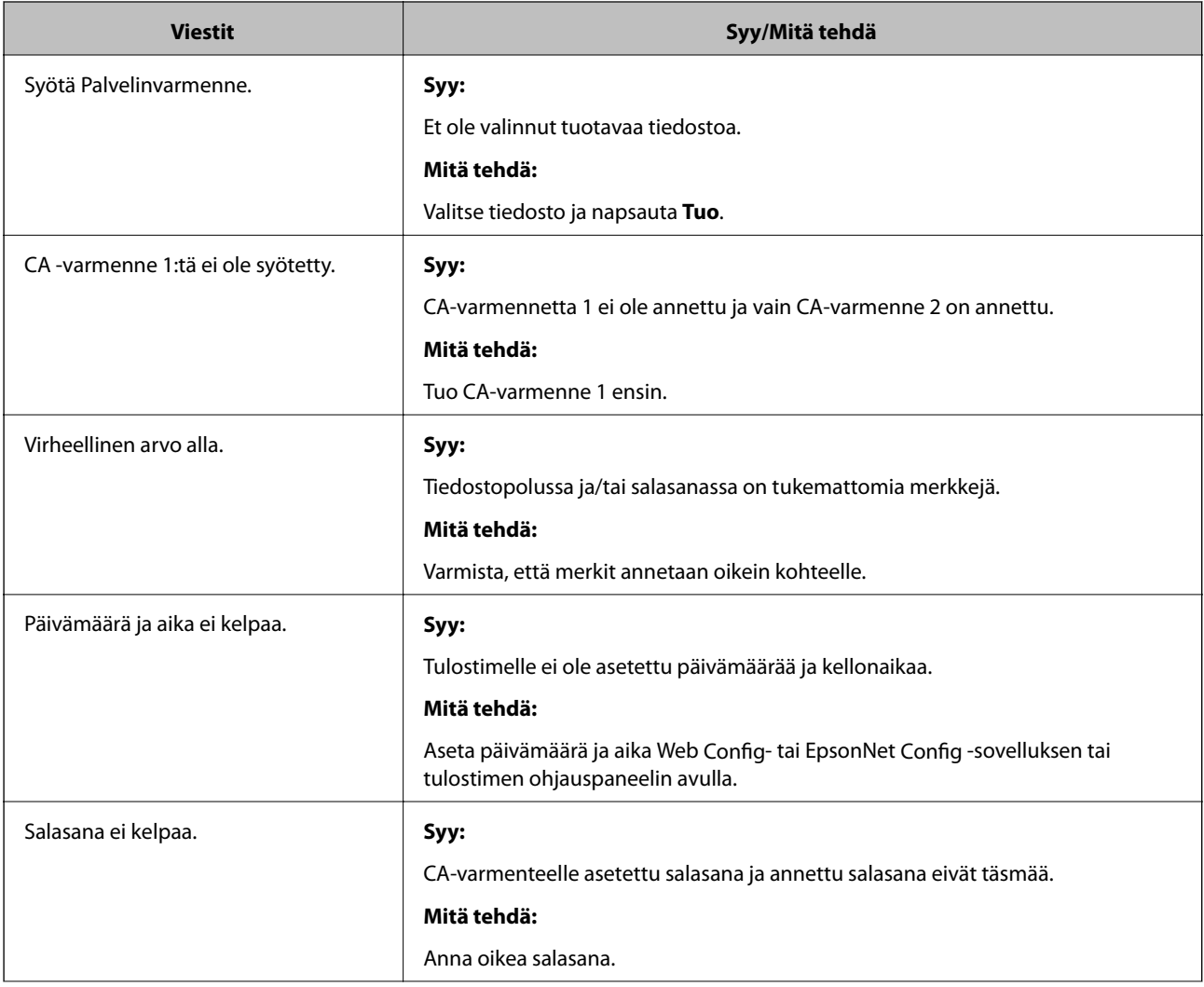

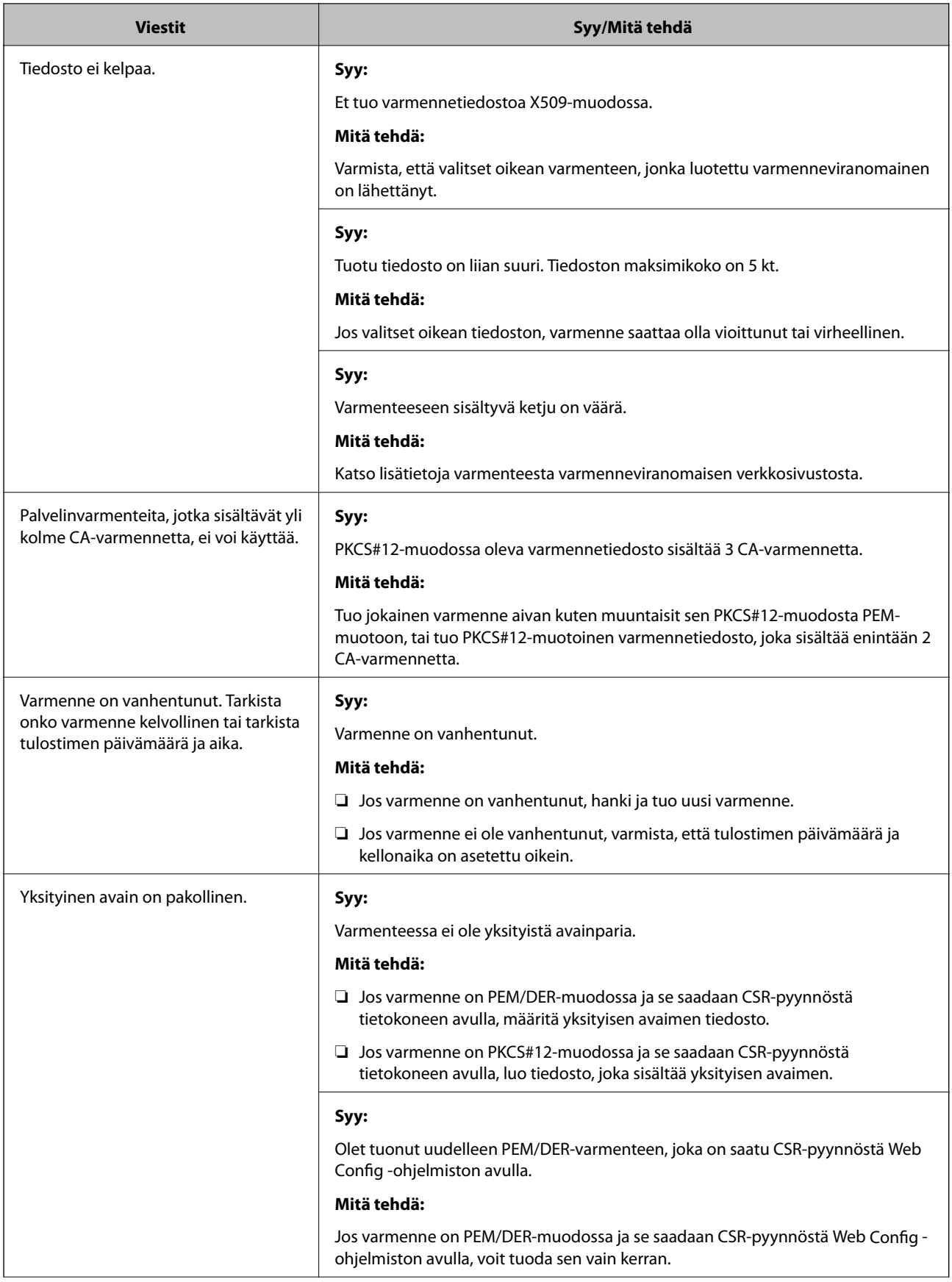

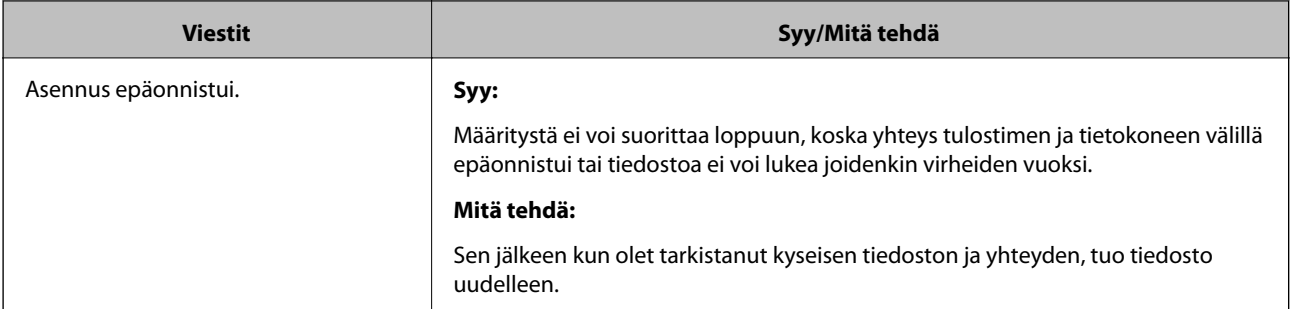

### **Liittyvät tiedot**

& ["Tietoja digitaalisesta varmennuksesta" sivulla 269](#page-268-0)

### *CA:n allekirjoittaman varmenteen poisto tahattomasti*

### **CA:n allekirjoittamalla varmenteella ei ole varmuuskopiotiedostoa.**

Jos varmuuskopio on olemassa, tuo varmenne uudelleen.

Jos olet saanut varmenteen Web Config -hallintasivun CSR-pyynnöllä, et voi tuoda poistettua varmennetta uudelleen. Luo CSR ja hanki uusi varmenne.

### **Liittyvät tiedot**

- & ["CA:n allekirjoittaman varmenteen tuonti" sivulla 271](#page-270-0)
- & ["CA:n allekirjoittaman varmenteen poisto" sivulla 273](#page-272-0)

# **Tietoja Epson Remote Services -palvelusta**

Epson Remote Services on palvelu, joka kerää tulostinten tietoja Internetin kautta aika ajoin. Tietojen avulla voidaan ennakoida tarvikkeiden ja vaihto-osien vaihto- ja lisäystarpeet sekä selvittää mahdolliset virhe- ja ongelmatilanteet nopeasti.

Saat lisätietoja Epson Remote Services -palveluista myyntiedustajaltasi.

# <span id="page-295-0"></span>**Asiakastukipalvelut**

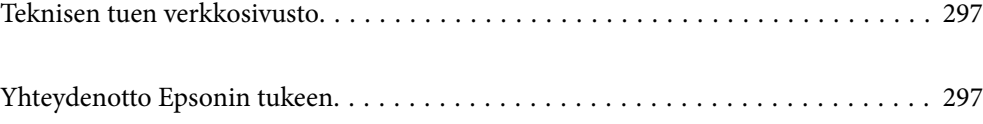

## <span id="page-296-0"></span>**Teknisen tuen verkkosivusto**

Jos tarvitset lisätukea, siirry alla näkyvälle Epson-tukisivustolle. Valitse maasi tai alueesi ja siirry paikallisen Epsonverkkosivuston tukiosioon. Sivustolla on saatavilla myös uusimmat ohjaimet, usein kysytyt kysymykset, oppaat ja muut ladattavissa olevat kohteet.

### <http://support.epson.net/>

<http://www.epson.eu/support> (Eurooppa)

Jos Epson-tuotteesi ei toimi kunnolla eikä ongelman ratkaiseminen onnistu, pyydä tukea Epson-tukipalveluista.

# **Yhteydenotto Epsonin tukeen**

## **Ennen yhteyden ottamista Epsoniin**

Jos Epson-tuotteesi ei toimi oikein, eikä ongelmaa voida ratkaista tuotteen mukana toimitettujen vianmääritysoppaiden avulla, ota yhteys Epsonin tukeen lisätietojen saamiseksi.

Seuraava Epsonin tukipalveluiden luettelo perustuu myyntimaahan. Kaikkia tuotteita ei välttämättä myydä nykyisessä asuinpaikassasi, joten ota yhteys ostoalueen Epson-tukeen.

Jos alueesi Epson-tukea ei ole seuraavassa luettelossa, ota yhteys jälleenmyyjään, jolta ostit laitteen.

Epsonin tuki pystyy ratkaisemaan ongelmasi nopeammin, jos annat seuraavat tiedot:

❏ Tuotteen sarjanumero

(Sarjanumerotarra on tulostimen edessä ja se tulee näkyviin, kun avaat paperialustan.)

- ❏ Tuotteen malli
- ❏ Tuotteen ohjelmistoversio

(Napsauta **Tietoja**, **Versiotiedot** tai vastaavaa painiketta tuoteohjelmistosta.)

- ❏ Tietokoneen merkki ja malli
- ❏ Tietokoneen käyttöjärjestelmän nimi ja versio
- ❏ Laitteen yhteydessä yleensä käytettävien ohjelmien nimet ja versiot

#### *Huomautus:*

Tuotteesta riippuen verkkoasetukset on saatettu tallentaa tuotteen muistiin. Asetukset saattavat kadota tuotteen rikkoutumisen tai korjauksen seurauksena. Epson ei ota vastuuta tietojen menetyksistä tai varmuuskopioinnista eikä asetusten palauttamisesta edes takuun voimassaoloaikana. Suosittelemme omien varmuuskopioiden ottamista tai muistiinpanojen tekoa.

## **Eurooppa**

Lisätietoja yhteyden ottamisesta Epson-tukeen on Euroopan takuuasiakirjassa.

## **Taiwan**

Yhteystiedot lisätietoja, tukea ja huoltoa varten ovat:

### **Verkkosivusto**

### [http://www.epson.com.tw](http://www.epson.com.tw/)

Sivusto sisältää tuotteiden tekniset tiedot, ladattavia ohjaimia sekä tuotteita koskevan kyselypalvelun.

### **Epson-tuotetuki**

Puhelin: +886-2-80242008

Tuotetuen tiimimme voi auttaa sinua puhelimitse seuraavissa kysymyksissä:

- ❏ Myyntitiedustelut ja tuotetiedot
- ❏ Tuotteen käyttöä koskevat kysymykset ja ongelmat
- ❏ Korjauspalvelua ja takuuta koskevat kyselyt

### **Korjauspalvelukeskus:**

<http://www.tekcare.com.tw/branchMap.page>

TekCare corporation on Epson Taiwan Technology & Trading Ltd:n valtuutettu huoltokeskus.

## **Singapore**

Epson Singaporen yhteystiedot lisätietoja, tukea ja huoltoa varten ovat:

### **Verkkosivusto**

### [http://www.epson.com.sg](http://www.epson.com.sg/)

Sivusto sisältää tuotteiden tekniset tiedot, ladattavia ohjaimia, usein kysytyt kysymykset (FAQ), myyntitiedustelupalvelun sekä teknisen tuen sähköpostitse.

### **Epson-tuotetuki**

Maksuton numero: 800-120-5564

Tuotetuen tiimimme voi auttaa puhelimitse seuraavissa kysymyksissä:

- ❏ Myyntitiedustelut ja tuotetiedot
- ❏ Tuotteen käyttöä koskevat kysymykset ja ongelmien vianmääritys
- ❏ Korjauspalvelua ja takuuta koskevat kyselyt

## **Thaimaa**

Yhteystiedot lisätietoja, tukea ja huoltoa varten ovat:

### **Verkkosivusto**

### [http://www.epson.co.th](http://www.epson.co.th/)

Sivusto sisältää tuotteiden tekniset tiedot, ladattavia ohjaimia, usein kysytyt kysymykset (FAQ) ja sähköpostiyhteyden.

### <span id="page-298-0"></span>**Epsonin puhelinpalvelukeskus**

Puhelin: 66-2685-9899 Sähköposti: support@eth.epson.co.th Puhelinpalvelutiimimme auttaa puhelimitse seuraavissa kysymyksissä: ❏ Myyntitiedustelut ja tuotetiedot ❏ Tuotteen käyttöä koskevat kysymykset ja ongelmat ❏ Korjauspalvelua ja takuuta koskevat kyselyt

## **Vietnam**

Yhteystiedot lisätietoja, tukea ja huoltoa varten ovat:

### **Epson-palvelukeskus**

65 Truong Dinh Street, District 1, Ho Chi Minh City, Vietnam. Puhelin (Ho Chi Minh City): 84-8-3823-9239, 84-8-3825-6234 29 Tue Tinh, Quan Hai Ba Trung, Hanoi City, Vietnam Puhelin (Hanoi City): 84-4-3978-4785, 84-4-3978-4775

## **Indonesia**

Yhteystiedot lisätietoja, tukea ja huoltoa varten ovat:

### **Verkkosivusto**

### [http://www.epson.co.id](http://www.epson.co.id/)

- ❏ Tuotteiden tekniset tiedot, ladattavat ohjaimet
- ❏ Usein kysytyt kysymykset (FAQ), myyntitiedustelut, kysymykset sähköpostitse

### **Epson Hotline**

Puhelin: +62-1500-766

- Faksi: +62-21-808-66-799
- Hotline-tiimimme auttaa puhelimitse tai faksilla seuraavissa kysymyksissä:
- ❏ Myyntitiedustelut ja tuotetiedot
- ❏ Tekninen tuki

### **Epson-palvelukeskus**

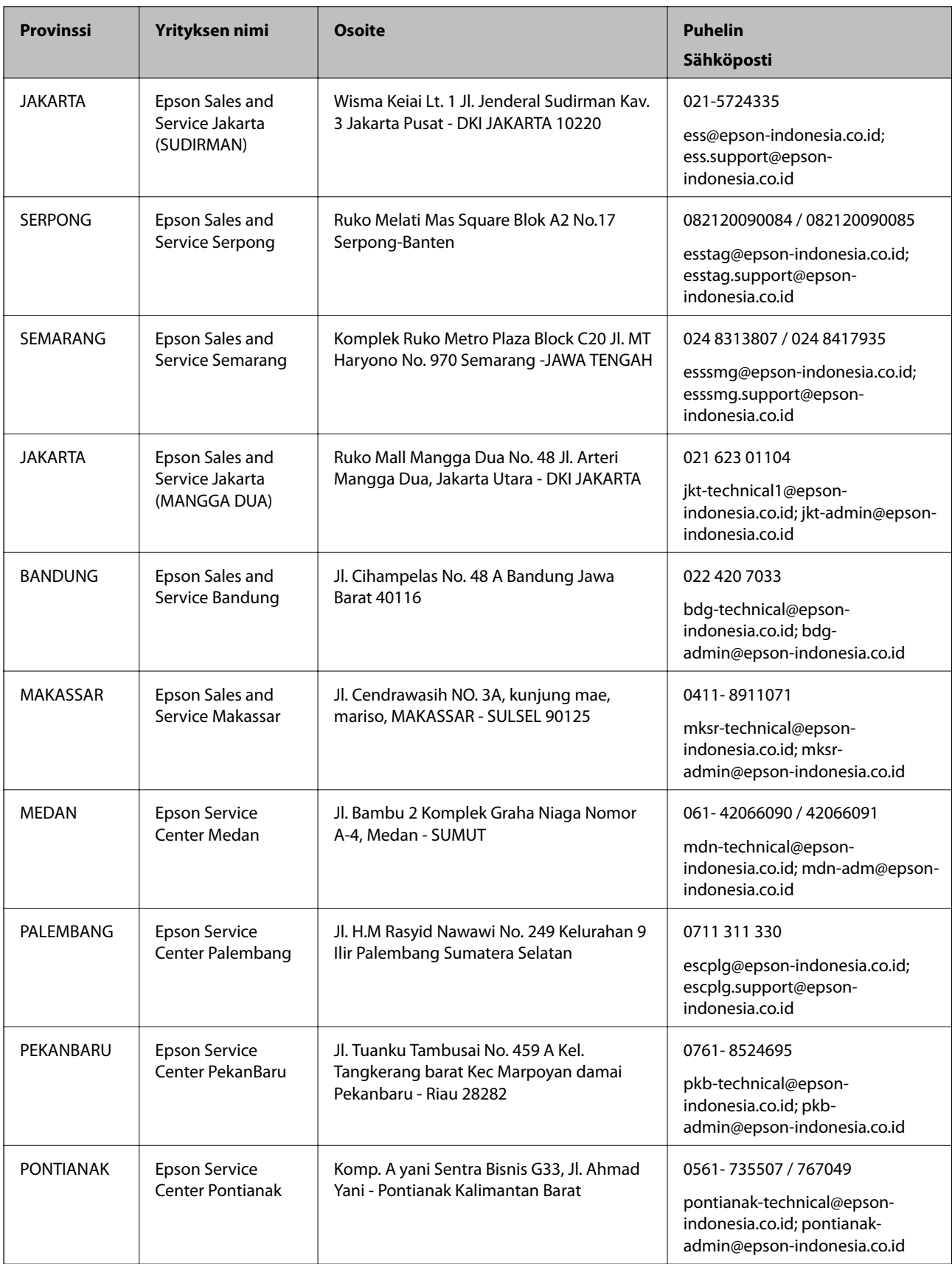

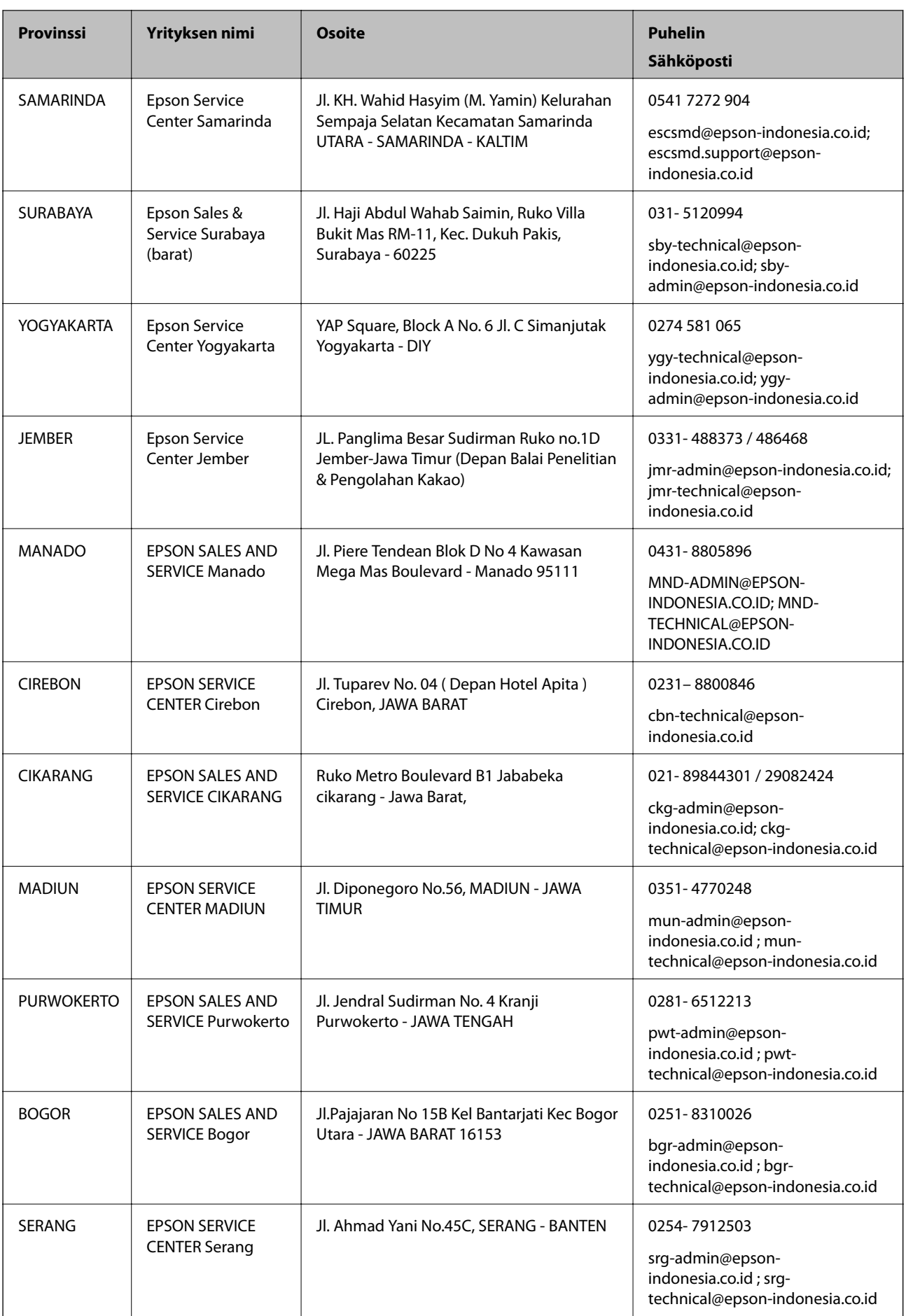

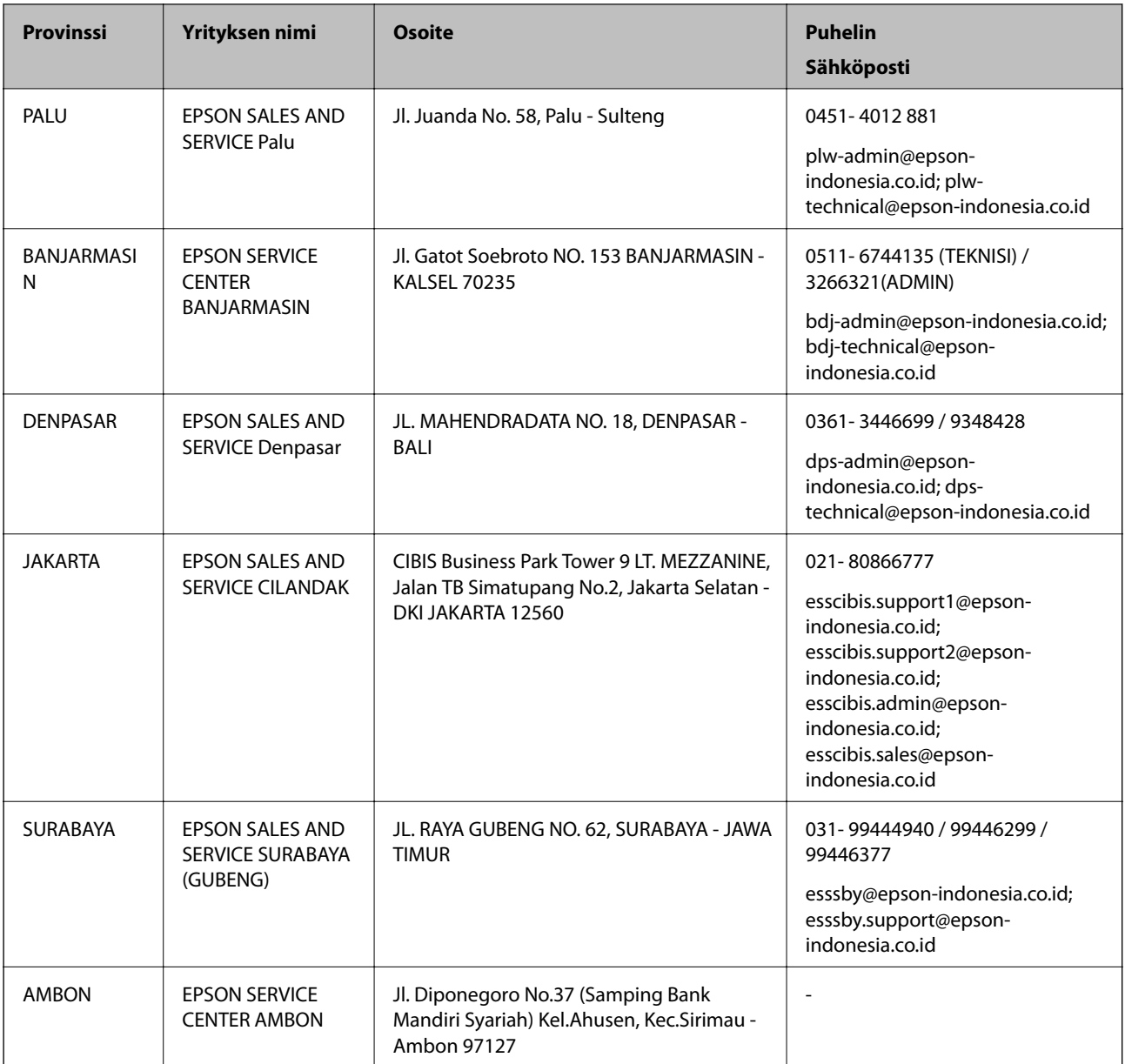

Jos kaupunkia ei ole annettu tässä, soita Hotline-palveluun: 08071137766.

## **Hongkong**

Käyttäjät voivat ottaa yhteyttä Epson Hong Kong Limitediin halutessaan teknistä tukea ja muita myynnin jälkeisiä palveluja.

### **Kotisivu verkossa**

### [http://www.epson.com.hk](http://www.epson.com.hk/)

Epson Hong Kong on luonut paikallisen, kiinan- ja englanninkielisen kotisivun tarjotakseen käyttäjille seuraavia tietoja:

- ❏ Tuotetiedot
- ❏ Vastaukset usein kysyttyihin kysymyksiin (FAQ)

<span id="page-302-0"></span>❏ Epson-tuotteiden ohjainten uusimmat versiot

### **Teknisen tuen Hotline**

Voit ottaa yhteyttä teknisiin tukihenkilöihin myös seuraavien puhelin- ja faksinumeroiden välityksellä: Puhelin: 852-2827-8911 Faksi: 852-2827-4383

## **Malesia**

Yhteystiedot lisätietoja, tukea ja huoltoa varten ovat:

### **Verkkosivusto**

[http://www.epson.com.my](http://www.epson.com.my/)

- ❏ Tuotteiden tekniset tiedot, ladattavat ohjaimet
- ❏ Usein kysytyt kysymykset (FAQ), myyntitiedustelut, kysymykset sähköpostitse

### **Epsonin puhelinpalvelukeskus**

Puhelin: 1800-81-7349 (Maksuton) Sähköposti: websupport@emsb.epson.com.my ❏ Myyntitiedustelut ja tuotetiedot ❏ Tuotteen käyttöä koskevat kysymykset ja ongelmat ❏ Korjauspalveluita ja takuuta koskevat kyselyt

### **Pääkonttori**

Puhelin: 603-56288288 Faksi: 603-5628 8388/603-5621 2088

## **Filippiinit**

Halutessaan teknistä tukea ja/tai muita myynnin jälkeisiä palveluja käyttäjät voivat ottaa yhteyttä Epson Philippines Corporationiin alla mainittujen puhelin- ja faksinumeroiden sekä sähköpostiosoitteen välityksellä:

### **Verkkosivusto**

### [http://www.epson.com.ph](http://www.epson.com.ph/)

Sivusto sisältää tuotteiden tekniset tiedot, ladattavia ohjaimia, usein kysytyt kysymykset (FAQ) ja mahdollisuuden lähettää kyselyitä sähköpostitse.

### **Epson Philippines -asiakaspalvelu**

Maksuton numero: (PLDT) 1-800-1069-37766 Maksuton numero: (digitaalinen) 1-800-3-0037766 Metro-Manila: (632) 8441 9030

Verkkosivusto:<https://www.epson.com.ph/contact> Sähköposti: customercare@epc.epson.com.ph Avoinna 9.00 - 18.00, maanantai - lauantai (paitsi yleiset pyhäpäivät) Asiakaspalvelutiimimme auttaa puhelimitse seuraavissa kysymyksissä: ❏ Myyntitiedustelut ja tuotetiedot ❏ Tuotteen käyttöä koskevat kysymykset ja ongelmat ❏ Korjauspalvelua ja takuuta koskevat kyselyt

### **Epson Philippines Corporation**

Päälinja: +632-706-2609 Faksi: +632-706-2663